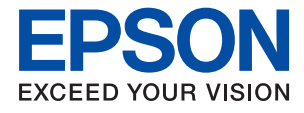

# **PX-M5080F / PX-M5081F**

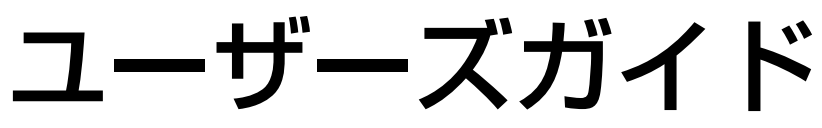

目次

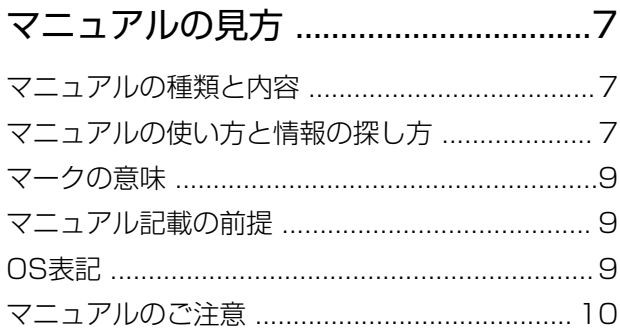

# [プリンターの基本情報 ......................11](#page-10-0)

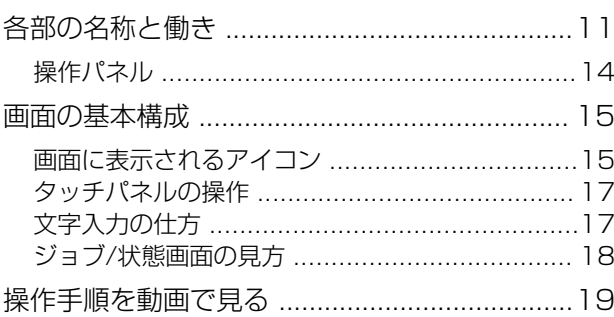

# [ネットワーク設定 ..............................20](#page-19-0)

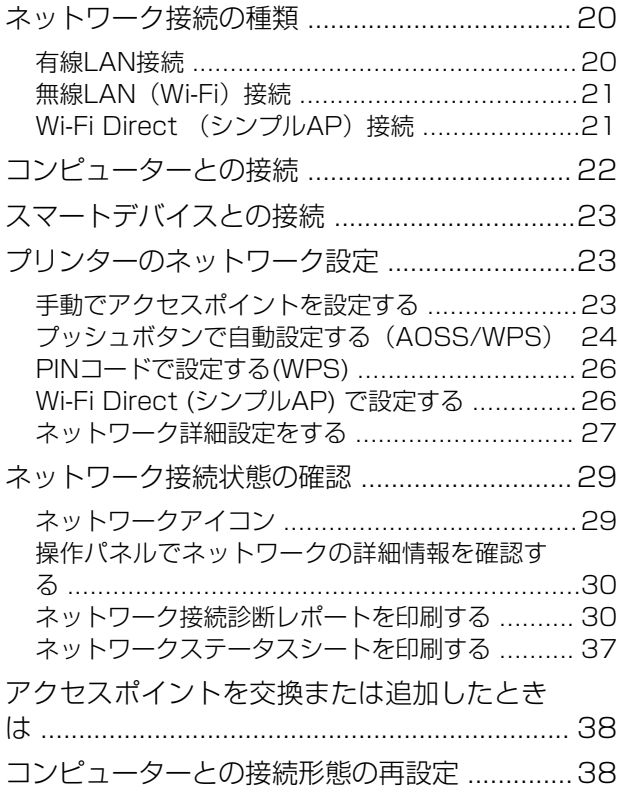

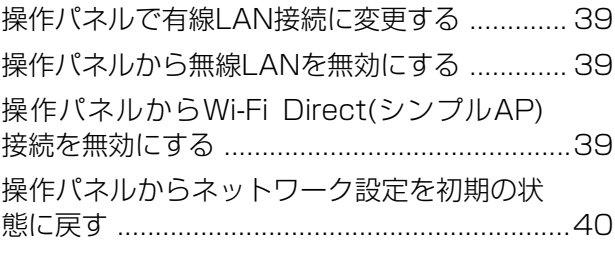

# [プリンターの準備 ..............................41](#page-40-0)

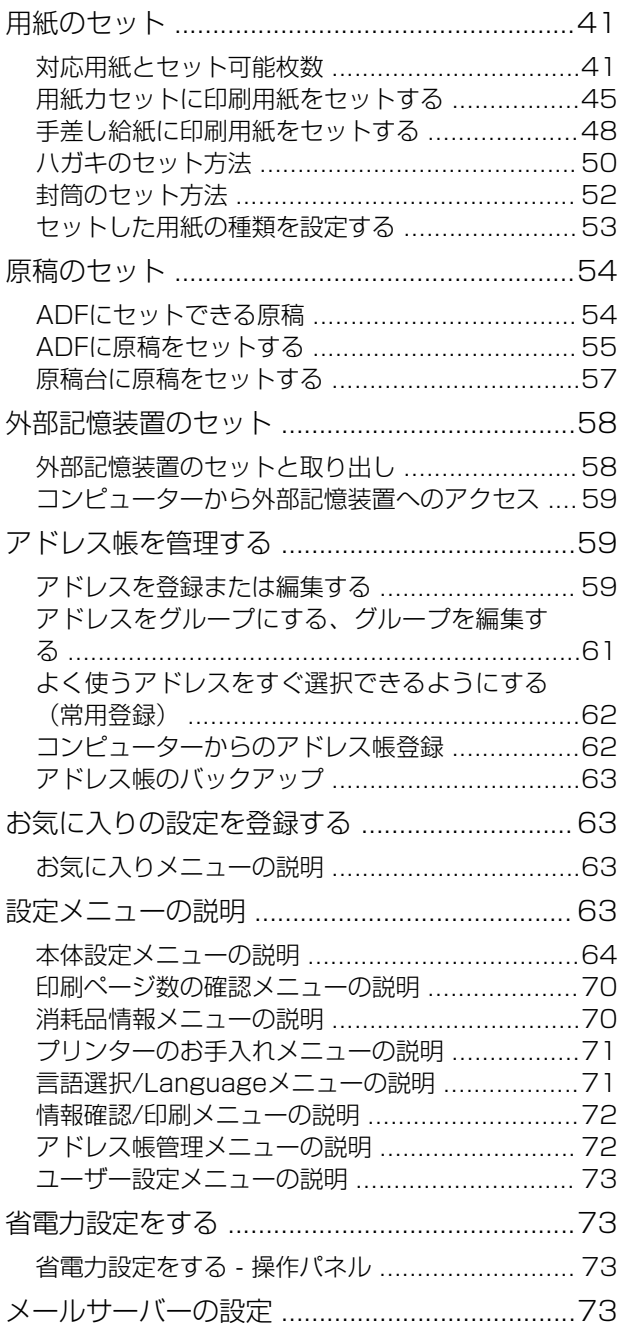

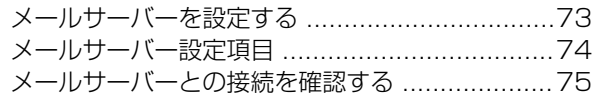

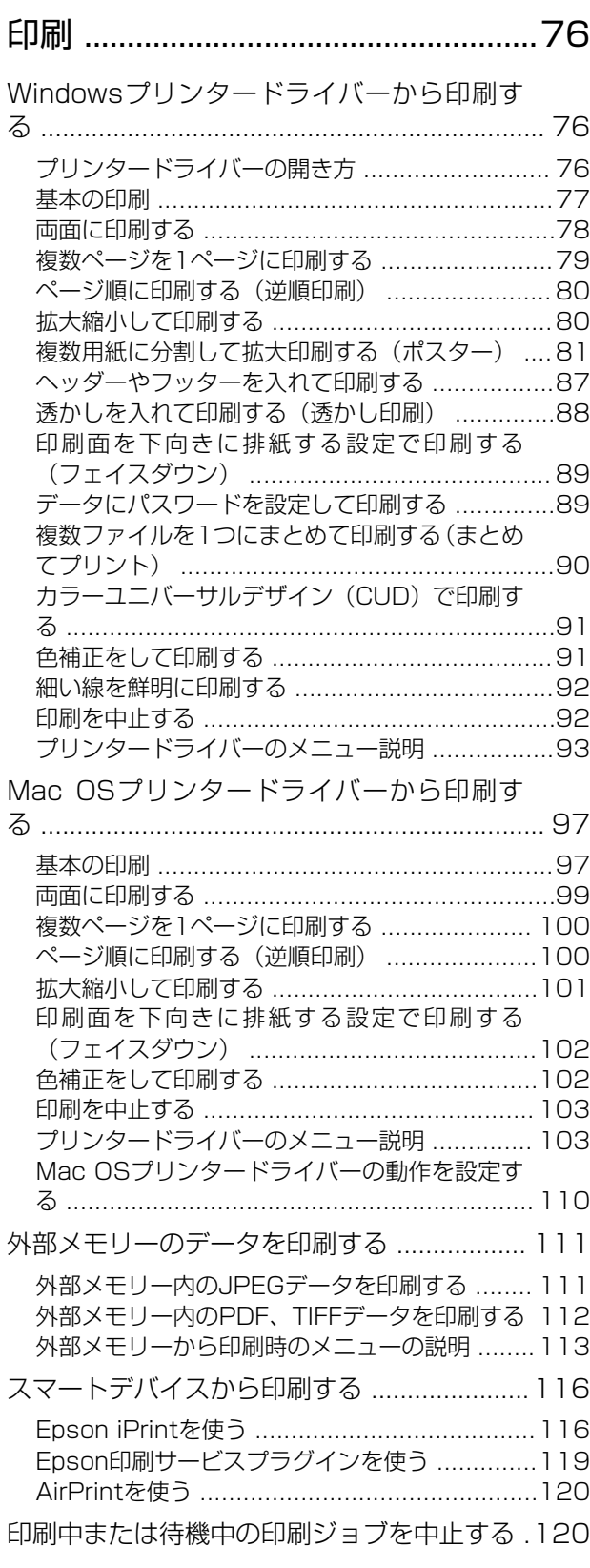

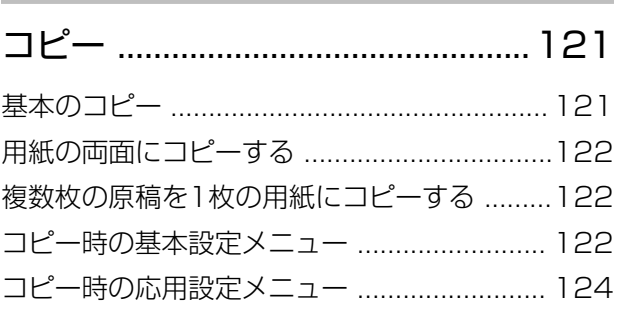

## [スキャン ..........................................126](#page-125-0)

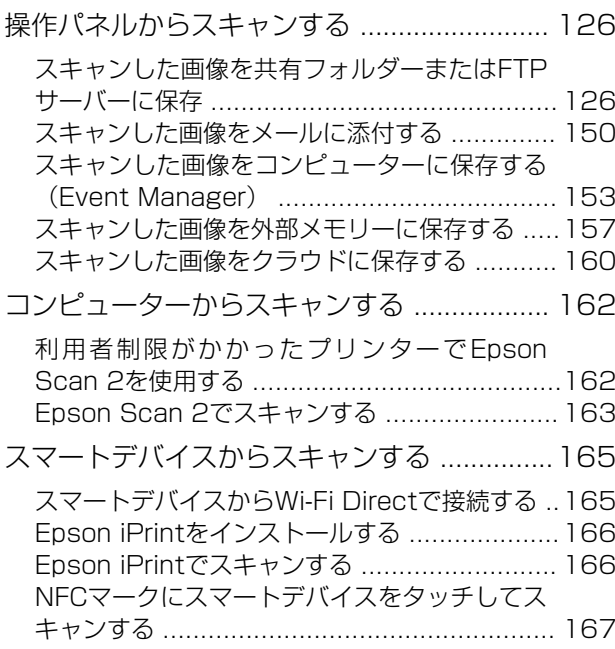

[ファクス ..........................................169](#page-168-0)

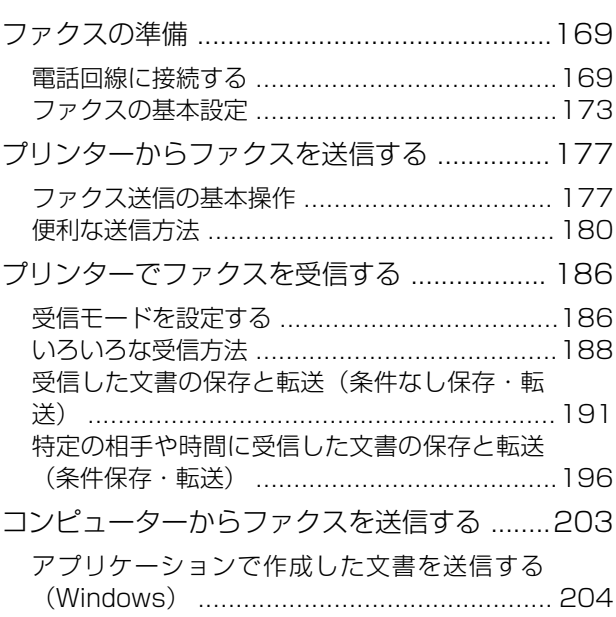

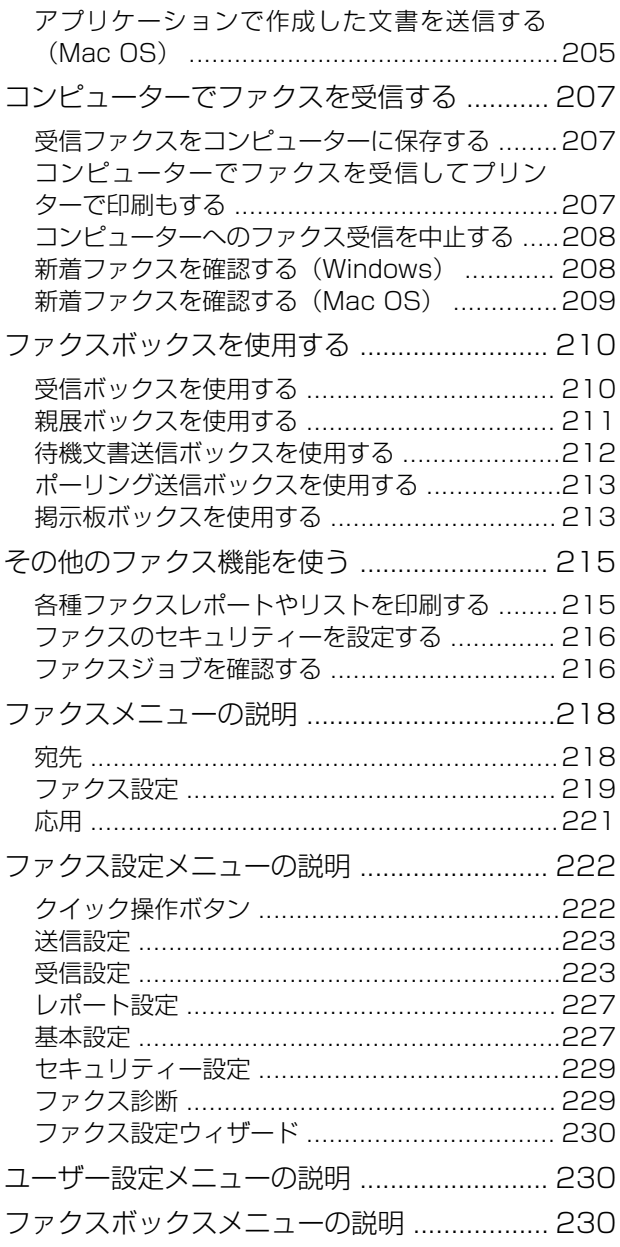

### [インクカートリッジなど消耗品の交換](#page-230-0)  [...........................................................231](#page-230-0)

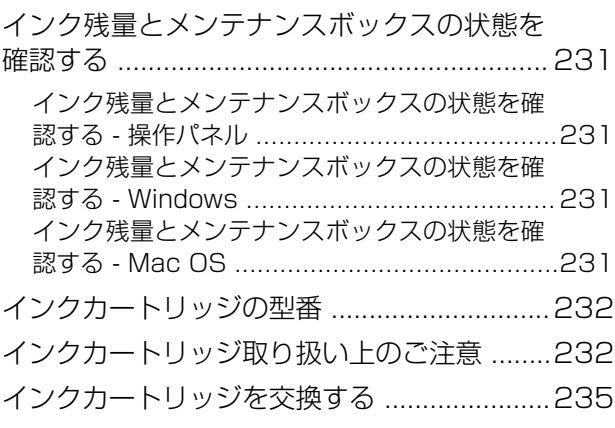

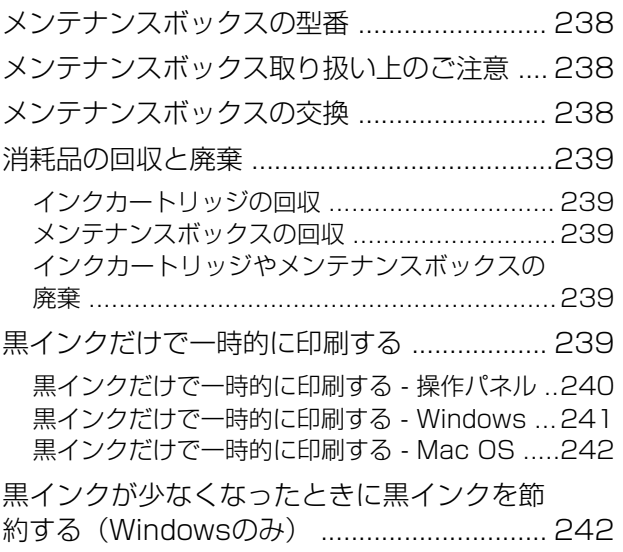

### [プリンターのメンテナンス ........... 244](#page-243-0)

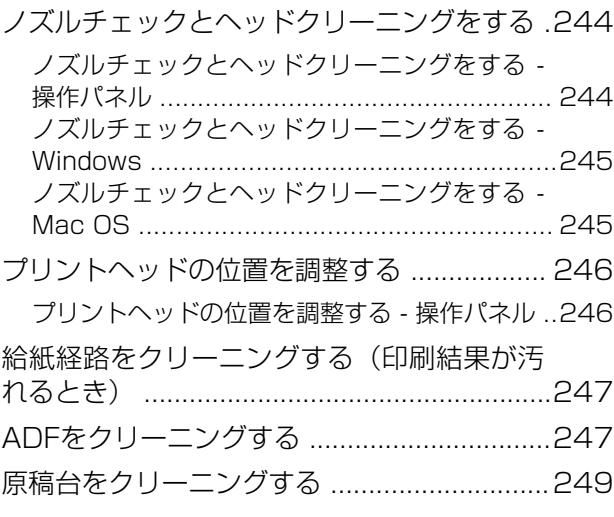

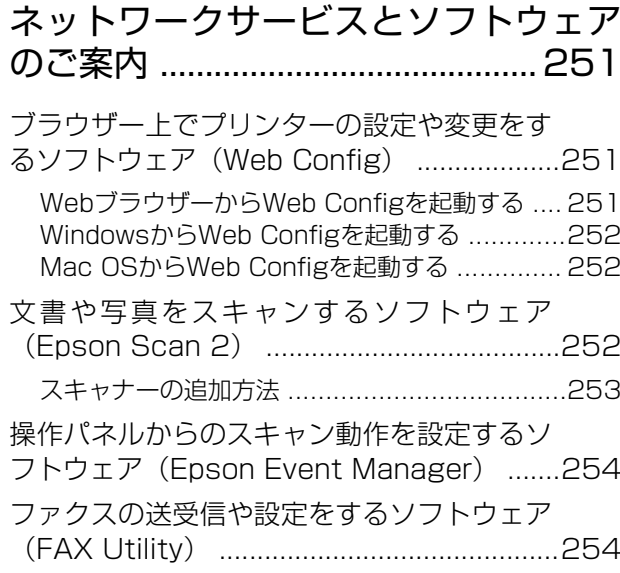

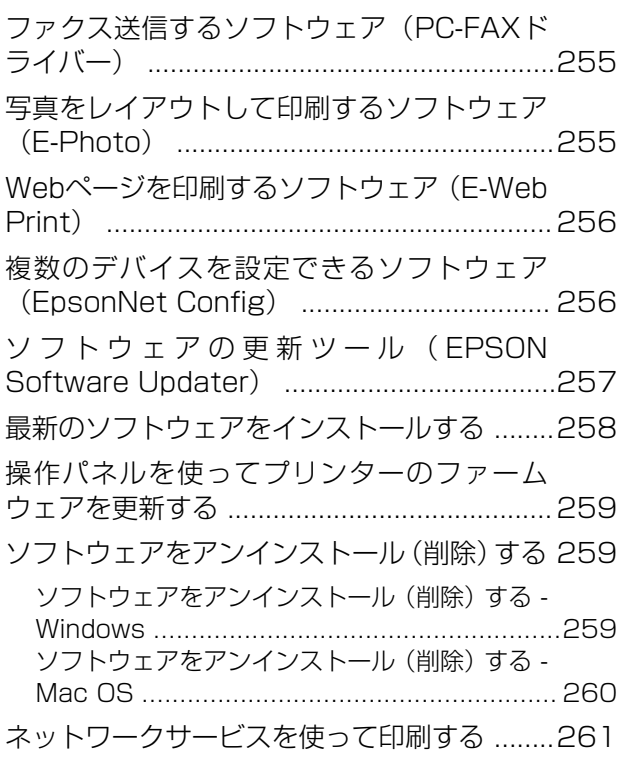

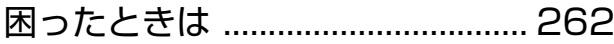

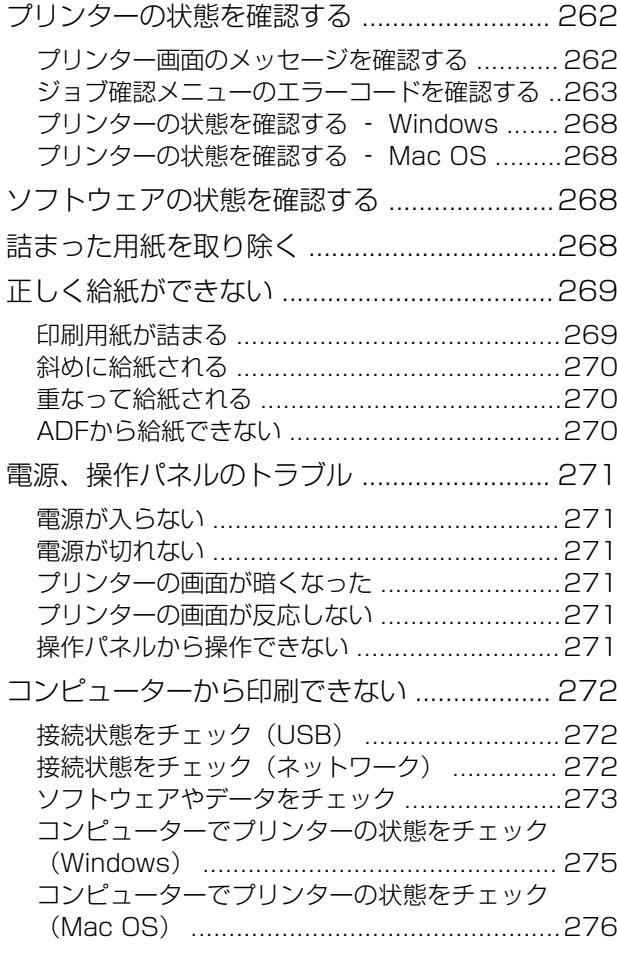

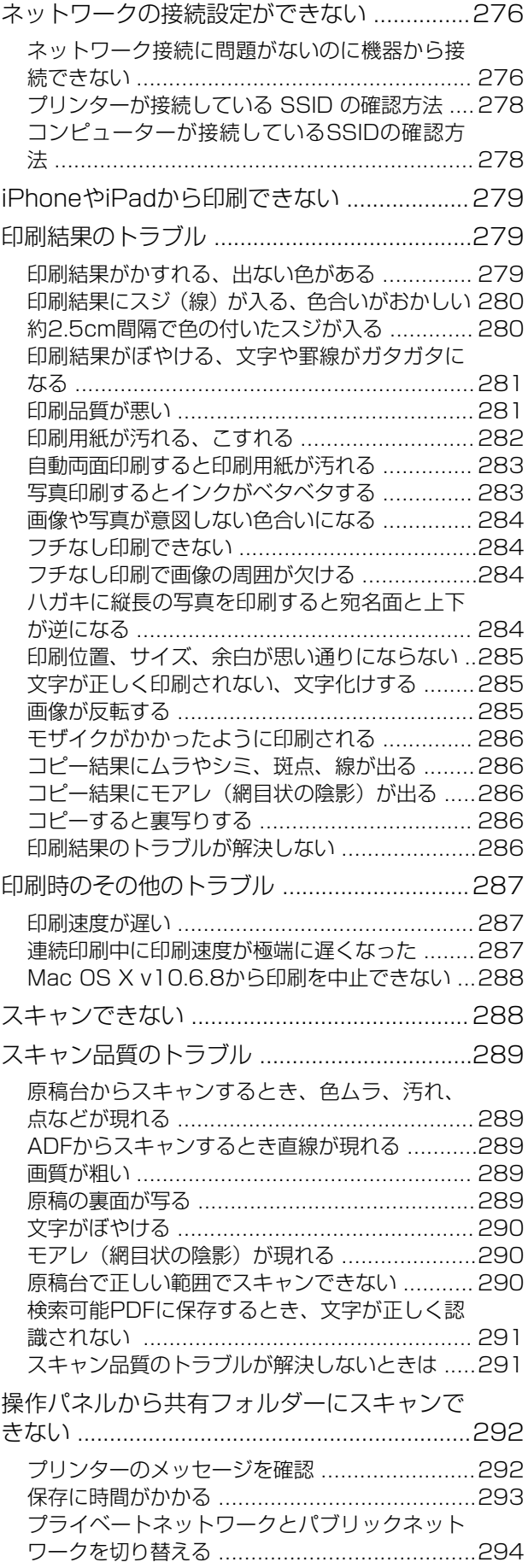

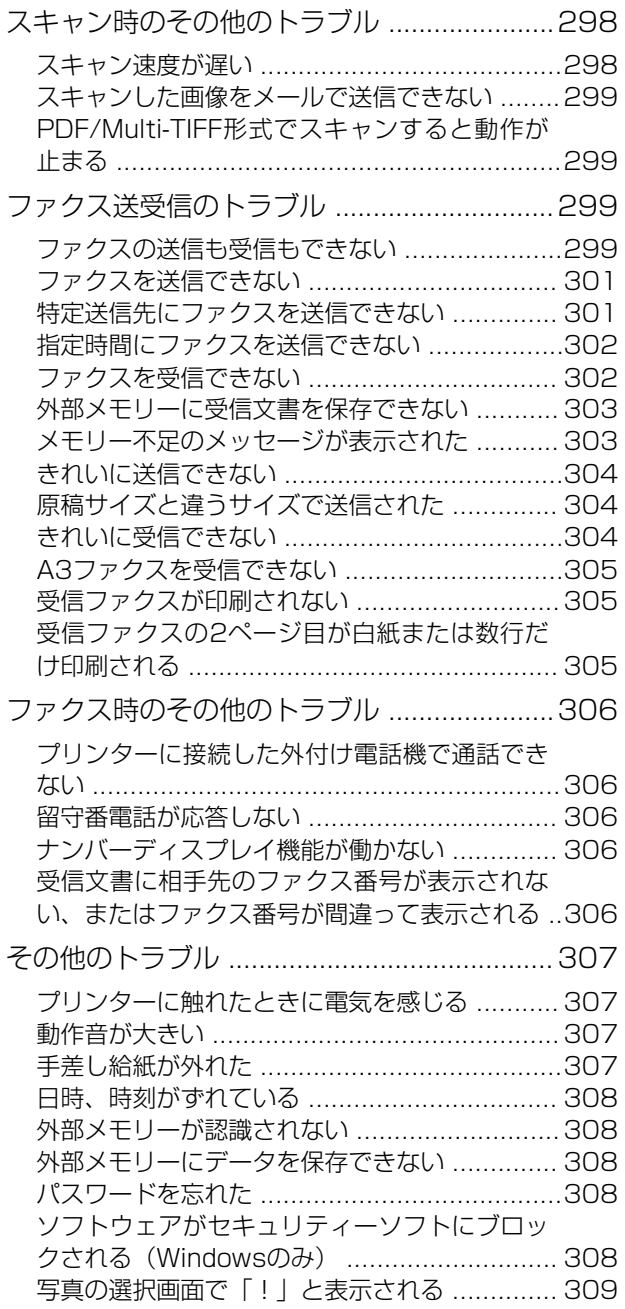

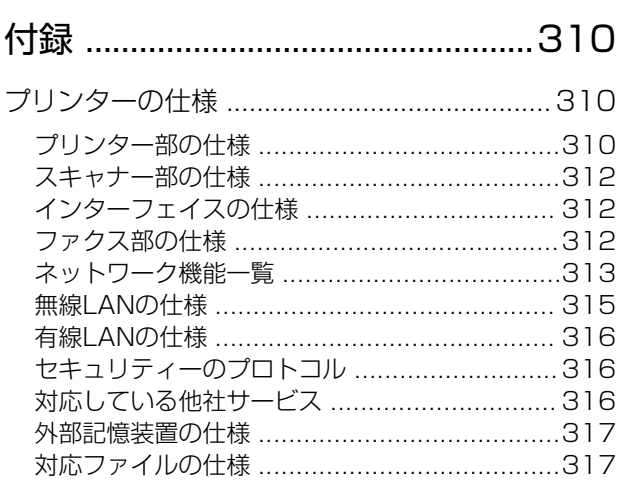

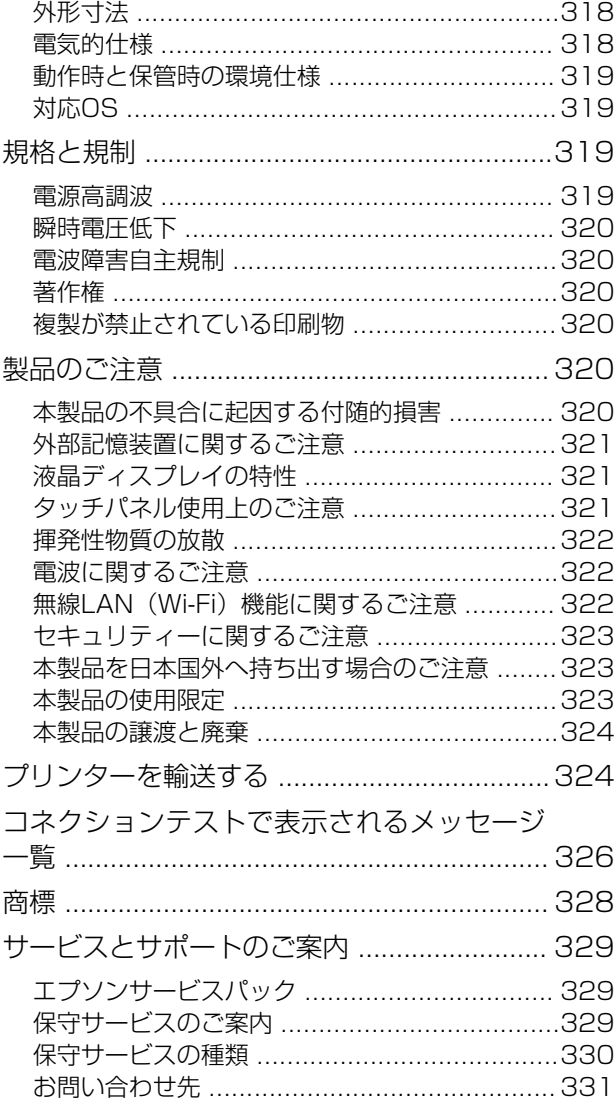

# <span id="page-6-0"></span>マニュアルの見方

# マニュアルの種類と内容

プリンターには以下のマニュアルが用意されています。マニュアル以外にも、いろいろなヘルプがプリンター本体やソフ トウェアに組み込まれているのでご活用ください。

- 製品使用上のご注意(紙マニュアル) 製品を安全に使用するための注意事項を記載しています。
- ・ スタートガイド プリンターを使える状態にするまでの作業を説明しています。
- 使い方ガイド (紙マニュアル) プリンターの基本的な使い方やよくあるご質問の対処方法などを説明しています。
- ユーザーズガイド (電子マニュアル) 本書です。プリンターの使い方全般や、メンテナンス方法、トラブルへの対処方法などを説明しています。
- ・ システム管理者ガイド(電子マニュアル) システム管理者向けに管理の仕方やプリンターの設定方法を説明しています。

マニュアルの最新版は以下から入手できます。

- ・ 紙マニュアル エプソンのウェブサイトからダウンロードします。 <http://www.epson.jp/support/>
- ・ 電子マニュアル コンピューターでEPSON Software Updater(エプソン ソフトウェア アップデーター)を起動します。EPSON Software Updaterは、エプソンのウェブサイトにアクセスして更新可能なソフトウェアや電子マニュアルの一覧を 表示します。一覧の中に電子マニュアルがあったらダウンロードしてください。 電子マニュアルは、以下のサイトの[サポート]ページからダウンロードすることもできます。 <http://epson.sn/>

#### 関連情報

◆ 「ソフトウェアの更新ツール (EPSON Software Updater) | 257ページ

# マニュアルの使い方と情報の探し方

PDFマニュアルでは、探したい情報のキーワードから該当箇所を検索したり、しおりから直接ジャンプしたりすること ができます。また、必要なページだけ印刷することもできます。ここでは、PDFマニュアルをコンピューターのAdobe Reader Xで開いた場合の使い方を説明します。

#### キーワードで検索する

[編集]メニューの [高度な検索]をクリックします。検索ボックスに探したい情報のキーワード(語句)を入力して、 [検索]をクリックします。キーワードの該当箇所が一覧で表示されます。表示された文字列をクリックすると、該当 ページにジャンプします。

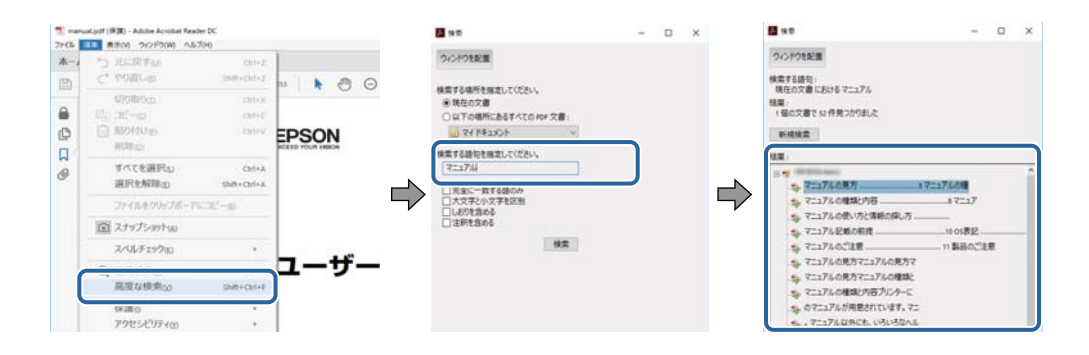

#### しおりから直接ジャンプする

タイトルをクリックするとそのページにジャンプします。[+]をクリックすると下の階層のタイトルが表示されます。 ジャンプ前のページに戻りたいときは、キーボードで以下の操作をします。

- Windows: [Alt] キーを押したまま←キーを押します。
- ・ Mac OS:commandキーを押したまま←キーを押します。

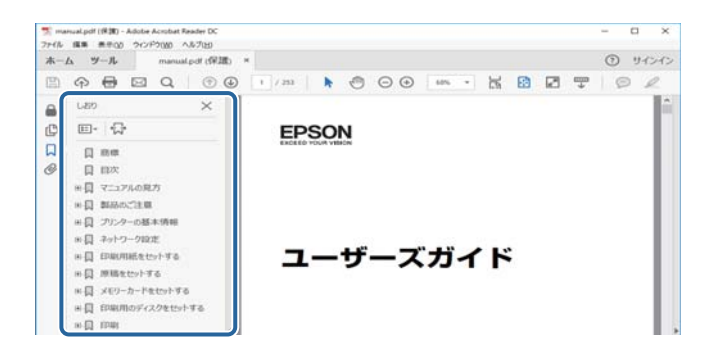

#### 必要なページだけ印刷する

紙で読みたいページだけを抜き出して印刷できます。 [ファイル] メニューの [印刷] をクリックし、 [印刷するペー ジ]の[ページ指定]で、印刷したいページを指定します。

- ・ 連続したページの指定は、開始ページと終了ページの間にハイフンを入れます。 例:20-25
- ・ 連続していない複数ページの指定は、ページをカンマで区切ります。 例:5,10,15

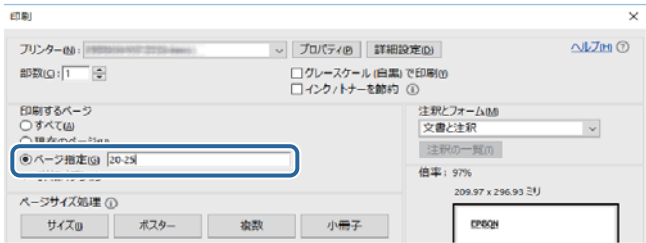

<span id="page-8-0"></span>マークの意味

 $\bigwedge$ 注意 この内容を無視して誤った取り扱いをすると、人が傷害を負う可能性および財産の損害の可能性が想定される内容を示 しています。

▲重要▲ 必ず守っていただきたい内容を記載しています。この内容を無視して誤った取り扱いをすると、製品の故障や、動作不 良の原因になる可能性があります。

L 補足情報や参考情報を記載しています。

#### ◆ 関連情報

関連したページにジャンプします。

# マニュアル記載の前提

- プリンタードライバーとEpson Scan 2 (スキャナードライバー)の画面は、Windows 10またはmacOS Sierra での表示画面を使用しています。表示内容は機種や状況によって異なります。
- ・ プリンターのイラストは一例です。 機種によって多少異なりますが操作方法は同じです。
- ・ プリンター画面の設定項目は機種や設定状況によって異なります。

# OS表記

#### Windows

本書では、以下のOS(オペレーティングシステム)をそれぞれ「Windows 10」「Windows 8.1」「Windows 8」 「Windows 7」「Windows Vista」「Windows XP」「Windows Server 2016」「Windows Server 2012 R2」 「Windows Server 2012」「Windows Server 2008 R2」「Windows Server 2008」「Windows Server 2003 R2」「Windows Server 2003」と表記しています。また、これらの総称として「Windows」を使用してい ます。

- ・ Microsoft® Windows® 10 operating system日本語版
- ・ Microsoft® Windows® 8.1 operating system日本語版
- ・ Microsoft® Windows® 8 operating system日本語版
- ・ Microsoft® Windows® 7 operating system日本語版
- ・ Microsoft® Windows Vista® operating system日本語版
- ・ Microsoft® Windows® XP operating system日本語版
- ・ Microsoft® Windows® XP Professional x64 Edition operating system日本語版
- ・ Microsoft® Windows Server® 2016 operating system日本語版
- ・ Microsoft® Windows Server® 2012 R2 operating system日本語版
- Microsoft<sup>®</sup> Windows Server<sup>®</sup> 2012 operating system日本語版
- <span id="page-9-0"></span>・ Microsoft® Windows Server® 2008 R2 operating system日本語版
- ・ Microsoft® Windows Server® 2008 operating system日本語版
- ・ Microsoft® Windows Server® 2003 R2 operating system日本語版
- ・ Microsoft® Windows Server® 2003 operating system日本語版

#### Mac OS

本書では、「macOS Sierra」「OS X El Capitan」「OS X Yosemite」「OS X Mavericks」「OS X Mountain Lion」「Mac OS X v10.7.x」「Mac OS X v10.6.8」の総称として「Mac OS」を使用しています。

# マニュアルのご注意

- ・ 本書の内容の一部または全部を無断転載することを禁止します。
- ・ 本書の内容は将来予告なしに変更することがあります。
- ・ 本書の内容にご不明な点や誤り、記載漏れなど、お気付きの点がありましたら弊社までご連絡ください。
- ・ 運用した結果の影響については前項に関わらず責任を負いかねますのでご了承ください。
- ・ 本製品が、本書の記載に従わずに取り扱われたり、不適当に使用されたり、弊社および弊社指定以外の、第三者に よって修理や変更されたことなどに起因して生じた障害等の責任は負いかねますのでご了承ください。

© 2017 Seiko Epson Corporation

# <span id="page-10-0"></span>プリンターの基本情報

# 各部の名称と働き

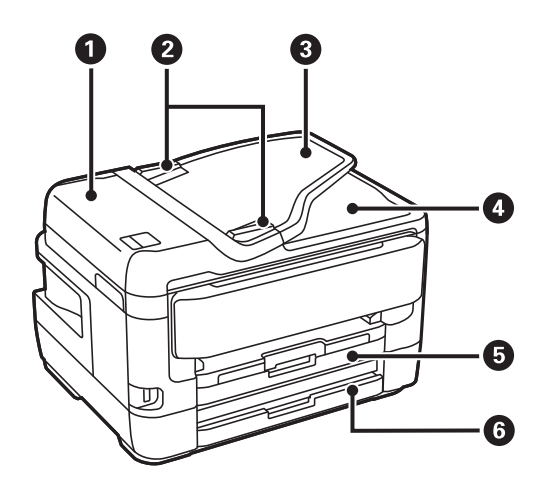

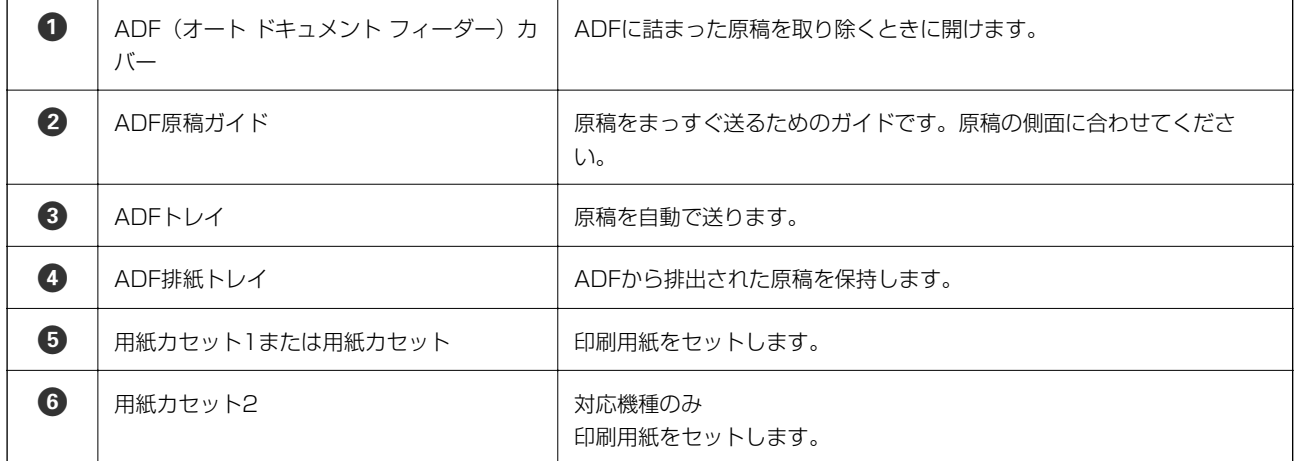

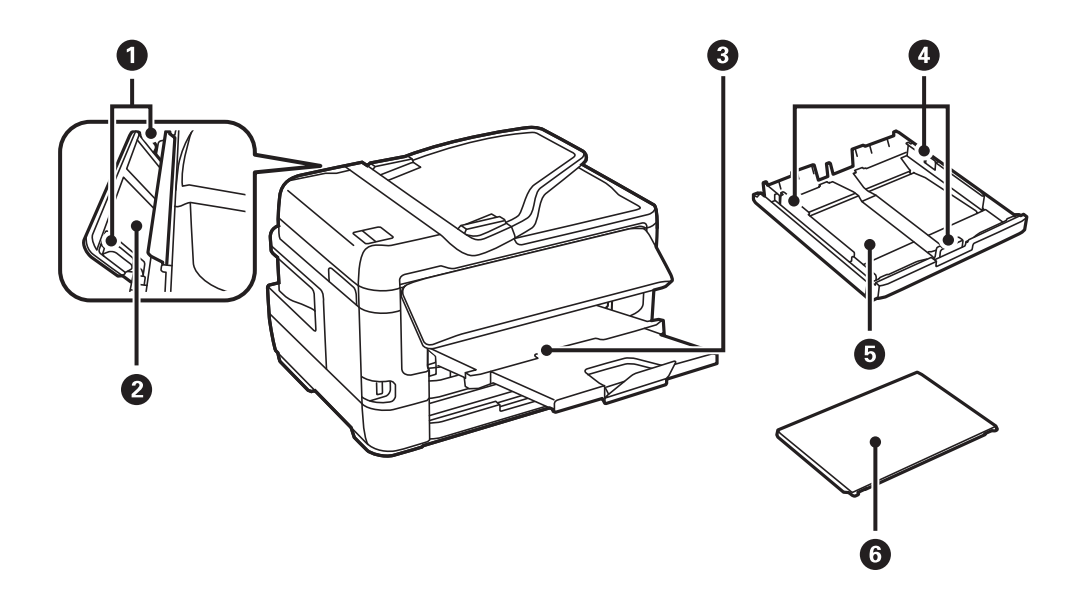

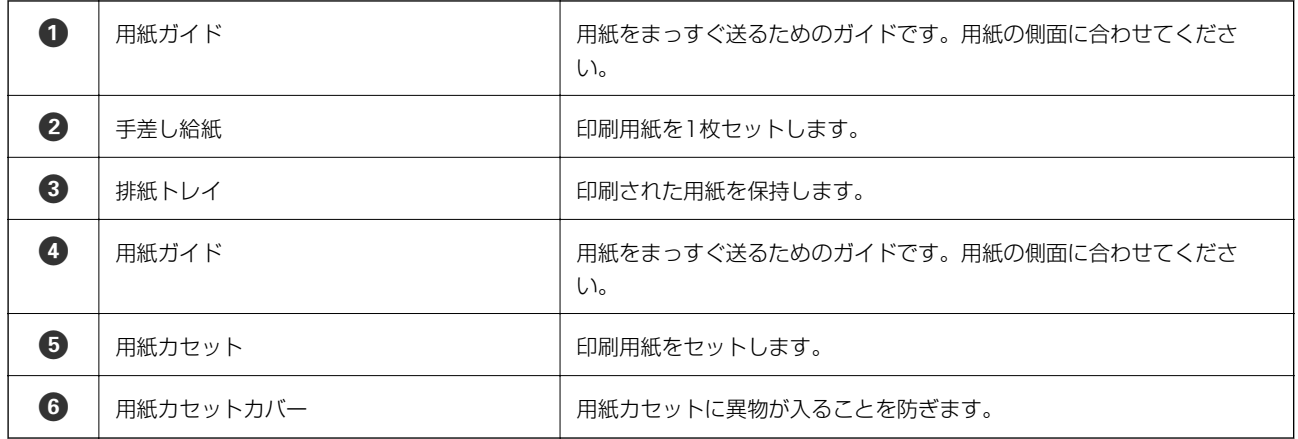

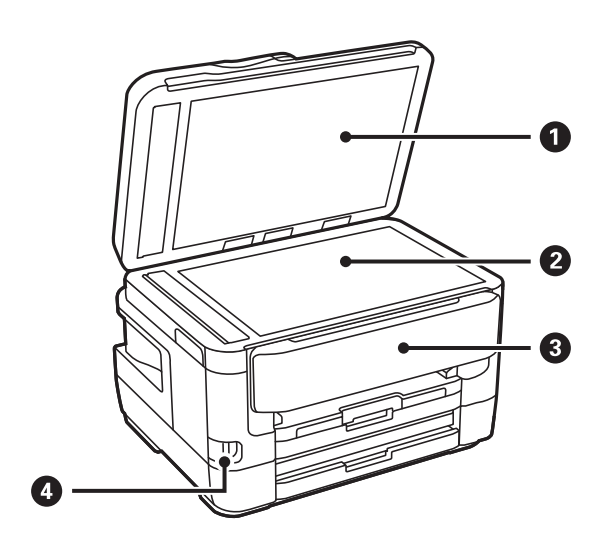

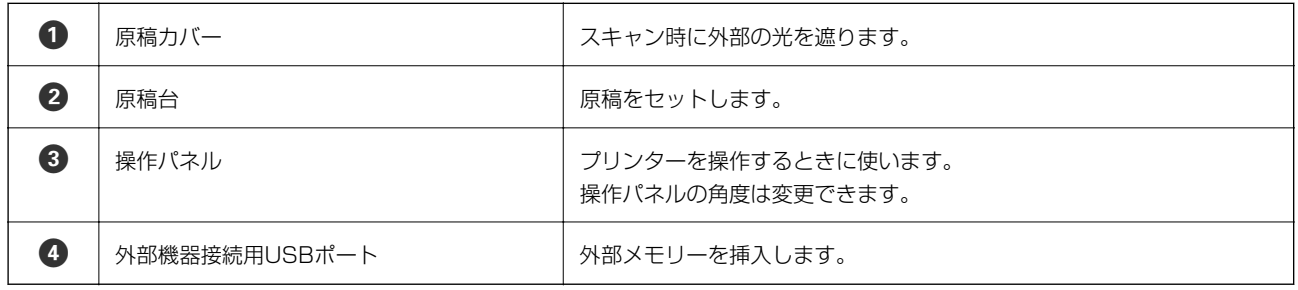

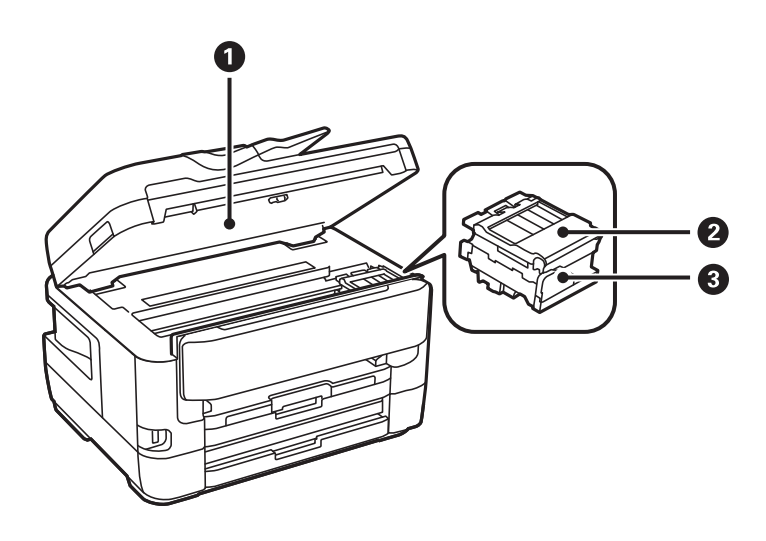

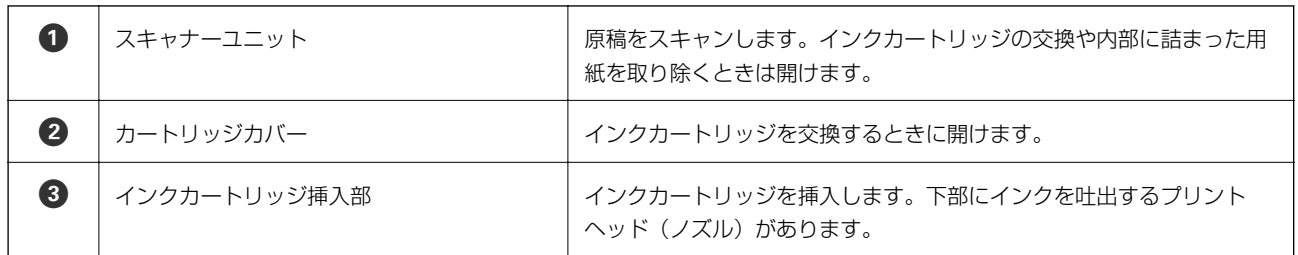

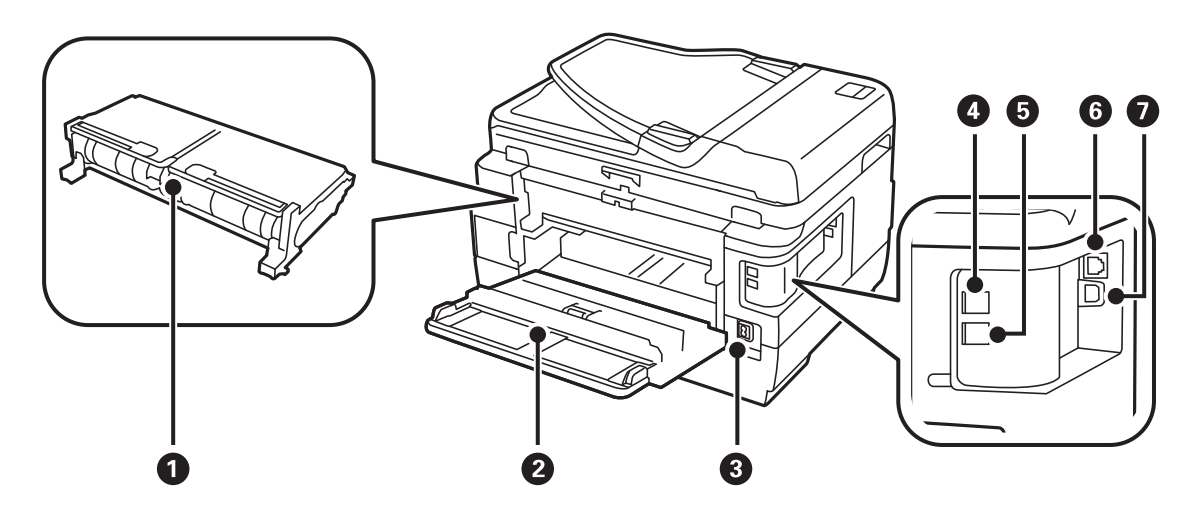

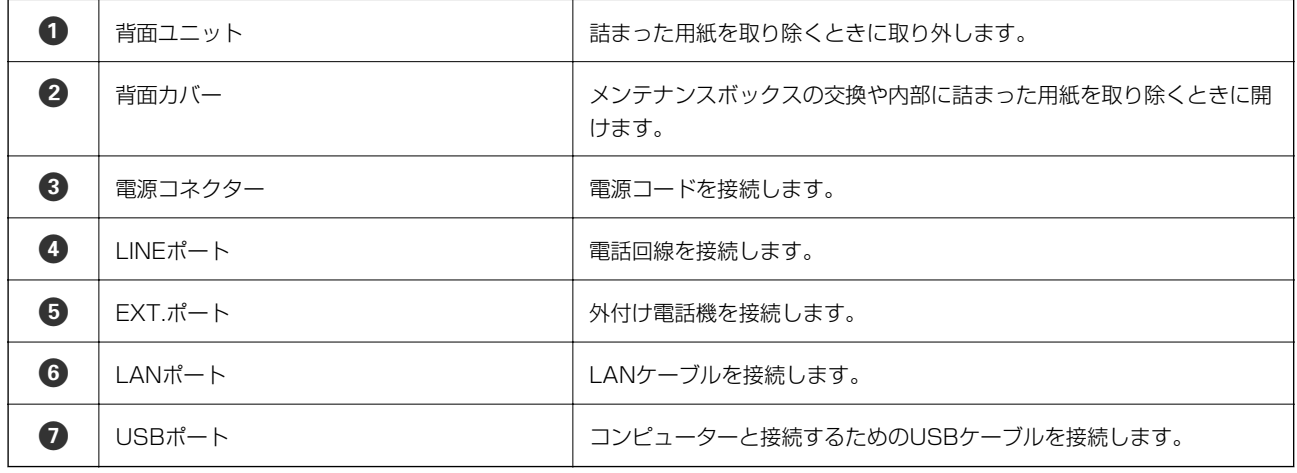

<span id="page-13-0"></span>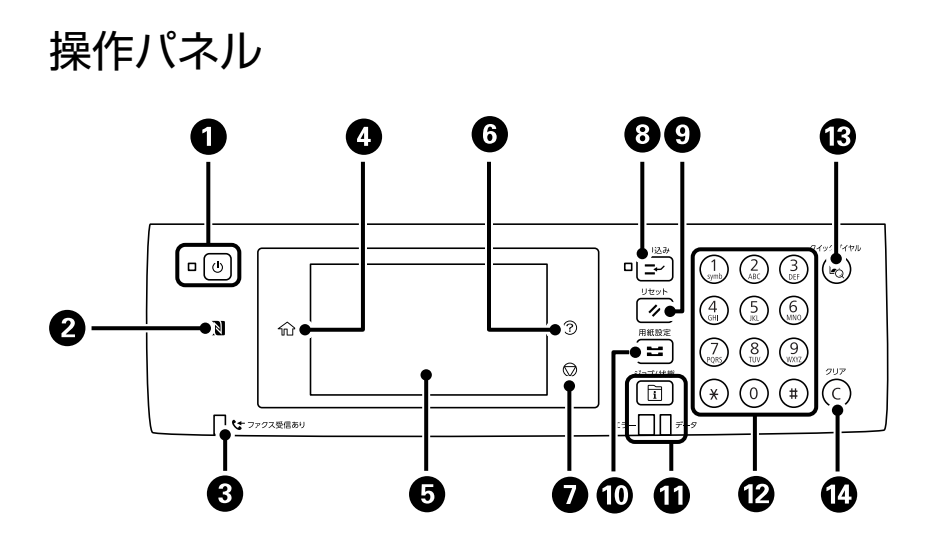

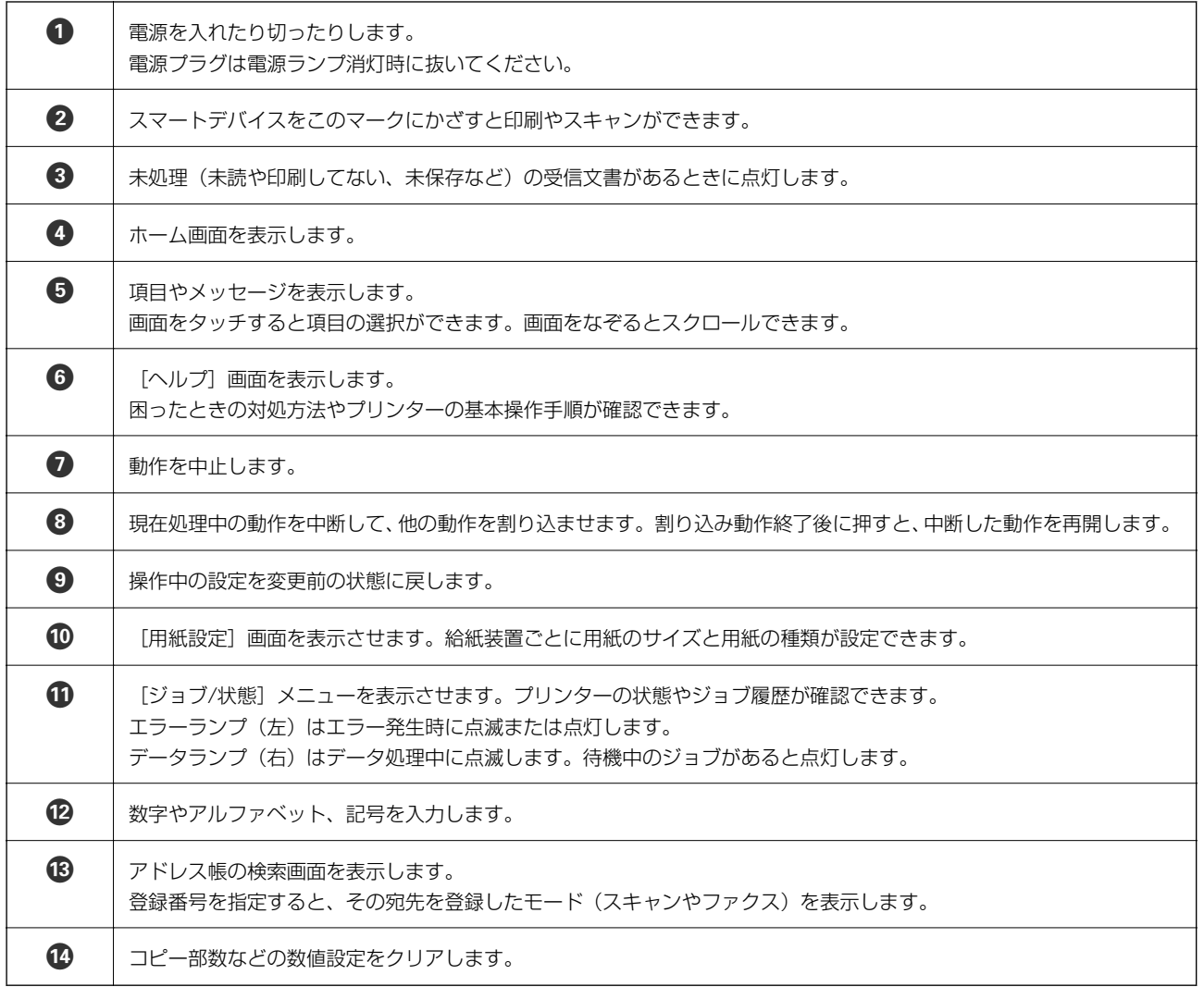

<span id="page-14-0"></span>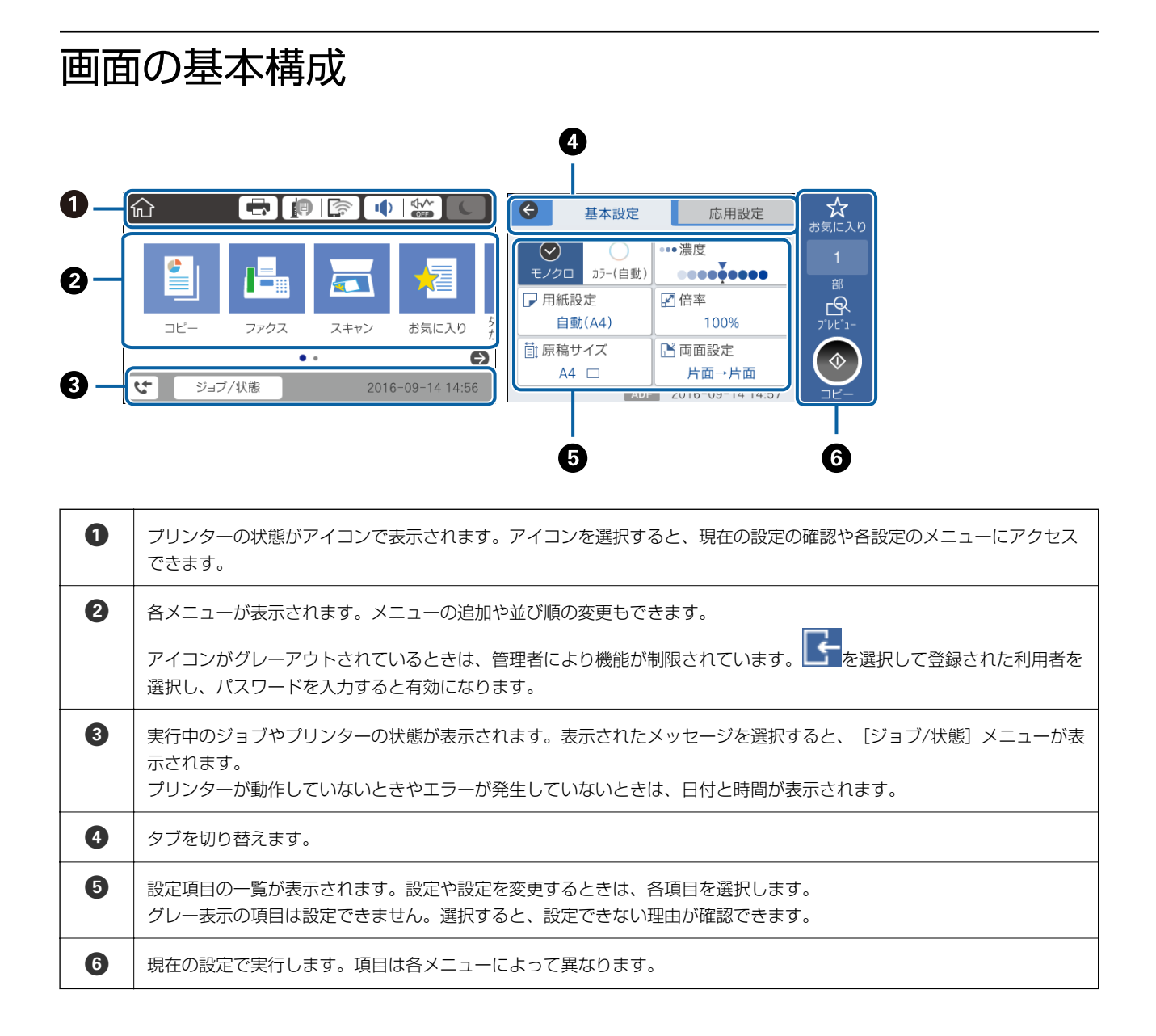

# 画面に表示されるアイコン

プリンターの状況に応じたアイコンが画面に表示されます。

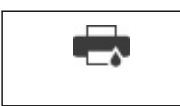

[プリンター状態]画面を表示します。 インク残量やメンテナンスボックス空き容量の目安が確認できます。

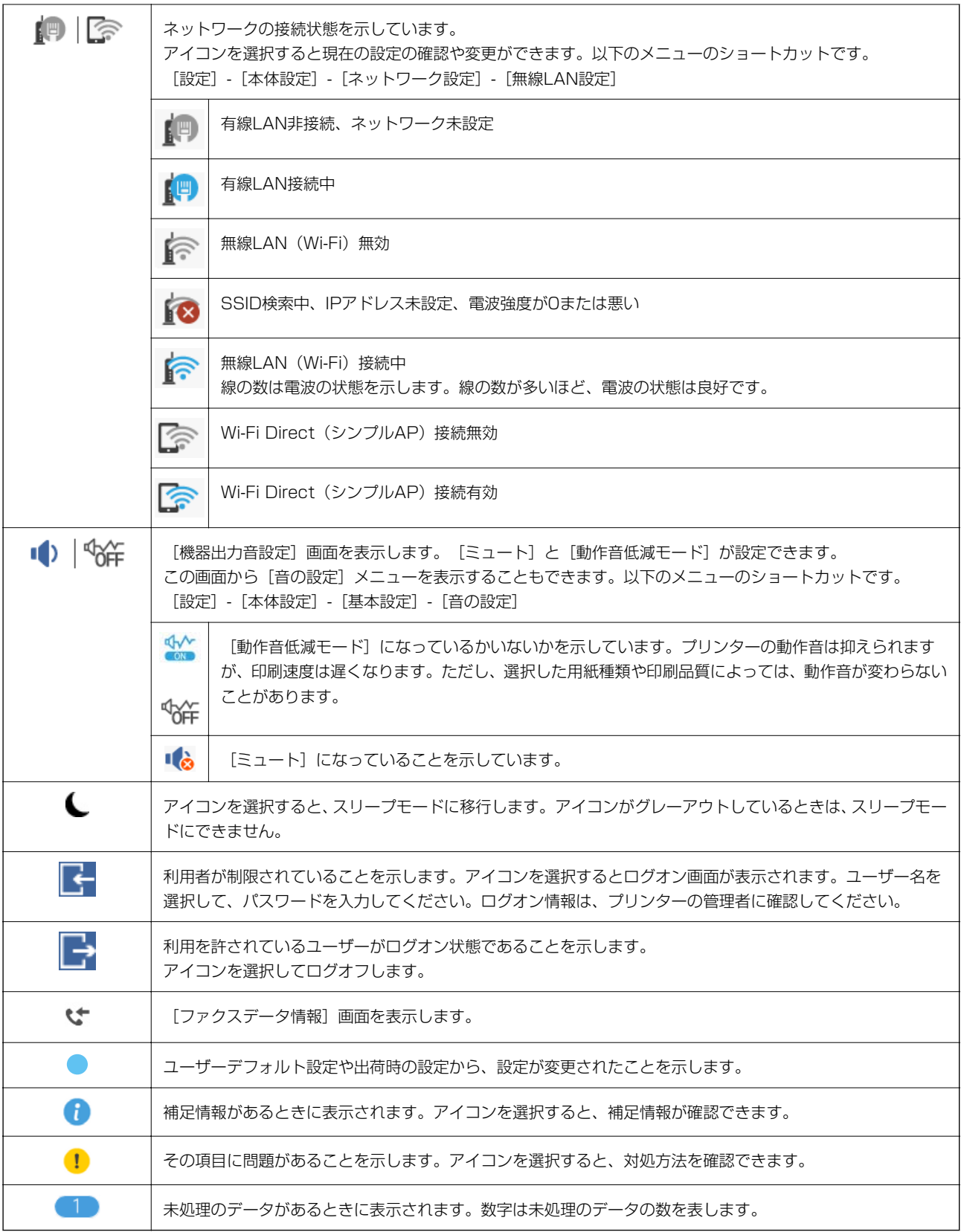

#### 関連情報

- ◆ [「ネットワーク設定」67ページ](#page-66-0)
- ◆ [「音の設定:」64ページ](#page-63-0)

# <span id="page-16-0"></span>タッチパネルの操作

本製品の液晶ディスプレイは以下のタッチ操作に対応しています。

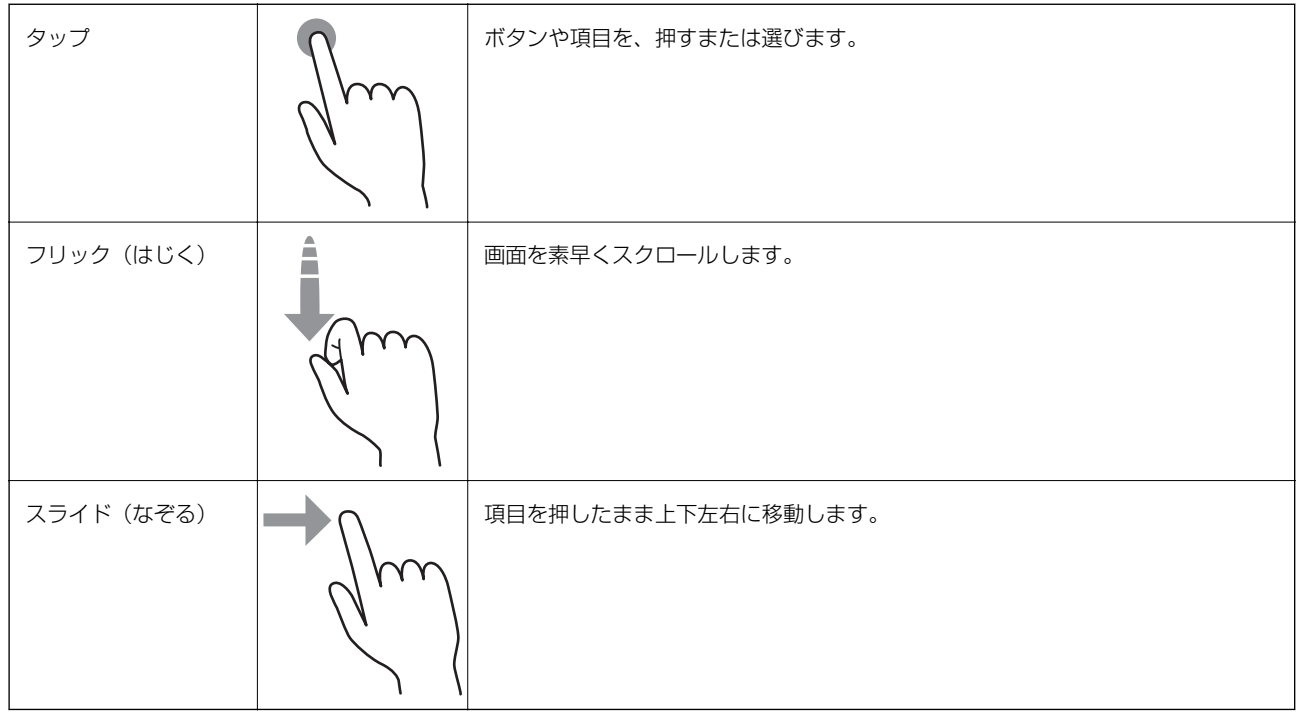

# 文字入力の仕方

アドレス帳やネットワーク設定などでの文字や記号の入力は、文字入力画面で行います。

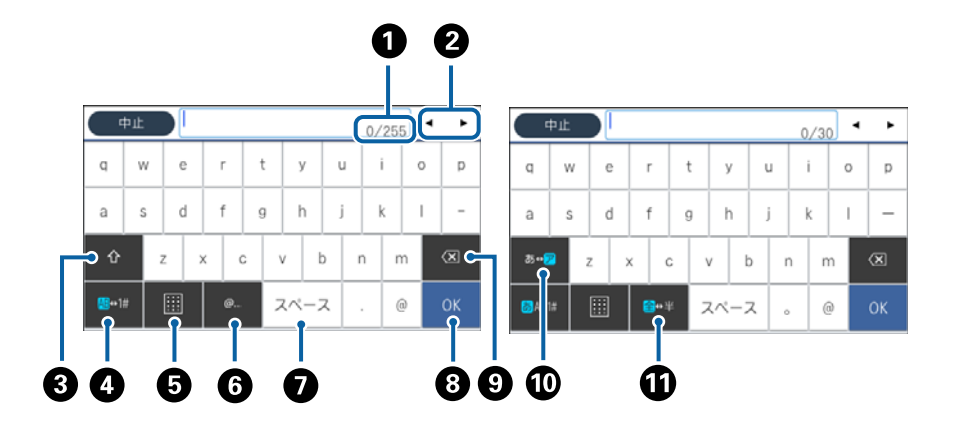

L 設定する項目によって表示されるアイコンは異なります。

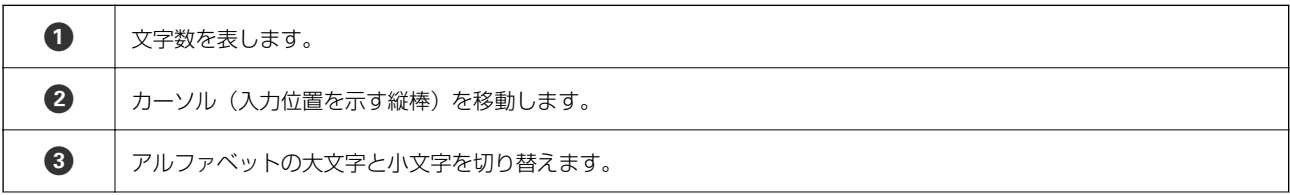

<span id="page-17-0"></span>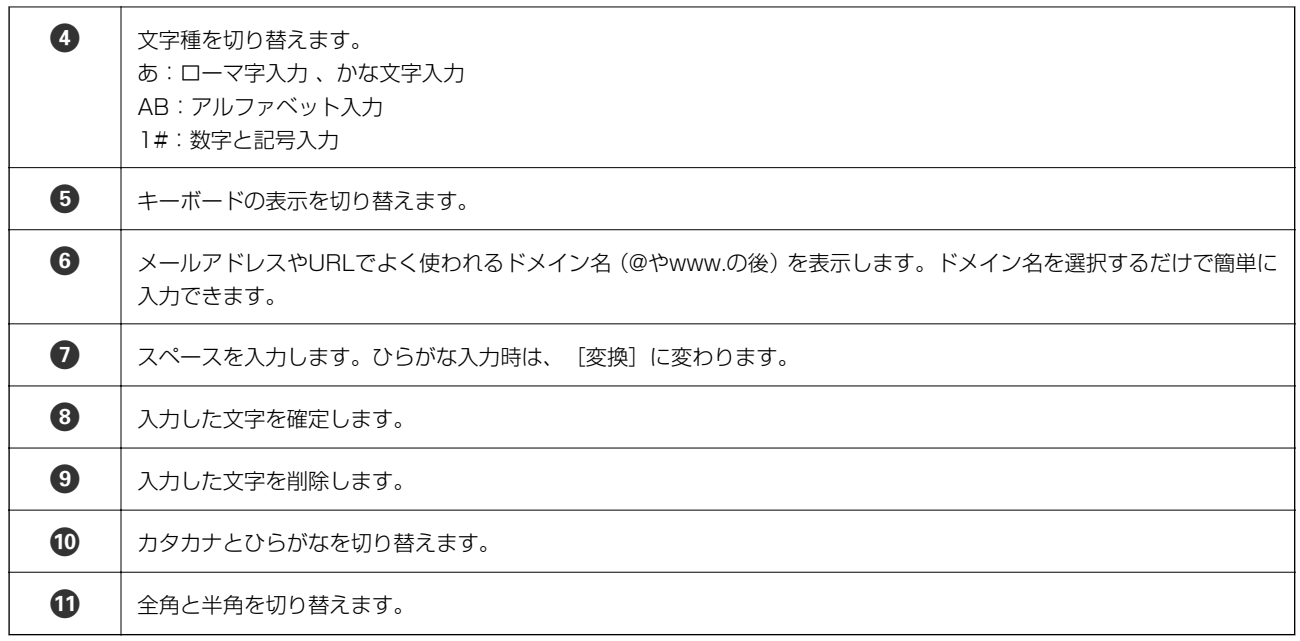

# ジョブ/状態画面の見方

ボタンを押して[ジョブ/状態]メニューを表示します。プリンターの状態やジョブの確認ができます。

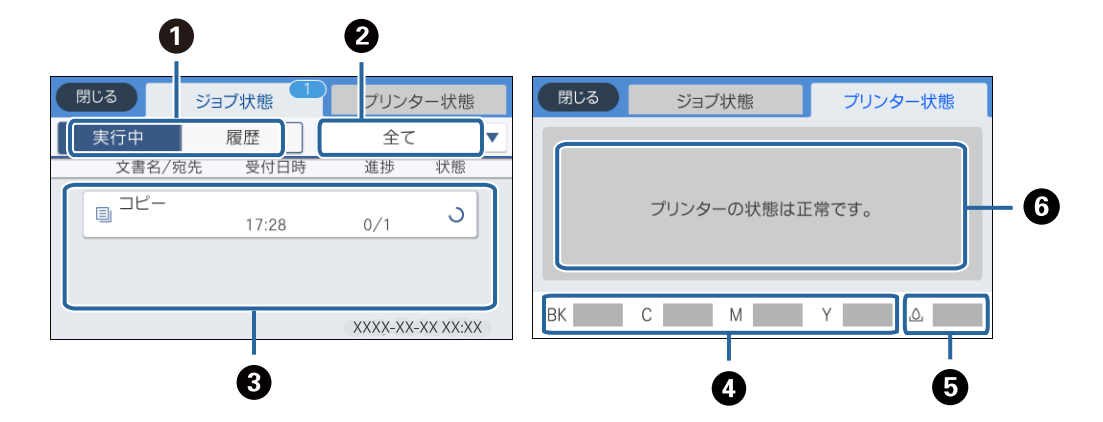

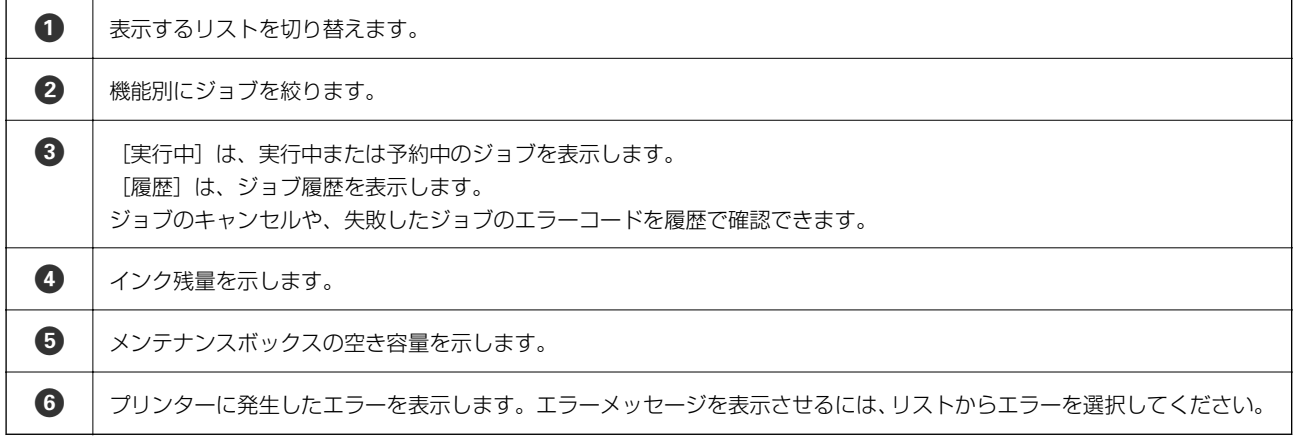

#### <span id="page-18-0"></span>関連情報

◆ [「ジョブ確認メニューのエラーコードを確認する」263ページ](#page-262-0)

# 操作手順を動画で見る

印刷用紙のセットや詰まった用紙の取り除き方は、操作パネルの画面で動画を見ながら操作できます。

- 画面の右側に点灯している 2をタップする:ヘルプ画面が表示されます。 [操作方法が知りたい] をタップして、見 たい項目を選択します。
- ・ 操作中の画面下部に表示される[操作方法を見る]を選択する:状況に応じた動画が表示されます。

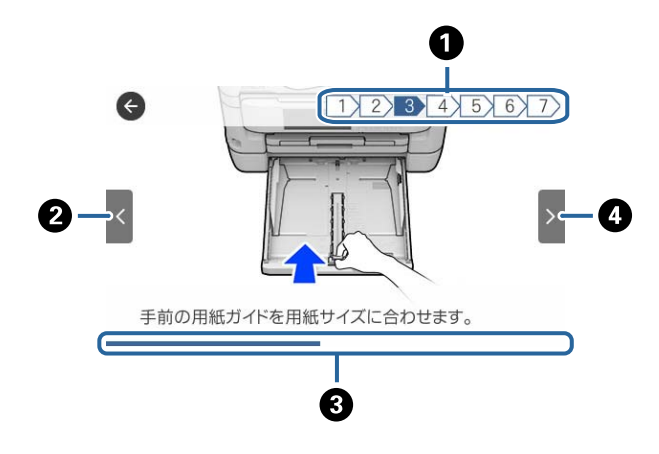

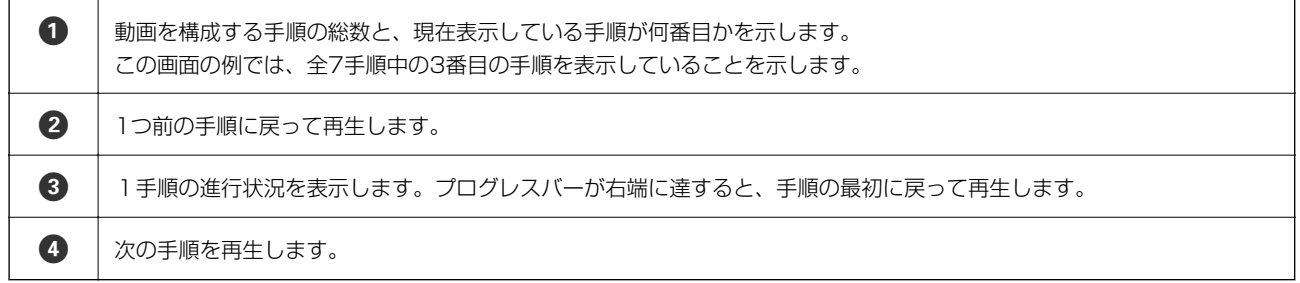

# <span id="page-19-0"></span>ネットワーク設定

# ネットワーク接続の種類

本製品は以下の接続方法に対応しています。

# 有線LAN接続

LANケーブルでプリンターとハブを接続する方法です。 固定のIPアドレスを設定する場合は、『システム管理者ガイド』をご覧ください。

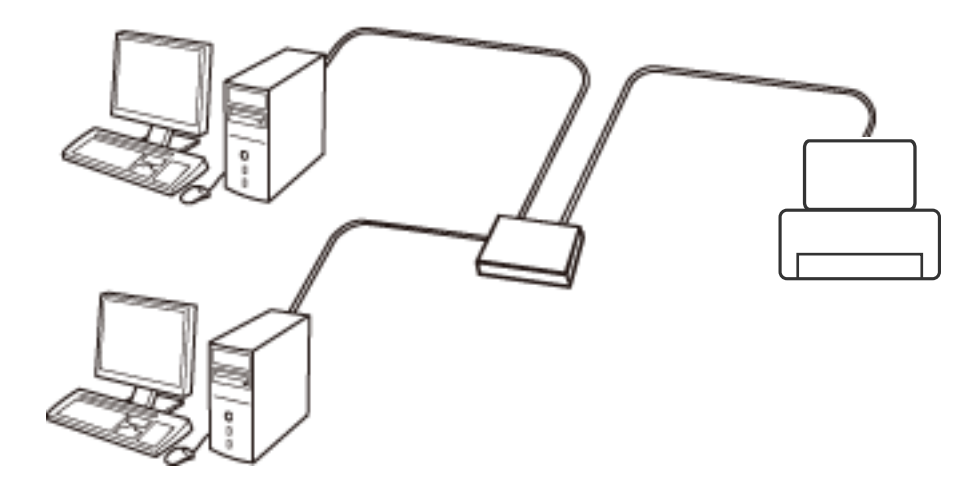

関連情報

◆ [「ネットワーク詳細設定をする」27ページ](#page-26-0)

### <span id="page-20-0"></span>無線LAN (Wi-Fi)接続

プリンターをコンピューターまたはスマートデバイスにアクセスポイント経由で接続します。家庭またはオフィスでス マートデバイスやコンピューターを無線LAN(Wi-Fi)で利用している(アクセスポイントがある)場合の接続方法で す。

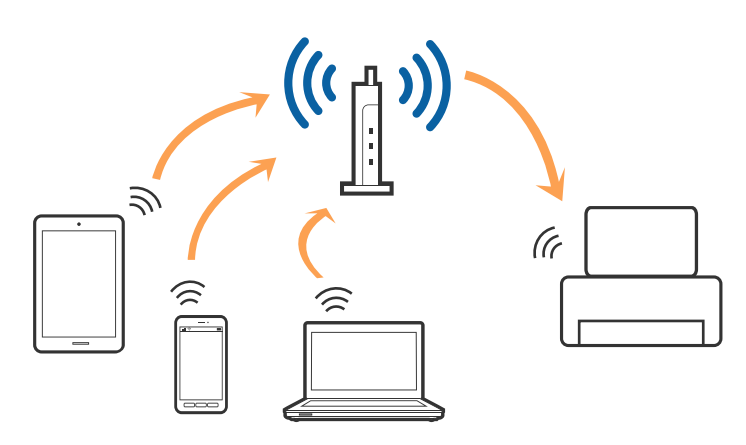

関連情報

- ◆ [「コンピューターとの接続」22ページ](#page-21-0)
- ◆ [「スマートデバイスとの接続」23ページ](#page-22-0)
- ◆ [「プリンターのネットワーク設定」23ページ](#page-22-0)

# Wi-Fi Direct (シンプルAP)接続

家庭またはオフィスで無線LAN(Wi-Fi)を利用していない(アクセスポイントがない)場合や、プリンターとコンピュー ターやスマートデバイスを直接接続したい場合の接続方法です。この接続方法はプリンターがアクセスポイントとして 動作し、4台までの機器と接続できます。ただし、プリンターに直接接続された機器の間では、プリンター経由での通信 はできません。

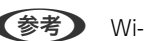

< 参考 Wi-Fi Direct (シンプルAP) 接続は、アドホックモードに代わる接続方法です。

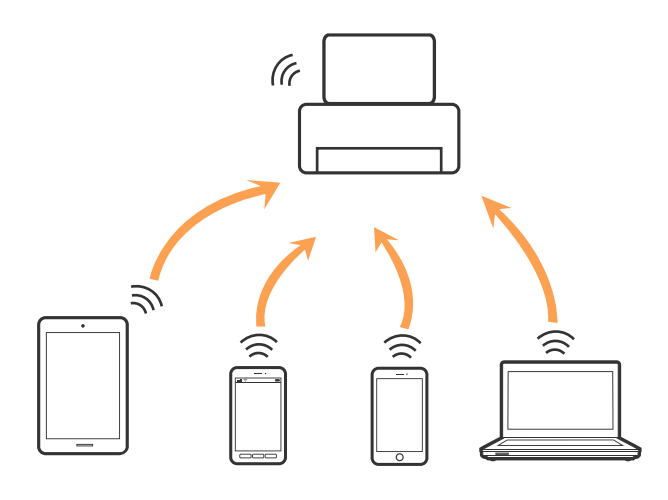

<span id="page-21-0"></span>プリンターは無線LAN (Wi-Fi) または有線LANと、Wi-Fi Direct (シンプルAP) の同時接続ができます。ただし、無 線LAN (Wi-Fi) で接続中にWi-Fi Direct (シンプルAP)設定を開始すると、無線LAN (Wi-Fi)接続は一時切断されま す。

# コンピューターとの接続

プリンターとコンピューターを接続設定するにはインストーラーを使うと便利です。インストーラーは以下のいずれか の方法で起動できます。

- ・ ウェブサイトから 以下のウェブサイトにアクセスして、製品名を入力します。[セットアップ]に進んで、作業を開始します。 [http://epson.sn](http://epson.sn/?q=2)
- ソフトウェアディスクから (製品にソフトウェアディスクが同梱されていて、それを使用できる場合) ソフトウェアディスクをコンピューターにセットして、画面の指示に従って操作します。

#### 接続方法を選択する

インストーラーの画面の指示に従って操作して、以下の画面が表示されたらコンピューターとプリンターの接続方法を選 択します。

接続方法を選択して、 [次へ] をクリックします。

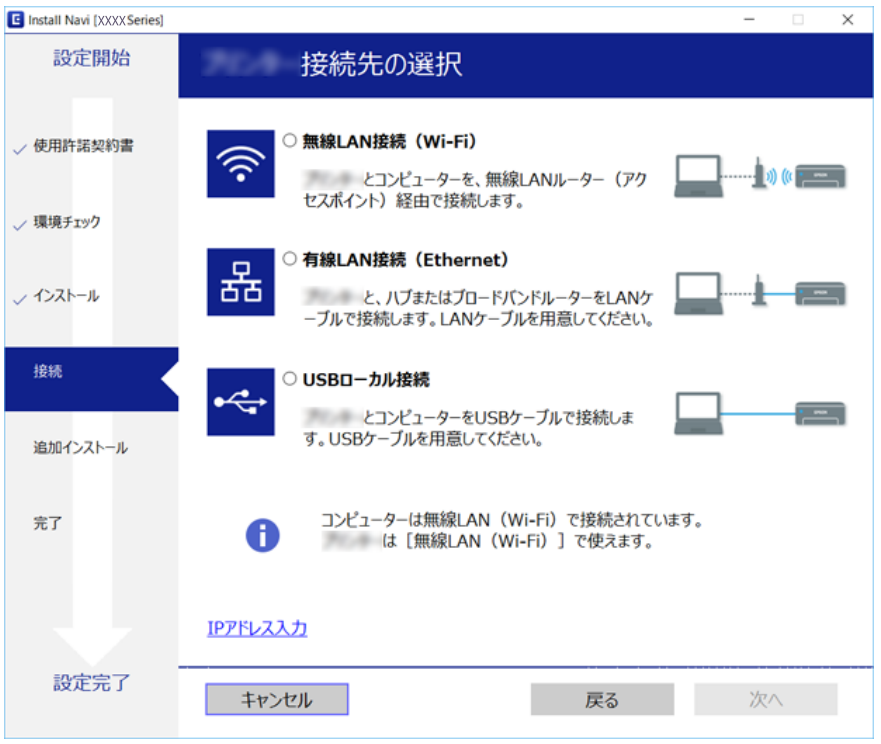

この後は、画面の指示に従って操作します。

22

# <span id="page-22-0"></span>スマートデバイスとの接続

スマートデバイスが接続しているWi-Fiと同じネットワーク (SSID) にプリンターを接続すると、スマートデバイスか らプリンターが使えるようになります。スマートデバイスからプリンターを利用するには、以下のウェブサイトから設定 をしてください。なお、ウェブサイトにはプリンターに接続したい機器からアクセスしてください。 [http://epson.sn](http://epson.sn/?q=2) - [セットアップ]

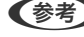

● 参考 スマートデバイスとコンピューターの両方からプリンターを利用したい場合は、コンピューターとの接続設定を先に行うこ とをお勧めします。

# プリンターのネットワーク設定

プリンターの操作パネルからネットワーク設定する方法はいくつかあります。お使いの環境や条件に合わせて接続方法 を選択してください。

アクセスポイントの情報(SSID、パスワード)が分かれば、手動で設定するのが確実です。

AOSSやWPS対応のアクセスポイントをお使いの場合は、プッシュボタンで自動設定ができます。

プリンターがネットワークに接続できたら、使用する機器(コンピューターやスマートデバイスなど)をプリンターに接 続してください。

固定のIPアドレスを使用したい場合は、詳細設定で設定してください。

#### 関連情報

- ◆ 「Wi-Fi Direct (シンプルAP) で設定する | 26ページ
- ◆ 「手動でアクセスポイントを設定する」23ページ
- ◆ 「プッシュボタンで自動設定する (AOSS/WPS) | 24ページ
- **◆ [「PINコードで設定する\(WPS\)」26ページ](#page-25-0)**
- ◆ [「Wi-Fi Direct \(シンプルAP\) で設定する」26ページ](#page-25-0)
- ◆ 「ネットワーク詳細設定をする」 27ページ

# 手動でアクセスポイントを設定する

手動で設定するには、アクセスポイントのSSIDとパスワードの情報が必要です。

L アクセスポイントをメーカー設定値のまま使用している場合は、ラベルなどに書かれているSSIDとパスワードが設定され ています。SSIDとパスワードがわからない場合はアクセスポイントを設定した人に確認するか、アクセスポイントのマ ニュアルをご覧ください。

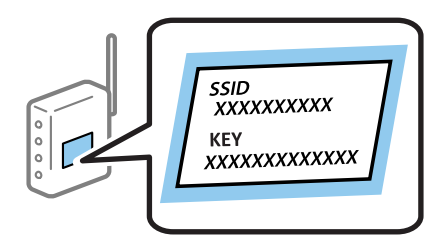

- <span id="page-23-0"></span>1. ホーム画面で ■ | ■ をタップします。
- 2. [ルーター]を選択します。
- 3. [設定に進む]をタップします。

既にネットワーク設定されている場合は、接続状態の詳細が表示されます。設定を変更する場合は[無線LAN接続 に変更する]または [設定を変更する] をタップします。

- 4. [アクセスポイントを検索]を選択します。
- 5. 接続したいSSIDを選択します。
	- L ・ プリンターの操作パネルに接続したいSSIDが表示されないときは、[再検索]をタップして一覧を更新してくだ さい。それでも表示されないときは、 [手動入力]をタップしてSSIDを直接入力してください。
		- ・ SSIDがわからない場合はアクセスポイントのラベルに書かれていないかを確認してください。アクセスポイン トをメーカー設定値のまま使用している場合は、ラベルに書かれているSSIDを使用します。
- 6. パスワードを入力します。
	- ● パスワードは大文字と小文字を区別して入力してください。
		- ・ パスワードがわからない場合はアクセスポイントのラベルに書かれていないかを確認してください。アクセスポ イントをメーカー設定値のまま使用している場合は、ラベルに書かれているパスワードを使用します。パスワー ドは「パスフレーズ」や「暗号化キー」などとも呼ばれます。
		- ・ アクセスポイントのSSIDとパスワードはアクセスポイントを設定した人に確認するか、アクセスポイントのマ ニュアルをご覧ください。
- 7. 入力が終わったら[設定を開始する]をタップします。
- 8. [OK]をタップします。

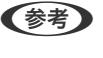

**【参考】** 接続に失敗した場合はA4サイズの普通紙をセットし、「接続診断結果を印刷する〕をタップしてネットワーク接続 診断レポートを印刷します。

9. ネットワーク接続設定画面を閉じます。

#### 関連情報

- ◆ 「文字入力の仕方| 17ページ
- ◆ [「ネットワーク接続状態の確認」29ページ](#page-28-0)
- ◆ [「ネットワークの接続設定ができない」276ページ](#page-275-0)

# プッシュボタンで自動設定する(AOSS/WPS)

アクセスポイントのプッシュボタンで無線LAN (Wi-Fi) を自動設定する方法です。以下の条件に当てはまる場合は、こ の方法で設定できます。

- アクセスポイントがAOSSやWPS (Wi-Fi Protected Setup) に対応している
- ・ 既存の無線LAN(Wi-Fi)をプッシュボタンで設定している

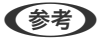

■ < 参考 → プッシュボタンの位置がわからない、またはプッシュボタンがなくソフトウェアで操作する場合は、アクセスポイントのマ ニュアルをご覧ください。

- 1. ホーム画面で | をタップします。
- 2. [ルーター]を選択します。
- 3. [設定に進む]をタップします。

既にネットワーク設定されている場合は、接続状態の詳細が表示されます。設定を変更する場合は[無線LAN接続 に変更する]または[設定を変更する]をタップします。

- 4. [プッシュボタンで設定(AOSS/WPS)]を選択します。
- 5. アクセスポイントのプッシュボタンをランプが点滅するまで押します。

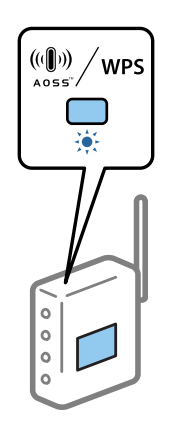

プッシュボタンの位置がわからない、またはボタンが見当たらない場合は、アクセスポイントのマニュアルをご覧 ください。

- 6. [設定を開始する]をタップします。
- 7. 画面を閉じます。

一定時間経過すると、自動で画面が閉じます。

L 接続に失敗した場合はアクセスポイントを再起動し、アクセスポイントとプリンターを近づけてから再度設定してく ださい。それでも解決しないときは、ネットワーク接続診断レポートを印刷して対処方法を確認してください。

8. ネットワーク接続設定画面を閉じます。

#### 関連情報

- ◆ [「ネットワーク接続状態の確認」29ページ](#page-28-0)
- ◆ [「ネットワークの接続設定ができない」276ページ](#page-275-0)

### <span id="page-25-0"></span>PINコードで設定する(WPS)

PINコードを使ってアクセスポイントに接続する方法です。アクセスポイントがWPS(Wi-Fi Protected Setup)に対応 している場合は、この方法で設定できます。PINコードをアクセスポイントに入力するときに、コンピューターを使いま す。

- 1. ホーム画面で | 本タップします。
- 2. [ルーター]を選択します。
- 3. 「設定に進む】をタップします。

既にネットワーク設定されている場合は、接続状態の詳細が表示されます。設定を変更する場合は[無線LAN接続 に変更する]または[設定を変更する]をタップします。

- 4. [その他] [PINコード自動設定(WPS)]の順に選択します。
- 5. プリンターに表示されているPINコード(8桁の数字)を、2分以内にコンピューターからアクセスポイント に入力します。

L PINコードの入力方法は、アクセスポイントのマニュアルをご覧ください。

- 6. [設定を開始する]をタップします。
- 7. 画面を閉じます。

一定時間経過すると、自動で画面が閉じます。

- 参考 お接続に失敗した場合はアクセスポイントを再起動し、アクセスポイントとプリンターを近づけてから再度設定してく ださい。それでも解決しないときは、ネットワーク接続診断レポートを印刷して対処方法を確認してください。
- 8. ネットワーク接続設定画面を閉じます。

#### 関連情報

- ◆ [「ネットワーク接続状態の確認」29ページ](#page-28-0)
- ◆ [「ネットワークの接続設定ができない」276ページ](#page-275-0)

# Wi-Fi Direct (シンプルAP) で設定する

アクセスポイントを使わずに直接プリンターと機器を接続する方法です。プリンターがアクセスポイントの役割をしま す。

■ エンピューターやスマートデバイスからプリンターにWi-Fi Direct(シンプルAP) 接続した場合、プリンターとコン ピューターまたはスマートデバイスは同じWi-Fiのネットワーク (SSID) に接続され、相互に通信できます。プリン ターの電源を切ると、コンピューターまたはスマートデバイスは自動で別の接続可能なネットワーク(SSID)に接続 されるため、再度プリンターの電源を入れても元の接続には戻りません。再度コンピューターまたはスマートデバイス からプリンターの Wi-Fi Direct (シンプルAP) のSSIDに接続してください。毎回接続するのが面倒な場合は、アクセ スポイント経由で無線LANに接続することをお勧めします。

- <span id="page-26-0"></span>1. ホーム画面で ■ | ■ をタップします。
- 2. [Wi-Fi Direct]を選択します。
- 3. 「設定に進む】をタップします。

既にWi-Fi Direct (シンプルAP)接続されている場合は、接続状態の詳細が表示されます。手順5に進んでくださ  $U$ <sup>o</sup>

- 4. [設定を開始する]をタップします。
- 5. プリンターの操作パネルに表示されたSSIDとパスワードを確認します。コンピューターのネットワーク接 続画面または、スマートデバイスのWi-Fi画面からプリンターの操作パネルに表示されたSSIDを選択しま す。

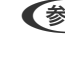

L Webサイトで接続方法を確認できます。スマートデバイスからはプリンターの操作パネルに表示されるQRコードを 読み取って、コンピューターからはURL ([http://epson.sn\)](http://epson.sn/?q=2) を入力し、Webサイトに アクセスして [セットアッ プ]に進んでください。

- 6. プリンターの操作パネルに表示されたパスワードをコンピューターまたはスマートデバイスに入力して接続 します。
- 7. スマートデバイスから接続ができたら、プリンターの操作パネルで[OK]または[閉じる]をタップしま す。
- 8. 画面を閉じます。

#### 関連情報

- ◆ [「ネットワーク接続状態の確認」29ページ](#page-28-0)
- ◆ [「ネットワークの接続設定ができない」276ページ](#page-275-0)

### ネットワーク詳細設定をする

ネットワークデバイス名、TCP/IP設定、プロキシサーバー設定などネットワークの詳細設定をします。ご利用のネット ワーク環境を確認してから設定を進めてください。

- 1. ホーム画面で [設定] を選択します。
- 2. [本体設定] [ネットワーク設定] [詳細設定]を選択します。
- 3. 設定したい項目を選択し、設定値を選択または指定します。

#### 関連情報

◆ [「ネットワーク詳細設定の設定項目」28ページ](#page-27-0)

### <span id="page-27-0"></span>ネットワーク詳細設定の設定項目

設定したい項目を選択し、設定値を選択または指定します。

- ・ デバイス名 入力できる文字は以下の通りです。
	- ・ 文字数:2~15(1文字は不可)
	- ・ 使用できる文字:A~Z、a~z、0~9、-
	- 先頭に使用できない文字:0~9、 -
	- 末尾に使用できない文字: -
- ・ TCP/IP
	- ・ 自動設定

DHCPサーバーによるIPアドレス自動取得を有効にしている場合やご家庭でアクセスポイントを使用している場 合に選択します。

- ・ 手動設定 プリンターのIPアドレスが変更されると不都合な場合に選択します。IPアドレス、サブネットマスク、デフォル トゲートウェイのアドレス、DNSサーバーの設定をご利用の環境に合わせて入力してください。
- ・ プロキシサーバー

● 使用しない ご家庭の環境ではこれを選択します。

- ・ 使用する ご利用のネットワーク環境でプロキシサーバーを使っていてプリンターにも設定する場合に選択します。プロキ シサーバー名とポート番号を続けて入力します。
- ・ メールサーバー
	- ・ サーバー設定 オフ、POP before SMTP、SMTP認証から選択します。
	- ・ コネクションテスト メールサーバーへの接続を確認します。コネクションテストでエラーが発生した場合は、コネクションテストの 説明を確認してください。
- ・ IPv6アドレス
	- ・ 有効 IPv6アドレスを使う場合に選択します。
	- ・ 無効 IPv4アドレスを使う場合に選択します。
- ・ MS Network共有
	- ・ 有効 MS Networkのサービスを利用します。
	- ・ 無効 MS Networkのサービスを無効にします。
	- ・ ファイル共有 ファイル共有の設定をします。
- <span id="page-28-0"></span>・ NFC
	- ・ 有効 プリンターのNFC機能を使用可能にします。スマートデバイスをNFCマークにタッチして印刷やスキャンがで きます。
	- ・ 無効 プリンターのNFC機能を無効にします。
- ・ Link Speed & Duplex

有線LAN の伝送速度と双方向通信の種類を選択します。自動以外を選択したときは、使用しているハブの設定に合 わせて選択してください。

- ・ 自動
- ・ 10BASE-T Half Duplex
- ・ 10BASE-T Full Duplex
- ・ 100BASE-TX Half Duplex
- ・ 100BASE-TX Full Duplex
- ・ HTTPをHTTPSにリダイレクト
	- ・ 有効 HTTPへのアクセス時にHTTPSへのリダイレクトを許可します。
	- ・ 無効 HTTPへのアクセス時にHTTPSへのリダイレクトを禁止します。

# ネットワーク接続状態の確認

ネットワーク接続状態を確認するには、いくつかの方法があります。

# ネットワークアイコン

プリンターのホーム画面にあるネットワークアイコンでネットワークの接続状態と電波強度を確認できます。

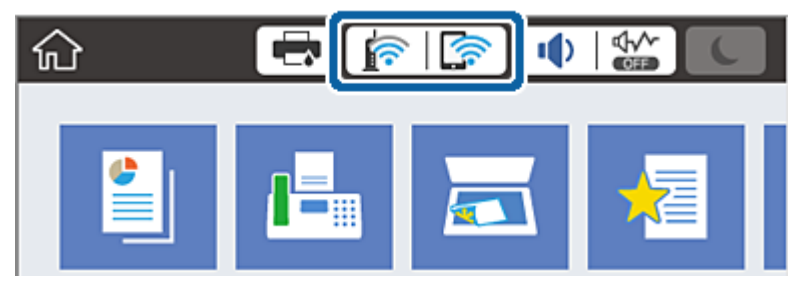

#### 関連情報

◆ [「画面に表示されるアイコン」15ページ](#page-14-0)

### <span id="page-29-0"></span>操作パネルでネットワークの詳細情報を確認する

プリンターがネットワーク接続されていると、確認したい項目を選択することでその他ネットワーク関連の情報も確認で きます。

- 1. ホーム画面で [設定] を選択します。
- 2. [本体設定] [ネットワーク設定] [ネットワーク情報]を選択します。
- 3. 確認したいメニューを選択します。
	- ・ 有線・無線接続状態 有線または無線接続時のネットワーク情報(デバイス名、接続状態、電波状態など)が表示されます。
	- ・ Wi-Fi Direct接続状態 Wi-Fi Directの有効状態、SSID、パスワードなどが表示されます。
	- ・ メールサーバー設定情報 メールサーバーのネットワーク情報が表示されます。
	- ステータスシート印刷 ネットワークステータスシートを印刷します。有線、無線、Wi-Fi Directの情報が複数枚印刷されます。

### ネットワーク接続診断レポートを印刷する

プリンターとアクセスポイントの接続状態を確認するために、ネットワーク接続診断レポートを印刷します。

- 1. 印刷用紙をセットします。
- 2. ホーム画面で「設定」を選択します。
- 3. [本体設定] [ネットワーク設定] [接続診断]を選択します。 診断が始まります。
- 4. [接続診断結果を印刷する]を選択します。
- 5. ネットワーク接続診断レポートを印刷します。 エラーがある場合はネットワーク接続診断レポートの内容を確認して対処してください。
- 6. 画面を閉じます。

#### 関連情報

◆ [「ネットワーク接続診断レポートの見方と対処方法」31ページ](#page-30-0)

### <span id="page-30-0"></span>ネットワーク接続診断レポートの見方と対処方法

ネットワーク接続診断レポートのメッセージとエラー番号を確認して対処してください。

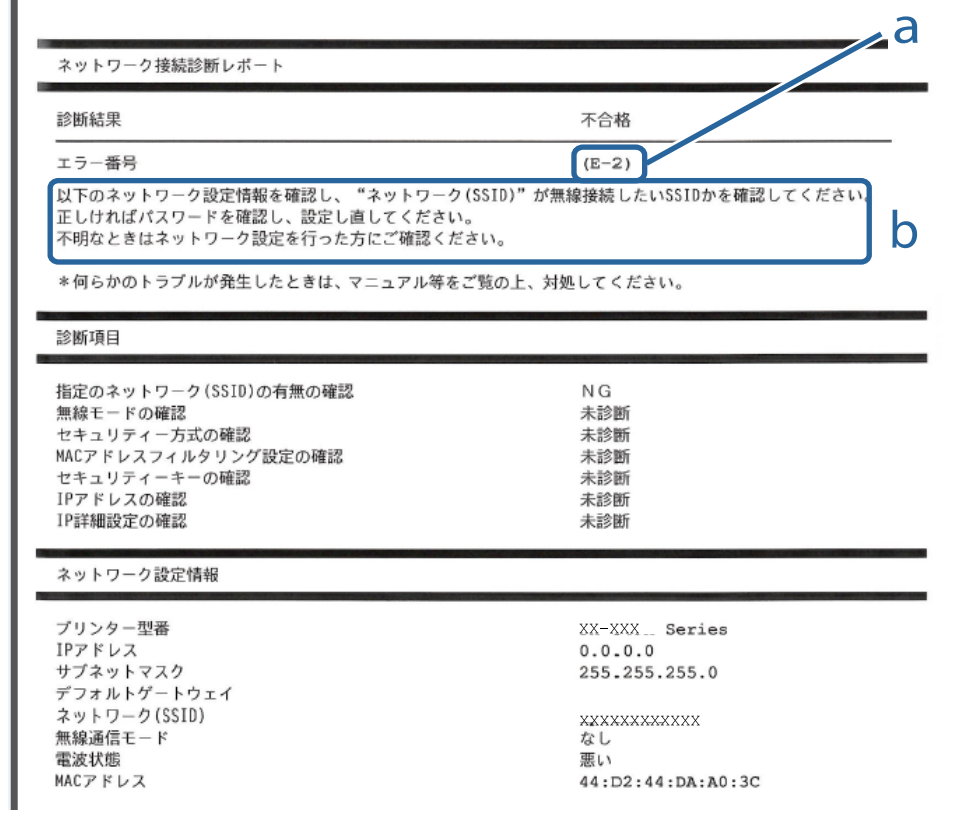

a. エラー番号

b. ネットワーク環境に関するメッセージ

#### 関連情報

- **◆ [「E-1」32ページ](#page-31-0)**
- & [「E-2、E-3、E-7」32ページ](#page-31-0)
- **▶ [「E-5」33ページ](#page-32-0)**
- **▶ [「E-6」33ページ](#page-32-0)**
- **▶ [「E-8」34ページ](#page-33-0)**
- **▶ [「E-9」34ページ](#page-33-0)**
- **▶ [E-10] 35ページ**
- **◆ [「E-11」35ページ](#page-34-0)**
- **▶ [E-12] 36ページ**
- **▶ [E-13] 36ページ**

### <span id="page-31-0"></span>E-1

メッセージ:

ネットワークケーブルの接続と、ネットワーク機器の電源を確認してください。

#### 対処方法:

- ・ LAN ケーブルがプリンターやハブなどのネットワーク機器にしっかり差し込まれているか確認してください。
- ・ ハブなどのネットワーク機器の電源が入っているか確認してください。

### E-2、E-3、E-7

メッセージ:

指定のネットワーク(SSID)が見つかりません。 アクセスポイントの電源およびネットワーク(SSID)を確認してくださ い。 不明なときはネットワーク設定を行った方にご確認ください。

指定のネットワーク(SSID)が見つかりません。 接続するパソコンのネットワーク(SSID)を確認してください。 不明な ときはネットワーク設定を行った方にご確認ください。

セキュリティーキーを確認してください。 不明なときはネットワーク設定を行った方にご確認ください。

#### 対処方法:

- ・ アクセスポイントの電源が入っているか確認してください。
- コンピューターやその他の機器とアクセスポイントが正常に通信できているか確認してください。
- アクセスポイントの電源を切ります。10秒くらい待ってから、電源を入れてください。
- ・ プリンターとアクセスポイントは近くに置き、間にある障害物は取り除いてください、
- ・ SSIDを直接入力したときは、入力した SSID が正しいかを確認してください。SSID はネットワーク接続診断レ ポートの [ネットワーク設定情報] で確認できます。
- ・ プッシュボタン自動設定で設定するときは、お使いのアクセスポイントがAOSS/WPSに対応しているか確認して ください。アクセスポイントがAOSS/WPSに対応していないときは、プッシュボタン自動設定では設定できませ ん。
- ・ SSIDにASCII文字(半角英数字、記号)以外の文字列が使われていないか確認してください。プリンターは、ASCII 文字以外の文字列が含まれたSSIDは表示できません。
- ・ アクセスポイントに接続する場合は、SSIDとパスワードを事前に確認してください。アクセスポイントをメーカー 設定値のまま使用している場合は、ラベルなどに書かれているSSIDとパスワードが設定されています。SSIDとパス ワードがわからない場合は、アクセスポイントを設定した人に確認するか、アクセスポイントのマニュアルをご覧く ださい。
- ・ スマートデバイスなどのテザリング機能で生成したSSIDに接続したい場合は、スマートデバイスのマニュアルなど でSSIDとパスワードを確認してください。

32

- <span id="page-32-0"></span>・ 無線LAN(Wi-Fi)で突然接続できなくなった場合は、以下を確認してください。どれかに当てはまる場合は、以下 のウェブサイトでインストーラーをダウンロードして、ネットワーク設定をやり直してください。 [http://epson.sn](http://epson.sn/?q=2) - [セットアップ]
	- ・ お使いのネットワーク環境で、新たに別のスマートデバイスからプッシュボタン自動設定(AOSS/WPS)で設 定した
	- ・ この無線LAN(Wi-Fi)ネットワークは、プッシュボタン自動設定以外の方法で設定した
	- ・ 株式会社バッファロー製のアクセスポイントで、プッシュボタンで設定(AOSS)できるタイプを使っている

#### 関連情報

- ◆ [「コンピューターとの接続」22ページ](#page-21-0)
- ◆ [「プリンターのネットワーク設定」23ページ](#page-22-0)

### E-5

#### メッセージ:

セキュリティーの種類を確認してください。 不明なときはネットワーク設定を行った方にご確認ください。

#### 対処方法:

アクセスポイントが以下のいずれかのセキュリティー方式になっているかを確認してください。なっていない場合は、以 下のセキュリティー方式を使用するようアクセスポイントの設定を変更し、プリンターのネットワーク設定をし直してく ださい。

- ・ WEP-64 bit (40 bit)
- ・ WEP-128 bit (104 bit)
- ・ WPA PSK (TKIP/AES)\*
- ・ WPA2 PSK (TKIP/AES)\*
- ・ WPA (TKIP/AES)
- ・ WPA2 (TKIP/AES)
- WPA PSKはWPA Personal、WPA2 PSKはWPA2 Personalとも呼ばれます。

### E-6

#### メッセージ:

アクセスポイントに管理者としてログインし、 MACアドレスフィルタリング機能が有効に設定されていないか確認して ください。 有効に設定されていると、事前に登録されたMACアドレス以外は接続できません。 不明なときはネット ワーク設定を行った方にご確認ください。

#### 対処方法:

・ MACアドレスフィルタリングが無効になっていることを確認してください。有効の場合は、プリンターのMACアド レスを登録してフィルタリングされないようにしてください。詳しくはアクセスポイントのマニュアルをご覧くだ さい。プリンターのMACアドレスはネットワーク接続診断レポートの[ネットワーク設定情報]で確認できます。

<span id="page-33-0"></span>・ アクセスポイントのWEPセキュリティー方式でShared認証が有効になっている場合は、認証キーおよびインデック スが正しいことを確認してください。

#### 関連情報

- ◆ [「ネットワーク詳細設定をする」27ページ](#page-26-0)
- ◆ [「ネットワークステータスシートを印刷する」37ページ](#page-36-0)

### E-8

メッセージ:

IPアドレスが割り当てられていません。 ネットワーク機器の設定を確認してください。 不明なときはネットワーク設 定を行った方にご確認ください。

#### 対処方法:

- ・ プリンターの TCP/IP 設定を自動にしているときは、アクセスポイントのDHCP を有効にしてください。
- プリンターの TCP/IP 設定を手動にしているときは、手動で設定した IP アドレスが有効範囲外 (0.0.0.0 など) の ため、無効になっています。有効な IP アドレスをプリンターの操作パネル、または Web Configから設定してくだ さい。

#### 関連情報

◆ [「ネットワーク詳細設定をする」27ページ](#page-26-0)

### E-9

メッセージ:

プリンターを利用するための機器との接続およびネットワーク設定を確認してください。 EpsonNet Setupで設定し 直すことをお勧めします。 不明なときはネットワーク設定を行った方にご確認ください。

#### 対処方法:

以下を確認してください。

- ・ プリンターを利用する機器の電源が入っているか
- ・ プリンターを利用する機器から、インターネットへのアクセスや同じネットワーク上の他のコンピューター、ネット ワーク機器にアクセスできるか

上記を確認してもプリンターと他のネットワーク機器が接続できない場合は、アクセスポイントの電源を切ります。10 秒くらい待ってから、電源を入れてください。続いて、以下のウェブサイトでインストーラーをダウンロードして、ネッ トワーク設定をやり直してください。 [http://epson.sn](http://epson.sn/?q=2) - [セットアップ]

#### 関連情報

◆ [「コンピューターとの接続」22ページ](#page-21-0)

### <span id="page-34-0"></span>E-10

メッセージ:

プリンターを利用するための機器との接続、 およびプリンターのIPアドレス、サブネットマスク、デフォルトゲートウェ イの設定を確認してください。 EpsonNet Setupで設定し直すことをお勧めします。 不明なときはネットワーク設定 を行った方にご確認ください。

#### 対処方法:

以下を確認してください。

- ネットワーク上の他の機器の電源が入っているか
- プリンターのTCP/IP設定を手動設定にしているときは、ネットワークアドレス(IPアドレス、サブネットマスク、 デフォルトゲートウェイ)が正しいか

ネットワークアドレスが間違っている場合は、設定し直してください。IP アドレス、サブネットマスク、デフォルトゲー トウェイはネットワーク接続診断レポートの [ネットワーク設定情報] で確認できます。

DHCP を有効にしているときは、プリンターのTCP/IP設定でIPアドレスを自動にしてください。IP アドレスを手動で 設定したい場合は、ネットワーク接続診断レポートの [ネットワーク設定情報] でプリンターの IP アドレスを確認し、 プリンターのネットワーク設定画面で手動を選択して、設定してください。サブネットマスクは「255.255.255.0」 に設定してください。

それでもプリンターと他のネットワーク機器が接続できない場合は、アクセスポイントの電源を切ります。10秒くらい 待ってから、電源を入れてください。

#### 関連情報

◆ [「ネットワーク詳細設定をする」27ページ](#page-26-0)

#### E-11

メッセージ:

プリンターのデフォルトゲートウェイの設定を確認してください。 EpsonNet Setupで設定し直すことをお勧めしま す。 不明なときはネットワーク設定を行った方にご確認ください。

#### 対処方法:

以下を確認してください。

- ・ プリンターのTCP/IP設定を手動にしたときは、プリンターに設定されたデフォルトゲートウェイのアドレスが正し いか
- ・ デフォルトゲートウェイに指定した機器の電源が入っているか

デフォルトゲートウェイのアドレスを正しく設定してください。プリンターのデフォルトゲートウェイのアドレスは ネットワーク接続診断レポートの「ネットワーク設定情報]で確認できます。

#### 関連情報

◆ [「ネットワーク詳細設定をする」27ページ](#page-26-0)

### <span id="page-35-0"></span>E-12

メッセージ:

以下を確認してください。不明なときは設定を行った方にご確認ください。 ・プリンターのセキュリティーキーの入力 が正しいか ・アクセスポイントに複数のセキュリティーキーが設定されている場合、最初(1番目)のインデックスの セキュリティーキーがプリンターに設定されているか ・プリンターのIPアドレス、サブネットマスク、デフォルトゲー トウェイの設定が正しいか

#### 対処方法:

以下を確認してください。

- ・ ネットワーク上の他の機器の電源が入っているか
- 手動で設定したプリンターのネットワークアドレス (IPアドレス、サブネットマスク、デフォルトゲートウェイ)が 正しいか
- 他の機器のネットワークアドレス (サブネットマスク、デフォルトゲートウェイ) が同一になっているか
- ・ 他の機器のIPアドレスと重複していないか

上記を確認してもプリンターと他のネットワーク機器が接続できない場合は、以下の対処を試してみてください。

- アクヤスポイントの電源を切ります。10秒くらい待ってから、電源を入れます。
- ・ インストーラーを使って、ネットワーク設定をやり直してください。インストーラーは以下のウェブサイトから起動 できます。 [http://epson.sn](http://epson.sn/?q=2) - [セットアップ]
- ・ セキュリティータイプ「WEP」は、アクセスポイントに複数のセキュリティーキーを登録できます。複数のキーが登 録されているときは、最初(1番目)のインデックスのセキュリティーキーがプリンターに設定されているかを確認 してください。

#### 関連情報

- ◆ [「ネットワーク詳細設定をする」27ページ](#page-26-0)
- ◆ [「コンピューターとの接続」22ページ](#page-21-0)

### E-13

#### メッセージ:

以下を確認してください。不明なときは設定を行った方にご確認ください。 ・プリンターのセキュリティーキーの入力 が正しいか ・アクセスポイントに複数のセキュリティーキーが設定されている場合、最初(1番目)のインデックスの セキュリティーキーがプリンターに設定されているか ・プリンターを利用するための機器との接続およびネットワーク 設定が正しいか

#### 対処方法:

以下を確認してください。

- ・ ネットワーク機器(アクセスポイント、ハブ、ルーターなど)の電源が入っているか
- ・ プリンター以外のネットワーク機器が手動でTCP/IP設定されていないか(他のネットワーク機器のTCP/IP設定が手 動で、プリンターのTCP/IP設定のみ自動設定になっていると、プリンターだけが異なるネットワークになってしま う可能性があります。)
<span id="page-36-0"></span>問題がないときは、以下をお試しください。

- アクセスポイントの電源を切ります。10秒くらい待ってから、電源を入れます。
- ・ プリンターと同じネットワーク上のコンピューターで、インストーラーを使ってネットワーク設定をし直してくださ い。インストーラーは以下のウェブサイトから起動できます。 [http://epson.sn](http://epson.sn/?q=2) - [セットアップ]
- ・ セキュリティータイプ「WEP」は、アクセスポイントに複数のセキュリティーキーを登録できます。複数のキーが登 録されているときは、最初(1番目)のインデックスのセキュリティーキーがプリンターに設定されているかを確認 してください。

#### 関連情報

- ◆ [「ネットワーク詳細設定をする」27ページ](#page-26-0)
- ◆ [「コンピューターとの接続」22ページ](#page-21-0)

### ネットワーク環境に関するメッセージ

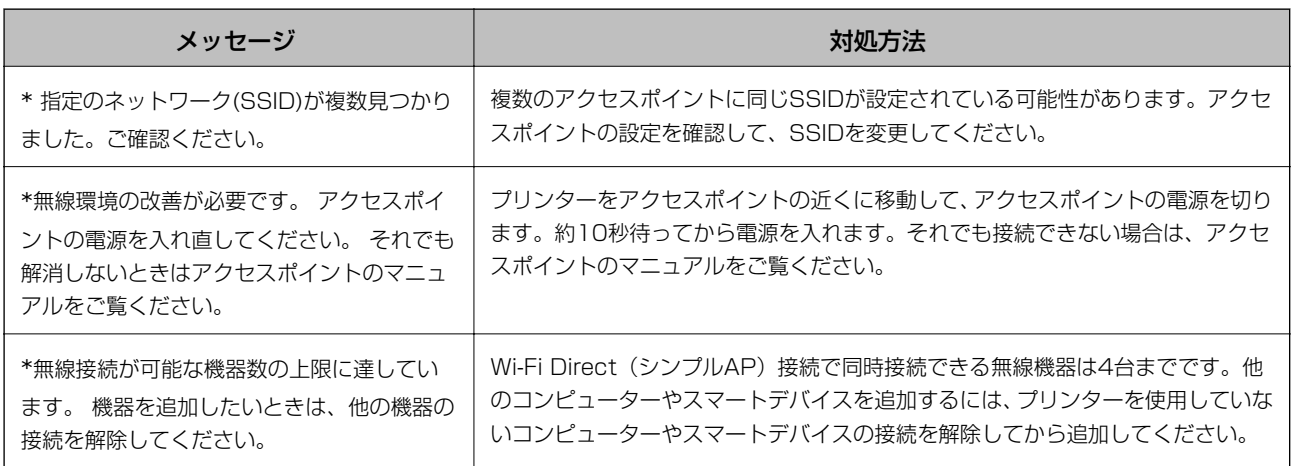

### ネットワークステータスシートを印刷する

ネットワークステータスシートを印刷すると、プリンターのネットワーク情報や状態を確認できます。

- 1. 印刷用紙をセットします。
- 2. ホーム画面で「設定]を選択します。
- 3. [本体設定] [ネットワーク設定] [ネットワーク情報]を選択します。
- 4. [ステータスシート印刷]を選択します。
- 5. メッセージを確認して、ネットワークステータスシートを印刷します。
- 6. 画面を閉じます。

一定時間経過すると、自動で画面が閉じます。

# アクセスポイントを交換または追加したときは

アクセスポイントを交換してSSIDが変わった場合、または新しくアクセスポイントを設置して無線LAN(Wi-Fi)環境 を構築した場合などは、再度無線LAN設定をしてください。

#### 関連情報

◆ 「コンピューターとの接続形態の再設定」38ページ

# コンピューターとの接続形態の再設定

インストーラーを使って別の接続形態に設定し直します。

- ・ ウェブサイトから設定 以下のウェブサイトにアクセスして、製品名を入力します。 [セットアップ]に進んで作業を開始します。 [http://epson.sn](http://epson.sn/?q=2)
- ・ ソフトウェアディスクから設定(製品にソフトウェアディスクが同梱されていて、それを使用できる場合) ソフトウェアディスクをコンピューターにセットして、画面の指示に従って操作します。

### 接続方法を選択する

以下の画面が表示されるまで画面の指示に従って操作します。 インストールソフトウェア選択画面で[接続方法の再設定]を選択して、[次へ]をクリックします。

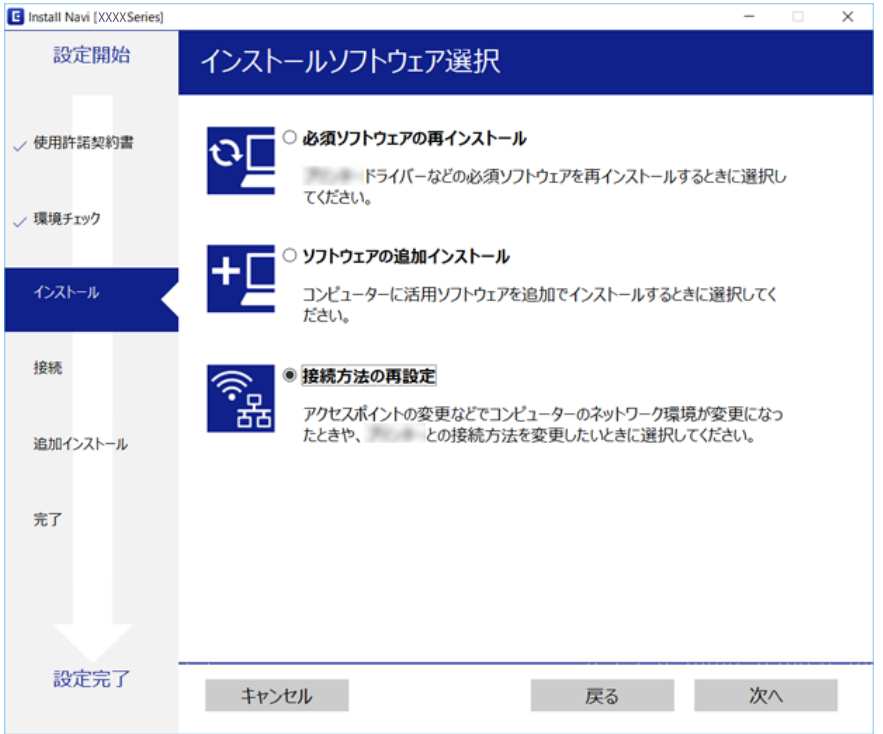

# 操作パネルで有線LAN接続に変更する

無線LAN(Wi-Fi)接続時に操作パネルから有線LAN接続に変更するには以下の手順で操作します。

- 1. ホーム画面で [設定] を選択します。
- 2. [本体設定] [ネットワーク設定] [有線LAN接続設定]を選択します。
- 3. [設定を開始する]をタップします。
- 4. メッセージを確認して画面を閉じます。 一定時間経過すると、自動で画面が閉じます。
- 5. プリンターとルーターをLANケーブルで接続します。

# 操作パネルから無線LANを無効にする

無線LAN(Wi-Fi)接続時に無線LANを無効にすると、無線接続が切断されます。

- $\overline{1}$   $\pi$ – $\overline{1}$   $\overline{1}$   $\overline{1}$   $\overline{2}$   $\overline{3}$   $\overline{4}$   $\overline{5}$   $\overline{5}$   $\overline{5}$   $\overline{5}$   $\overline{5}$   $\overline{5}$   $\overline{5}$   $\overline{5}$   $\overline{5}$   $\overline{5}$   $\overline{5}$   $\overline{5}$   $\overline{5}$   $\overline{5}$   $\overline{5}$   $\overline{5}$   $\overline{5}$
- 2. [ルーター]を選択します。 ネットワーク状態が表示されます。
- 3. 「設定を変更する]をタップします。
- 4. [その他] [無線LANを無効にする]の順に選択します。
- 5. メッセージを確認して、 設定を開始します。
- 6. 完了メッセージが表示されたら、画面を閉じます。 一定時間経過すると、自動で画面が閉じます。
- 7. ネットワーク接続設定画面を閉じます。

# 操作パネルからWi-Fi Direct(シンプルAP) 接続を無効 にする

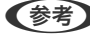

L Wi-Fi Direct (シンプルAP) 接続で複数のコンピューターやスマートデバイスがプリンターと接続されていた場合、 Wi-Fi Direct (シンプルAP) 接続を無効にすると、全ての接続が切断されます。特定の機器だけを切断したいときは、スマートデ バイス側から接続を切断してください。

- 1. ホーム画面で アクタップします。
- 2. [Wi-Fi Direct]を選択します。 Wi-Fi Directの情報が表示されます。
- 3. [設定を変更する]をタップします。
- 4. [Wi-Fi Directを無効にする]を選択します。
- 5. メッセージを確認して、 設定を開始します。
- 6. 完了メッセージが表示されたら、画面を閉じます。 一定時間経過すると、自動で画面が閉じます。
- 7. ネットワーク接続設定画面を閉じます。

# 操作パネルからネットワーク設定を初期の状態に戻す

ネットワーク設定全てを購入時の設定に戻します。

- 1. ホーム画面で [設定] を選択します。
- 2. [本体設定] [管理者用設定] [初期設定に戻す] [ネットワーク設定]を選択します。
- 3. メッセージを確認して、 [はい]を選択します。
- 4. 完了メッセージが表示されたら、画面を閉じます。 一定時間経過すると、自動で画面が閉じます。

# <span id="page-40-0"></span>プリンターの準備

# 用紙のセット

## 対応用紙とセット可能枚数

以下は2017年5月現在の情報です。 よりきれいに印刷するためにエプソン製専用紙(純正品)のご使用をお勧めします。

### エプソン製専用紙(純正品)

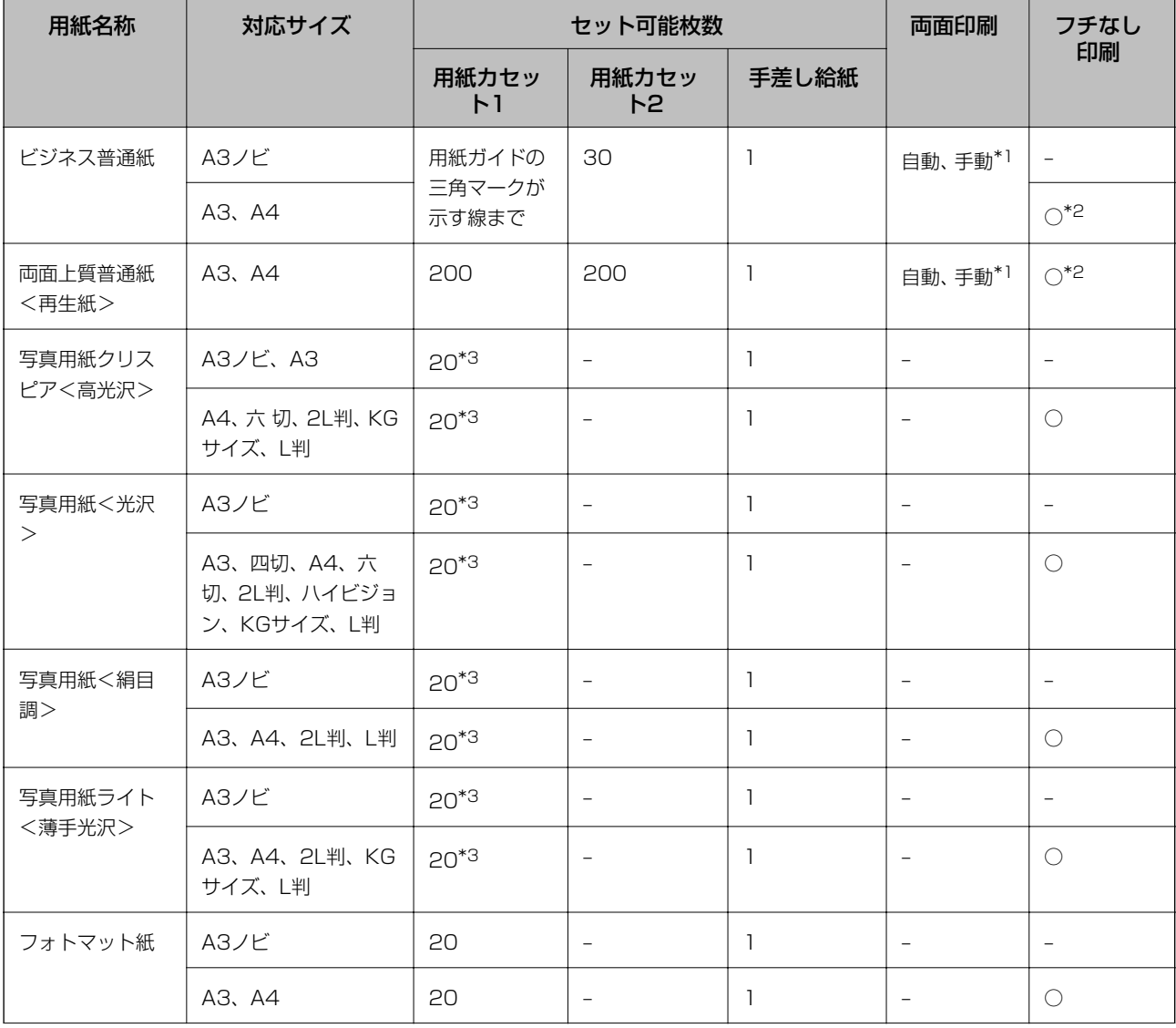

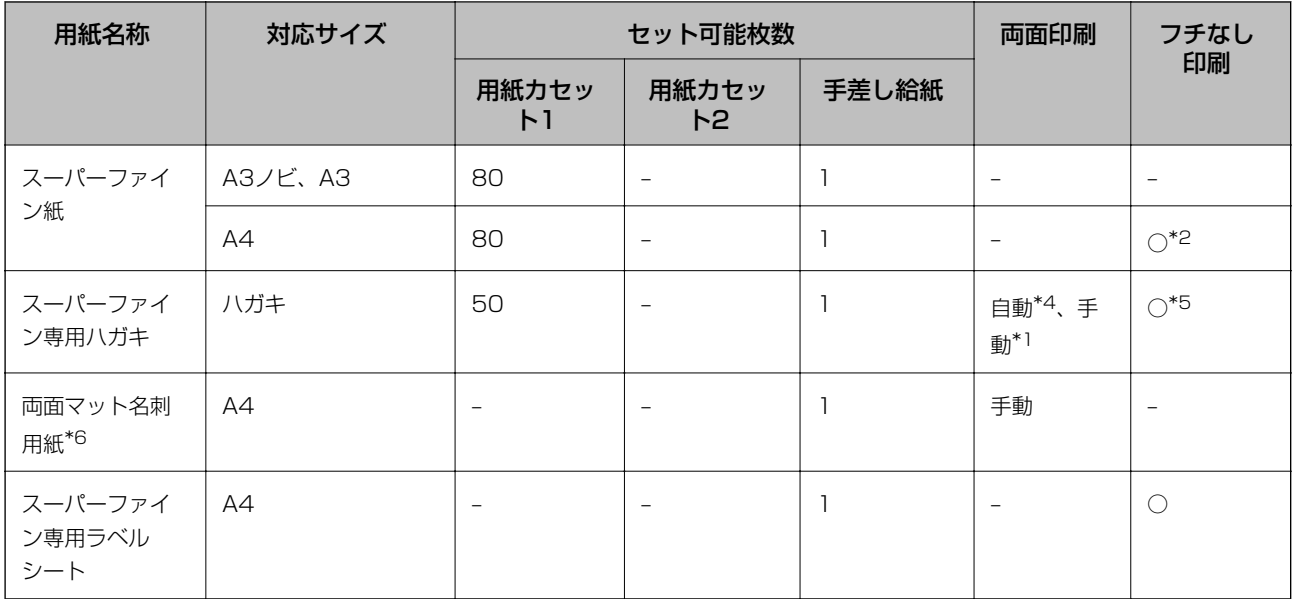

\*1 手動両面時に片面印刷済みの用紙をセットするときは30枚まで

\*2 プリントヘッドがこすれて印刷結果が汚れることがあります。

\*3 うまく給紙できないときや、印刷結果がこすれたりムラになったりするときは、1枚ずつセットしてください。

\*4 コンピューターから自動両面印刷するときは、ハガキ自動両面印刷に対応したアプリケーションソフトが必要です。

\*5 宛名面は郵便番号が枠からずれて印刷されてしまうため、フチなし設定しないでください。

\*6 両面マット名刺用紙のレイアウトに対応したアプリケーションソフト(Windowsのみ対応)が必要です。詳しくはエプソンの ウェブサイト「よくあるご質問(FAQ)」をご覧ください。 <http://www.epson.jp/support/faq/> 製品カテゴリーからお使いの製品を選択して、「両面マット名刺」などのキーワード入力で検索できます。

◆参考 エプソン製専用紙(純正品)をユーザー定義サイズで印刷するときは、印刷品質は[標準]のみとなります。ただし、一部 のドライバーでは高品質の印刷設定を選択できますが、その場合も[標準]の品質で印刷されます。

### 市販の印刷用紙

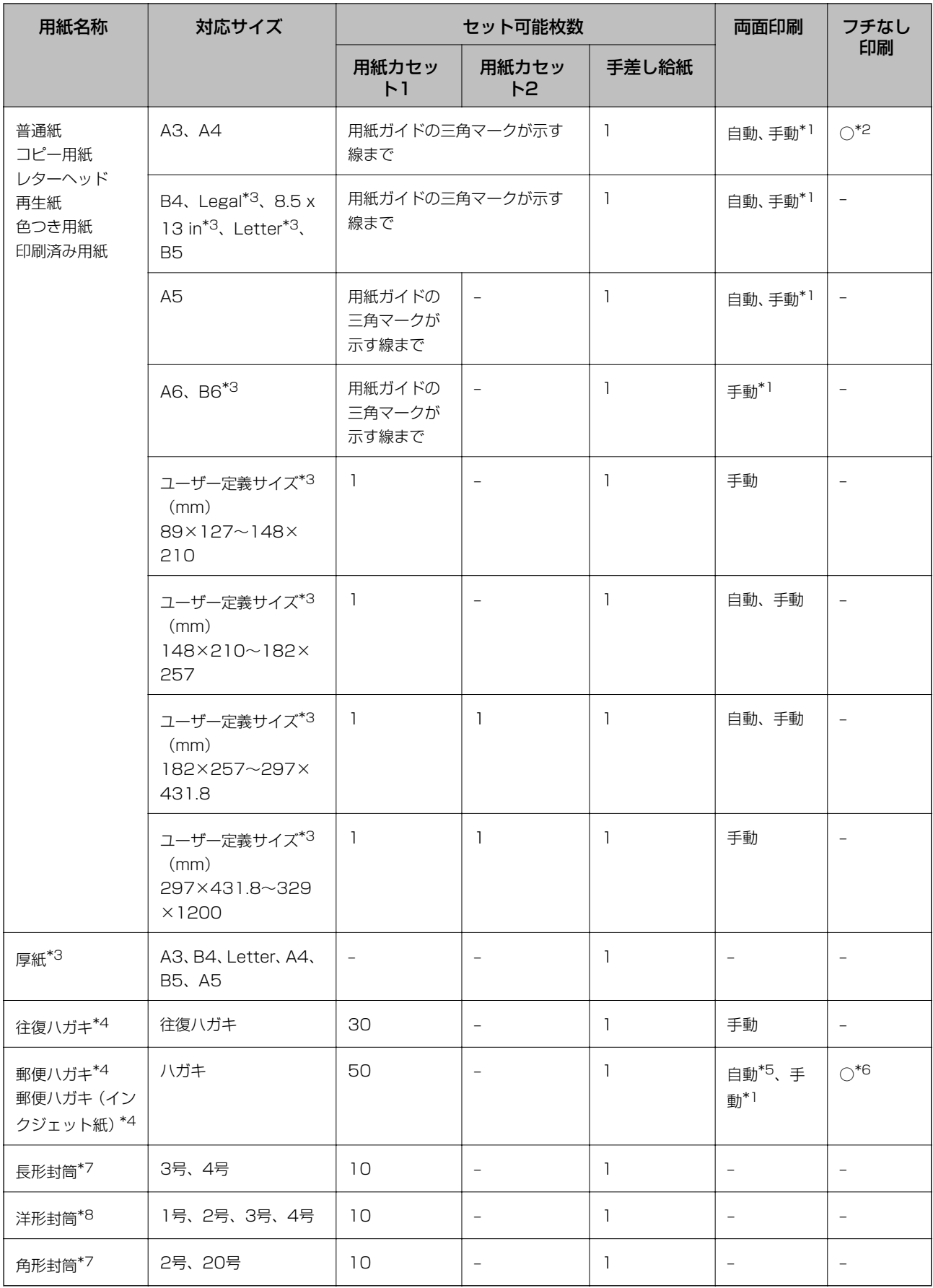

- <span id="page-43-0"></span>\*1 手動両面時に片面印刷済みの用紙をセットするときは30枚まで
- \*2 プリントヘッドがこすれて印刷結果が汚れることがあります。
- \*3 コンピューターまたはスマートデバイスからの印刷のみ対応
- \*4 日本郵便株式会社製(郵便ハガキ<インクジェット写真用>は非対応)
- \*5 コンピューターから自動両面印刷するときは、ハガキ自動両面印刷に対応したアプリケーションソフトが必要です。
- \*6 宛名面は郵便番号が枠からずれて印刷されてしまうため、フチなし設定しないでください。
- \*7 Windowsからの印刷のみ対応
- \*8 宛名面のみ対応

#### 関連情報

◆ [「各部の名称と働き」11ページ](#page-10-0)

### 印刷用紙取り扱い上のご注意

- ・ 印刷用紙のパッケージやマニュアルなどに記載されている注意事項を確認してください。
- ・ 印刷用紙を複数枚セットするときは、よくさばいて紙粉を落とし、側面を整えてください。ただし、写真用紙はさば いたり、反らせたりしないでください。印刷する面に傷が付くおそれがあります。

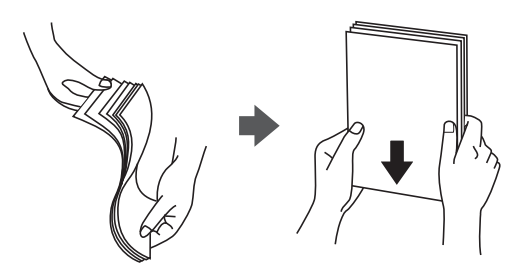

・ 印刷用紙が反っているときは、反りと反対に丸めるなどして平らにしてください。反った印刷用紙は紙詰まりや印刷 汚れの原因になる可能性があります。

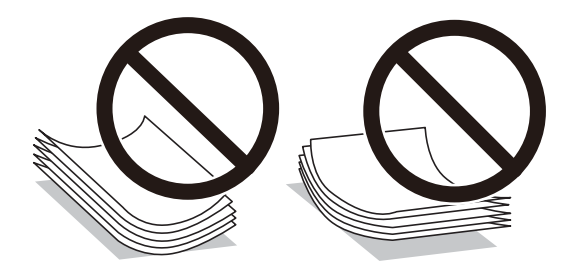

・ 波打っている、破れている、切れている、折りがある、湿っている、厚過ぎる、薄過ぎる、シールなどが貼ってある 用紙は使用しないでください。紙詰まりや印刷汚れの原因になります。

### 関連情報

◆ [「プリンター部の仕様」310ページ](#page-309-0)

# <span id="page-44-0"></span>用紙カセットに印刷用紙をセットする

1. プリンターが動作していないことを確認して、用紙カセットを引き抜きます。

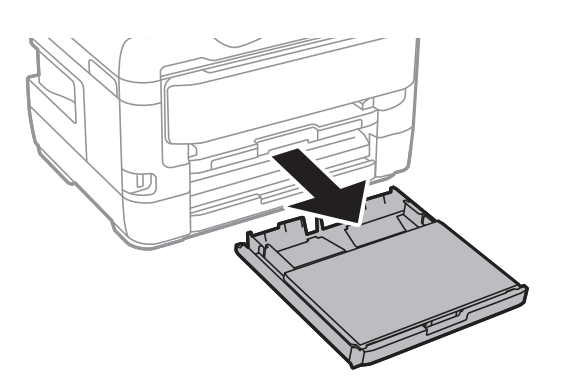

2. 用紙カセットカバーから用紙カセットを取り外します。

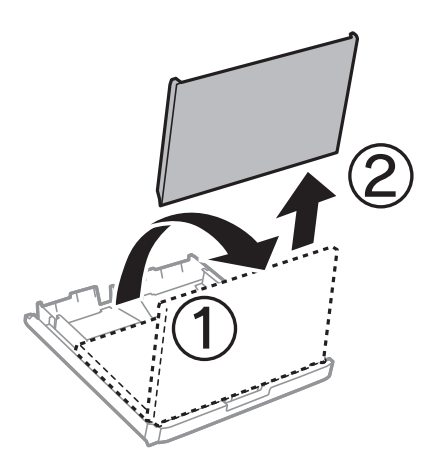

3. 用紙ガイドをいっぱいまで広げます。

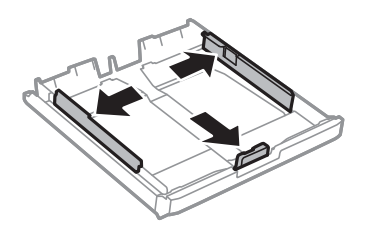

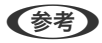

L A4サイズより大きい用紙を使うときは、用紙カセットを手前に引き伸ばします。

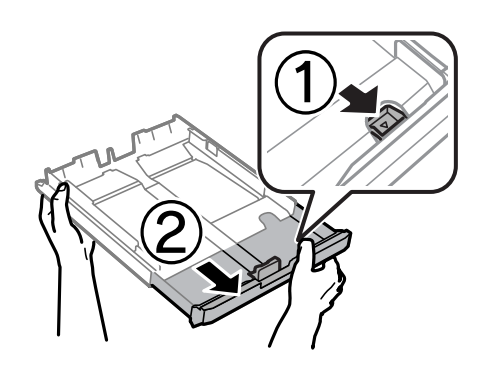

4. 手前の用紙ガイドを用紙サイズに合わせます。

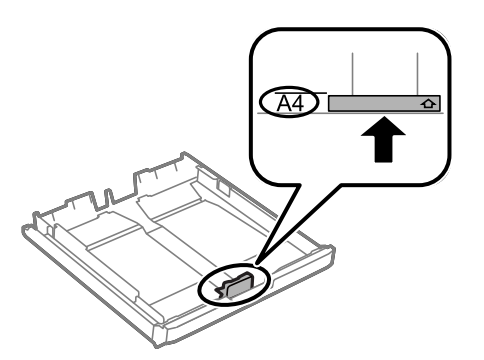

5. 印刷する面を下にして、手前の用紙ガイドに合わせてセットします。

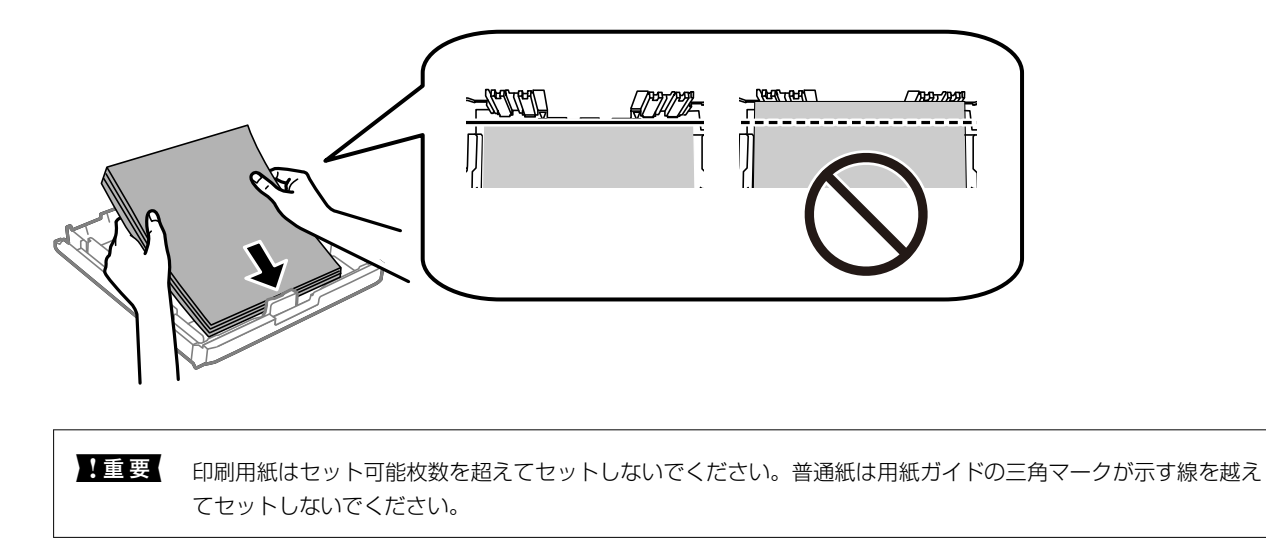

6. 用紙ガイドを用紙の側面に合わせます。

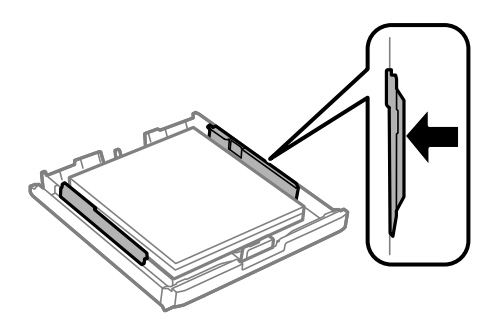

7. 用紙カセットカバーを取り付けます。

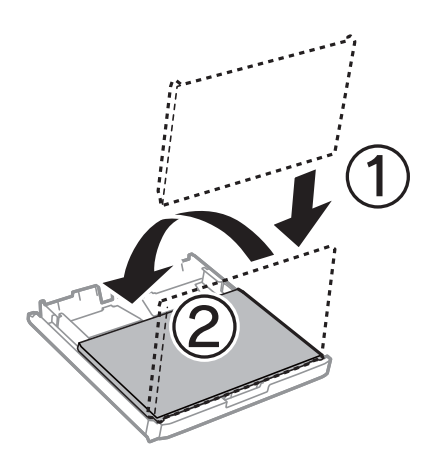

- 8. 用紙カセットを奥までセットします。
- 9. 用紙カセットにセットした用紙のサイズと種類を操作パネルから設定します。

●■ 周紙サイズと用紙種類の設定画面は、操作パネルの■■ボタンを押しても表示できます。

10. 排紙トレイを引き出します。

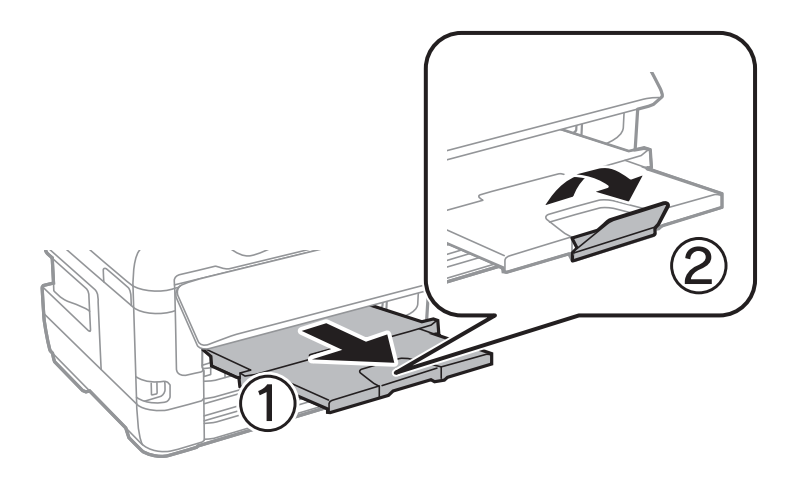

#### 関連情報

- ◆ [「印刷用紙取り扱い上のご注意」44ページ](#page-43-0)
- ◆ [「対応用紙とセット可能枚数」41ページ](#page-40-0)
- ◆ [「セットした用紙の種類を設定する」53ページ](#page-52-0)
- ◆ [「ハガキのセット方法」50ページ](#page-49-0)
- ◆ [「封筒のセット方法」52ページ](#page-51-0)

## <span id="page-47-0"></span>手差し給紙に印刷用紙をセットする

手差し給紙には、対応している全ての印刷用紙を1枚のみセットできます。用紙カセットにはセットできない厚手(0.3 mmまで)の用紙や、ルーズリーフなどの穴あき用紙もセットできます。ただし、用紙の硬さによっては給紙されないこ とがあります。

■ 重要 ● 操作パネルに用紙のセットを促すメッセージが表示されたら、手差し給紙に用紙をセットしてください。表示前にセッ トすると、白紙で排出されます。

- 1. 以下のいずれかを実施します。
	- 操作パネルから印刷する場合: [用紙設定] で手差し給紙を選択し、その他の印刷設定をして◇をタップする。
	- コンピューターから印刷する場合:[給紙方法]設定で手差し給紙を選択し、その他の印刷設定をして[印刷] をクリックする。
- 2. プリンターの画面に用紙セットの案内が表示されます。以下の手順に従って用紙をセットします。
- 3. 手差し給紙を開けます。

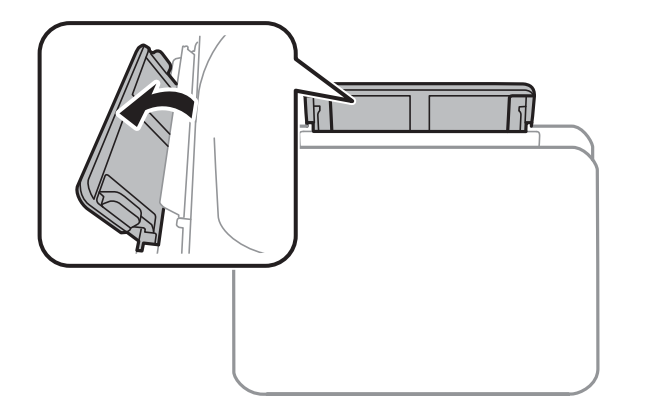

4. 用紙ガイドを広げます。

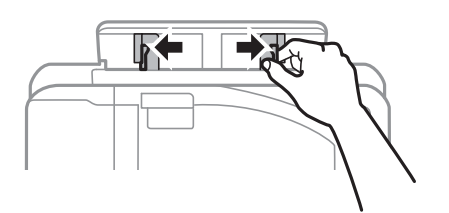

5. 印刷する面を手前にして持ち、手差し給紙の中央で用紙ガイドを用紙側面に合わせます。

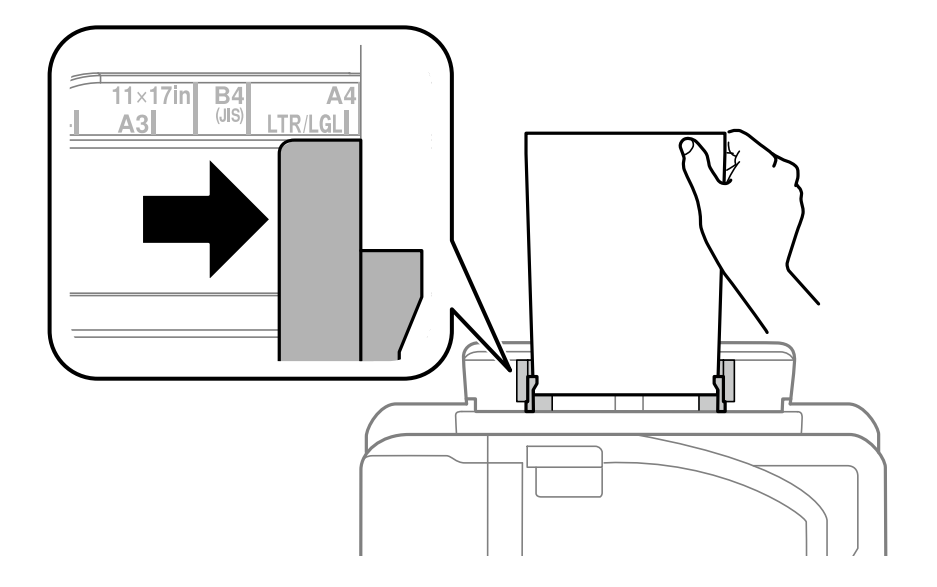

穴あき用紙

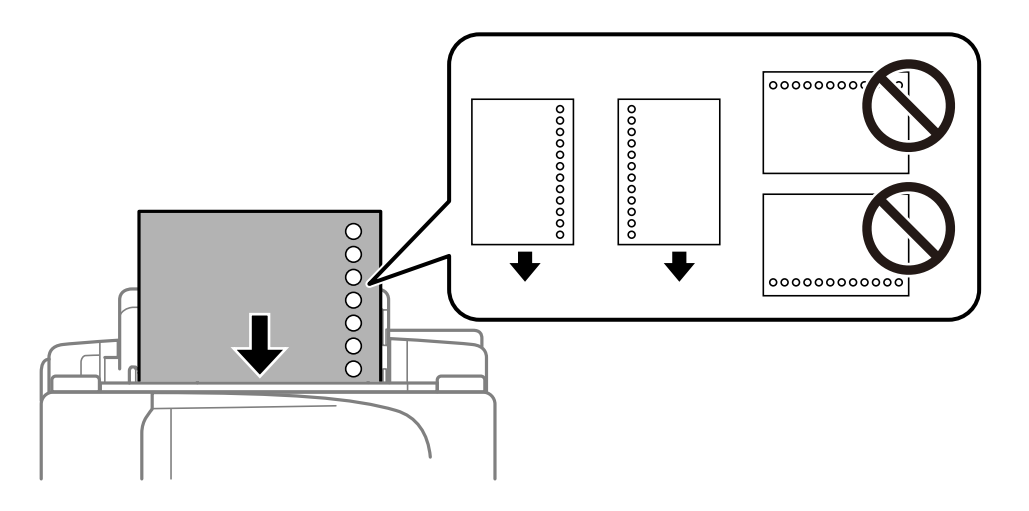

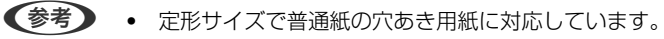

- ・ 印刷データが穴位置にかからないように調整してください。
- ・ 自動両面印刷はできません。
- 6. プリンターが自動で用紙を少し引き込むまで用紙を差し込みます。

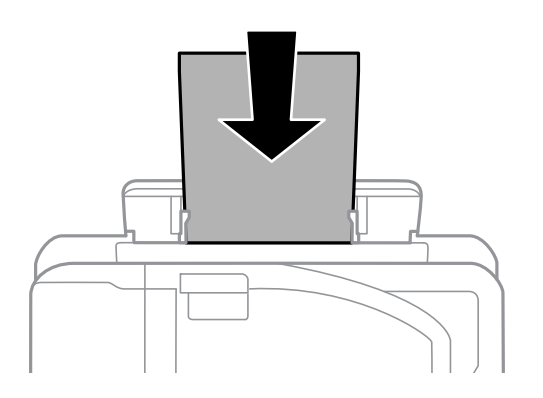

<span id="page-49-0"></span>7. 排紙トレイを引き出します。

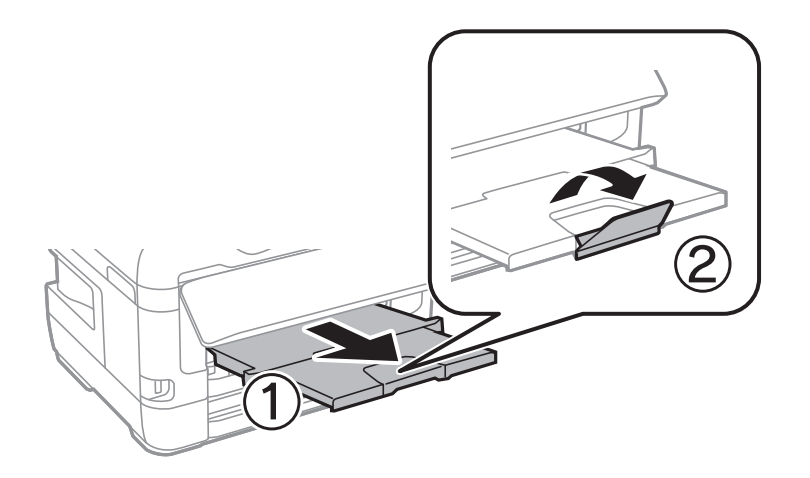

8. [OK]を選択して印刷を開始します。

#### 関連情報

- ◆ [「印刷用紙取り扱い上のご注意」44ページ](#page-43-0)
- ◆ [「対応用紙とセット可能枚数」41ページ](#page-40-0)
- ◆ [「セットした用紙の種類を設定する」53ページ](#page-52-0)
- ◆ 「ハガキのセット方法」50ページ
- ◆ [「封筒のセット方法」52ページ](#page-51-0)

# ハガキのセット方法

手差し給紙にセットするときは、印刷する面を手前にして中央にセットし、用紙ガイドをハガキに合わせてください。

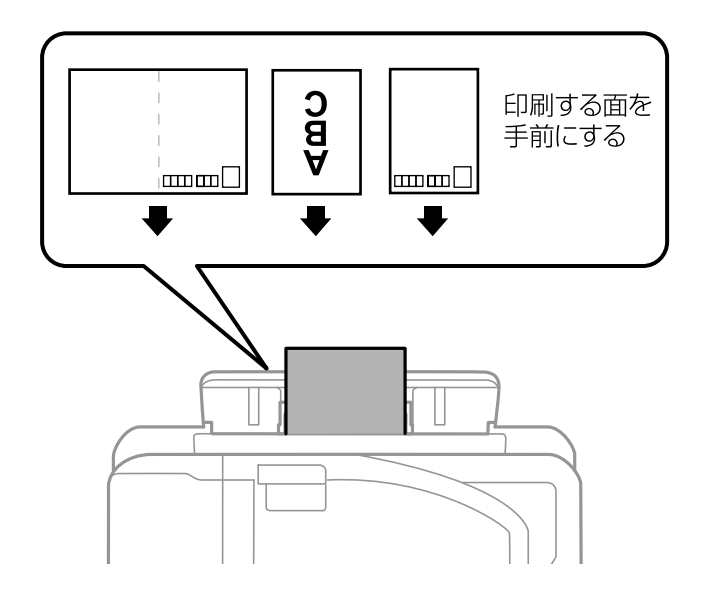

用紙カセットにセットするときは、印刷する面を下にしてセットし、用紙ガイドをハガキに合わせてください。

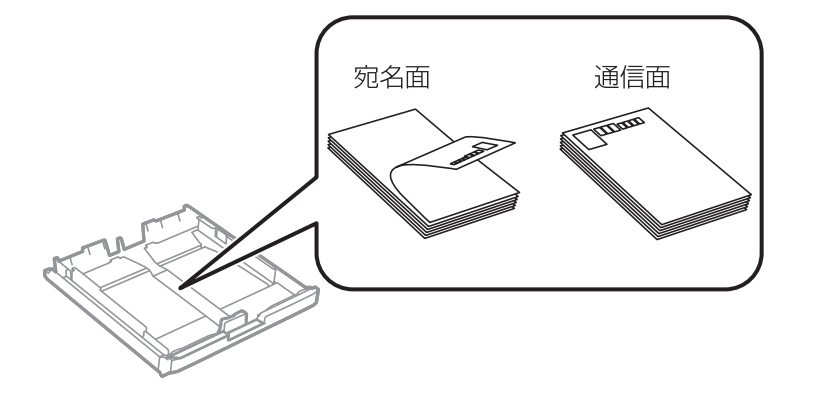

- 両面に印刷するときは、片面印刷後しばらく乾かし、反りを修正して(平らにして)からもう一方の面に印刷してく ださい。印刷こすれや汚れを防ぐ ために、宛名面から先に印刷することをお勧めします。
- ・ 折り跡のある往復ハガキや写真店などでプリントした写真ハガキや絵ハガキなど、厚いハガキは使用しないでくださ い。紙詰まりや印刷汚れの原因になります。

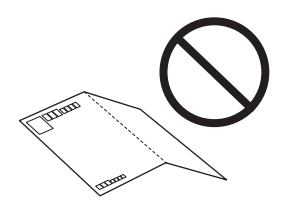

#### 関連情報

- ◆ [「対応用紙とセット可能枚数」41ページ](#page-40-0)
- ◆ 「用紙カセットに印刷用紙をセットする| 45ページ
- ◆ [「手差し給紙に印刷用紙をセットする」48ページ](#page-47-0)

## <span id="page-51-0"></span>封筒のセット方法

長形 フラップは開いたまま 洋形<br>縦書き 洋形<br>横書き  $\overline{\text{mm}}$ D А フラップは閉じる フラップ側を 郵便番号枠は 右に向ける 上に向ける

印刷する面を手前にして手差し給紙の中央にセットし、用紙ガイドを封筒に合わせてください。

用紙カセットにセットするときは、印刷する面を下にしてセットし、用紙ガイドを封筒に合わせてください。

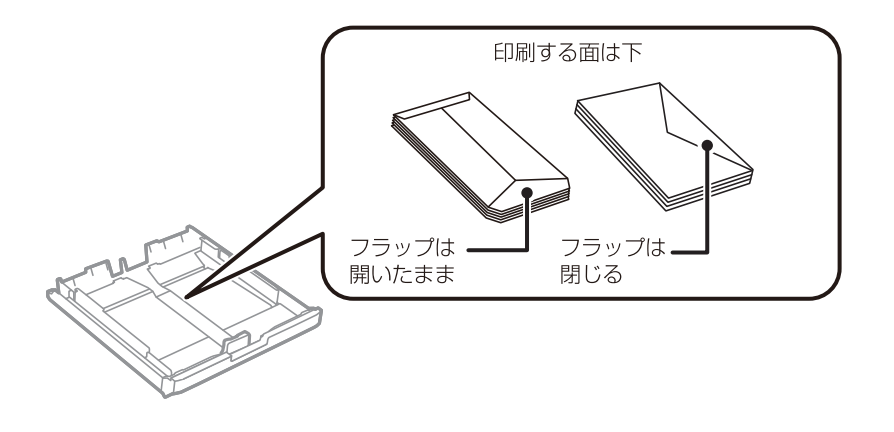

・ 封筒は、よくさばいて側面を整えてください。封筒の束が膨らんでいるときは平らになるように手でならして、膨ら みを取り除いてください。

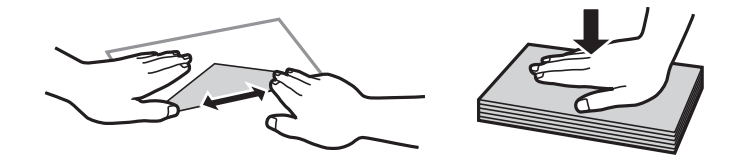

<span id="page-52-0"></span>● のり付けおよび接着の処理が施された封筒や二重封筒、窓付き封筒、フラップ(封を閉じる折り返しの部分)が円弧 や三角形状の長形封筒や角形封筒は使用しないでください。紙詰まりや印刷汚れの原因になります。

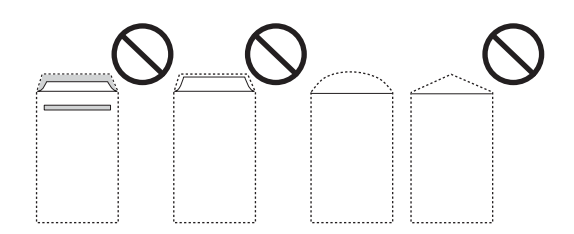

・ フラップを一度折った長形封筒や折り跡のある封筒、反った封筒は使用しないでください。紙詰まりや印刷汚れの原 因になります。

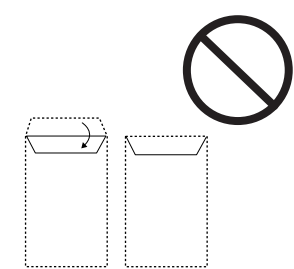

・ 薄い封筒は使わないでください。印刷中に丸まる可能性があります。

#### 関連情報

- ◆ [「対応用紙とセット可能枚数」41ページ](#page-40-0)
- ◆ [「用紙カセットに印刷用紙をセットする」45ページ](#page-44-0)
- ◆ [「手差し給紙に印刷用紙をセットする」48ページ](#page-47-0)

## セットした用紙の種類を設定する

最適な印刷結果を得るために、印刷用紙に適した用紙種類を設定してください。 以下は2017年5月現在の情報です。

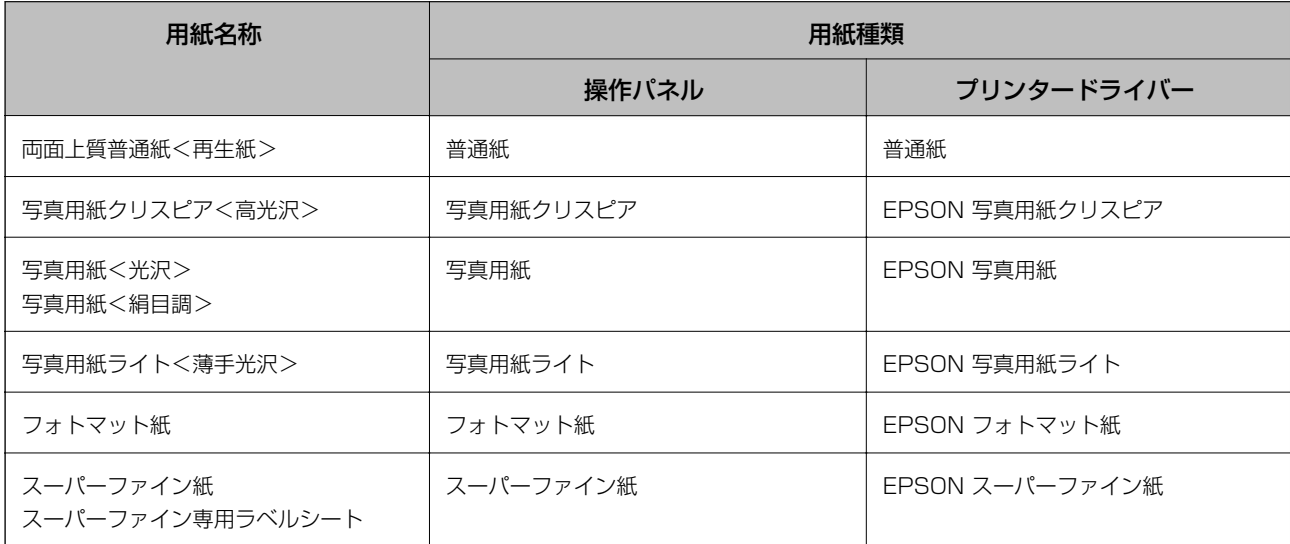

<span id="page-53-0"></span>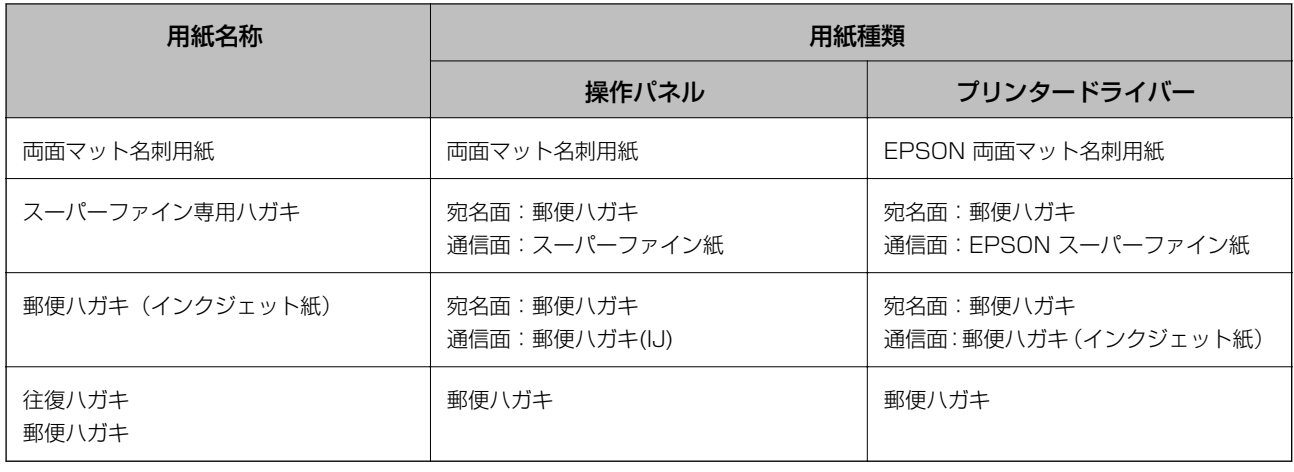

# 原稿のセット

原稿は原稿台またはADFにセットします。 ADFにセットすると、複数の原稿や両面の原稿を一度の操作でスキャンできます。

## ADFにセットできる原稿

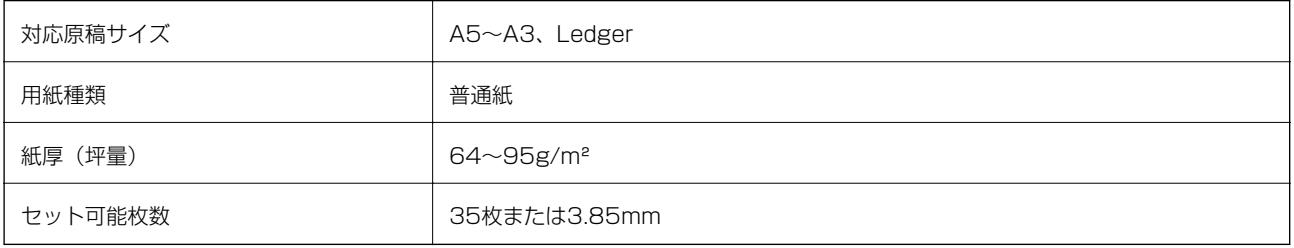

ADFにセットできる原稿であっても、紙の特性や品質などによって通紙できないことがあります。また、読み取り品質 に影響を及ぼすこともあります。

<u>▲重要</u> 写真や、貴重な原稿はADFにセットしないでください。給紙エラーによって、原稿にしわが入ったり損傷したりするこ とがあります。原稿台を使ってスキャンしてください。

以下のような原稿をADFにセットすると紙詰まりの原因になります。これらの原稿は原稿台にセットしてください。

- ・ 折り跡やしわがある、破れている、劣化している、反っている原稿
- ・ ルーズリーフや穴の開いた原稿
- ・ のりやホチキスの針、クリップなどが付いている原稿
- ・ シールやラベルなどが貼られている原稿
- ・ 形が不規則、裁断角度が直角でない原稿
- ・ とじられて(製本されて)いる原稿
- ・ 透明や半透明な原稿(OHPシートなど)、感熱紙や裏カーボンのある原稿

## ADFに原稿をセットする

- 1. 原稿の側面を整えます。
- 2. ADF原稿ガイドを広げます。

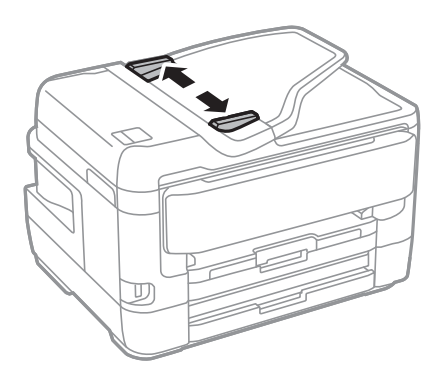

3. スキャンする面を上にして、ADFの中央に原稿をセットします。

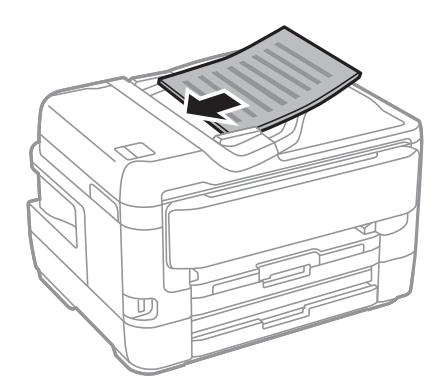

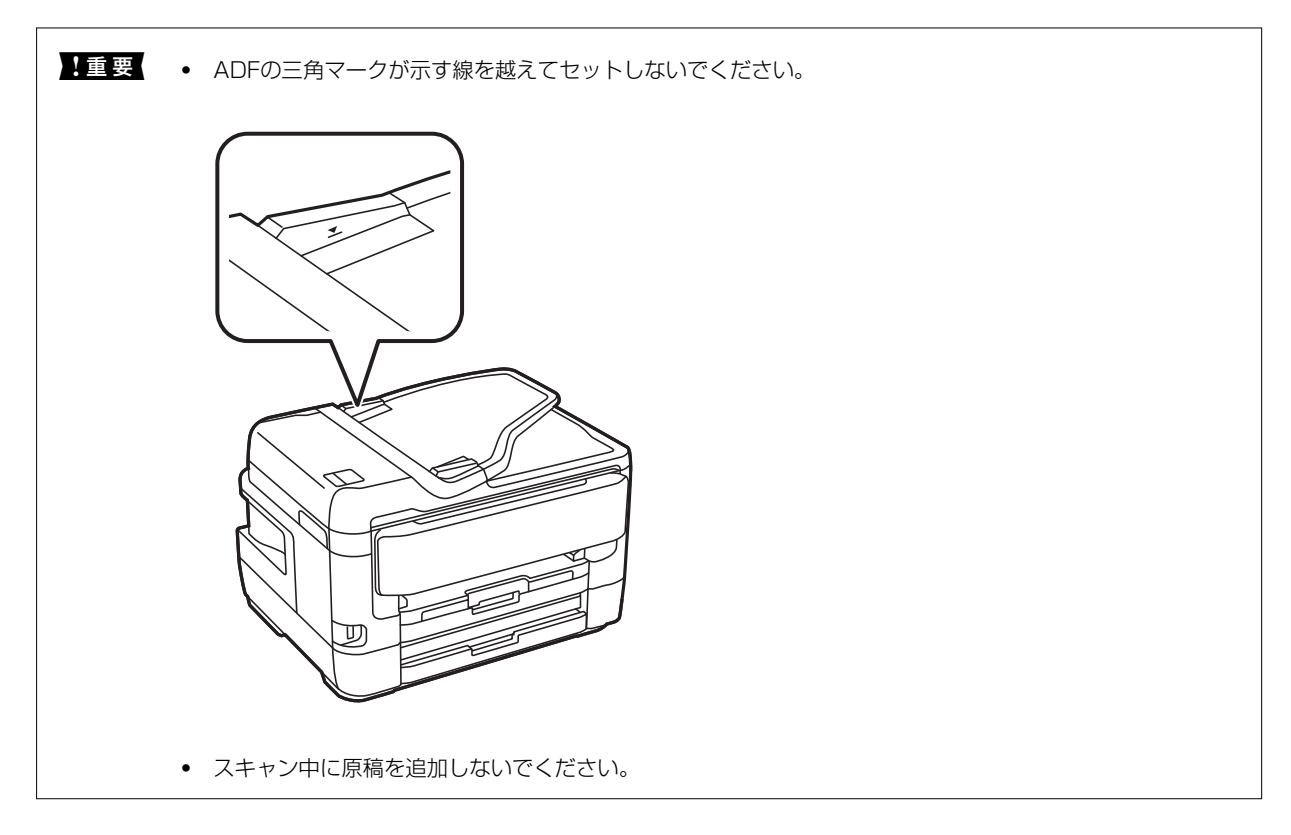

4. ADF原稿ガイドを原稿の側面に合わせます。

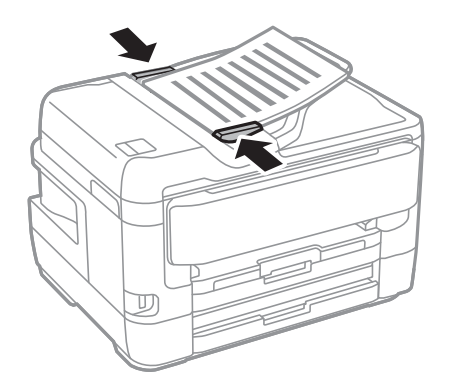

### 関連情報

**◆ [「ADFにセットできる原稿」54ページ](#page-53-0)** 

### 2面割り付けコピー時のADFへの原稿セット方法

図の向きに原稿をセットして、向きを設定してください。

・ 上向きにセット:操作パネルの以下のメニューで[上向き]を選択します。 [コピー]-[応用設定]-[原稿セット方向]-[上向き] 矢印の向きに原稿をセットします。

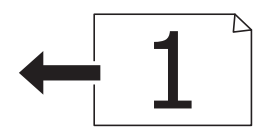

・ 左向きにセット:操作パネルの以下のメニューで[左向き]を選択します。 [コピー]-[応用設定]-[原稿セット方向]-[左向き] 矢印の向きに原稿をセットします。

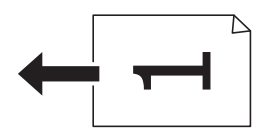

# 原稿台に原稿をセットする

△注意 原稿カバーを開閉するときは、手や指を挟まないように注意してください。けがをするおそれがあります。

▲ 重 要 本などの厚い原稿をセットするときは、原稿台に照明などの光が直接入らないようにしてください。

1. 原稿カバーを開けます。

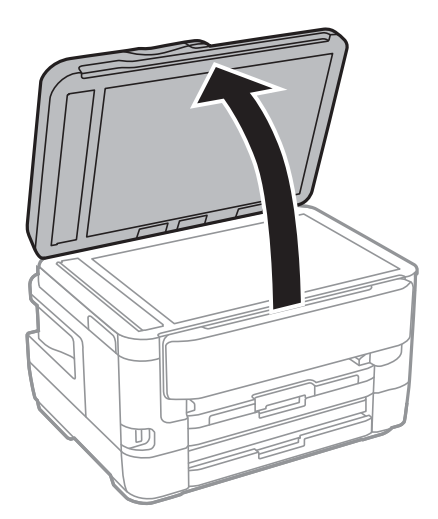

- 2. 原稿台のゴミや汚れを取り除きます。
- 3. スキャンする面を下にして、原点マークに合わせて原稿を置きます。

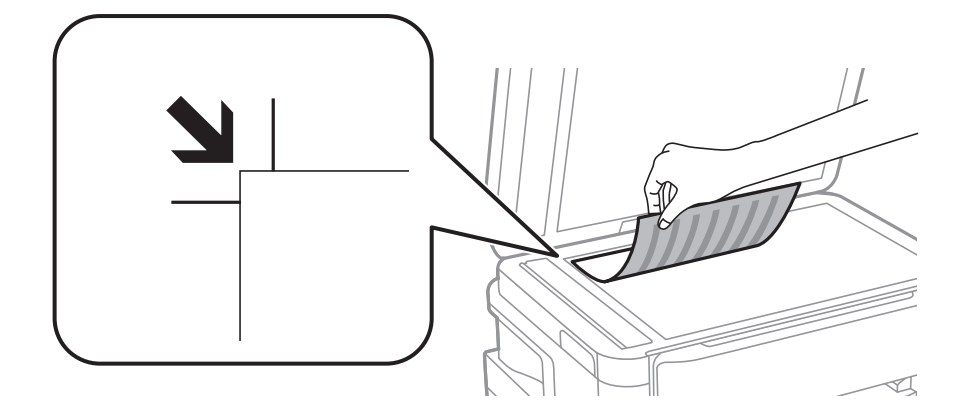

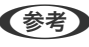

L ・ 原稿台の上端から1.5mm、左端から1.5mmの範囲はスキャンできません。

- ・ ADFと原稿台の両方に原稿がセットされているときは、ADFのスキャンが優先されます。
- 4. 原稿カバーをゆっくり閉めます。

▲重要 原稿台や原稿カバーに強い力をかけないでください。破損するおそれがあります。

5. 原稿の読み取りが終わったら、原稿を取り出します。

L 長時間セットしたままにすると、原稿台に貼り付くことがあります。

### IDカードコピー時のセット方法

原稿台の端から約5mm離して置きます。

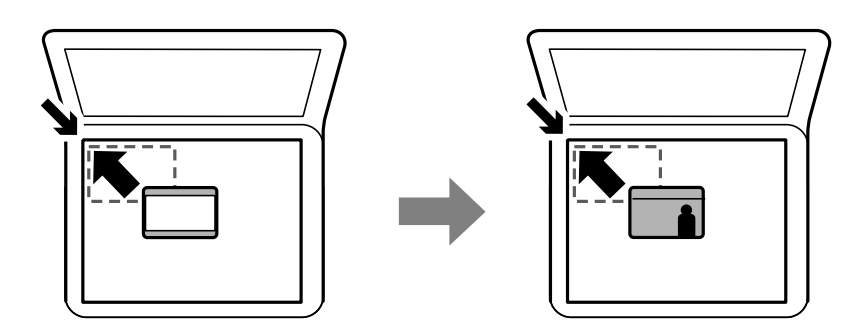

外部記憶装置のセット

### 外部記憶装置のセットと取り出し

- 1. 外部記憶装置をプリンターにセットします。
- 2. 印刷などが終わったら、外部記憶装置を取り出します。

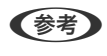

● 参考 プリンターにセットした外部記憶装置にコンピューターからアクセスした場合は、コンピューターから取り外しの操 作をしてから外部記憶装置を取り出します。

58

#### 関連情報

- ◆ [「外部記憶装置の仕様」317ページ](#page-316-0)
- ◆ [「コンピューターから外部記憶装置へのアクセス」59ページ](#page-58-0)

### <span id="page-58-0"></span>コンピューターから外部記憶装置へのアクセス

プリンターにセットされたUSBフラッシュメモリーなどの外部記憶装置に、コンピューターからアクセスしてデータを 書き込んだり読み込んだりできます。

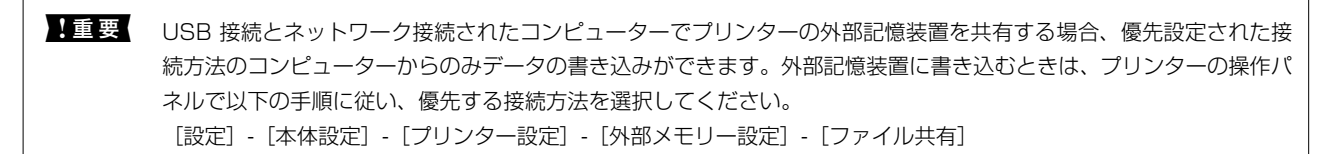

L 2TBを超えるような大容量の外部記憶装置をファイル共有すると、コンピューターから認識するのに時間がかかることがあ ります。

#### Windows

[コンピューター](または[マイコンピューター])で対象の外部記憶装置を選択します。外部記憶装置のデータが表 示されます。

L 付属のソフトウェアディスクやWeb Installerを使わずにプリンターをネットワーク接続した場合は、プリンターのUSB ポートをネットワークドライブとして割り当てます。 [ファイル名を指定して実行]を起動し、[名前]に¥¥XXXXX(プ リンター名)または¥¥XXX.XXX.XXX.XXX(プリンターのIPアドレス)を入力します。表示されたデバイスアイコンを 右クリックしてネットワークドライブの割り当てをしてください。割り当てたネットワークドライブは、[コンピュー ター](または[マイコンピューター])内に表示されます。

#### Mac OS

対象のデバイスアイコンを選択します。外部記憶装置のデータが表示されます。

- 
- < 外部記憶装置を取り出すときは、デバイスアイコンをゴミ箱にドラッグ&ドロップします。これをせずに取り出すと、 別の外部記憶装置をセットしたときに、共有ドライブの内容が正常に表示されないことがあります。
	- 外部記憶装置にネットワーク経由で接続するときは、デスクトップのメニューから「移動] [サーバへ接続・・・] の 順に選択します。 [サーバアドレス]欄に、cifs://XXXXXまたはsmb://XXXXX (「XXXXX」はプリンター名)を 入力して [接続] をクリックします。

# アドレス帳を管理する

アドレス帳に登録しておくと宛先入力が簡単にできます。200 件まで登録でき、ファクスでの宛先入力や、スキャンし た画像をメールで送信したり、ネットワークフォルダーに保存したりするときの宛先入力に利用できます。 また、LDAPサーバーにアドレスを登録して利用することもできます。 LDAPサーバーへのアドレス登録は『システム管理者ガイド』をご覧ください。

### アドレスを登録または編集する

L メールアドレスを登録するには、事前にメールサーバーの設定が必要です。

1. ホーム画面で [設定] をタップします。

- 2. [アドレス帳管理]をタップして、[アドレス帳登録・変更]をタップします。
- 3. 以下のいずれかを行ってください。
	- 新しいアドレスを登録するとき: [宛先登録] をタップして、 [宛先を作成] をタップします。
	- アドレスを編集するとき:対象のアドレスを選択して、[編集]をタップします。
	- アドレスを削除するとき:対象のアドレスを選択し、[削除]をタップして、[はい]をタップします。これ で削除は完了です。以降の手順は不要です。

- 4. 新しいアドレスを登録するときは、アドレスの種類を選択します。アドレスを編集するときは、この手順を スキップして、5に進んでください。
	- ・ ファクス:ファクス送信時の宛先(ファクス番号)
	- メール:スキャンした画像をメールに添付して送信するときや、受信ファクスを転送するときのメールアドレ ス
	- ・ フォルダー:スキャンした画像の保存先や、受信ファクスを転送するときのネットワークフォルダー

L パスワードの入力画面が表示されたら、管理者に連絡してください。

5. 登録するアドレスの情報を入力します。必須項目を入力した後、必要に応じてその他の項目を設定してくだ さい。

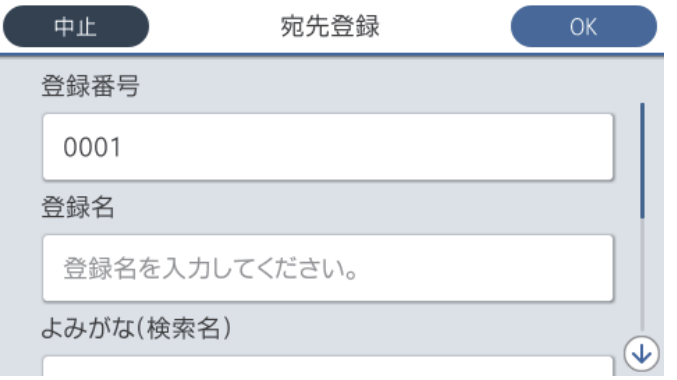

- L PBX(構内交換機)で外線発信番号が必要な環境では、ファクス番号の先頭に外線発信番号を入れてください。[接 続回線]設定で外線発信番号を登録してあるときは、外線発信番号の代わりにシャープ(#)を入力してください。 また、ダイヤル中にポーズ(約3秒の待ち時間)を入れたいときはハイフン(-)を入力します。
- 6. [OK]をタップします。

### 関連情報

& [「メールサーバーの設定」73ページ](#page-72-0)

L LDAPサーバーに登録されているアドレスを、プリンター内部のアドレス帳に登録できます。アドレスを表示して、 [アドレス帳に登録] をタップします。

### アドレスをグループにする、グループを編集する

アドレスをグループにすると、複数のアドレスに同時にファクス送信またはスキャンした画像のメール送信ができます。

- 1. ホーム画面で「設定]をタップします。
- 2. [アドレス帳管理]をタップして、[アドレス帳登録・変更]をタップします。
- 3. 以下のいずれかを行ってください。
	- 新しいグループを登録するとき: [宛先登録] をタップして、[グループを作成] をタップします。
	- グループを編集するとき:対象のグループを選択して、[編集]をタップします。
	- グループを削除するとき:対象のグループを選択し、[削除]をタップして、[はい]をタップします。これ で削除は完了です。以降の手順は不要です。
- 4. 新しいグループを登録するときは、グループの種類を選択します。グループを編集するときは、この手順を スキップして、5に進んでください。
	- ・ ファクス:ファクス送信時の宛先(ファクス番号)
	- メール:スキャンした画像をメールに添付して送信するときや、受信ファクスを転送するときのメールアドレ ス

L パスワードの入力画面が表示されたら、管理者に連絡してください。

5. グループの「グループ登録名」を入力または編集します。

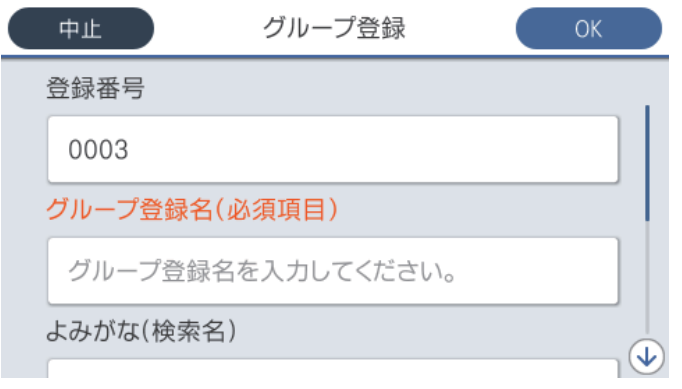

- 6. 「グループに入れる宛先(必須項目)]をタップします。
- 7. グループに登録するアドレスを選択しします。

● 参考 → 200件まで登録できます。

- ・ 選択を解除するには、もう一度アドレスをタップします。
- 8. [閉じる]をタップします。
- 9. その他の項目を設定します。
	- ・ 登録番号:グループの登録番号を設定します。
	- ・ よみがな(検索名):グループのふりがなを設定します。
- 常用指定:グループをよく使うときに選択します。アドレスを指定するときのトップ画面に表示されるように なります。
- 10. [OK] をタップします。

### よく使うアドレスをすぐ選択できるようにする(常用登録)

アドレスを常用登録すると、アドレス指定する画面のトップに表示され、すぐに選択できるようになります。

- 1. ホーム画面で「設定]をタップします。
- 2. 「アドレス帳管理]をタップして、「常用管理]をタップします。
- 3. 登録するアドレスの種類を選択します。

L パスワードの入力画面が表示されたら、管理者に連絡してください。

4. [常用編集]をタップします。

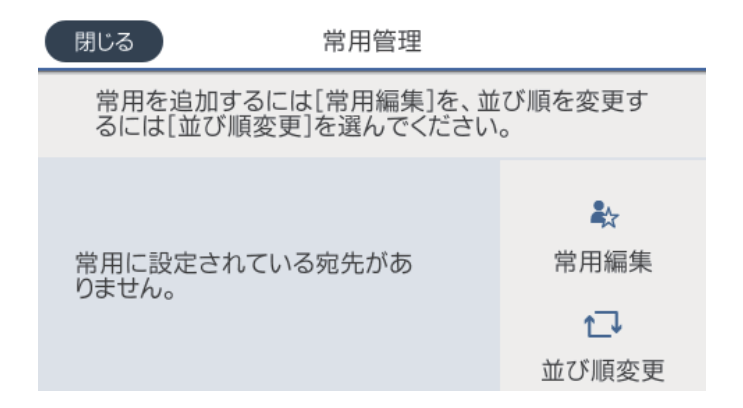

L すでにアドレスを常用登録しているときは、[並び順変更]をタップすると順番を入れ替えることができます。

5. 常用登録するアドレスを選択して、[OK]をタップします。

- 参考 → 選択を解除するには、もう一度アドレスをタップします。
	- ・ アドレス帳からアドレスを検索できます。画面上部の検索ボックスに検索ワードを入れてください。
- 6. [閉じる] をタップします。

### コンピューターからのアドレス帳登録

アドレス帳はEpsonNet ConfigまたはWeb Configでも作成でき、作成したアドレス帳をプリンターに登録することも できます。 詳しくは『システム管理者ガイド』をご覧ください。

62

### アドレス帳のバックアップ

プリンターに登録されているアドレス帳は、EpsonNet ConfigまたはWeb Configでコンピューターにバックアップで きます。

詳しくは『システム管理者ガイド』をご覧ください。

プリンターの故障などでアドレス帳のデータが消失する可能性があります。アドレス帳の更新時にバックアップするこ とをお勧めします。本製品の保証期間内であっても、データの消失または破損について弊社はいかなる責も負いません。

# お気に入りの設定を登録する

コピーやファクス、スキャンでよく使う設定値をお気に入りとして登録できます。お気に入りは50件まで登録できま す。お気に入りの編集や登録ができないときは、管理者によって機能が制限されている可能性があります。プリンターの 管理者に問い合わせてください。

登録は、ホーム画面で[お気に入り]を選択し、[新規登録]を選択してお気に入りを登録したいメニューを選択しま す。各項目を設定し、メキを選択して名前を設定してください。

登録されているお気に入りを使用するには、リストからお気に入りを選択します。

各モード画面上で ☆ を選択しても、現在の宛先や設定をお気に入りに登録できます。

登録した設定値を変更するときは、各メニュー画面で設定を変更して <mark>☆</mark> を選択します。[お気に入りに登録]を選択し て、上書きしたい対象を選択します。

### お気に入りメニューの説明

登録したお気に入りの を選択して、登録情報の詳細を表示します。詳細画面で保存した名称部を選択すると、名称が 変更できます。

### $\overline{m}$

登録したお気に入りを削除します。

追加/消去:

登録したお気に入りを、ショートカットとしてホーム画面に追加したり削除できます。

この設定を使用する:

登録したお気に入りを読み込みます。

# 設定メニューの説明

操作パネルのホーム画面で[設定]を選択すると、プリンターのいろいろな設定ができます。

63

## 本体設定メニューの説明

操作パネルで以下の順に選択します。 [設定]-[本体設定]

### 基本設定

操作パネルで以下の順に選択します。 [設定]-[本体設定]-[基本設定]

画面の明るさ設定:

画面の明るさを調整します。

#### 音の設定:

音量や音の種類を設定します。

スリープ移行時間設定:

プリンターが動作しない状態が続いたときに、自動でスリープ(省電力)モードに移行する時間を設定し ます。設定した時間が過ぎると画面が暗くなります。

自動電源オフ:

プリンターが動作していない状態が続いたときに、自動で電源を切ります。切るまでの時間は任意に設定 できます。

#### 日付/時刻設定:

- ・ 日付/時刻 現在の日時と時間を入力します。
- ・ 時差 協定世界時(UTC)との時差を設定します。

言語選択/Language:

画面に表示する言語を選択します。

初期モード:

プリンターの電源を入れたときや無操作タイマー設定を有効にしたときに、初期画面として表示させる モードを指定します。

ホーム画面編集:

操作パネルの画面で表示するアイコンの配置を変更します。アイコンの追加、削除、移動ができます。

ホーム背景色設定:

操作パネルの画面の背景色を変更します。

無操作タイマー設定:

[オン]にすると、無操作状態が設定時間続いた場合にメッセージを表示して初期画面に戻ります。利用 者制限の利用者として操作しているときは、メッセージが表示されて自動的にログオフされて初期画面に 戻ります。

ジョブ/状態の初期画面:

ボタンを押したときに表示する情報を選択します。

#### 関連情報

- ◆ [「省電力設定をする」73ページ](#page-72-0)
- ◆ [「文字入力の仕方」17ページ](#page-16-0)

### プリンター設定

操作パネルで以下の順に選択します。 [設定]-[本体設定]-[プリンター設定]

#### 給紙装置設定:

#### 用紙設定:

セットした印刷用紙のサイズと種類を設定します。よく使う用紙のサイズと種類は、[用紙のお気 に入り設定]に登録できます。

#### A4/Letter自動切替:

有効にすると、A4サイズがないときにLetterサイズの給紙装置から給紙します。また、逆にLetter サイズがないときにA4サイズの給紙装置から給紙します。

#### 給紙口自動選択

この設定メニューは、2段の給紙装置がある機種のみ有効です。 コピー、ファクス、その他(印刷全般)で使用する給紙装置を設定します。複数の給紙装置を有効 にすると、印刷ジョブの用紙設定と同じ設定になっている給紙装置から自動的に給紙します。

#### エラー通知:

有効にすると、印刷設定で指定したサイズや用紙種類と給紙した用紙設定が合致しないときにエ ラーメッセージを表示させます。

#### 設定画面自動表示:

有効にすると、給紙装置に用紙をセットするときに[用紙設定]を表示させます。 この設定を無効 にすると、iPhoneやiPadなどからAirPrintを使った印刷ができません。

#### 外部機器(PC)印刷設定:

外部機器からプリンタードライバーを経由せずに印刷したときの設定をします。

上オフセット設定:

用紙の上側の余白を設定します。

左オフセット設定:

用紙の左側の余白を設定します。

裏面上オフセット設定:

両面印刷するときの用紙裏側の上側の余白を設定します。

裏面左オフセット設定:

両面印刷するときの用紙裏側の左側の余白を設定します。

紙幅チェック印刷:

[オン]にすると、印刷前に用紙幅をチェックします。用紙サイズ設定の間違いなどで用紙から印 刷がはみ出すなどのトラブルを回避できます。

白紙節約モード:

印刷データ内の白紙ページを無視して印刷します。

#### 自動エラー解除:

両面印刷やメモリー不足のエラーが発生したときの動作を選択します。

・ オン

両面印刷でエラーが発生したときは、一定時間メッセージを表示させてから自動で片面を印刷します。 印刷中にプリンターのメモリー不足になったときは、メッセージを表示させてからプリンターで処理で きたところだけを印刷します。

・ オフ エラーメッセージを表示して印刷を中止します。

外部メモリー設定:

● 外部メモリー:

[有効]を選択すると、プリンターに挿入した外部メモリーに接続することを許可します。[無効]に すると、プリンターに挿入した外部メモリーへのデータ保存を禁止します。機密文書の不正スキャンに よるデータの持ち出しを未然に防ぎます。

● ファイル共有: USB接続されたコンピューターまたはネットワーク接続されたコンピューターのどちらから、プリン ターに挿入された外部メモリーに書き込みできるかを選択します。

こすれ軽減:

有効にすると印刷時のこすれを軽減します。ただし、印刷速度が遅くなることがあるため、印刷結果にこ すれがあるときだけ有効にしてください。

動作音低減モード:

有効にすると、印刷時の動作音が低減されます。ただし、動作速度が遅くなることがあります。用紙種類 や印刷品質の設定によっては、動作音が変わらないことがあります。

両面印刷待ち時間:

両面印刷時の乾燥時間を設定します。両面印刷では、片面を印刷後、乾燥のための時間を少しおいてから もう一方の面を印刷します。印刷結果がこすれて汚れるときは、この時間を長めに設定してください。

66

双方向印刷:

有効にすると、プリントヘッドが左右どちらの方向に移動するときも印刷します。無効にすると罫線のズ レが改善されることがありますが、印刷に時間がかかります。

コンピューターのUSB接続:

[有効]にすると、USB接続されたコンピューターからのアクセスを許可します。[無効]にすると、 ネットワークを経由しない印刷やスキャンなどを禁止できます。

#### 関連情報

- ◆ [「用紙のセット」41ページ](#page-40-0)
- ◆ [「外部メモリー内のJPEGデータを印刷する」111ページ](#page-110-0)
- **◆ 「外部メモリー内のPDF、TIFFデータを印刷する| 112ページ**

### ネットワーク設定

操作パネルで以下の順に選択します。 [設定]-[本体設定]-[ネットワーク設定]

無線LAN設定:

無線LANでプリンターをネットワークに接続します。接続方法を選択し、画面の指示に従って設定してく ださい。

- ・ ルーター
- ・ Wi-Fi Direct

有線LAN接続設定:

LANケーブルでプリンターとハブを接続してネットワークに接続します。このとき、無線LAN接続は無効 になります。

ネットワーク情報:

現在のネットワーク設定の内容を表示または印刷します。

接続診断:

プリンターのネットワーク接続状況を確認して、ネットワーク接続診断レポートを印刷します。接続に問 題があるときは診断結果に従って対処してください。

詳細設定:

設定項目は次の通りです。

- ・ デバイス名
- ・ TCP/IP
- ・ プロキシサーバー
- ・ メールサーバー
- ・ IPv6アドレス
- ・ MS Network共有
- ・ NFC
- ・ Link Speed & Duplex
- ・ HTTPをHTTPSにリダイレクト

#### 関連情報

- ◆ [「手動でアクセスポイントを設定する」23ページ](#page-22-0)
- ◆ 「プッシュボタンで自動設定する (AOSS/WPS) 」24ページ
- **◆ [「PINコードで設定する\(WPS\)」26ページ](#page-25-0)**
- ◆ [「Wi-Fi Direct \(シンプルAP\) で設定する」26ページ](#page-25-0)
- & [「ネットワークステータスシートを印刷する」37ページ](#page-36-0)
- ◆ [「操作パネルでネットワークの詳細情報を確認する」30ページ](#page-29-0)
- ◆ [「ネットワーク詳細設定の設定項目」28ページ](#page-27-0)

### Webサービス設定

操作パネルで以下の順に選択します。 「設定] - 「本体設定] - 「Webサービス設定]

Epson Connect設定:

Epson Connect サービスへの登録状態を表示します。 [登録する]を選択すると表示される画面の指示に従って登録します。 登録すると以下の設定ができます。

- ・ サービスの一時停止/再開
- ・ 登録削除

詳細は、以下のサイトをご覧ください。 <https://www.epsonconnect.com/>

Google クラウド プリント設定:

Google クラウド プリントにプリンターが登録や接続されているかを確認します。 登録すると以下の設定ができます。

- ・ サービスの有効/無効
- ・ 登録削除

Google サービスへの登録やサービス利用の詳細は、以下のサイトをご覧ください。 <https://www.epsonconnect.com/>

#### 関連情報

◆ [「ネットワークサービスを使って印刷する」261ページ](#page-260-0)

### 管理者用設定メニューの説明

システム管理者としてプリンターを管理するときに使用します。オフィスなどでプリンターを共有する際に、個人が使用 できる機能を制限できます。

操作パネルで以下の順に選択します。

[設定]-[本体設定]-[管理者用設定]

アドレス帳管理:

以下の設定ができます。

アドレス帳登録・変更:

ファクス、スキャン to Eメール 機能、スキャン to フォルダー 機能で使うアドレスを登録、削除 します。

常用管理:

頻繁に使うアドレスを登録して簡単にアクセスできるようにします。また、アドレスの並び順を変 えることができます。

アドレス帳印刷:

アドレス帳を印刷します。

アドレス帳表示方法設定:

アドレス帳の表示方法を変更します。

アドレス帳検索設定:

アドレス帳の検索方法を変更します。

セキュリティー設定:

以下の設定ができます。

ジョブ履歴表示 :

有効にすると、ジョブ履歴表示を許可します。

アドレス帳の登録・変更制限:

有効にすると、アドレス帳への登録と削除を許可します。

利用者制限:

有効にすると、使用できる機能をユーザーごとに制限します。利用者制限された機能は、ユーザー 名とパスワードが要求され、操作パネルで入力してから使用します。[利用者情報がないジョブの 許可設定]は、認証情報のないジョブの実行を許可するかどうかを設定します。

パスワード印刷ジョブの全削除:

保存されている全てのパスワード印刷ジョブを、システム管理者の権限で削除します。

69

管理者設定:

- ・ 管理者パスワード 管理者パスワードの設定や変更、初期化をします。
- ・ 管理者ロック 操作パネルの設定を変更できないように [管理者パスワード] でロックします。

#### 初期設定に戻す:

以下のメニューの設定値を初期値に戻します。

- ・ ネットワーク設定
- コピー設定
- スキャン設定
- ファクス設定
- ・ 全て初期化

#### ファームウェアのアップデート:

プリンターのファームウェア情報を確認できます。

アップデート:

ネットワーク上に最新のファームウェアがあるか確認します。ファームウェアのアップデートが可 能なときは、アップデートをするかどうか選択できます。

#### 定期通知設定:

有効にすると、最新のファームウェアがあるかどうか定期的に確認してお知らせします。

### 印刷ページ数の確認メニューの説明

操作パネルで以下の順に選択します。 [設定]-[印刷ページ数の確認]

プリンター購入時からの総印刷ページ数、モノクロ印刷ページ数、カラー印刷ページ数を表示します。

### 消耗品情報メニューの説明

操作パネルで以下の順に選択します。 [設定]-[消耗品情報]

インク残量やメンテナンスボックス空き容量の目安が確認できます。 !マークは、インクの交換時期またはメンテナンスボックスの空き容量が限界に近づいていることを示します。xマーク は、インク残量が限界値以下またはメンテナンスボックスの空き容量がない(交換が必要)ことを示しています。

### プリンターのお手入れメニューの説明

操作パネルで以下の順に選択します。 [設定]-[プリンターのお手入れ]

プリントヘッドのノズルチェック:

プリントヘッドのノズル(インク吐出孔)が詰まっているかどうかを確認するために、チェックパターン を印刷します。

プリントヘッドのクリーニング:

プリントヘッドのノズルをクリーニングして、目詰まりを解消させます。

プリントヘッドの位置調整:

プリントヘッドの位置を調整することで、以下のような印刷トラブルが改善できます。

- ・ 印刷のぼやけ改善 ぼやけた感じの印刷や、縦線がガタついているようなときに選択します。
- ・ 横スジの改善

一定の間隔で縞模様のようなものが出るときに選択します。

インクカートリッジ交換:

インクカートリッジ交換のメッセージが表示される前に交換するときに選択します。

内部ローラークリーニング:

内部のローラーにインクが付着したときに選択します。普通紙を給紙して内部のローラーをクリーニング します。

紙片取り除き:

詰まった用紙を取り除いた後、プリンター内部にまだ紙片が残っているときに選択します。プリンターの ヘッドと通紙面の距離を広げて紙片を取り除きやすくします。

#### 関連情報

- & [「ノズルチェックとヘッドクリーニングをする」244ページ](#page-243-0)
- ◆ [「プリントヘッドの位置を調整する」246ページ](#page-245-0)
- ◆ 「給紙経路をクリーニングする (印刷結果が汚れるとき) | 247ページ

### 言語選択/Languageメニューの説明

操作パネルで以下の順に選択します。 [設定]-[言語選択/Language]

画面に表示する言語を選択します。

### 情報確認/印刷メニューの説明

操作パネルで以下の順に選択します。 [設定]-[情報確認/印刷]

本体ステータスシートの印刷:

プリンター情報シート:

プリンターの状態や設定を印刷します。

消耗品情報シート:

消耗品の情報を印刷します。

使用履歴シート:

プリンターの使用履歴を印刷します。

ネットワーク:

現在のネットワーク設定の内容を表示します。

### アドレス帳管理メニューの説明

操作パネルで以下の順に選択します。 [設定]-[アドレス帳管理]

アドレス帳登録・変更:

ファクス、スキャン to Eメール 機能、スキャン to フォルダー 機能で使うアドレスを登録、削除します。

常用管理:

頻繁に使うアドレスを登録して簡単にアクセスできるようにします。また、アドレスの並び順を変えるこ とができます。

アドレス帳印刷:

アドレス帳を印刷します。

アドレス帳表示方法設定:

アドレス帳の表示方法を変更します。

アドレス帳検索設定:

アドレス帳の検索方法を変更します。
## ユーザー設定メニューの説明

操作パネルで以下の順に選択します。 [設定]-[ユーザー設定]

以下のメニュー項目の初期値を用途に合わせて変更することができます。

- ・ スキャン to フォルダー 機能
- スキャン to Eメール 機能
- スキャン to Event Manager 機能
- スキャン to 外部メモリー 機能
- スキャン to クラウド 機能
- ・ コピー設定
- ・ ファクス

# 省電力設定をする

プリンターが動作していない状態が続いたときに、指定した時間でスリープ(省電力)モードに移行するように設定でき ます。また、電源を切るように設定もできます。

## 省電力設定をする - 操作パネル

- 1. ホーム画面で「設定」を選択します。
- 2. [本体設定]-[基本設定]の順に選択します。
- 3. [自動電源オフ]または[スリープ移行時間設定]を選択して、設定値を設定します。

# メールサーバーの設定

スキャンしたデータを転送するなどメール送信機能を使うには、メールサーバーの設定が必要です。

## メールサーバーを設定する

設定の前に以下を確認してください。

- プリンターがネットワークに接続されていること
- ・ コンピューターのメール設定時に使ったサーバー情報(プロバイダーからの情報文書など)
- < 参考 > インターネットメールなどのフリーメールを利用している場合は、メールサーバー情報を検索するなどして入手してくださ い。
- 1. ホーム画面で [設定] を選択します。
- 2. [本体設定]-[ネットワーク設定]-[詳細設定]の順に選択します。
- 3. [メールサーバー]-[サーバー設定]の順に選択します。
- 4. 利用しているメールサーバーに合わせて認証方法をタップして、設定画面を表示させます。

1重要 プリンターから接続可能な認証方法は以下の通りです。 ・ Off ・ POP before SMTP ・ SMTP認証 メールサーバーの認証方法がわからない場合は、プロバイダーなどの情報提供先に確認してください。 上記の認証方法であってもセキュリティーが強化されているメールサーバー(SSL通信が必須など)では通信が できない場合があります。最新情報はエプソンの「よくあるご質問(FAQ)」をご覧ください。 <http://www.epson.jp/faq/>

5. 各項目を設定します。

認証方法によって設定する項目は異なります。利用しているメールサーバーの情報を入力してください。

- 6. [設定開始]をタップします。
	- おもの → エラーが表示される場合は、メールサーバー設定が正しいか確認してください。
		- ・ コネクションテストに成功してもメール送信できない場合は、利用しているメールサーバーが採用している認証 方法を再度確認してください。

#### 関連情報

◆ 「メールサーバー設定項目」74ページ

## メールサーバー設定項目

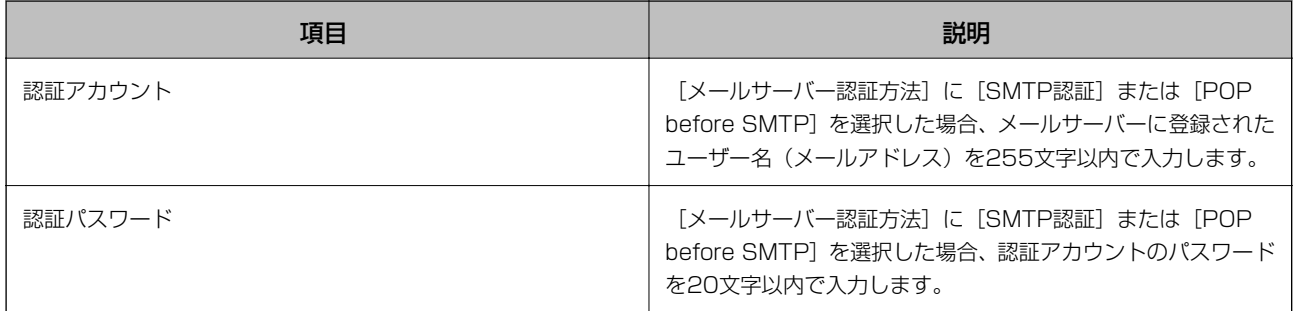

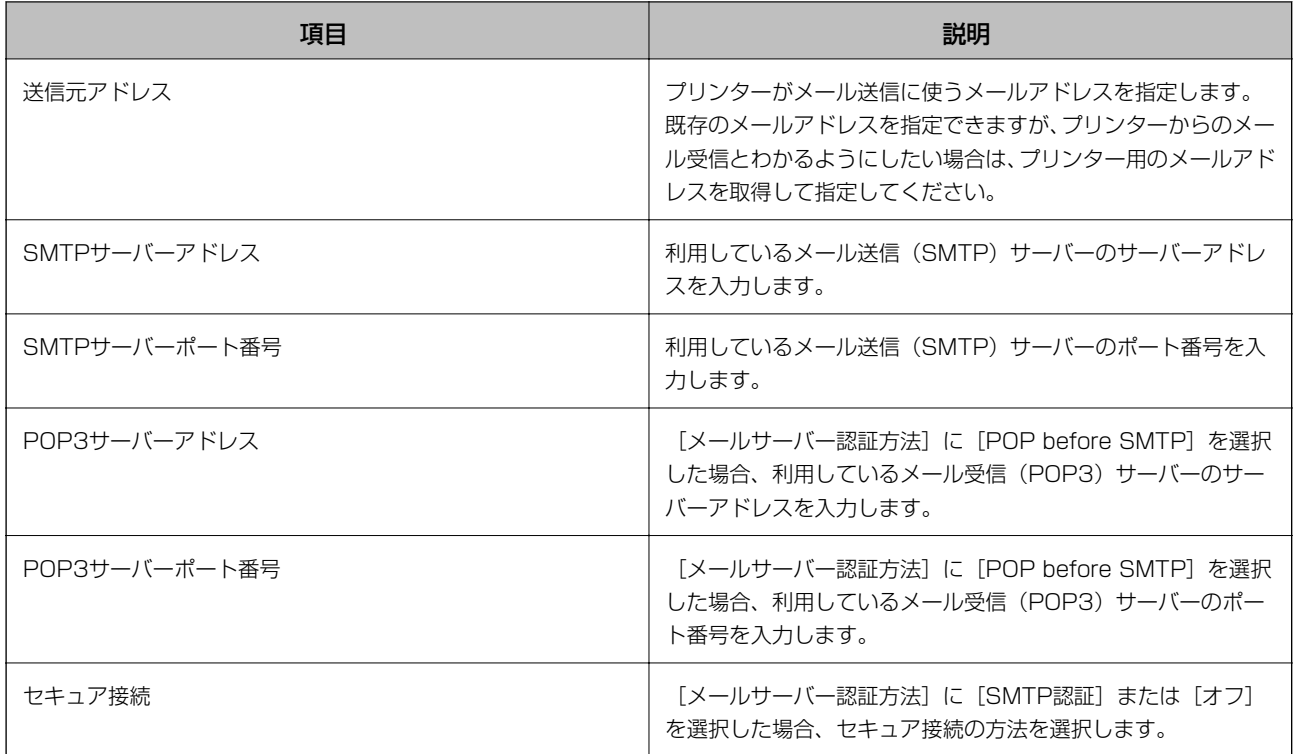

# メールサーバーとの接続を確認する

- 1. ホーム画面で [設定] を選択します。
- 2. [本体設定] [ネットワーク設定] [詳細設定]を選択します。
- 3. メールサーバーとの接続を確認するため、[メールサーバー] [コネクションテスト]を選択します。
	- エラーメッセージが表示された場合は、メールサーバー設定が正しいか確認してください。
		- ・ 接続診断には成功するのにメールを送信できない場合は、メールサーバーの認証方式を確認してください。

#### 関連情報

◆ [「コネクションテストで表示されるメッセージ一覧」326ページ](#page-325-0)

印刷

# Windowsプリンタードライバーから印刷する

プリンタードライバーの設定が変更できないときは、管理者によって使用可能な機能が制限されている可能性がありま す。管理者に問い合わせてください。

# プリンタードライバーの開き方

コンピューターのコントロールパネルからプリンタードライバーを表示して設定を変更すると、その設定が全てのアプリ ケーションソフトに適用されます。

#### コントロールパネルからの表示方法

- ・ Windows 10/Windows Server 2016 スタートボタンを右クリックまたは長押しして、 [コントロールパネル] - [ハードウェアとサウンド] の [デバイス とプリンターの表示]を選択します。お使いのプリンターを右クリックまたは長押しして「印刷設定]を選択しま す。
- ・ Windows 8.1/Windows 8/Windows Server 2012 R2/Windows Server 2012 [デスクトップ]-[設定]-[コントロールパネル]-[ハードウェアとサウンド]の[デバイスとプリンターの表示] を選択します。お使いのプリンターを右クリックまたは長押しして[印刷設定]を選択します。
- ・ Windows 7/Windows Server 2008 R2 スタートボタンをクリックして [コントロールパネル] - [ハードウェアとサウンド] の [デバイスとプリンターの表 示]を選択します。お使いのプリンターを右クリックして [印刷設定] を選択します。
- ・ Windows Vista/Windows Server 2008 スタートボタンをクリックして[コントロールパネル]-[プリンター]-[ハードウェアとサウンド]の順に選択し ます。お使いのプリンターを右クリックして[印刷設定]を選択します。
- ・ Windows XP/Windows Server 2003 R2/Windows Server 2003 スタートボタンをクリックして [コントロールパネル] - [プリンタとその他のハードウェア] - [プリンタとFAX] の順に選択します。お使いのプリンターを右クリックして[印刷設定]を選択します。

#### タスクバーのプリンターアイコンからの表示方法

デスクトップのタスクバーにあるプリンターアイコンは、プリンタードライバーに素早くアクセスするためのショート カットアイコンです。

プリンターアイコンをクリックして[プリンターのプロパティ]を選択すると、コントロールパネルから表示させたとき と同じ印刷設定画面が表示できます。プリンターアイコンをダブルクリックすると、プリンタの状態を確認できます。

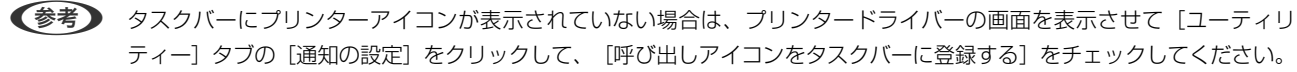

## 基本の印刷

■ 参考 アプリケーションソフトによって操作が異なります。詳しくはアプリケーションソフトのヘルプをご覧ください。

1. 印刷するファイルを開きます。

プリンターに用紙がセットされていなければセットしてください。

▲重要 手差し給紙から給紙するときは、[給紙方法]に手差し給紙を選択して、プリンタードライバーで印刷を実行し てから用紙をセットします。印刷を実行すると印刷中の画面が表示されます。プリンターの画面表示に従って用 紙をセットしてください。

- 2. 「ファイル]メニューの「印刷] (または「プリント]など)を選択します。
- 3. プリンターを選択します。
- 4. [プロパティ] (または [詳細設定] など) をクリックして、プリンタードライバー (詳細な印刷設定) の 画面を表示させます。

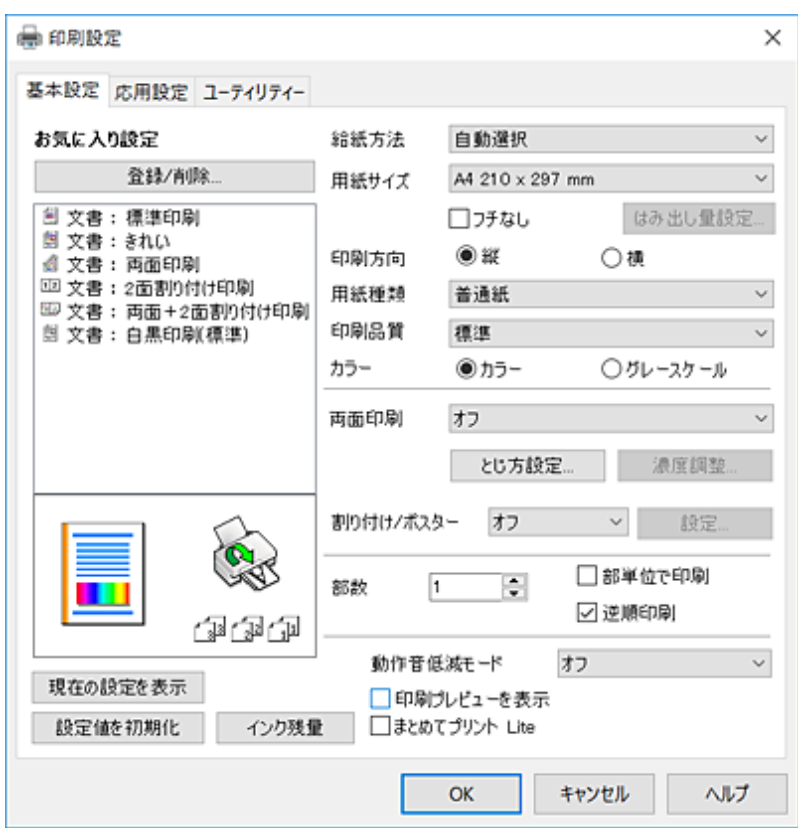

#### 5. 必要に応じて設定を変更します。

各項目の詳細は、プリンタードライバーのメニュー説明をご覧ください。

- 参考 各項目の説明は、プリンタードライバーのヘルプでも確認できます。項目上で右クリックすると[ヘルプ]が表 示されます。
	- ・ [印刷プレビューを表示]にチェックすると、印刷を開始する前に印刷イメージを確認できます。

印刷

- 6. [OK] をクリックしてプリンタードライバーの画面を閉じます。
- 7. [印刷]をクリックします。

#### 関連情報

- ◆ 「対応用紙とセット可能枚数| 41ページ
- ◆ [「用紙カセットに印刷用紙をセットする」45ページ](#page-44-0)
- ◆ [「手差し給紙に印刷用紙をセットする」48ページ](#page-47-0)
- ◆ [「セットした用紙の種類を設定する」53ページ](#page-52-0)
- ◆ 「基本設定タブ| 93ページ

## 両面に印刷する

用紙の両面に印刷できます。また、折り上げたときに冊子になるように、ページを並び替えて印刷することもできます。

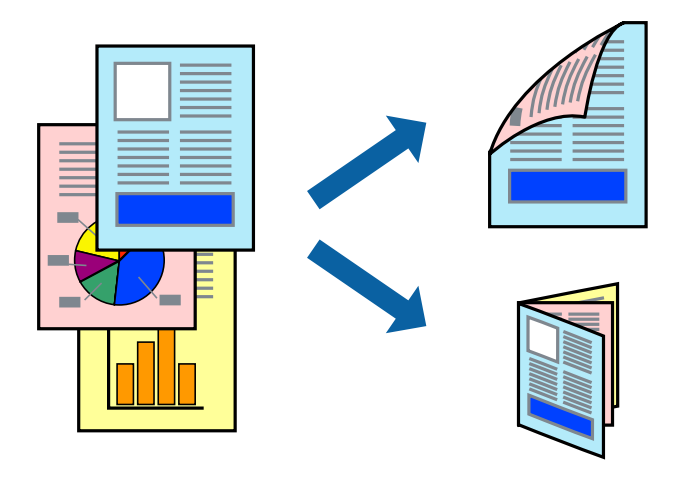

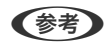

- L ・ フチなし印刷との併用はできません。
	- ・ 両面印刷は、自動も手動もできます。手動両面印刷時は、おもて面の印刷が終了した用紙を裏返してセットしてくださ  $\left\{ \cdot \right\}$
	- ・ 両面印刷に対応していない用紙は、印刷品質の低下や紙詰まりの原因になります。
	- ・ 用紙の種類や印刷するデータによって、用紙の裏面にインクがにじむことがあります。

#### 関連情報

◆ 「対応用紙とセット可能枚数| 41ページ

### 設定方法

手動両面印刷は、EPSON プリンターウィンドウ!3を有効にすると実行できます。ただし、プリンターをネットワーク 経由で操作、または共有プリンターとして使用していると、手動両面印刷できないことがあります。

L [印刷プレビューを表示]にチェックしていると、プレビュー画面が表示されます。設定を変更する場合は、[キャ ンセル]をクリックして手順2からやり直してください。

- **(参考)** EPSON プリンターウィンドウ!3を有効にするには、プリンタードライバー画面の [ユーティリティー] タブから [拡張設 定]をクリックして、[EPSON プリンターウィンドウ!3 を使用する]にチェックしてください。
- 1. プリンタードライバーで、[基本設定]タブの[両面印刷]から、両面印刷の方法を選択します。
- 2. [とじ方設定]をクリックし、各項目を設定して [OK]をクリックします。 必要に応じて[濃度調整]を設定してください。手動で両面印刷するときは設定できません。
	- L ・ 冊子を作成するには[ブックレット]にチェックします。
		- ・ [濃度調整]では文書タイプに合わせて濃度を調整できます。
			- ・ 自動両面印刷では、濃度調整画面の[文書タイプ]と[基本設定]タブの[印刷品質]の組み合わせによっては、 印刷速度が遅くなります。
- 3. [印刷]をクリックします。

手動両面印刷では、おもて面の印刷が終了すると案内画面が表示されます。画面の指示に従ってください。

#### 関連情報

- ◆ [「基本の印刷」97ページ](#page-96-0)
- ◆ [「基本設定タブ」93ページ](#page-92-0)

## 複数ページを1ページに印刷する

1枚の用紙に2ページまたは4ページのデータを割り付けて印刷できます。

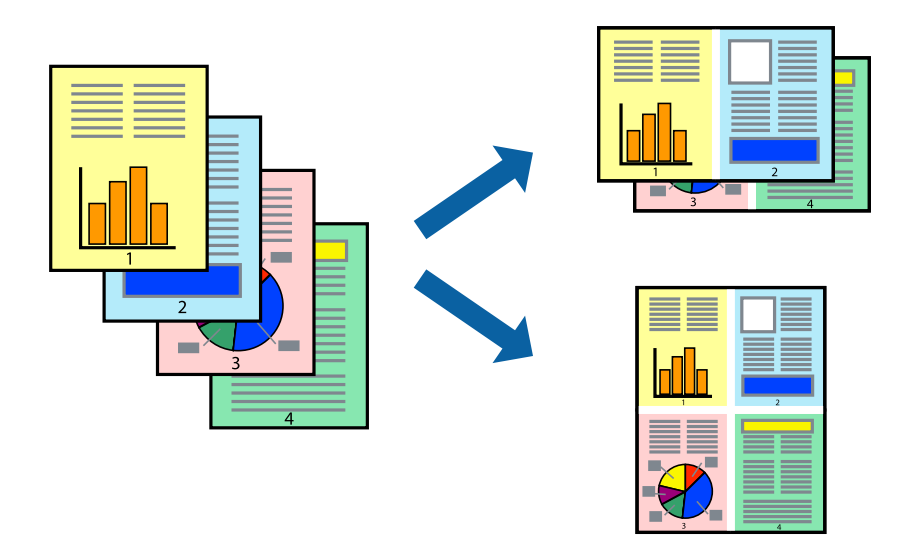

### 設定方法

プリンタードライバーで、 [基本設定] タブの [割り付け/ポスター]から、 [2 ページ割付] または [4 ページ割付] を選択します。

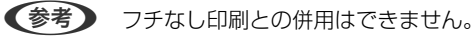

#### 関連情報

- ◆ [「基本の印刷」97ページ](#page-96-0)
- ◆ [「基本設定タブ」93ページ](#page-92-0)

# ページ順に印刷する(逆順印刷)

最後のページから印刷して、出来上がりがページ順になるように印刷できます。

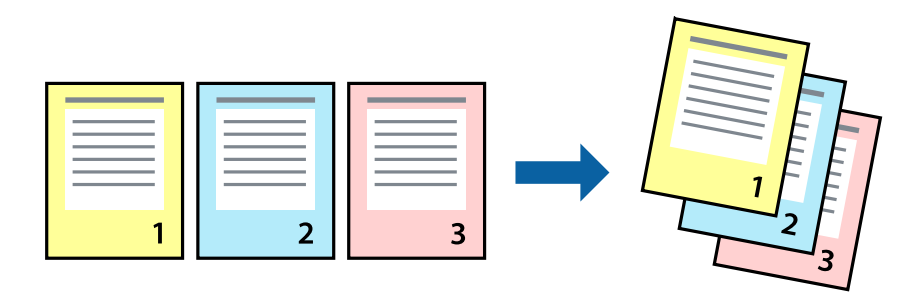

## 設定方法

プリンタードライバーの[基本設定]タブで、[逆順印刷]にチェックします。

#### 関連情報

- ◆ [「基本の印刷」97ページ](#page-96-0)
- ◆ [「基本設定タブ」93ページ](#page-92-0)

# 拡大縮小して印刷する

任意の倍率や用紙サイズに合わせて、拡大または縮小して印刷できます。

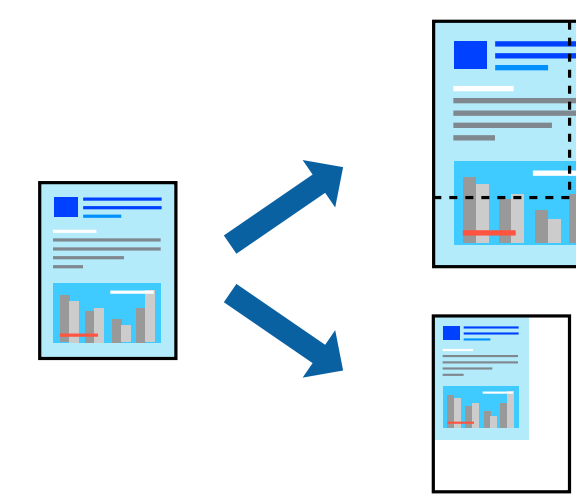

### 設定方法

プリンタードライバーで、「応用設定」タブの「用紙サイズ」から、印刷データのサイズを選択します。「出力用紙]で 印刷したい用紙サイズを選択します。[拡大/縮小]にチェックして、[フィットページ]か[任意倍率]を選択します。 [任意倍率] を選択したときは、倍率を入力します。

[中央合わせ]にチェックすると、出力用紙に余白ができるときに用紙の中央に印刷されます。

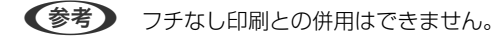

#### 関連情報

- ◆ [「基本の印刷」97ページ](#page-96-0)
- ◆ [「応用設定タブ」95ページ](#page-94-0)

# 複数用紙に分割して拡大印刷する(ポスター)

1ページのデータを複数の用紙に分割して印刷します。印刷した用紙を貼り合わせるとポスターのような大きな印刷物 になります。

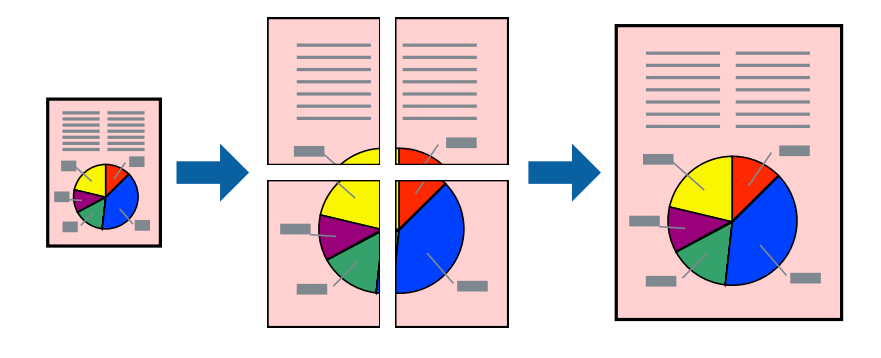

L フチなし印刷との併用はできません。

### 設定方法

プリンタードライバーで、[基本設定]タブの[割り付け/ポスター]から[2×1 ポスター]、[2×2 ポスター]、 [3×3 ポスター]または [4×4 ポスター]のいずれか選択します。 [設定] をクリックすると、印刷しないページや 貼り合わせ時のガイドを印刷するかどうかが設定できます。

#### 関連情報

- ◆ [「基本の印刷」97ページ](#page-96-0)
- ◆ 「基本設定タブ| 93ページ

## 「貼り合わせガイドを印刷」を使ってポスターを作る

ここでは [2×2 ポスター] を選択して、 [ガイド印刷] を [貼り合わせガイドを印刷] にしたときの用紙の貼り合わせ 方を例に説明します。

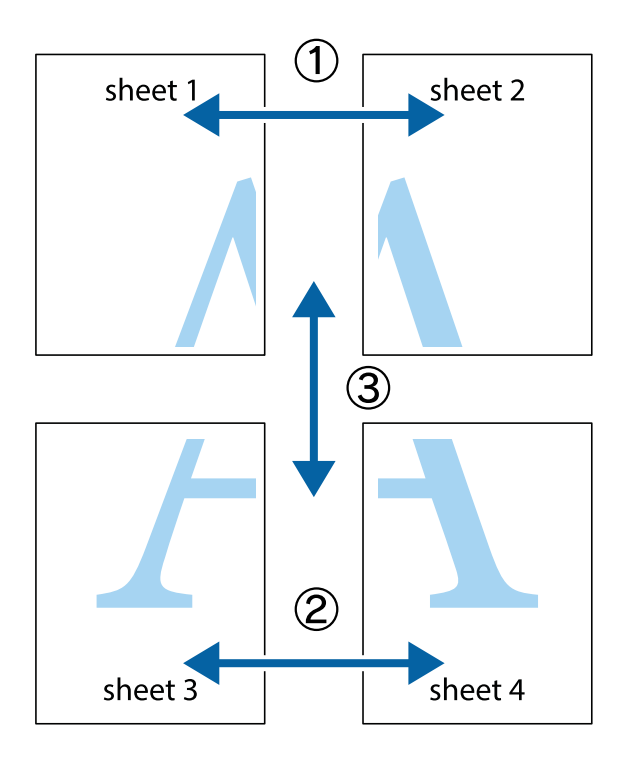

1. Sheet 1とSheet 2を用意します。Sheet 1を、×印と交わっている縦線(青色)を結ぶ線で切ります。

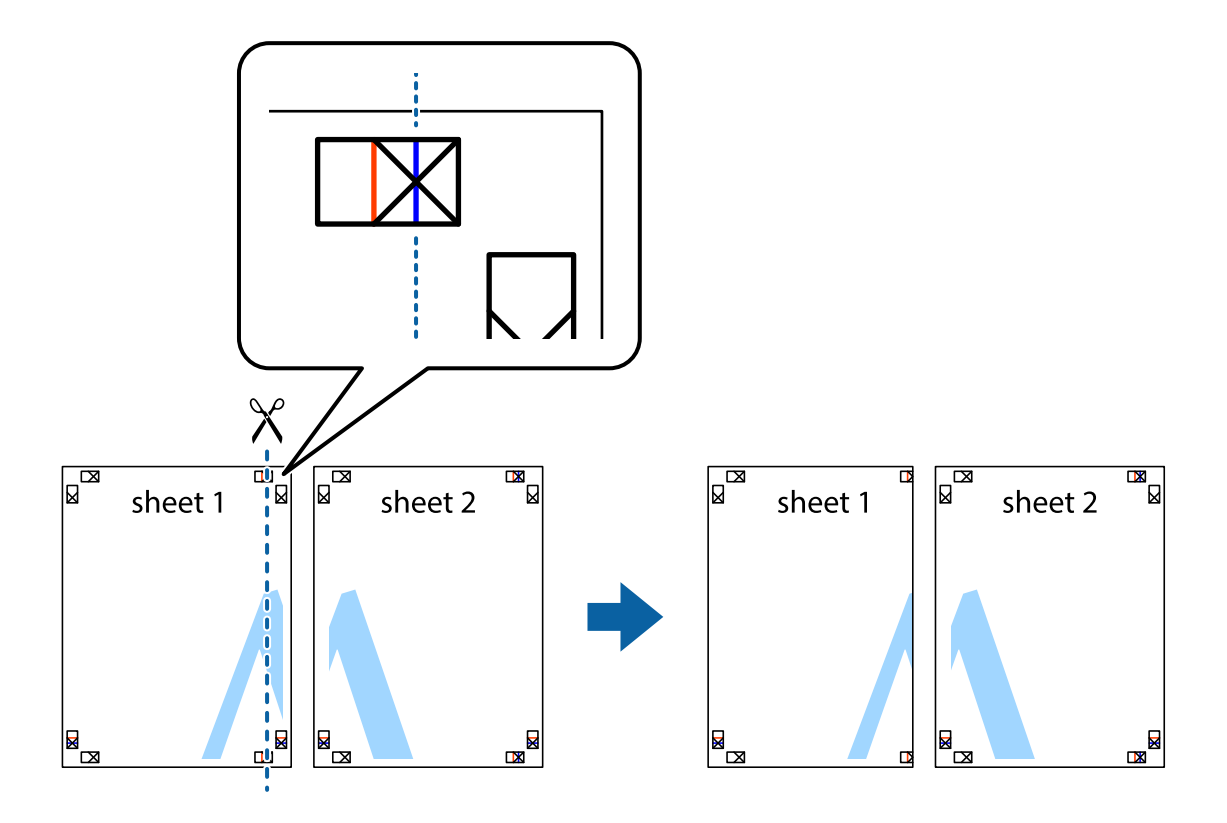

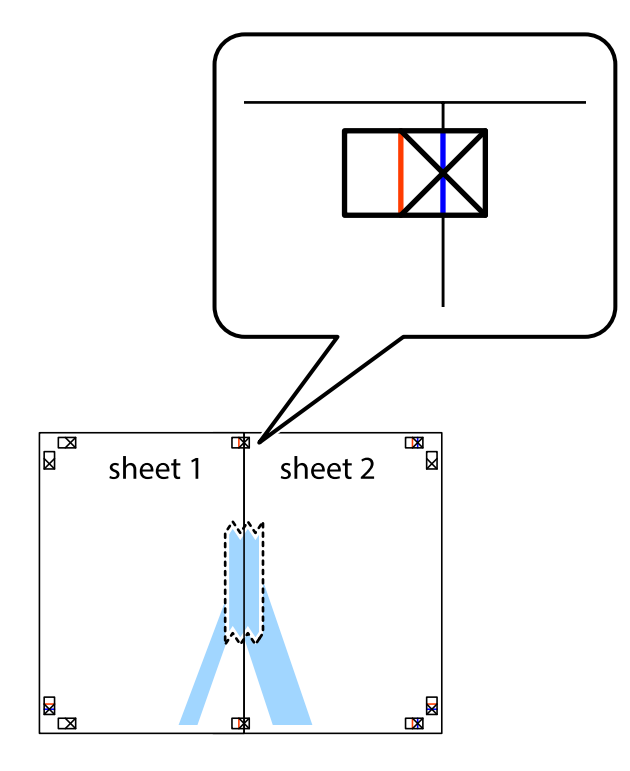

2. Sheet 1をSheet 2の上に重ね、×印が合うようにして、裏面にテープを貼って仮留めします。

3. ×印の左側の縦線(赤色)を結ぶ線で切ります。

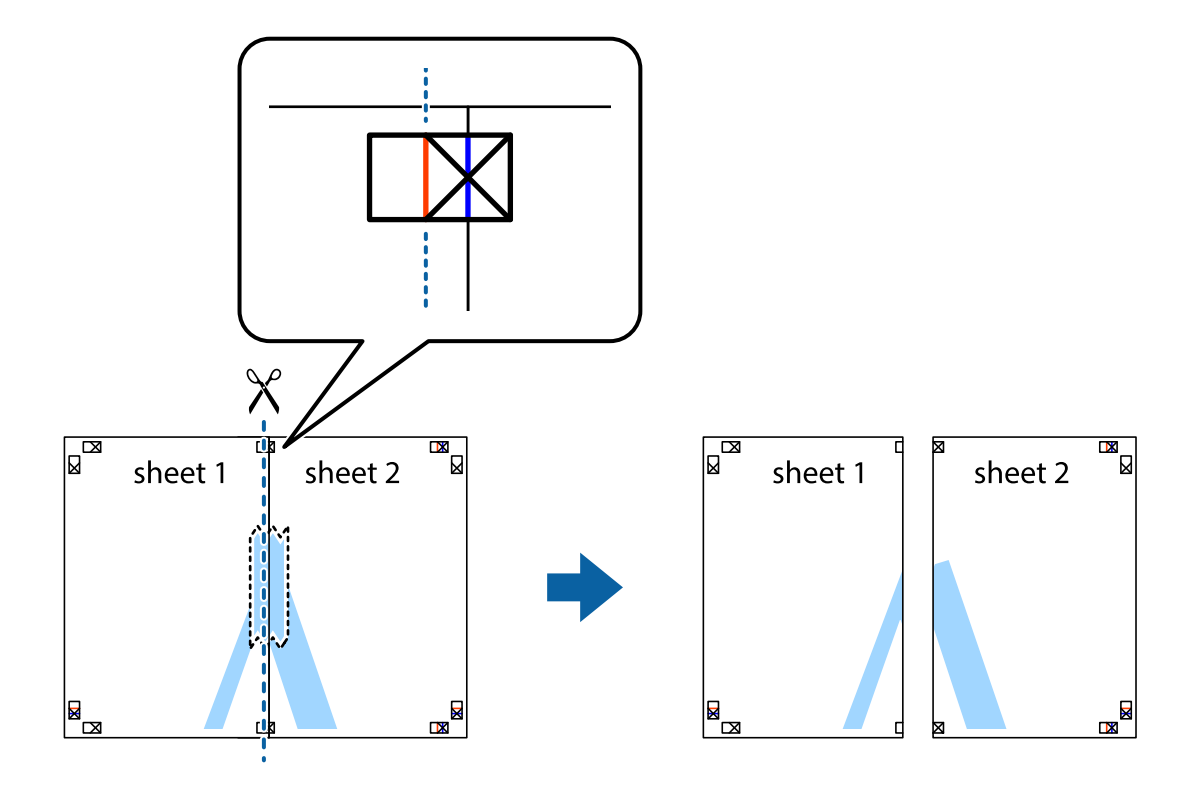

4. 裏面にテープを貼って合わせます。

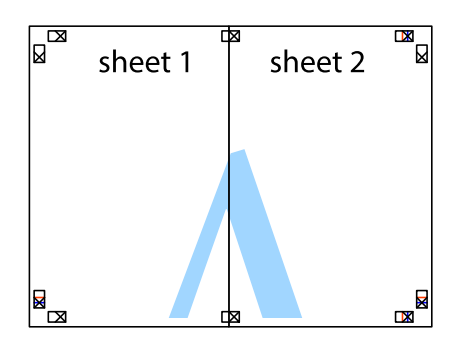

- 5. Sheet 3とSheet 4も手順1~4と同じように貼り合わせます。
- 6. Sheet 1とSheet 2を、×印に交わった横線(青色)を結ぶ線で切ります。

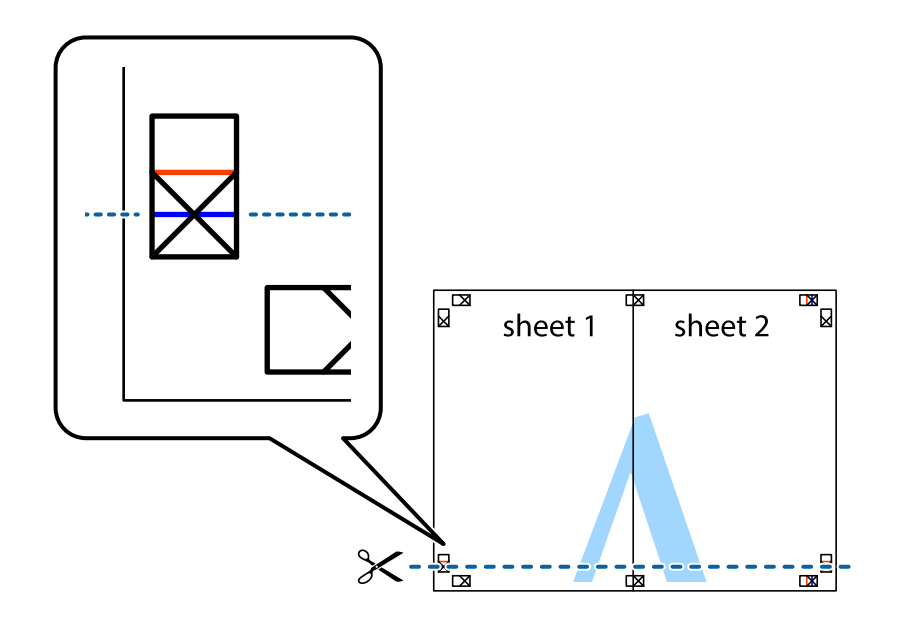

7. Sheet 1とSheet 2をSheet 3とSheet 4の上に重ね、×印が合うようにして、裏面にテープを貼って仮留 めします。

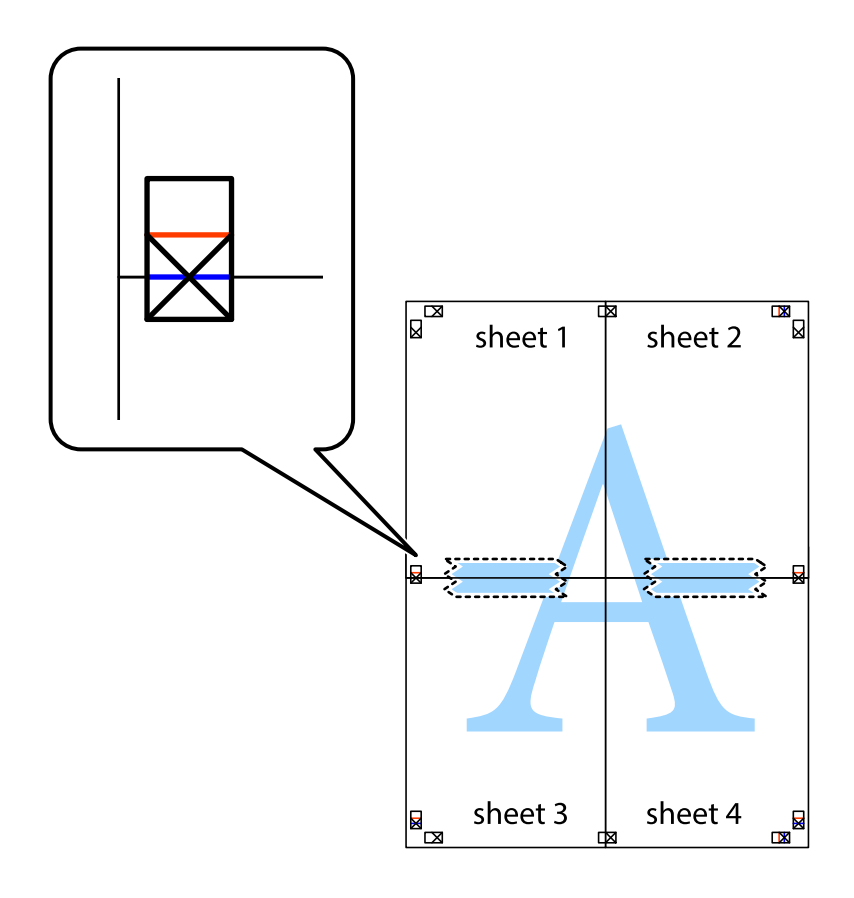

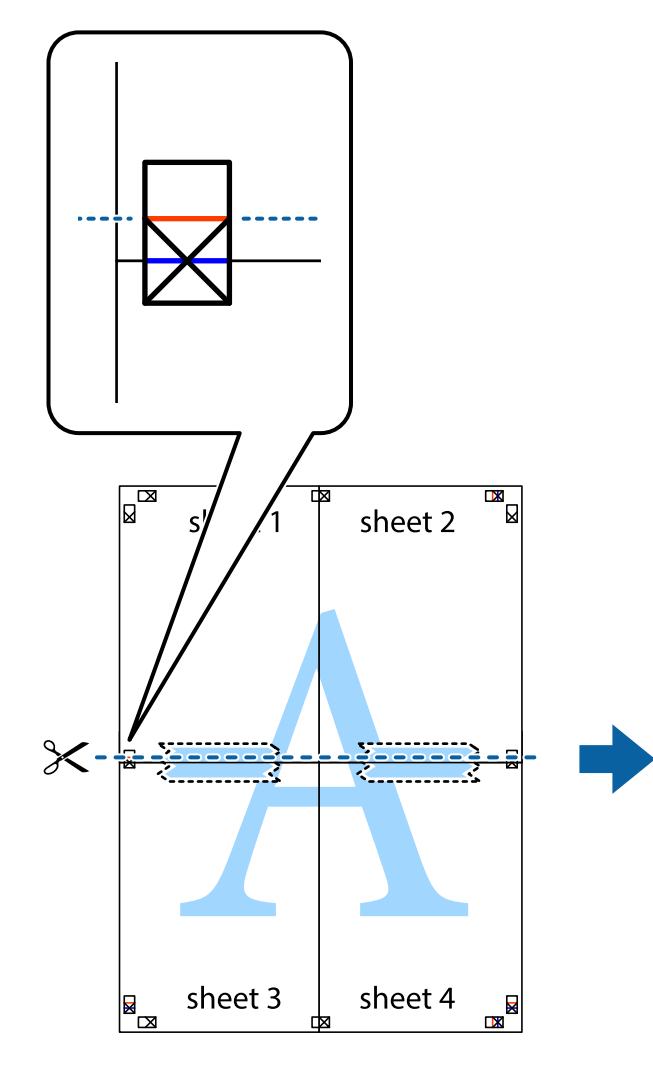

 $\mathbb{R}^{\mathbb{Z}}$  $\mathbb{R}$ sheet 1 sheet 2 sheet 3 sheet 4 E<br>E  $\mathbb{R}$ 

9. 裏面にテープを貼って合わせます。

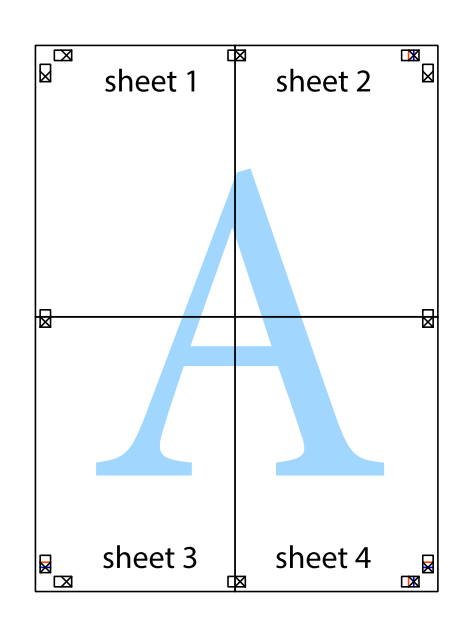

86

8. ×印上側の横線(赤色)を結ぶ線で切ります。

10. 外側のガイドに沿って余白を切り取ります。

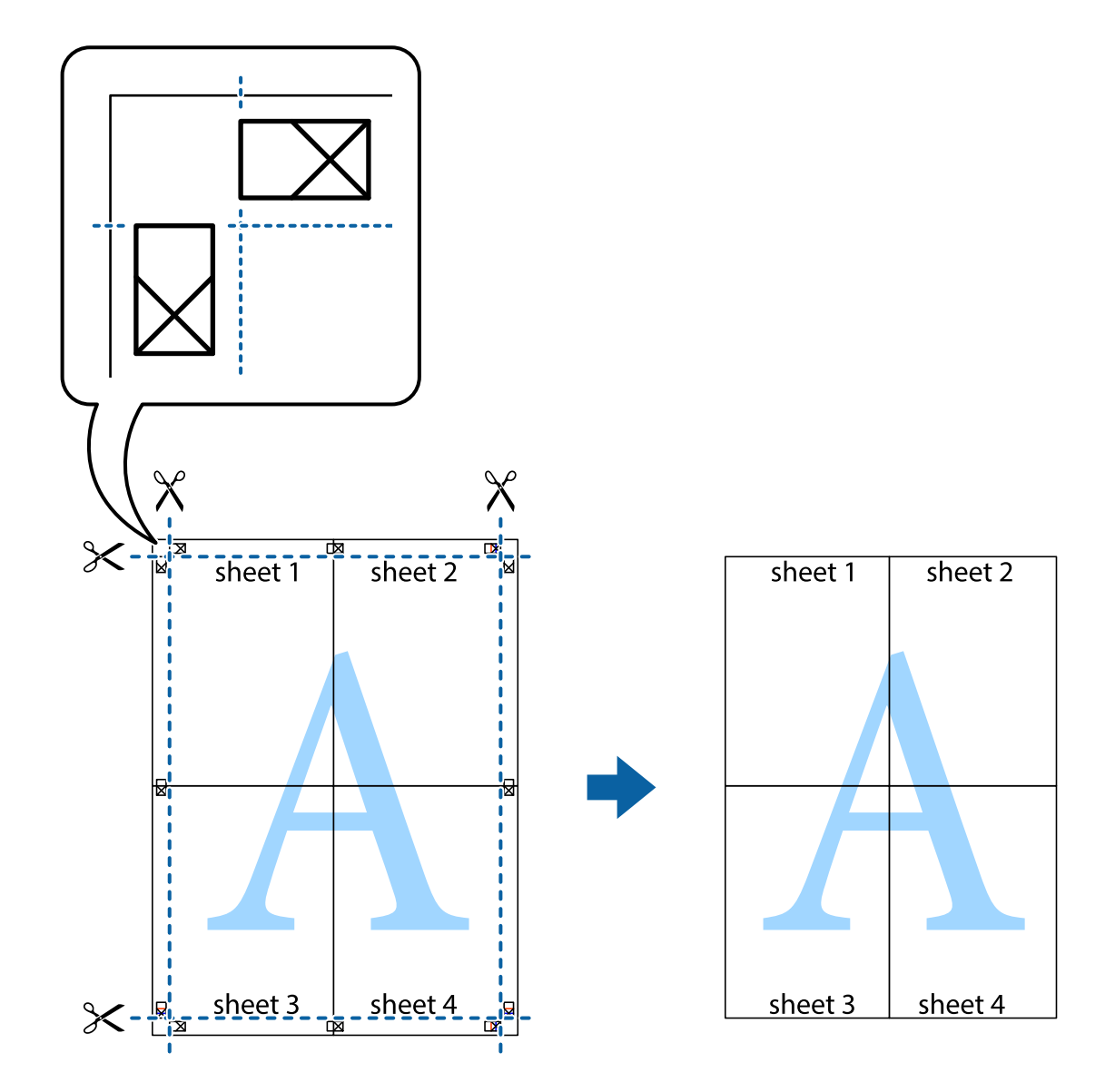

# ヘッダーやフッターを入れて印刷する

用紙のヘッダーやフッターにユーザー名や日付などを入れて印刷できます。

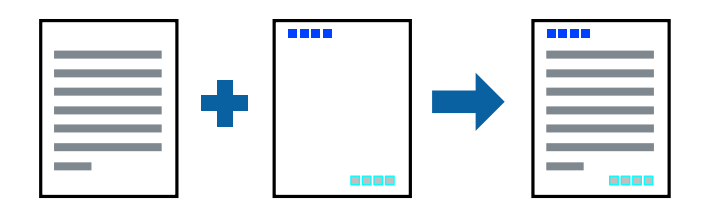

### 設定方法

プリンタードライバーの「応用設定]タブで「セキュリティー設定]をクリックして、「ヘッダー/フッター]にチェッ クします。[設定]をクリックして印刷したい項目を選択します。

#### 関連情報

- ◆ [「基本の印刷」97ページ](#page-96-0)
- ◆ [「応用設定タブ」95ページ](#page-94-0)

# 透かしを入れて印刷する(透かし印刷)

印刷データに「マル秘」などのマークや、「コピー」などの透かし文字を入れて印刷できます。原本をコピーしたときに 文字が浮き上がるように印刷されて、原本とコピーを区別できます。

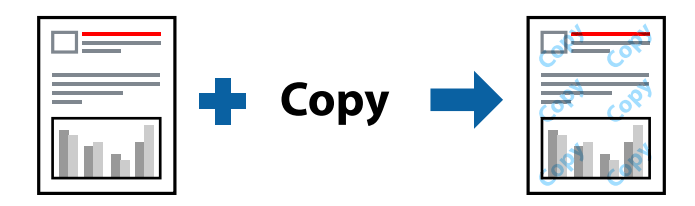

透かし印刷は、以下の条件でのみ有効にできます。

- 用紙:普通紙、コピー用紙、レターヘッド、再生紙、色つき用紙、印刷済み用紙、ビジネス普通紙
- ・ フチなし:無効
- ・ 印刷品質: 標準
- ・ 自動両面印刷:無効
- ・ フェイスダウン:無効
- ・ 色補正: 自動
- ・ 再生紙の印刷こすれを軽減する:無効

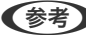

L 任意のマークや透かし文字も登録できます。

### 設定方法

プリンタードライバーの[応用設定]タブで[セキュリティー設定]をクリックして、透かし印刷やスタンプマークの種 類を選択します。[設定]をクリックすると、透かしのサイズ、濃度、位置などが変更できます。

#### 関連情報

- ◆ [「基本の印刷」97ページ](#page-96-0)
- ◆ [「応用設定タブ」95ページ](#page-94-0)

## 印刷面を下向きに排紙する設定で印刷する(フェイスダウン)

用紙を下向きに排紙することで、印刷結果を他人に見られないようにできます。

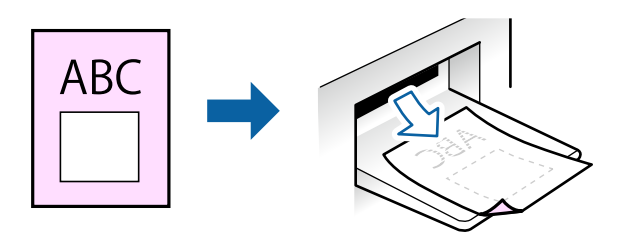

フェイスダウンは、以下の用紙でのみ有効にできます。 普通紙、コピー用紙、レターヘッド、再生紙、色つき用紙 、印刷済み用紙、ビジネス普通紙

- まず ショップ キャントリア しの併用はできません。
	- ・ 通常よりも印刷時間がかかります。

### 設定方法

プリンタードライバーで、[基本設定]タブの[両面印刷]から[フェイスダウン]を選択します。[濃度調整]をク リックすると、文書タイプに合わせて濃度を調整し、裏写りを防止できます。

#### 関連情報

- ◆ [「基本の印刷」97ページ](#page-96-0)
- ◆ [「基本設定タブ」93ページ](#page-92-0)

# データにパスワードを設定して印刷する

印刷ジョブにパスワードを設定して、プリンターの操作パネルからパスワードが入力されるまで印刷できないようにしま す。

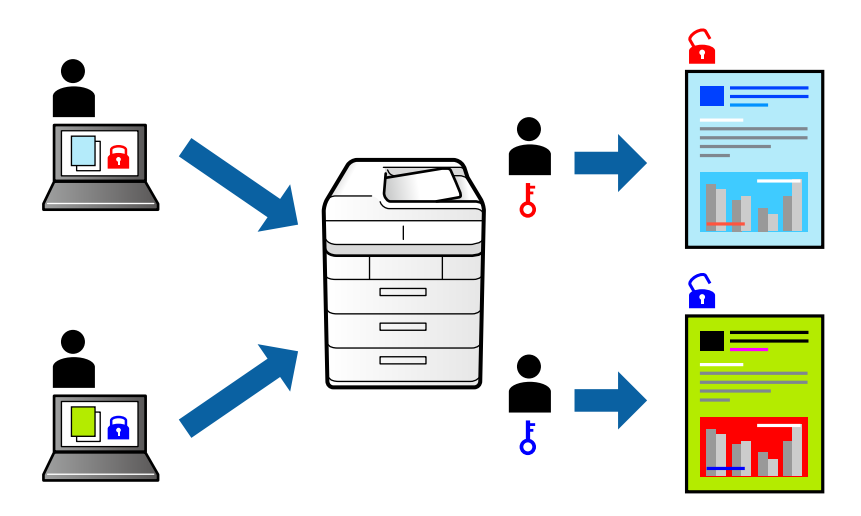

### 設定方法

プリンタードライバーの「応用設定」タブで「パスワード印刷]をチェックして、パスワードを入力します。 印刷するには、プリンターのホーム画面で [パスワード印刷] をタップします。印刷するジョブを選択してパスワードを 入力します。

#### 関連情報

- ◆ [「基本の印刷」97ページ](#page-96-0)
- ◆ [「応用設定タブ」95ページ](#page-94-0)

## 複数ファイルを1つにまとめて印刷する(まとめてプリント)

まとめてプリントLiteを使うと、異なるアプリケーションソフトで作成したファイルを1つにまとめて割り付け印刷や両 面印刷ができます。

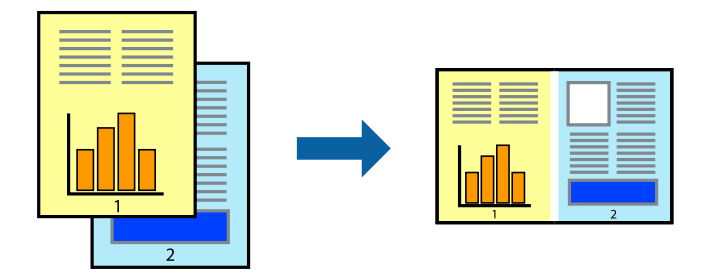

## 設定方法

プリンタードライバーの[基本設定]タブで、[まとめてプリントLite]にチェックします。印刷を開始するとまとめて プリントLite画面が表示されます。まとめてプリントLite画面を表示したまま1つにまとめたい他のファイルを開き、作 業を繰り返します。

まとめてプリントLite画面の印刷プロジェクトに追加された印刷データを選択すると、割り付け順序などが編集できま す。

[ファイル] メニューの[印刷]をクリックして印刷を開始してください。

L 全ての印刷データを印刷プロジェクトに追加する前にまとめてプリントLite画面を閉じると、それまでの作業が取り消され ます。[ファイル]メニューの[保存]をクリックして現在の作業が保存できます。保存したファイルの拡張子は"ecl"で す。

保存したファイルを開くには、プリンタードライバーの [ユーティリティー] タブで [まとめてプリントLite] をクリック して、まとめてプリントLite画面を開きます。その後 [ファイル] メニューの [開く] から、対象のファイルを選択しま す。

#### 関連情報

- ◆ [「基本の印刷」97ページ](#page-96-0)
- ◆ [「基本設定タブ」93ページ](#page-92-0)

# カラーユニバーサルデザイン(CUD)で印刷する

文字や画像の視認性を向上させて印刷できます。

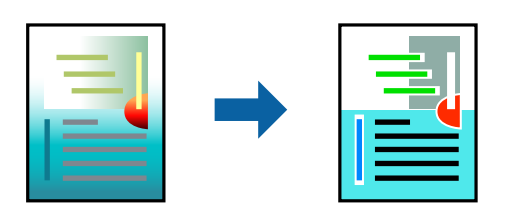

カラーユニバーサルプリントは、以下の条件でのみ有効にできます。

- 用紙:普通紙、コピー用紙、レターヘッド、再生紙、色つき用紙、印刷済み用紙、ビジネス普通紙
- ・ 印刷品質:[標準]以上の高品位
- 印刷の色: [カラー]
- ・ Microsoft® Office 2007以降のアプリケーションソフト
- ・ 96ポイント以下の文字

### 設定方法

プリンタードライバーで「応用設定」タブの「色補正」設定から「画像処理設定」をクリックします。「カラーユニバー サルプリント]の種類を選択します。[装飾の設定]をクリックすると、詳細な装飾の方法を設定できます。

- L ・ 装飾すると文字の意味が変わってしまうことがあります(「+」が「±」に見えるなど)。
	- アプリケーションソフトの機能で装飾した文字やグラフなどは、正常に印刷されないことがあります。
	- ・ 写真などの画像はカラーユニバーサルプリントで印刷すると、画質が低下することがあります。
	- ・ カラーユニバーサルプリントを有効にすると、印刷速度が遅くなります。

#### 関連情報

- ◆ [「基本の印刷」97ページ](#page-96-0)
- ◆ [「応用設定タブ」95ページ](#page-94-0)

## 色補正をして印刷する

画質などの色を補正して印刷できます。

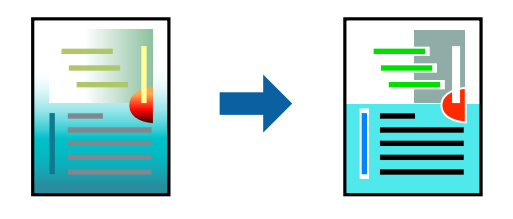

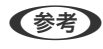

L 元データは補正しません。

### 設定方法

プリンタードライバーの「応用設定]タブの「色補正]設定で「ユーザー設定]を選択します。「設定]をクリックして [色補正]画面を開き、色補正の方法を選択します。

- おり → 初期値は、[応用設定] タブで[自動]に設定されています。用紙種類と印刷品質の設定に合わせて、最適な色合いに 自動補正されます。
	- ・ [オートフォトファイン!EX]画面の[色補正]は、被写体の配置などを解析して補正します。このため、被写体の配 置を変えた(回転、拡大縮小、トリミングなど)画像では色合いが変わることがあります。フチなし印刷とフチあり印 刷でも被写体の配置が変わるため、色合いが変わることがあります。また、画像内のピントが合っていない箇所では不 自然な階調が生じることがあります。色合いが変わったり不自然な階調が発生したりするときは、[オートフォトファ イン!EX]以外のモードで印刷してください。

#### 関連情報

- ◆ [「基本の印刷」97ページ](#page-96-0)
- ◆ [「応用設定タブ」95ページ](#page-94-0)

## 細い線を鮮明に印刷する

印刷すると消えてしまう細い線を太くして印刷できます。

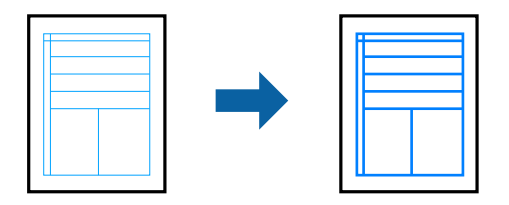

## 設定方法

プリンタードライバーで[応用設定]タブの[色補正]から[画像処理設定]をクリックします。[細線を鮮明にする] を選択します。

#### 関連情報

- ◆ [「基本の印刷」97ページ](#page-96-0)
- ◆ [「応用設定タブ」95ページ](#page-94-0)

## 印刷を中止する

コンピューターから印刷を中止できます。ただし、送信終了した印刷ジョブはコンピューターからは中止できません。プ リンターの操作パネルから中止してください。

### <span id="page-92-0"></span>中止方法

コンピューターの [デバイスとプリンター] (または [プリンタ]、[プリンタとファクス]で、お使いのプリンターを 右クリックします。[印刷ジョブの表示]をクリックし、中止するジョブ上で右クリックして、[キャンセル]を選択し ます。

# プリンタードライバーのメニュー説明

アプリケーションソフトの印刷画面を開き、プリンターを選択して印刷設定画面を表示します。

L 項目は選択した内容によって異なります。

## 基本設定タブ

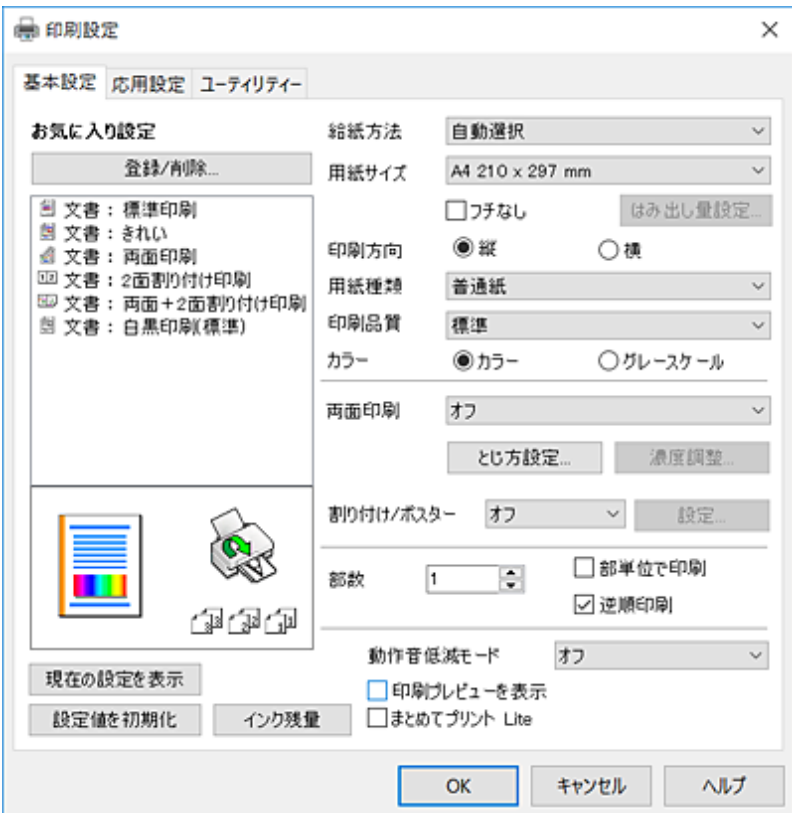

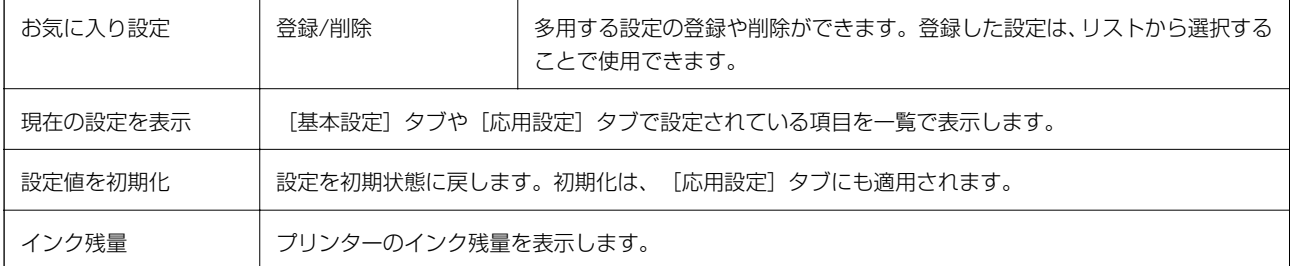

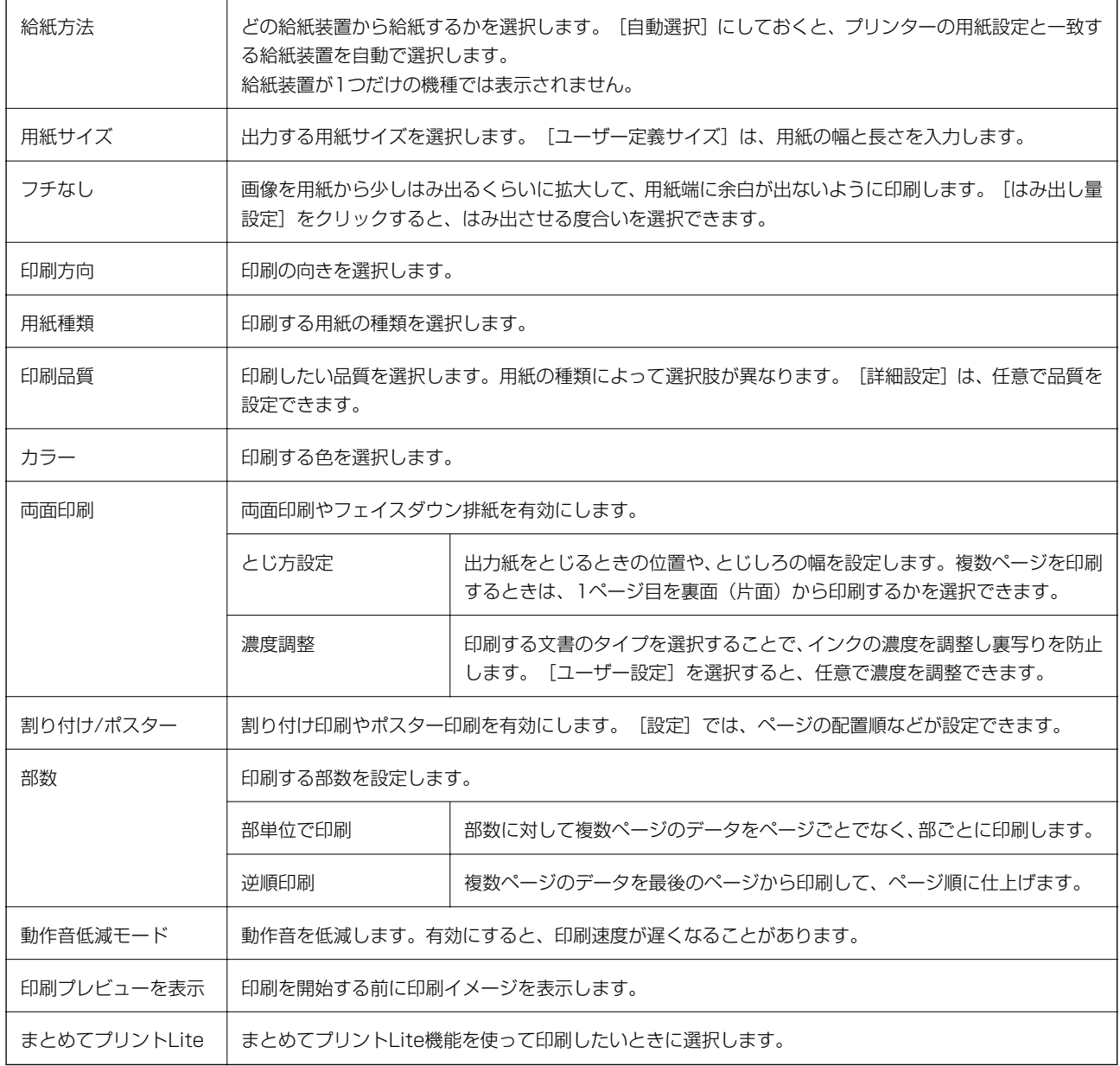

<span id="page-94-0"></span>応用設定タブ

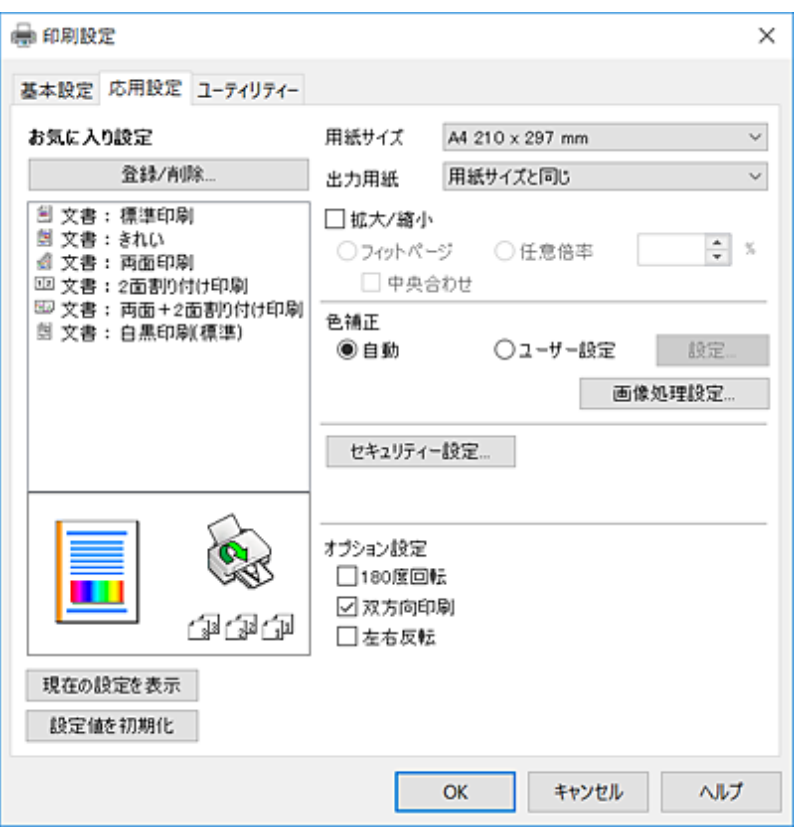

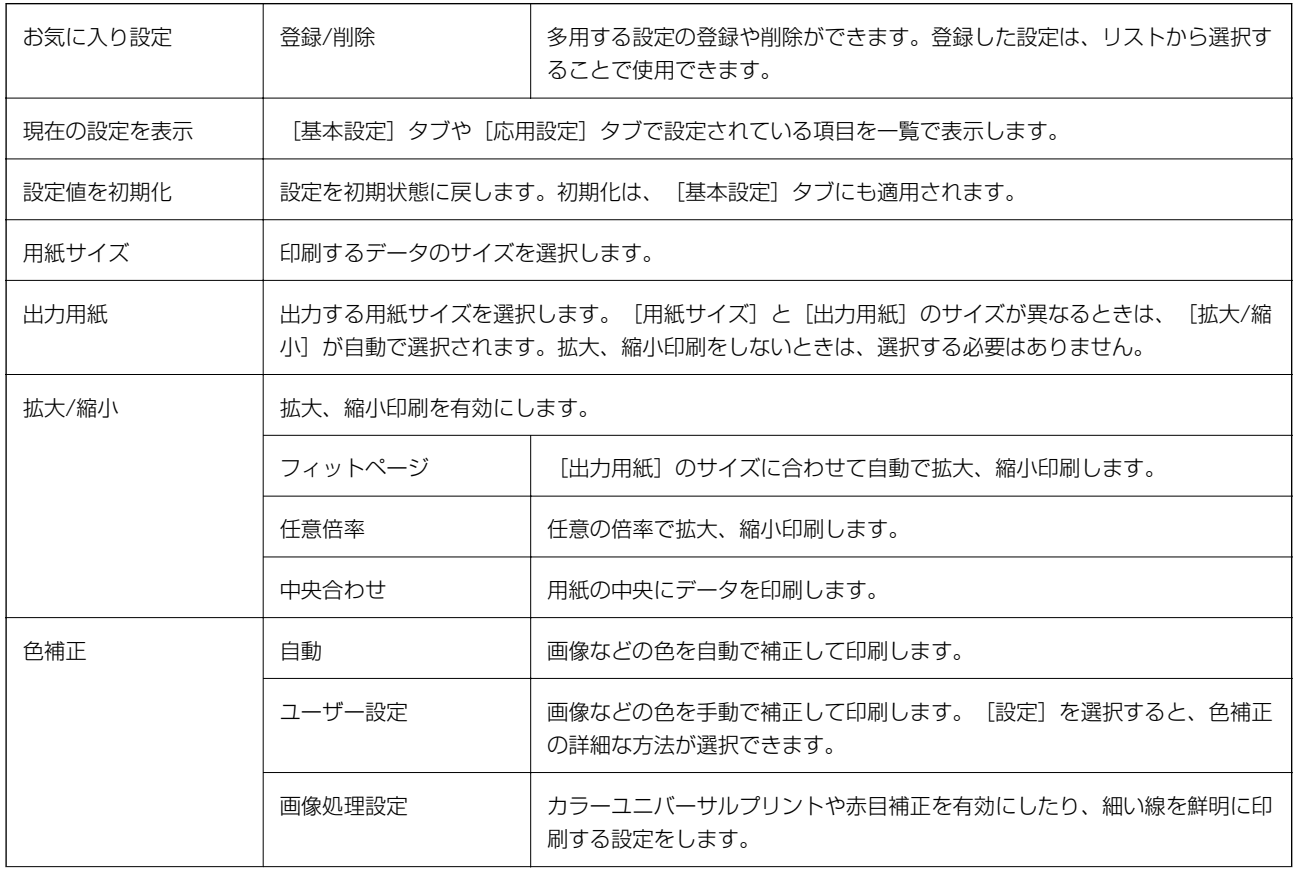

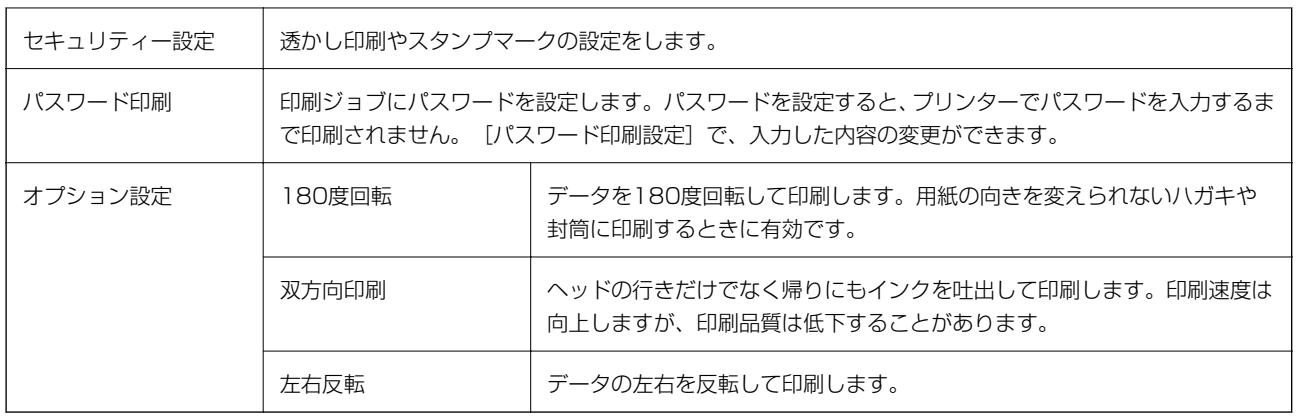

# ユーティリティータブ

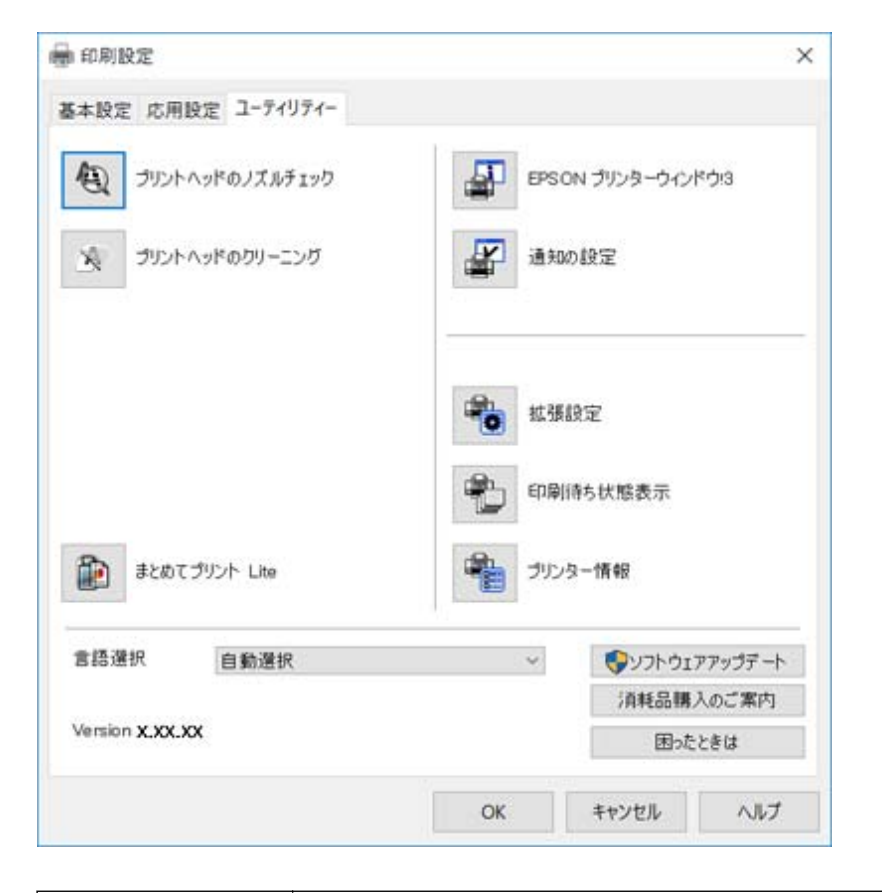

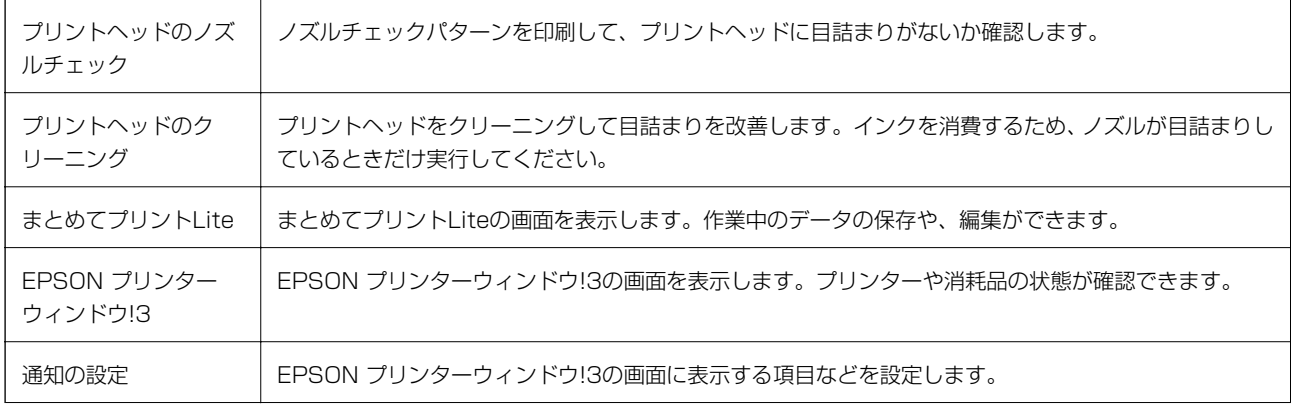

### 96

<span id="page-96-0"></span>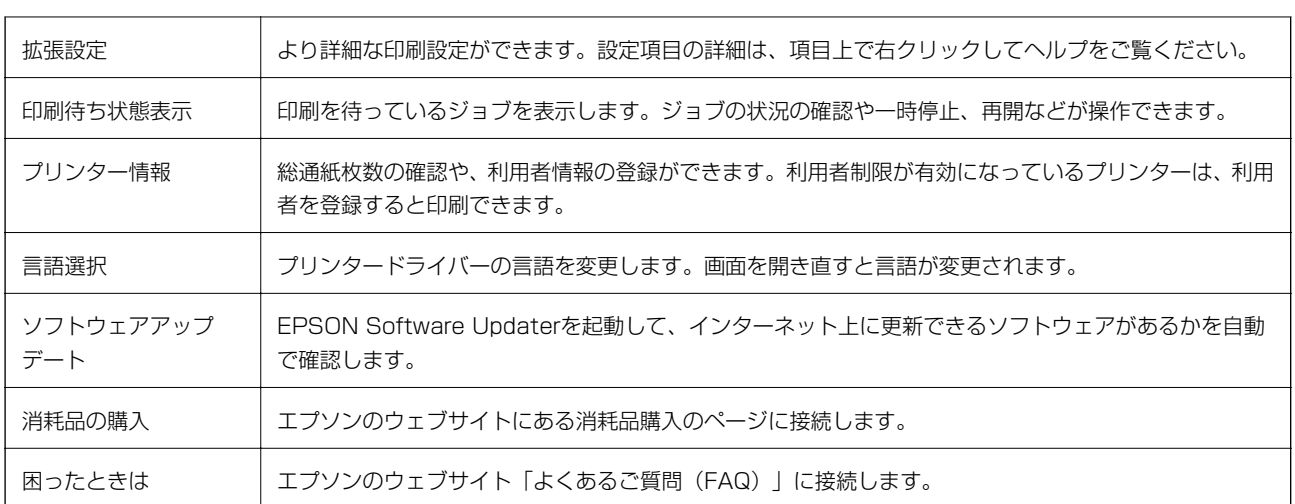

# Mac OSプリンタードライバーから印刷する

## 基本の印刷

■ 参考 アプリケーションソフトによって操作が異なります。詳しくはアプリケーションソフトのヘルプをご覧ください。

#### 1. 印刷するファイルを開きます。

プリンターに用紙がセットされていなければセットしてください。

▲重要 手差し給紙から給紙するときは、[給紙方法]に手差し給紙を選択して、プリンタードライバーで印刷を実行し てから用紙をセットします。印刷を実行すると印刷中の画面が表示されます。プリンターの画面表示に従って用 紙をセットしてください。

- 2. [ファイル]メニューの[プリント] (または[印刷]など)を選択してプリント画面を表示させます。 詳細設定が隠れているときは、「詳細を表示」(または▼)をクリックして詳細設定画面を開いてください。
- 3. お使いのプリンターを選択します。

印刷

4. ポップアップメニューの [印刷設定]を選択します。

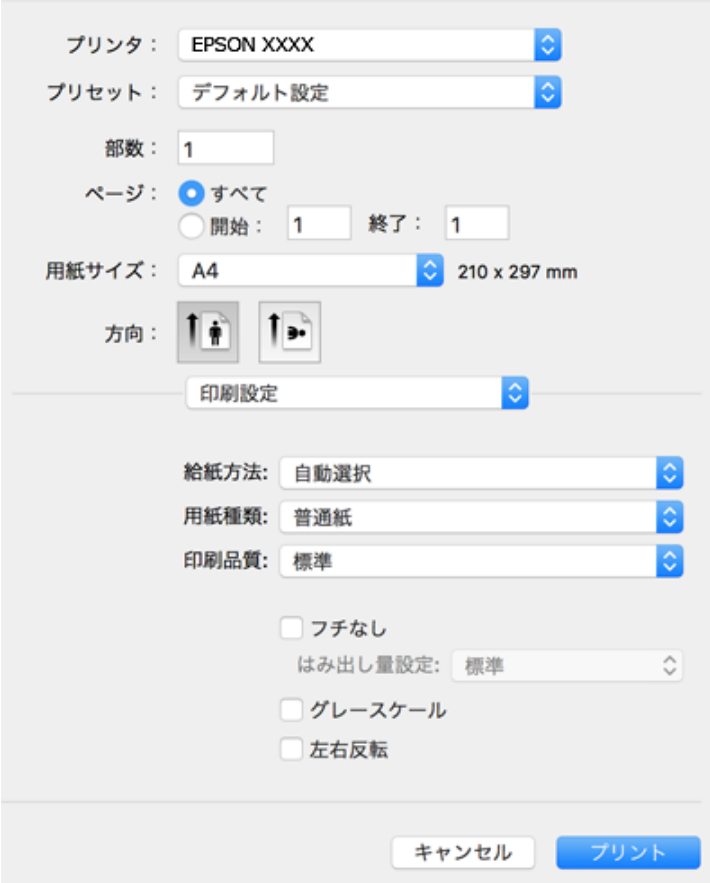

L OS X Mountain Lion以降で[印刷設定]メニューが表示されないときは、エプソンのプリンタードライバーが設定 できていません。

■ メニューの [システム環境設定] - [プリンタとスキャナ] (または [プリントとスキャン] 、 [プリントとファ クス])の順に選択して、一旦プリンターを削除してから、プリンターの追加をやり直してください。追加方法は以 下をご覧ください。

[http://epson.sn](http://epson.sn/?q=2)

5. 必要に応じて設定を変更します。

各項目の詳細は、プリンタードライバーのメニュー説明をご覧ください。

6. [プリント]をクリックします。

#### 関連情報

- ◆ [「対応用紙とセット可能枚数」41ページ](#page-40-0)
- ◆ [「用紙カセットに印刷用紙をセットする」45ページ](#page-44-0)
- ◆ [「手差し給紙に印刷用紙をセットする」48ページ](#page-47-0)
- ◆ [「セットした用紙の種類を設定する」53ページ](#page-52-0)
- ◆ [「印刷設定メニュー」108ページ](#page-107-0)

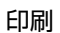

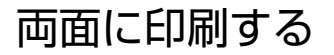

用紙の両面に自動で印刷できます。

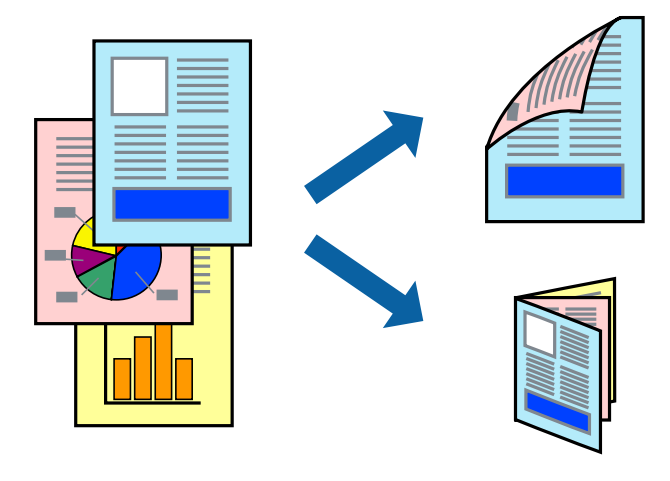

- L ・ フチなし印刷との併用はできません。
	- ・ 両面印刷に対応していない用紙は、印刷品質の低下や紙詰まりの原因になります。
	- ・ 用紙の種類や印刷するデータによって、用紙の裏面にインクがにじむことがあります。

#### 関連情報

◆ 「対応用紙とセット可能枚数| 41ページ

## 設定方法

ポップアップメニューから [自動両面印刷設定] を選択します。両面印刷の方法を選択して、[文書タイプ] を設定しま す。

- 文書タイプによっては印刷速度が遅くなります。
	- 写真やグラフなど濃度の高いデータを印刷するときは、[文書タイプ]の[テキスト/イラスト]または[テキスト/写 真]を選択してください。それでも印刷結果の汚れや裏写りが気になるときは、[詳細設定]で[印刷濃度]や[追加 乾燥時間]を調整してください。

#### 関連情報

- ◆ [「基本の印刷」97ページ](#page-96-0)
- ◆ [「自動両面印刷設定メニュー」110ページ](#page-109-0)

# 複数ページを1ページに印刷する

1枚の用紙に2ページまたは4ページのデータを割り付けて印刷できます。

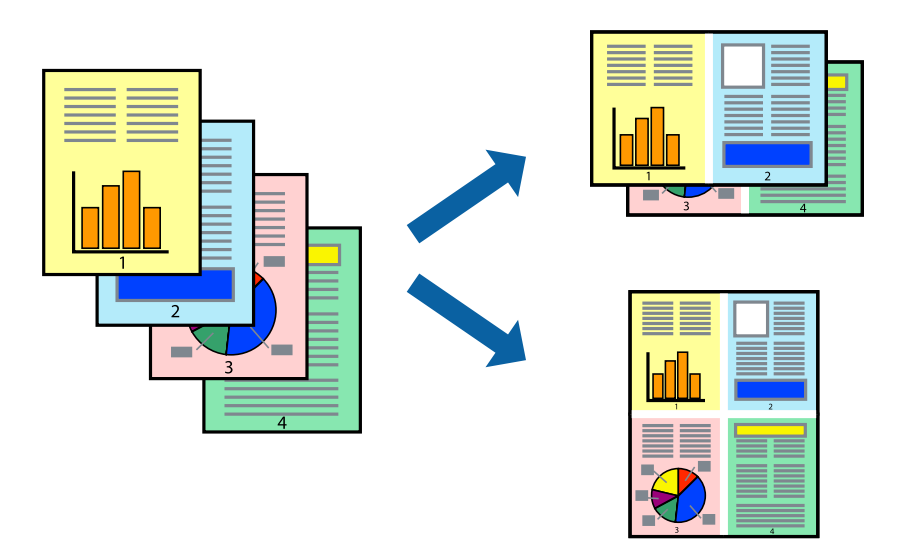

### 設定方法

ポップアップメニューの [レイアウト] を選択します。 [ページ数/枚]、 [レイアウト方向]、 [境界線] を設定しま す。

#### 関連情報

- ◆ [「基本の印刷」97ページ](#page-96-0)
- & [「レイアウトメニュー」104ページ](#page-103-0)

# ページ順に印刷する(逆順印刷)

最後のページから印刷して、出来上がりがページ順になるように印刷できます。

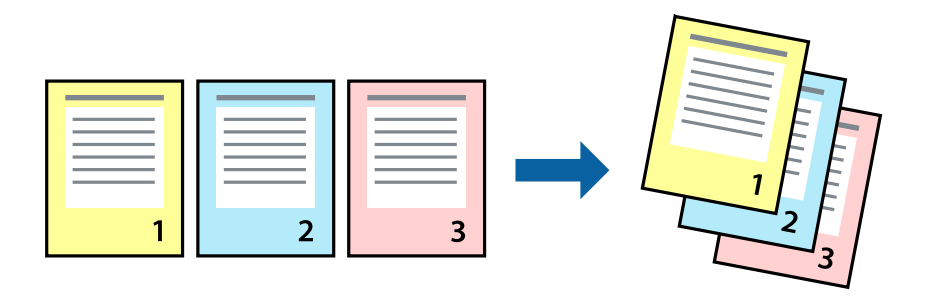

### 設定方法

ポップアップメニューの[用紙処理]を選択します。[ページの順序]で[逆送り]を選択します。

#### 関連情報

- ◆ [「基本の印刷」97ページ](#page-96-0)
- ◆ [「用紙処理メニュー」106ページ](#page-105-0)

# 拡大縮小して印刷する

任意の倍率や用紙サイズに合わせて、拡大または縮小して印刷できます。

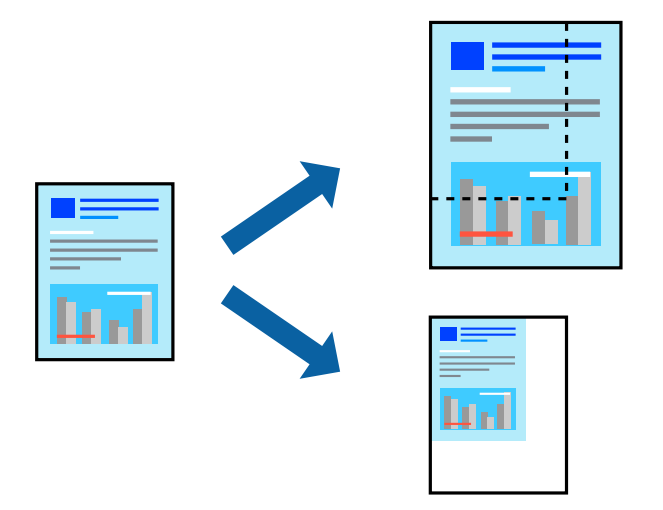

### 設定方法

用紙のサイズに合わせて拡大縮小印刷するときは、ポップアップメニューから[用紙処理]を選択して、[用紙サイズに 合わせる]をチェックします。[出力用紙サイズ]でプリンターにセットした用紙のサイズを選択します。縮小印刷する ときは、[縮小のみ]にチェックします。

任意の倍率で印刷するときは、以下のいずれかを実行します。

- アプリケーションソフトの[ファイル]メニューから、[プリント]を選択します。[プリンタ]を選択し、[拡大 縮小]に倍率を入力して、[印刷]をクリックします。
- アプリケーションソフトの[ファイル]メニューから、[ページ設定]を選択します。[フォーマット]でお使いの プリンターを選択し、[拡大縮小]に倍率を入力して、[OK]をクリックします。

● 参考 ) [用紙サイズ]は、印刷するデータのサイズを選択します。

#### 関連情報

- ◆ [「基本の印刷」97ページ](#page-96-0)
- ◆ [「用紙処理メニュー」106ページ](#page-105-0)

# 印刷面を下向きに排紙する設定で印刷する(フェイスダウン)

用紙を下向きに排紙することで、印刷結果を他人に見られないようにできます。

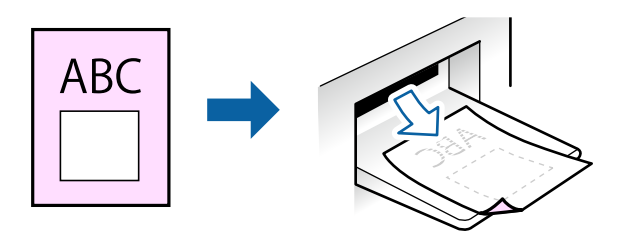

フェイスダウンは、以下の用紙でのみ有効にできます。 普通紙、コピー用紙、レターヘッド、再生紙、色つき用紙 、印刷済み用紙、ビジネス普通紙

- L ・ フチなし印刷との併用はできません。
	- ・ 通常よりも印刷時間がかかります。

### 設定方法

ポップアップメニューから [自動両面印刷設定] を選択し、 [フェイスダウン印刷] にチェックします。文書タイプを選 択すると、文書タイプに合わせて 濃度が調整できます。

#### 関連情報

- ◆ [「基本の印刷」97ページ](#page-96-0)
- ◆ [「自動両面印刷設定メニュー」110ページ](#page-109-0)

## 色補正をして印刷する

画質などの色を補正して印刷できます。

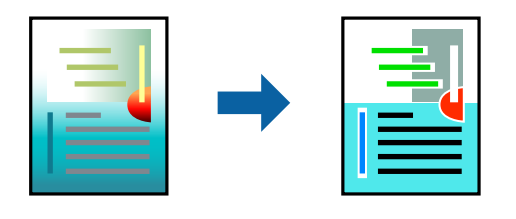

(参考) 元データは補正しません。

### 設定方法

ポップアップメニューの[カラー・マッチング]を選択し、[EPSON Color Controls]を選択します。ポップアップ メニューの[カラーオプション]を選択して、色補正の種類を選択します。[詳細設定]横の矢印をクリックすると、さ らに詳細な色補正の方法が選択できます。

関連情報

- ◆ [「基本の印刷」97ページ](#page-96-0)
- & [「カラー・マッチングメニュー」105ページ](#page-104-0)
- & [「カラーオプションメニュー」109ページ](#page-108-0)

## 印刷を中止する

コンピューターから印刷を中止できます。ただし、送信終了した印刷ジョブはコンピューターからは中止できません。プ リンターの操作パネルから中止してください。

## 中止方法

[Dock]内のプリンターのアイコンをクリックします。中止するジョブを選択し、以下のいずれかを行います。

- ・ OS X Mountain Lion以降 プログレスメーター横の をクリックします。
- ・ Mac OS X v10.6.8~v10.7.x [削除] をクリックします。

# プリンタードライバーのメニュー説明

アプリケーションソフトの印刷画面を開き、プリンターを選択して印刷設定画面を表示します。

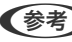

L 項目は選択した内容によって異なります。

# <span id="page-103-0"></span>レイアウトメニュー

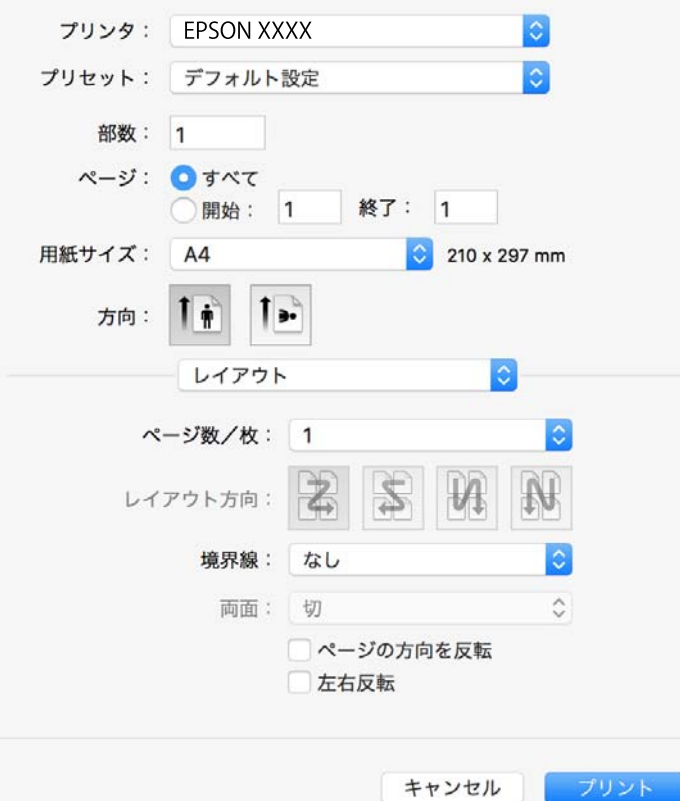

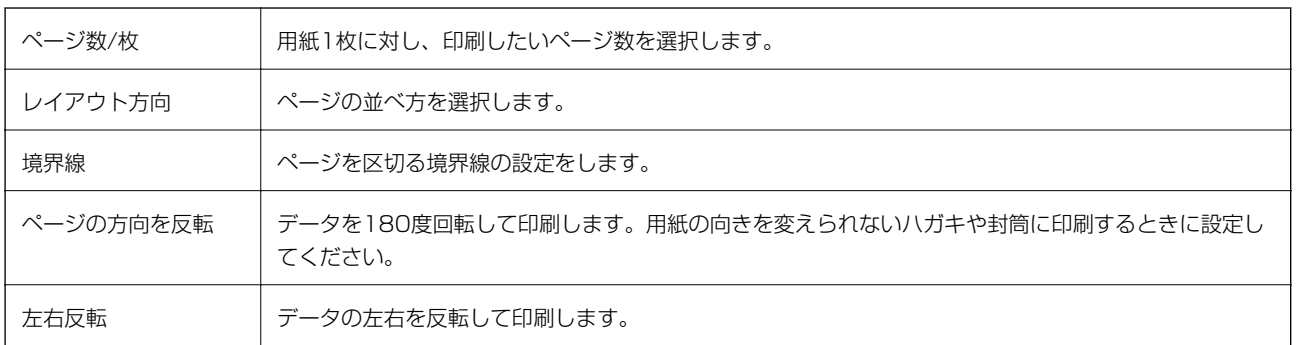

# <span id="page-104-0"></span>カラー・マッチングメニュー

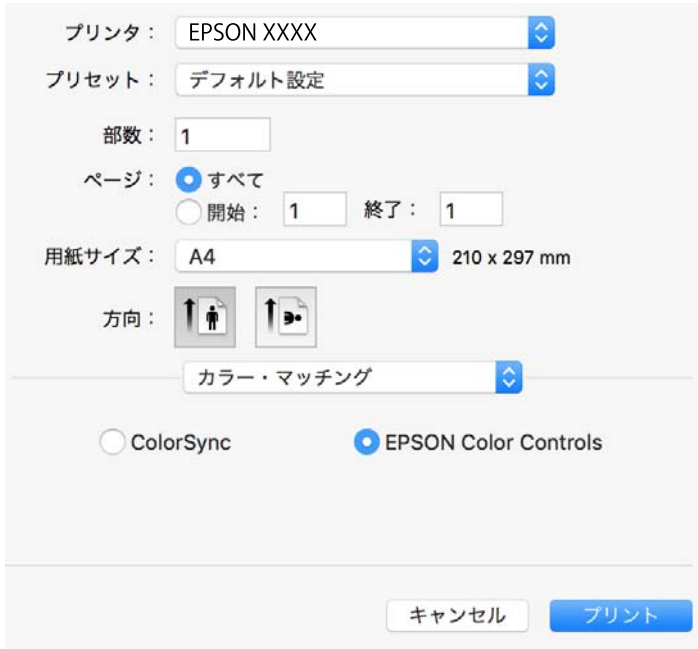

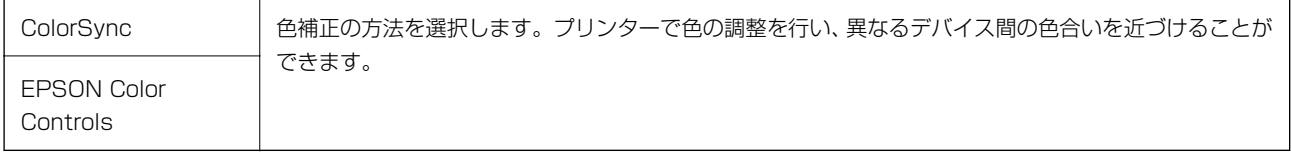

## <span id="page-105-0"></span>用紙処理メニュー

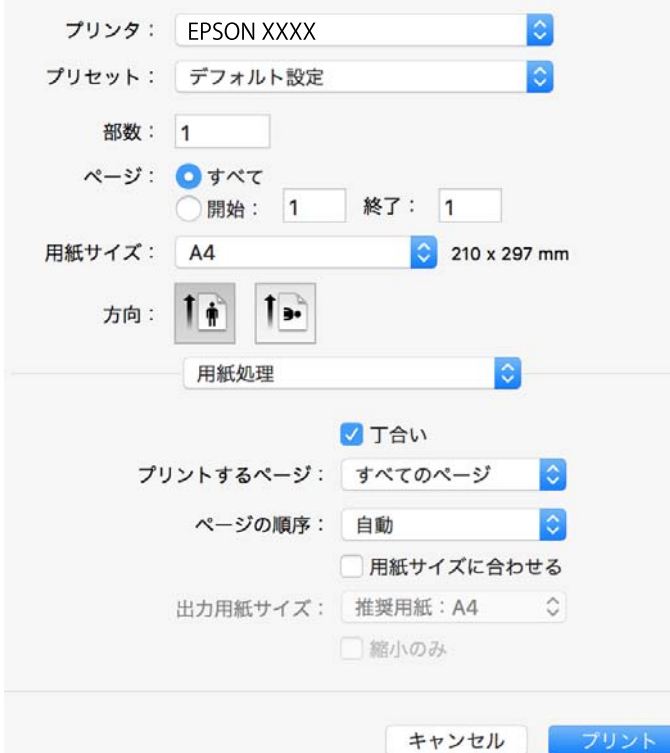

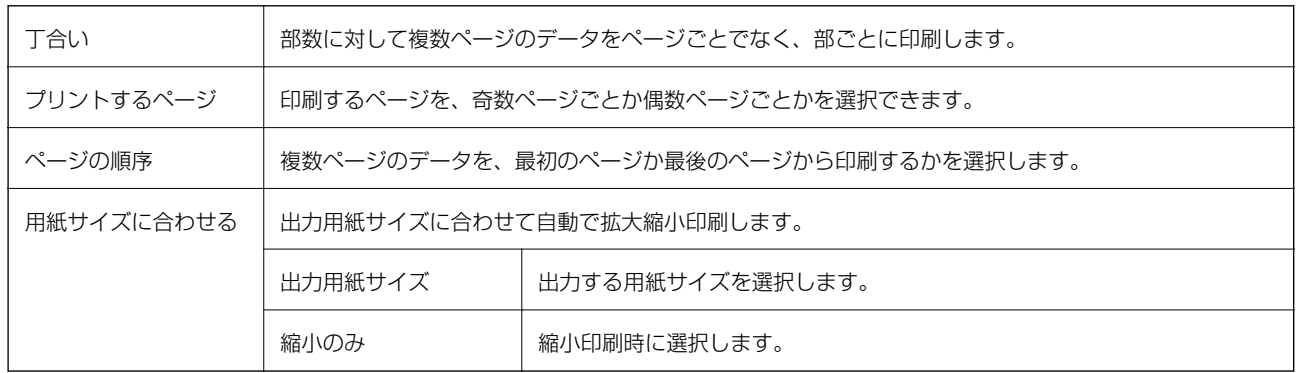

## 表紙メニュー

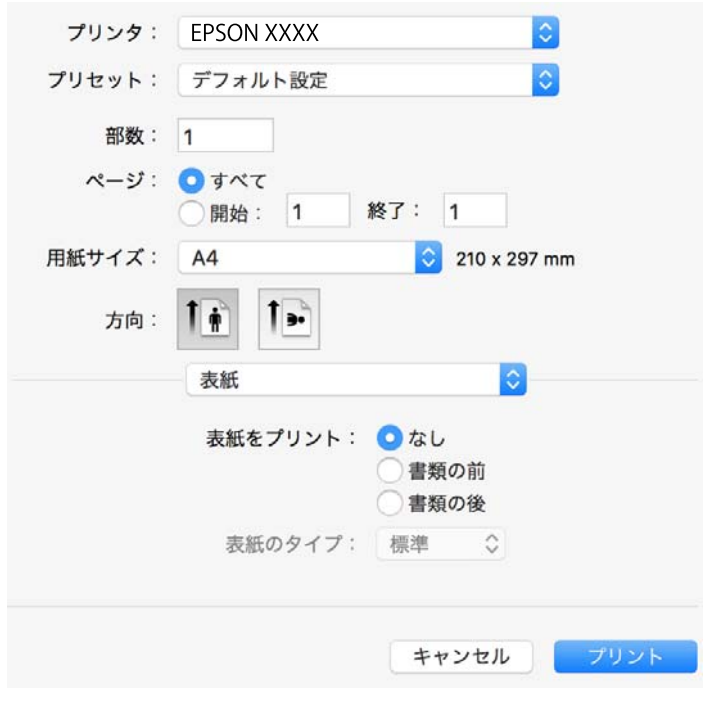

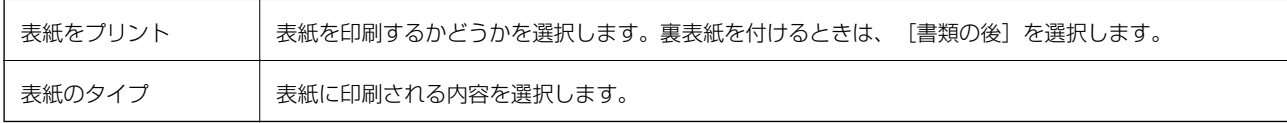

<span id="page-107-0"></span>印刷設定メニュー

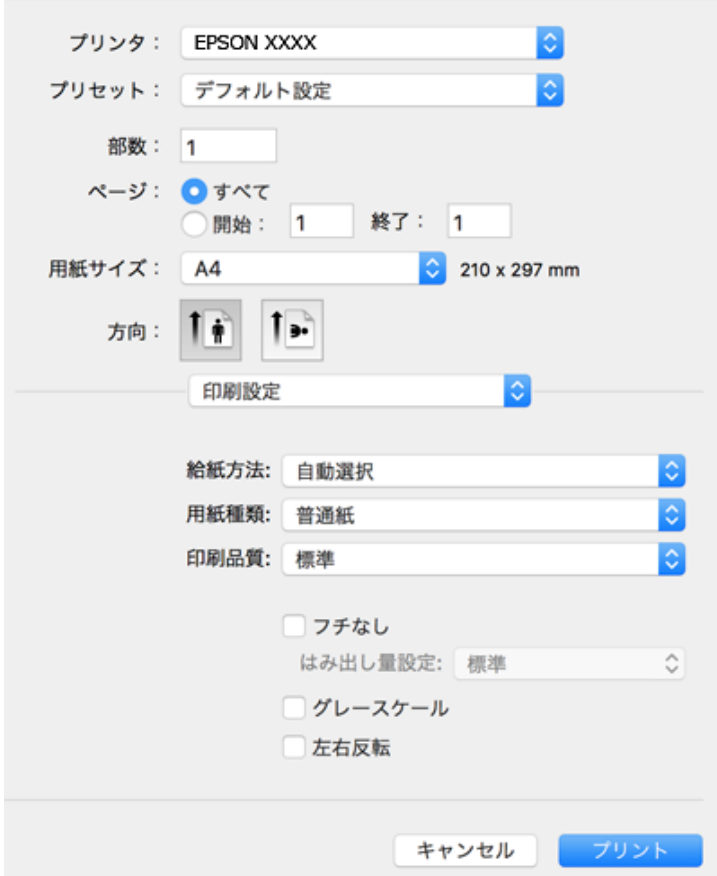

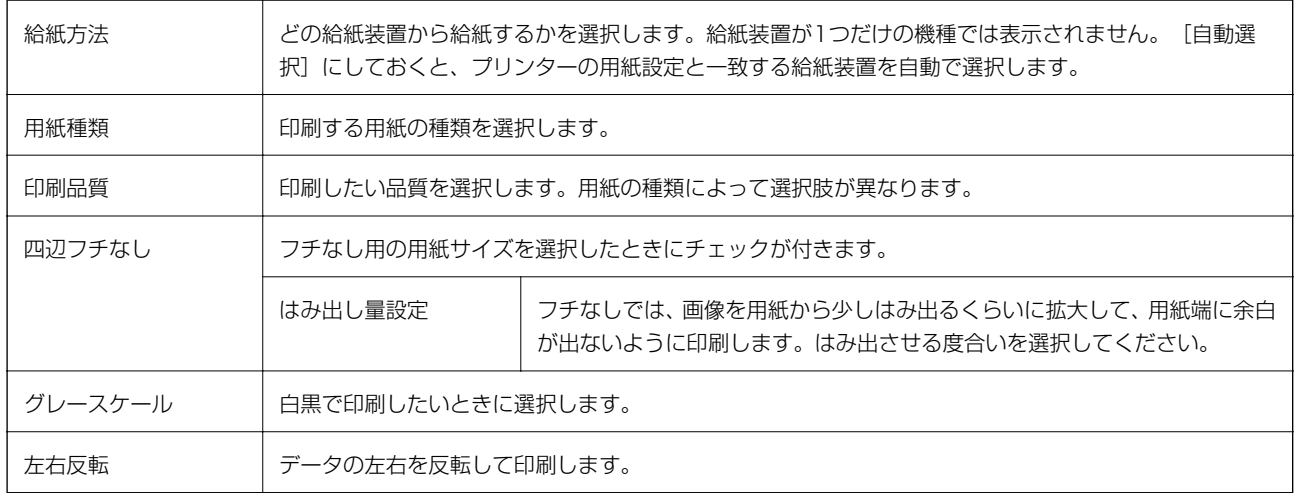
# カラーオプションメニュー

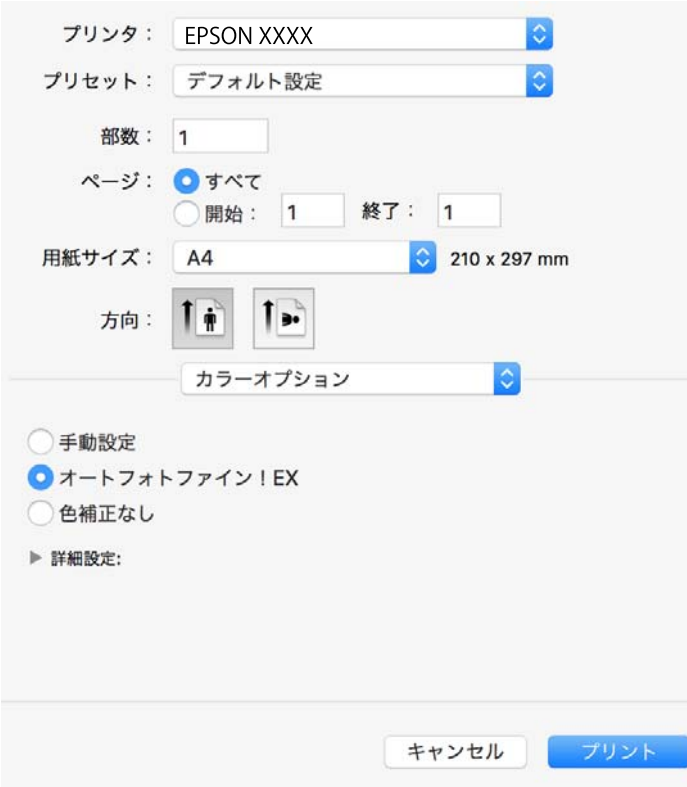

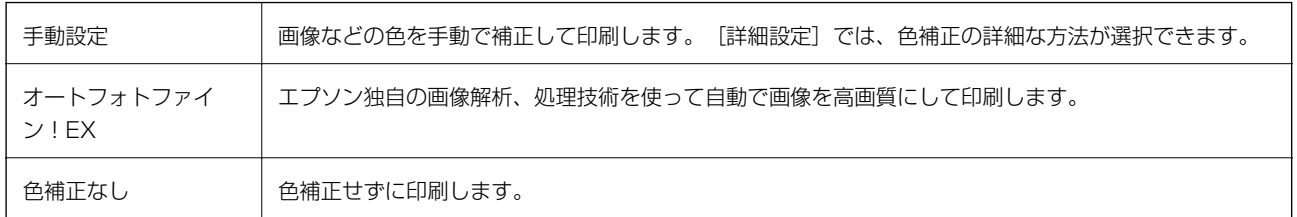

## 自動両面印刷設定メニュー

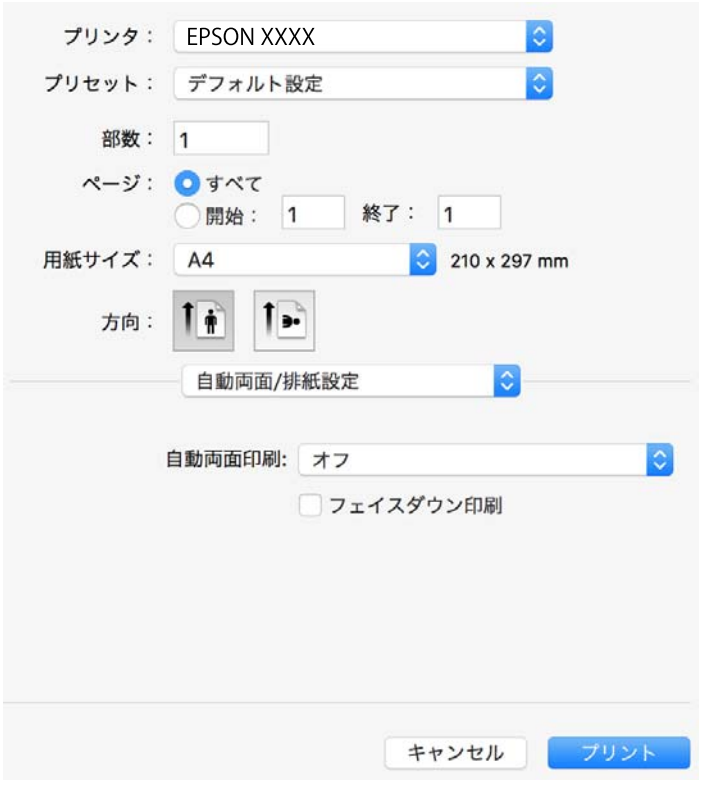

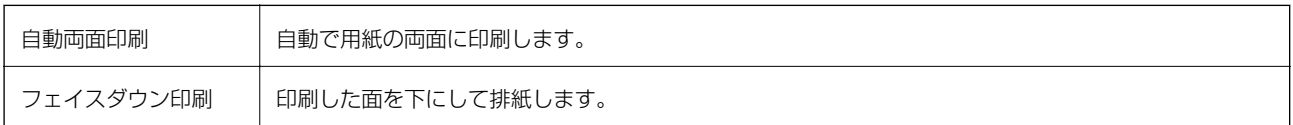

# Mac OSプリンタードライバーの動作を設定する

### Mac OSプリンタードライバーの動作設定画面の開き方

■ メニューの [システム環境設定] - [プリンタとスキャナ] (または [プリントとスキャン] 、[プリントとファク ス])の順に選択し、お使いのプリンターを選択します。[オプションとサプライ]-[オプション](または[ドライ バ])の順にクリックします。

## Mac OSプリンタードライバーの動作設定メニューの説明

- ・ こすれ軽減:印刷こすれを軽減させて印刷します。ただし、印刷速度が遅くなることがあります。
- ・ 白紙節約する:印刷データの白紙ページを印刷しません。
- ・ 動作音低減モード:印刷時の動作音が静かになります。ただし、印刷速度が遅くなることがあります。
- ・ 「黒だけでモード」を使用する:黒インクだけで一時的に印刷します。

110

- ・ 双方向印刷:プリントヘッドが左右どちらに動くときも印刷します。印刷速度は速くなりますが、印刷品質は低下す ることがあります。
- ・ ファイリングしやすい方向に排紙する:横向きのデータを印刷するときや両面に印刷するときに、ファイリングしや すいように印刷データを回転して排紙します。ハガキと封筒は非対応です。
- 余白を除去する: フチなし印刷時の余白を除去します。
- ワーニングを通知する:ワーニング(警告)が発生したときにメッセージなどを表示します。
- ・ 印刷時に双方向通信をサポート:通常は[オン]のままにしてください。Windowsで共有されているプリンターな ど、プリンターからの情報が取れない場合は [オフ] にします。

# 外部メモリーのデータを印刷する

プリンターにセットした外部メモリー内のJPEGやPDF、TIFFデータを印刷します。

## 外部メモリー内のJPEGデータを印刷する

L 外部メモリーに999以上の画像が入っていると、画像は自動的にグループ化され、グループ選択画面が表示されます。画 像は撮影日順に表示されます。

- 1. プリンターの外部機器接続用USBポートに外部メモリーを挿入します。
- 2. ホーム画面で [外部メモリーから印刷] を選択します。
- 3. [JPEG印刷]を選択します。

読み込まれたデータはサムネール表示されます。 [画像の並び順]の変更、[全ての画像を選択]、[画像の選択解除]、[グループ選択]の設定をするときは、 ■■あ選択します。

4. 印刷するファイルを選択します。

選択した画像はチェックマークが付きます。

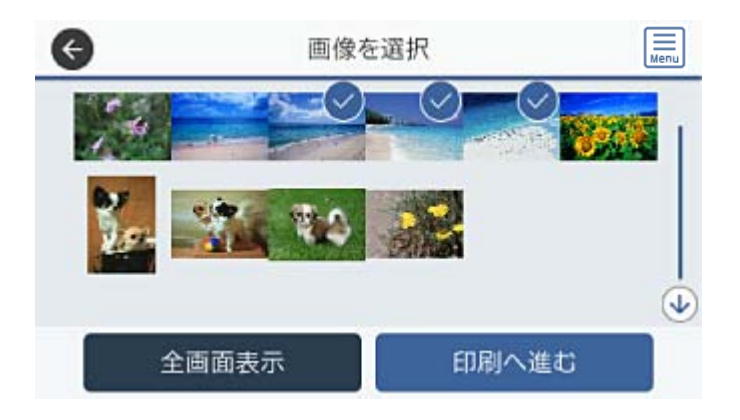

1つの画像をプレビューするときは、[全画面表示]を選択します。拡大して見たいときは <sup>⊕</sup> を選択します。前 後の画像は < ゃ > で見ることができます。

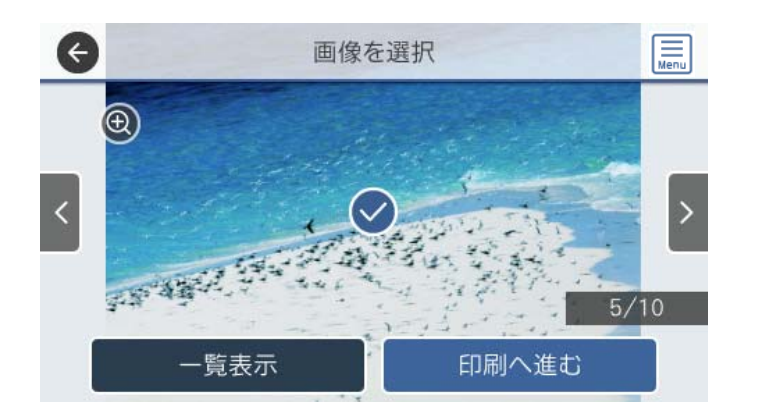

- 5. [印刷へ進む]を選択して印刷設定をします。
- 6. [基本設定]タブで給紙装置やカラーなど印刷設定をします。
- 7. 必要に応じて[応用設定]タブの設定をします。 設定項目の詳細は、外部メモリーから印刷時のメニューの説明をご覧ください。
- 8. 印刷部数を入力します。
- 9.  $\Diamond$ をタップして印刷を開始します。
- 10. プリンターから外部メモリーを取り出します。

#### 関連情報

- **◆ 「JPEG印刷設定| 113ページ**
- ◆ [「対応ファイルの仕様」317ページ](#page-316-0)

# 外部メモリー内のPDF、TIFFデータを印刷する

- **全考 > PDFデータは、「スキャン to 外部メモリー 機能] で作成したファイルのみ対応しています。**
- 1. プリンターの外部機器接続用USBポートに外部メモリーを挿入します。
- 2. ホーム画面で [外部メモリーから印刷] を選択します。

<span id="page-112-0"></span>3. [PDF印刷]または [TIFF印刷]を選択します。

読み込まれたデータはリスト表示されます。

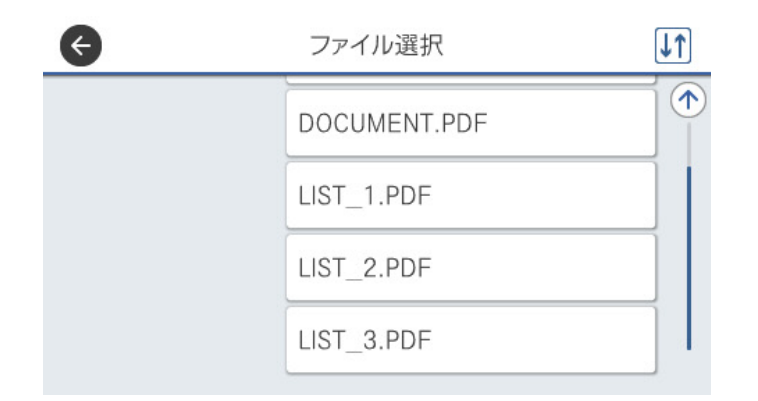

を選択するとファイルの表示順を変更できます。

- 4. 印刷するファイルを選択します。
- 5. [基本設定]タブで給紙装置やカラーなど印刷設定をします。
- 6. 必要に応じて[応用設定]タブの設定をします。 設定項目の詳細は、外部メモリーから印刷時のメニューの説明をご覧ください。
- 7. 印刷部数を入力します。
- 8. ◇をタップして印刷を開始します。
- 9. プリンターから外部メモリーを取り出します。

### 関連情報

- **◆ [「PDF印刷設定」114ページ](#page-113-0)**
- **◆ [「TIFF印刷設定」115ページ](#page-114-0)**
- ◆ [「対応ファイルの仕様」317ページ](#page-316-0)

## 外部メモリーから印刷時のメニューの説明

操作パネルのホーム画面で[外部メモリーから印刷]を選択すると、外部メモリー内のデータを直接、簡単に印刷できま す。

## JPEG印刷設定

(写真メニュー):

画像ファイルの表示順、選択や選択解除を設定します。

印刷

<span id="page-113-0"></span>基本設定:

- ・ 用紙設定 使用する用紙の設定をします。
- ・ カラーモード 通常印刷するときの色を設定します。

### 応用設定:

・ レイアウト

JPEGファイルの配置方法を選択します。「1面]は、1枚の用紙に1ファイルを余白(フチ)ありで印 刷します。[フチなし]は、1枚の用紙に1ファイルを余白(フチ)なしで印刷します。画像を用紙か ら少しはみ出るくらいに拡大して、用紙端に余白が出ないように印刷します。 [20面] は、1枚の用 紙に20ファイルを印刷します。 [インデックス]は、撮影情報付きのインデックス印刷をします。

・ トリミング

有効にすると、選択画像の上下(または左右)を自動的に切り取って指定の印刷レイアウトにフィット するように印刷します。画像データと用紙サイズの縦横比が異なる場合、画像の短辺を用紙の短辺に合 わせて印刷領域いっぱいに印刷します。長辺は印刷領域からはみ出る部分が切り取られます。また、パ ノラマ写真では設定が無効になることがあります。

- ・ 印刷品質 [きれい]にすると、高品質で印刷できます。ただし、印刷に時間がかかります。
- ・ 日付表示 撮影日を入れて印刷するときの表示方法を指定します。レイアウトによっては日付が印刷できませ ん。
- ・ 自動画質補正 エプソン独自の画像解析・処理技術を使って自動的に高画質化します。自動補正をしたくないときは、 [自動補正なし]を選択します。
- ・ 赤目補正

有効にすると、赤く撮影された目の色を補正することができます。元のファイルは補正しません。画像 によっては赤目が補正されず、赤目以外の部分が補正されてしまうことがあります。

### PDF印刷設定

外部メモリー内のPDF形式ファイルを印刷するときの設定項目です。

11 (ファイルの並び順):

ファイル名の昇順または降順にファイルを並べ替えます。

基本設定:

- ・ 用紙設定 使用する用紙の設定をします。
- ・ カラーモード 通常印刷するときの色を設定します。

応用設定:

印刷順序 印刷するページの順番が指定できます。

### <span id="page-114-0"></span>TIFF印刷設定

外部メモリー内のTIFF形式ファイルを印刷するときの設定項目です。

11 (ファイルの並び順):

ファイル名の昇順または降順にファイルを並べ替えます。

### 基本設定:

- ・ 用紙設定 使用する用紙の設定をします。
- ・ カラーモード 通常印刷するときの色を設定します。

応用設定:

・ レイアウト

マルチTIFFファイルの配置方法を選択します。 [1面]は、1枚の用紙に1ページを余白(フチ)あり で印刷します。[フチなし]は、1枚の用紙に1ページを余白(フチ)なしで印刷します。画像を用紙 から少しはみ出るくらいに拡大して、用紙端に余白が出ないように印刷します。 [20面]は、1枚の 用紙に20ページ印刷します。 [インデックス]は、撮影情報付きのインデックス印刷をします。

・ トリミング

有効にすると、選択画像の上下(または左右)を自動的に切り取って指定の印刷レイアウトにフィット するように印刷します。画像データと用紙サイズの縦横比が異なる場合、画像の短辺を用紙の短辺に合 わせて印刷領域いっぱいに印刷します。長辺は印刷領域からはみ出る部分が切り取られます。また、パ ノラマ写真では設定が無効になることがあります。

- ・ 印刷品質 [きれい]にすると、高品質で印刷できます。ただし、印刷に時間がかかります。
- ・ 印刷順序 マルチTIFFファイルの印刷するページの順番が指定できます。
- ・ 日付表示 撮影日を入れて印刷するときの表示方法を指定します。レイアウトによっては日付が印刷できませ  $h_{\alpha}$

印刷

# スマートデバイスから印刷する

# Epson iPrintを使う

Epson iPrint (エプソン アイプリント)は、スマートフォンやタブレット端末などのスマートデバイスから、写真や Webページ、文書などが印刷できるアプリケーションです。プリンターと同じ無線LANに接続したスマートデバイスか ら印刷するローカルプリントと、インターネット経由で外出先から印刷するリモートプリントがあります。リモートプリ ントを使うには、プリンターをEpson Connectサービスに登録してください。

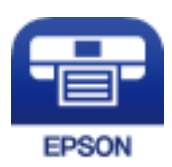

### 関連情報

◆ [「ネットワークサービスを使って印刷する」261ページ](#page-260-0)

## スマートデバイスからWi-Fi Directで接続する

スマートデバイスから印刷またはスキャンするには、プリンターとスマートデバイスを接続する必要があります。 Wi-Fi Direct(シンプルAP)接続は、アクセスポイントを使わずに直接プリンターと機器を接続する方法です。プリン ターがアクセスポイントの役割をします。

<u>【重要</u>】 スマートデバイスからプリンターにWi-Fi Direct (シンプルAP) 接続した場合、プリンターとスマートデバイスは同 じWi-Fiのネットワーク(SSID)に接続され、プリンターとスマートデバイスが通信できます。プリンターの電源が切 れると、スマートデバイスは自動で接続可能な別のWi-Fiのネットワーク(SSID)に接続されるため、次回プリンターの 電源を入れても接続は戻りません。再度スマートデバイスからプリンターの Wi-Fi Direct (シンプルAP) の SSID に 接続してください。

- 1. ホーム画面で | 本タップします。
- 2. [Wi-Fi Direct]をタップします。
- 3. [設定に進む]をタップします。

既にWi-Fi Direct接続されている場合は、接続状態の詳細が表示されます。手順5に進んでください。

- 4. [設定を開始する]をタップします。
- 5. プリンターの操作パネルに表示された SSID とパスワードを確認します。スマートデバイスのWi-Fi画面か らプリンターの操作パネルに表示されたSSIDを選択し、接続します。
	-

L Webサイトで接続方法を確認できます。スマートデバイスからはプリンターの操作パネルに表示されるQRコードを **読み取り、Webサイトにアクセスして[セットアップ]に進んでください。** 

- 6. プリンターの操作パネルに表示されたパスワードをスマートデバイスに入力して接続します。
- 7. スマートデバイスから接続ができたら、プリンターの操作パネルで [OK] または [閉じる] をタップしま す。

## Epson iPrintをインストールする

以下のURLまたはQRコードから、スマートデバイスにEpson iPrintをインストールできます。 <http://ipr.to/c>

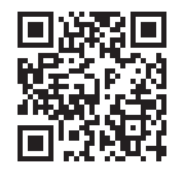

## Epson iPrintで印刷する

スマートデバイスでEpson iPrintを起動して、ホーム画面で使いたい項目を選択します。 以下の画面は予告なく変更されることがあります。

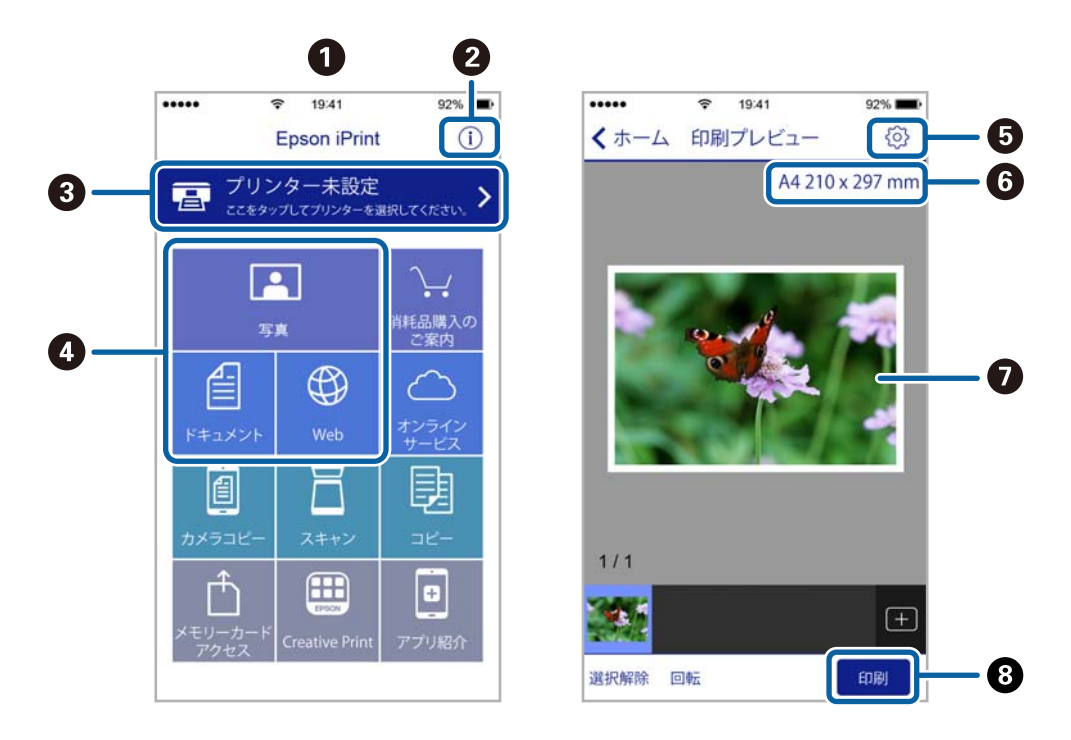

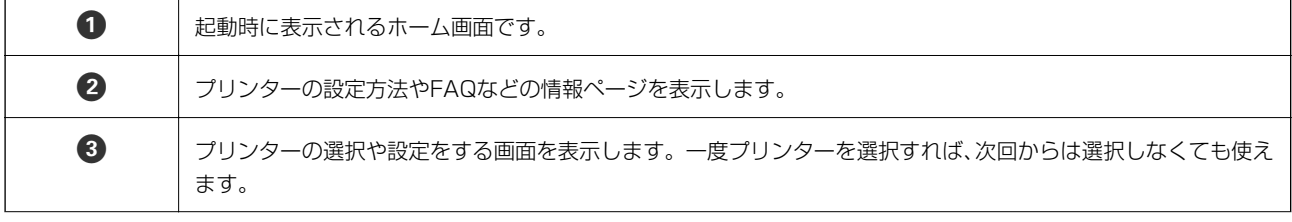

印刷

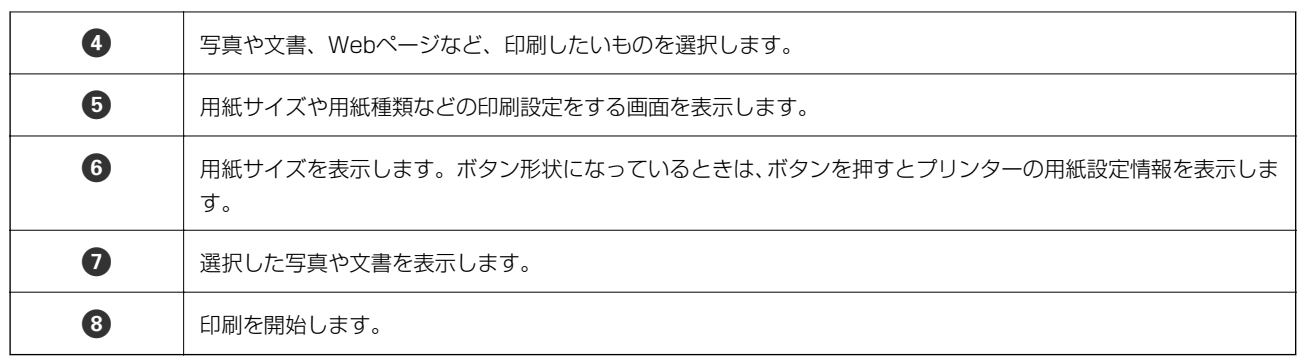

L iOSで動作するiPhone、iPad、iPod touchからドキュメントメニューで印刷するときは、iTunesのファイル共有機能で 印刷するドキュメントを転送してからEpson iPrintを起動してください。

# NFCマークにスマートデバイスをタッチして印刷する

NFC (Near Field Communication) に対応したスマートデバイスをプリンターのNFCマークに重ねるだけで、プリン ターと簡単に接続して印刷することができます。 以下の設定を事前に済ませてください。

- ・ スマートデバイスでNFCの設定を有効にしてください。 Android 4.0以降のデバイスのみNFCに対応しています。 スマートデバイスによってNFCの位置が異なります。詳しくはスマートデバイスのマニュアルをご覧ください。
- ・ スマートデバイスにEpson iPrintをインストールする。 スマートデバイスをプリンターのNFCマークに重ねてインストールします。
- ・ プリンターのWi-Fi Direct設定を有効にします。
- 1. プリンターに印刷用紙をセットします。
- 2. スマートデバイスをプリンターのNFCマークに重ねます。

Epson iPrintが起動します。

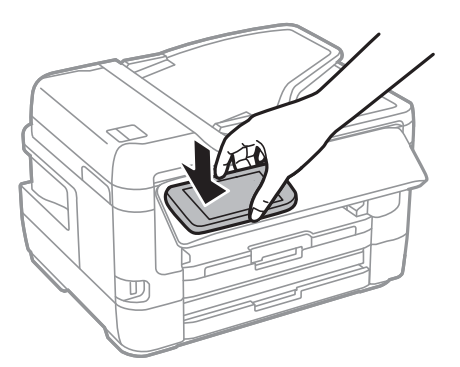

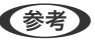

L プリンターのNFCマークとスマートデバイスのNFCの間に金属などの障害物があると、通信できないことがありま す。

3. Epson iPrintで印刷するファイルを選択します。

### 関連情報

- ◆ [「用紙カセットに印刷用紙をセットする」45ページ](#page-44-0)
- ◆ [「手差し給紙に印刷用紙をセットする」48ページ](#page-47-0)
- ◆ 「Wi-Fi Direct (シンプルAP) で設定する | 26ページ

# Epson印刷サービスプラグインを使う

Epson印刷サービスプラグインを使うと、文書やメール、写真、ウェブページなどを、Android 4.4以降のスマートデ バイスからWi-Fiで印刷できます。プリンターとデバイスが同じネットワークに繋がっている場合は、このプラグインを インストールしておくと便利です。

- 1. プリンターに印刷用紙をセットします。
- 2. プリンターを無線LANに接続します。
- 3. Google Playから、スマートデバイスにEpson印刷サービスプラグインをダウンロードします。
- 4. お使いのスマートデバイスをプリンターと同じ無線LANに接続します。
- 5. お使いのスマートデバイスの [設定]から [印刷]を選択して、Epson印刷サービスプラグインを有効にし ます。
- 6. ChromeなどのAndroidアプリケーションで、メニューアイコンをタップして印刷します。

#### 関連情報

- ◆ [「用紙カセットに印刷用紙をセットする」45ページ](#page-44-0)
- ◆ [「手差し給紙に印刷用紙をセットする」48ページ](#page-47-0)
- ◆ [「スマートデバイスとの接続」23ページ](#page-22-0)

<sup>■</sup> 参考 プリンターが見つからないときは、[すべてのプリンター]をタップして、お使いのプリンターを選択してくださ い。

# AirPrintを使う

AirPrintを使うと、最新のiOSで動作するiPhone、iPad、iPod touchや最新のOS XまたはmacOSから、簡単に無線 で印刷できます。

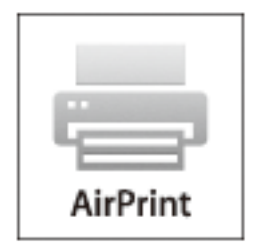

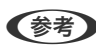

- L 操作パネルでプリンター設定メニューの給紙装置設定の情報表示を無効にしていると、AirPrintは使えません。給紙装置設 定の情報表示を有効にするには以下の関連リンクをご覧ください。
- 1. プリンターに印刷用紙をセットします。
- 2. プリンターを無線LANに接続します。以下のリンクをご覧ください。 [http://epson.sn](http://epson.sn/?q=2)
- 3. お使いの機器をプリンターと同じ無線LANに接続します。
- 4. 機器からプリンターに印刷します。

L 詳しくはアップル社ウェブサイトのAirPrintのページをご覧ください。

### 関連情報

◆ [「プリンター設定」65ページ](#page-64-0)

# 印刷中または待機中の印刷ジョブを中止する

● 参考 印刷中のジョブは、プリンターの©をタップしても中止できます。

- 1. エボタンを押して [ジョブ/状態] を表示させます。
- 2. 「ジョブ状態]タブの「実行中]を選択します。 印刷中または待機中のジョブがリストに表示されます。
- 3. 中止したいジョブを選択します。
- 4. [中止]を選択します。

# <span id="page-120-0"></span>コピー

基本のコピー

ここでは基本的なコピー手順を説明します。

- 1. 原稿をセットします。 両面コピーなど複数枚の原稿をコピーする場合は、ADFに全ての原稿をセットします。
- 2. ホーム画面で「コピー]を選択します。
- 3. [基本設定]タブの設定を確認します。

必要に応じて設定項目を選択して変更します。

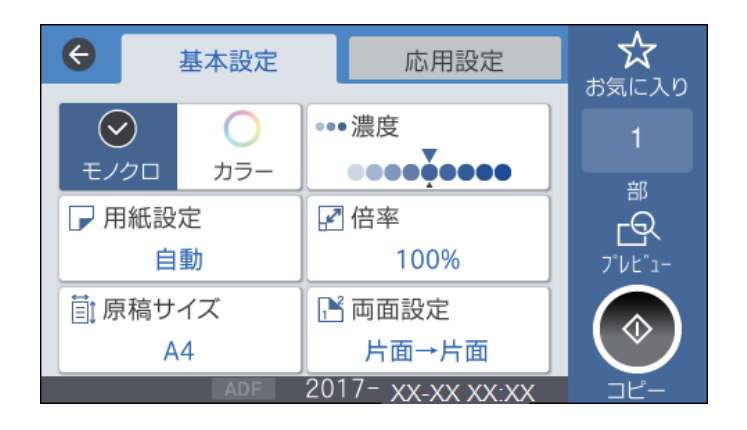

- まず |応用設定] タブを選択すると、[ページ集約] や [原稿種類] などが設定できます。
	- ☆ そ選択すると、よく使うコピー設定をお気に入りに登録できます。
	- 設定の組み合わせが使用できないときは、<sup>【】</sup>が表示されます。アイコンを選択して詳細を確認し、設定を変更 してください。
	- C を選択すると、コピーする前にスキャン画像を確認できます。
- 4. コピー部数を入力します。
- 5. ◇をタップします。

### 関連情報

- ◆ [「原稿のセット」54ページ](#page-53-0)
- ◆ [「コピー時の基本設定メニュー」122ページ](#page-121-0)
- ◆ [「コピー時の応用設定メニュー」124ページ](#page-123-0)

<span id="page-121-0"></span>複数枚の原稿や、両面の原稿を用紙の両面にコピーできます。

- 1. ホーム画面で[コピー]を選択します。
- 2. [基本設定]タブの「両面設定]で「片面→両面]または「両面→両面]を選択します。 原稿とコピー結果のセット方向や開き方向なども指定できます。
- 3. 必要に応じてその他の項目を設定します。
- 4. ◇をタップします。

#### 関連情報

◆ [「基本のコピー」121ページ](#page-120-0)

# 複数枚の原稿を1枚の用紙にコピーする

2枚または4枚の原稿を、1枚の用紙に割り付けてコピーできます。

- 1. ホーム画面で[コピー]を選択します。
- 2. [応用設定] タブの [ページ集約] で [2in1] または [4in1] を選択します。 原稿の割り付け順序とセット方向も指定できます。
- 3.  $\Phi$ をタップします。

### 関連情報

◆ [「基本のコピー」121ページ](#page-120-0)

# コピー時の基本設定メニュー

L 他の項目の設定内容によっては、これらの設定ができないことがあります。

モノクロ:

原稿をモノクロ(白黒)でコピーします。

カラー:

原稿をカラーでコピーします。

濃度:

コピー結果が薄いときは濃度を上げます。こすれが発生するときは濃度を下げます。

### 122

用紙設定:

使用する給紙装置を選択します。 [自動] を選択すると、印刷用紙のセット時に設定した [用紙設定] に 従って給紙します。この機能は用紙カセットが2つある機種のみ対応です。

倍率:

拡大または縮小コピーの倍率を設定します。原稿サイズを指定の倍率で縮小、拡大したいときは、数値を 選択して25~400%の範囲で倍率を入力します。

・ オートフィット

原稿のスキャン範囲を自動で検出して、用紙サイズに合わせた倍率で拡大または縮小します。原稿の周 囲に余白がある場合、原稿台の原点からの余白部分はスキャン範囲に含まれますが、原点から反対側の 余白部分は切り取られることがあります。

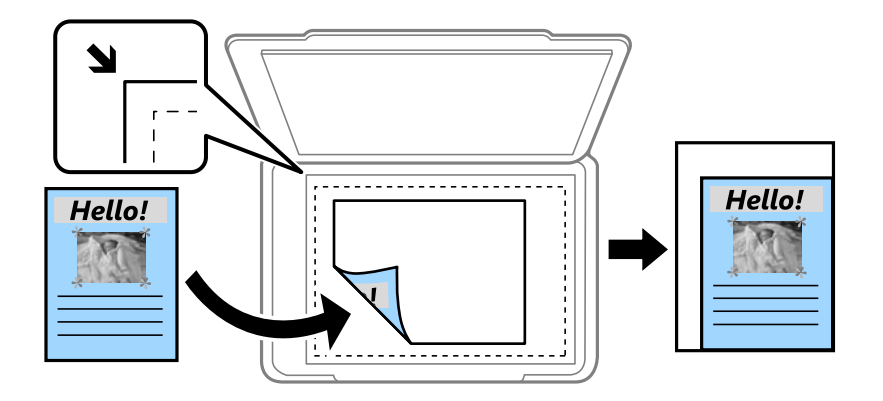

・ 等倍

100%の倍率でコピーします。

・ A4→A5など 定形サイズの原稿(スキャン範囲)を、定形サイズの用紙に合わせた倍率で拡大または縮小します。

原稿サイズ:

原稿のサイズを選択します。非定形サイズの原稿をコピーするときは、原稿サイズに近いサイズを選択し てください。

両面設定:

両面コピーのレイアウトを選択します。

- ・ 片面→片面 原稿の片面を用紙の片面にコピーします。
- ・ 両面→両面 両面の原稿を、1枚の用紙の両面にコピーします。原稿の向きと原稿と用紙の開き方向を選択します。
- ・ 片面→両面 2枚の原稿の片面を、1枚の用紙の両面にコピーします。原稿の向きと用紙の開き方向を選択します。
- ・ 両面→片面 両面の原稿を、2枚の用紙に片面ずつコピーします。原稿の向きと原稿の開き方向を選択します。

# <span id="page-123-0"></span>コピー時の応用設定メニュー

L 他の項目の設定内容によっては、これらの設定ができないことがあります。

ページ集約:

・ しない

1ページの原稿を、1枚の用紙にコピーします。

- ・ 2in1 2ページの原稿を、1枚の用紙に2面割り付けでコピーします。割り付け順序と原稿の向きを選択しま す。
- $-4in1$ 4ページの原稿を、1枚の用紙に4面割り付けでコピーします。割り付け順序と原稿の向きを選択しま す。

### 原稿種類:

原稿の種類を選択します。原稿の種類に合わせて最適な品質でコピーします。

仕上げ:

複数ページの原稿を複数部コピーするときの排紙方法を選択します。

・ グループ(ページごと) ページごとにまとめてコピーします。

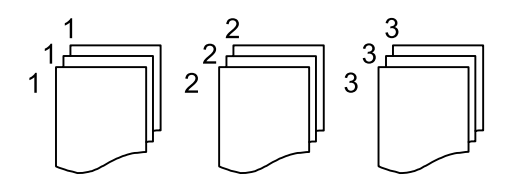

● ソート(1部ごと) 1部ずつ、ページ順にそろえてコピーします。

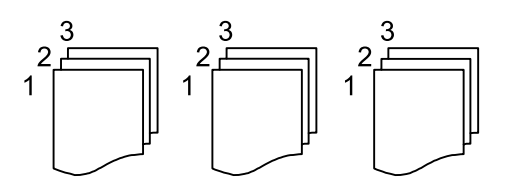

原稿セット方向:

原稿の向きを選択します。

見開き→2ページ:

冊子など見開きの原稿を1ページずつコピーします。スキャンする順番を選択します。

詳細画質調整:

画質の設定を調整します。

・ コントラスト 明るい部分と暗い部分の差を調整します。

- ・ 鮮やかさ 色の鮮やかさを調整します。
- ・ 色調補正 レッド、色調補正 グリーン、色調補正 ブルー 各色の濃さを調整します。
- ・ シャープネス 画像の輪郭を調整します。
- ・ 色相調整 肌の色味を調整します。+を選択すると冷たく(グリーンが増す)、-を選択すると温かく(レッドが 増す) なります。
- ・ 背景除去 背景色の濃さを調整します。+を選択すると明るく(白く)、-を選択すると暗く(黒く)なります。

影消し:

冊子をコピーしたときに中央部に出る影や、厚い原稿をコピーしたときに周りに出る影を消します。

パンチ穴消し:

パンチ穴の影を消してコピーします。

IDカードコピー:

IDカードの両面をスキャンし、用紙の片面に並べてコピーします。

フチなしコピー:

周囲に余白(フチ)なしでコピーします。画像を用紙から少しはみ出るくらいに拡大して、用紙端に余白 が出ないように印刷します。[フチなしはみ出し量]設定ではみ出させる度合いを選択できます。

# スキャン

# 操作パネルからスキャンする

プリンターの操作パネルからは、以下の項目を宛先にしてスキャンできます。

### フォルダー

スキャンした画像をネットワーク上の指定フォルダーに保存できます。宛先には、コンピューターに作成 した共有フォルダー(SMBプロトコルを使用したもの)、またはFTPサーバー上のフォルダーを指定でき ます。事前に共有フォルダーまたはFTPサーバーの設定が必要です。

#### メール

スキャンした画像を、プリンターから直接メールで送信できます。事前にメールサーバーの登録と設定が 必要です。

### Event Manager

スキャンした画像を、接続しているコンピューターに保存できます。お使いのコンピューターにEpson Scan 2 (エプソン スキャン ツー) とEpson Event Manager (エプソン イベント マネージャー) がイ ンストールされている必要があります。

#### 外部メモリー

スキャンした画像を外部メモリーに保存できます。事前の設定は必要ありません。

クラウド

スキャンした画像をクラウドサービスに保存できます。事前にEpson Connectの設定が必要です。

### 関連情報

- **◆ 「スキャンした画像を共有フォルダーまたはFTPサーバーに保存| 126ページ**
- ◆ [「スキャンした画像をメールに添付する」150ページ](#page-149-0)
- **→** 「スキャンした画像をコンピューターに保存する (Event Manager) | 153ページ
- ◆ [「スキャンした画像を外部メモリーに保存する」157ページ](#page-156-0)
- ◆ [「スキャンした画像をクラウドに保存する」160ページ](#page-159-0)

# スキャンした画像を共有フォルダーまたはFTPサーバーに保存

スキャンした画像をネットワーク上の指定フォルダーに保存できます。宛先には、コンピューターに作成した共有フォル ダー(SMBプロトコルを使用したもの)、またはFTPサーバー上のフォルダーを指定できます。

- L ・ プリンターとコンピューターは、同じネットワークに接続されている必要があります。ネットワークの設定確認・変更 は、管理者に問い合わせてください。
	- ・ FTPサーバー上のフォルダーに保存したい場合は、FTPサーバーの管理者に必要な情報を確認してください。

共有フォルダーに保存するときは、以下の3つを全て行ってください。

- 準備1:コンピューター名を確認・変更する
- 準備2:コンピューターに共有フォルダーを作成する
- 準備3: プリンターのアドレス帳に共有フォルダーを登録

#### 関連情報

- ◆ 「準備1:コンピューター名を確認・変更する| 127ページ 共有フォルダーを作成するコンピューターの名前を確認・変更します。
- **◆ 「準備2:コンピューターに共有フォルダーを作成する| 130ページ** コンピューターにフォルダーを作成し、ネットワーク上で共有できるように設定します。
- ◆ 「準備3: プリンターのアドレス帳に共有フォルダーを登録| 144ページ 共有フォルダーのパスをプリンターのアドレス帳に登録しておくと、アドレス帳から選択するだけで宛先に指定でき ます。

## 準備1:コンピューター名を確認・変更する

共有フォルダーを作成するコンピューターの名前を確認・変更します。

コンピューター名には半角英数字および半角記号を使用してください。それ以外の文字が含まれると、プリンターから接 続できないことがあります。

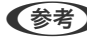

L 共有フォルダーの作成方法は、OSやご利用の環境によって異なります。本書では、例としてWindows 10/Windows 8.1/ Windows 8/Windows 7の情報を記載しています。共有フォルダーの設定方法について、詳しくはお使いのコンピュー ターのマニュアルをご覧ください。

- 1. コンピューターのシステムの画面を開きます。
	- ・ Windows 10/Windows 8.1/Windows 8: キーボードのWindowsキーを押したままXキーを押し、一覧から[システム]を選択します。
	- ・ Windows 7: スタートボタンをクリックし、[コンピューター]を右クリックして[プロパティ]を選択します。

L 共有フォルダーの作成方法は、OSやご利用の環境によって異なります。本書では、例としてWindows 10/Windows 8.1/ Windows 8/Windows 7の情報を記載しています。共有フォルダーの設定方法について、詳しくはお使いのコンピュー ターのマニュアルをご覧ください。

2. [システム]の画面で [コンピューター名]を確認します。コンピューター名を変更するときは、 [設定の 変更]をクリックします。

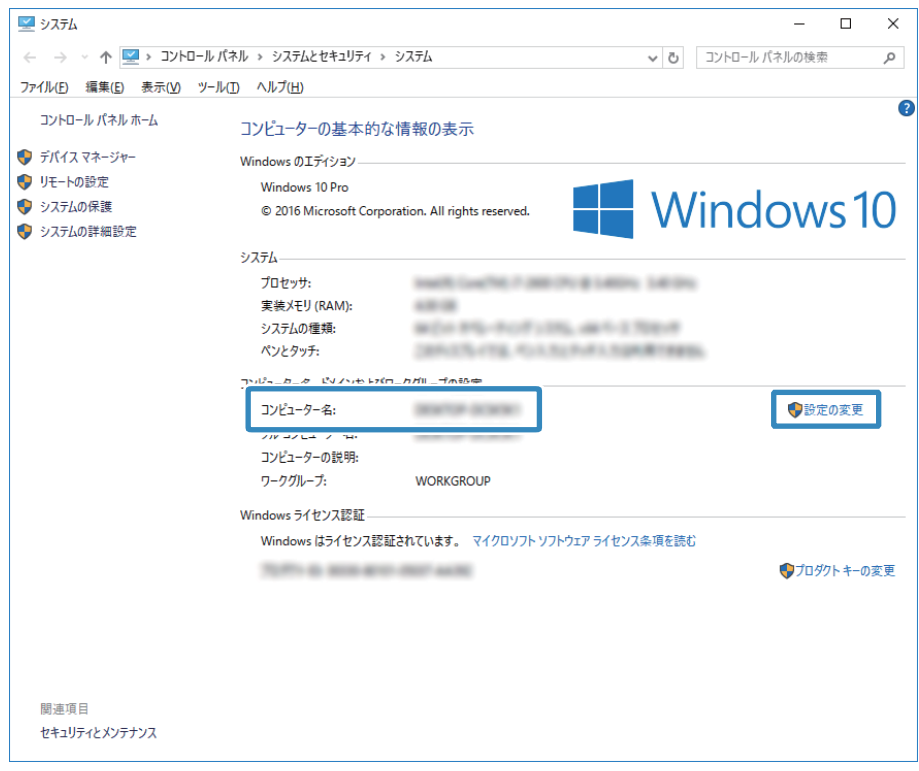

- コンピューター名には半角英数字および半角記号を使用してください。ひらがな、カタカナ、漢字、全角英数字、 全角記号が使用されているときはコンピューター名を変更します。
	- ・ [コンピューター名]を変更する必要がないときは、画面を閉じてください。以上で「準備1:コンピューター 名を確認・変更する」は終了です。次に「準備2:コンピューターに共有フォルダーを作成する」を行います。
- 3. 「コンピューター名]タブの画面で「変更]をクリックします。

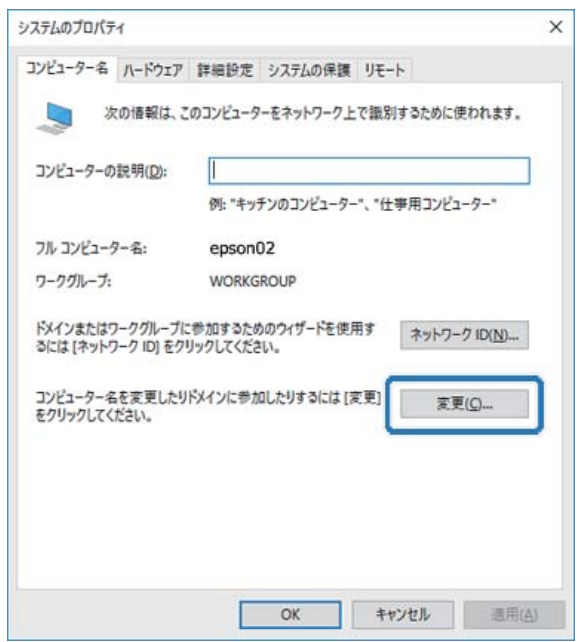

4. コンピューター名を変更したら、[OK]をクリックします。

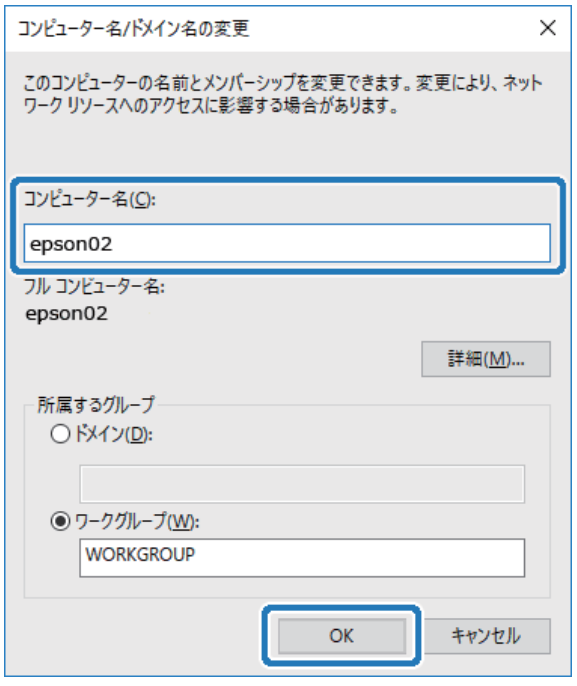

5. コンピューターを再起動するため、全てのファイルを保存して閉じ、[OK]をクリックします。

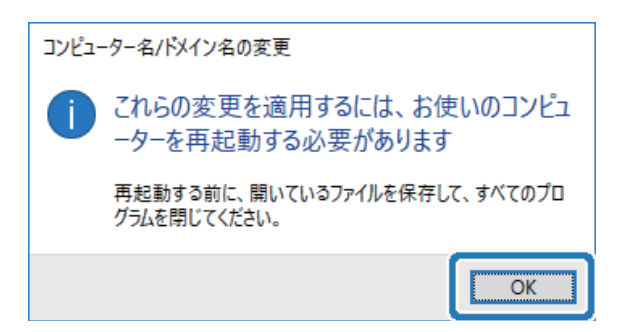

<span id="page-129-0"></span>6. [システムのプロパティ]画面が表示されたら、[閉じる]をクリックします。

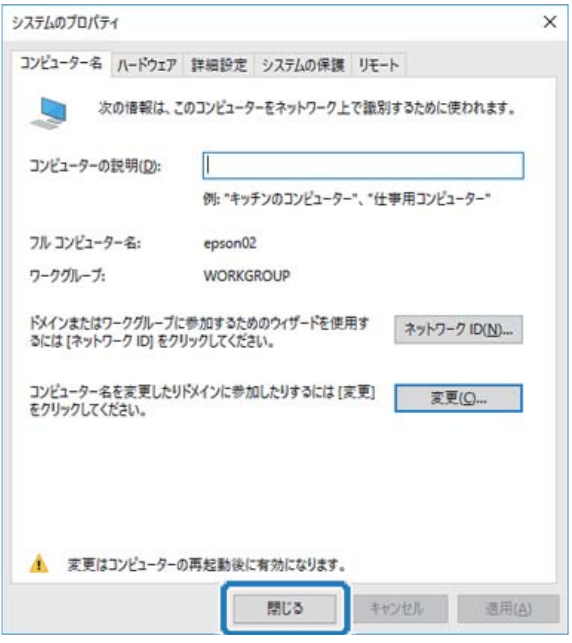

7. [今すぐ再起動する]をクリックし、コンピューターを再起動します。

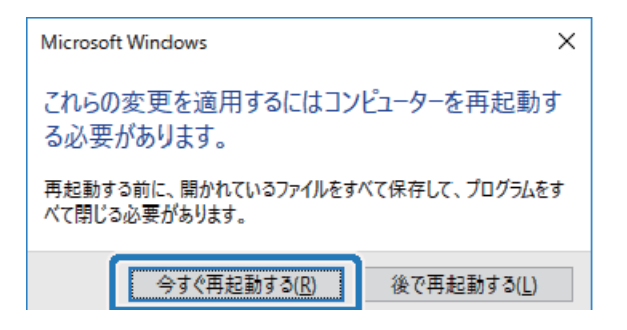

以上で「準備1:コンピューター名を確認・変更する」は終了です。 次に「準備2:コンピューターに共有フォルダーを作成する」を行います。

### 関連情報

**◆ 「準備2:コンピューターに共有フォルダーを作成する」130ページ** コンピューターにフォルダーを作成し、ネットワーク上で共有できるように設定します。

## 準備2:コンピューターに共有フォルダーを作成する

コンピューターにフォルダーを作成し、ネットワーク上で共有できるように設定します。 ここでは、コンピューターにパスワードが設定されているときの手順を説明します。

L 共有フォルダーの作成方法は、OSやご利用の環境によって異なります。本書では、例としてWindows 10/Windows 8.1/ Windows 8/Windows 7の情報を記載しています。共有フォルダーの設定方法について、詳しくはお使いのコンピュー ターのマニュアルをご覧ください。

- 1. [コントロールパネル]を開きます。
	- ・ Windows 10: スタートボタンを右クリックまたは長押しして、[コントロールパネル]を選択します。

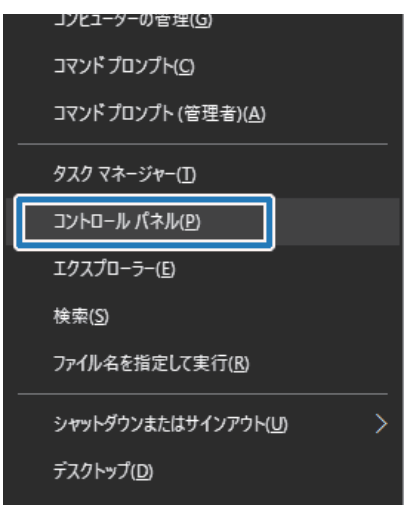

- ・ Windows 8.1/Windows 8: [デスクトップ] - [設定] - [コントロールパネル]の順に選択します。
- ・ Windows 7: スタートボタンをクリックして、[コントロールパネル]を選択します。
- 2. [コントロールパネル]の画面で、 [ネットワークとインターネット]をクリックします。

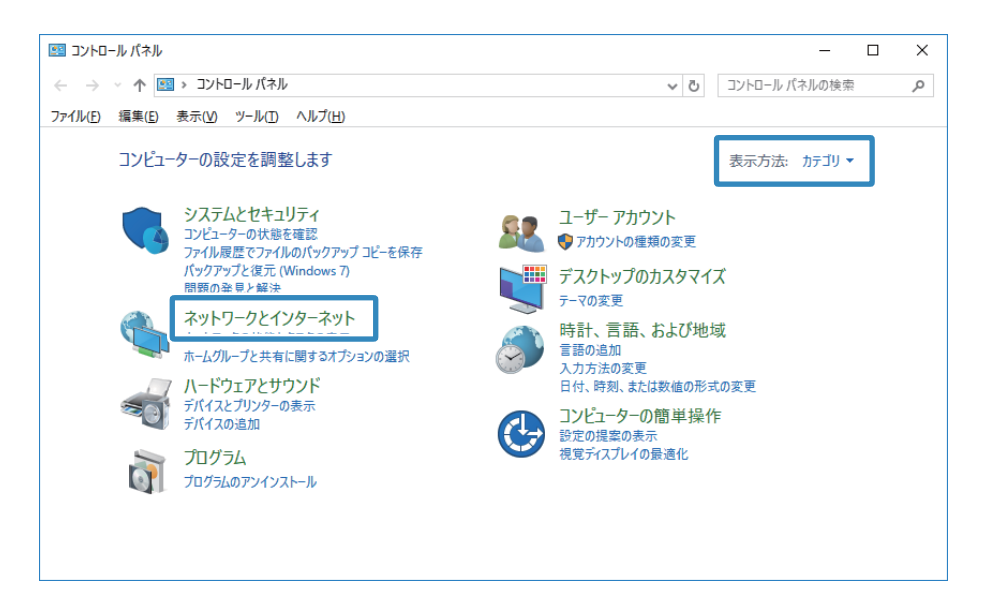

3. [ネットワークとインターネット]の画面で、[ネットワークと共有センター]をクリックします。

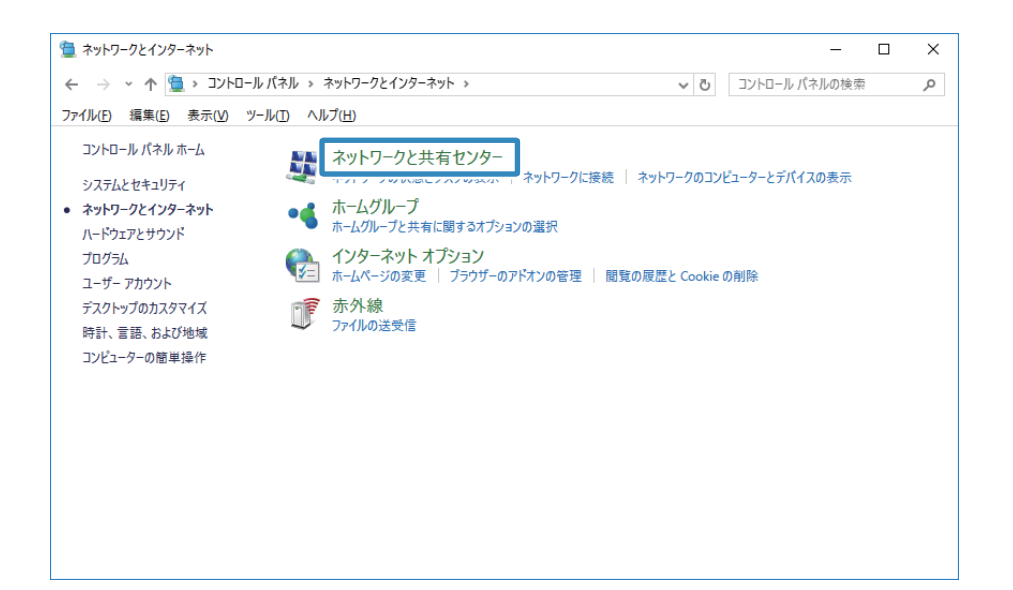

4. [ネットワークと共有センター]の画面で、[共有の詳細設定の変更]をクリックします。

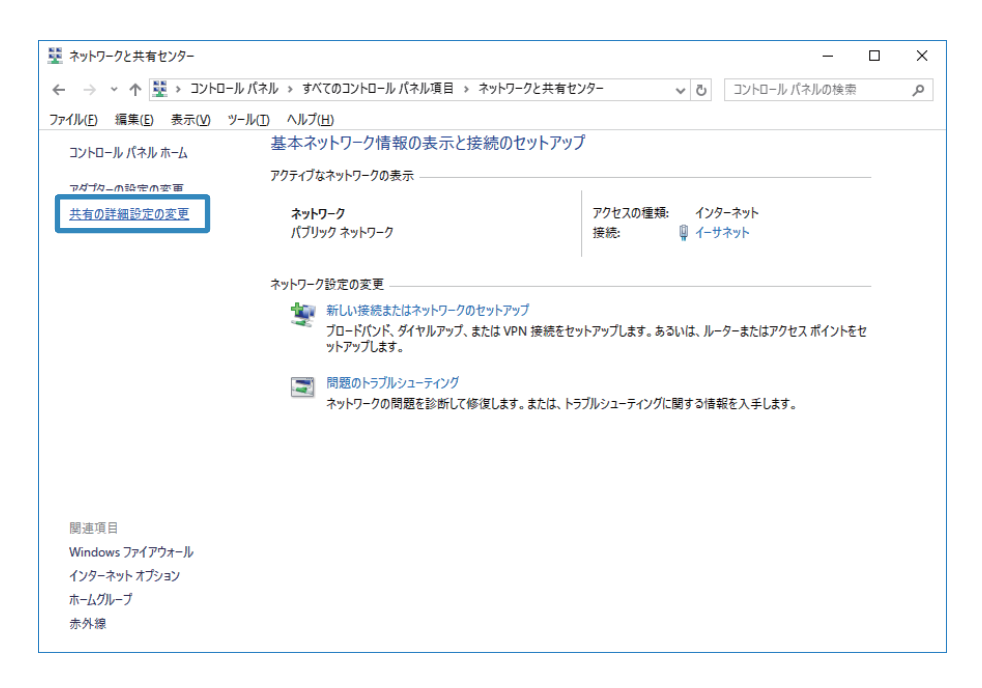

5. [共有の詳細設定]の画面で、[ファイルとプリンターの共有]で [ファイルとプリンターの共有を有効に する]を選択します。[変更の保存]をクリックして画面を閉じます。

すでに選択されているときは、[キャンセル]をクリックして画面を閉じます。

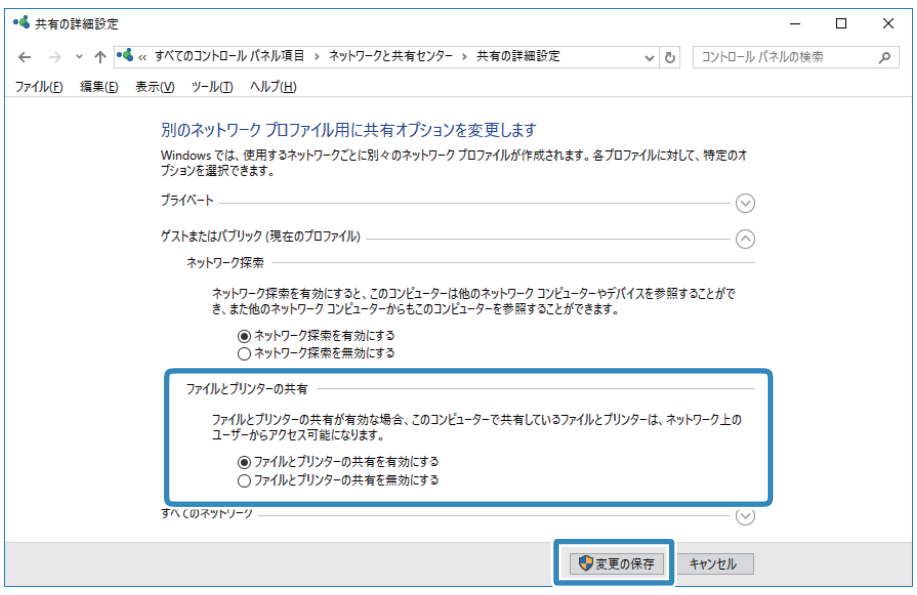

6. [ネットワークと共有センター]の画面で、画面右上の [×] をクリックして画面を閉じます。

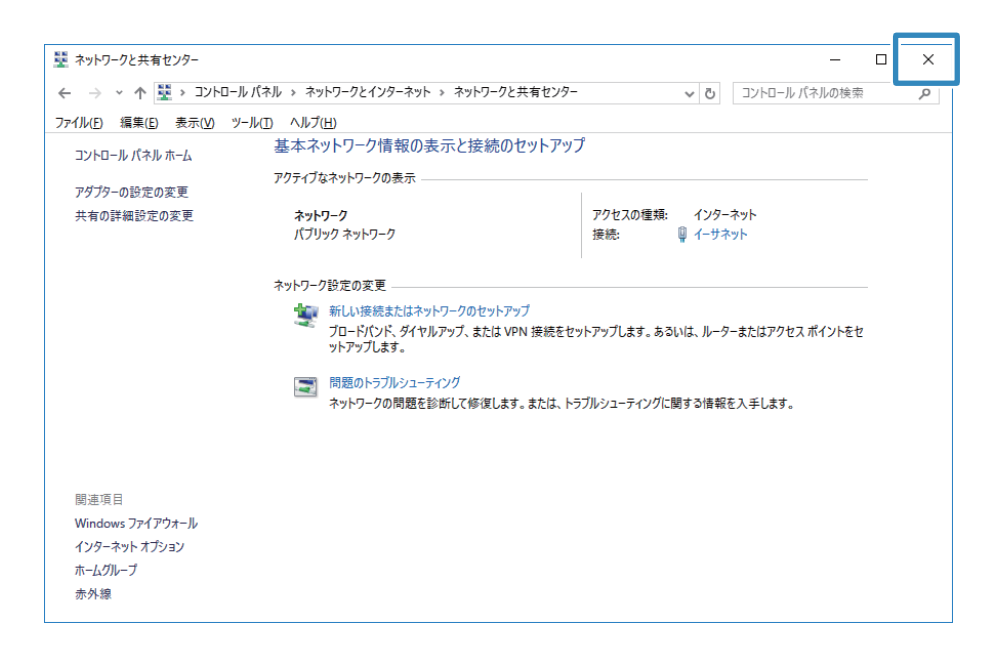

7. エクスプローラーを起動します。

- 8. 任意のドライブを指定し、フォルダーを作成します。
	- ・ Windows 10/Windows 8.1/Windows 8: [PC]をクリックし、任意のドライブを選択します。ドライブ内で右クリックし、[新規作成]-[フォル ダー]を選択します。

ここでは、例としてCドライブを選択します。

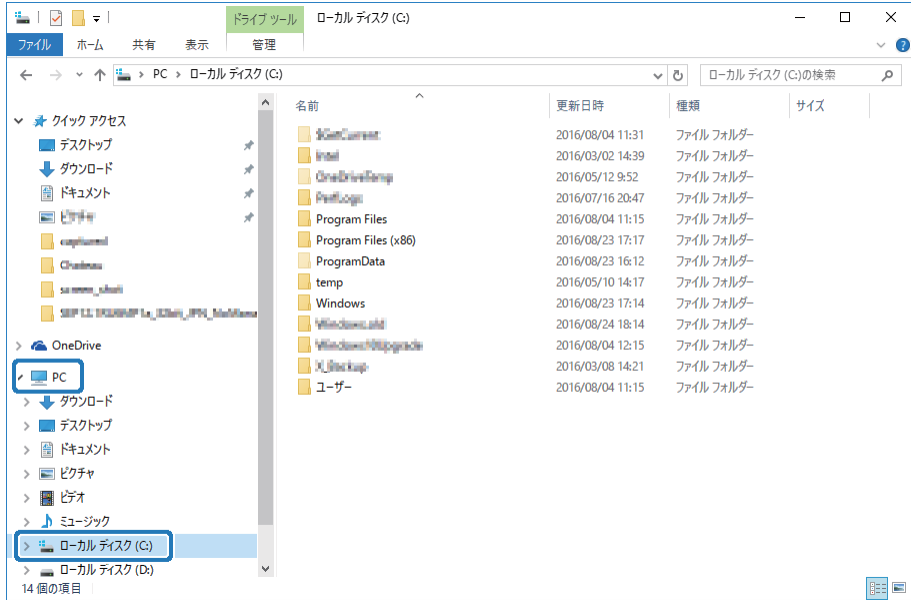

・ Windows 7:

[コンピューター]をクリックし、任意のドライブを選択します。ドライブ内で右クリックし、[新規作成]-[フォルダー]を選択します。

9. 作成したフォルダーに名前を付けます。

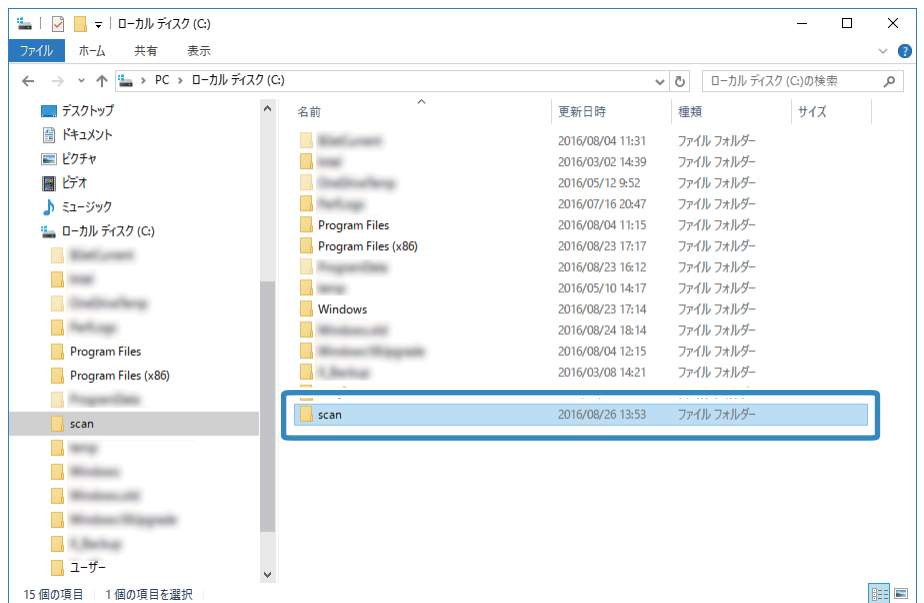

◆参考 フォルダー名は、半角英数字12文字以内で入力してください。文字数を超えると、お使いの環境によっては正常に アクセスできないことがあります。

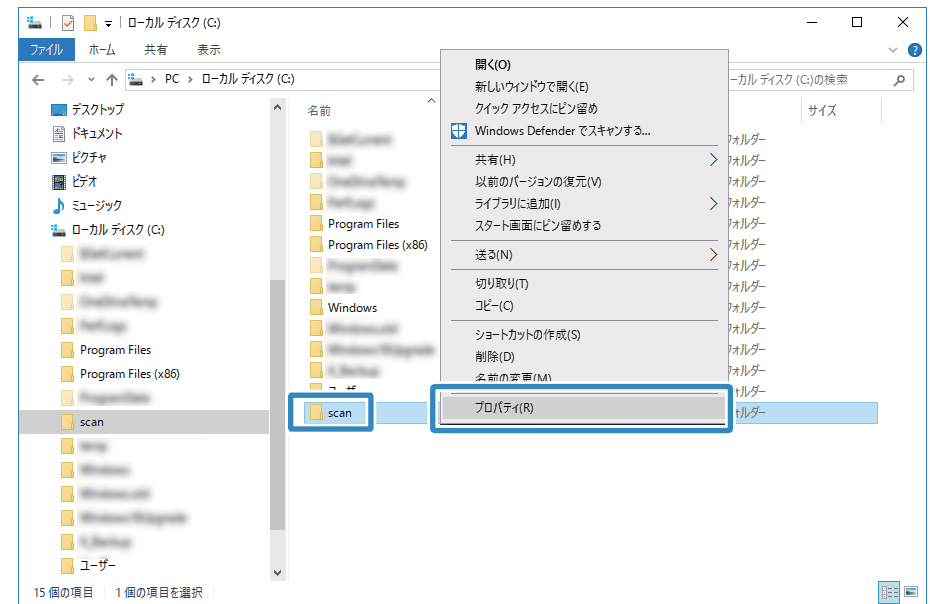

10. 作成したフォルダーを右クリックし、[プロパティ]を選択します。

ユーザーアカウントの共有アクセス許可に変更アクセス許可を付与します。ネットワーク経由でアクセスするとき に適用されます。

11. [プロパティ]の画面で [共有] タブを選択します。

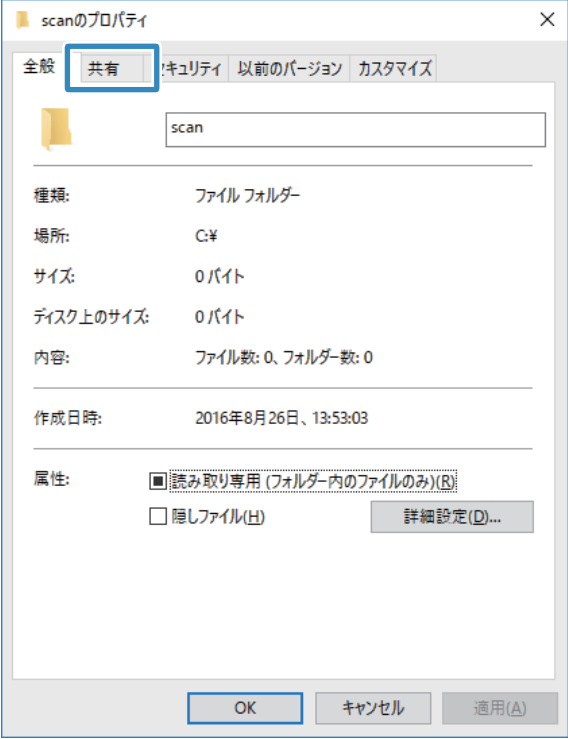

12. [共有] タブの画面で [詳細な共有] をクリックします。

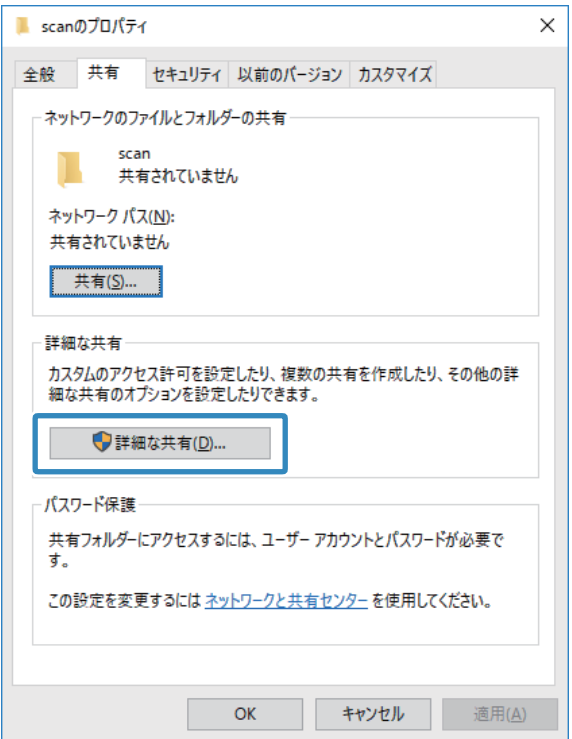

13. [詳細な共有]の画面で、 [このフォルダーを共有する]にチェックを入れ、 [アクセス許可]をクリック します。

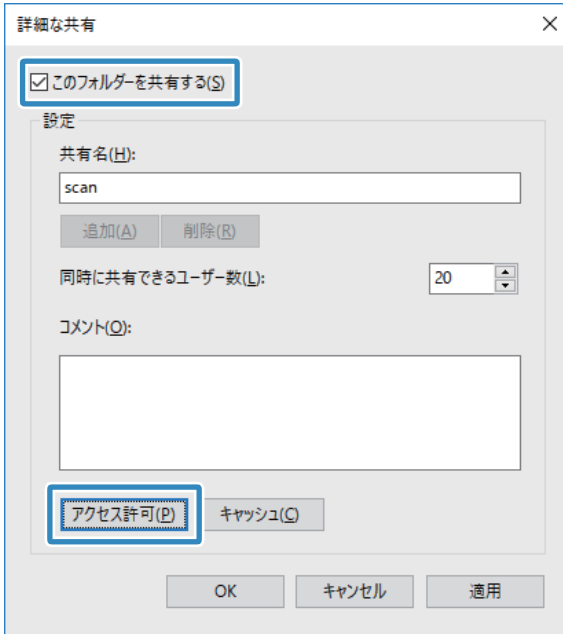

14. [共有アクセス許可] タブの画面で、 [グループ名またはユーザー名] の [Everyone] グループを選択し て、[削除]をクリックします。

[Everyone]グループが許可されていると、自分以外のユーザーも共有フォルダーを閲覧できる状態になってし まいます。

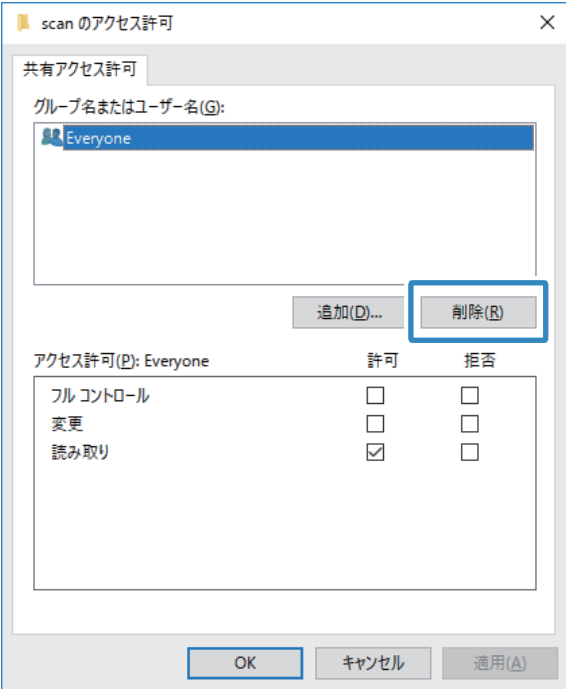

15. [グループ名またはユーザー名]の下の[追加]をクリックします。

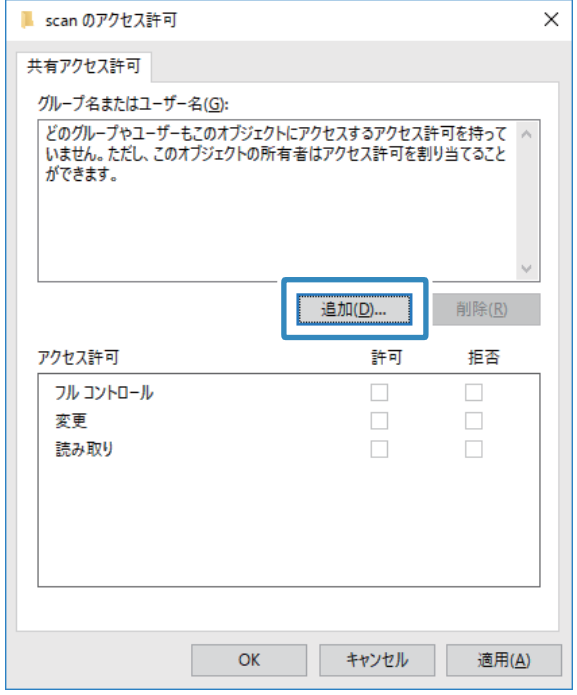

16. [ユーザーまたはグループの選択]の画面で、[選択するオブジェクト名を入力してください]に、コン ピューターにログオンするための [ユーザー名] を入力します。

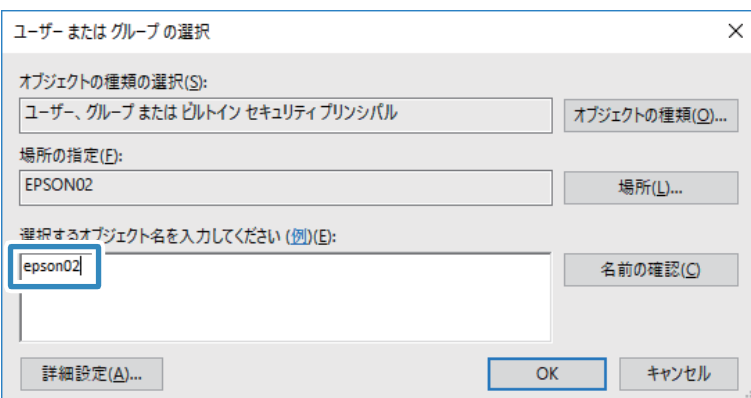

17. [名前の確認]をクリックします。下線が入ったことを確認して、[OK]をクリックします。

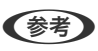

L [名前が見つかりません]と表示されたときは、[キャンセル]をクリックし、正しいユーザー名を入力してくださ い。

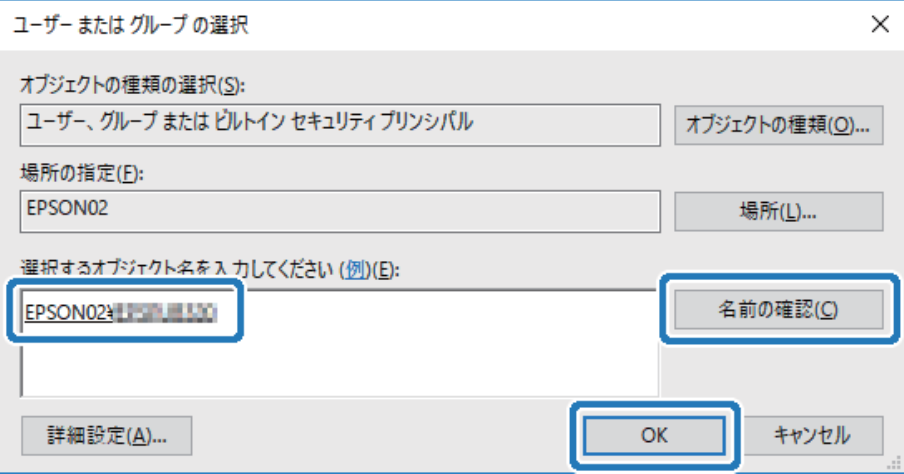

18. [共有アクセス許可]タブの画面で、[グループ名またはユーザー名]に入力したユーザー名を選択し、[変 更]のアクセス許可にチェックを入れ、[OK]をクリックします。

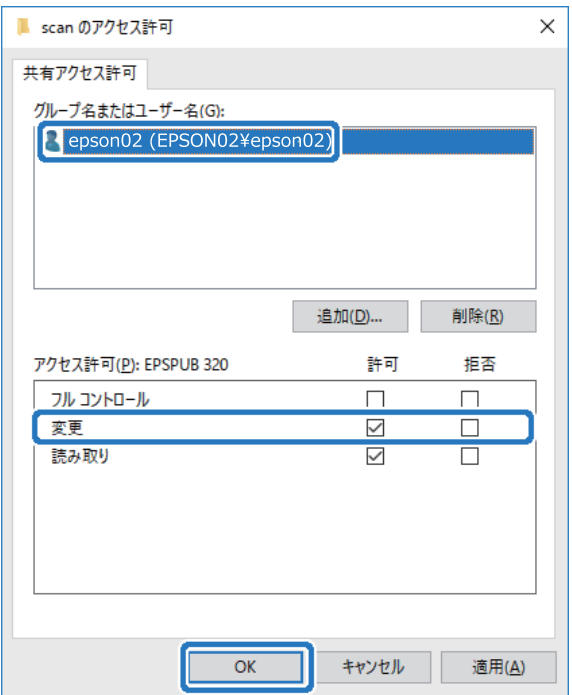

19. [詳細な共有]の画面で、[適用]をクリックし、 [OK] をクリックします。

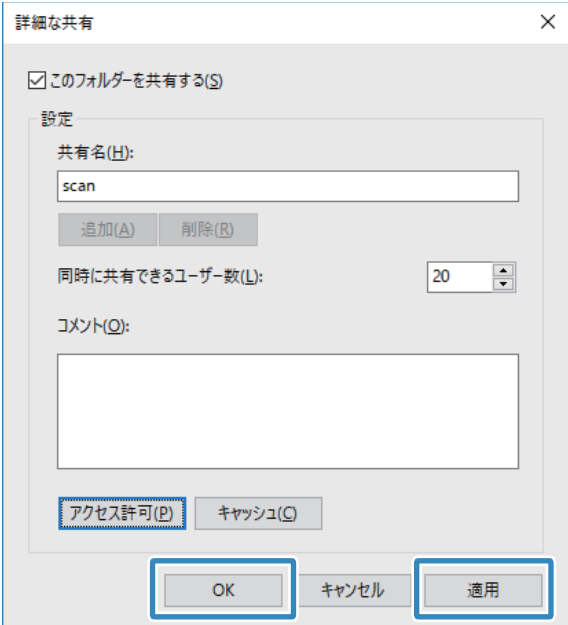

20. [共有] タブに共有フォルダーのネットワークパスが表示されます。プリンターのアドレス帳の登録で使用 するので、メモしておくか、コピーしておいてください。

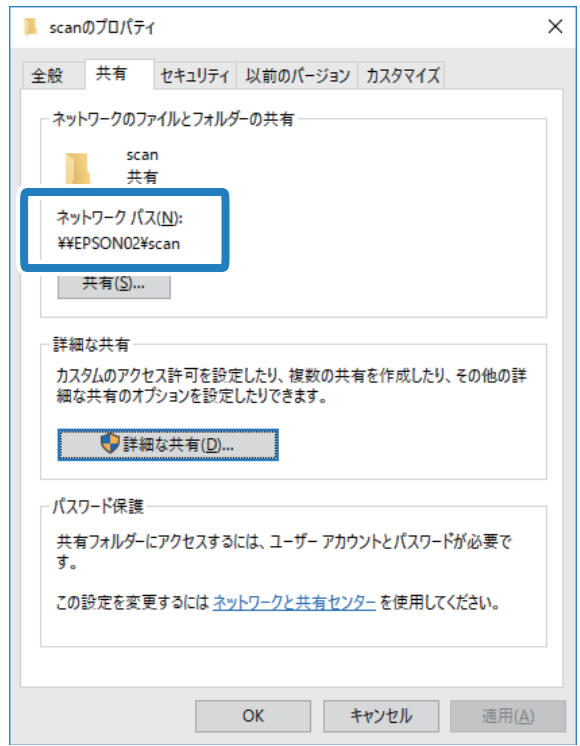

21. [セキュリティ] タブを選択し、[グループ名またはユーザー名]に [Authenticated Users] があり、 [変更]のアクセス許可にチェックが付いているか確認します。

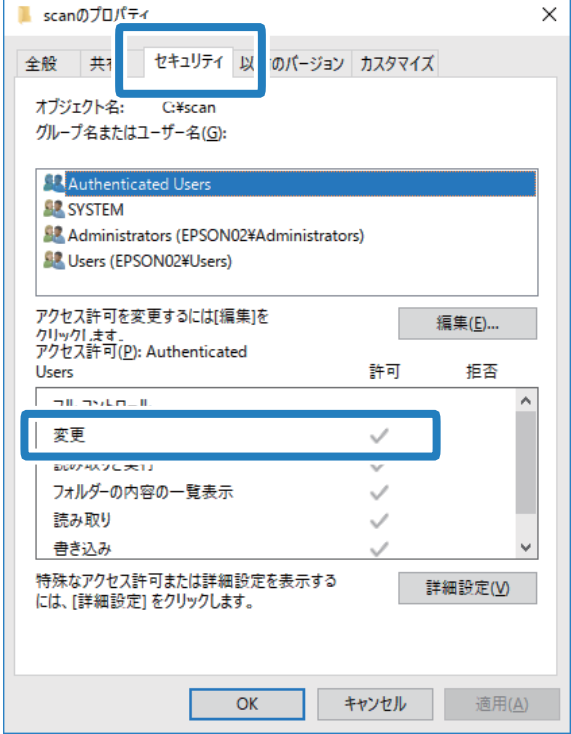

- 付いていれば、 [OK] をクリックしてください。以上で「準備2:コンピューターに共有フォルダーを作成す る」は終了です。次に「準備3:プリンターのアドレス帳に共有フォルダーを登録」を行います。
- 付いていなければ、手順22に進みます。

### 22. [編集]をクリックします。

ユーザーアカウントの共有セキュリティ許可に変更アクセス許可を付与します。ネットワーク経由でのアクセスま たはローカルログオンでアクセスするときに適用されます。

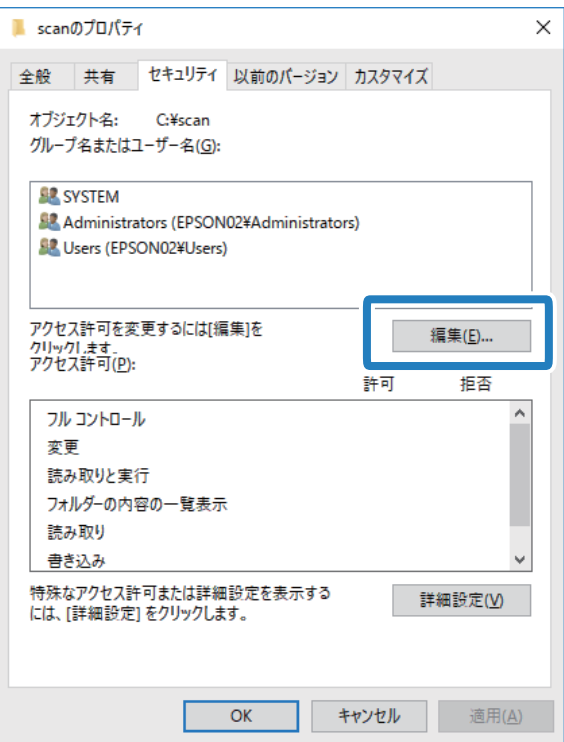

23. [グループ名またはユーザー名]の下の[追加]をクリックします。

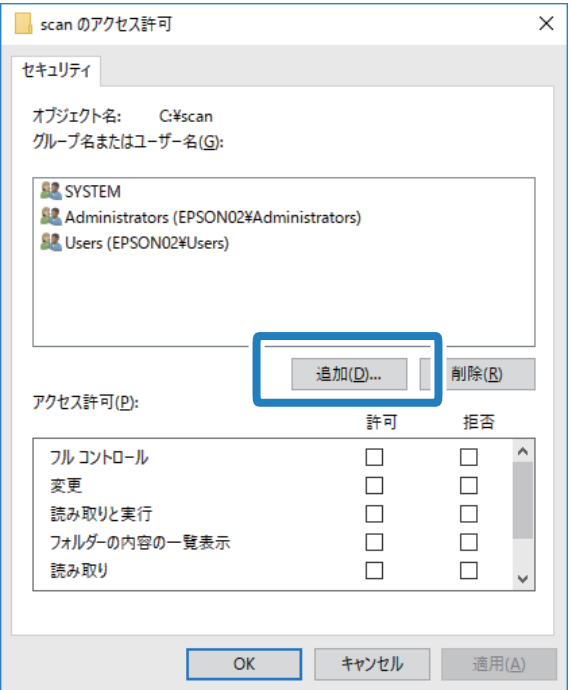

24. [ユーザーまたはグループの選択]の画面で、[選択するオブジェクト名を入力してください]に、コン ピューターにログオンするための [ユーザー名] を入力します。

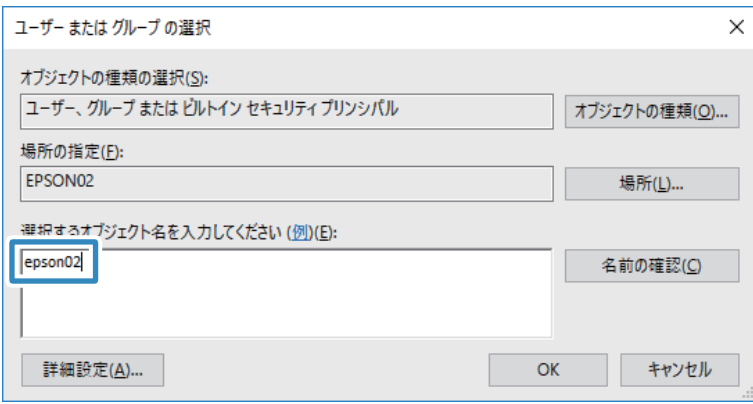

25. [名前の確認]をクリックします。下線が入ったことを確認して、[OK]をクリックします。

[名前が見つかりません]と表示されたときは、[キャンセル]をクリックし、正しいユーザー名を入力してくだ さい。

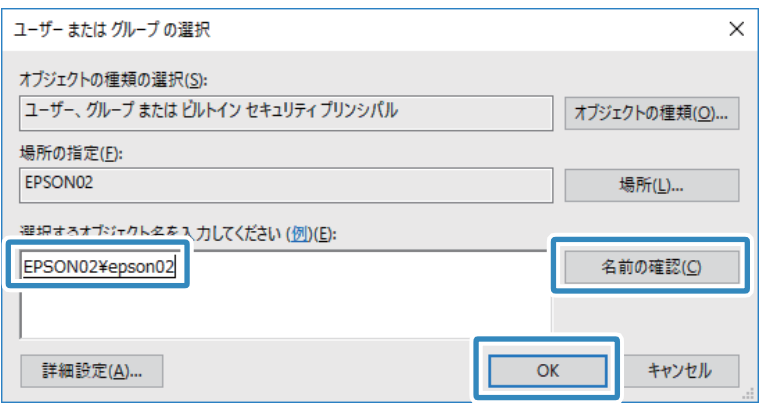

L ユーザー名は以下の方法で確認できます。

- ・ Windows 10:スタートボタンを右クリックまたは長押しして、[コントロールパネル]-[ユーザーアカウン ト]の順に選択します。
- ・ Windows 8.1/Windows 8:[デスクトップ]-[設定]-[コントロールパネル]-[ユーザーアカウント]の 順に選択します。
- Windows 7: [スタート] [コントロールパネル] [ユーザーアカウント]の順に選択します。
- 26. [アクセス許可]の画面で、[グループ名またはユーザー名]に入力した名前が入っていることを確認し、 [変更]のアクセス許可にチェックを入れて、[適用]をクリックし、[OK]をクリックします。

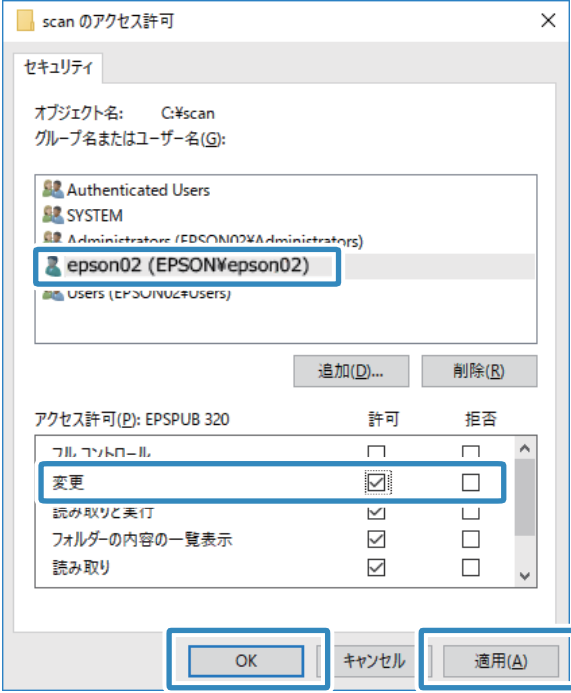

<span id="page-143-0"></span>27. [OK] または [閉じる] をクリックして、画面を閉じます。

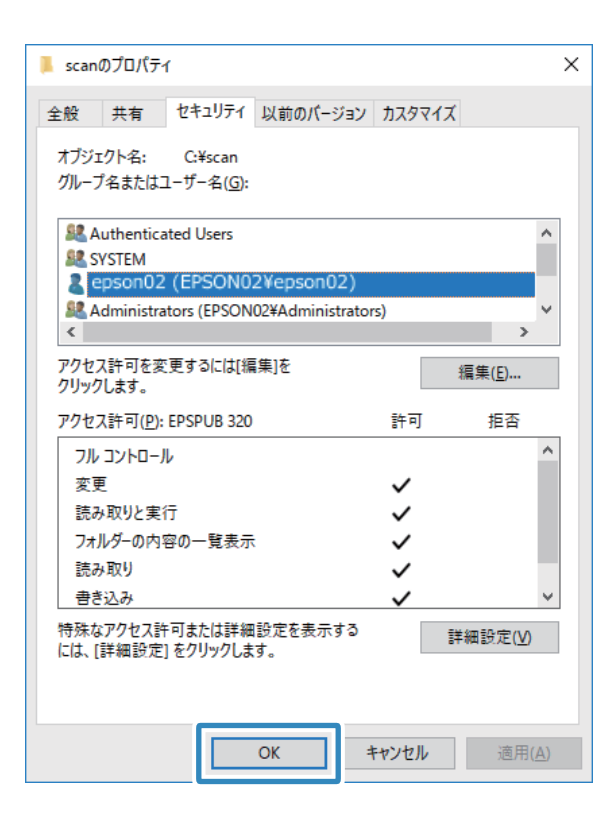

■ ● ● → フォルダーは共有化してもフォルダーのアイコン表示は変わりません。フォルダーを開いた画面の[状況]に[共 有]と表示されます。

以上で「準備2:コンピューターに共有フォルダーを作成する」は終了です。 次に「準備3:プリンターのアドレス帳に共有フォルダーを登録」を行います。

### 関連情報

◆ 「準備3: プリンターのアドレス帳に共有フォルダーを登録| 144ページ 共有フォルダーのパスをプリンターのアドレス帳に登録しておくと、アドレス帳から選択するだけで宛先に指定でき ます。

### 準備3:プリンターのアドレス帳に共有フォルダーを登録

共有フォルダーのパスをプリンターのアドレス帳に登録しておくと、アドレス帳から選択するだけで宛先に指定できま す。

アドレス帳に登録するには以下の情報が必要です。

- ・ コンピューターにログオンするときのユーザー名とパスワード
- ・ 共有フォルダーのネットワークパス
- プリンターのIPアドレスまたはプリンター名 (コンピューターから登録するときのみ)
- ・ プリンターの管理者パスワード(利用者制限機能が有効になっているときのみ)

アドレス帳に登録する方法は複数あります。どの方法でも登録できる内容は同じです。詳しくは、以下の関連リンクを参 照してください。
L 共有フォルダーの作成方法は、OSやご利用の環境によって異なります。本書では、例としてWindows 10/Windows 8.1/ Windows 8/Windows 7の情報を記載しています。共有フォルダーの設定方法について、詳しくはお使いのコンピュー ターのマニュアルをご覧ください。

#### 関連情報

- ◆ 「プリンターの操作パネルから登録する| 145ページ プリンターの操作パネルからアドレス帳に登録できます。
- ◆ [「コンピューターからブラウザーで登録する」146ページ](#page-145-0) コンピューターから、ブラウザーでプリンターの設定画面(Web Config)にアクセスして、アドレス帳に登録でき ます。共有フォルダーを作成した後、コンピューター上で引き続き作業できます。

#### プリンターの操作パネルから登録する

プリンターの操作パネルからアドレス帳に登録できます。

- 1. ホーム画面で「設定】を選択します。
- 2. [アドレス帳管理]を選択し、[アドレス帳登録・変更]を選択します。
- 3. [宛先登録]を選択し、[宛先を作成]を選択します。
- 4. [フォルダー]を選択します。
- 5. 必要な情報を入力します。

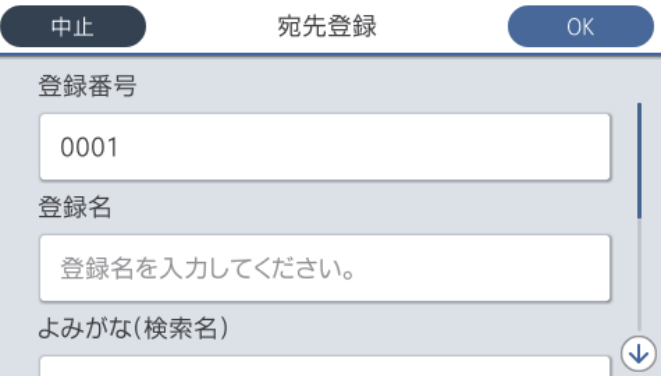

- ・ 登録番号:アドレスの登録番号を設定します。
- ・ 登録名:アドレス帳に表示される名称です(最大30文字)。
- ・ よみがな(検索名):アドレス帳の検索で使用します(最大30文字)。
- ・ 通信モード:SMBを選択します。
- ・ 保存先(必須項目):共有フォルダーのネットワークパスを入力します。 アルファベット、数字、記号を入力するときは、半角文字と全角文字を正しく指定してください。 半角文字と 全角文字の設定が間違っていると、共有フォルダーに保存できません。
- ユーザー名: コンピューターにログオンするユーザー名を入力します。 (コンピューターにパスワードが設定 されているときのみ)
- ・ パスワード:ユーザー名に対応するパスワードを入力します。

<span id="page-145-0"></span>・ 常用指定:アドレスを常用登録します。アドレス指定するときのトップ画面に表示されるようになります。

#### 6. [OK]を選択します。アドレス帳への共有フォルダーの登録は完了です。

以上で「準備3:プリンターのアドレス帳に共有フォルダーを登録」は終了です。操作パネルから共有フォルダーに保存 する準備が完了しました。

#### 関連情報

**◆ [「スキャンした画像をネットワークフォルダーまたはFTPサーバーに保存する」147ページ](#page-146-0)** 

#### コンピューターからブラウザーで登録する

コンピューターから、ブラウザーでプリンターの設定画面 (Web Config) にアクセスして、アドレス帳に登録できま す。共有フォルダーを作成した後、コンピューター上で引き続き作業できます。 アプリケーションのインストールは不要です。 ここではInternet Explorerを例に説明します。

- 1. Internet Explorerを起動します。
- 2. Internet ExplorerのアドレスバーにプリンターのIPアドレスを入力して、Enterキーを押します。
- 3. [このサイトの閲覧を続行する(推奨されません)。]をクリックします。 Google Chromeでは、[詳細設定]をクリックし、[x.x.x.x.にアクセスする。(安全ではありません)]をク リックします。
- 4. プリンターに管理者パスワードが設定されているときは、「管理者ログオン]をクリックし、パスワードを 入力して、管理者としてログオンしてください。 管理者パスワードが設定されていないときはこの操作は不要です。手順5に進んでください。
- 5. 「スキャン/コピー]をクリックします。
- 6. [アドレス帳]をクリックします。
- 7. アドレス帳の画面で、まだ使用していない番号を選択し、[編集]をクリックします。
- 8. 必要な情報を入力し、[適用]をクリックします。
	- ・ 登録名:アドレス帳に表示される名称です(最大30文字)。
	- ・ 検索名:アドレス帳の検索で使用します(最大30文字)。
	- 種別: [ネットワークフォルダー (SMB)] を選択します。
	- ・ 常用指定:アドレスを常用登録します。アドレス指定するときのトップ画面に表示されるようになります。
	- 保存先:共有フォルダーのネットワークパスを入力します。
	- ユーザー名:コンピューターにログオンするユーザー名を入力します。(コンピューターにパスワードが設定 されているときのみ)
	- パスワード: ユーザー名に対応するパスワードを入力します。
- 9. 設定が終了したメッセージが表示されたら、登録は完了です。ブラウザーを閉じてください。

<span id="page-146-0"></span>以上で「準備3:プリンターのアドレス帳に共有フォルダーを登録」は終了です。操作パネルから共有フォルダーに保存 する準備が完了しました。

#### 関連情報

**→** 「スキャンした画像をネットワークフォルダーまたはFTPサーバーに保存する| 147ページ

### スキャンした画像をネットワークフォルダーまたはFTPサーバーに保存する

スキャンした画像をネットワーク上の指定フォルダーに保存できます。保存先を直接指定することもできますが、事前に アドレス帳にフォルダー情報を登録しておくと便利です。

- ま前にプリンターの [日付/時刻] と [時差] が正しく設定されていることを確認してください。操作パネルで [設定] -[本体設定]-[基本設定]-[日付/時刻設定]の順に選択します。
	- ・ スキャンする前に送信先を確認できます。[設定]-[本体設定]-[スキャン設定]の順に選択し、[読み取り前宛先 確認]を有効にしてください。
- 1. 原稿をセットします。

L 複数枚の原稿をスキャンするときや両面スキャンをするときは、全ての原稿をADFにセットします。

- 2. ホーム画面で [スキャン] をタップします。
- 3. [フォルダー]をタップします。
- 4. 保存先を指定します。

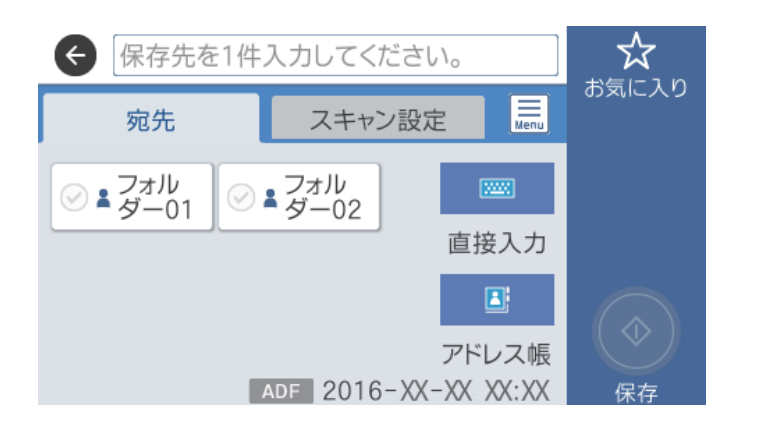

- ・ 常用登録した宛先を選択する:表示されているアイコンをタップします。
- ・ 直接入力:[直接入力]をタップします。[通信モード]を選択し、[保存先(必須項目)]に保存先を入力しま す。必要に応じてその他を設定します。 保存先は、以下の書式で入力します。 通信モードがSMBの場合(コンピューター上の共有フォルダーを使用する場合): ¥¥ホスト名(コンピュー ター名)¥フォルダーパス 通信モードがFTPの場合(FTPサーバーを使用する場合): ftp://ホスト名(サーバー名)/フォルダーパス
- ・ アドレス帳から選択:[アドレス帳]をタップし、宛先を選択して、[閉じる]をタップします。 アドレス帳からフォルダーを検索できます。画面上部の検索ボックスに検索ワードを入れてください。

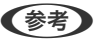

L をタップすると、フォルダー保存の履歴を印刷できます。

5. [スキャン設定]をタップして保存形式などの設定を確認し、必要に応じて変更します。

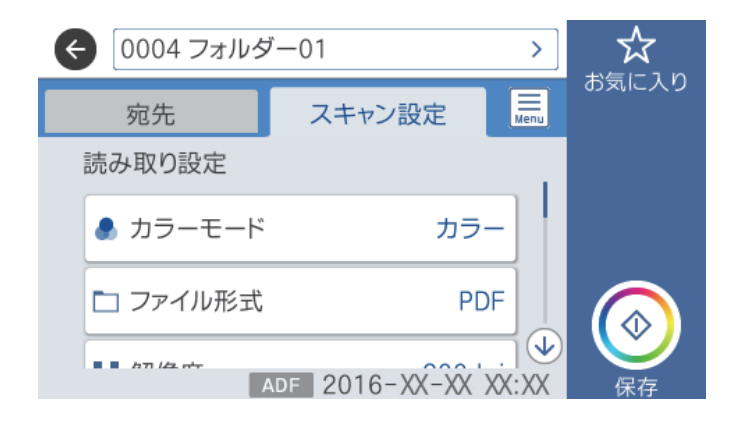

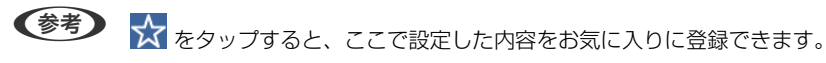

6. ◇をタップします。

### 関連情報

- ◆ [「アドレス帳を管理する」59ページ](#page-58-0)
- ◆ [「原稿のセット」54ページ](#page-53-0)
- ◆ [「お気に入りの設定を登録する」63ページ](#page-62-0)

### フォルダー保存の宛先設定項目

直接入力:

[保存先編集]画面を開きます。保存先フォルダーのパスおよびその他の項目を設定します。

- ・ 通信モード 通信モードを選択します。
- ・ 保存先(必須項目) スキャンした画像を保存するフォルダーのパスを入力します。
- ユーザー名 認証用のユーザー名を入力します。
- ・ パスワード 認証用のパスワードを入力します。 ・ 接続モード
- 接続モードを選択します。
- ・ ポート番号 ポート番号を入力します。

アドレス帳:

スキャンした画像を保存するフォルダーをアドレス帳から選択します。アドレス帳からフォルダーを指定 したときは、保存先の設定は不要です。

### フォルダー保存のスキャン設定項目

(参考) 他の項目の設定内容によっては、これらの設定ができないことがあります。

カラーモード:

原稿をカラーでスキャンするか、モノクロでスキャンするかを選択します。

ファイル形式:

スキャンした画像の保存形式を選択します。

- ・ 圧縮率 スキャン画像をどのくらい圧縮するかを選択します。
- ・ PDF設定 保存形式を[PDF]にすると、PDFのセキュリティーが設定できます。 開くときにパスワードが必要なPDFファイルを作成するには、文書を開くパスワードを設定します。印 刷したり編集したりするときにパスワードが必要なPDFファイルを作成するには、権限パスワードを設 定します。

```
解像度:
```
スキャン解像度を選択します。

両面設定:

原稿の両面をスキャンします。

- ・ 原稿セット方向 原稿の向きを選択します。
- ・ 開き方向(原稿) 原稿のとじ位置を選択します。

原稿読み取り:

スキャンする範囲を選択します。文字や画像の周りの余白を自動的に切り取ってスキャンするときは、[自 動キリトリ]を選択します。原稿台で読み取り可能な最大範囲をスキャンするときは、[最大範囲]を選 択します。

・ 原稿セット方向 原稿の向きを選択します。

原稿種類:

原稿の種類を選択します。

濃度:

スキャン画像の濃度を選択します。

影消し:

スキャンした画像から影を除去します。

- ・ 枠幅 スキャンした画像から、原稿のフチの影を除去します。
- ・ 中央幅 スキャンした画像から、冊子のとじしろの影を除去します。

パンチ穴消し:

スキャンした画像からパンチ穴の影を除去します。右側のテキストボックスに数値を入力すると、パンチ 穴の影を消す幅を指定できます。

- ・ 消し位置 パンチ穴の影の位置を指定できます。
- ・ 原稿セット方向 原稿の向きを選択します。

ファイル名:

- ・ ファイルヘッダー: 画像のファイル名の先頭部分を、半角英数字および記号で入力します。
- 日付を入れる: ファイル名に日付を追加します。
- ・ 時刻を入れる: ファイル名に時間を追加します。

## スキャンした画像をメールに添付する

スキャンした画像を、プリンターから直接メールで送信できます。事前にメールサーバーの登録と設定が必要です。 頻繁に使用するメールアドレスをアドレス帳に登録しておくと、宛先を素早く指定できます。

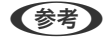

- L ・ 事前にプリンターの[日付/時刻]と[時差]が正しく設定されていることを確認してください。操作パネルで[設定]- [本体設定]-[基本設定]-[日付/時刻設定]の順に選択します。
	- ・ スキャンする前に送信先を確認できます。[設定]-[本体設定]-[スキャン設定]の順に選択し、[読み取り前宛先 確認] を有効にしてください。
- 1. 原稿をセットします。

L 複数枚の原稿をスキャンするときや両面スキャンをするときは、全ての原稿をADFにセットします。

- 2. ホーム画面で [スキャン] をタップします。
- 3. [メール] をタップします。

4. 宛先を指定します。

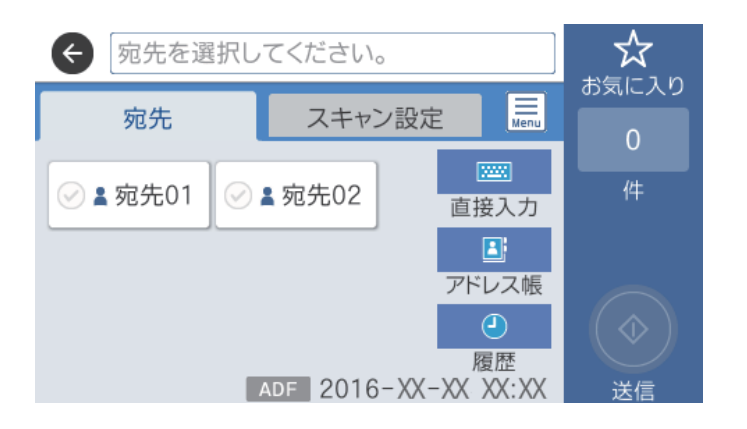

- 常用登録した宛先を選択する:表示されているアイコンをタップします。
- 直接入力: [直接入力] をタップして宛先を入力し、 [OK] をタップします。
- アドレス帳から選択: [アドレス帳]をタップし、宛先またはグループを選択して、[閉じる]をタップしま す。

アドレス帳から宛先を検索できます。画面上部の検索ボックスに検索ワードを入れてください。

- 履歴から選択: [履歴] をタップし、宛先を選択して、[閉じる] をタップします。
- L ・ 選択した宛先の数が画面の右側に表示されます。メールは最大10件の宛先(アドレスまたはグループ)に送信で きます。 宛先にグループが含まれるときは、グループ内のアドレスも合計して最大200件のアドレスに送信できます。
	- ・ 画面上部のボックスをタップすると、選択したアドレスの一覧を確認できます。
	- ・ をタップすると、送信履歴を表示または印刷したり、メールサーバーの設定を変更したりできます。
- 5. [スキャン設定]をタップして保存形式などの設定を確認し、必要に応じて変更します。

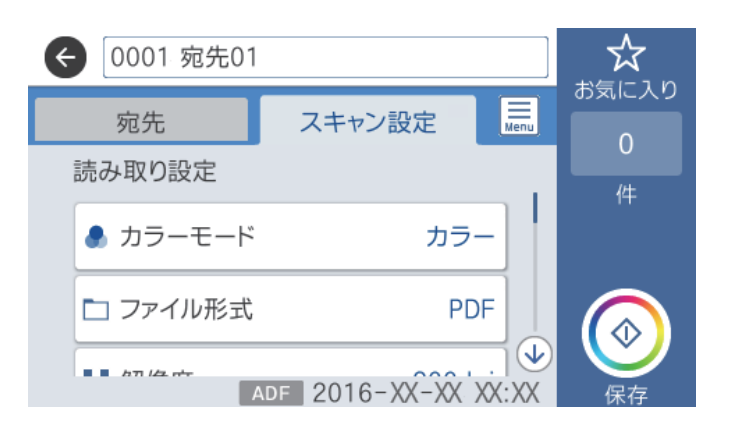

L をタップすると、ここで設定した内容をお気に入りに登録できます。

6. ◇をタップします。

#### 関連情報

- ◆ [「メールサーバーの設定」73ページ](#page-72-0)
- ◆ [「アドレス帳を管理する」59ページ](#page-58-0)
- ◆ [「原稿のセット」54ページ](#page-53-0)
- ◆ [「お気に入りの設定を登録する」63ページ](#page-62-0)

### メール添付のスキャン設定項目

L 他の項目の設定内容によっては、これらの設定ができないことがあります。

カラーモード:

原稿をカラーでスキャンするか、モノクロでスキャンするかを選択します。

ファイル形式:

スキャンした画像の保存形式を選択します。

- ・ 圧縮率 スキャン画像をどのくらい圧縮するかを選択します。
- ・ PDF設定 保存形式を[PDF]にすると、PDFのセキュリティーが設定できます。 開くときにパスワードが必要なPDFファイルを作成するには、文書を開くパスワードを設定します。印 刷したり編集したりするときにパスワードが必要なPDFファイルを作成するには、権限パスワードを設 定します。

解像度:

スキャン解像度を選択します。

両面設定:

原稿の両面をスキャンします。

- ・ 原稿セット方向 原稿の向きを選択します。
- ・ 開き方向(原稿) 原稿のとじ位置を選択します。

原稿読み取り:

スキャンする範囲を選択します。文字や画像の周りの余白を自動的に切り取ってスキャンするときは、[自 動キリトリ]を選択します。原稿台で読み取り可能な最大範囲をスキャンするときは、[最大範囲]を選 択します。

・ 原稿セット方向 原稿の向きを選択します。

原稿種類:

原稿の種類を選択します。

濃度:

スキャン画像の濃度を選択します。

影消し:

スキャンした画像から影を除去します。

・ 枠幅

スキャンした画像から、原稿のフチの影を除去します。

・ 中央幅 スキャンした画像から、冊子のとじしろの影を除去します。

### パンチ穴消し:

スキャンした画像からパンチ穴の影を除去します。右側のテキストボックスに数値を入力すると、パンチ 穴の影を消す幅を指定できます。

- ・ 消し位置 パンチ穴の影を消す位置を指定できます。
- ・ 原稿セット方向 原稿の向きを選択します。

件名:

メールの件名を半角英数字または記号で入力します。

添付最大ファイルサイズ:

メールに添付するファイルの最大サイズを選択します。

ファイル名:

- ・ ファイルヘッダー: 画像のファイル名の先頭部分を、半角英数字および記号で入力します。
- 日付を入れる: ファイル名に日付を追加します。
- ・ 時刻を入れる: ファイル名に時間を追加します。

## ス キ ャ ン し た 画 像 を コ ン ピ ュ ー タ ー に 保 存 す る ( Event Manager)

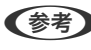

L お使いのコンピューターにEpson Scan 2(エプソン スキャン ツー)とEpson Event Manager(エプソン イベント マ ネージャー)がインストールされている必要があります。

1. 原稿をセットします。

- 2. ホーム画面で「スキャン]を選択します。
- 3. [Event Manager]を選択します。

4. 画面上部の + をタップして、スキャンした画像を保存するコンピューターを選択します。

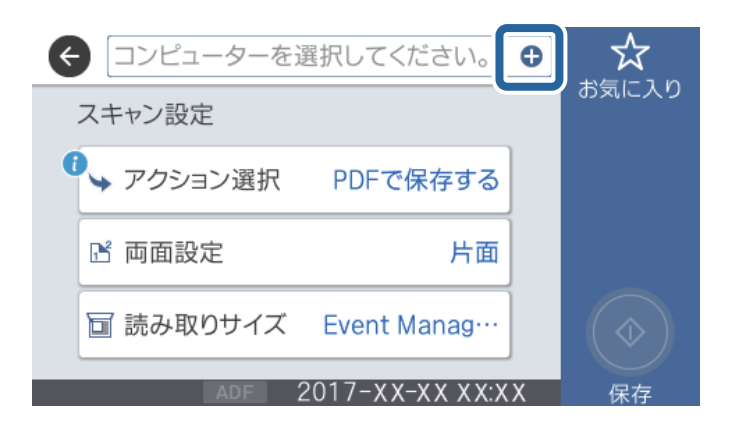

- ● プリンターがネットワークに接続されているときは、スキャンした画像を保存するコンピューターを選択できま す。操作パネルには20台までのコンピューターが表示されます。Epson Event Managerで[ネットワークス キャン名(半角英数字)]を設定していると、ネットワークスキャン名が表示されます。
	- ・ コンピューター名に半角英数字以外の文字が含まれていると、スキャンした画像を保存するコンピューターが操 作パネルに正しく表示されません。Epson Event Managerで [ネットワークスキャン名(半角英数字)] を設定 してください。
- 5. [アクション選択]を選択して、保存方法(アクション)を選択します。
	- ・ JPEGで保存する:スキャンした画像をJPEG形式で保存します。
	- ・ PDFで保存する:スキャンした画像をPDF形式で保存します。
	- ・ メールに添付する:コンピューターのメールソフトを起動させ、スキャンした画像をメールに添付します。
	- ・ カスタム設定に従う:Epson Event Managerで設定した内容でスキャンします。保存するフォルダーや保存 形式、画像のサイズなどを変更できます。
- 6. その他の設定を確認し、必要に応じて変更します。
	- ・ 両面設定:原稿の両面をスキャンするか選択します。
	- ・ 読み取りサイズ:スキャンする画像のサイズを選択します。
- 7. ◇をタップします。

#### 関連情報

◆ [「原稿のセット」54ページ](#page-53-0)

### Epson Event Managerでカスタム設定をする

Epson Event Managerで、 [カスタム設定に従う]の内容を設定できます。 詳しくはEpson Event Managerのヘルプをご覧ください。

1. Epson Event Managerを起動します。

2. メイン画面の [ボタン設定] タブで、 [スキャナ] にお使いのプリンターが選択されていることを確認しま す。

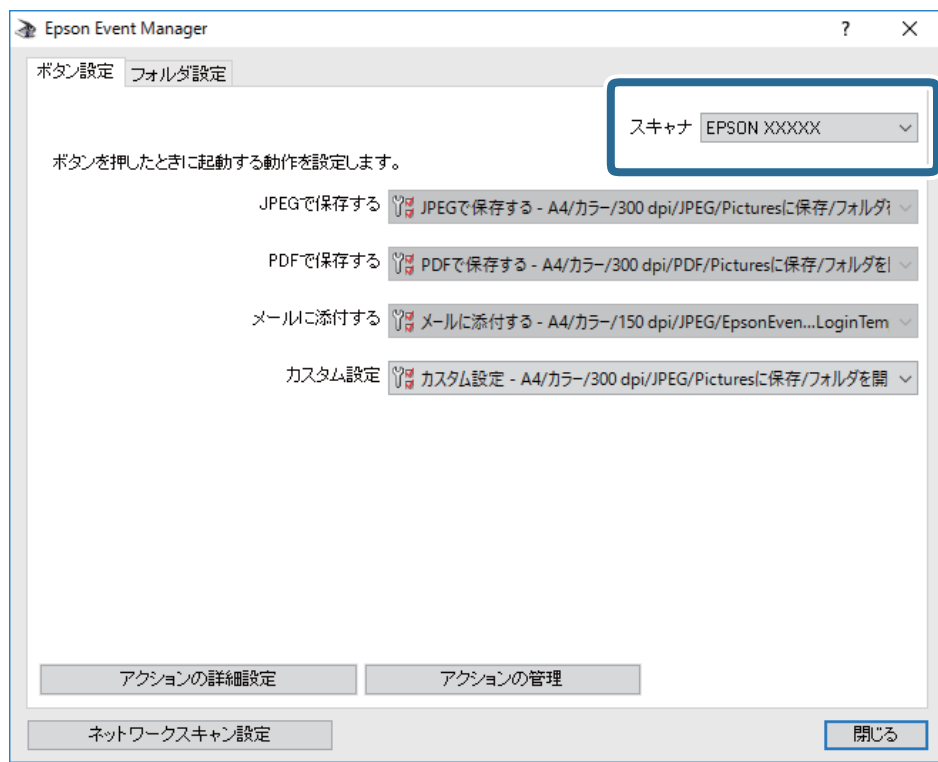

3. [アクションの詳細設定]をクリックします。

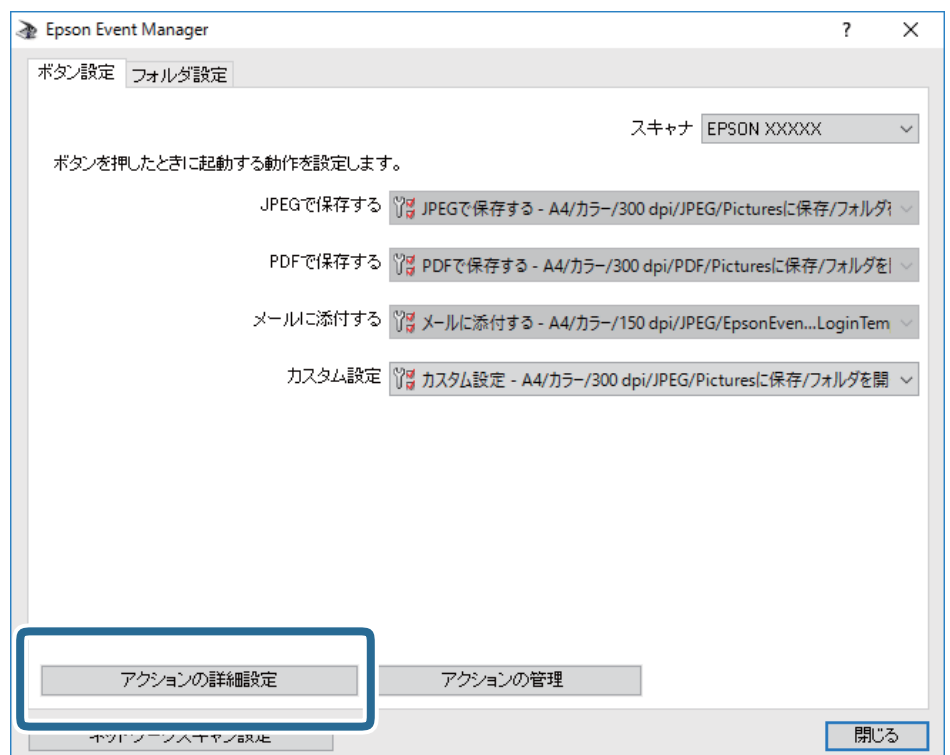

4. [アクションの詳細設定]画面で、スキャンの設定をします。

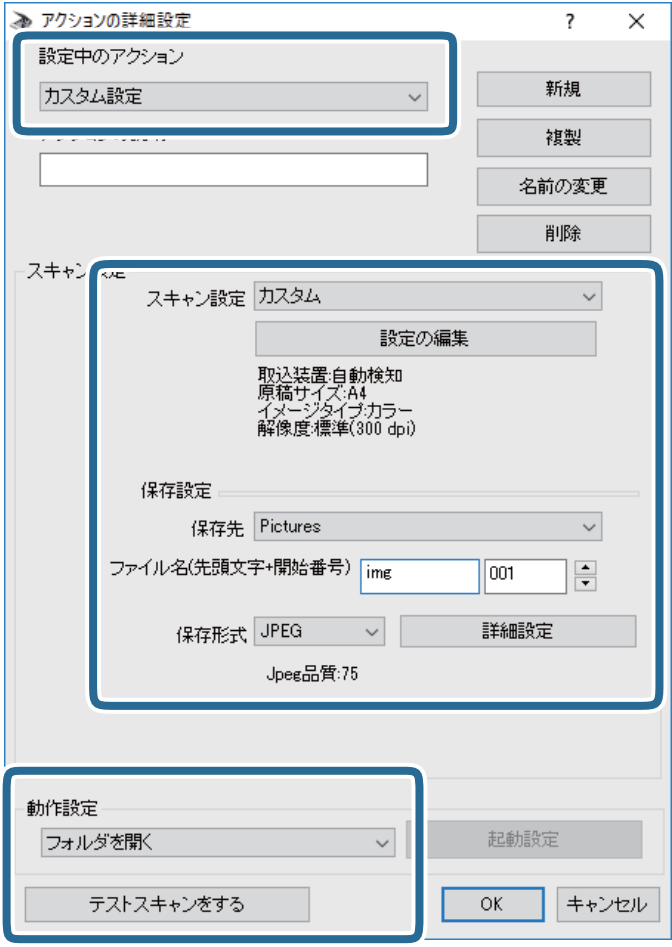

- ・ 設定中のアクション:[カスタム設定]を選択します。
- ・ スキャン設定:リストから原稿の種類を選択すると、その原稿に最適な設定でスキャンできます。[設定の編 集] (Windows) / [スキャンの条件の詳細設定] (Mac OS X) をクリックすると、スキャン解像度や保存 時の色などを設定できます。
- ・ 保存先:スキャンした画像の保存場所を選択します。
- ・ ファイル名(先頭文字+開始番号):保存ファイル名の設定を変更できます。
- ・ 保存形式:スキャンした画像の保存形式を選択します。
- ・ 動作設定:スキャン時の動作を設定します。
- ・ テストスキャンをする:設定した内容でテストスキャンします。
- 5. [OK]をクリックして、メイン画面に戻ります。

6. [カスタム設定]のリストに、[カスタム設定]が選択されていることを確認します。

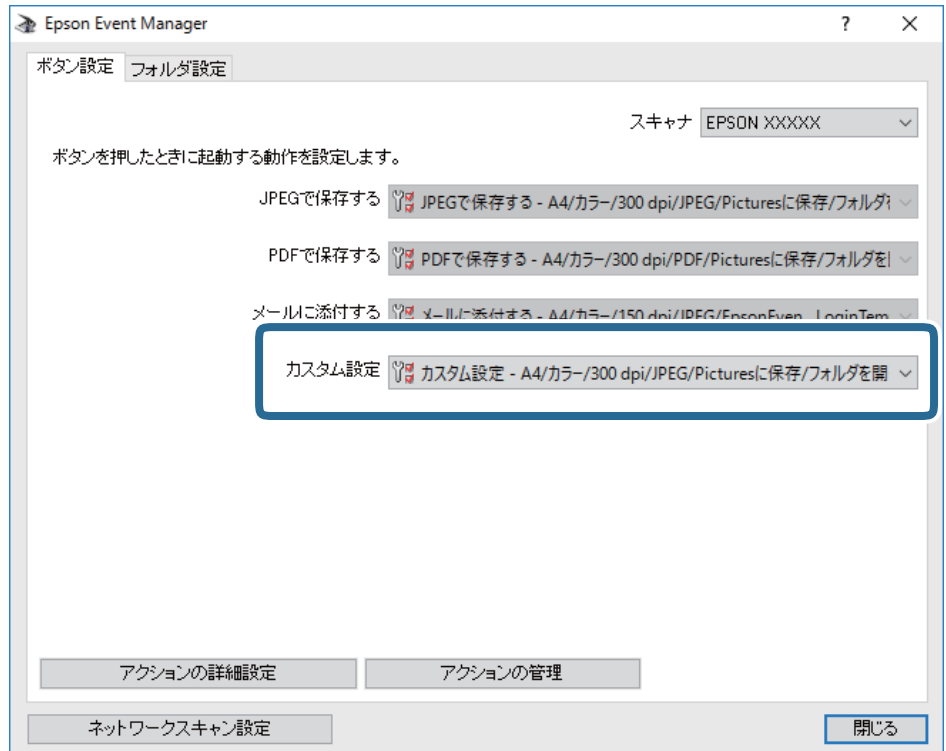

7. [閉じる]をクリックして、Epson Event Managerを終了します。

## スキャンした画像を外部メモリーに保存する

スキャンした画像を外部メモリーに保存できます。

- 1. プリンターの外部機器接続ポートに、外部メモリーを挿入します。
- 2. 原稿をセットします。

L 複数枚の原稿をスキャンするときや両面スキャンをするときは、全ての原稿をADFにセットします。

- 3. ホーム画面で [スキャン] をタップします。
- 4. [外部メモリー]をタップします。

5. [基本設定]タブで保存形式などを設定します。

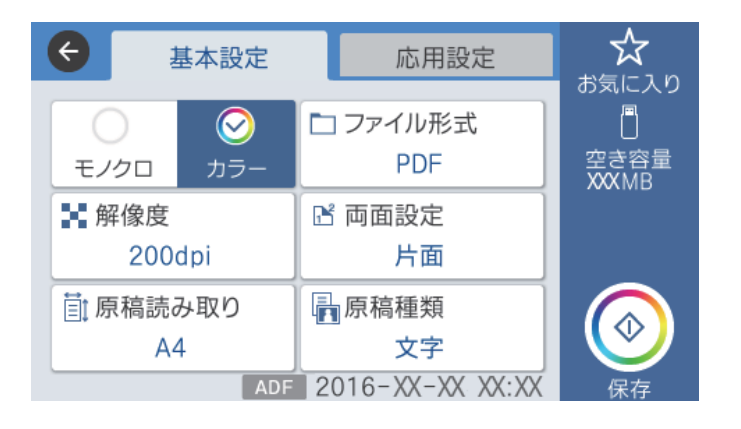

6. [応用設定]タブをタップして設定を確認し、必要に応じて変更します。

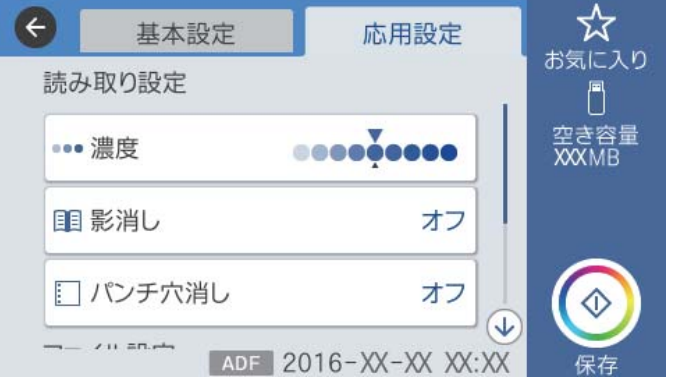

L をタップすると、ここで設定した内容をお気に入りに登録できます。

7. ◇をタップします。

### 関連情報

- ◆ [「各部の名称と働き」11ページ](#page-10-0)
- ◆ [「原稿のセット」54ページ](#page-53-0)
- ◆ [「お気に入りの設定を登録する」63ページ](#page-62-0)

### 外部メモリー保存の基本設定項目

● 参考 ● 他の項目の設定内容によっては、これらの設定ができないことがあります。

モノクロ/カラー:

原稿をカラーでスキャンするか、モノクロでスキャンするかを選択します。

ファイル形式:

スキャンした画像の保存形式を選択します。

- ・ 圧縮率 スキャン画像をどのくらい圧縮するかを選択します。
- ・ PDF設定 保存形式を[PDF]にすると、PDFのセキュリティーが設定できます。 開くときにパスワードが必要なPDFファイルを作成するには、文書を開くパスワードを設定します。印 刷したり編集したりするときにパスワードが必要なPDFファイルを作成するには、権限パスワードを設 定します。

解像度:

スキャン解像度を選択します。

両面設定:

原稿の両面をスキャンします。

- ・ 原稿セット方向 原稿の向きを選択します。
- ・ 開き方向(原稿) 原稿のとじ位置を選択します。

原稿読み取り:

スキャンする範囲を選択します。文字や画像の周りの余白を自動的に切り取ってスキャンするときは、[自 動キリトリ]を選択します。原稿台で読み取り可能な最大範囲をスキャンするときは、[最大範囲]を選 択します。

・ 原稿セット方向 原稿の向きを選択します。

原稿種類:

原稿の種類を選択します。

### 外部メモリー保存の応用設定項目

● 参考 他の項目の設定内容によっては、これらの設定ができないことがあります。

濃度:

スキャン画像の濃度を選択します。

影消し:

スキャンした画像から影を除去します。

- ・ 枠幅
	- スキャンした画像から、原稿のフチの影を除去します。
- ・ 中央幅 スキャンした画像から、冊子のとじしろの影を除去します。

パンチ穴消し:

スキャンした画像からパンチ穴の影を除去します。右側のテキストボックスに数値を入力すると、パンチ 穴の影を消す幅を指定できます。

- ・ 消し位置 パンチ穴の影の位置を指定できます。
- ・ 原稿セット方向 原稿の向きを選択します。

ファイル名:

- ・ ファイルヘッダー: 画像のファイル名の先頭部分を、半角英数字および記号で入力します。
- 日付を入れる: ファイル名に日付を追加します。
- ・ 時刻を入れる: ファイル名に時間を追加します。

## スキャンした画像をクラウドに保存する

スキャンした画像をクラウドサービスに保存できます。この機能を使う前に、Epson Connectの設定をしておいてくだ さい。詳しくはEpson Connectのポータルサイトをご覧ください。 <https://www.epsonconnect.com/>

- 1. Epson Connectの設定が事前に完了していることを確認します。
- 2. 原稿をセットします。

L 複数枚の原稿をスキャンするときや両面スキャンをするときは、全ての原稿をADFにセットします。

- 3. ホーム画面で [スキャン] をタップします。
- 4. [クラウド]をタップします。
- 5. 画面上部の → をタップして、宛先を選択します。
- 6. [基本設定]タブで保存形式などを設定します。

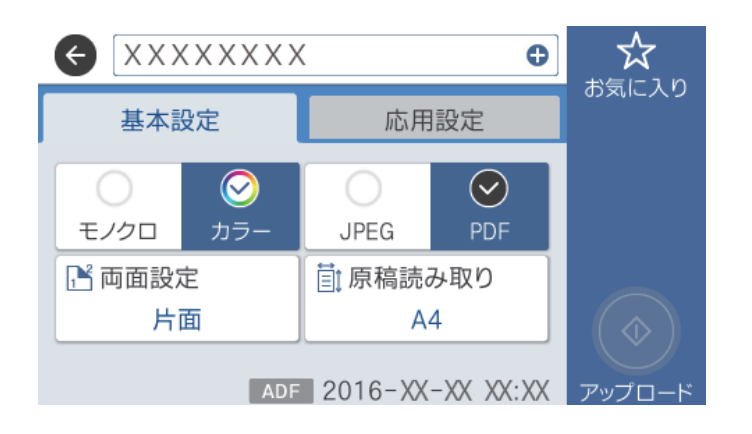

7. [応用設定]タブをタップして設定を確認し、必要に応じて変更します。

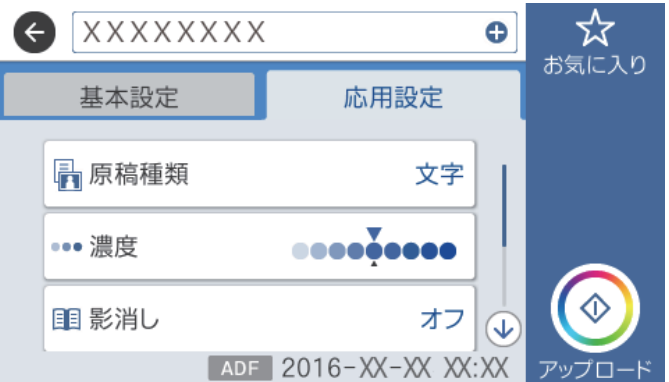

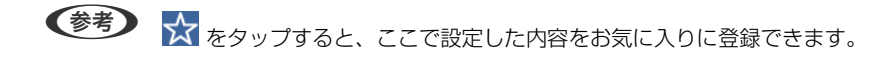

8.  $\Phi$ をタップします。

#### 関連情報

◆ [「原稿のセット」54ページ](#page-53-0)

### クラウド保存の基本設定項目

● 参考 ) 他の項目の設定内容によっては、これらの設定ができないことがあります。

モノクロ/カラー:

原稿をカラーでスキャンするか、モノクロでスキャンするかを選択します。

JPEG/PDF:

スキャンした画像の保存形式を選択します。

両面設定:

原稿の両面をスキャンします。

- ・ 原稿セット方向 原稿の向きを選択します。
- ・ 開き方向(原稿) 原稿のとじ位置を選択します。

原稿読み取り:

スキャンする範囲を選択します。文字や画像の周りの余白を自動的に切り取ってスキャンするときは、[自 動キリトリ]を選択します。原稿台で読み取り可能な最大範囲をスキャンするときは、[最大範囲]を選 択します。

・ 原稿セット方向 原稿の向きを選択します。

### クラウド保存の応用設定項目

L 他の項目の設定内容によっては、これらの設定ができないことがあります。

原稿種類:

原稿の種類を選択します。

濃度:

スキャン画像の濃度を選択します。

影消し:

スキャンした画像から影を除去します。

- ・ 枠幅 スキャンした画像から、原稿のフチの影を除去します。
- ・ 中央幅 スキャンした画像から、冊子のとじしろの影を除去します。

パンチ穴消し:

スキャンした画像からパンチ穴の影を除去します。右側のテキストボックスに数値を入力すると、パンチ 穴の影を消す幅を指定できます。

- ・ 消し位置 パンチ穴の影の位置を指定できます。
- ・ 原稿セット方向 原稿の向きを選択します。

# コンピューターからスキャンする

## 利用者制限がかかったプリンターでEpson Scan 2を使用する

利用者制限されているプリンターでは、Epson Scan 2でのスキャン時にユーザー名とパスワードが要求されます。パ スワードが分からないときは管理者に問い合わせてください。

- 1. Epson Scan 2を起動します。
- 2. Epson Scan 2で、 [スキャナー]に選択されているプリンターが正しいことを確認してください。
- 3. [スキャナー]で [設定] を選択し、 [スキャナーの設定] 画面を開きます。
- 4. [利用者制限]をクリックします。
- 5. [利用者制限]画面で、スキャンの権限を持つ [ユーザー名] と [パスワード] を入力します。
- 6. [OK]をクリックします。

## Epson Scan 2でスキャンする

スキャナードライバーのEpson Scan 2(エプソン スキャン ツー)でスキャンします。書類や文書に適した画質調整が できます。

各設定項目の説明はEpson Scan 2のヘルプをご覧ください。

1. 原稿をセットします。

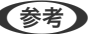

- L 複数枚の原稿をスキャンするときは、全ての原稿をADFにセットしてください。
- 2. Epson Scan 2を起動します。

#### 3. [基本設定]タブで以下の設定をします。

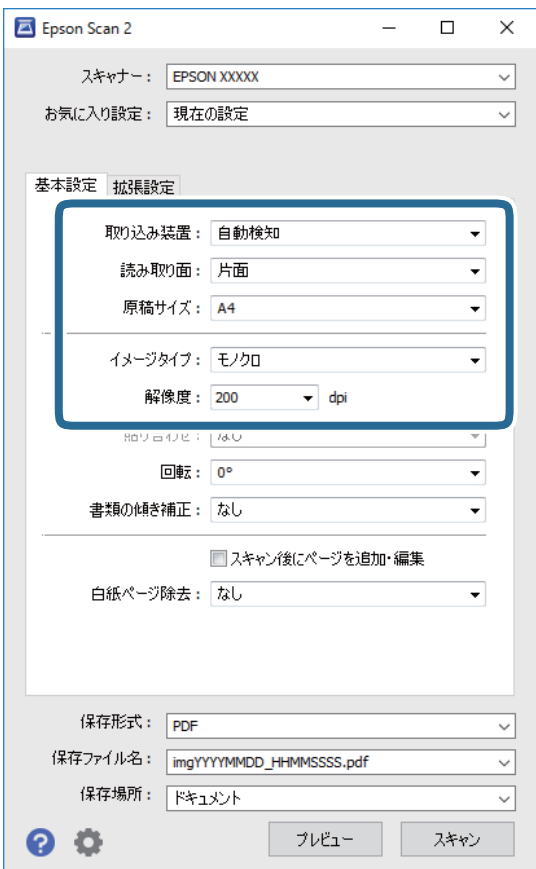

- ・ 取り込み装置:原稿をセットした装置を選択します。
- ・ 読み取り面:ADFからスキャンする場合に、スキャンする原稿の面を選択します。
- ・ 原稿サイズ:セットした原稿のサイズを選択します。
- ・ イメージタイプ:スキャンした画像を保存するときの色を選択します。
- ・ 解像度:解像度を設定します。
- 4. 必要に応じて、その他のスキャン設定をします。
	- [プレビュー]ボタンをクリックすると画像をプレビューできます。プレビュー画面が開き、プレビュー画像 が表示されます。 ADFでプレビューしたときは、ADFから原稿が排紙されます。原稿をセットし直してください。
- ・ [拡張設定]タブでは、書類に適した以下のような画像調整ができます。
	- ・ 背景除去:原稿の背景を除去できます。
	- ・ 文字くっきり:ぼやけている書類の文字をくっきりとさせます。
	- ・ 画像はっきり:画像付きの書類をモノクロでスキャンするときに、文字部分をくっきりとした白黒に、画像 部分をなめらかな白黒にします。
	- ・ 色強調:スキャンした画像を指定の色だけ強調して、グレーまたはモノクロで保存します。
	- しきい値:モノクロ2値(白と黒)の境を調整できます。
	- ・ アンシャープマスク:画像の輪郭部分を強調してシャープにします。
	- モアレ除去:雑誌などの印刷物のスキャンで発生するモアレ(網目状の陰影)を除去します。
	- ・ フチ消し:スキャンした画像のフチに写った影を除去します。
	- ・ ダブルイメージ出力(Windowsのみ):1回のスキャンで、出力設定の異なる2つの画像を同時に保存しま す。

● 参考 他の項目の設定内容によっては、これらの設定ができないことがあります。

5. ファイルの保存設定をします。

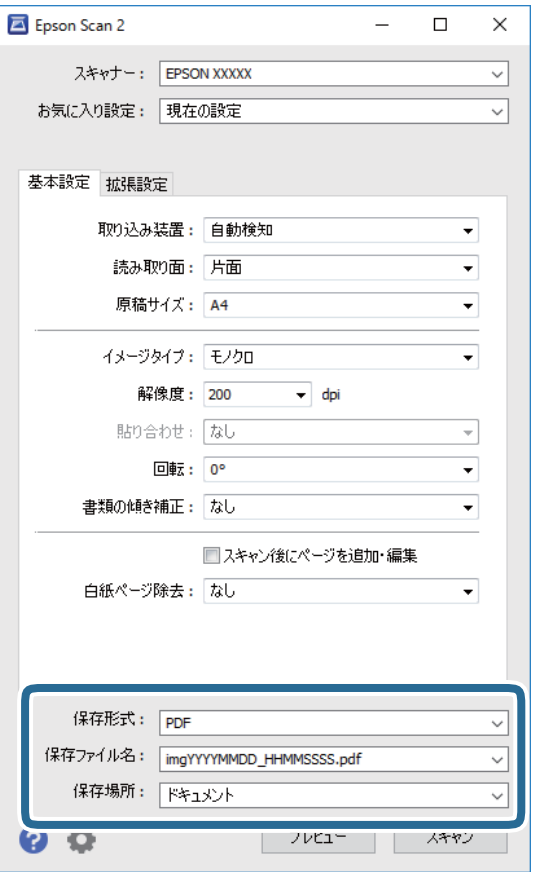

- ・ 保存形式:スキャンした画像の保存形式を選択します。 BITMAPとPNG以外は、保存形式の選択後にもう一度リストを開いて[詳細設定]を選択すると、詳細な設定 ができます。
- ・ 保存ファイル名:表示されているファイル名を確認します。 [設定]を選択すると、ファイル名の設定を変更できます。
- ・ 保存場所:スキャンした画像の保存場所を選択します。 [その他]を選択すると、別のフォルダーの選択や新しいフォルダーの作成ができます。
- 6. 「スキャン]をクリックします。

### 関連情報

- ◆ [「原稿のセット」54ページ](#page-53-0)
- ◆ 「文書や写真をスキャンするソフトウェア (Epson Scan 2) 」252ページ

# スマートデバイスからスキャンする

プリンターと同じ無線LANに接続したスマートフォンやタブレット端末などのスマートデバイスから、Epson iPrint(エ プソン アイプリント)で写真や文書をスキャンできます。スキャンしたデータはスマートデバイスやクラウドサービス に保存したり、メールで送信したり、印刷したりできます。

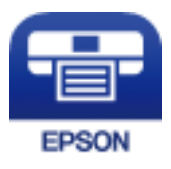

## スマートデバイスからWi-Fi Directで接続する

スマートデバイスから印刷またはスキャンするには、プリンターとスマートデバイスを接続する必要があります。 Wi-Fi Direct (シンプルAP)接続は、アクセスポイントを使わずに直接プリンターと機器を接続する方法です。プリン ターがアクセスポイントの役割をします。

■ エマートデバイスからプリンターにWi-Fi Direct (シンプルAP)接続した場合、プリンターとスマートデバイスは同 じWi-Fiのネットワーク(SSID)に接続され、プリンターとスマートデバイスが通信できます。プリンターの電源が切 れると、スマートデバイスは自動で接続可能な別のWi-Fiのネットワーク(SSID)に接続されるため、次回プリンターの 電源を入れても接続は戻りません。再度スマートデバイスからプリンターの Wi-Fi Direct (シンプルAP) の SSID に 接続してください。

- 1. ホーム画面で | 友タップします。
- 2. [Wi-Fi Direct]をタップします。
- 3. [設定に進む]をタップします。

既にWi-Fi Direct接続されている場合は、接続状態の詳細が表示されます。手順5に進んでください。

4. [設定を開始する]をタップします。

5. プリンターの操作パネルに表示された SSID とパスワードを確認します。スマートデバイスのWi-Fi画面か らプリンターの操作パネルに表示されたSSIDを選択し、接続します。

- 6. プリンターの操作パネルに表示されたパスワードをスマートデバイスに入力して接続します。
- 7. スマートデバイスから接続ができたら、プリンターの操作パネルで[OK]または[閉じる]をタップしま す。

## Epson iPrintをインストールする

以下のURLまたはQRコードから、スマートデバイスにEpson iPrintをインストールできます。 <http://ipr.to/c>

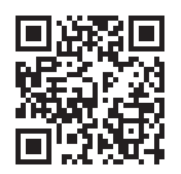

## Epson iPrintでスキャンする

スマートデバイスでEpson iPrintを起動して、ホーム画面で使いたい項目を選択します。

L Webサイトで接続方法を確認できます。スマートデバイスからはプリンターの操作パネルに表示されるQRコードを **読み取り、Webサイトにアクセスして[セットアップ]に進んでください。** 

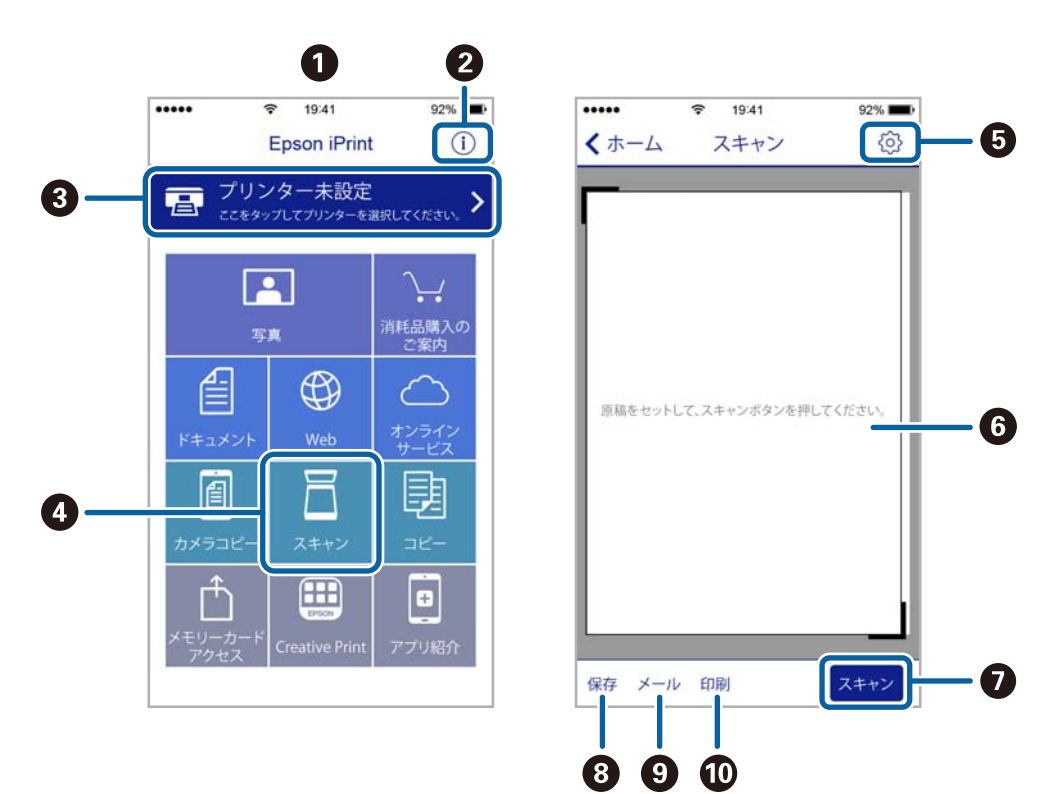

以下の画面は予告なく変更されることがあります。

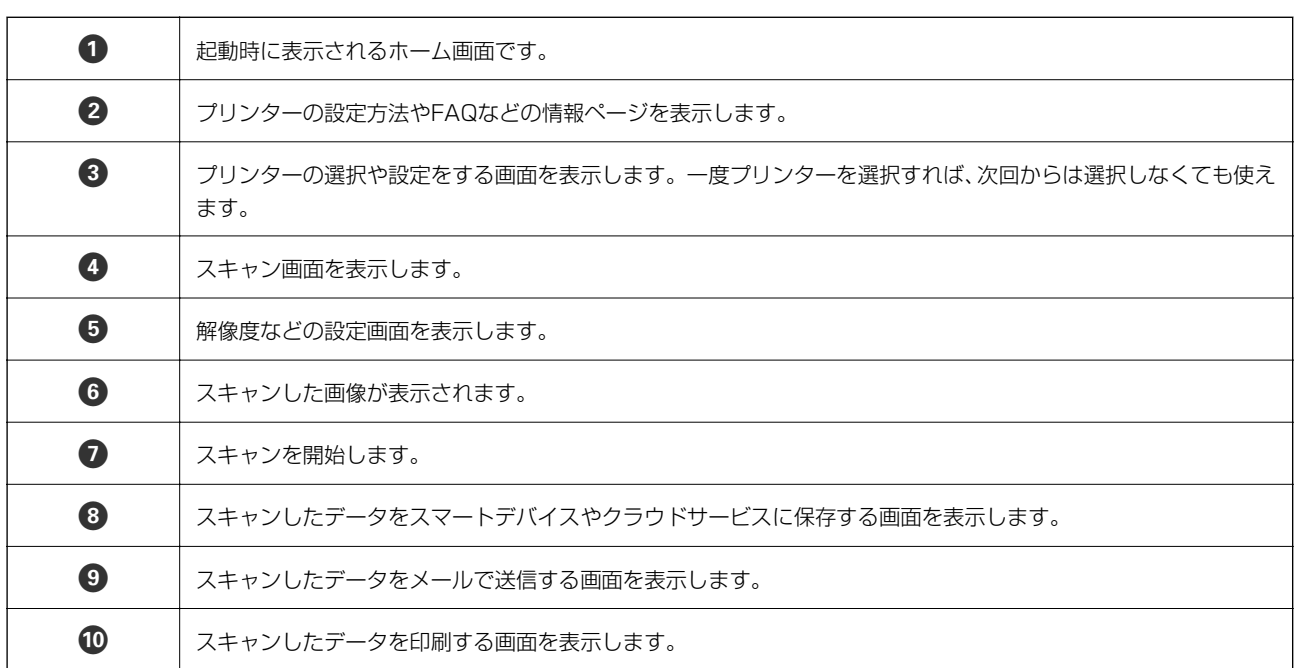

# NFCマークにスマートデバイスをタッチしてスキャンする

NFC(Near Field Communication)に対応したスマートデバイスをプリンターのNFCマークに重ねるだけで、プリン ターと簡単に接続してスキャンできます。 以下の設定を事前に済ませてください。

- ・ スマートデバイスでNFCの設定を有効にしてください。 Android 4.0以降のデバイスのみNFCに対応しています。 スマートデバイスによってNFCの位置が異なります。詳しくはスマートデバイスのマニュアルをご覧ください。
- ・ Epson iPrintをスマートデバイスにインストールしておいてください。 スマートデバイスをプリンターのNFCマークに重ねてインストールします。
- ・ プリンターでWi-Fi Directを有効にしておいてください。
- 1. プリンターに原稿をセットします。
- 2. スマートデバイスをプリンターのNFCマークに重ねます。

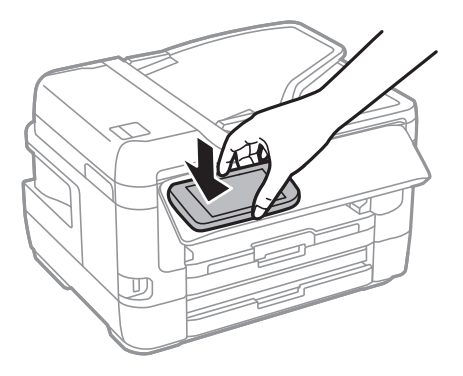

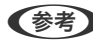

L プリンターのNFCマークとスマートデバイスのNFCの間に金属などの障害物があると、通信できないことがありま す。

Epson iPrintが起動します。

- 3. Epson iPrintでスキャンのメニューを選択します。
- 4. 再度スマートデバイスをプリンターのNFCマークに重ねます。

スキャンが始まります。

# <span id="page-168-0"></span>ファクス

# ファクスの準備

### 電話回線に接続する

### 使用できる電話回線

一般加入電話回線(PSTN)や構内交換機(PBX)で使用できます。 以下の電話回線やシステムでは使用できないことがあります。

- ・ ADSLや光ファイバーなどのIP電話回線
- デジタル回線 (ISDN)
- ・ 一部の構内交換機(PBX)
- ・ キャッチホンなど各種サービスの提供を受けている電話回線
- ・ 電話回線とプリンターとの間にターミナルアダプター、VoIPアダプター、スプリッター、ADSLモデムなどの各種ア ダプターを接続しているとき
- ・ ドアホンやビジネスホン

### プリンターを電話回線に接続する

RJ-11(6極2芯)のモジュラーケーブルで電話回線とプリンターを接続します。プリンターにお手持ちの電話機を接続 するときも、RJ-11(6極2芯)のモジュラーケーブルを使います。

L プリンターのEXT. ポートのキャップは、お手持ちの電話機を外付け電話機として接続するときに外します。電話機を接続 しないときはキャップを外さないでください。

落雷が頻繁に発生する地域では、サージプロテクターのご使用をお勧めします。

### 一般回線または構内交換機(PBX)に接続する

電話回線やPBXポートと、プリンター背面部のLINEポートをモジュラーケーブルで接続します。

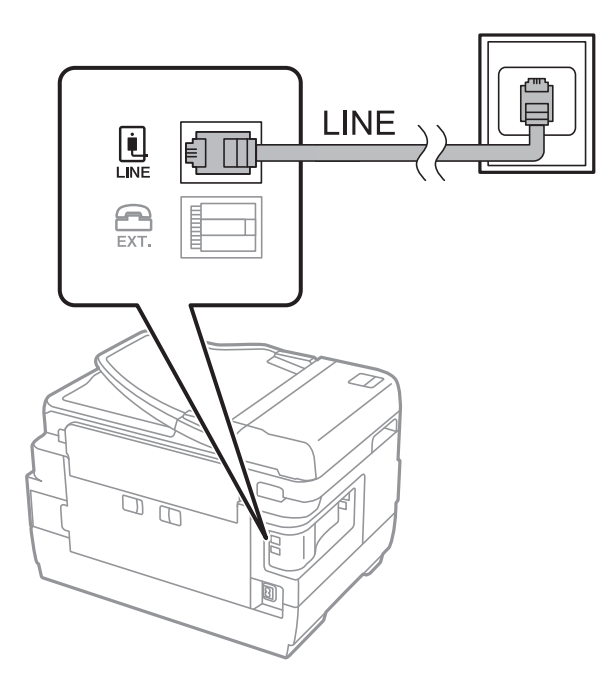

#### 関連情報

**◆ 「構内交換機 (PBX) を設定する」174ページ** 

### ADSLまたはISDNに接続する

ADSLモデムまたはISDNターミナルアダプターと、プリンター背面部のLINEポートをモジュラーケーブルで接続しま す。詳しくはモデムやターミナルアダプターのマニュアルをご覧ください。

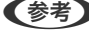

L ADSLモデムにスプリッターが内蔵されていないときは、スプリッターを接続してください。

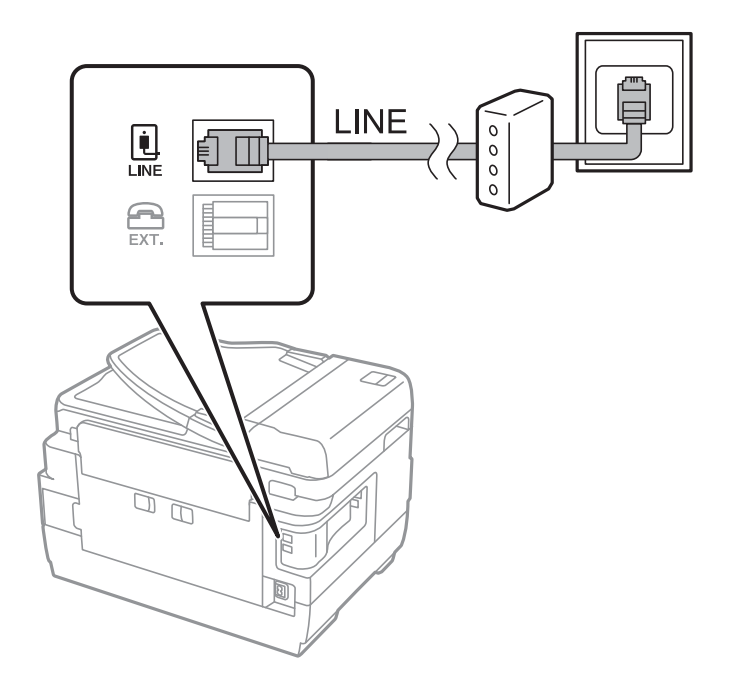

### 光回線に接続する

IP電話対応のブロードバンドルーターとプリンター背面部のLINEポートをモジュラーケーブルで接続します。詳しくは ご契約の回線事業者に問い合わせてください 。

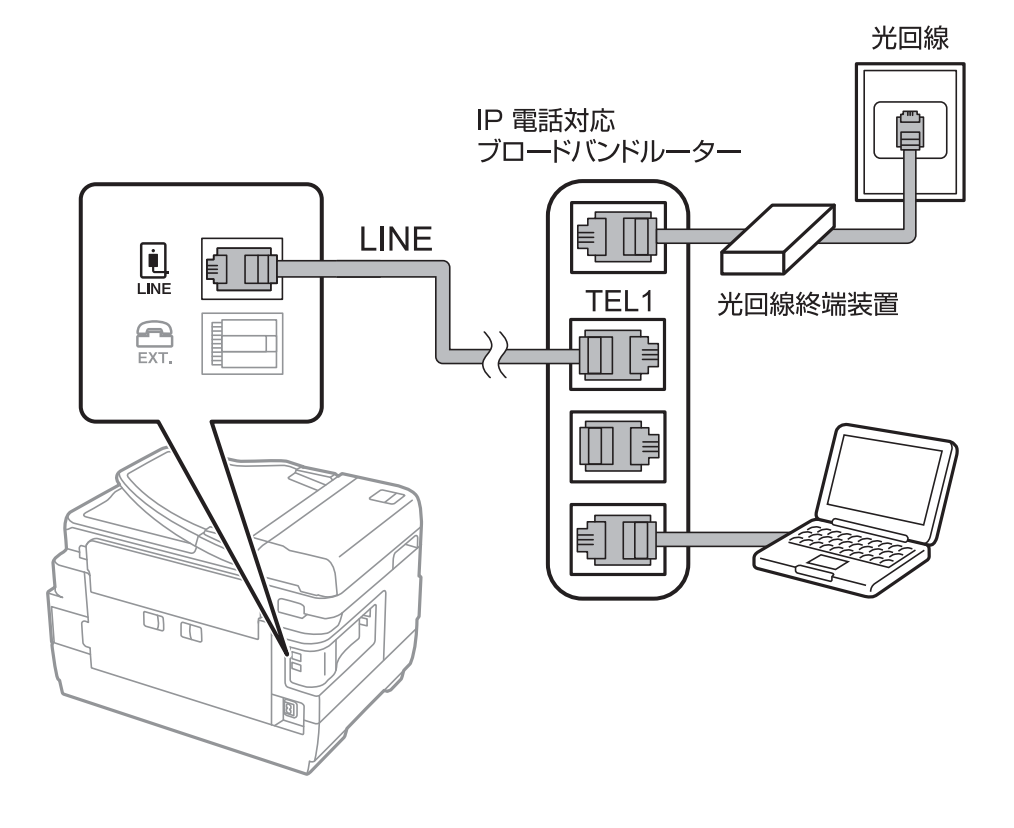

**【参考】 2回線契約していないときは必ずルーターのTEL1(ポート名はルーターによって異なります。Aや1などの先頭の番号)に** 接続してください。

### 電話機とプリンターを接続する

1つの電話回線で、ファクスと電話の両方を使用するときは、お手持ちの電話機を外付け電話機としてプリンターに接続 します。

- おもので、おけては機能付き電話は、ファクス機能を無効にしてから接続してください。詳しくは電話機のマニュアルをご覧くだ さい。
	- ・ 留守番電話機能を使うときは、ファクスを受信するまでの[呼び出し回数]を留守番電話の呼び出し回数より多く設定 してください。
	- ナンバーディスプレイ機能を使うときは、プリンターの「ナンバー・ディスプレイ対応】設定を変更してください。
- Ħ LINE  $\begin{array}{c} \boxed{\dot{\mathbf{L}}} \\ \frac{\dot{\mathbf{L}}}{\mathbf{L}} \end{array}$  $\sum_{E\times T}$  $\mathbb{Z}$
- 1. プリンター背面部のEXT.ポートからキャップを取り外します。

2. 電話機とEXT.ポートをモジュラーケーブルで接続します。

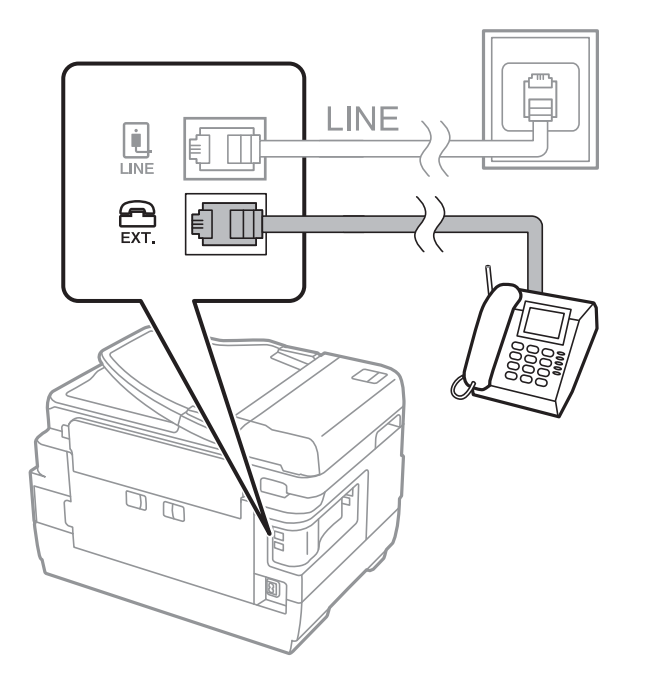

L 1つの電話回線で、ファクスと電話の両方を使用するときは、必ず外付け電話機をプリンターのEXT.ポートに接続し てください。同回線にプリンターと並列で接続すると(ブランチ接続)、プリンターも電話機も正常な動作ができな くなります。

3. ホーム画面で[ファクス]を選択します。

4. 受話器を上げます。

以下のように[送信]が有効になれば、接続が成功しています。

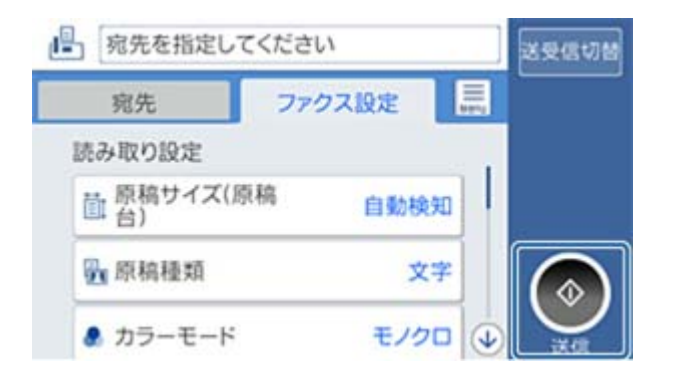

#### 関連情報

- ◆ [「留守番機能付き電話接続時の設定」187ページ](#page-186-0)
- ◆ [「ナンバーディスプレイ電話機接続時の設定」187ページ](#page-186-0)

### ファクスの基本設定

[ファクス設定ウィザード]で[受信モード]などの基本設定をしてから、その他の必要な設定をします。 [ファクス設定ウィザード]は初回電源投入時に自動で表示されます。一度設定をすれば接続環境に変更がない限り、設 定し直す必要はありません。

プリンターに管理者が設定されているときは、管理者のみ設定できます。

### ファクス設定ウィザードでファクスの基本設定をする

画面の指示に従って基本的な設定をします。

1. プリンターを電話回線に接続します。

L 最後に接続状態を確認するため、必ずプリンターを電話回線に接続してから始めてください。

- 2. ホーム画面で「設定】を選択します。
- 3. [本体設定]-[ファクス設定]-[ファクス設定ウィザード]の順に選択します。
- 4. 「ファクス設定ウィザード]画面で、「設定開始]をタップします。 ウィザードが起動します。
- 5. 発信元名の入力画面で送信者の名前(会社名など)を入力して、[OK]をタップします。

L 発信元名と発信元番号は、送信文書のヘッダー情報になります。

6. 発信元番号の入力画面で送信者のファクス番号を入力して、[OK]をタップします。

- <span id="page-173-0"></span>7. [受信モード設定]画面で、プリンターに電話機を接続して使うかどうかを選択します。
	- 使う: [はい] を選択します。
	- 使わない: [いいえ] を選択します。[受信モード] は [自動] に設定されます。
- 8. [受信モード設定]画面で、自動受信するかどうか選択します。
	- 自動受信する: [はい]を選択します。「受信モード]は[ファクス/電話自動切替]に設定されます。
	- 自動受信しない: [いいえ] を選択します。 [受信モード] は [手動] に設定されます。
- 9. 「設定確認]画面で設定内容を確認し、 [次へ] をタップします。

修正するときは←★タップしてください。

- 10. [診断開始]を選択して、診断結果を印刷するメッセージが表示されたら[印刷開始]を選択します。 接続状態を確認できるファクス機能診断レポートが印刷されます。
	- ● レポートにエラーが表示されたら、レポートの指示に従って対処してください。
		- ・ [接続回線選択]画面が表示されたら接続回線を選択してください。
			- ー 構内交換機 (PBX) やターミナルアダプターに接続しているときは、[構内交換機(PBX)] を選択します。 ー 一般加入電話回線([一般回線(PSTN)])に接続しているときは、[確認]画面で[検出しない]を選択 します。ただし、[検出しない]にするとファクス番号の先頭の番号がダイヤルされず、誤った番号にダイヤル されてしまう可能性があります。

#### 関連情報

- ◆ [「プリンターを電話回線に接続する」169ページ](#page-168-0)
- ◆ 「構内交換機 (PBX) を設定する」174ページ
- ◆ [「受信モードを設定する」186ページ](#page-185-0)
- ◆ [「ファクス設定メニューの説明」222ページ](#page-221-0)

### 項目を選んでファクスの基本設定をする

ウィザードを使わずに個別に設定もできます。また、ウィザードで設定済みの項目も変更できます。詳しくは、ファクス 設定のメニューリストをご覧ください。

#### 関連情報

◆ [「ファクス設定メニューの説明」222ページ](#page-221-0)

#### 構内交換機(PBX)を設定する

会社で内線や外線発信番号(0や9などを使用した外線に発信するための番号)を使っているときは、次の設定をしてく ださい。

1. ホーム画面で「設定」を選択します。

2. [本体設定]-[ファクス設定]-[基本設定]の順に選択します。

■ おもの パスワード画面が表示されたら管理者に問い合わせてください。パスワードが分からないときは管理者に問い合わ せてください。

- 3. [接続回線]を選択して[構内交換機(PBX)]を選択します。
- 4. 外線発信番号の代わりに#を利用して、外線番号にファクス送信したいときは、[外線発信番号]をタップし て[使用する]に切り替えます。

ダイヤルするときに外線発信番号の代わりに#を入力すると、0や9などの外線発信番号に置き換えます。#を使う ことで外線への接続時のトラブルを回避します。

● 参考 ) 0や9などの外線発信番号付きで登録した宛先には外線発信できません。 その場合は、「外線発信番号」を「使用しない」に設定してください。または「アドレス帳」に外線番号を#で登録 し直してください。

5. [外線発信番号]ボックスをタップし、外線発信番号を入力して、OKをタップします。

外線発信番号がプリンターに記憶されました。

#### ファクス受信時の給紙装置を設定する(給紙装置が2つ以上ある場合)

ファクス受信文書やレポートを印刷する際に使用する給紙装置を限定することができます。初期設定は、全ての給紙装置 を使用してファクス印刷できるようになっています。特定の給紙装置は使用せずにファクス印刷したいときは、この設定 をします。

- 1. ホーム画面で [設定] を選択します。
- 2. [本体設定]-[プリンター設定]-[給紙装置設定]-[給紙口自動選択]-[ファクス]の順に選択します。
- 3. ファクス印刷で使用したくない給紙装置のボックスをタップします。

選択した給紙装置の設定は「オフ]に変更され、ファクス印刷で使用できなくなります。

### 受信情報の印刷設定をする

送信元がヘッダー情報を設定しない場合でも、受信ファクスのフッターに受信情報を印刷します。受信情報には受信日 時、送信元番号、受付ID (#001など) やページ番号 (P1など) が含まれます。 [ページ分割設定] を有効にしている ときは、分割ページ番号も含まれます。

- 1. ホーム画面で「設定」を選択します。
- 2. [本体設定]-[ファクス設定]-[受信設定]の順に選択します。

L パスワード入力画面が表示されたらパスワードを入力してください。パスワードが分からないときは管理者に問い 合わせてください。

3. [印刷設定]を選択し、「受信情報の付加]ボックスをタップして「オン]にします。

#### 関連情報

◆ [「印刷設定」225ページ](#page-224-0)

### 受信文書を両面印刷する

複数ページの受信文書を、両面印刷します。

- 1. ホーム画面で [設定] を選択します。
- 2. [本体設定]-[ファクス設定]-[受信設定]の順に選択します。
	- 参考 ハスワード入力画面が表示されたらパスワードを入力してください。パスワードが分からないときは管理者に問い 合わせてください。
- 3. [印刷設定]を選択して[両面印刷]を選択します。
- 4. [両面印刷]をタップして [オン]にします。
- 5. [とじ位置]で[短辺]または [長辺]を選択します。
- 6. [OK]を選択します。

#### 関連情報

◆ [「印刷設定」225ページ](#page-224-0)

### 受信文書をページ分割して印刷する

受信文書のサイズがプリンターにセットされている用紙より大きいときのページ分割方法の設定をします。

- 1. ホーム画面で「設定】を選択します。
- 2. [本体設定]-[ファクス設定]-[受信設定]の順に選択します。

L パスワード入力画面が表示されたらパスワードを入力してください。パスワードが分からないときは管理者に問い 合わせてください。

- 3. [印刷設定]-[ページ分割設定]-[分割後の印刷破棄]の順に選択します。
- 4. ページ分割後の印刷データの削除方法を選択します。
	- ・ [オフ]を選択したときは、[OK]を選択して、手順6に進んでください。
	- ・ [上を破棄]または[下を破棄]を選択したときは、次の手順に進んでください。
- 5. [しきい値]でしきい値を設定して、「OK]を選択します。
- 6. [分割時の重ねあわせ]を選択します。
- <span id="page-176-0"></span>7. [分割時の重ねあわせ]をタップして [オン]にします。
- 8. [重ね幅]で幅を設定して、[OK]を選択します。

#### 関連情報

◆ [「印刷設定」225ページ](#page-224-0)

# プリンターからファクスを送信する

## ファクス送信の基本操作

カラーまたはモノクロでファクスを送信します。

- L ・ モノクロ送信時は、スキャンした原稿をプリンターの画面で確認してから送信できます。
	- [送信失敗文書保存]を有効にすると、送信できなかった文書をプリンターに保存していから再送信できます。

#### 関連情報

◆ [「送信設定」223ページ](#page-222-0)

### 操作パネルから送信する

操作パネルを使ってファクスの宛先を入力して送信することができます。プリンターは宛先にダイヤルしてファクス通 信します。

- 参考 モノクロ送信時は、スキャンした原稿をプリンターの画面で確認してから送信できます。
	- 電話回線が通話やファクス送受信で使用中でも、モノクロ文書を最大50件まで予約できます。予約文書は■1で確認や 削除ができます。
	- ・ 相手先が話し中などでファクスが送れなかったときは自動でリダイヤルします。リダイヤル回数やリダイヤル間隔は 変更できます。
- 1. 原稿をセットします。

- 場合があります。
- 2. ホーム画面で[ファクス]を選択します。

```
L クイックダイヤルでファクス用の登録番号を入力すると、宛先が設定されたファクス画面が表示されます。
```
3. 宛先を指定します。

モノクロ送信では、宛先として200件([アドレス帳]に登録されたグループ199件を含む)まで入力できます。 カラー送信は1件のみです。

L 一度に送信できる原稿は100ページまでです。ただし、メモリー残量によっては100ページ以下でも送信できない

- 直接入力: [直接入力] を選択し、ファクス番号を入力して、 [OK] をタップします。 ダイヤル中にポーズ (約3秒の待ち時間) を入れたいときはハイフン(-)を入力してください。 [接続回線]で外線発信番号を設定したときは、外線発信番号の代わりにファクス番号の先頭に「#」を付け てください。
- アドレス帳から選択: [アドレス帳] を選択し、送りたい宛先を選択します。送信したい宛先が[アドレス帳] に未登録のときは、 をタップして登録します。
- ・ 履歴から選択:[宛先履歴]を選択して、宛先を選択します。
- ・ [宛先]タブから選択:[設定]-[アドレス帳管理]ー[常用管理]で登録した宛先を、選択します。
- < 参考 → [セキュリティー設定] で [直接ダイヤル制限] が [オン] に設定されているときは、アドレス帳や履歴、クイッ クダイヤルボタンから宛先を指定できます。直接入力はできません。
	- ・ 選択した宛先を解除するときは、画面のファクス番号または選択件数をタップして宛先リストを表示します。選 択解除したい宛先をタップして[選択を解除]を選択します。
- 4. [ファクス設定]タブを選択して、必要に応じて画質や送信方法などを設定します。
	- L ・ 両面原稿を送るときは[ADF自動両面]を有効にしてください。ただし、有効にするとカラー送信できません。
		- ファクスのトップ画面で <mark>☆</mark> ([お気に入り])をタップすると、宛先を含めた現在の設定を [お気に入り]に 登録できます。ただし宛先は直接入力したときなど、入力方法によって登録されないことがあります。
- 5. ファクスを送信します。
	- スキャンした文書をそのまま送信する: ◇をタップします。
	- スキャンした文書を確認してから送信する(モノクロ送信のみ): ファクスのトップ画面で CS なタップしま す。

そのまま送信してよければ[送信開始]を選択します。それ以外は、[中止]を選択してプレビューをキャン セルし、手順3に戻ります。

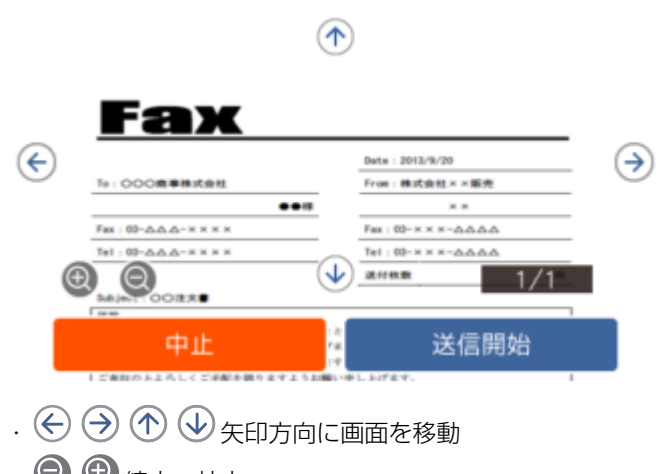

- . ◎ 4 縮小、拡大
- く → 前ページへ移動 、次ページへ移動
- ● ラレビュー後のカラー送信はできません。
	- [ダイレクト送信]が設定されているとプレビューできません。
	- ・ プレビュー中に無操作が20秒以上続くと、自動で送信を開始します。
	- ・ 相手先のファクス機の仕様に合わせるため、プレビューで確認した画質で送信されないことがあります。
- 6. 通信が完了したら原稿を取り除きます。
- おもの → 相手先が話し中などでファクスが送れなかったときは自動でリダイヤルします。リダイヤル回数やリダイヤル間隔は 変更できます。
	- 送信を中止するときは、 又をタップします。
	- ・ カラー送信は、読み取りながら送信するため時間がかかります。また、カラー送信中は他の機能は使用できません。

#### 関連情報

- ◆ [「原稿のセット」54ページ](#page-53-0)
- ◆ [「アドレス帳を管理する」59ページ](#page-58-0)
- ◆ [「お気に入りの設定を登録する」63ページ](#page-62-0)
- ◆ [「ファクスメニューの説明」218ページ](#page-217-0)
- ◆ [「ファクスジョブを確認する」216ページ](#page-215-0)
- ◆ [「送信設定」223ページ](#page-222-0)

### 外付け電話機からダイヤルして送信する

ファクスを送信する前に通話したいときや相手先のファクス機が自動でファクスに切り替わらないときに、外付け電話機 を使って送信できます。

1. 原稿をセットします。

● 参考 ) 1度の通信で100ページまで送信することができます。

- 2. 外付け電話機の受話器を上げて相手先のファクス番号をダイヤルします。
- 3. ホーム画面で[ファクス]を選択します。
- 4. 「ファクス設定」タブを選択して、必要に応じて画質や送信方法などを設定します。
- 5. ファクス信号(ピー音)が聞こえたら、 $\Diamond$ をタップして電話を切ります。

6. 通信が完了したら原稿を取り除きます。

#### 関連情報

- ◆ [「原稿のセット」54ページ](#page-53-0)
- ◆ [「ファクス設定」219ページ](#page-218-0)

### 送信先の状況を確認してから送信する(オンフック)

プリンターのスピーカーで、ダイヤル中や通信中、通話中の音声を聞きながら送信できます。ポーリング受信で、相手先 の音声ガイダンスに従って文書を受信するときにも使えます。

<sup>■</sup> 参考 科付け電話機からダイヤルしたときは、原稿をスキャンしながら送信するため時間がかかります。送信中は他の機能 は使用できません。

- 1. 原稿をセットします。
- 2. ホーム画面で[ファクス]を選択します。
- 3. [ファクス設定]タブを選択して、必要に応じて画質や送信方法などを設定します。設定したら、[宛先] タブを選択します。
- 4. ↓ る をタップして、宛先を選択します。 L スピーカーの音量調節ができます。
- 5. ファクス信号(ピー音)が聞こえたら、画面右上の[送受信切替]を選択して[送信]を選択します。 L ポーリング受信で音声ガイダンスが流れたら、ガイダンスの指示に従って操作してください。
- 6. ◇をタップします。
- 7. 通信が完了したら原稿を取り除きます。

#### 関連情報

- ◆ [「原稿のセット」54ページ](#page-53-0)
- ◆ 「操作パネルから送信する| 177ページ
- ◆ [「ファクスメニューの説明」218ページ](#page-217-0)

### 便利な送信方法

### 大量ページのモノクロ文書を送る(ダイレクト送信)

モノクロ送信では、スキャンした文書をメモリーに保存します。そのため、大量の文書を読み込むとメモリーが不足して 送信できなくなることがあります。外付け電話機からダイヤルしたときは、原稿をスキャンしながら送信するため時間が かかります。[ダイレクト送信]を有効にするとこのトラブルは回避できますが、原稿をスキャンしながら送信するため 時間がかります。ダイレクト送信時に指定できる宛先は1件のみです。

ホーム画面で [ファクス]を選択して、[ファクス設定] タブを選択します。 [ダイレクト送信] をタップして [オン] にします。

#### 関連情報

◆ [「操作パネルから送信する」177ページ](#page-176-0)

### 優先して送信する(優先送信)

送信待ち文書があるときでも、急ぎの原稿を優先して送信できます。 ホーム画面で [ファクス]を選択して、[ファクス設定] タブを選択します。 [優先送信] をタップして [オン] にしま す。
ファクス

(参考) 以下のときには他のファクスの割り込みができないため優先送信はできません。

- ・ [ダイレクト送信]を有効にしたモノクロ文書
- ・ カラー文書送信中
- ・ 外付け電話機を使って送信中
- ・ コンピューターから送った文書

### 関連情報

◆ [「操作パネルから送信する」177ページ](#page-176-0)

## 指定した時刻にモノクロで送信する(時刻指定送信)

指定した時刻にファクス送信できます。時刻指定送信できるのはモノクロ送信のみです。

- 1. ホーム画面で [ファクス] を選択します。
- 2. 宛先を指定します。
- 3. [ファクス設定]タブを選択して、[時刻指定送信]を選択します。
- 4. 「時刻指定送信]をタップして「オン]にします。
- 5. [指定時刻]ボックスをタップし、送信予定時刻を入力して、[OK]を選択します。
- 6. [OK]を選択して設定を保存します。

● 参考 米信を中止するときはいから削除します。

### 関連情報

- ◆ [「原稿のセット」54ページ](#page-53-0)
- ◆ 「操作パネルから送信する| 177ページ
- ◆ [「ファクス設定」219ページ](#page-218-0)
- ◆ [「ファクスジョブを確認する」216ページ](#page-215-0)

## 発信元情報を選んで送信する

受信相手に合わせて発信元情報を付加してファクス送信できます。あらかじめプリンターに複数の発信元情報の登録が 必要です。登録方法は以下です。

## 発信元情報を追加登録する

発信元情報は21件まで登録できます。

1. ホーム画面で「設定」を選択します。

- 2. [本体設定]-[ファクス設定]-[基本設定]の順に選択します。
	- L パスワード入力画面が表示されたらパスワードを入力してください。パスワードが分からないときは管理者に問い 合わせてください。
- 3. [発信元設定]を選択します。
- 4. [発信元番号]ボックスをタップし、電話番号を入力して [OK] をタップします。
- 5. [発信元名]の下に表示されたボタンの1つをタップし、発信元情報を入力して[OK]をタップします。

#### 関連情報

◆ [「基本設定」227ページ](#page-226-0)

## 発信元情報を選んで送信する

ファクス送信するときに、受信相手に合わせて発信元情報を選択できます。この機能を使用するには、あらかじめプリン ターに複数のヘッダー登録が必要です。

- 1. ホーム画面で「ファクス]を選択します。
- 2. [ファクス設定]-[発信元情報の付加]の順に選択します。
- 3. どの位置に発信元名を記載するか選択します。
	- ・ 付加しない:発信元情報を入れずに送信します。
	- ・ 原稿外:スキャンした画像に発信元情報が重ならないように、上部の余白に発信元情報を入れて送信します。 原稿のサイズによっては、相手側で定形の用紙サイズに収まらず2ページに分かれて印刷されることがありま す。
	- ・ 原稿内:スキャンした画像の先端(上から約7mm)部分に発信元情報を入れて送信します。画像の先端部分は 発信元情報がかぶって消えることがありますが、相手側で2ページに分かれて印刷されることを防げます。
- 4. [発信元名]を選択し、使用したい発信元情報を選択します。
- 5. 必要に応じて、[追加情報]の1つをタップします。
- 6. [OK]を選択して設定を保存します。

#### 関連情報

◆ [「ファクス設定」219ページ](#page-218-0)

## ファクスの送信結果をメールで送る

ファクスの送信結果をメールで送ることができます。

- (参考) 事前に以下の設定を行ってください。
	- ・ プリンターのメールサーバー設定する
	- 送信先のメールアドレスを登録する
- 1. ホーム画面で [ファクス]を選択します。
- 2. [ファクス設定]-[送信結果メール通知]の順に選択します。
- 3. [送信結果メール通知]をタップして [オン]にします。
- 4. 「送信先】をタップして宛先を指定します。

## ファクス送信時にデータのバックアップをとる

ファクスを送信したときに、自動的に送信内容をスキャンしてプリンターのメモリーに保存します。事前にメールサー バーの設定とアドレス帳にメールまたはフォルダーの登録が必要です。以下のときに使用できます。

- モノクロ (白黒) で送信する
- 「時刻指定送信]で送信する
- 「バッチ送信」で送信する
- ・ [待機文書蓄積]で送信する
- ・ [ポーリング送信/掲示板]で送信する

L 送信に失敗した文書も、再送信できるようにバックアップできます。

- 1. ホーム画面で [ファクス] を選択します。
- 2. 「ファクス設定] 「バックアップ送信設定]の順に選択します。
- 3. [バックアップ送信設定]をタップして [オン]にします。
- 4. [バックアップ先]を選択して、宛先を選択します。

### 関連情報

◆ [「ファクス設定」219ページ](#page-218-0)

## Fコード(SUB)とパスワード(SID)でファクスを送信する

受信側のファクス機の親展ボックスや中継ボックスにファクスを送信できます。受信相手はボックスごとに、親展ファク スへの受信や特定の相手への転送ができます。

ファクス送信する前に、Fコードとパスワードを[アドレス帳]に登録しておく必要があります。

ホーム画面で[ファクス]を選択します。[アドレス帳]を選択して、Fコードとパスワードを登録した宛先を選択しま す。「宛先履歴]から、Fコードやパスワード付きで送信した履歴を選択しても、Fコードやパスワード付きで送信でき ます。

## <span id="page-183-0"></span>受信側の操作で送信する(ポーリング送信/掲示板ボックス)

1つの文書(最大100ページ)をモノクロで「ポーリング送信]用に蓄積できます。この文書は、相手側のファクス機 (ポーリング受信機能付き)からの操作で送信されます。

掲示板は10件まで利用できます。ただし、受信相手のファクス機がFコード通信機能に対応している必要があります。

## ポーリング送信/掲示板ボックスを設定する

- 1. ホーム画面で[ファクスボックス]を選択し、[ポーリング送信/掲示板ボックス]を選択します。
- 2. 設定するボックスを選択します。
	- ポーリング送信ボックスを選択したとき: をタップして、次の手順に進みます。 パスワード入力画面が表示された場合はパスワードを入力してください。
	- 「未登録の掲示板]と表示されたボックスを選択したとき:以下全て作業します。パスワード入力画面が表示 された場合はパスワードを入力してください。 [登録名(必須項目)]に登録名を入力する [Fコード(SEP)]にFコードを入力する [パスワード(PWD)]にパスワードを入力する
- 3. 必要に応じて、他の項目([送信結果メール通知]など)を入力します。

■ ● ● ● 「ボックスを開くパスワード」を設定すると、次回ボックスを開くときにパスワード入力が要求されます。

## 4. [OK]を選択します。

設定の変更や登録の削除をするには、ホーム画面で[ファクスボックス]を選択し、変更や削除したいボックスを選択し ます。次に、 をタップし画面の指示に従います。

## ポーリング送信/掲示板ボックスに文書を蓄積する

- 1. ホーム画面で [ファクスボックス] を選択し、 [ポーリング送信/掲示板] を選択します。
- 2. [ポーリング送信]、または未登録の掲示板のどれか1つをタップします。

パスワード入力画面が表示された場合はパスワードを入力します。

3. 「文書を登録する]をタップします。

### 4. ファクスのトップ画面が表示されたら◇をタップします。

保存した文書を確認するには、ホーム画面で[ファクスボックス] を選択し、確認したい文書の保存ボックスを選択し て、[文書を確認する]をタップします。開いた画面では、スキャンした原稿を閲覧、印刷、削除することができます。

### 関連情報

- ◆ [「原稿のセット」54ページ](#page-53-0)
- ◆ [「操作パネルから送信する」177ページ](#page-176-0)
- ◆ [「応用」221ページ](#page-220-0)
- ◆ [「ファクスジョブを確認する」216ページ](#page-215-0)

## <span id="page-184-0"></span>宛先を指定しないで送信文書を蓄積する(待機文書蓄積)

1つの文書(最大100ページ)をモノクロで蓄積できます。1つの文書を頻繁に送るときに、送信のたびのスキャン時間 が省けます。

- 1. ホーム画面で[ファクス]を選択します。
- 2. | | | | | | | | | | | | | | | を選択します。
- 3. [拡張ファクス]を選択し、[待機文書蓄積]をタップして[オン]にします。
- 4. ファクスのトップ画面が表示されるまで [閉じる] をタップします。
- 5. ◇をタップして文書を蓄積します。

蓄積した文書を表示することができます。ホーム画面でファクスボックス- [待機文書送信] をタップして、表示したい 文書の入ったボックスの左をタップします。文書を削除するときは、ボックス右の 1 をタップして画面の指示に従いま す。

## 関連情報

- ◆ [「原稿のセット」54ページ](#page-53-0)
- ◆ [「操作パネルから送信する」177ページ](#page-176-0)
- ◆ [「応用」221ページ](#page-220-0)
- ◆ [「ファクスジョブを確認する」216ページ](#page-215-0)

## 同じ宛先にまとめて送信する(バッチ送信)

宛先が同じ複数の予約文書を、自動でまとめて送信できます。5文書(合計100ページ)まで送信できます。通信回数が 減るため通信費が削減できます。

ホーム画面で [設定] - [本体設定] - [ファクス設定] - [送信設定] を選択します。 [バッチ送信] をタップして設定を [オン] にします。

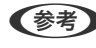

■ 参考 → パスワード画面が表示されたら管理者に問い合わせてください。パスワードが分からないときは管理者に問い合わせ てください。

- ・ 時刻指定送信文書は、宛先と時刻が一致したときに有効です。
- 以下は「バッチ送信]の対象外です。
	- [優先送信]にしたモノクロ文書
	- [ダイレクト送信]にしたモノクロ文書
	- ・ カラー文書
	- ・ コンピューターから送った文書

## 異なるサイズの原稿をADFから送信する(ADF連続読込)

サイズが異なる原稿を混在させてセットすると、一番大きな原稿サイズで全ての原稿が送信されてしまいます。サイズご とまたは1枚ずつ原稿をセットすることで、適切なサイズで送信できます。

ファクス

原稿をセットする前に、次の設定を行ってください。

ホーム画面で [ファクス] を選択して、 [ファクス設定] タブを選択します。 [ADF連続読込] をタップして [オン] にします。

スキャンされた文書は蓄積されて1つの文書として送信されます。

● 参考 オンの原稿をセットする案内が表示されてから20秒以上操作がないと、蓄積を終了して送信を開始します。

# プリンターでファクスを受信する

# 受信モードを設定する

「受信モード]は「ファクス設定ウィザード]でも設定できます。初めてファクスの設定をするときは、「ファクス設定 ウィザード]を使って設定することをお勧めします。 [受信モード] だけ変更したいときは以下の手順に従ってくださ い。

- 1. ホーム画面で [設定] を選択します。
- 2. [本体設定] -[ファクス設定]-[基本設定]-[受信モード]の順に選択します。

■ 本考 ■ パスワード入力画面が表示された場合はパスワードを入力してください。パスワードが分からないときは管理者に 問い合わせてください。

3. 使い方に応じて[受信モード]を選択します。

▲重要 外付け電話機を接続しないときは、必ず[自動]に設定してください。

● 電話回線をファクス専用で使う: [自動]を選択します。 [呼び出し回数]で設定した回数の着信音が鳴り終わると、自動でファクス受信に切り替わります。

L [呼び出し回数]を少なく設定するのがお勧めです。0回に設定すると、着信音を鳴らさずに受信できます。(無鳴 動着信)

● 1つの電話回線でファクスも電話も使う (ファクスが主): [ファクス/電話自動切替]を選択してください。 [電話呼び出し回数]で設定した回数の着信音が鳴り終わると、ファクスか音声通話かをプリンターが自動で 判断します。ファクスのときは自動で受信を開始し、音声通話のときは外付け電話機を鳴らします。

- ▲重要 音声通話の呼び出し時は、通話しなくても発信者に課金されます。
	- ・ 外付け電話機のナンバーディスプレイ機能は使えません。

● 1つの電話回線でファクスも電話も使う(電話が主): 「手動」を選択します。 外付け電話機で電話を受け、音声電話のときは相手と通話でき、ファクスのときはプリンター操作で受信を開 始します。ファクスのときはプリンター操作で受信を開始します。

■ ● 「リモート受信」を設定すると、外付け電話機の操作だけで受信を開始できます。

・ 外付け電話機のナンバーディスプレイ機能が使えます。

#### 関連情報

- ◆ [「ファクス設定ウィザードでファクスの基本設定をする」173ページ](#page-172-0)
- ◆ [「手動で受信する」188ページ](#page-187-0)
- ◆ [「外付け電話機の操作で受信する\(リモート受信\)」188ページ](#page-187-0)

## 留守番機能付き電話接続時の設定

留守番機能を使用するには設定が必要です。

- プリンターの[受信モード]を[自動]に設定してください。
- プリンターの[呼び出し回数]を留守番電話の呼び出し回数より多く設定してください。少ないと留守番電話への録 音や通話ができません。留守番電話機の設定は、留守番電話機のマニュアルをご覧ください。
- 外付け雷話機の留守番雷話機能を使用しないときは、プリンターの「受信モード〕を「ファクス/雷話自動切替]に 設定することをお勧めします。

#### 関連情報

◆ [「基本設定」227ページ](#page-226-0)

## ナンバーディスプレイ電話機接続時の設定

発信元の電話番号を表示するナンバーディスプレイ機能を使用するときは、以下の手順でプリンターの設定をします。

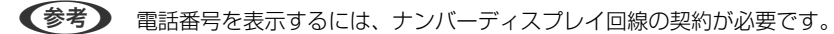

- 1. ホーム画面で [設定]を選択します。
- 2. [本体設定]-[ファクス設定]-[基本設定]-[ナンバー・ディスプレイ対応]の順に選択します。
- 3. 設定を選択します。
	- ・ オン:プリンターにのみ電話番号を表示させます。アドレス帳に登録されている相手先は登録名称で表示され ます。
	- ・ 外付け電話機優先:外付け電話とプリンターの両方に電話番号を表示させます。

## <span id="page-187-0"></span>いろいろな受信方法

## 手動で受信する

外付け電話機を接続して、プリンターの「受信モード]を「手動]に設定しているときは、以下の手順で受信します。

- 1. 外付け電話機の呼び出し音が鳴ったら受話器を上げます。
- 2. ファクス信号(ポー音)が聞こえたら、プリンターのホーム画面で「ファクス]を選択します。

L [リモート受信]を設定すると、外付け電話機の操作だけで受信を開始できます。

- 3. 「送受信切替]をタップします。
- 4. [受信]を選択します。
- 5. ◇をタップして、受話器を置きます。

#### 関連情報

- ◆ 「ファクス受信時の給紙装置を設定する(給紙装置が2つ以上ある場合) | 175ページ
- ◆ 「受信文書を受信ボックスに保存する (条件なし保存・転送) | 192ページ

## 外付け電話機の操作で受信する(リモート受信)

手動受信では、受話器を上げた後にプリンターの操作が必要です。[リモート受信]を設定しておくと、外付け電話機の 操作だけでファクス受信できます。

[リモート受信]はトーン信号(ピッポッパッ)に対応した電話機で使用できます。

### 関連情報

◆ 「手動で受信する」188ページ

## リモート受信を設定する

- 1. ホーム画面で [設定] を選択します。
- 2. [本体設定]-[ファクス設定]-[基本設定]-[リモート受信]の順に選択します。

- 3. [リモート受信]をタップして [オン]にします。
- 4. [起動コード]を選択し、2桁のコード(0-9、\*、#の組み合わせ)を入力して[OK]をタップします。
- 5. [OK]を選択して設定を保存します。

<sup>●</sup> 参考 ハスワード画面が表示されたら管理者に問い合わせてください。パスワードが分からないときは管理者に問い合わ せてください。

リモート受信を利用する

- 1. 外付け電話機の呼び出し音が鳴ったら受話器を上げます。
- 2. ファクス信号(ポー音)が聞こえたら、設定した起動コードを外付け電話機で入力します。
- 3. プリンターが受信を開始するのを確認してから受話器を置きます。

## ポーリング受信する (ポーリング受信)

相手先にダイヤルして、相手先のファクス機に蓄積された文書を受信します。ファクス情報サービスなどから情報を受け 取るときに使用します。ただし、音声ガイダンスに従って操作するファクス情報サービスには対応していません。

■ < 参考 ■ 音声ガイダンス付きのファクス情報サービスを利用するときは、[オンフック]でダイヤルするか、外付け電話機からダイ ヤルし、音声ガイダンスに従って外付け電話機やプリンターを操作します 。

- 1. ホーム画面で「ファクス]を選択します。
- 2. 1. (応用)をタップします。
- 3. [拡張ファクス]を選択します。
- 4. 「ポーリング受信]をタップして「オン]にします。
- 5. [閉じる]をタップしてから、[閉じる]をタップします。
- 6. ファクス番号を入力します。

7. ◇をタップします。

#### 関連情報

- ◆ [「外付け電話機からダイヤルして送信する」179ページ](#page-178-0)
- ◆ 「送信先の状況を確認してから送信する (オンフック)」 179ページ

## 掲示板からFコード(SEP)とパスワード(PWD)を使って受信する(ポー リング受信)

相手先にダイヤルして、相手先のファクス機の掲示板に蓄積された文書を、Fコード(SEP)とパスワード(PWD)を 使って受信します。あらかじめアドレス帳にFコード(SEP)とパスワード(PWD)を設定した宛先を登録しておく必 要があります。

1. ホーム画面で「ファクス]を選択します。

L [セキュリティー設定]で[直接ダイヤル制限]が[オン]に設定されているときは、アドレス帳や履歴、クイック ダイヤルボタンから宛先を指定できます。直接入力はできません。

- 2. (応用)を選択します。
- 3. [拡張ファクス]を選択します。
- 4. 「ポーリング受信]をタップして「オン]にします。
- 5. [閉じる]をタップしてから、[閉じる]をタップします。
- 6. [アドレス帳]を選択して、相手先の掲示板に一致するFコード(SEP)とパスワード(PWD)を登録した 宛先を選択します。
- 7.  $\Diamond$ をタップします。

#### 関連情報

◆ [「アドレス帳を管理する」59ページ](#page-58-0)

## 迷惑ファクスの着信・受信拒否の設定をする

迷惑ファクスの着信拒否、受信拒否の設定ができます。

#### 関連情報

- ◆ 「迷惑ファクスの着信拒否の設定をする」190ページ
- ◆ [「迷惑ファクスの受信拒否の設定をする」191ページ](#page-190-0)

#### 迷惑ファクスの着信拒否の設定をする

ナンバーディスプレイ機能を使った、迷惑ファクスの着信拒否の設定をします。

L ナンバーディスプレイ回線の契約が必要です。

- 1. ホーム画面から [設定] を選択します。
- 2. [本体設定]-[ファクス設定]-[基本設定]-[着信・ファクス受信拒否]の順に選択します。
- 3. [着信拒否]をタップして、項目を設定します。
	- 「拒否番号リスト「非否番号リストに載っている番号の着信を拒否します。
	- ・ [非通知]:非通知番号の着信を拒否します。
- 4. 拒否番号リストを使う場合は、◆をタップして [拒否番号リスト編集] をタップし、拒否番号リストを編集 します。

## 関連情報

◆ [「基本設定」227ページ](#page-226-0)

## <span id="page-190-0"></span>迷惑ファクスの受信拒否の設定をする

迷惑ファクスの受信拒否の設定をします。

- 1. ホーム画面で「設定】を選択します。
- 2. [本体設定] -[ファクス設定]-[基本設定]-[着信・ファクス受信拒否]の順に選択します。

■ おもの パスワード入力画面が表示されたらパスワードを入力してください。パスワードが分からないときは管理者に問い 合わせてください。

- 3. [ファクス受信拒否]を選択して、項目を設定します。
	- ・ 拒否番号リスト:拒否番号リストに載っている番号の受信を拒否します。
	- ・ 非通知:送信元情報が設定されていないファクスの受信を拒否します。
	- ・ アドレス帳未登録:宛先帳に登録されていない番号の受信を拒否します。
- 4. [拒否番号リスト]を使う場合は、◆ をタップしてから「拒否番号リスト編集]を選択して拒否番号リスト を編集します。

#### 関連情報

◆ [「基本設定」227ページ](#page-226-0)

# 受信した文書の保存と転送(条件なし保存・転送)

不特定の相手から受信したファクスを保存・転送します。

L 特定の相手や時間に受信したファクスを保存・転送するときは、[条件保存・転送]機能を使ってください。

以下の保存・転送機能があります。

- ・ プリンターの受信ボックスに保存する
- ・ 外部メモリーに保存する
- ・ コンピューターに保存する
- ・ 他のファクス機、メールアドレスまたはサーバー上のフォルダーに転送する
- ます → これらは全て同時に処理することもできます。その場合、それぞれの保存先に同じ文書が保存され、転送先に同じ文書 が転送されます。
	- 未読または未処理の受信文書があると、ホーム画面の → に未処理件数が表示されます。

#### 関連情報

- ◆ 「受信文書を受信ボックスに保存する (条件なし保存・転送) | 192ページ
- ◆ [「受信文書を外部メモリーに保存する\(条件なし保存・転送\)」193ページ](#page-192-0)
- ◆ [「コンピューターでファクスを受信する」207ページ](#page-206-0)
- ◆ 「受信文書を転送する(条件なし保存・転送) | 194ページ
- ◆ [「受信文書の処理結果を通知する\(条件なし保存・転送\)」195ページ](#page-194-0)
- ◆ [「受信文書が未処理のときの表示」216ページ](#page-215-0)

## <span id="page-191-0"></span>受信文書を受信ボックスに保存する (条件なし保存・転送)

受信文書を受信ボックスに保存できます。最大で100件保存できます。この設定をすると受信文書は自動で印刷されま せん。プリンターの画面で確認して、必要なものだけ印刷できます。

L 保存した文書のファイルサイズや他の保存機能との併用などにより、100件まで保存できないことがあります。

## 関連情報

- ◆ 「受信ボックスに保存する設定をする(条件なし保存・転送) | 192ページ
- ◆ 「受信ボックス内の文書をプリンターの画面で確認する(条件なし保存・転送)| 192ページ
- ◆ [「受信ボックスを使用する」210ページ](#page-209-0)

受信ボックスに保存する設定をする(条件なし保存・転送)

- 1. ホーム画面で [設定] を選択します。
- 2. [本体設定]-[ファクス設定]-[受信設定]-[保存・転送設定]-[条件なし保存・転送]の順に選択しま す。

メッセージが表示されたら確認して [OK] をタップします。

- 3. 「受信ボックスに保存する]をタップして「オン]にします。 メッセージが表示されたら確認して「OK]を選択します。
- 4. [閉じる]をタップします。
- 5. [共通設定]を選択します。
- 6. [容量限界時の動作]を選択して、受信ボックスがいっぱいになったときの動作を選択します。
	- ・ 受信して印刷する:受信ボックスに保存できない受信文書を全て印刷します。
	- ・ 受信しない:相手側からの呼び出しに応答しません。
- 7. 必要に応じて受信ボックスにパスワードを設定します。[パスワード設定]を選択して、パスワードを設定 します。パスワード設定をした後に「閉じる]をタップします。

## 受信ボックス内の文書をプリンターの画面で確認する(条件なし保存・転送)

1. ホーム画面で「ファクスボックス]を選択します。

● < 参考 → 未読の受信文書があると、ホーム画面の → に未処理件数が表示されます。

2. [受信/親展]-[受信ボックス]の順に選択します。

<sup>■ 【</sup>参考】 パスワード画面が表示されたら管理者に問い合わせてください。パスワードが分からないときは管理者に問い合わ せてください。

L [受信して印刷する]を選んだときは、パスワードは設定できません。

- <span id="page-192-0"></span>3. 受信ボックスにパスワードを設定しているときは、受信ボックス用のパスワードか管理者パスワードを入力 します。
- 4. 確認する文書をリストから選択します。

文書の内容が表示されます。

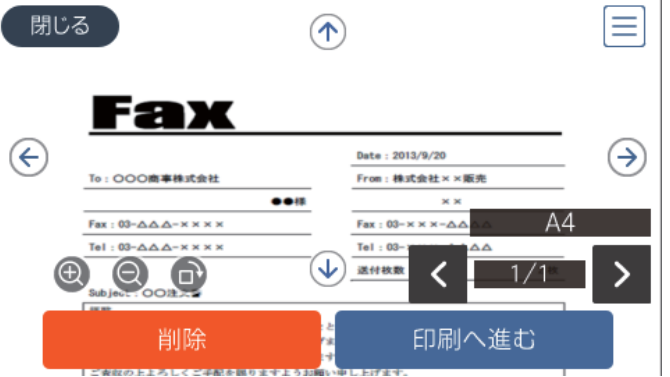

- $\bullet$ : 右に90°回転
- $\odot$   $\odot$   $\odot$   $\odot$  : 矢印方向に画面を移動
- $\blacksquare$   $\bigcirc$   $\bigcirc$  :  $\mathscr{C}$  :  $\mathscr{C}$  :  $\$
- く > : 前ページへ移動 、次ページへ移動
- ・ :保存や転送などをするためのメニューを表示します。
- ・ 操作アイコンのない部分をタップすると、操作アイコンを消してファクスだけを表示できます。もう一度タッ プすると、表示を戻せます。
- 5. 確認した文書を印刷するか削除するか選択して、画面の指示に従います。

▲重要▲ プリンターのメモリーの空き容量が不足するとファクスの送受信ができなくなります。確認または印刷した文書 は速やかに削除してください。

### 関連情報

- ◆ [「受信文書が未処理のときの表示」216ページ](#page-215-0)
- ◆ [「ファクス設定メニューの説明」222ページ](#page-221-0)

## 受信文書を外部メモリーに保存する(条件なし保存・転送)

受信した文書をPDFに変換して、プリンターにセットした外部メモリーに保存します。保存と同時に印刷することもで きます。

▲重要 外部メモリーに保存する前に、受信文書はプリンターのメモリーに一時保存されます。プリンターのメモリーの空き容 量が不足すると送受信ができなくなるため、外部メモリーはプリンターにセットしておいてください。一時保存の文書 件数はホーム画面の <> に表示されます。

- <span id="page-193-0"></span>1. 受信文書保存用の外部メモリーをプリンターにセットします。
- 2. ホーム画面で [設定] を選択します。
- 3. [本体設定]-[ファクス設定]-[受信設定]-[保存・転送設定]-[条件なし保存・転送]の順に選択しま す。

メッセージが表示されたら確認して[OK]を選択します。

- 4. [外部メモリーに保存]を選択します。
- 5. [オン]を選択します。保存と同時に自動で印刷をしたいときは、[オン(印刷もする)]を選択します。
- 6. メッセージを確認して [作成開始] をタップします。

セットした外部メモリーに、受信文書保存用のフォルダーが作成されます。

### 関連情報

◆ [「受信文書が未処理のときの表示」216ページ](#page-215-0)

## 受信文書を転送する(条件なし保存・転送)

受信した文書を、他のファクス機にそのまま転送したり、PDFに変換してネットワーク上のフォルダーやメールアドレ スに転送したりします。転送された文書はプリンターから削除されます。事前にアドレス帳の登録が必要です。また転 送先をメールアドレスにするときは、メールサーバーの設定もしてください。

- 参考 → 他のファクス機に転送する場合、カラーの文書は転送できません。転送失敗文書として処理されます。
	- 事前に操作パネルの「日付/時刻〕と「時差]が正しく設定されていることを確認してください。「設定] [本体設定] -[基本設定]-[日付/時刻設定]の順に選択します。
- 1. ホーム画面で「設定】を選択します。
- 2. [本体設定]-[ファクス設定]-[受信設定]-[保存・転送設定]-[条件なし保存・転送]の順に選択しま す。

メッセージが表示されたら確認して[OK]を選択します。

- 3. [転送]を選択します。
- 4. [オン]を選択します。転送と同時に自動で印刷をしたいときは、[オン(印刷もする)]を選択します。
- 5. [宛先を追加]をタップします。

<sup>■ ●</sup> ポスワード画面が表示されたら管理者に問い合わせてください。パスワードが分からないときは管理者に問い合わ せてください。

<sup>■ ●</sup> ポスワード画面が表示されたら管理者に問い合わせてください。パスワードが分からないときは管理者に問い合わ せてください。

<span id="page-194-0"></span>6. アドレス帳の一覧から転送先を選択します。

● 参考 転送先は5件まで指定できます。

- 7. 全ての転送先を指定したら [閉じる]をタップします。
- 8. [転送失敗時の動作]で転送に失敗した文書を印刷するか、受信ボックスに保存するかを選択します。

■重要■●受信ボックスがいっぱいになるとファクスの送受信ができません。転送失敗文書を速やかに確認して受信ボック スから削除してください。転送失敗文書件数は、その他の未処理件数と合わせてホーム画面の <\*\* す。

9. [OK]を選択します。

メッセージが表示されたら確認して[OK]を選択します。

- 10. [閉じる]をタップします。
- 11. 転送先をメールアドレスにしたときの、メールの件名が指定できます。[共通設定]をタップして、[転送 設定]のボックスをタップしてから、メールの件名を入力します。
	- 参考 ネットワーク上のフォルダーや メールアドレスを転送先に指定したときは、実際にその宛先に送ることができる かどうかスキャンモードでテストすることをお勧めします。ホーム画面から[スキャン]-[メール]、または 「スキャン] - [フォルダー] の順に選択し、ファクスの転送先と同じ宛先を選んでスキャンを開始します。
		- ・ ネットワーク上のフォルダーに受信文書が転送されたときに、コンピューター上で通知を出すよう設定できます (Windowsのみ)。設定はFAX Utilityで行います。詳しくはFAX Utilityのヘルプをご覧ください。

#### 関連情報

- ◆ [「受信設定」223ページ](#page-222-0)
- ◆ [「アドレス帳を管理する」59ページ](#page-58-0)
- **→** [「スキャンした画像をネットワークフォルダーまたはFTPサーバーに保存する」147ページ](#page-146-0)
- ◆ [「スキャンした画像をメールに添付する」150ページ](#page-149-0)
- ◆ 「受信ボックス内の文書をプリンターの画面で確認する(条件なし保存・転送)| 192ページ
- ◆ [「受信文書が未処理のときの表示」216ページ](#page-215-0)
- ◆ 「ファクスの送受信や設定をするソフトウェア (FAX Utility) | 254ページ

## 受信文書の処理結果を通知する(条件なし保存・転送)

受信したファクスの処理結果をメールで通知します。

- 1. ホーム画面で「設定]を選択します。
- 2. [本体設定]-[ファクス設定]-[受信設定]-[保存・転送設定]-[条件なし保存・転送]の順に選択しま す。

メッセージが表示されたら確認して[OK]を選択します。

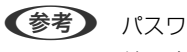

- < 参考 ) パスワード画面が表示されたら管理者に問い合わせてください。パスワードが分からないときは管理者に問い合わ せてください。
- 3. [メール通知設定]を選択します。
- 4. 目的に応じて以下のオプション設定を有効にします。

● <\*\* シ 以下は全て同時に処理することもできます。

- ・ 受信終了通知:ファクス受信が完了したときに宛先にメールで通知します。
- ・ 印刷終了通知:受信文書の印刷が完了したときに宛先にメールで通知します。
- 外部メモリー保存終了通知: 受信したファクスのメモリーへの保存が完了したときに宛先にメールで通知しま す。
- 転送終了通知: 受信したファクスの転送が完了したときに宛先にメールで通知します。
- 5. 「送信先]のボックスをタップします。
- 6. アドレス帳から宛先を選択します。

- 7. 宛先を指定したら [閉じる]をタップします。
- 8. [OK]を選択して設定を保存します。

# 特定の相手や時間に受信した文書の保存と転送(条件保存・転送)

特定の相手や時間に受信したファクスを保存・転送します。 最初に保存と転送の条件を設定してください。

L 不特定の相手から受信したファクスを保存・転送するときは、[条件なし保存・転送]機能を使ってください。

- ・ プリンターの受信ボックスまたは親展ボックスに保存する
- ・ 外部メモリーに保存する
- ・ 他のファクス機、メールアドレスまたはサーバー上のフォルダーに転送する
- L ・ これらは全て同時に処理することもできます。その場合、それぞれの保存先に同じ文書が保存され、転送先に同じ文書 が転送されます。
	- 未読または未処理の受信文書があると、ホーム画面の は に未処理件数が表示されます。

#### 関連情報

- ◆ 「受信文書を受信ボックス、親展ボックスに保存する (条件保存・転送) | 197ページ
- ◆ 「受信文書を外部メモリーに保存する(条件保存・転送) | 199ページ
- ◆ [「受信文書を転送する\(条件保存・転送\)」200ページ](#page-199-0)
- ◆ 「受信文書の処理結果を通知する(条件保存・転送) | 202ページ
- ◆ [「受信文書が未処理のときの表示」216ページ](#page-215-0)

<sup>■ ●</sup> およい 本先は1件のみ指定できます。チェックマークをタップすると宛先を選択できます。解除するときはもう一度タップ します。

## <span id="page-196-0"></span>受信文書を受信ボックス、親展ボックスに保存する(条件保存・転送)

受信した文書をプリンターの受信ボックスまたは親展ボックスに100まで保存できます。

■ < 参考 > 保存した文書のファイルサイズや他の保存機能との併用などにより、100件まで保存できないことがあります。

### 関連情報

- ◆ 「受信ボックスまたは親展ボックスに保存する設定をする(条件保存・転送) | 197ページ
- ◆ 「受信ボックス内の文書をプリンターの画面で確認する(条件保存・転送) | 198ページ
- ◆ [「受信ボックスを使用する」210ページ](#page-209-0)
- ◆ 「親展ボックスを使用する| 211ページ

受信ボックスまたは親展ボックスに保存する設定をする(条件保存・転送)

- 1. ホーム画面で [設定] を選択します。
- 2. [本体設定] -[ファクス設定]-[受信設定]-[保存・転送設定]の順に選択します。

■ 参考 ハスワード入力画面が表示されたらパスワードを入力してください。パスワードがわからないときは管理者に問い 合わせてください。

- 3. 「条件保存・転送】の下にある未登録ボックスの<sup>▶</sup>をタップします。
- 4. [名称]を選択して、登録する名称を入力します。
- 5. [条件]のボックスを選択して条件を設定します。設定後[閉じる]を選択します。
	- 相手先電話番号一致:送信者のファクス番号が一致した場合、受信文書を保存・転送します。 「相手先電話番号一致]を選択し、「番号」のボックスをタップして、ファクス番号(最大20桁)を入力しま す。
	- ・ Fコード(SUB)完全一致:Fコードが完全一致した場合、受信文書を保存・転送します。 Fコード(SUB)完全一致を有効にし、 [Fコード(SUB)]のボックスを選択して、パスワードを入力します。
	- ・ パスワード(SID)完全一致:パスワード(SID)が完全一致した場合、受信文書を保存・転送します。 パスワード(SID)完全一致を有効にし、[パスワード(SID)]のボックスを選択して、パスワードを入力します。
	- ・ 受信時間の設定:指定した時間帯に受信した文書を保存・転送します。 [受信時間の設定]を有効にして、[適用開始時刻] と[適用終了時刻]に時刻を設定します。
- 6. [保存・転送先]のボックスを選択します。
- 7. [ボックスに保存]を選択します。
- 8. [ボックスに保存]をタップして [オン]にします。
- 9. 文書を保存するボックスを選択します。

L 受信ボックスまたは親展ボックスがパスワードで保護されているときは、パスワードを入力します。

10. [OK] を3回選択して保存・転送設定画面に戻ります。

<span id="page-197-0"></span>11. 条件を登録したボックスを選択して、[有効]を選択します。

- 12. [共通設定]を選択します。
- 13. [容量限界時の動作]を選択して、受信ボックスがいっぱいになったときの動作を選択します。
	- ・ 受信して印刷する:受信ボックスに保存できない受信文書を全て印刷します。
	- ・ 受信しない:相手側からの呼び出しに応答しません。
- 14. 必要に応じて受信ボックスにパスワードを設定します。[パスワード設定]を選択して、パスワードを設定 します。パスワード設定をした後に [閉じる] をタップします。

### 関連情報

◆ [「保存・転送設定」223ページ](#page-222-0)

## 受信ボックス内の文書をプリンターの画面で確認する(条件保存・転送)

1. ホーム画面で「ファクスボックス]を選択します。

● < 参考 → 未読の受信文書があると、ホーム画面の は に未処理件数が表示されます。

- 2. [受信/親展]を選択します。
- 3. 受信ボックスまたは親展ボックスを選択します。
- 4. 受信ボックスまたは親展ボックスにパスワードを設定しているときは、受信ボックス用のパスワード、親展 ボックス用のパスワードまたは管理者パスワードを入力します。
- 5. 確認する文書をリストから選択します。 文書の内容が表示されます。

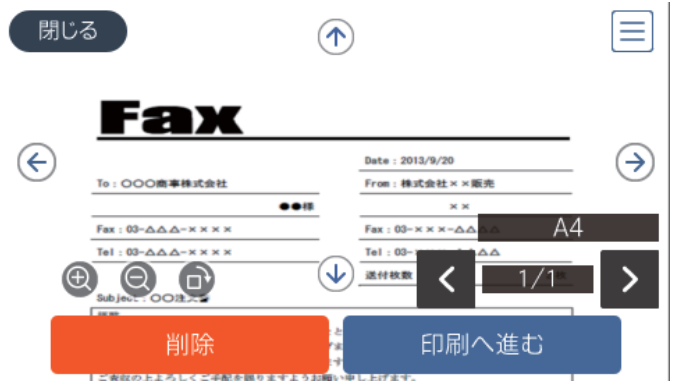

- $\bigoplus$  : 右に90°回転
- $\odot$   $\odot$   $\odot$   $\odot$  : 矢印方向に画面を移動

L [受信して印刷する]を選んだときはパスワードは設定できません。

- <span id="page-198-0"></span>• © · 縮小、拡大
- く > : 前ページへ移動 、次ページへ移動
- | | | | | | | | 保存や転送などをするためのメニューを表示します。
- ・ 操作アイコンのない部分をタップすると、操作アイコンを消してファクスだけを表示できます。もう一度タッ プすると、表示を戻せます。
- 6. 確認した文書を印刷するか削除するか選択して、画面の指示に従います。

■重要■ プリンターのメモリーの空き容量が不足するとファクスの送受信ができなくなります。確認または印刷した文書 は速やかに削除してください。

### 関連情報

- ◆ [「受信文書が未処理のときの表示」216ページ](#page-215-0)
- ◆ [「ファクス設定メニューの説明」222ページ](#page-221-0)

## 受信文書を外部メモリーに保存する(条件保存・転送)

受信した文書をPDFに変換して、プリンターにセットした外部メモリーに保存します。

■重要■ 外部メモリーに保存する前に、受信文書はプリンターのメモリーに一時保存されます。プリンターのメモリーの空き容 量が不足すると送受信ができなくなるため、外部メモリーはプリンターにセットしておいてください。一時保存の文書 件数はホーム画面の <a>
に表示されます。

- 1. 受信文書保存用の外部メモリーをプリンターにセットします。
- 2. ホーム画面で「設定】を選択します。
- 3. [本体設定] -[ファクス設定]-[受信設定]-[保存・転送設定]の順に選択します。

- 4. [条件保存・転送]の下にある未登録ボックスの▶をタップします。
- 5. [名称]を選択して、登録する名称を入力します。
- 6. [条件]のボックスをタップして、条件を設定します。設定後 [閉じる]をタップします。
	- ・ 相手先電話番号一致:送信者のファクス番号が一致した場合、受信文書を保存・転送します。 [相手先電話番号一致]を選択し、[番号]のボックスをタップして、ファクス番号(最大20桁)を入力しま す。
	- ・ Fコード(SUB)完全一致:Fコードが完全一致した場合、受信文書を保存・転送します。 Fコード(SUB)完全一致を有効にし、 [Fコード(SUB)]のボックスを選択して、パスワードを入力します。
	- ・ パスワード(SID)完全一致:パスワード(SID)が完全一致した場合、受信文書を保存・転送します。 パスワード(SID)完全一致を有効にし、[パスワード(SID)]のボックスを選択して、パスワードを入力します。

<sup>●</sup> 参考 ハスワード入力画面が表示されたらパスワードを入力してください。パスワードが分からないときは管理者に問い 合わせてください。

- <span id="page-199-0"></span>・ 受信時間の設定:指定した時間帯に受信した文書を保存・転送します。 [受信時間の設定]を有効にして、[適用開始時刻] と[適用終了時刻]に時刻を設定します。
- 7. [保存・転送先]のボックスを選択します。
- 8. [外部メモリーに保存]を選択します。
- 9. [外部メモリーに保存]をタップして [オン]にします。
- 10. メッセージを確認して「作成開始]を選択します。

セットした外部メモリーに、受信文書保存用のフォルダーが作成されます。

- 11. [OK] を3回タップして保存・転送設定画面に戻ります。
- 12. 条件を登録したボックスを選択して、[有効]を選択します。

#### 関連情報

- ◆ [「受信文書が未処理のときの表示」216ページ](#page-215-0)
- **◆ 「保存・転送設定| 223ページ**

## 受信文書を転送する(条件保存・転送)

受信した文書を、他のファクス機にそのまま転送したり、PDFに変換してネットワーク上のフォルダーやメールアドレ スに転送したりします。転送された文書はプリンターから削除されます。事前にアドレス帳の登録が必要です。また転 送先をメールアドレスにするときは、メールサーバーの設定もしてください。

- L ・ 他のファクス機に転送する場合、カラーの文書は転送できません。転送失敗文書として処理されます。
	- 事前に操作パネルの「日付/時刻」と「時差]が正しく設定されていることを確認してください。「設定] [本体設定] -[基本設定]-[日付/時刻設定]の順に選択します。
- 1. ホーム画面で [設定] を選択します。
- 2. [本体設定] -[ファクス設定]-[受信設定]-[保存・転送設定]の順に選択します。

L パスワード入力画面が表示されたらパスワードを入力してください。パスワードが分からないときは管理者に問い 合わせてください。

- 3. [条件保存・転送]の下にある未登録ボックスの▶をタップします。
- 4. [名称]を選択して、登録する名称を入力します。
- 5. [条件]のボックスを選択して、条件を設定します。設定後 [閉じる]をタップします。
	- ・ 相手先電話番号一致:送信者のファクス番号が一致した場合、受信文書を保存・転送します。 [相手先電話番号一致]を選択し、[番号]のボックスをタップして、ファクス番号(最大20桁)を入力しま す。
	- ・ Fコード(SUB)完全一致:Fコードが完全一致した場合、受信文書を保存・転送します。 Fコード(SUB)完全一致を有効にし、 [Fコード(SUB)]のボックスを選択して、パスワードを入力します。

## 200

- パスワード(SID)完全一致:パスワード (SID) が完全一致した場合、受信文書を保存·転送します。 パスワード(SID)完全一致を有効にし、[パスワード(SID)]のボックスを選択して、パスワードを入力します。
- ・ 受信時間の設定:指定した時間帯に受信した文書を保存・転送します。 [受信時間の設定]を有効にして、[適用開始時刻] と[適用終了時刻]に時刻を設定します。
- 6. 「保存・転送先】のボックスを選択します。
- 7. [転送]を選択します。
- 8. 「転送]をタップして「オン]にします。
- 9. [宛先を追加]を選択します。
- 10. アドレス帳の一覧から転送先を選択します。

●参考 転送先は1件のみ指定できます。

- 11. 宛先を指定したら [閉じる]をタップします。
- 12. 転送先が正しいことを確認して [閉じる] を選択します。
- 13. [転送失敗時の動作]で、転送に失敗した文書を印刷するか受信ボックスに保存するかを選択します。

▲重要 受信ボックスがいっぱいになるとファクスの送受信ができません。転送失敗文書を速やかに確認して受信ボック スから削除してください。転送失敗文書件数は、その他の未処理件数と合わせてホーム画面の <\*\* す。

- 14. [OK] を3回選択して保存・転送設定画面に戻ります。
- 15. 条件を登録したボックスを選択して、[有効]を選択します。
- 16. 転送先をメールアドレスにしたときの、メールの件名が指定できます。[共通設定]を選択し、[転送設定] のボックスをタップしてから、メールの件名を入力します。
	- 参考 → ネットワーク上のフォルダーや メールアドレスを転送先に指定したときは、実際にその宛先に送ることができる かどうかスキャンモードでテストすることをお勧めします。ホーム画面から [スキャン] - [メール]、または [スキャン] - [フォルダー]の順に選択し、ファクスの転送先と同じ宛先を選んでスキャンを開始します。
		- ・ ネットワーク上のフォルダーに受信文書が転送されたときに、コンピューター上で通知を出すよう設定できます (Windowsのみ)。設定はFAX Utilityで行います。詳しくはFAX Utilityのヘルプをご覧ください。

#### 関連情報

- ◆ [「保存・転送設定」223ページ](#page-222-0)
- ◆ [「アドレス帳を管理する」59ページ](#page-58-0)
- **◆ 「スキャンした画像をネットワークフォルダーまたはFTPサーバーに保存する| 147ページ**
- ◆ [「スキャンした画像をメールに添付する」150ページ](#page-149-0)
- ◆ [「受信ボックス内の文書をプリンターの画面で確認する\(条件保存・転送\)」198ページ](#page-197-0)
- ◆ [「受信文書が未処理のときの表示」216ページ](#page-215-0)
- ◆ 「ファクスの送受信や設定をするソフトウェア (FAX Utility) | 254ページ

## 201

## <span id="page-201-0"></span>受信文書を印刷する(条件保存・転送)

条件保存・転送した受信文書の印刷をします。

- 1. ホーム画面で [設定] を選択します。
- 2. [本体設定] -[ファクス設定]-[受信設定]-[保存・転送設定]の順に選択します。

- 3. 「条件保存・転送]の下にある未登録ボックスの▶をタップします。
- 4. [名称]を選択して、登録する名称を入力します。
- 5. 「条件]のボックスを選択して、条件を設定します。設定後「閉じる]をタップします。
	- ・ 相手先電話番号一致:送信者のファクス番号が一致した場合、受信文書を保存・転送します。 [相手先電話番号一致]を選択し、[番号]のボックスをタップして、ファクス番号(最大20桁)を入力しま す。
	- ・ Fコード(SUB)完全一致:Fコードが完全一致した場合、受信文書を保存・転送します。 Fコード(SUB)完全一致を有効にし、 [Fコード(SUB)]のボックスを選択して、パスワードを入力します。
	- ・ パスワード(SID)完全一致:パスワード(SID)が完全一致した場合、受信文書を保存・転送します。 パスワード(SID)完全一致を有効にし、[パスワード(SID)]のボックスを選択して、パスワードを入力します。
	- ・ 受信時間の設定:指定した時間帯に受信した文書を保存・転送します。 [受信時間の設定]を有効にして、[適用開始時刻] と[適用終了時刻]に時刻を設定します。
- 6. [OK]を選択して[閉じる]をタップします。
- 7. 保存・転送先のボックスを選択します。
- 8. [印刷]をタップして「オン]にします。
- 9. [OK] を2回選択して保存・転送設定画面に戻ります。
- 10. 条件を登録したボックスを選択して、[有効]を選択します。

#### 関連情報

- → [「保存・転送設定」223ページ](#page-222-0)
- ◆ [「印刷設定」225ページ](#page-224-0)

## 受信文書の処理結果を通知する(条件保存・転送)

受信したファクスの処理結果をメールで通知します。

1. ホーム画面で [設定] を選択します。

<sup>■</sup> 参考 ハンフード入力画面が表示されたらパスワードを入力してください。パスワードが分からないときは管理者に問い 合わせてください。

- 2. [本体設定]-[ファクス設定]-[受信設定]-[保存・転送設定]の順に選択します。
	- L パスワード入力画面が表示されたらパスワードを入力してください。パスワードが分からないときは管理者に問い 合わせてください。
- 3. 「条件保存・転送]の下の をタップして登録済みボックスを選択します。
- 4. [メール通知設定]を選択します。
- 5. 目的に応じて以下のオプション設定を有効にします。

L 以下は全て同時に処理することもできます。

- ・ [受信終了通知]:ファクス受信が完了したときに宛先にメールで通知します。
- ・ [印刷終了通知]:受信文書の印刷が完了したときに宛先にメールで通知します。
- ・ [外部メモリー保存終了通知]:受信したファクスのメモリーへの保存が完了したときに宛先にメールで通知 します。
- 「転送終了通知」:受信したファクスの転送が完了したときに宛先にメールで通知します。
- 6. 「送信先]のボックスをタップします。
- 7. アドレス帳から宛先を選択します。

● 参考 宛先は1件のみ指定できます。

- 8. 宛先を指定したら [閉じる]をタップします。
- 9. [OK] を2回選択して保存・転送設定画面に戻ります。

#### 関連情報

→ [「保存・転送設定」223ページ](#page-222-0)

# コンピューターからファクスを送信する

コンピューターからのファクス送信は、FAX UtilityとPC-FAXドライバーで行います。

**<■参考>>** FAX Utilityは、ソフトウェア更新用のソフトウェア EPSON Software Update (エプソン ソフトウェア アップデー ター)を使用してインストールします。更新用のソフトウェアのインストール方法は、関連リンクを参照ください。また、 Windowsをお使いの場合は、付属のソフトウェアディスクからもインストールできます。

## 関連情報

- ◆ 「ソフトウェアの更新ツール (EPSON Software Updater) | 257ページ
- ◆ [「最新のソフトウェアをインストールする」258ページ](#page-257-0)

203

# アプリケーションで作成した文書を送信する(Windows)

Microsoft WordやExcelなどの [印刷] メニューから、ご使用のファクス対応プリンター (PC-FAXドライバー) を選 択すれば、作成した文書/図/表などのデータに送付状を付けて直接送信できます。

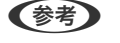

L ここでは、Microsoft Word2010を例に説明します。ご使用のアプリケーションソフトによって操作が異なります。詳し くはアプリケーションソフトのヘルプをご覧ください。

- 1. アプリケーションソフトで、ファクス送信する文書を作成します。
- 2. [ファイル] メニュー内の [印刷] をクリックします。

アプリケーションソフトの [印刷] ウィンドウが表示されます。

3. [プリンター]から [XXXXXX (FAX) ] (XXXXXXはご使用のプリンター名)を選択し、[設定]を確 認して、 [印刷]をクリックします。

FAX Utilityの送付先設定設定画面が表示されます。

印刷

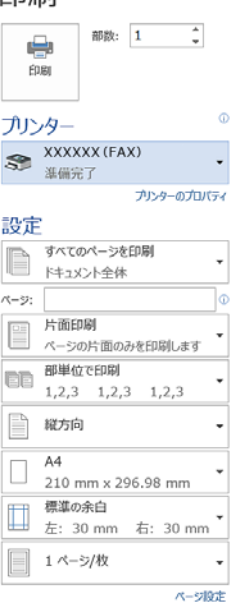

- ・ [印刷部数]では、[1]を入力してください。[2]以上を入力すると正常に送信できないことがあります。
- ・ [ファイルへ出力]など、出力ポートを変更する機能は使用できません。
- 1回のファクス送信につき、送付状を含めて100ページまで送信できます。
- ● 「プリンターのプロパティ]をクリックすると、[用紙サイズ]、[用紙方向]、[色]、[画質]、[文字の 濃さ]を設定できます。詳しくはPC-FAXドライバーのヘルプをご覧ください。
	- お使いのコンピューターで初めて送信するとき、発信者 (ご自分) の情報を登録する画面が表示されます。必要 事項を入力して、[OK]をクリックしてください。
	- ・ 登録名は、FAX Utilityで管理するための名前です。送付状には表示されません。
- 4. 送付先を設定し、[次へ]をクリックします。
	- ・ 送付先(名前/ファクス番号など)を直接入力する場合: [直接入力] タブを選択し、必要事項を入力して [追加] をクリックしてください。画面上部の [送付先一覧] に追加されます。
	- L ・ 接続回線設定を[構内交換機(PBX)]にしてある場合は、外線発信番号を「#」で登録することをお勧めします。 詳しくは、関連リンクにある「基本設定」内の「接続回線」をご覧ください。
		- ・ FAX Utility(メイン画面)の[オプション設定]で「送信時にファクス番号を2回入力する」の設定を有効にし ている場合は、[追加]または[次へ]をクリックした後、もう一度ファクス番号を入力する画面が表示されま  $\tau$

● 電話帳から送付先 (名前/ファクス番号など) を選択する場合: 送付先が連絡先(またはアドレスブック)に登録されているときは、[電話帳]をクリックします。一覧から 送付先を選択して「追加」をクリックします。画面上部の「送付先一覧」に追加されます。

L 接続回線設定を[構内交換機(PBX)]にしてある場合は、外線発信番号を「#」で登録することをお勧めします。詳 しくは、関連リンクにある「基本設定」内の「接続回線」をご覧ください。

## 5. 送付状の内容を設定します。

送付状を付けるときは、[送付状]で送付状のデザインを選択します。[件名]と[コメント]を入力して[次へ] をクリックしてください。送付状のデザインを追加したり作成したりすることはできません。 送付状が不要のときは、 [送付状]で[送付状なし]を選択してください。

- ます】● [送付状書式設定]をクリックすると、送付状に表示される項目の並び順を変更できます。[用紙サイズ]で送 付状のサイズを選択できます。送信する文書と異なる用紙サイズを選択することもできます。
	- 「フォント〕をクリックすると、送付状に表示される文字のフォントを変更できます。
	- ・ [発信元設定]をクリックすると、発信元情報を変更できます。
	- 「詳細プレビュー]をクリックすると、件名やコメントが反映された送付状のイメージを確認できます。
- 6. 送信内容を確認して [送信] をクリックします。

送付先の名前とファクス番号が間違っていないか、十分に確認してから送信してください。[プレビュー]をクリッ クすると、送付状と送信する文書のイメージを確認できます。 送信が始まると、送信状態を確認できる画面が表示されます。

- ます マンターの<br>
エンターのパネル操作 送信を中止するときは、送信データを選択して[中止] ★ をクリックしてください。プリンターのパネル操作 で中止することもできます。
	- ・ 送信中にエラーになると[通信エラー]画面が表示されます。エラー内容を確認して再送信してください。
	- FAX Utility (メイン画面) のオプション設定で「送信時にファクス送信モニターを表示]をチェックしていない とき、ファクス送信モニター画面(上記の送信状態を確認できる画面)は表示されません。

# アプリケーションで作成した文書を送信する(Mac OS)

市販アプリケーションソフトの[印刷]メニューからファクス対応プリンター(PC-FAXドライバー)を選択すると、作 成した文書や図、表などのデータを直接送信できます。

L ここでは、Mac OS添付のテキストエディットを例に説明します。

- 1. アプリケーションソフトで、ファクス送信する文書を作成します。
- 2. [ファイル]メニュー内の [印刷]をクリックします。 アプリケーションの「印刷」ウィンドウが表示されます。
- 3. [名前]からご使用のプリンター(ファクス名)を選択し、▼をクリックして詳細設定を表示し、 [OK]を クリックします。
- 4. 次の設定をします。
	- 「印刷部数]では、「11 を入力してください。「21 以上を入力しても、実際に送信されるのは1部のみです。
	- 1度の通信で100ページまで送信することができます。

L ファクスできる文書のページサイズは、プリンターからファクスできる用紙のサイズと同じです。

### 5. ポップアップメニューでファクス設定を選択して、各項目を設定します。

各設定項目の説明はPC-FAXドライバーのヘルプをご覧ください。 PC-FAXドライバーのヘルプは、画面左下の 2 をクリックします。

- 6. ポップアップメニューで送付先設定を選択して、送付状を設定します。
	- 送付先 (名前/ファクス番号など) を直接入力する場合: 「追加」項目に必要事項を入力して + をクリックしてください。画面上部の送付先一覧に追加されます。 PC-FAXのドライバー設定で「送信時にファクス番号を2回入力する」が有効になっている場合は、 + をク リックするともう一度ファクス番号を入力する画面が表示されます。 ご使用のファクス接続回線が外線発信番号を必要とするときは、外線発信番号を入力します。

● 電話帳から送付先(名前/ファクス番号など)を選択する場合: 送付先が連絡先 (またはアドレスブック) に登録されているときは、 ▲ をクリックします。一覧から送付先を 選択して「追加] をクリックし、「OK] をクリックしてください。 ご使用のファクス接続回線が外線発信番号を必要とするときは、外線発信番号を入力します。

**【参考】** 接続回線設定を [構内交換機(PBX)] にしてある場合は、外線発信番号を「#」で登録することをお勧めします。詳 しくは、関連リンクにある「基本設定」内の「接続回線」を参照ください。

### 7. 宛先設定して、[ファクス]をクリックします。

送信が始まります。 送付先の名前とファクス番号が間違っていないか、十分に確認してから送信してください。

- L ・ Dock内のプリンターアイコンをクリックすると送信状況確認画面が表示されます。送信を中止するときは、送信 データをクリックして[削除]をクリックしてください。
	- 送信中にエラーになると[送信失敗]というメッセージが表示されます。[ファクス送信記録]画面で送信記録 を確認してください。
	- ・ 用紙サイズの異なるページが混在するドキュメントは、正常に送信できないことがあります。

L 接続回線設定を[構内交換機(PBX)]にしてある場合は、外線発信番号を「#」で登録することをお勧めします。詳 しくは、関連リンクにある「基本設定」内の「接続回線」を参照ください。

# <span id="page-206-0"></span>コンピューターでファクスを受信する

プリンターで受信した文書を、プリンターに接続したコンピューターにPDF形式で保存できます。保存はFAX Utilityで 行います。保存先フォルダーの指定なども、FAX Utilityから行います。

**<参考> FAX Utilityは、以下からインストールします。** 

- ソフトウェア更新用のソフトウェア EPSON Software Updater (エプソン ソフトウェア アップデー ター) を使用
- ・ 付属のソフトウェアディスクを使用 (Windowsをお使いのときのみ)
- 1重要 コンピューターで受信するときは、プリンターのファクス受信設定を [自動] または [ファクス/電話自動切替] に 設定にしてください。
	- ・ 保存先のコンピューターは起動しておいてください。受信文書はプリンターのメモリーに一時保存されるため、電 源を切ったままにしておくと、プリンターのメモリーが不足して送受信できなくなります。
	- 一時保存の文書件数はホーム画面の ↓ に表示されます。
	- ・ 受信ファクスの閲覧にはPDFビューアー(Adobe Readerなど)が必要です。

#### 関連情報

◆ 「ソフトウェアの更新ツール (EPSON Software Updater) | 257ページ

# 受信ファクスをコンピューターに保存する

設定はFax Utilityで行います。事前にコンピューターにFAX Utilityをインストールしてください。 操作方法は、FAX Utilityの「オンラインヘルプ」-「基本の操作」をご覧ください。

L プリンターで受信するのと同時に印刷もできます。

### 関連情報

◆ 「ファクスの送受信や設定をするソフトウェア (FAX Utility) | 254ページ

# コンピューターでファクスを受信してプリンターで印刷もする

プリンターで以下を設定します。事前に、受信ファクスをコンピューターに保存する設定をしておいてください。

- 1. [設定] [本体設定] [ファクス設定] を [受信設定] にします。
- 2. [保存・転送設定] [条件なし保存・転送] [PC-FAXで受信]を[オン(印刷もする)]にします。

#### 関連情報

- ◆ 「受信ファクスをコンピューターに保存する」207ページ
- ◆ [「受信設定」223ページ](#page-222-0)

# コンピューターへのファクス受信を中止する

コンピューターへの保存をやめるには、プリンターから設定します。

- L Fax Utilityからも変更できますが、コンピューターに保存されていない受信文書があるときは変更できません。
- 1. [設定] [本体設定] [ファクス設定] を [受信設定] にします。
- 2. [保存・転送設定] [条件なし保存・転送] [PC-FAXで受信] を [オフ] にします。

#### 関連情報

- ◆ 「ファクスの送受信や設定をするソフトウェア (FAX Utility) | 254ページ
- ◆ [「受信設定」223ページ](#page-222-0)

# 新着ファクスを確認する(Windows)

受信ファクスを保存する設定をしたコンピューターでは、Windowsのタスクバーにファクスアイコンが表示され、処理 の状況や新着ファクスの有無を確認できます。ファクス受信を通知する設定にすると、デスクトップ画面右下に受信通知 ウィンドウが表示され新着ファクスを確認できます。

- おもの コンピューターに受信ファクスデータが保存されると、プリンターの内部メモリーからは削除されます。
	- ・ 受信ファクスの閲覧はPDFビューアー(Adobe Readerなど)が必要です。

## タスクバーのファクスアイコンを使う

受信ファクスを保存するコンピューターのタスクバーにファクスアイコンが表示され、処理の状況や新着ファクスの有無 を確認できます。

- 1. アイコンを確認します。
	- ・ :待機中
	- ● : 新着ファクスの有無を確認中
	- : 新着ファクスの取り込みが完了した状態
- 2. アイコンを右クリックして [保存フォルダーを開く] をクリックします。

保存フォルダーが開きます。ファイル名の日時と送信元を確認して目的のファクスデータ(PDF)を開きます。 待機中のときは、[新着ファクスの確認]を選択すると、新着ファクスがあるかどうかをすぐに確認します。

L 受信ファクスデータには以下のルールで自動的にファイル名が付けられています。 YYYYMMDDHHMMSS\_xxxxxxxxxx\_nnnnn (年/月/日/時/分/秒\_送信元番号)

## 受信通知ウィンドウを使う

新着ファクスをコンピューターに通知する設定にすると、新着ファクスがあるたびに画面右下に受信通知ウィンドウが表 示されます。

1. 表示された受信通知ウィンドウを確認します。

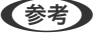

● 参考 ● 何もせずに一定時間が経過すると、受信通知ウィンドウは非表示になります。受信通知ウィンドウの表示時間や通知 の有無は設定できます。

2. 受信通知ウィンドウの、 X ボタン以外の場所をクリックします。

新着ファクスを保存したフォルダーが開きます。ファイル名の日時と送信元を確認して目的のファクスデータ (PDF)を開きます。

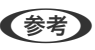

L 受信ファクスデータには以下のルールで自動的にファイル名が付けられています。 YYYYMMDDHHMMSS\_xxxxxxxxxxx nnnnn (年/月/日/時/分/秒 送信元番号)

# 新着ファクスを確認する(Mac OS)

新着ファクスは、以下の方法で確認できます。["ファクス保存" (このコンピューターで保存する)]を設定したコンピュー ターのみ可能です。

- ・ 保存フォルダー([受信ファクスの出力設定]で指定)を開く
- ファクス受信モニターを開き、[新着ファクスの確認]をクリックする
- ファクスの新着通知を受け取る FAX Utilityの [ファクス受信モニター] - [環境設定] で [ファクス受信をDockで通知する] をチェックするとDock のファクス受信モニターアイコンがジャンプして新着ファクスを知らせます。

## ファクス受信モニターから保存フォルダーを開く

["ファクス保存" (このコンピューターで保存する)]を設定したコンピューターでは、ファクス受信モニターから保存 フォルダーを開くことができます。

- 1. Dockのファクス受信モニターアイコンをクリックして「ファクス受信モニター]を開きます。
- 2. プリンターを選択して「保存フォルダーを開く]をクリックするか、プリンターをダブルクリックします。
- 3. ファイル名の日時と送信元を確認して目的のファクスデータ(PDF)を開きます。

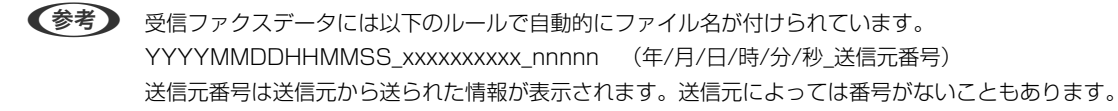

# <span id="page-209-0"></span>ファクスボックスを使用する

ファクスボックスは5つのボックスで構成されています。

- ・ 受信ボックス:受信文書を保存します。
- ・ 親展ボックス:受信文書を保存します。条件保存・転送機能での文書保存先として指定することで、親展受信機能を 提供します。
- ・ 待機文書送信ボックス:待機文書を蓄積します。
- ポーリング送信ボックス:ポーリング送信文書を蓄積します。
- ・ 掲示板ボックス:選択ポーリング送信文書を蓄積します。

### 関連情報

- ◆ 「受信ボックスを使用する」210ページ
- ◆ [「親展ボックスを使用する」211ページ](#page-210-0)
- ◆ 「待機文書送信ボックスを使用する| 212ページ
- ◆ [「ポーリング送信ボックスを使用する」213ページ](#page-212-0)
- ◆ [「掲示板ボックスを使用する」213ページ](#page-212-0)

## 受信ボックスを使用する

受信文書を受信ボックスに保存できます。受信ボックスと親展ボックスに合わせて100件まで保存できます。この設定 をすると受信文書は自動で印刷されません。プリンターの画面で確認して、必要なものだけ印刷できます。

■ <\* <> 保存した文書のファイルサイズや他の保存機能との併用などにより、100件まで保存できないことがあります。

#### 関連情報

- ◆ 「受信文書を受信ボックスに保存する (条件なし保存・転送) | 192ページ
- ◆ 「受信ボックスの文書を確認する」210ページ
- ◆ [「受信ボックスを設定する」211ページ](#page-210-0)

## 受信ボックスの文書を確認する

受信ボックスに保存した文書を確認できます。

- 1. ホーム画面で「ファクスボックス]を選択します。
- 2. [受信/親展]を選択します。
- 3. [受信ボックス]のボックスを選択します。
- 4. 確認するジョブを選択します。 文書の内容が表示されます。

## <span id="page-210-0"></span>受信ボックスを設定する

受信ボックスに文書が保存されていると、その文書の印刷の他に、外部メモリーへの保存や削除、受信ボックスのパス ワード設定ができます。受信ボックスに文書が保存されていないときにできるのは、パスワード設定のみです。

- 1. ホーム画面で[ファクスボックス]を選択します。
- 2. [受信/親展]を選択します。
- 3. 「受信ボックス】のボックスを選択します。
- 4. 扁をタップします。
- 5. 使いたい機能を選択して画面の指示に従います。

# 親展ボックスを使用する

受信文書を親展ボックスに保存できます。受信ボックスと親展ボックスに合わせて100件まで保存できます。

■ 参考 ■ 保存した文書のファイルサイズや他の保存機能との併用などにより、100件まで保存できないことがあります。

#### 関連情報

- ◆ 「受信文書を受信ボックス、親展ボックスに保存する (条件保存・転送) | 197ページ
- ◆ 「親展ボックスの文書を確認する」211ページ
- ◆ 「親展ボックスを設定する」211ページ

## 親展ボックスの文書を確認する

親展ボックスに保存した文書を確認できます。

- 1. ホーム画面で[ファクスボックス]を選択します。
- 2. [受信/親展]を選択します。
- 3. 確認する親展ボックスを選択します。
- 4. 確認するジョブを選択します。 文書の内容が表示されます。

## 親展ボックスを設定する

親展ボックスに文書が保存されていると、その文書の印刷の他に、外部メモリーへの保存や削除、親展ボックスのパス ワード設定、設定のクリアができます。親展ボックスに文書が保存されていないときにできるのは、パスワード設定と ボックスの削除です。

- <span id="page-211-0"></span>1. ホーム画面で [ファクスボックス] を選択します。
- 2. [受信/親展]を選択します。
- 3. 設定する親展ボックスを選択します。
- 4. ■をタップします。
- 5. 使いたい項目を選択して画面の指示に従います。

# 待機文書送信ボックスを使用する

待機文書送信ボックスに100ページまでのモノクロ文書を10件まで保存できます。

● 参考 → 保存した文書のファイルサイズなどにより、10件まで保存できないことがあります。

#### 関連情報

- ◆ [「宛先を指定しないで送信文書を蓄積する\(待機文書蓄積\)」185ページ](#page-184-0)
- ◆ 「待機文書送信ボックスの文書を確認する」212ページ
- ◆ 「待機文書送信ボックスを設定する」212ページ

## 待機文書送信ボックスの文書を確認する

待機文書送信ボックスに保存した文書を確認できます。

- 1. ホーム画面で [ファクスボックス] を選択します。
- 2. [待機文書送信]を選択します。
- 3. 確認するジョブを選択します。

文書の内容が表示されます。

## 待機文書送信ボックスを設定する

待機文書保存ボックスに保存された文書の印刷、外部メモリーへの保存、削除や、待機文書保存ボックスのパスワード設 定ができます。

- 1. ホーム画面で [ファクスボックス] を選択します。
- 2. [待機文書送信]を選択します。
- 3. **■夜タップします。**
- 4. 使いたい機能を選択して画面の指示に従います。

# <span id="page-212-0"></span>ポーリング送信ボックスを使用する

100ページまでの1つのモノクロ文書を、ポーリング送信用に蓄積できます。

### 関連情報

- ◆ 「ポーリング送信/掲示板ボックスを設定する| 184ページ
- ◆ [「ポーリング送信/掲示板ボックスに文書を蓄積する」184ページ](#page-183-0)
- ◆ 「ポーリング送信ボックスの文書を確認する」213ページ
- ◆ 「ポーリング送信ボックスを設定する」213ページ

## ポーリング送信ボックスの文書を確認する

ポーリング送信ボックスに保存した文書を確認できます。

- 1. ホーム画面で「ファクスボックス]を選択します。
- 2. 「ポーリング送信/掲示板]を選択します。
- 3. 「ポーリング送信】のボックスを選択します。
- 4. 「文書を確認する]をタップします。 文書の内容が表示されます。

## ポーリング送信ボックスを設定する

ポーリング送信ボックスに保存した文書を削除できます。ポーリング送信ボックスのパスワード設定や、ポーリング送信 後に自動で文書を削除したり送信結果を通知したりする設定ができます。

- 1. ホーム画面で [ファクスボックス] を選択します。
- 2. [ポーリング送信/掲示板]を選択します。
- 3. [ポーリング送信]のボックスを選択します。
- 4. Nemy なタップします。
- 5. 使いたい機能を選択して画面の指示に従います。

# 掲示板ボックスを使用する

掲示板ボックス1つにつき、100ページのモノクロ文書を1件保存できます。掲示板ボックスは10個あるので、最大10 件の文書を保存できます。

```
■ 保存した文書のファイルサイズなどにより、10件まで保存できないことがあります。
```
## 213

### 関連情報

- ◆ 「ポーリング送信/掲示板ボックスを設定する| 184ページ
- ◆ [「ポーリング送信/掲示板ボックスに文書を蓄積する」184ページ](#page-183-0)
- ◆ [「ポーリング送信ボックスの文書を確認する」213ページ](#page-212-0)
- ◆ 「掲示板ボックスを設定する」214ページ

## 掲示板ボックスの文書を確認する

掲示板ボックスに保存した文書を確認できます。

- 1. ホーム画面で[ファクスボックス]を選択します。
- 2. [ポーリング送信/掲示板]を選択します。
- 3. 設定する掲示板をタップします。
- 4. 「文書を確認する] をタップします。 文書の内容が表示されます。

## 掲示板ボックスを設定する

掲示板ボックスにFコードやパスワード設定ができます。掲示板ボックスのパスワード設定、ポーリング送信後に自動で 文書を削除、送信結果の通知、文書削除、設定のクリアなどができます。

- 1. ホーム画面で[ファクスボックス]を選択します。
- 2. 「ポーリング送信/掲示板]を選択します。
- 3. 設定する掲示板をタップします。
- $4$   $\Xi$   $\overline{\star}$ タップします。
- 5. 使いたい機能を選択して画面の指示に従います。

# その他のファクス機能を使う

## 各種ファクスレポートやリストを印刷する

## 手動でファクスレポートを印刷する

- 1. ホーム画面で「ファクス]を選択します。
- 2. (応用)をタップします。
- 3. [ファクスレポート印刷]を選択します。
- 4. 項目を選択して画面の指示に従います。

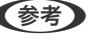

■ 【参考】 レポート形式は変更できます。ホーム画面で「設定] - [本体設定] - [ファクス設定] - [レポート設定] の順に選択 して、[レポート内画像添付]または[レポート形式]を設定してください。

#### 関連情報

- ◆ [「応用」221ページ](#page-220-0)
- ◆ [「レポート設定」227ページ](#page-226-0)

## ファクスレポートの自動印刷設定をする

以下のレポートを自動で印刷できます。

## 通信結果レポート印刷

ホーム画面で[ファクス]-[ファクス設定]-[通信結果レポート印刷]の順に選択して、[オン]または[エラー時の み]を選択します。

#### 転送結果レポート

ホーム画面で[設定] -[本体設定]-[ファクス設定]-[レポート設定]-[転送結果レポート]の順に選択して、 [オ ン]または [エラー時のみ]を選択します。

### 通信管理レポート

ホーム画面で[設定] -[本体設定]-[ファクス設定]-[レポート設定]-[通信管理レポート]の順に選択して、 [オ ン(30件毎)]または [オン(指定時刻)]を選択します。

#### 関連情報

◆ [「レポート設定」227ページ](#page-226-0)

L パスワード画面が表示されたら管理者に問い合わせてください。パスワードが分からないときは管理者に問い合わせてく ださい。

<span id="page-215-0"></span>◆ [「ユーザー設定メニューの説明」230ページ](#page-229-0)

# ファクスのセキュリティーを設定する

ファクスの誤送信や受信ファクスの紛失や漏えいを防ぐためのセキュリティーが設定できます。またバックアップデー タの削除方法も選択できます。

- 1. ホーム画面で [設定] を選択します。
- 2. [本体設定]-[ファクス設定]-[セキュリティー設定]の順に選択します。

3. 項目を選択して、設定します。

### 関連情報

◆ [「セキュリティー設定」229ページ](#page-228-0)

# ファクスジョブを確認する

## 受信文書が未処理のときの表示

未処理の受信文書があると、ホーム画面の に未処理件数が表示されます。未処理とは下表で示す状態です。

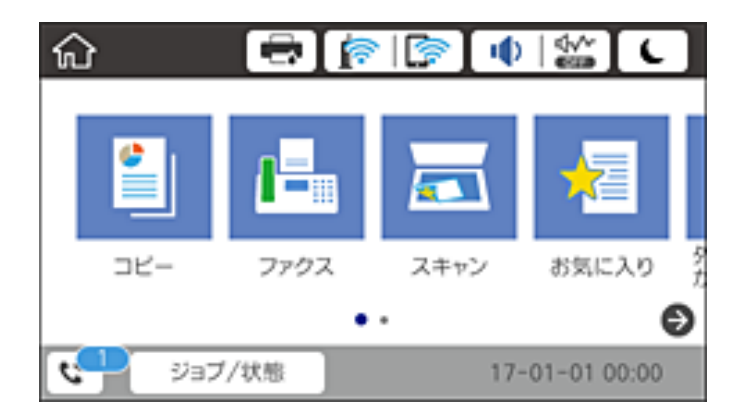

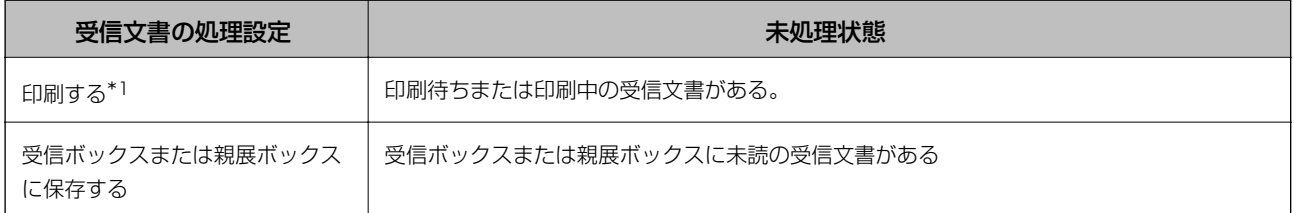

L パスワード入力画面が表示されたらパスワードを入力してください。パスワードが分からないときは管理者に問い 合わせてください。
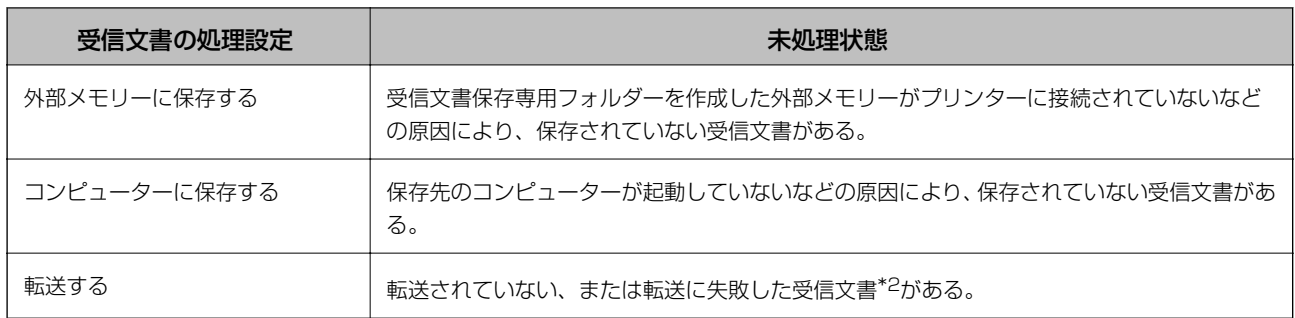

\*1 保存や転送の処理を設定していないとき、または外部メモリーやコンピューターへの保存と同時に印刷する設定にしていると き。

\*2 転送失敗文書を受信ボックスに保存する設定にしているときは未読状態。転送失敗文書を印刷する設定にしているときは印刷さ れていない状態。

■ <\* 参考 > 受信文書の処理を複数設定していると、1つの受信文書の未処理件数が2件や3件など複数になることがあります。例え ば、受信ボックスとコンピューターの両方に保存する設定の場合、1つの受信文書が両方とも処理されなかったときは未処 理件数が2になります。

#### 関連情報

- ◆ [「受信文書を受信ボックスに保存する \(条件なし保存・転送\)」192ページ](#page-191-0)
- ◆ 「受信文書を受信ボックス、親展ボックスに保存する(条件保存・転送) | 197ページ
- ◆ [「受信文書を外部メモリーに保存する\(条件なし保存・転送\)」193ページ](#page-192-0)
- ◆ 「受信文書を外部メモリーに保存する (条件保存・転送) 」199ページ
- ◆ [「コンピューターでファクスを受信する」207ページ](#page-206-0)
- ◆ 「受信文書を転送する(条件なし保存・転送) | 194ページ
- ◆ 「受信文書を転送する(条件保存・転送) | 200ページ
- ◆ 「受信ボックス内の文書をプリンターの画面で確認する(条件なし保存・転送)| 192ページ
- ◆ 「受信ボックス内の文書をプリンターの画面で確認する(条件保存・転送) | 198ページ
- ◆ 「実行中のファクスジョブを確認する」217ページ

### 実行中のファクスジョブを確認する

以下のことができます。

- ファクスジョブの状態の確認
- ・ 送信に失敗した文書([送信失敗文書保存]を有効にしてある場合)の確認、再送信
- 印刷前の受信文書の印刷
- 1. ホーム画面で [ジョブ/状態]をタップします。
- 2. [ジョブ(実行中)]タブをタップして、[実行中]をタップします。
- 3. 再送信または印刷するジョブを選択します。以降は画面の指示に従ってください。

### ファクス送受信履歴を確認する

ファクスの送受信履歴(宛先や日時、送受信結果など)が確認できます。

- 1. ホーム画面で [ジョブ/状態] をタップします。
- 2. [履歴]を選択します。
- 3. 画面右上の▼をタップして [送信] または [受信] を選択します。 確認するジョブ履歴が新しい順に一覧表示されます。確認する履歴をタップすると詳細が表示されます。

### 印刷した受信文書を再印刷する

印刷履歴から、印刷した受信文書を再印刷できます。 ただし、プリンターのメモリーがいっぱいになると、印刷した受信文書は古いものから順に削除されます。

- 1. ホーム画面で [ジョブ/状態] をタップします。
- 2. [履歴]を選択します。
- 3. 画面右上の▼をタップして [印刷] をタップします。 印刷ジョブ履歴の一覧が表示されます。一番上が最新の印刷ジョブです。
- 4. **こ アイコンのあるジョブをリストから選択します。** 印刷したい文書かどうか、受信日時や送付元で確認します。
- 5. 「再印刷]をタップして文書を印刷します。

## ファクスメニューの説明

### 宛先

操作パネルで以下の順に選択します。 [ファクス]-[宛先]

直接入力:

宛先のファクス番号を直接入力します。

アドレス帳:

アドレス帳から宛先を選択します。宛先の新規登録や変更もできます。

<span id="page-218-0"></span>宛先履歴:

発着信履歴から宛先を選択します。着信履歴はナンバーディスプレイ機能を有効にしていると表示されま す。履歴からアドレス帳に登録することもできます。

ファクス設定

操作パネルで以下の順に選択します。 [ファクス]-[ファクス設定]

パスワード入力画面が表示されたらパスワードを入力してください。パスワードが分からないときは管理者に問い合わ せてください。

クイック操作ボタン:

[通信履歴表示]や[原稿種類]など使用頻度の高い項目を3つまで表示できます。すばやく簡単に設定 できるようになります。 事前に [設定] - [本体設定] - [ファクス設定] - [クイック操作ボタン]の項目を指定する必要がありま す。 「クイック操作ボタン]は3つまであります。

読み取り設定:

- ・ 原稿サイズ(原稿台) 原稿台にセットした原稿の、サイズと方向を選択します。
- ・ 原稿種類 原稿の種類を選択します。
- ・ カラーモード カラーまたはモノクロのどちらでスキャンするか選択します。
- ・ 画質 送信する文書の画質を選択します。画質を優先するとデータのサイズが大きくなり、送信に時間が掛か ります。
- ・ 濃度 送信する文書の濃度を設定します。+にすると濃くなり、-にすると薄くなります。
- ・ 背景除去 [自動]にすると、原稿の紙の色(背景色)を検知して背景を除去または薄くします。背景色が濃い、ま たは検出できないときは、除去または薄くしないことがあります。
- ・ シャープネス 画像の輪郭を設定します。+にすると輪郭が鮮明になり、-にするとぼやけます。
- ・ ADF自動両面 モノクロ送信時に、ADFにセットした原稿の両面をスキャンします。

・ ADF連続読込

通常、ADFで複数枚の原稿をスキャンする場合、途中で原稿を追加することはできません。また、サイ ズが異なる原稿を混在させてセットすると、一番大きな原稿サイズで全ての原稿が送信されてしまいま す。この設定を有効にすると、セットした原稿のスキャンが終わるたびに追加原稿の有無を確認する メッセージが表示されます。サイズごとに分けて原稿をセットすれば、サイズごとにスキャンされるた め、原稿と同じサイズでまとめて一度に送信できます。

#### 送信設定:

● ダイレクト送信

宛先(1件のみ)につながってから原稿をスキャンしてモノクロで送信します。スキャンしながら同時 に送信するのでメモリーを使いません。通常のモノクロ送信は、スキャンした文書をメモリーに保存し てから送信するため(メモリー送信)、大量の原稿をスキャンするとメモリーが不足して送信できなく なります。この設定を有効にすると、時間はかかりますが送信可能になります。ただし、宛先が複数の ときやADF自動両面を有効にしているときは使えません。

・ 優先送信

送信待ち文書があるときでも、急ぎの原稿を優先して送信できます。

- ・ 時刻指定送信 指定した時刻にファクス送信できます。時刻指定送信できるのはモノクロ送信のみです。
- ・ 発信元情報の付加
	- ・ 発信元情報の付加

発信元情報(発信元の名前とファクス番号)を送信文書に入れる位置、または、入れずに送信する かを選択します。

ー付加しない:発信元情報を入れずに送信します。

ー原稿外:スキャンした画像に発信元情報が重ならないように、上部の余白に発信元情報を入れて 送信します。原稿のサイズによっては、相手側で定形の用紙サイズに収まらず2ページに分かれて 印刷されることがあります。

ー原稿内:スキャンした画像の先端(上から約7mm)部分に発信元情報を入れて送信します。画像 の先端部分は発信元情報がかぶって消えることがありますが、相手側で2ページに分かれて印刷さ れることを防げます。

- ・ 発信元名 宛先に合わせて発信元情報を選択します。あらかじめ発信元情報を複数登録しておく必要がありま す。
- ・ 追加情報 追加したい情報を、[発信元番号]と[宛先情報]から一つ選択できます。

パスワード入力画面が表示されたらパスワードを入力してください。パスワードが分からないときは 管理者に問い合わせてください。

・ 送信結果メール通知 ファクス送信後に、送信結果を通知します。 パスワード入力画面が表示されたらパスワードを入力してください。パスワードが分からないときは 管理者に問い合わせてください。

・ 通信結果レポート印刷

ーエラー時のみ:ファクス送信の際にエラーが起きると、送信結果レポートを自動で印刷されます。 [設定]-[本体設定]-[ファクス設定]-[レポート設定]-[レポート内画像添付]を設定すると、 結果のレポートと一緒に、エラーとなったファクス文書も印刷されます。 ーオン:ファクス送信すると、結果レポートが印刷されます。 ーオフ:ファクス送信しても、結果レポートは印刷されません。 パスワード入力画面が表示されたらパスワードを入力してください。パスワードが分からないときは 管理者に問い合わせてください。

・ バックアップ送信設定 スキャンしてプリンターのメモリーに保存された送信ファクスのバックアップを保存します。 パスワード入力画面が表示されたらパスワードを入力してください。パスワードが分からないときは 管理者に問い合わせてください。

### 応用

操作パネルで以下の順に選択します。 「ファクス] - ■(応用)

◆参考 パスワード入力画面が表示されたらパスワードを入力してください。パスワードが分からないときは管理者に問い合わせ てください。

通信履歴表示:

ファクスの送受信履歴が確認できます。

ファクスレポート印刷:

- ・ 通信結果レポート 最後に実行したファクス送信またはポーリング受信の通信結果を印刷します。
- ・ 通信管理レポート 送受信結果を印刷します。以下のメニューで、この通信管理レポートを自動印刷する設定ができます。 [設定]-[本体設定]-[ファクス設定]-[レポート設定]-[通信管理レポート]
- ・ 蓄積文書リスト 未完了のジョブなど、プリンターのメモリーに蓄積されているファクス文書のリストを印刷します。
- ・ ファクス機能設定リスト 現状のファクス設定を印刷します。
- ・ 条件保存・転送リスト 条件保存・転送リストを印刷します。
- ・ プロトコルログ 最後に送受信したファクスの詳細な通信レポートを印刷します。

拡張ファクス:

● ポーリング受信 相手先にダイヤルして、相手先のファクス機に蓄積されたポーリング用文書を受信します。ファクス情 報サービスなどからファクスで情報を入手できます。

・ ポーリング送信/掲示板

ポーリング送信/掲示板は、ポーリング送信ボックス1つと掲示板ボックス10個で構成されています。 100ページまでの1つの文書をモノクロでポーリング送信ボックスに蓄積します。蓄積した文書は、 ポーリング受信機能付きの受信側ファクス機からの操作で送信されます。各々の掲示板ボックスは1 つの文書をモノクロで蓄積します。蓄積した文書は、ポーリング受信機能およびFコード機能付きの受 信側ファクス機からの操作で送信されます。

・ 待機文書蓄積

100ページまでの文書をモノクロで10件まで蓄積します。同じ文書を何度も送信するときに、送信の たびのスキャン時間が省けます。

ファクスボックス:

[ファクスボックス]機能にアクセスします。詳しくは、ファクスボックスの設定を説明しているページ をご覧ください。

ファクス設定:

[ファクス設定]機能にアクセスします。詳しくは、ファクス設定の設定を説明しているページをご覧く ださい。

#### 関連情報

- ◆ [「ファクスボックスメニューの説明」230ページ](#page-229-0)
- ◆ 「ファクス設定メニューの説明」222ページ

## ファクス設定メニューの説明

操作パネルで以下の順に選択します。 [設定]-[本体設定]-[ファクス設定]

### クイック操作ボタン

操作パネルで以下の順に選択します。 [設定]-[本体設定]-[ファクス設定]-[クイック操作ボタン]

■ 参考 ノパスワード入力画面が表示されたらパスワードを入力してください。パスワードが分からないときは管理者に問い合わせ てください。

クイック操作ボタン1、

クイック操作ボタン2、

クイック操作ボタン3:

ファクス送信時によく使う項目を3つまで登録できます。 登録した項目は、以下のメニューの先頭に表示されます。 [ファクス]-[ファクス設定]

### 送信設定

操作パネルで以下の順に選択します。 [設定]-[本体設定]-[ファクス設定]-[送信設定]

回転送信:

ADFまたは原稿台に、A4サイズの原稿の長辺を左側にして縦置きにセットすると、通常はA3サイズの文 書として送信されます。この設定を有効にすると、A4サイズの文書になるように回転させて送信できま す。

バッチ送信:

宛先が同じ複数の予約文書を、自動でまとめて送信できます。5文書(合計100ページ)まで送信できま す。通信回数が減るため通信費が削減できます。

自動リダイヤル回数:

相手先にファクスが送れないときのリダイヤル回数を選択します。

自動リダイヤル間隔:

相手先にファクスが送れないときのリダイヤルする間隔を選択します。

送信失敗文書保存:

送信に失敗した文書をメモリーに保存します。 [ジョブ/状態] から再送信できます。

### 受信設定

操作パネルで以下の順に選択します。 [設定]-[本体設定]-[ファクス設定]-[受信設定]

■ 【参考】 パスワード入力画面が表示されたらパスワードを入力してください。パスワードが分からないときは管理者に問い合わせ てください。

### 保存・転送設定

操作パネルで以下の順に選択します。 [設定]-[本体設定]-[ファクス設定]-[受信設定]-[保存・転送設定]

#### 条件なし保存・転送

受信文書を受信ボックスや外部メモリー、コンピューターに保存したり、転送したりする設定をします。

<sup>■</sup> 参考 ノパスワード入力画面が表示されたらパスワードを入力してください。パスワードが分からないときは管理者に問い合わせ てください。

受信ボックスに保存する:

受信した文書をプリンターの受信ボックスに保存します。

PC-FAXで受信:

受信した文書をPDFに変換して、プリンターに接続されているコンピューターに保存します。

外部メモリーに保存:

受信した文書をPDFに変換して、プリンターにセットした外部メモリーに保存します。

転送:

受信した文書を、他のファクス機にそのまま転送したり、PDFに変換してネットワーク上のフォルダーや メールアドレスに転送したりします。転送された文書はプリンターから削除されます。事前にアドレス帳 の登録が必要です。また転送先をメールアドレスにするときは、メールサーバーの設定もしてください。

メール通知設定:

ファクスの受信、外部メモリーへの保存、転送が完了したことをメールで通知します。

#### 条件保存・転送

あらかじめ設定しておいた条件に従って、保存や転送、印刷をします。

設定した条件を有効または無効にするには、ボックスの▶ 以外の場所をタップします。

◆ をタップすると、条件を設定できます。

名称:

条件名を入力します。

条件:

条件を選択して設定します。

- ・ 相手先電話番号一致 相手方のファクス番号が一致した場合、受信文書を保存・転送します。
- ・ Fコード(SUB)完全一致 Fコードが完全に一致した場合、受信文書を保存・転送します。
- ・ パスワード(SID)完全一致 パスワードが完全に一致した場合、受信文書を保存・転送します。
- ・ 受信時間の設定 指定した時間帯に受信した文書を保存・転送します。

保存・転送先:

条件に一致した受信文書を保存・転送するための保存先を選択します。

- ・ ボックスに保存 受信した文書をプリンターの受信ボックスまたは親展ボックスに保存します。
- ・ 外部メモリーに保存 受信した文書をPDFに変換して、プリンターにセットした外部メモリーに保存します。

・ 転送

受信した文書を、他のファクス機にそのまま転送したり、PDFに変換してネットワーク上のフォルダー やメールアドレスに転送したりします。転送された文書はプリンターから削除されます。事前にアド レス帳の登録が必要です。また転送先をメールアドレスにするときは、メールサーバーの設定もしてく ださい。

・ 印刷 印刷するかどうかを選択します。

メール通知設定:

ファクスの受信、外部メモリーへの保存、転送が完了したことをメールで通知します。

結果レポート印刷:

ーエラー時のみ:受信ファクスを保存したり転送したりしたときにエラーが起こると、結果レポートを印 刷します。

ーオン:受信ファクスを保存したり転送したりするごとに結果レポートを印刷します。

ーオフ:受信ファクスを保存したり転送したりしても結果レポートを印刷しません。

#### 共通設定

受信ボックス設定:

- ・ 容量限界時の動作 受信ボックスがいっぱいになったときの動作を選択します。 [受信して印刷する]は、受信ボックスに 保存できない受信文書を全て印刷します。[受信しない]は、相手側からの呼び出しに応答しません。
- パスワード設定 誰でも簡単に受信ボックスを開いて見ることができないように受信ボックスにパスワードを設定しま す。設定したパスワードを変更するときは「変更」を、パスワード設定を解除するときは「設定クリ ア]を選択します。変更や初期化をするときも現在設定されているパスワードの入力が必要です。

転送設定:

転送先をメールアドレスにしたときの、メールの件名が指定できます。

### (メニュー)

条件保存・転送リスト印刷

画面右上の をタップします。条件保存・転送リストを印刷します。

### 印刷設定

操作パネルで以下の順に選択します。 [設定]-[本体設定]-[ファクス設定]-[受信設定]-[印刷設定] 自動縮小印刷:

受信文書のサイズがプリンターにセットされている用紙のサイズより大きいときに、用紙サイズに合わせ て縮小印刷します。データによっては縮小できないことがあります。無効にすると縮小されず、複数ペー ジに印刷されたり、2枚目が白紙になったりすることがあります。

ページ分割設定:

受信文書のサイズがプリンターにセットされている用紙より大きいときのページ分割方法を指定します。

自動回転印刷:

A5、B5、A4またはLetterサイズの横長の文書を受信したときに、自動で回転させて最適なサイズの用紙 に印刷します。

・ 給紙装置が2つ以上ある機種:

この設定は、[給紙装置設定]-[給紙口自動選択]でファクスで使う設定にしている給紙装置が2つ以 上あり、A3とA4、B4とB5、またはA4とA5という組み合わせで給紙装置がセットされているときに 適用されます。

・ 給紙装置が1つの機種

この設定は、 [設定]-[本体設定]-[プリンター設定]-[給紙装置設定]-[用紙設定]-[用紙サイ ズ]で、ファクスで使用する給紙装置にA5、B5、A4、レターのいずれかがセットされているときに 適用されます。

受信情報の付加:

送信元がヘッダー情報を設定しない場合でも、受信ファクスのヘッダーに受信情報を印刷します。受信情 報には受信日時、送信元番号、受付ID(#001など) やページ番号(P1など)が含まれます。[ページ 分割設定]を有効にしているときは、分割ページ番号も含まれます。

両面設定:

複数ページの受信文書を、両面印刷します。

印刷開始設定:

受信文書の印刷を開始するタイミングを設定します。

- ・ 全ページ受信後: 全ページを受信後に、1ページ目から印刷を開始します。[正順印刷]機能が有効なときは、最後の ページから印刷を開始して、正しいページ順に並べます。
- ・ 最初のページ受信後: 1ページ目を受信したところで印刷を開始します。他のジョブを印刷中などで印刷を開始できないと きは、印刷可能になったところでまとめて印刷を開始します。

正順印刷:

受信文書を最後のページから印刷して、正しいページ順に並べます。メモリーの空き容量が少ないときは この設定が適用されないことがあります。

印刷停止時間の設定:

指定の時間帯に受信した文書を印刷せずにメモリーに保存します。再開時刻になると自動で印刷されま す。夜間の騒音防止や不在時の機密漏洩防止などに活用できます。メモリーに十分な空き容量があること を確認してからお使いください。再開時刻前でも、[ジョブ/状態]から個別に確認して印刷できます。

動作音低減モード:

ファクス印刷時の動作音が静かになります。ただし、印刷速度は遅くなることがあります。

### レポート設定

操作パネルで以下の順に選択します。 [設定]-[本体設定]-[ファクス設定]-[レポート設定]

■ 参考 ノパスワード入力画面が表示されたらパスワードを入力してください。パスワードが分からないときは管理者に問い合わせ てください。

転送結果レポート:

受信文書が転送されたときのレポートを印刷します。

バックアップエラーレポート:

「バックアップ先」が有効のとき、送信した文書をバックアップできなかったときにレポートを印刷しま す。[バックアップ先]は、[ファクス]-[ファクス設定]-[バックアップ送信設定]で設定できます。

通信管理レポート:

通信管理レポートを自動で印刷します。[オン(30件毎)]を選択すると、通信履歴が30件に達したときに 印刷されます。[オン(指定時刻)]を選択すると、指定の時刻に印刷されます。ただし、通信履歴が30件 に達すると指定時刻の前でも印刷されます。

レポート内画像添付:

[通信結果レポート印刷]に、送信文書の1ページ目のイメージ画像を入れて印刷します。 [添付する(画 像大)]を選択すると、ページの一部(冒頭部分)を縮小せずに印刷します。[添付する(画像小)]を選択 すると、ページ全体を縮小して印刷します。

レポート形式:

[プロトコルログ]以外のファクスレポートの表示形式を選択します。[詳細情報]にするとエラーコー ドも印刷されます。

レポート出力先:

ファクスレポートの出力先を選択します。

### 基本設定

操作パネルで以下の順に選択します。 [設定]-[本体設定]-[ファクス設定]-[基本設定]

L パスワード入力画面が表示されたらパスワードを入力してください。パスワードが分からないときは管理者に問い合わせ てください。

通信モード:

通信速度を設定します。通信エラーが頻繁に起きるときや海外と通信するとき、またはIP電話環境で通信 するときは[9.6kbps(G3)]をお勧めします。

エラー訂正(ECM):

回線トラブルによるデータ抜けなどのエラーを自動で修復します(ECM機能)。無効にすると、カラー文 書の送受信はできません。

ダイヤルトーン検出:

ダイヤルする前にダイヤルトーンを検出します。PBX(構内交換機)やIP電話などの環境ではダイヤルで きないことがあります。その場合は[接続回線]を[構内交換機(PBX)]にしてください。それでも接続 できないときは本機能を無効にしてください。ただし、無効にすると電話番号の先頭の数字がダイヤルさ れず、誤った番号にダイヤルされてしまう可能性があります。

ダイヤル種別:

接続した電話回線のダイヤル種別を選択します。ダイヤルしたとき受話器から「ピッポッパ」と音がする ときは、プッシュ回線です。「ジージージ」または「カタカタカタ」と音がするときは、ダイヤル回線で す。回線が分からないときは [プッシュ] → [ダイヤル(20PPS)] → [ダイヤル(10PPS)] の順に設定 を変えてダイヤルできるかどうか試してください。

ナンバー・ディスプレイ対応:

ナンバーディスプレイサービスの契約をしている回線の使用時に、プリンターや外付け電話機に相手の電 話番号を表示します。詳しくは、ナンバーディスプレイ電話機接続時の設定を説明しているページをご覧 ください。

接続回線:

プリンターを接続した回線を選択します。内線電話を利用しているオフィスなどで、「0」や「9」などの 外線発信番号が必要な環境では、「構内交換機(PBX)]を選択して外線発信番号を登録します。登録後に 外線番号にファクス送信するときは、外線発信番号の代わりに#を入力します。ADSLモデムやターミナ ルアダプターなどを使用している環境でも「構内交換機(PBX)」に設定することをお勧めします。

発信元設定:

発信元名と発信元番号を設定します。ここで設定した内容が送信文書のヘッダーに表示されます。発信元 名は40文字、発信元番号は20文字まで入力できます。

受信モード:

受信モードを選択します。

呼び出し回数:

着信してからファクスを受信するまでの呼び出し回数を選択します。0回に設定すると、着信音を鳴らさず に受信できます(無鳴動着信)。

電話呼び出し回数:

[受信モード]が[ファクス/電話自動切替]になっている場合、電話がかかってきたときに外付け電話機 を何回呼び出すかを選択します。

リモート受信:

外付け電話機で応答した相手がファクスの場合は、電話機で開始コードを入力するだけでファクス受信を 開始します。

着信・ファクス受信拒否:

迷惑ファクス拒否の設定をします。

受信紙宣言:

ファクス受信に使う最大の用紙サイズを選択します。

### セキュリティー設定

操作パネルで以下の順に選択します。

[設定]-[本体設定]-[ファクス設定]-[セキュリティー設定]

直接ダイヤル制限:

ーオフ:ファクス番号を直接入力できます。

ーオン:ファクス番号を直接入力できません。宛先は、アドレス帳かクイックダイヤル、または履歴から 選択できます。

ー2回入力:ファクス番号を直接入力したときに確認のための再入力が必要です。誤送信のリスクを軽減さ せられます。

宛先一覧確認:

送信開始前に宛先確認画面を表示します。

バックアップデータ自動消去:

停電や誤操作による電源オフに備えて、送受信文書のバックアップデータがメモリー内に一時保存されて います。この設定を有効にすると、送受信文書の処理が完了してバックアップが不要になったときに、自 動でバックアップデータが消去されます。

バックアップデータを消去:

メモリー内に一時保存されたバックアップデータを全て消去します。プリンターを譲渡または廃棄すると きに実行してください。

### ファクス診断

操作パネルで以下の順に選択します。 [設定]-[本体設定]-[ファクス設定]-[ファクス診断]

<sup>●</sup> 参考 ポスワード画面が表示されたら管理者に問い合わせてください。パスワードが分からないときは管理者に問い合わせてく ださい。

<span id="page-229-0"></span>プリンターが電話回線に接続されていて送受信ができる状態かどうかを診断し、結果をA4サイズの普通紙に印刷しま す。

## ファクス設定ウィザード

操作パネルで以下の順に選択します。

[設定]-[本体設定]-[ファクス設定]-[ファクス設定ウィザード]

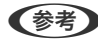

■ おものは、パスワード画面が表示されたら管理者に問い合わせてください。パスワードが分からないときは管理者に問い合わせてく ださい。

ファクスの送受信に必要な最低限の設定を画面に従って設定します。詳しくは、ファクスの基本設定を説明しているペー ジをご覧ください。

## ユーザー設定メニューの説明

操作パネルで以下の順に選択します。 [設定]-[ユーザー設定]-[ファクス]

ここでの設定をファクス送信時のユーザー設定値として表示します。設定項目の説明は [ファクス] メニューの [ファ クス設定]をご覧ください。

#### 関連情報

◆ [「ファクス設定」219ページ](#page-218-0)

## ファクスボックスメニューの説明

操作パネルのホーム画面から [ファクスボックス] を選択してメニューを表示します。

- ・ 受信/親展
- ・ 待機文書送信
- ・ ポーリング送信/掲示板

詳しくは、ファクスボックスの設定を説明しているページをご覧ください。

#### 関連情報

◆ [「ファクスボックスを使用する」210ページ](#page-209-0)

# インクカートリッジなど消耗品の交換

## インク残量とメンテナンスボックスの状態を確認する

操作パネルまたはコンピューターからインク残量の目安とメンテナンスボックス空き容量の目安が確認できます。

### インク残量とメンテナンスボックスの状態を確認する - 操作パネル

- 1. 操作パネルのエボタンを押します。
- 2. [プリンター状態]を選択します。

L 右端のアイコンがメンテナンスボックスの空き容量を示します。

### インク残量とメンテナンスボックスの状態を確認する - Windows

- 1. プリンタードライバーの画面を表示させます。
- 2. [ユーティリティー]タブの「EPSON プリンターウィンドウ!3]をクリックして、「詳細表示]をクリッ クします。
	- **(参考)** [EPSON プリンターウィンドウ!3] が無効になっているときは、[ユーティリティー] タブの [拡張設定] をク リックして [EPSON プリンターウィンドウ!3 を使用する] をチェックしてください。

#### 関連情報

& [「プリンタードライバーの開き方」76ページ](#page-75-0)

### インク残量とメンテナンスボックスの状態を確認する - Mac OS

- 1. ■メニューの[システム環境設定] [プリンタとスキャナ] (または [プリントとスキャン]、[プリン トとファクス])の順に選択し、お使いのプリンターを選択します。
- 2. [オプションとサプライ]-[ユーティリティ]- [プリンタユーティリティを開く]の順にクリックします。
- 3. [EPSONプリンターウィンドウ]をクリックします。

## <span id="page-231-0"></span>インクカートリッジの型番

純正品の型番は以下の通りです。

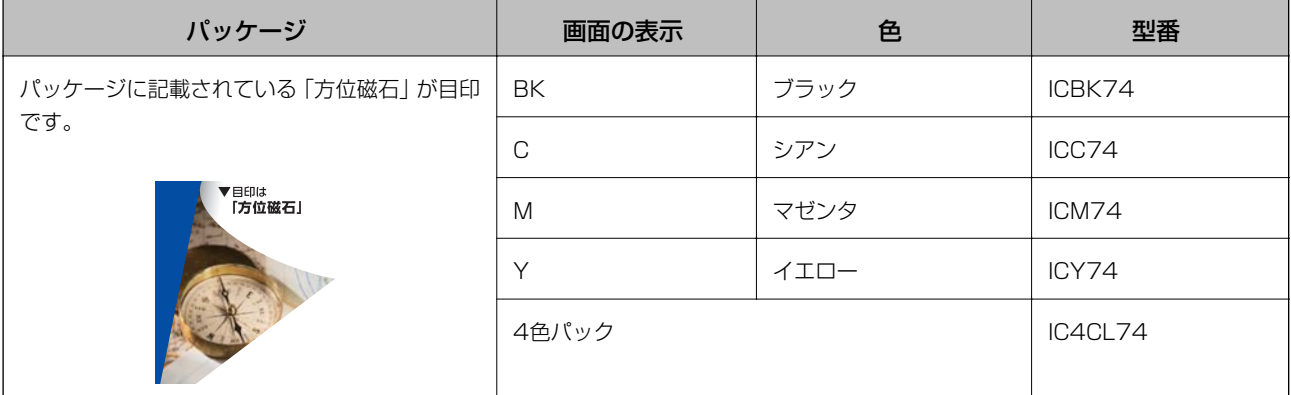

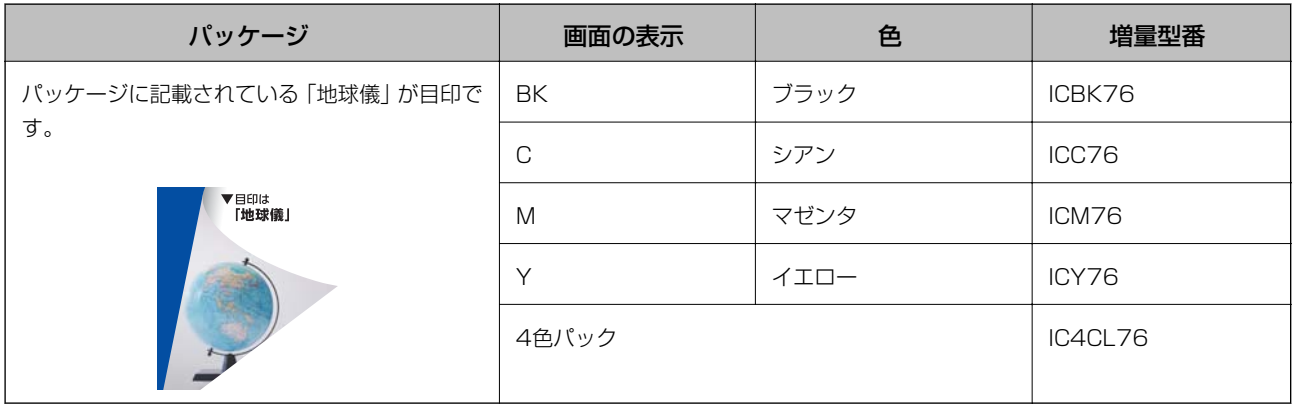

プリンター性能をフルに発揮するためにエプソン純正品のインクカートリッジを使用することをお勧めします。純正品 以外のものをご使用になりますと、プリンター本体や印刷品質に悪影響が出るなど、プリンター本来の性能を発揮できな い場合があります。純正品以外の品質や信頼性について保証できません。非純正品の使用に起因して生じた本体の損 傷、故障については、保証期間内であっても有償修理となります。

●参考 74番と76番は混在して使用できます。

## インクカートリッジ取り扱い上のご注意

インクカートリッジを交換する前に以下の注意事項を確認してください。

### 取り扱い上のご注意

- ・ インクカートリッジは常温で直射日光を避けて保管してください。
- ・ インクカートリッジは個装箱に印刷されている期限までに使用することをお勧めします。
- 良好な印刷品質を得るために、インクカートリッジ開封後は6ヵ月以内に使い切ることをお勧めします。
- ・ 良好な印刷品質を得るために、箱の底面を下にして保管してください。
- インクカートリッジを寒い所に長時間保管していたときは、3時間以上室温で放置してからお使いください。

- ・ インクカートリッジの袋は、本体に装着する直前まで開封しないでください。品質保持のため、真空パックにしてい ます。開封後、長時間使用しないと、正常に印刷できなくなるおそれがあります。
- ・ インクカートリッジを袋から取り出すときにフックを壊さないよう注意してください。
- ・ テープ(黄色)を必ず剥がしてからセットしてください。剥がさないままセットすると、印刷品質が低下したり、正 常に印刷できなくなったりするおそれがあります。なお、その他のフィルムやラベルは絶対に剥がさないでくださ い。インクが漏れるおそれがあります。

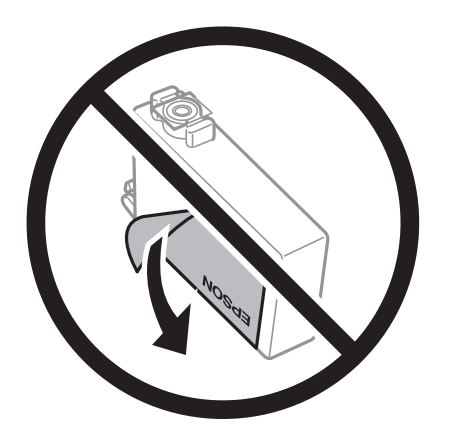

・ インクカートリッジ底面の透明シールを剥がさないでください。カートリッジが使えなくなるおそれがあります。

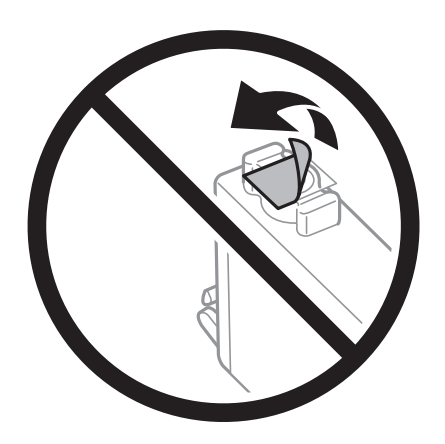

・ イラストで示した部分には触らないでください。正常に印刷できなくなるおそれがあります。

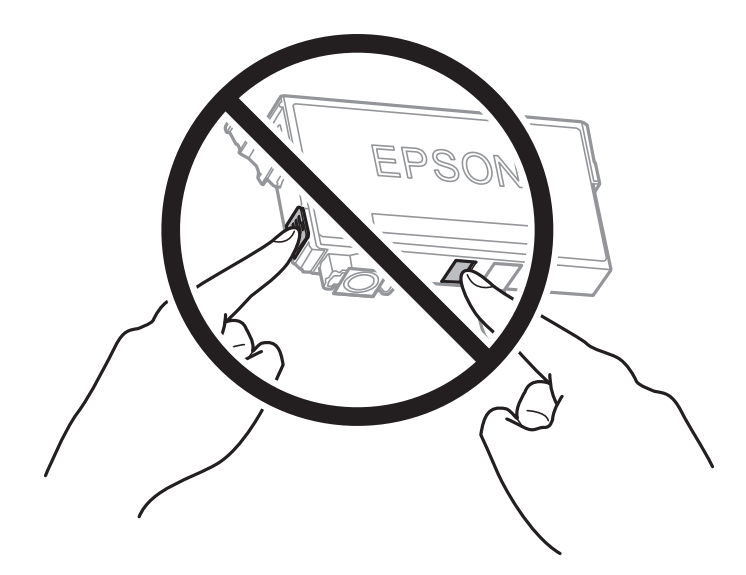

- ・ インクカートリッジは全色セットしてください。全色セットしないと印刷できません。
- ・ 電源を切った状態でインクカートリッジを交換しないでください。また、プリントヘッドは絶対に手で動かさないで ください。故障の原因になります。
- ・ インク充填中は電源を切らないでください。充填が不十分で印刷できなくなるおそれがあります。
- ・ インクカートリッジを取り外した状態でプリンターを放置したり、カートリッジ交換中に電源を切ったりしないでく ださい。プリントヘッド(ノズル)が乾燥して印刷できなくなるおそれがあります。
- 使用途中に取り外したインクカートリッジは、インク供給孔部にホコリが付かないように、プリンターと同じ環境 で、インク供給孔部を下にするか横にして保管してください。インク供給孔部を上にして保管しないでください。な お、インク供給孔内には弁があるため、ふたや栓をする必要はありません。
- ・ 取り外したインクカートリッジはインク供給孔部にインクが付いていることがありますので、周囲を汚さないように ご注意ください。
- インクカートリッジはICチップでインク残量などの情報を管理しているため、使用途中に取り外しても再装着して使 用できます。ただし、再装着時には、プリンターの信頼性を確保するためにインクが消費されることがあります。
- ・ インクが残り少なくなったインクカートリッジを取り外すと、再装着しても使用できないことがあります。新しい カートリッジを入手してから取り外してください。
- ・ 本製品はプリントヘッドの品質を維持するため、インクが完全になくなる前に動作を停止するように設計されてお り、使用済みインクカートリッジ内に多少のインクが残ります。
- ・ インクカートリッジに再生部品を使用している場合がありますが、製品の機能および性能には影響ありません。
- インクカートリッジの外観や什様は、改良のため予告なく変更することがあります。
- ・ インクカートリッジを分解または改造しないでください。正常に印刷できなくなるおそれがあります。

#### インクの消費

- ・ プリントヘッドを良好な状態に保つため、印刷時以外にもインクカートリッジ交換時、ヘッドクリーニング時などの メンテナンス動作でインクが消費されます。
- ・ モノクロやグレースケール印刷の場合でも、用紙種類や印刷品質の設定によっては、カラーインクを使った混色の黒 で印刷します。
- 購入直後のインク初期充填では、プリントヘッドノズル(インクの叶出孔)の先端部分までインクを満たして印刷で きる状態にするため、その分インクを消費します。そのため、初回は2回目以降に取り付けるインクカートリッジよ りも印刷できる枚数が少なくなることがあります。

## インクカートリッジを交換する

△ 注意 スキャナーユニットを開閉するときは、手や指を挟まないように注意してください。けがをするおそれがあります。

- 1. 以下のいずれかを実施します。
	- ・ インクカートリッジ交換のメッセージが表示されたとき 交換が必要なインクカートリッジを確認し、[すぐに交換する]を選択します。
	- ・ インクカートリッジ交換のメッセージが表示されていないとき ホーム画面から[設定]-[プリンターのお手入れ]-[インクカートリッジ交換]の順に選択します。
- 2. [開始]をタップします。
- 3. 原稿カバーを閉めた状態で、スキャナーユニットを開けます。

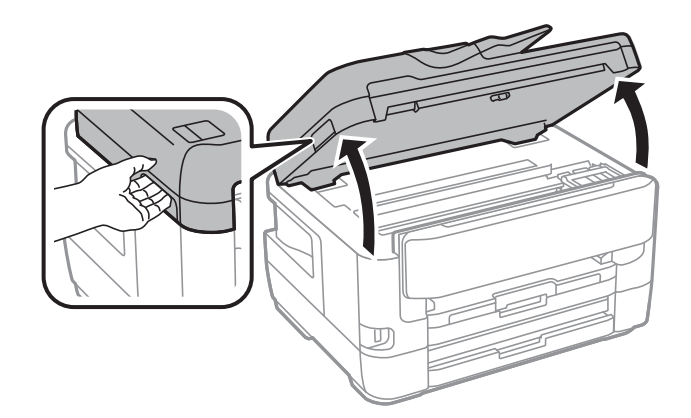

4. インクカートリッジカバーを開けます。

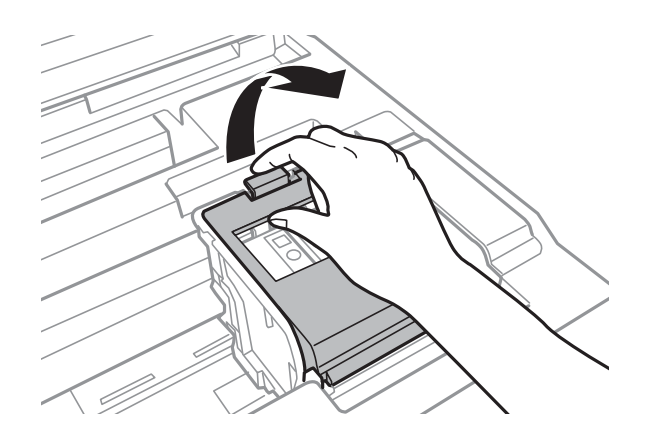

5. 交換するインクカートリッジのフックをつまみ、真上に取り出します。外れないときは、強く引き抜いてく ださい。

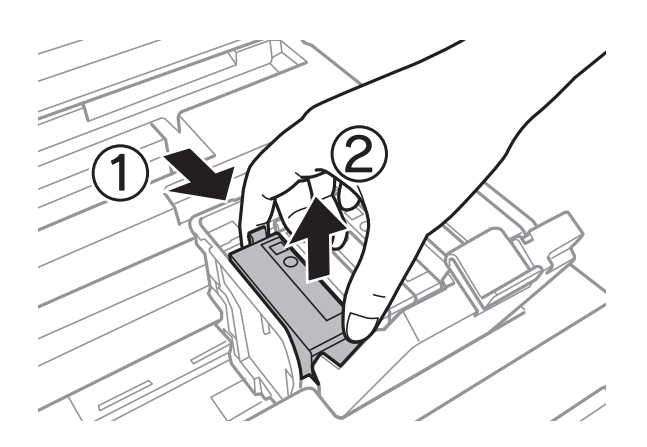

6. 新しいインクカートリッジを4~5回振った後、袋から出します。

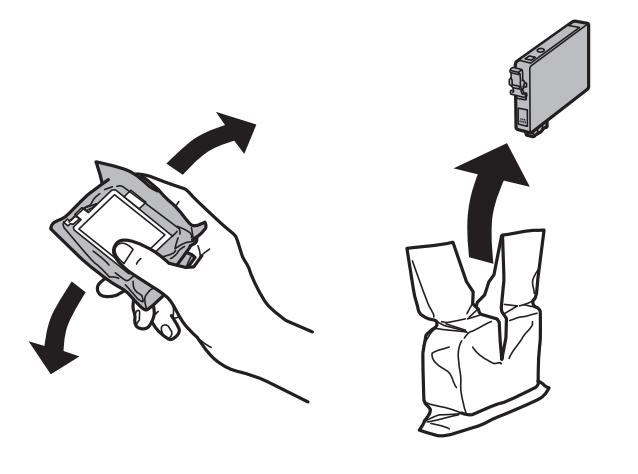

\* 重要 接から出したインクカートリッジは振らないでください。インクが漏れるおそれがあります。

7. テープ(黄色)を剥がします。

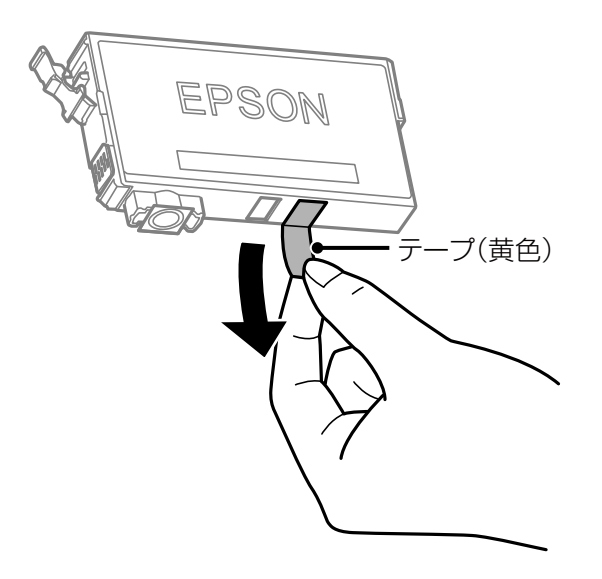

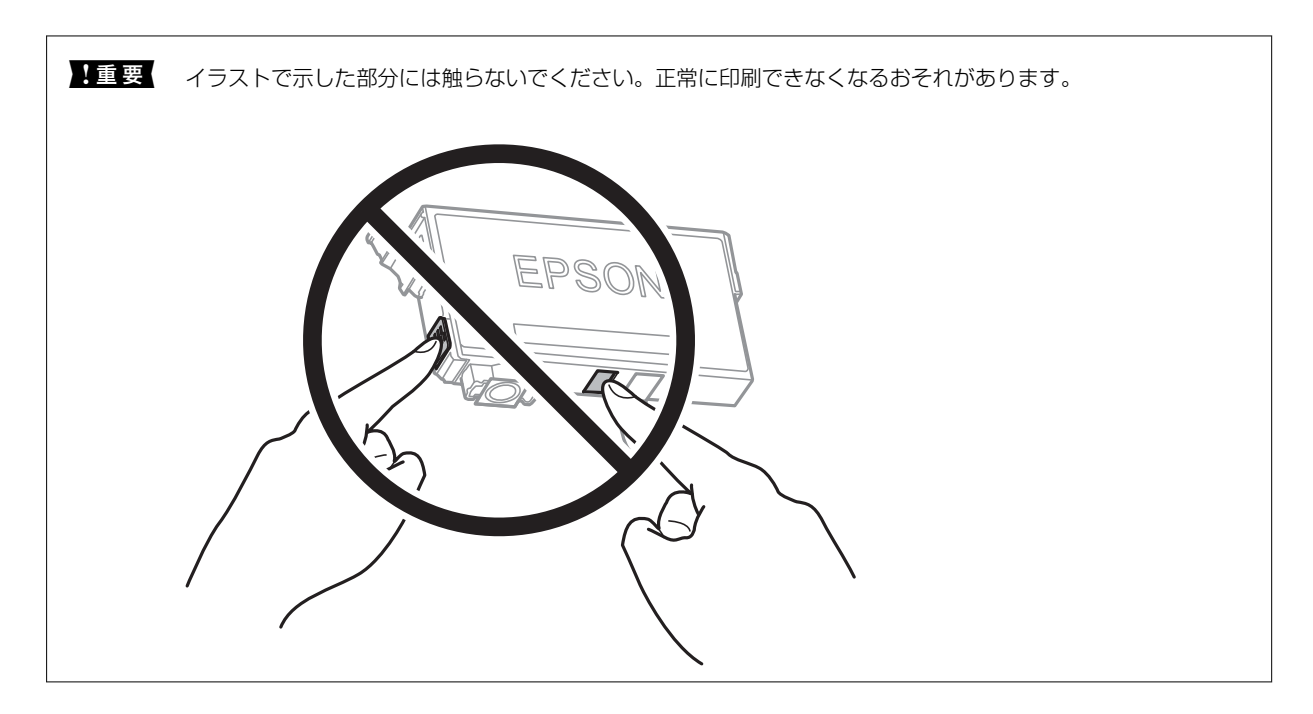

8. 新しいインクカートリッジを挿入して、[押]の部分をしっかりと押し込みます。

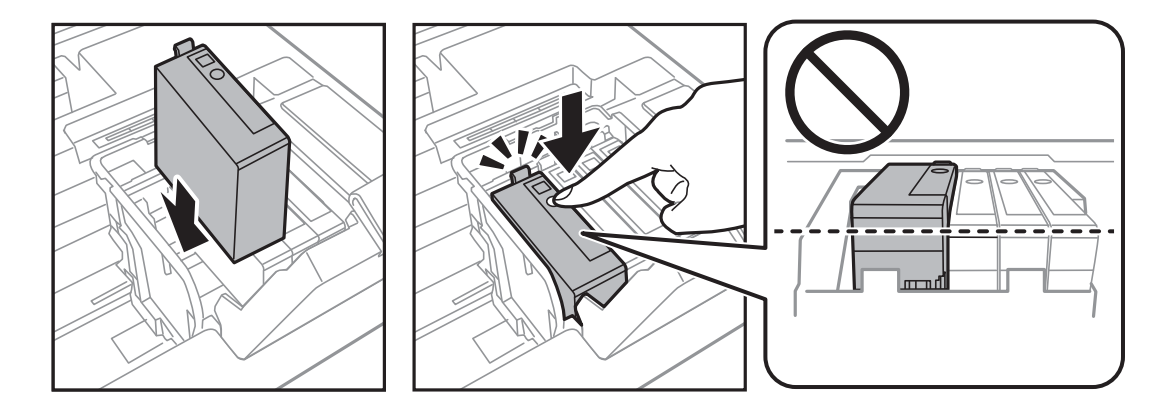

9. インクカートリッジカバーを閉めます。

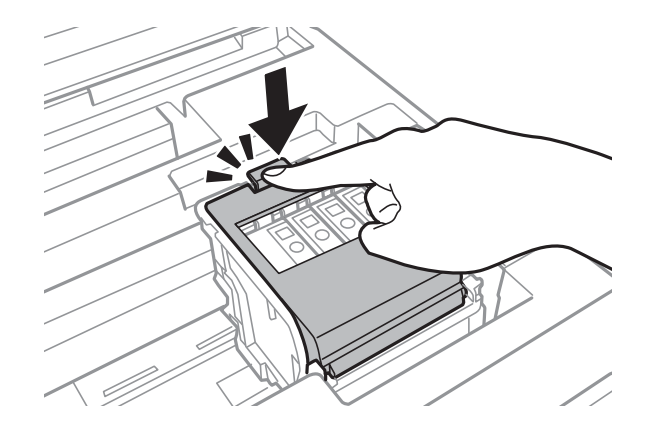

10. スキャナーユニットを閉めます。

インク充填が始まります。

■重要■ インク充填中は電源を切らないでください。充填が不十分で印刷できなくなるおそれがあります。

11. [OK] をタップします。

#### 関連情報

- ◆ [「インクカートリッジの型番」232ページ](#page-231-0)
- ◆ [「インクカートリッジ取り扱い上のご注意」232ページ](#page-231-0)
- ◆ [「消耗品の回収と廃棄」239ページ](#page-238-0)

## メンテナンスボックスの型番

エプソン純正品のメンテナンスボックスを使用することをお勧めします。 純正品の型番は以下の通りです。 PXMB3

## メンテナンスボックス取り扱い上のご注意

メンテナンスボックスを交換する前に以下の注意事項を確認してください。

- ・ メンテナンスボックスのICチップに触らないでください。正常な動作や印刷ができなくなるおそれがあります。
- ・ メンテナンスボックスは密封するまで傾けないでください。インクが漏れることがあります。
- ・ 直射日光を避けて保管してください。
- ・ 印刷中は交換しないでください。廃インクが漏れることがあります。
- ・ 取り外して長期間放置したメンテナンスボックスは、再使用しないでください。内部のインクが固化し、インクを吸 収できません。
- ・ 交換時以外はメンテナンスボックスを取り外さないでください。インクが漏れることがあります。

## メンテナンスボックスの交換

メンテナンスボックスは、クリーニング時や印刷時に排出される廃インクを溜める容器です。メンテナンスボックス交換 のメッセージが表示されたら、操作パネルに表示される動画を見ながら交換できます。

L インクあふれ防止のため、いっぱいになるとボックスを交換するまで印刷できませんが、印刷以外の機能は使用できます。

#### 関連情報

- ◆ 「メンテナンスボックスの型番」238ページ
- ◆ 「メンテナンスボックス取り扱い上のご注意」238ページ
- ◆ [「消耗品の回収と廃棄」239ページ](#page-238-0)

## <span id="page-238-0"></span>消耗品の回収と廃棄

資源の有効活用と地球環境保全のため、使用済みの消耗品の回収にご協力ください。

## インクカートリッジの回収

エプソンは使用済み純正インクカートリッジの回収活動を通じ、地球環境保全と教育助成活動を推進しています。便利で お得な「引取回収サービス」で回収リサイクル活動にご協力ください。他にも郵便局での回収や、学校でのベルマーク活 動による回収などのサービスがあります。回収サービスの詳細は、エプソンのウェブサイトをご覧ください。 <http://www.epson.jp/recycle/>

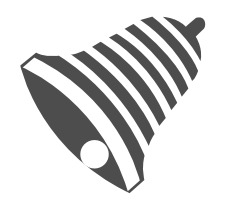

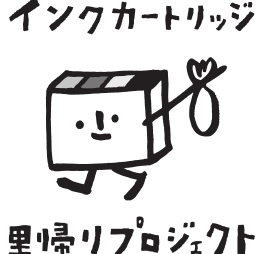

学校へ持っていこう!

郵便局へ持っていこう!

メンテナンスボックスの回収

使用済みメンテナンスボックスは、「引取回収サービス」をご利用ください。回収サービスの詳細は、エプソンのウェブ サイトをご覧ください。

<http://www.epson.jp/recycle/>

## インクカートリッジやメンテナンスボックスの廃棄

一般家庭でお使いの場合は、ポリ袋などに入れて、必ず法令や地域の条例、自治体の指示に従って廃棄してください。事 業所など業務でお使いの場合は、産業廃棄物処理業者に廃棄物処理を委託するなど、法令に従って廃棄してください。

## 黒インクだけで一時的に印刷する

カラーインクの残量が限界値を下回っても、黒インクが十分残っていれば、以下の設定にすることで一時的に黒インクだ けでの印刷ができます(黒だけでモード)。

- ・ 用紙種類:普通紙、郵便ハガキ、封筒
- カラー:モノクロまたは「グレースケール]
- フチなし:設定しない
- ・ EPSON プリンターウィンドウ!3:有効(Windowsでプリンタードライバーから印刷する場合)

約5日間の一時的な機能のため、できるだけ早くインクカートリッジを交換してください。

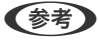

L ・ [EPSON プリンターウィンドウ!3]が無効になっているときは、プリンタードライバーの画面を表示させ、[ユー ティリティー] タブの [拡張設定] をクリックして [EPSON プリンターウィンドウ!3 を使用する]をチェックして ください。

・ 使える期間は使用状況によって異なります。

### 黒インクだけで一時的に印刷する - 操作パネル

- 1. インクカートリッジ交換のメッセージが表示されたら、[次へ]をタップします。 期間限定で黒インクのみで印刷できることをお知らせするメッセージが表示されます。
- 2. メッセージを確認して [次へ] をタップします。
- 3. モノクロで印刷したい場合は、[後で交換する]を選択します。 実行中のジョブがキャンセルされます。
- 4. 普通紙にモノクロで、コピーや受信ファクスの印刷ができます。ホーム画面で使いたい機能を選択してくだ さい。

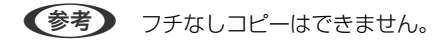

## 黒インクだけで一時的に印刷する - Windows

#### 1. 以下の画面が表示されたら印刷を中止します。

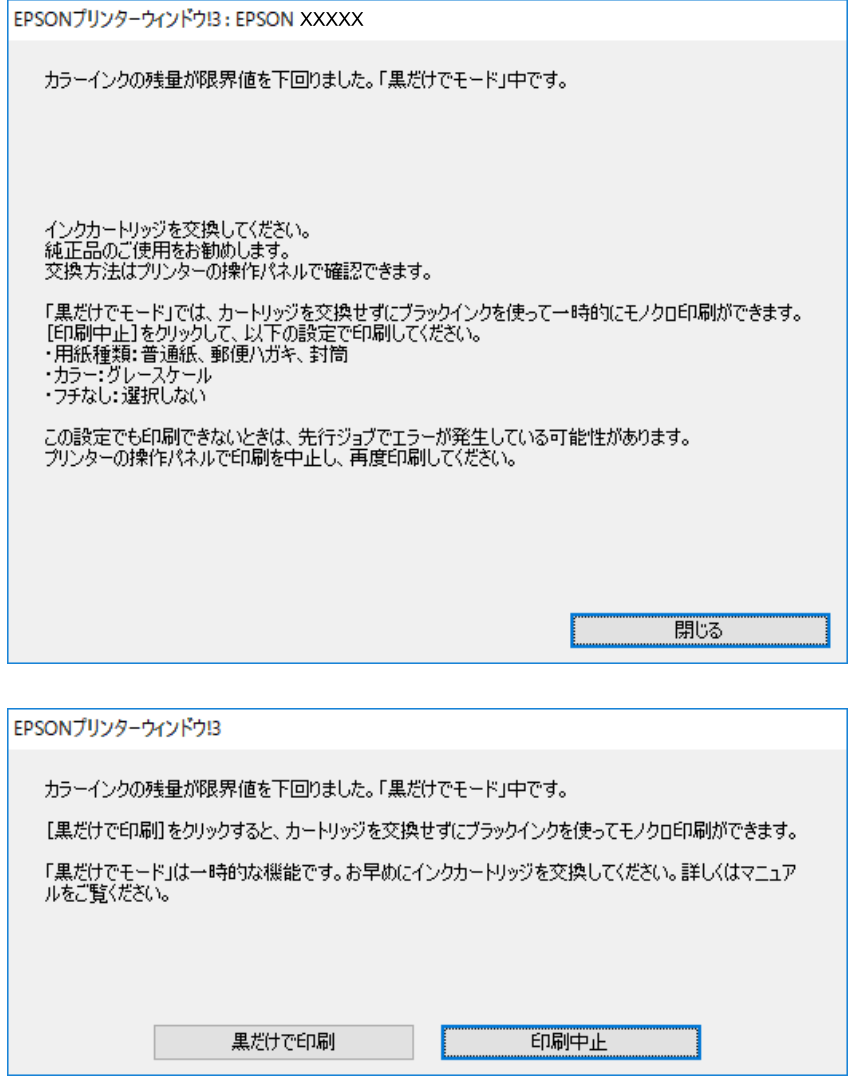

L コンピューターから印刷を中止できないときは、プリンターの操作パネルで中止してください。

- 2. プリンタードライバーの画面を表示させます。
- 3. [基本設定] タブの [フチなし] のチェックを外します。
- 4. [基本設定] タブの[用紙種類]で[普通紙]、[郵便ハガキ]、[封筒]のいずれかを選択します。
- 5. [グレースケール]を選択します。
- 6. [基本設定]タブと[応用設定]タブの各項目を必要に応じて設定して[OK]をクリックします。
- 7. [印刷]をクリックします。
- 8. 表示された画面で [黒だけで印刷] をクリックします。

#### 関連情報

◆ [「プリンタードライバーの開き方」76ページ](#page-75-0)

### 黒インクだけで一時的に印刷する - Mac OS

L ネットワーク環境下でこの機能を使用するには、[Bonjour]で接続してください。

- 1. [Dock]内のプリンターのアイコンをクリックします。
- 2. 印刷を中止します。

L コンピューターから印刷を中止できないときは、プリンターの操作パネルで中止してください。

- 3. ■メニューの[システム環境設定] [プリンタとスキャナ] (または [プリントとスキャン]、[プリン トとファクス])の順に選択し、お使いのプリンターを選択します。[オプションとサプライ]-[オプショ ン](または[ドライバ])の順にクリックします。
- 4. [「黒だけでモード」を使用する]で [オン] を選択します。
- 5. プリント画面を表示させます。
- 6. ポップアップメニューの「印刷設定]を選択します。
- 7. [用紙サイズ]ではフチなし以外のサイズを選択します。
- 8. [用紙種類]で[普通紙]、[郵便ハガキ]、[ハガキ宛名面]、[封筒]のいずれかを選択します。
- 9. 「グレースケール]をチェックします。
- 10. 必要に応じてその他の項目を設定します。
- 11. [プリント] をクリックします。

## 黒インクが少なくなったときに黒インクを節約する (Windowsのみ)

黒インクの残量が少なくなっても、カラーインクの残量が十分あるときは、カラーインクで黒を表現して印刷できます。 交換用の黒インクカートリッジをすぐに準備できなくても印刷を続けられます。 以下の設定でプリンタードライバーから印刷したときに有効です。

- ・ 用紙種類:[普通紙]
- ・ 印刷品質:[標準]
- EPSON プリンターウィンドウ!3: 有効
- **<参考 →** [EPSON プリンターウィンドウ!3] が無効になっているときは、プリンタードライバーの画面を表示させ、[ユー ティリティー] タブの [拡張設定] をクリックして、 [EPSON プリンターウィンドウ!3 を使用する] をチェックし てください。
	- ・ カラーインクで黒を表現するため、黒インクで印刷した黒とは色味が異なります。また、印刷速度も低下します。
	- ・ プリントヘッドの品質を維持するため、黒インクも消費されます。

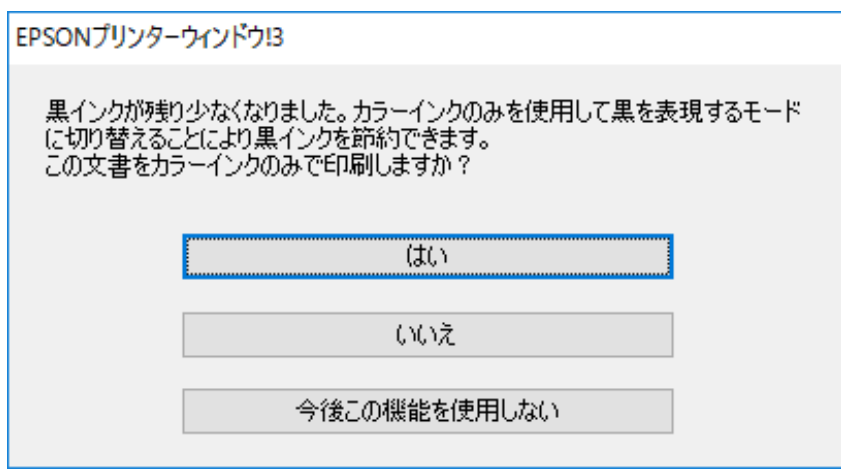

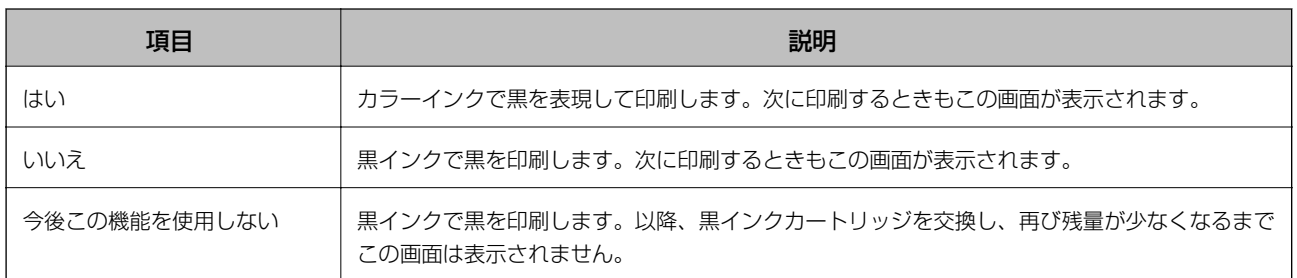

# プリンターのメンテナンス

## ノズルチェックとヘッドクリーニングをする

ノズルが目詰まりしていると、印刷がかすれたり、スジが入ったり、意図しない色で印刷されたりします。印刷品質に問 題があるときは、ノズルチェック機能を使用してノズルの目詰まりを確認してください。ノズルが目詰まりしているとき はヘッドクリーニングをしてください。

- ▲重要 ヘッドクリーニング中は、電源を切ったり、スキャナーユニットを開けたりしないでください。正常に印刷できな くなるおそれがあります。
	- ヘッドクリーニングは必要以上に行わないでください。インクを吐出してクリーニングするため、インクが消費さ れます。
	- インク残量が少ないと、ヘッドクリーニングできないことがあります。インクカートリッジを交換してから実行し てください。
	- ノズルチェックとヘッドクリーニングを交互に4回程度繰り返しても目詰まりが解消されないときは、印刷しない 状態で6時間以上放置した後、再度ノズルチェックとヘッドクリーニングを実行してください。電源を切って放置 することをお勧めします。それでも改善されないときは、エプソンの修理窓口に修理を依頼してください。
	- ・ プリントヘッドが乾燥して目詰まりすることを防ぐため、電源が入ったまま電源プラグを抜かないでください。

## ノズルチェックとヘッドクリーニングをする - 操作パネル

1. 用紙カセットにA4サイズの普通紙をセットします。

用紙カセットが2つある場合は、用紙カセット1にセットしてください。

- 2. ホーム画面で [設定] を選択します。
- 3. [プリンターのお手入れ] [プリントヘッドのノズルチェック]の順に選択します。
- 4. 画面の指示に従ってノズルチェックパターンを印刷します。
- 5. 印刷したパターンを見てノズルに目詰まりがあるかないかを確認します。下の「あり」の図のように部分的 に印刷されていなかったり、線が欠けたりしているときは目詰まりしています。次の手順に進んでくださ い。「なし」の図のように全ての線が印刷されているときは目詰まりしていません。ノズルチェックを終了 します。

なし

あり(ヘッドクリーニング必要)

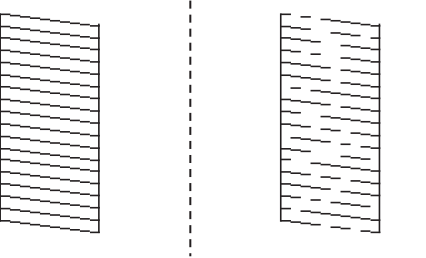

- 6. [プリントヘッドのクリーニング]を選択します。
- 7. 線の欠けに応じて以下のいずれかの項目を選択します。
	- ・ [全色]:全ての色のパターンに線の欠けがある場合(BK、Y、M、C)
	- 「カラーのみ]:黒以外のいずれかの色のパターンに線の欠けがある場合(Y、M、C)
	- 「ブラックのみ]:黒のパターンにのみ線の欠けがある場合(BK)
- 8. クリーニングが終わったら、再度ノズルチェックパターンを印刷します。ノズルチェックパターンの全ての 線が印刷されるまで、ノズルチェックとヘッドクリーニングを繰り返します。

#### 関連情報

◆ [「用紙カセットに印刷用紙をセットする」45ページ](#page-44-0)

### ノズルチェックとヘッドクリーニングをする - Windows

- 1. 用紙カセットにA4サイズの普通紙をセットします。 用紙カセットが2つある場合は、用紙カセット1にセットしてください。
- 2. プリンタードライバーの画面を表示させます。
- 3. [ユーティリティー]タブの[プリントヘッドのノズルチェック]をクリックします。
- 4. 画面の指示に従って操作します。

#### 関連情報

- ◆ 「用紙カヤットに印刷用紙をヤットする」45ページ
- ◆ [「プリンタードライバーの開き方」76ページ](#page-75-0)

### ノズルチェックとヘッドクリーニングをする - Mac OS

- 1. 用紙カセットにA4サイズの普通紙をセットします。 用紙カセットが2つある場合は、用紙カセット1にセットしてください。
- 2. ■メニューの[システム環境設定] [プリンタとスキャナ] (または [プリントとスキャン]、[プリ ントとファクス])の順に選択し、お使いのプリンターを選択します。
- 3. 「オプションとサプライ] 「ユーティリティ] 「プリンタユーティリティを開く]の順にクリックしま す。
- 4. 「プリントヘッドのノズルチェック]をクリックします。
- 5. 画面の指示に従って操作します。

#### 関連情報

◆ [「用紙カセットに印刷用紙をセットする」45ページ](#page-44-0)

## プリントヘッドの位置を調整する

印刷位置がずれて、縦の罫線がずれたりぼやけたような印刷結果になったりするときは、プリントヘッドの位置を調整し てください。

### プリントヘッドの位置を調整する - 操作パネル

- 1. 用紙カセットにA4サイズの普通紙をセットします。 用紙カセットが2つある場合は、用紙カセット1にセットしてください。
- 2. ホーム画面で「設定」を選択します。
- 3. [プリンターのお手入れ]-[プリントヘッドの位置調整]の順に選択します。
- 4. [印刷のぼやけ改善]または[横スジの改善]を選択して、画面の指示に従って調整パターンを印刷します。
	- 印刷のぼやけ改善:印刷結果がぼやけているときや、縦線がガタついて見えるようなときに選択します。
	- ・ 横スジの改善:一定間隔で横縞模様のようなものが出るときに選択します。
- 5. 画面の指示に従ってプリントヘッドの位置を調整します。
	- ・ 印刷のぼやけ改善:それぞれのグループでもっとも縦スジのないパターンの番号を入力します。

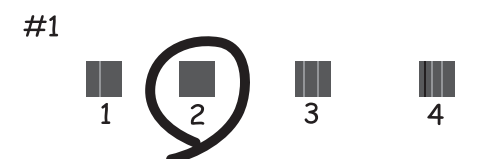

・ 横スジの改善:隙間や重なりのより少ないパターンの番号を入力します。

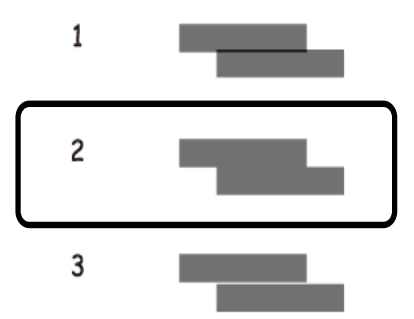

#### 関連情報

◆ [「用紙カセットに印刷用紙をセットする」45ページ](#page-44-0)

## 給紙経路をクリーニングする(印刷結果が汚れるとき)

印刷物に汚れやこすれがあるときは、プリンター内部(ローラー)をクリーニングしてください。

▲重要▲ プリンター内部はティッシュペーパーなどで拭かないでください。繊維くずなどでプリントヘッドが目詰まりするこ とがあります。

- 1. A3サイズの普通紙をクリーニングしたい給紙装置にセットします。
- 2. ホーム画面で「設定」を選択します。
- 3. [プリンターのお手入れ]-[内部ローラークリーニング]の順に選択します。
- 4. 給紙装置を選択して、画面の指示に従って給紙経路をクリーニングします。

#### 関連情報

◆ [「用紙カセットに印刷用紙をセットする」45ページ](#page-44-0)

## ADFをクリーニングする

ADFからコピーやスキャンなどをすると汚れが出たり、原稿の給紙不良が発生したりするときは、ADFをクリーニング してください。

▲重要 アルコールやシンナーなどでプリンターを拭かないでください。プリンターを損傷するおそれがあります。

<sup>●</sup> 参考 コ 印刷物に汚れがなくなるまでこの作業を繰り返してください。それでも解決できないときは、他の給紙装置をクリー ニングしてみてください。

1. ADFカバーを開けます。

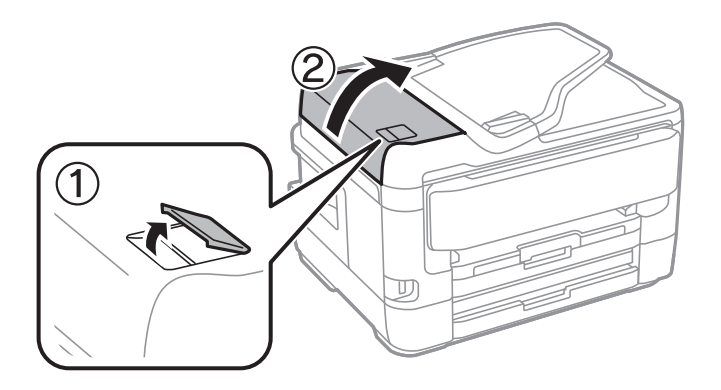

2. 水を含ませた柔らかい布を固く絞って、ローラー部など内部に付着している紙粉やゴミ、ホコリなどを拭き ます。

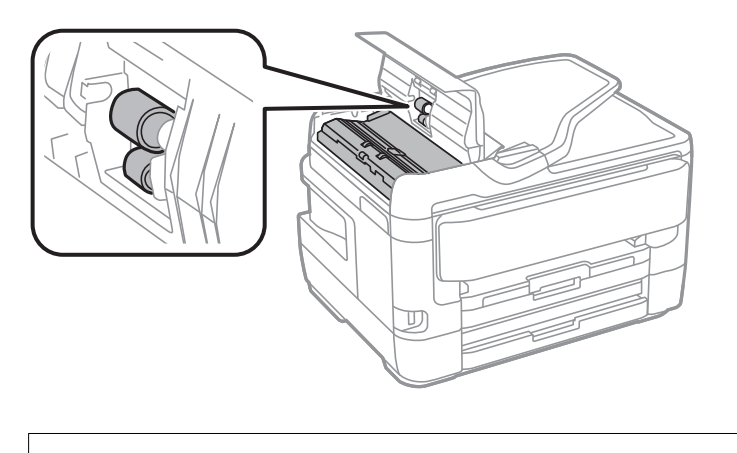

- 軽■ 乾いた布で拭くと、表面に傷がつくおそれがあります。ローラーが乾いてからお使いください。
- 3. 原稿カバーを開けます。

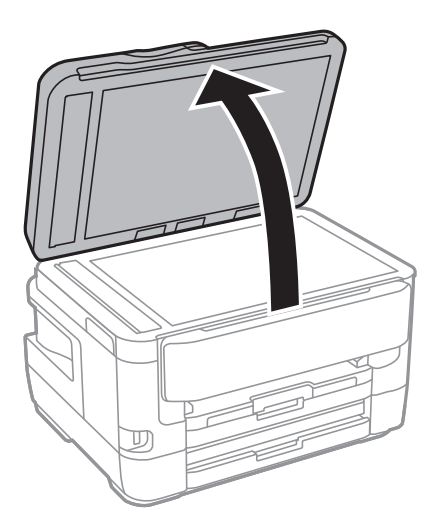

4. イラストで示した部分を拭きます。

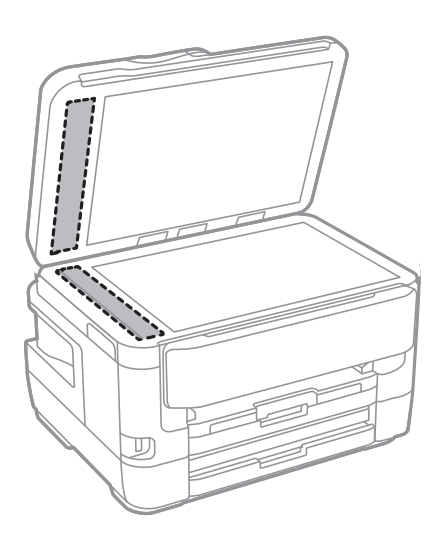

- ▲重要 → ガラス面に油脂や頑固な汚れが付いたときは、柔らかい布に少量のガラスクリーナーを付けて拭いてくださ い。汚れを落とした後は水分が残らないようによく拭き取ってください。
	- ・ ガラス面を強く押さないでください。
	- ・ ガラス面をこすったり、傷を付けたりしないようにご注意ください。傷が付くとスキャン品質が低下するお それがあります。

## 原稿台をクリーニングする

印刷物に汚れがあるときや、スキャンしたデータにムラやシミなどがあるときは、原稿台をクリーニングしてください。

△ 注意 原稿カバーを開閉するときは、手や指を挟まないように注意してください。けがをするおそれがあります。

▲重要 アルコールやシンナーなどでプリンターを拭かないでください。プリンターを損傷するおそれがあります。

1. 原稿カバーを開けます。

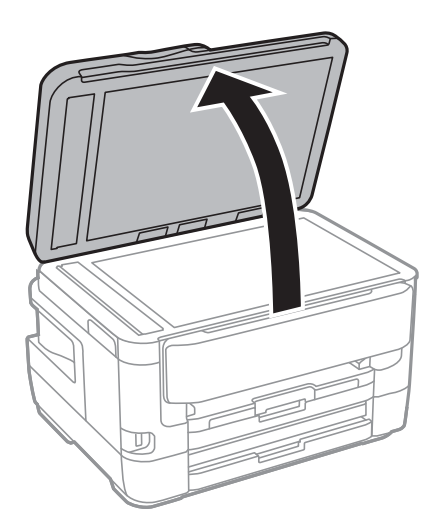

2. 原稿台のガラス面を、柔らかい布でから拭きします。

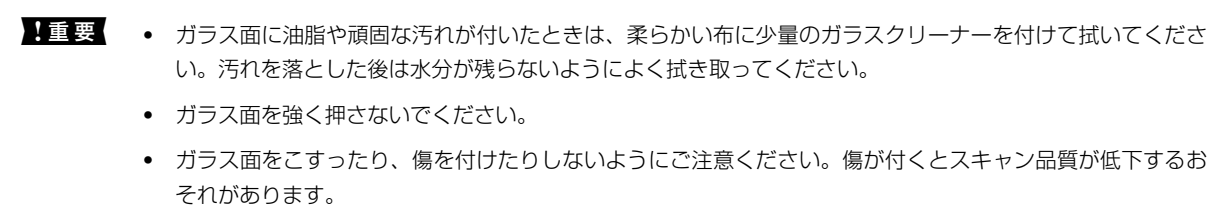

# ネットワークサービスとソフトウェアのご案 内

プリンターが対応しているネットワークサービスとソフトウェアを紹介します。ソフトウェアはエプソンのウェブサイ トまたは付属のソフトウェアディスクからインストールできます。

## ブラウザー上でプリンターの設定や変更をするソフト ウェア(Web Config)

Web Config (ウェブ コンフィグ) は、コンピューターやスマートデバイスなどの機器からInternet ExplorerやSafari などのWebブラウザー上で起動できるソフトウェアです。プリンターの状態の確認やネットワークサービスの設定、プ リンターの設定変更などができます。Web Configを使うには、プリンターと機器を同じネットワークに接続してくださ い。

以下のブラウザーに対応しています。

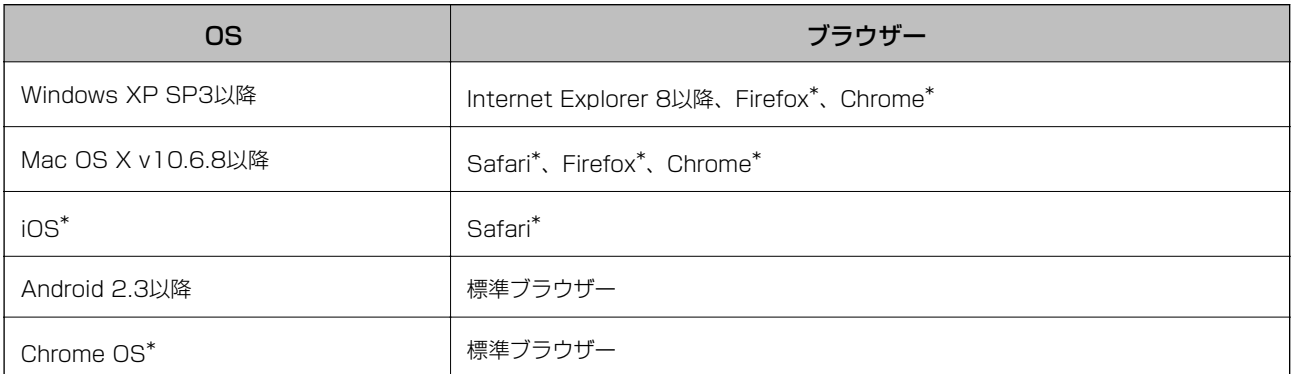

\*: 最新バージョンでお使いください。

### WebブラウザーからWeb Configを起動する

1. プリンターのIPアドレスを確認します。

ホーム画面でネットワークアイコンをタップして接続済みのネットワークを選択し、IPアドレスを確認します。

■ 参考 コ IPアドレスはネットワーク接続診断レポートを印刷することでも確認できます。

### 2. コンピューターやスマートデバイスでWebブラウザーを起動し、プリンターのIPアドレスを入力します。 書式:

IPv4: http://プリンターのIPアドレス/ IPv6: http://[プリンターのIPアドレス]/ 例: IPv4:http://192.168.100.201/ IPv6: http://[2001:db8::1000:1]/

L スマートデバイスでは、Epson iPrintのプリンターのメンテナンス画面からもWeb Configを起動できます。

#### 関連情報

- **◆ [「Epson iPrintを使う」116ページ](#page-115-0)**
- ◆ [「ネットワーク接続診断レポートを印刷する」30ページ](#page-29-0)

### WindowsからWeb Configを起動する

プリンターとWSDで接続しているときは、以下の方法でWeb Configを起動できます。

- 1. Windowsのデバイスとプリンターの画面を表示させます。
	- ・ Windows 10/Windows Server 2016 スタートボタンを右クリックまたは長押しして、 [コントロールパネル] - [ハードウェアとサウンド]の[デ バイスとプリンターの表示]の順に選択します。
	- ・ Windows 8.1/Windows 8/Windows Server 2012 R2/Windows Server 2012 [デスクトップ]-[設定] -[コントロールパネル]-[ハードウェアとサウンド] (または[ハードウェア]) の「デバイスとプリンターの表示]の順に選択します。
	- ・ Windows 7/Windows Server 2008 R2 スタートボタンをクリックし、[コントロールパネル]-[ハードウェアとサウンド]の[デバイスとプリンター の表示] の順に選択します。
	- ・ Windows Vista/Windows Server 2008 スタートボタンをクリックし、 [コントロールパネル] - [ハードウェアとサウンド]の[プリンタ]の順に選 択します。
- 2. プリンターのアイコンを右クリックして、[プロパティ]をクリックします。
- 3. [Webサービス]タブを選択して、URLをクリックします。

### Mac OSからWeb Configを起動する

- 1. メニューの「システム環境設定] [プリンタとスキャナ] (または [プリントとスキャン]、 [プリン トとファクス])の順に選択し、お使いのプリンターを選択します。
- 2. [オプションとサプライ] [プリンターのWebページを表示]をクリックします。

## 文書や写真をスキャンするソフトウェア(Epson Scan 2)

Epson Scan 2(エプソン スキャン ツー) は、スキャナーを制御するドライバーで、画像のサイズや解像度の設定、 画質などを調整してスキャンできます。以下の起動方法の他、TWAIN対応のアプリケーションソフトから起動すること もできます。詳しい使い方はソフトウェアのヘルプをご覧ください。
## Windowsでの起動方法

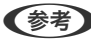

**<参考>** Windows Server OSをお使いの場合、[デスクトップエクスペリエンス]がインストールされていることを確認してくだ さい。

- ・ Windows 10/Windows Server 2016 スタートボタンをクリックして、 [EPSON] - [Epson Scan 2] の順に選択します。
- ・ Windows 8.1/Windows 8/Windows Server 2012 R2/Windows Server 2012 検索チャームでソフトウェア名を入力して表示されたアイコンを選択します。
- ・ Windows 7/Windows Vista/Windows XP/Windows Server 2008 R2/Windows Server 2008/Windows Server 2003 R2/Windows Server 2003 スタートボタンをクリックして、[すべてのプログラム](または[プログラム])-[EPSON]-[Epson Scan 2] - [Epson Scan 2] の順に選択します。

### Mac OSでの起動方法

L Epson Scan 2はMac OSのファストユーザスイッチ機能には対応していません。この機能を無効にしてください。

[移動] - [アプリケーション] - [Epson Software] - [Epson Scan 2]の順に選択します。

#### 関連情報

- ◆ [「Epson Scan 2でスキャンする」163ページ](#page-162-0)
- **◆ [「最新のソフトウェアをインストールする」258ページ](#page-257-0)**

# スキャナーの追加方法

Epson Scan 2を使用する前に、スキャナーを追加します。

- 1. ソフトウェアを起動させ、「スキャナーの設定]画面で「追加]をクリックします。
	- ● [追加] がグレーアウトになっているときは、[編集を許可] をクリックします。
		- ・ Epson Scan 2のメイン画面が表示されたときは、すでにスキャナーと接続されています。別のネットワークス キャナーと接続するときは、[スキャナー]-[設定]の順に選択して、[スキャナーの設定]画面を表示しま す。
- 2. ネットワークスキャナーを追加します。以下の項目を入力、確認して、「追加]をクリックします。
	- 「機種】:接続したいスキャナーを選択します。
	- [名前]:スキャナー名を入力します。32文字まで入力できます。
	- [ネットワークを検索]:お使いのコンピューターとスキャナーが同じネットワーク内にあればIPアドレスが 表示されます。表示されない場合、 ボタンをクリックします。IPアドレスが見つからなかったときは「アド レスを入力]を選択し、アドレス欄にIPアドレスを直接入力します。
- 3. [スキャナーの設定]画面で追加されたスキャナー名を選択し、[OK]をクリックします。

# <span id="page-253-0"></span>操作パネルからのスキャン動作を設定するソフトウェア (Epson Event Manager)

Epson Event Manager(エプソン イベント マネージャー)は操作パネルからスキャンしてコンピューターに保存する ときの設定を管理するソフトウェアです。原稿種などのスキャン設定、保存するフォルダーや保存形式などを、よく使う 設定に登録できます。詳しい使い方はソフトウェアのヘルプをご覧ください。

**<参考> Windows Server OSは非対応です。** 

## Windowsでの起動方法

- ・ Windows 10 スタートボタンをクリックして、 [Epson Software] - [Event Manager] の順に選択します。
- ・ Windows 8.1/Windows 8 検索チャームでソフトウェア名を入力して表示されたアイコンを選択します。
- ・ Windows 7/Windows Vista/Windows XP スタートボタンをクリックして、[すべてのプログラム](または [プログラム])-[Epson Software]-[Event Manager]の順に選択します。

### Mac OSでの起動方法

[移動] - [アプリケーション] - [Epson Software] - [Event Manager] の順に選択します。

## 関連情報

◆ [「最新のソフトウェアをインストールする」258ページ](#page-257-0)

# ファクスの送受信や設定をするソフトウェア(FAX Utility)

FAX Utility (ファクス ユーティリティー)は、コンピューターを使ってファクスの送受信をするための設定をするソフ トウェアです。送信時に使うアドレス帳の作成や管理、プリンターが受信した文書をPDFにしてコンピューターに保存 する設定などができます。詳しくはソフトウェアのヘルプをご覧ください。

**(参考) • Windows Server OSは非対応です。** 

・ FAX Utilityをインストールする前に、プリンタードライバーがインストールされている必要があります。

### Windowsでの起動方法

- ・ Windows 10 スタートボタンをクリックして、 [Epson Software] - [FAX Utility] の順に選択します。
- ・ Windows 8.1/Windows 8 検索チャームでソフトウェア名を入力して表示されたアイコンを選択します。
- ・ Windows 7/Windows Vista/Windows XP スタートボタンをクリックして、[すべてのプログラム](または [プログラム])-[Epson Software]-[FAX Utility]の順に選択します。

## Mac OSでの起動方法

■ メニューの [システム環境設定] - [プリンタとスキャナ] (または [プリントとスキャン]、 [プリントとファク ス])の順に選択し、お使いのプリンター(FAX)を選択します。[オプションとサプライ]-[ユーティリティ]-[プ リンタユーティリティを開く]の順にクリックします。

### 関連情報

- ◆ [「コンピューターでファクスを受信する」207ページ](#page-206-0)
- ◆ [「最新のソフトウェアをインストールする」258ページ](#page-257-0)

# ファクス送信するソフトウェア(PC-FAXドライバー)

PC-FAXはアプリケーションソフトで作成した文書を、コンピューターからそのままファクス送信するソフトウェアで す。FAX Utilityをインストールすると、一緒にインストールされます。詳しくはソフトウェアのヘルプをご覧くださ い。

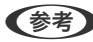

- **(参考) Windows Server OSは非対応です。** 
	- ・ アプリケーションソフトによって操作が異なります。詳しくはアプリケーションソフトのヘルプをご覧ください。

### Windowsでの表示方法

アプリケーションソフトで、[ファイル]メニューの[印刷] (または [印刷設定] など) を選択します。お使いのプリ ンター(FAX)を選択して[詳細設定](または[プロパティ])をクリックします。

### Mac OSでの表示方法

アプリケーションソフトで、「ファイル」メニューの「プリント] (または「印刷]など)を選択します。「プリンタ] でお使いのプリンター(FAX)を選択して、ポップアップメニューから[ファクス設定]または[送付先設定]を選択 します。

#### 関連情報

- & [「コンピューターからファクスを送信する」203ページ](#page-202-0)
- ◆ 「ファクスの送受信や設定をするソフトウェア (FAX Utility) 」254ページ

# 写真をレイアウトして印刷するソフトウェア(E-Photo)

E-Photo (イーフォト)は、写真をいろいろなレイアウトで簡単に印刷できるソフトウェアです。印刷イメージを見な がら画像補正や位置調整ができます。写真とフレームを重ねて印刷もできます。詳しい使い方はソフトウェアのヘルプ をご覧ください。

エプソン純正の写真用紙に印刷すると、インク性能が最大限に引き出されて、発色の良い美しい仕上がりになります。 市販のソフトウェアでフチなし印刷をするときは、以下の設定をしてください。

・ 画像データは用紙サイズいっぱいに作成し、余白の設定ができるアプリケーションソフトでは、余白を「0mm」に 設定してください。

- ・ プリンタードライバーでフチなし印刷の設定を有効にしてください。
- **(参考) Windows Server OSは非対応です。** 
	- ・ このソフトウェアを使用するには、プリンタードライバーがインストールされている必要があります。

### Windowsでの起動方法

- ・ Windows 10 スタートボタンをクリックして、[Epson Software]-[E-Photo]の順に選択します。
- ・ Windows 8.1/Windows 8 検索チャームでソフトウェア名を入力して表示されたアイコンを選択します。
- ・ Windows 7/Windows Vista/Windows XP スタートボタンをクリックして、[すべてのプログラム](または[プログラム])-[Epson Software]-[E-Photo]の順に選択します。

### Mac OSでの起動方法

[移動] - [アプリケーション] - [Epson Software] - [E-Photo] の順に選択します。

## 関連情報

◆ [「最新のソフトウェアをインストールする」258ページ](#page-257-0)

# Webページを印刷するソフトウェア (E-Web Print)

E-Web Print (イーウェブ プリント) は、Webページをいろいろなレイアウトで印刷できるソフトウェアです。詳しい 使い方はソフトウェアのヘルプをご覧ください。ヘルプは [E-Web Print] ツールバーの [E-Web Print] メニューか ら表示できます。

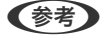

- **(参考) Windows Server OSは非対応です。** 
	- ・ 対応ブラウザーや最新情報は、エプソンのウェブサイトのダウンロードページをご覧ください。

## 起動方法

E-Web Printをインストールすると、[E-Web Print]ツールバーがブラウザーに組み込まれます。[まるごと印刷]、 [範囲指定印刷]、[ブログ印刷]のいずれかをクリックします。

### 関連情報

& [「最新のソフトウェアをインストールする」258ページ](#page-257-0)

# 複数のデバイスを設定できるソフトウェア(EpsonNet Config)

EpsonNet Config (エプソンネット コンフィグ) は、ネットワークインターフェイスの各種アドレスやプロトコルな どが設定できるソフトウェアです。詳しくはEpsonNet Configのマニュアルやヘルプをご覧ください。

## <span id="page-256-0"></span>Windowsでの起動方法

- ・ Windows 10/Windows Server 2016 スタートボタンをクリックして、 [EpsonNet] - [EpsonNet Config] の順に選択します。
- ・ Windows 8.1/Windows 8/Windows Server 2012 R2/Windows Server 2012 検索チャームでソフトウェア名を入力して表示されたアイコンを選択します。
- ・ Windows 7/Windows Vista/Windows XP/Windows Server 2008 R2/Windows Server 2008/Windows Server 2003 R2/Windows Server 2003 スタートボタンをクリックして、[すべてのプログラム](または[プログラム])-[EpsonNet]-[EpsonNet Config SE] - [EpsonNet Config] の順に選択します。

## Mac OSでの起動方法

[移動] - [アプリケーション] - [Epson Software] - [EpsonNet] - [EpsonNet Config SE] - [EpsonNet Config]の順に選択します。

## 関連情報

◆ [「最新のソフトウェアをインストールする」258ページ](#page-257-0)

# ソ フ ト ウ ェ ア の 更 新 ツ ー ル ( EPSON Software Updater)

EPSON Software Updater (エプソン ソフトウェア アップデーター) は、インターネット上に新しいソフトウェアや 更新情報があるか確認して、インストールするソフトウェアです。プリンターのファームウェアやマニュアルも更新でき ます。

(参考) Windows Server OSは非対応です。

## インストール方法

エプソンのウェブサイトからEPSON Software Updaterをダウンロードしてください。 Windowsコンピューターを使っていてウェブサイトからダウンロードができないときは、付属のソフトウェアディスク からインストールしてください。 <http://www.epson.jp/support/>

## Windowsでの起動方法

- ・ Windows 10 スタートボタンをクリックして、「Epson Software] - 「EPSON Software Updater]の順に選択します。
- ・ Windows 8.1/Windows 8 検索チャームでソフトウェア名を入力して表示されたアイコンを選択します。
- ・ Windows 7/Windows Vista/Windows XP スタートボタンをクリックして、[すべてのプログラム](または [プログラム])-[Epson Software]-[EPSON Software Updaterl の順に選択します。

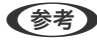

**<参考 D EPSON Software Updaterはデスクトップのタスクバーにあるプリンターアイコンをクリックして、[ソフトウェアアッ** プデート]を選択しても起動できます。

<span id="page-257-0"></span>Mac OSでの起動方法

[移動] - [アプリケーション] - [Epson Software] - [EPSON Software Updater] の順に選択します。

# 最新のソフトウェアをインストールする

■ 春分 再インストール時は、インストール済みの古いソフトウェアをアンインストールしてから行ってください。

- 1. プリンターとコンピューターが通信可能な状態で、コンピューターがインターネットに接続されていること を確認します。
- 2. Software Updaterを起動します。

画面はWindowsでの一例です。

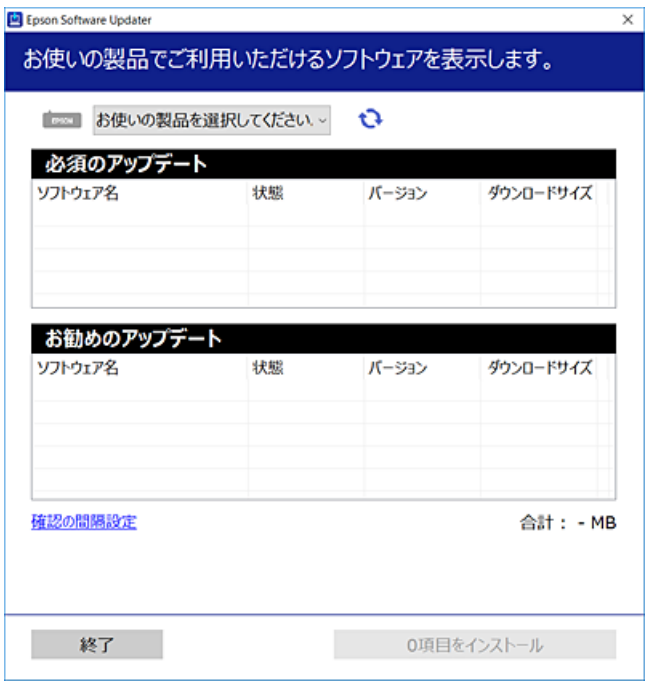

- 3. Windowsの場合は、お使いのプリンターを選択し、セキをクリックして新しいソフトウェアや更新情報があ るか確認します。
- 4. インストールや更新が必要なソフトウェアにチェックを入れて、画面右下のインストールをクリックしま す。

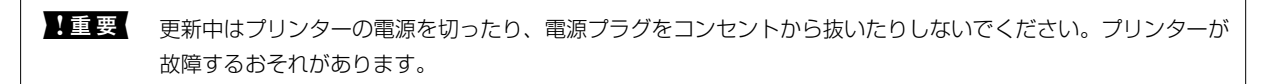

- L ・ 最新版のソフトウェアはエプソンのウェブサイトからもダウンロードできます。 <http://www.epson.jp/support/>
	- ・ WIndows Server OSをお使いの場合、Epson Software Updaterではインストールができません。エプソン のウェブサイトからダウンロードしてください。エプソンのウェブサイトからダウンロードしてください。

### <span id="page-258-0"></span>関連情報

- ◆ 「ソフトウェアの更新ツール (EPSON Software Updater) | 257ページ
- ◆ 「ソフトウェアをアンインストール(削除)する」259ページ

# 操作パネルを使ってプリンターのファームウェアを更新 する

プリンターがインターネットに接続されていると、操作パネルでプリンターのファームウェアが更新できます。新しい ファームウェアがあるかどうかを定期的に確認して、ある場合には通知するようにも設定できます。

- 1. ホーム画面で「設定]を選択します。
- 2. [本体設定]-[管理者用設定]-[ファームウェアのアップデート]-[アップデート]の順に選択します。

■ <<br />
新しいファームウェアがあるかどうか定期的に確認したいときは、[定期通知設定]を有効にします。

3. [確認開始]をタップします。

新しいファームウェアがあるかどうかの確認が始まります。

4. 新しいファームウェアが見つかったというメッセージが表示されたら、画面の指示に従ってファームウェア を更新します。

▲重要 • 更新中はプリンターの電源を切ったり、電源プラグをコンセントから抜いたりしないでください。プリン ターが故障するおそれがあります。 ・ ファームウェアの更新に失敗すると、次回電源を入れたときに「Recovery Mode」(リカバリーモード) と表示され、プリンターが動かなくなります。コンピューターでファームウェアの更新をし直してくださ  $\left\{ \cdot \right\}$ リカバリーモードになるとネットワーク接続での更新ができないため、以下の手順で作業してください。 1.エプソンのウェブサイトからファームウェアをダウンロードする 2.コンピューターとプリンターをUSBケーブルで接続する 3.ファームウェアを更新する <http://www.epson.jp/support/> 詳しくはダウンロードページの「ファームウェアのアップデート方法」をご覧ください。

# ソフトウェアをアンインストール (削除)する

管理者権限のあるアカウント(ユーザー)でコンピューターにログオンしてください。また、管理者のパスワードが求め られたときは、パスワードを入力して操作を続行してください。

# ソフトウェアをアンインストール(削除)する - Windows

1. 少ボタンを押してプリンターの電源を切ります。

## 2. 起動している全てのアプリケーションソフトを終了させます。

## 3. 「コントロールパネル]を表示させます。

- ・ Windows 10/Windows Server 2016 スタートボタンを右クリックまたは長押しして、「コントロールパネル]を選択します。
- ・ Windows 8.1/Windows 8/Windows Server 2012 R2/Windows Server 2012 [デスクトップ]-[設定]-[コントロールパネル]の順に選択します。
- ・ Windows 7/Windows Vista/Windows XP/Windows Server 2008 R2/Windows Server 2008/ Windows Server 2003 R2/Windows Server 2003 スタートボタンをクリックして、[コントロールパネル]を選択します。

## 4. [プログラムのアンインストール](または[プログラムの追加と削除])を表示させます。

・ Windows 10/Windows 8.1/Windows 8/Windows 7/Windows Vista/Windows Server 2016/ Windows Server 2012 R2/Windows Server 2012/Windows Server 2008 R2/Windows Server 2008

「プログラム「プログラムのアンインストール]を選択します。

・ Windows XP/Windows Server 2003 R2/Windows Server 2003 「プログラムの追加と削除] をクリックします。

## 5. 削除するソフトウェアを選択します

印刷ジョブが残っていると、プリンタードライバーをアンインストールできません。印刷ジョブを削除するか、印 刷が終わるのを待ってからアンインストールをしてください。

- 6. ソフトウェアをアンインストールします。
	- ・ Windows 10/Windows 8.1/Windows 8/Windows 7/Windows Vista/Windows Server 2016/ Windows Server 2012 R2/Windows Server 2012/Windows Server 2008 R2/Windows Server 2008

[アンインストールと変更]または [アンインストール]をクリックします。

・ Windows XP/Windows Server 2003 R2/Windows Server 2003 [変更と削除]または [削除] をクリックします。

L [ユーザーアカウント制御画面]が表示されたら、[続行]をクリックします。

7. 画面の指示に従って操作します。

# ソフトウェアをアンインストール(削除)する -Mac OS

- 1. EPSON Software Updaterを使ってUninstallerをダウンロードします。 一度ダウンロードすれば、アンインストールのたびにダウンロードする必要はありません。
- 2. 少ボタンを押してプリンターの電源を切ります。
- 3. プリンタードライバー、またはPC-FAXドライバーを削除するときは、 メニューの [システム環境設定] -「プリンタとスキャン] (または「プリントとスキャン]、「プリントとファクス])の順に選択し、使用 できるプリンターのリストからプリンターを削除します。
- <span id="page-260-0"></span>4. 起動している全てのアプリケーションソフトを終了させます。
- 5. [移動]-[アプリケーション]-[Epson Software]-[Uninstaller]の順に選択します。
- 6. 削除するソフトウェアをチェックして、「アンインストール]をクリックします。

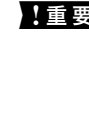

■重要 Uninstallerは、コンピューターにインストールされているエプソン製インクジェットプリンターのドライバーを 全て削除します。複数のエプソン製インクジェットプリンターをご使用の方で、一部のプリンタードライバーの みを削除したい場合は、一旦全てのプリンタードライバーを削除した後、使いたいプリンターのドライバーを再 インストールしてください。

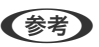

**【参考】 一覧に表示されないソフトウェアはUninstallerでは削除できません。[移動]-[アプリケーション]-[Epson** Software]の順に選択し、削除するソフトウェアを選択して、ゴミ箱アイコンにドラッグ&ドロップしてください。

### 関連情報

◆ 「ソフトウェアの更新ツール (EPSON Software Updater) | 257ページ

# ネットワークサービスを使って印刷する

インターネットを利用したEpson Connect(エプソン コネクト)サービスを使うと、コンピューターやスマートデバ イスからいつでもどこからでも印刷できます。このサービスの利用には、Epson Connectのセットアップ(ユーザー登 録、プリンター登録)が必要です。

インターネットを利用したサービスは以下の通りです。

- ・ メールプリント プリンターに割り当てられたメールアドレスに、印刷したい写真や文書を添付してメールを送ると、メールの本文や 添付ファイルの印刷ができます。離れた場所から、自宅やオフィスのプリンターに印刷できます。
- ・ Epson iPrint スマートフォンやタブレット端末から印刷、またはスキャンするためのiOS、Android専用のアプリケーションです。 同じ無線LAN内にあるプリンターに写真や文書、ウェブサイトなどを直接印刷できます。
- スキャン to クラウド機能 (スキャンしてクラウドへ) プリンターのパネル操作でスキャンしたデータを別のプリンターに送信して印刷できます。 また、スキャンしたデー タを対応するクラウドサービスにアップロードして共有ができます。
- ・ リモートプリントドライバー リモートプリントドライバー対応の共有ドライバーです。いつものアプリケーションの印刷画面からプリンターを 切り替えるだけで、離れたプリンターに印刷できます。

詳しくはEpson Connectのポータルサイトをご覧ください。 <https://www.epsonconnect.com/>

# 困ったときは

# プリンターの状態を確認する

## プリンター画面のメッセージを確認する

プリンターの画面にメッセージが表示されたら、画面の指示または以下の対処方法に従ってトラブルを解決してくださ  $U<sub>o</sub>$ 

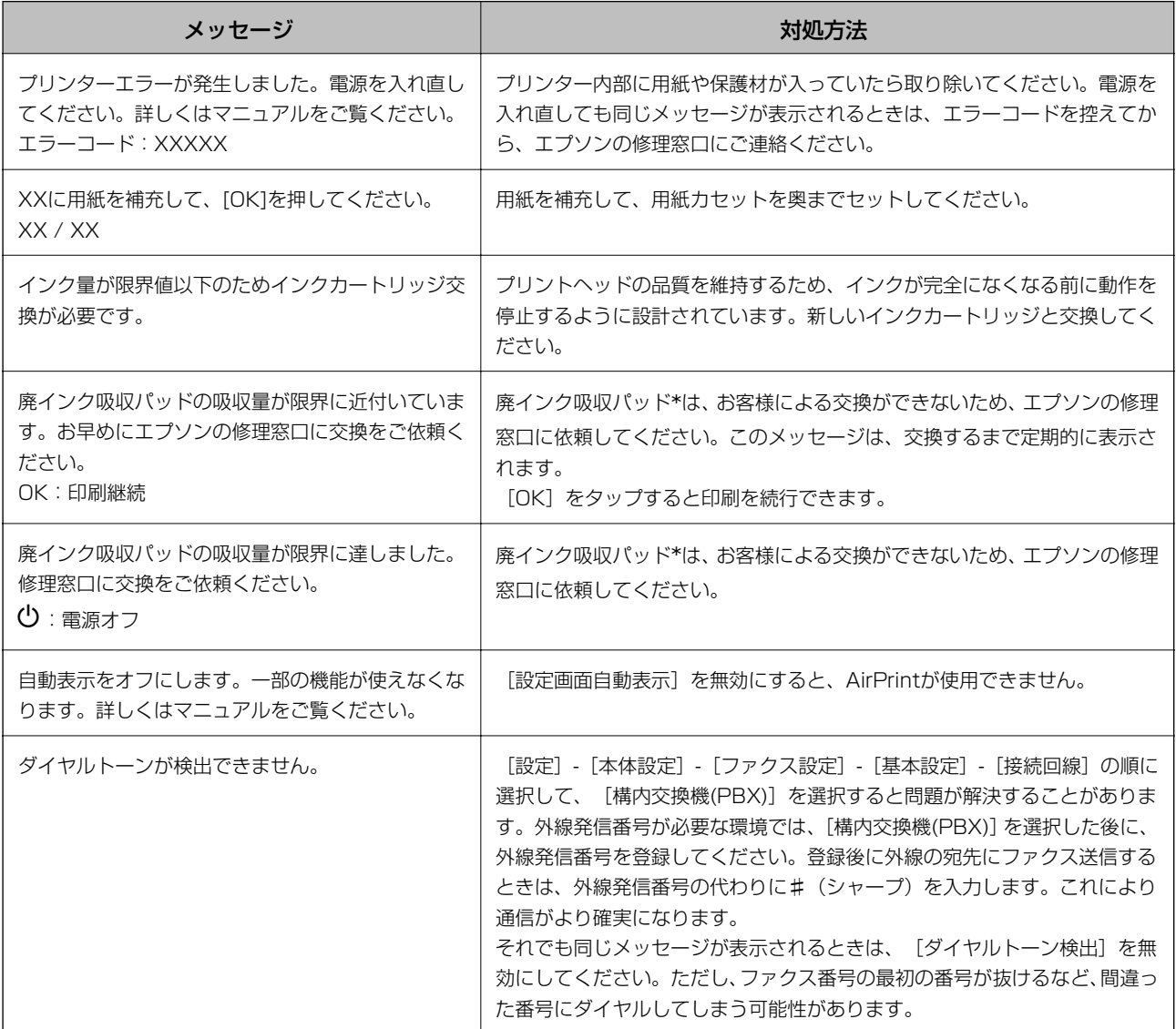

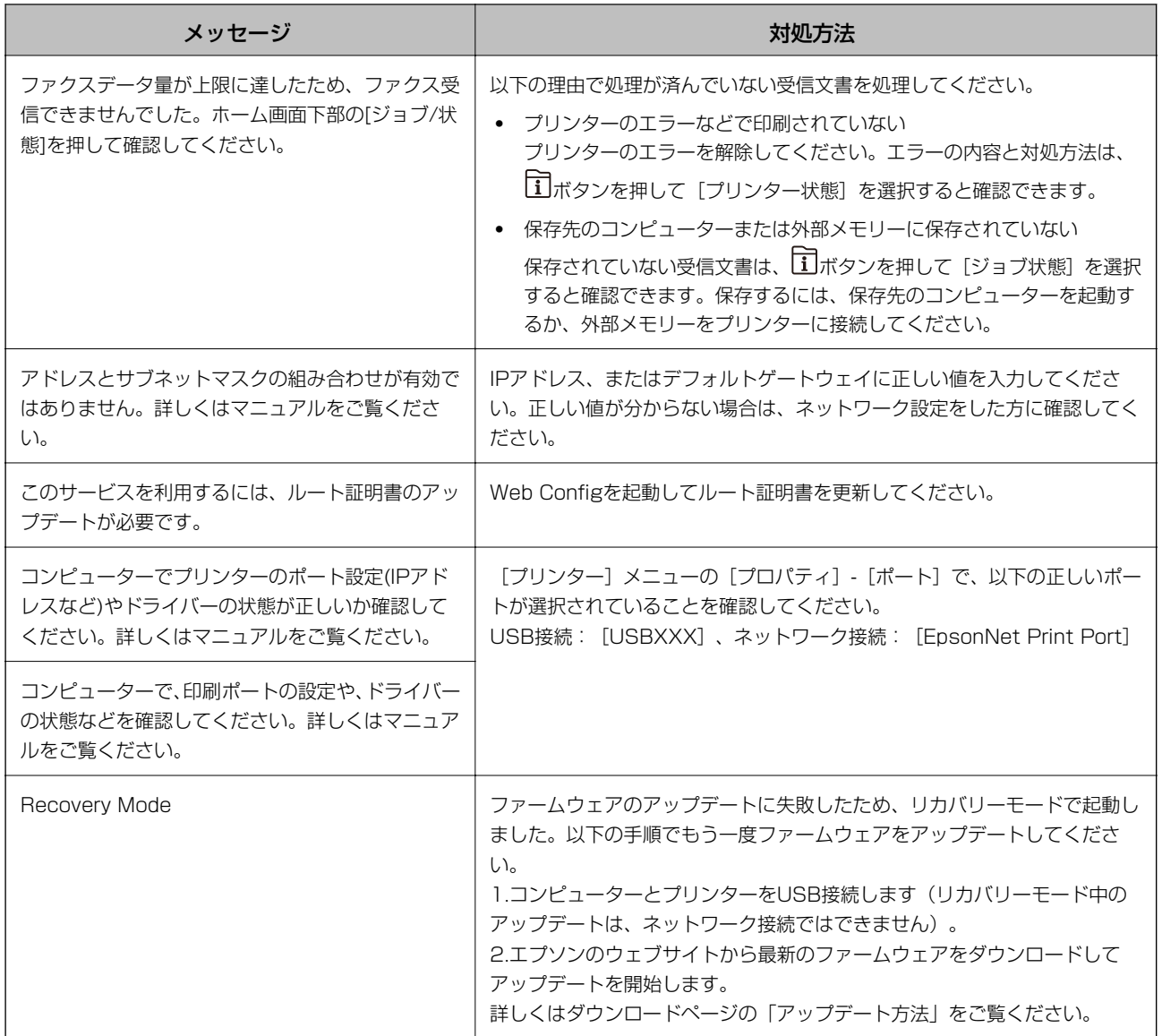

\*印刷時に排出される廃インクを吸収する部品です。吸収量が限界に達する時期は使用状況によって異なります。限界 に達すると、パッドを交換するまで印刷できません(インクあふれ防止のため)。保証期間経過後の交換は有償です。

## 関連情報

- ◆ [「お問い合わせ先」331ページ](#page-330-0)
- ◆ 「ソフトウェアの更新ツール (EPSON Software Updater) 」257ページ
- ◆ [「最新のソフトウェアをインストールする」258ページ](#page-257-0)

## ジョブ確認メニューのエラーコードを確認する

実行したジョブに何らかのエラーが発生すると、ジョブ履歴にエラーコードが表示されます。エラーの内容は操作パネル のエガボタンを押して、[ジョブ状態]を選択すると確認できます。エラーの状況と対処方法は以下の表をご覧ください。

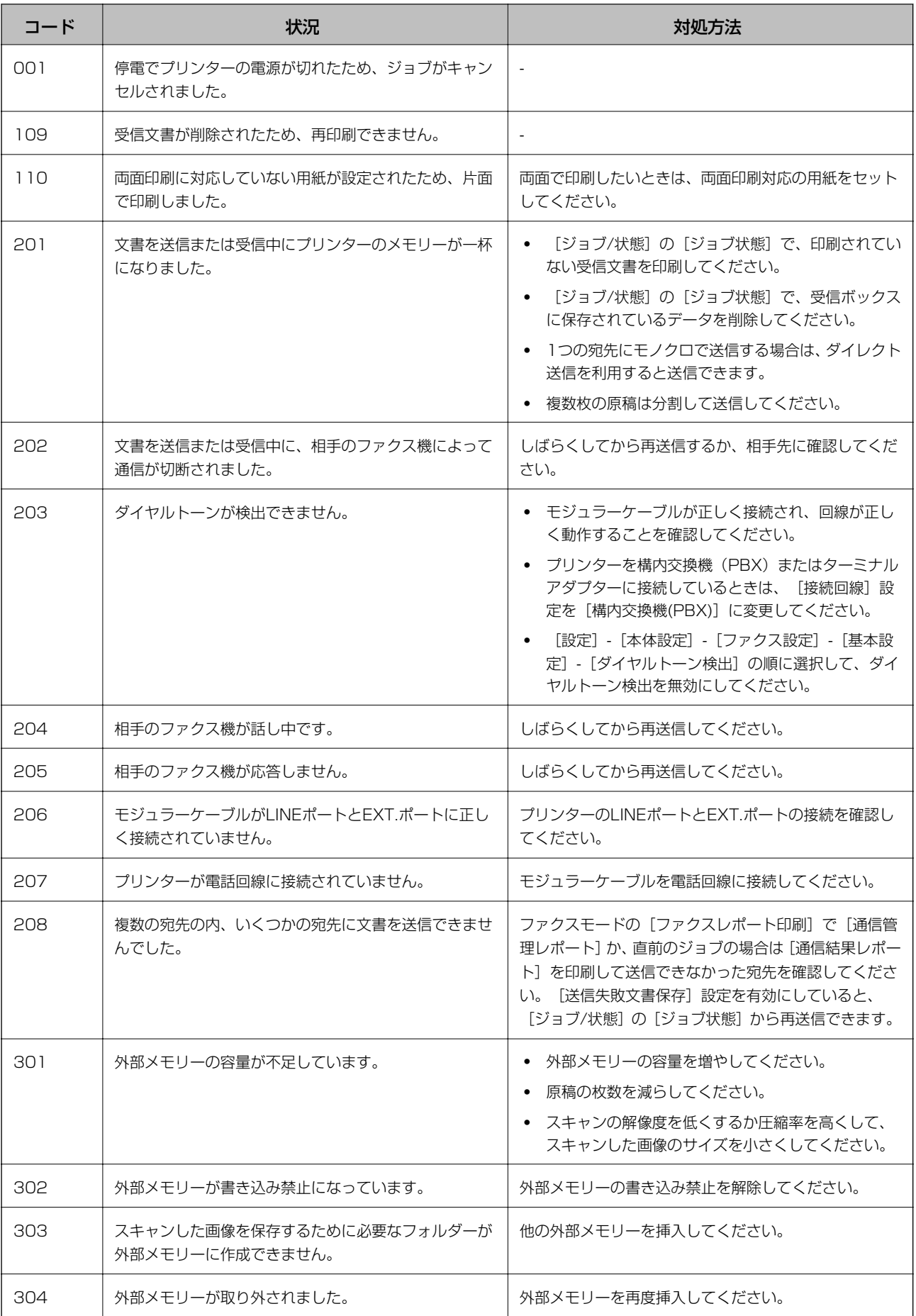

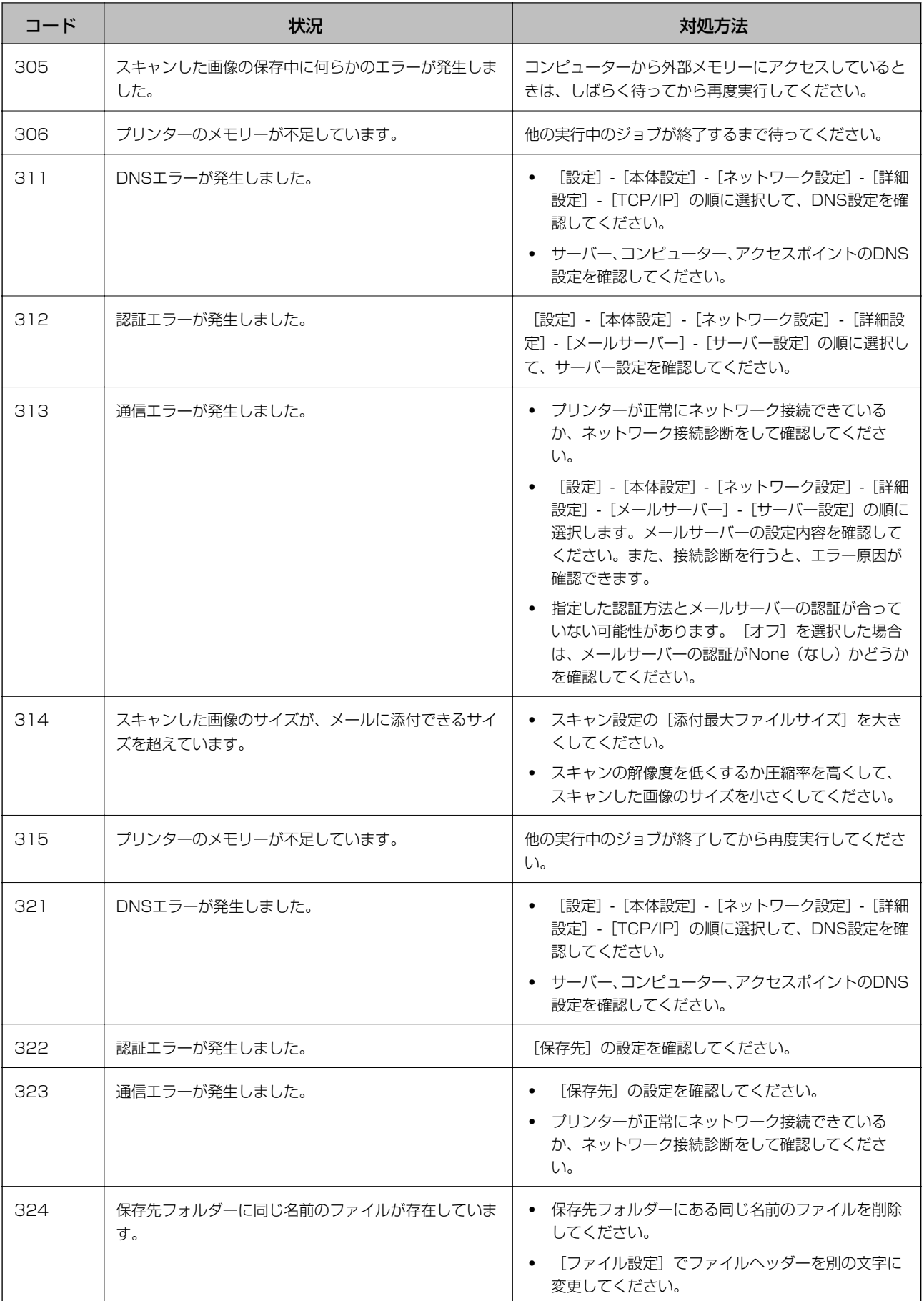

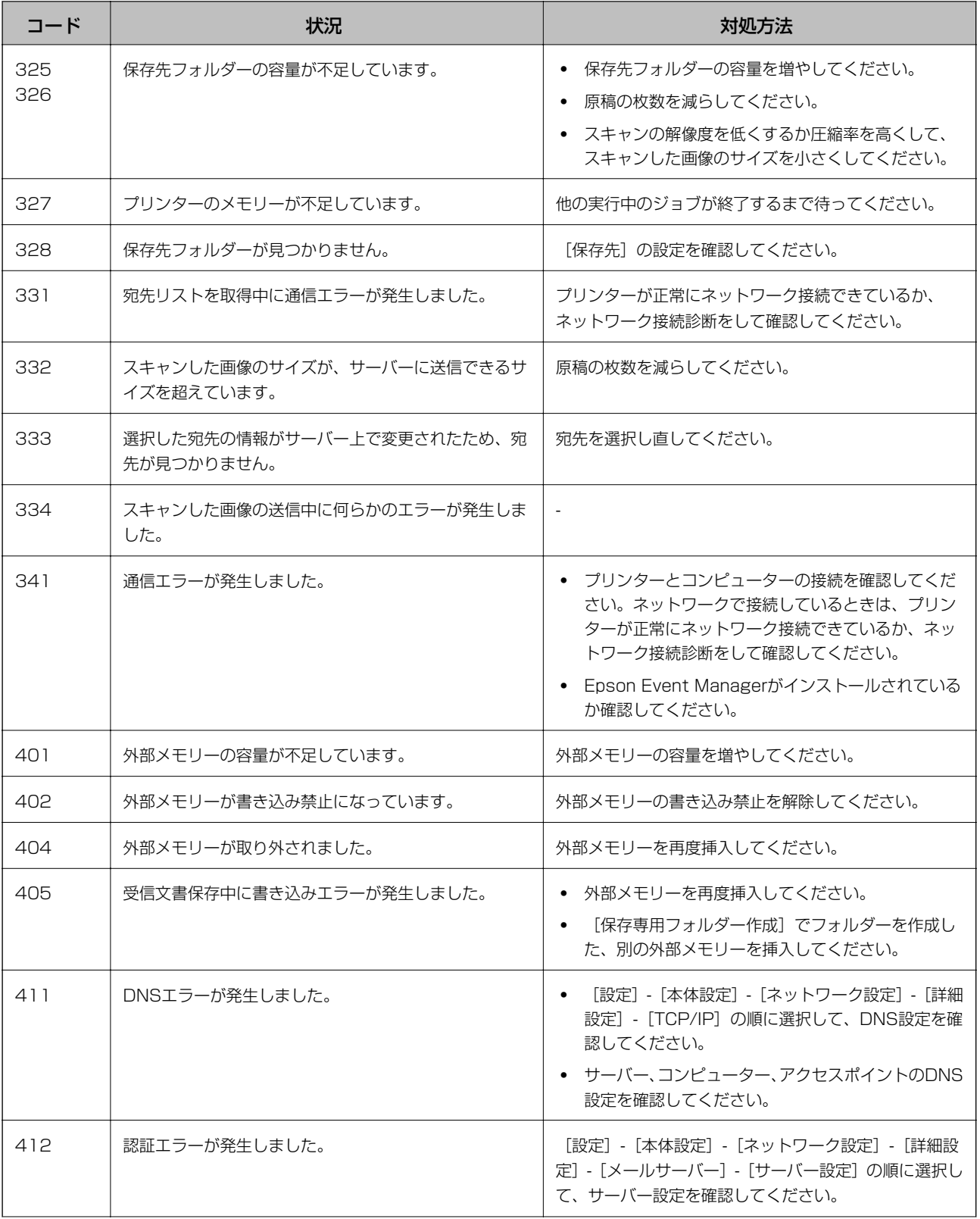

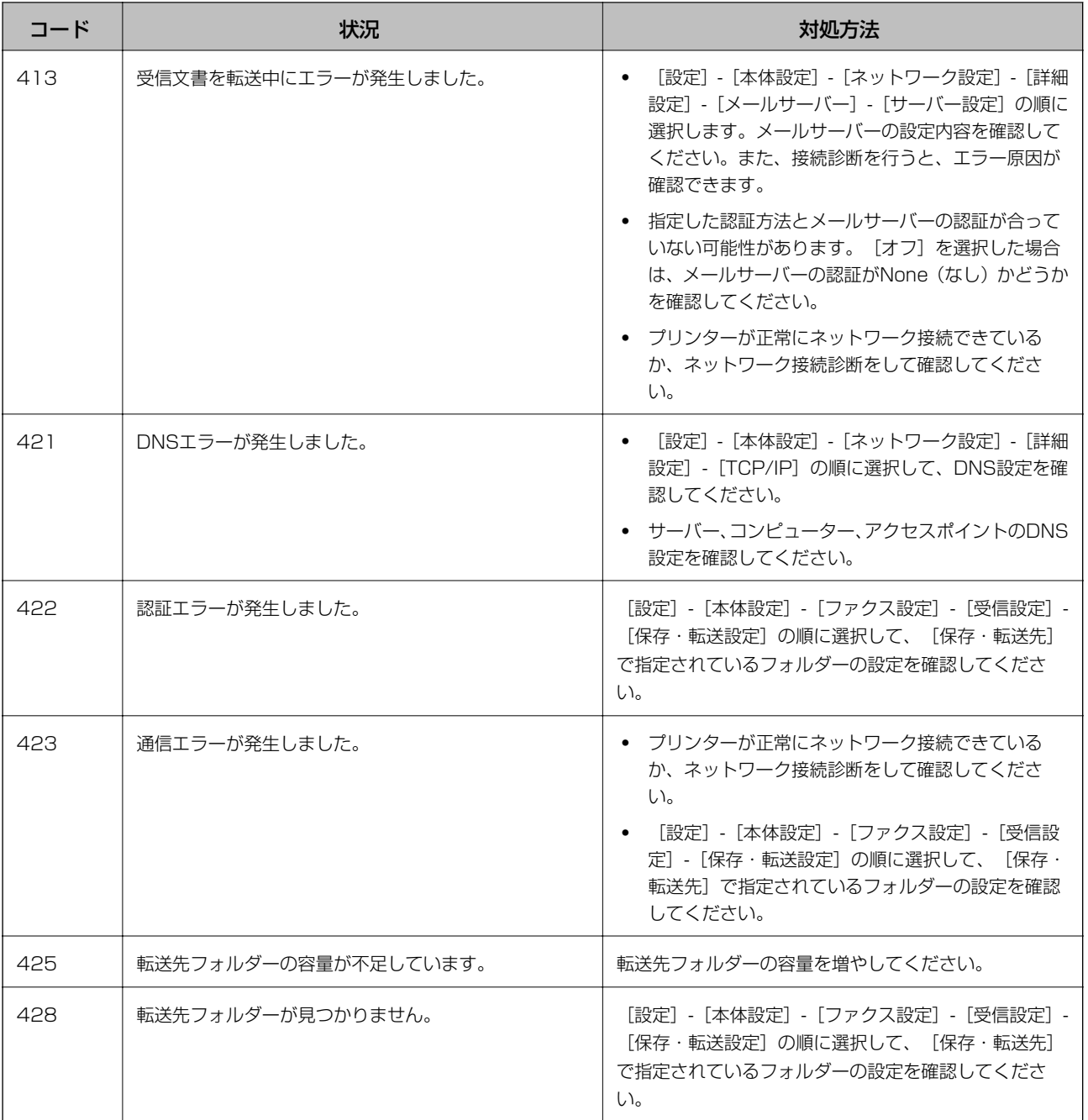

## 関連情報

- ◆ [「電話回線に接続する」169ページ](#page-168-0)
- ◆ [「ネットワーク設定」67ページ](#page-66-0)
- ◆ [「ネットワークサービスを使って印刷する」261ページ](#page-260-0)
- ◆ [「ファクス設定メニューの説明」222ページ](#page-221-0)
- ◆ [「対応用紙とセット可能枚数」41ページ](#page-40-0)
- ◆ [「操作パネルから共有フォルダーにスキャンできない」292ページ](#page-291-0)

# <span id="page-267-0"></span>プリンターの状態を確認する ‐ Windows

- 1. プリンタードライバーの画面を表示させます。
- 2. [ユーティリティー]タブの [EPSON プリンターウィンドウ!3] をクリックして、 [詳細表示]をクリッ クします。

プリンターの状態、インク残量、エラーの状況を確認できます。

**(参考)** [EPSON プリンターウィンドウ!3] が無効になっているときは、[ユーティリティー] タブの [拡張設定] をク リックして [EPSON プリンターウィンドウ!3 を使用する] をチェックしてください。

### 関連情報

◆ [「プリンタードライバーの開き方」76ページ](#page-75-0)

## プリンターの状態を確認する ‐ Mac OS

- 1. メニューの[システム環境設定] [プリンタとスキャナ] (または [プリントとスキャン]、[プリン トとファクス])の順に選択し、お使いのプリンターを選択します。
- 2. [オプションとサプライ]-[ユーティリティ]-[プリンタユーティリティを開く]の順にクリックします。
- 3. [EPSONプリンターウィンドウ]をクリックします。 プリンターの状態、インク残量、エラーの状況を確認できます。

# ソフトウェアの状態を確認する

ソフトウェアを最新のバージョンに更新すると、問題が解決することがあります。ソフトウェアの状態を確認するには、 ソフトウェア更新ツールを使用してください。

### 関連情報

- **→ 「ソフトウェアの更新ツール (EPSON Software Updater) | 257ページ**
- ◆ [「最新のソフトウェアをインストールする」258ページ](#page-257-0)

# 詰まった用紙を取り除く

プリンターの画面の指示に従い、用紙が詰まっている(ちぎれた紙片が残っている)箇所を順番に確認して取り除いてく ださい。プリンターの画面に、詰まった用紙を取り除く方法の動画が表示されます。

△注意 内部に手を入れるときは、操作パネルのボタンには触らないでください。プリンターが動作してけがをするおそれがあ ります。また、突起などでけがをしないように注意してください。

▲重要 用紙はゆっくりと引き抜いてください。勢いよく引っ張るとプリンターが故障することがあります。

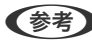

◆参考 施詰まりのエラーが解消されない場合、ちぎれた紙片が背面ユニットの中に残っていることがあります。背面ユニットを開 けて用紙を取り除いてください。

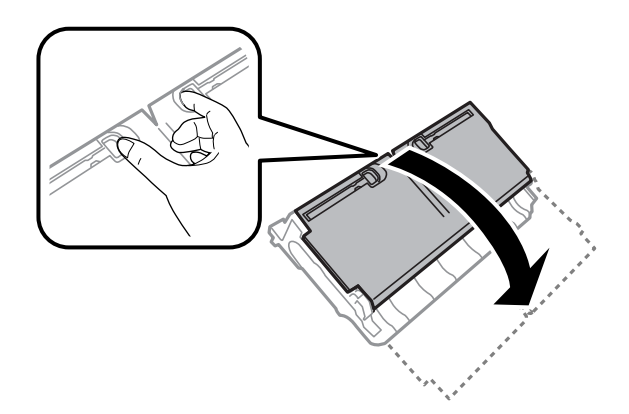

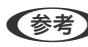

L 紙片が内部に残ってしまったときは、エラー解除後に、[設定]-[プリンターのお手入れ]-[紙片取り除き]を選択して ください。紙片が取り除きやすくなります。

# 正しく給紙ができない

以下を確認してから、現象に応じた対処方法をお試しください。

- ・ プリンターを水平な場所に設置して、適切な環境で使用してください。
- ・ 本製品で印刷できる用紙を使用してください。
- ・ 印刷用紙取り扱い上のご注意に従ってください。
- 印刷用紙はセット可能枚数を超えてセットしないでください。普通紙は用紙ガイドの三角マークが示す線を越えて セットしないでください。
- ・ プリンターの用紙サイズと用紙種類の設定を、実際にセットした用紙に合わせてください。

### 関連情報

- ◆ [「動作時と保管時の環境仕様」319ページ](#page-318-0)
- ◆ 「印刷用紙取り扱い上のご注意| 44ページ
- ◆ [「対応用紙とセット可能枚数」41ページ](#page-40-0)
- ◆ [「セットした用紙の種類を設定する」53ページ](#page-52-0)

## 印刷用紙が詰まる

印刷用紙を正しい方向でセットして、印刷用紙の側面に用紙ガイドを合わせてください。

### 関連情報

- ◆ [「詰まった用紙を取り除く」268ページ](#page-267-0)
- ◆ [「用紙カセットに印刷用紙をセットする」45ページ](#page-44-0)

◆ [「手差し給紙に印刷用紙をセットする」48ページ](#page-47-0)

# 斜めに給紙される

印刷用紙を正しい方向でセットして、印刷用紙の側面に用紙ガイドを合わせてください。

## 関連情報

- ◆ [「用紙カセットに印刷用紙をセットする」45ページ](#page-44-0)
- ◆ [「手差し給紙に印刷用紙をセットする」48ページ](#page-47-0)

## 重なって給紙される

手動両面印刷で用紙が重なって給紙されるときは、給紙装置内にセットしてある印刷用紙を取り除いてから、裏面をセッ トしてください。

# ADFから給紙できない

- ・ ADFに対応している原稿を使用してください。
- ・ 原稿を正しい方向でセットして、原稿の側面にADF原稿ガイドを合わせてください。
- ・ ADFの内部をクリーニングしてください。
- ・ ADFの三角マークが示す線を越えてセットしないでください。

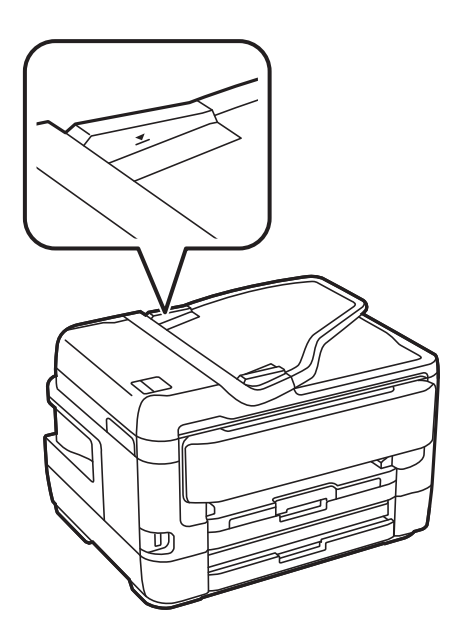

・ プリンターの画面下のADFアイコンが点灯しているか確認してください。点灯していないときは、原稿をセット し直してください。

関連情報

- **◆ [「ADFにセットできる原稿」54ページ](#page-53-0)**
- **◆ [「ADFに原稿をセットする」55ページ](#page-54-0)**
- **◆ [「ADFをクリーニングする」247ページ](#page-246-0)**

# 電源、操作パネルのトラブル

## 電源が入らない

- ・ 電源プラグをコンセントにしっかり差し込んでください。
- ひボタンを少し長めに押してください。

## 電源が切れない

○ ボタンを少し長めに押してください。それでも切れないときは、電源プラグをコンセントから抜いてください。プリ ントヘッドの乾燥を防ぐため、その後に電源を入れ直して、1 ボタンで切ってください。

## プリンターの画面が暗くなった

スリープモードになっています。画面をタップすると元の明るさに戻ります。

## プリンターの画面が反応しない

- ・ プリンターの画面にフィルムを貼ると、光学タッチパネルのため反応しなくなります。
- ・ 電源を切って、プリンターの画面を乾いた柔らかい布で拭いてください。画面が汚れていると反応しなくなります。

それでも解決しないときは、エプソンの修理窓口にご連絡ください。

## 操作パネルから操作できない

利用者制限されたプリンターでは、ユーザー名とパスワードが要求されます。パスワードが分からないときは管理者に問 い合わせてください。

# コンピューターから印刷できない

## 接続状態をチェック(USB)

- ・ プリンターとコンピューターを接続しているUSBケーブルをしっかりと差し込んでください。
- ・ USBハブ使用時は、プリンターとコンピューターを直接接続してみてください。
- ・ USBケーブルの差し込み口を変えてみてください。それでも解決しないときはUSBケーブルを変えてみてくださ  $\langle \cdot, \cdot \rangle$
- ・ USB接続で印刷できないときは、以下をお試しください。 USBケーブルを取り外します。コンピューターに表示されているプリンターのアイコンを右クリックして、[デバイ スの削除]を選択します。その後、USBケーブルを接続して印刷してください。 コンピューターとの接続形態を再設定する手順に従ってUSB接続を再設定してください。詳細は以下の関連情報を ご覧ください。

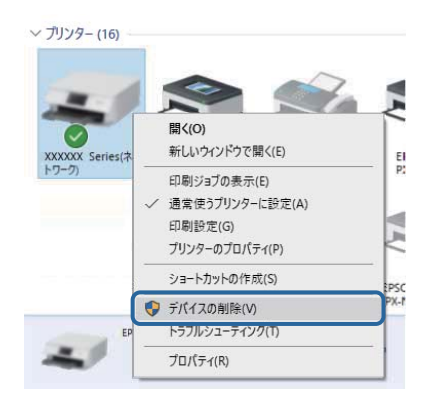

## 関連情報

◆ [「コンピューターとの接続形態の再設定」38ページ](#page-37-0)

# 接続状態をチェック(ネットワーク)

- ・ アクセスポイントやプロバイダーを変更したときは、プリンターのネットワーク設定をやり直してください。コン ピューターやスマートデバイスをプリンターと同じSSIDに接続してください。
- ネットワークに接続する全ての機器の電源を切ります。約10秒待ってからアクセスポイント、コンピューターまた はスマートデバイス、プリンターの順に電源を入れます。電波が届きやすいように機器をアクセスポイントに近付け て、設定し直してください。
- ・ ネットワーク接続診断レポートを印刷します。詳細は以下の関連情報をご覧ください。ネットワーク接続診断レ ポートの結果が不合格だった場合は、接続診断の内容を確認して対処方法をお試しください。
- ・ プリンターに割り当てられているIPアドレスが169.254.XXX.XXX、サブネットマスクが255.255.0.0のとき は、IPアドレスが正しく割り当てられていない可能性があります。アクセスポイントを再起動するか、プリンターの ネットワークを再設定してください。それでも解決しないときはアクセスポイントのマニュアルをご覧ください。
- ・ コンピューターからWebサイトが閲覧できるか試してください。閲覧できない場合はコンピューターのネットワー ク設定に問題があります。コンピューターのネットワーク接続をご確認ください。

・ 上記の対処方法を試してもうまくいかない場合は 、セキュリティーソフトなどの影響が考えられます 。エプソンの ウェブサイトでFAQをご覧ください。 <http://www.epson.jp/support/faq/> 製品カテゴリーからお使いの製品を選択して、「無線LAN 接続」などのキーワード入力で検索できます。

### 関連情報

- ◆ [「コンピューターとの接続」22ページ](#page-21-0)
- ◆ [「ネットワーク接続診断レポートを印刷する」30ページ](#page-29-0)

# ソフトウェアやデータをチェック

- ・ エプソン純正プリンタードライバーがインストールされているか確認してください。インストールされていないと 使用できる機能が限られるため、インストールすることをお勧めします。詳細は以下の関連情報をご覧ください。
- ・ データサイズが大きい画像を印刷しようとすると、コンピューターのメモリーが足りなくなることがあります。解像 度を下げたり、サイズを小さくしたりして印刷してください。

#### 関連情報

- ◆ 「エプソン純正プリンタードライバーを確認する| 273ページ
- ◆ [「最新のソフトウェアをインストールする」258ページ](#page-257-0)

## エプソン純正プリンタードライバーを確認する

エプソン純正プリンタードライバーがコンピューターにインストールされているか、以下の方法で確認できます。

### Windows

[コントロールパネル]-[デバイスとプリンターの表示]([プリンタ]、[プリンタとFAX])を選択して、以下の 方法でプリントサーバーのプロパティ画面を表示します。

- ・ Windows 10/Windows 8.1/Windows 8/Windows 7/Windows Server 2016/Windows Server 2012 R2/Windows Server 2012/Windows Server 2008 R2 プリンターアイコンをクリックして、表示されたメニューから [プリントサーバープロパティ]をクリックします。
- ・ Windows Vista/Windows Server 2008 [プリンタ]フォルダ上で右クリックして、[管理者として実行]-[サーバーのプロパティ]の順にクリックしま す。
- ・ Windows XP/Windows Server 2003 R2/Windows Server 2003 [ファイル] メニューから「サーバーのプロパティ] を選択します。

[ドライバー] タブをクリックします。お使いのプリンター名が一覧に表示された場合、エプソン純正プリンタードライ バーがインストールされています。

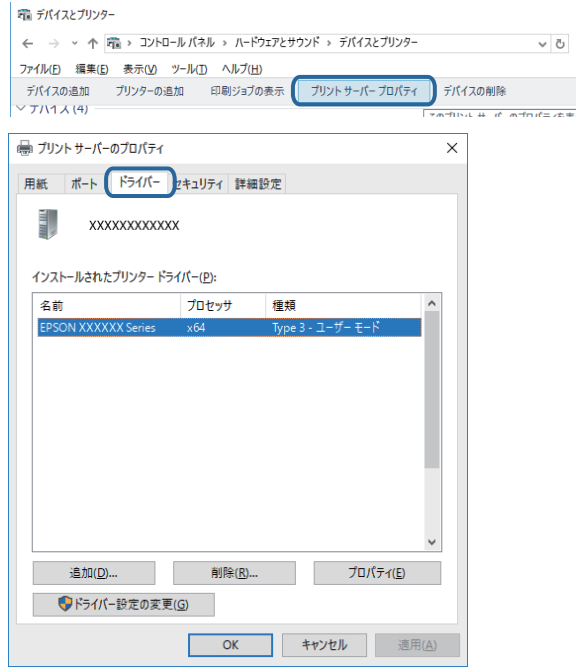

## Mac OS

■ メニューの [システム環境設定] - [プリンタとスキャナ] (または [プリントとスキャン] 、[プリントとファク ス])の順に選択して、お使いのプリンターを選択します。[オプションとサプライ]をクリックして[オプション]タ ブと[ユーティリティー]タブが表示された場合、エプソン純正プリンタードライバーがインストールされています。

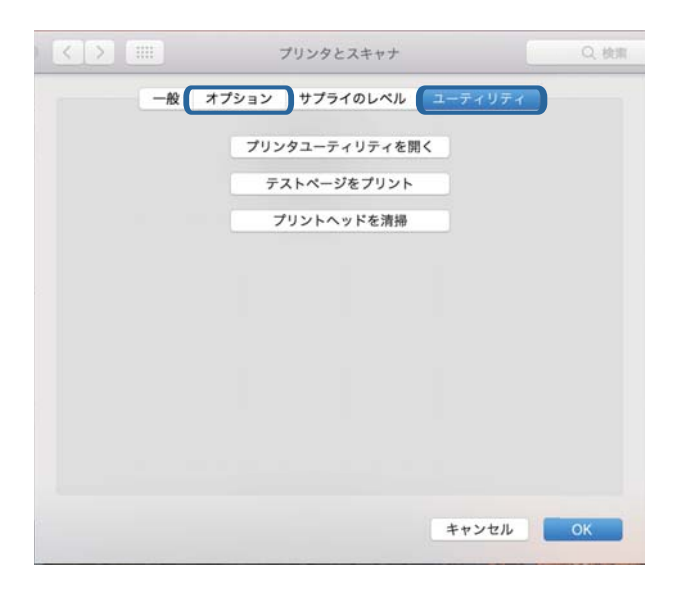

#### 関連情報

◆ [「最新のソフトウェアをインストールする」258ページ](#page-257-0)

# コンピューターでプリンターの状態をチェック(Windows)

プリンタードライバーで [ユーティリティー] タブの [印刷待ち状態表示] をクリックして以下を確認してください。

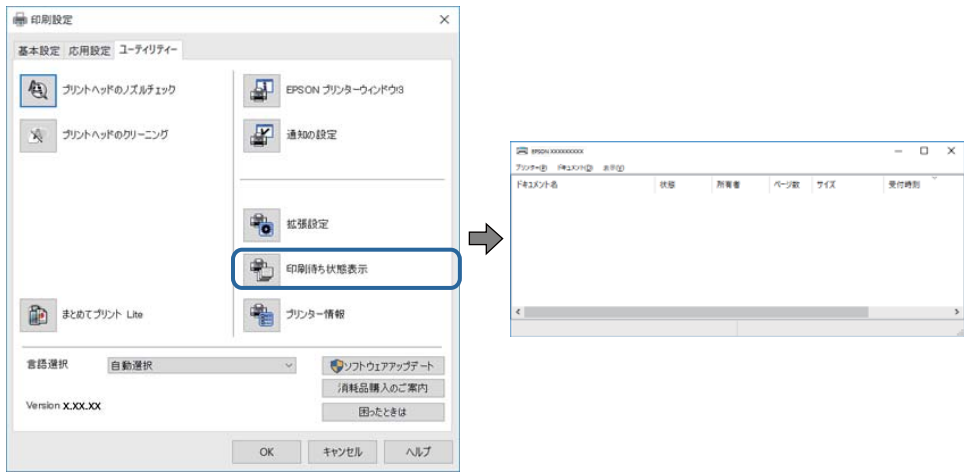

- 印刷待ちのジョブがないこと 不要な印刷データが残っている場合は、[プリンター]メニューで[すべてのドキュメントの取り消し]を選択して ください。
- ・ 一時停止やオフラインになっていないこと 一時停止またはオフラインになっているときは、[プリンター]メニューで一時停止またはオフラインのチェックを 外してください。

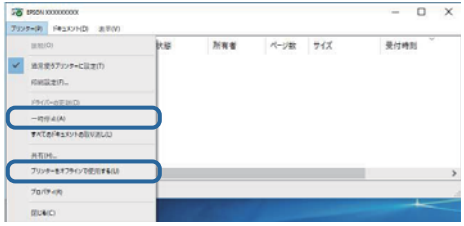

● 「プリンター〕メニューでお使いのプリンターが通常使うプリンターに設定されている(チェックが付いている)こ と

設定されていないときは、通常使うプリンターに設定してください。「コントロールパネル] - [デバイスとプリン ター](または[プリンタ]、[プリンタとFAX])にアイコンが複数ある場合は、以下を参考にして選んでくださ い。

例)

USB ケーブルで接続:EPSON XXXX Series

ネットワークで接続: FPSON XXXX Series (ネットワーク)

何度もプリンタードライバーをインストールするとプリンタードライバーのコピーが作成されることがあります。 「EPSON XXXX Series(コピー1)」などのコピーができてしまっている場合は、コピーされたドライバーのア イコン上で右クリックし、[デバイスの削除]をクリックしてください。

● [プリンター]メニューの[プロパティ] - [ポート]で、以下の正しいポートが選択されていること USB接続: [USBXXX]、ネットワーク接続: [EpsonNet Print Port]

# コンピューターでプリンターの状態をチェック(Mac OS)

- ・ 利用者制限されたプリンターでは印刷できないことがあります。プリンターの管理者に問い合わせてください。
- プリンターのステータスが[一時停止]になっていないか確認してください。 ■ メニューの「システム環境設定] - [プリンタとスキャナ] (または [プリントとスキャン]、[プリントとファ クス])の順に選択し、お使いのプリンターをダブルクリックします。「一時停止】になっているときは、「再開] をクリックしてください。

# ネットワークの接続設定ができない

- ネットワークに接続する全ての機器の電源を切ります。約10秒待ってからアクセスポイント、コンピューターまた はスマートデバイス、プリンターの順に電源を入れます。電波が届きやすいように機器をアクセスポイントに近づけ て、設定し直してください。
- ・ プリンターの操作パネルで[設定]-[本体設定]-[ネットワーク設定] [接続診断]の順に選択して、ネットワー ク接続診断レポートを印刷します。エラーがある場合はネットワーク接続診断レポートの内容を確認して対処して ください。

### 関連情報

- ◆ [「ネットワーク接続診断レポートを印刷する」30ページ](#page-29-0)
- ◆ [「ネットワーク接続診断レポートの見方と対処方法」31ページ](#page-30-0)

## ネットワーク接続に問題がないのに機器から接続できない

ネットワーク接続診断レポートでは問題がないのに、コンピューターやスマートデバイスから接続できない場合は以下を 確認してください。

・ 複数のアクセスポイントを使用している場合、アクセスポイント間の設定によってはコンピューターやスマートデバ イスからプリンターを利用できません。コンピューターやスマートデバイスをプリンターと同じアクセスポイント に接続してください。

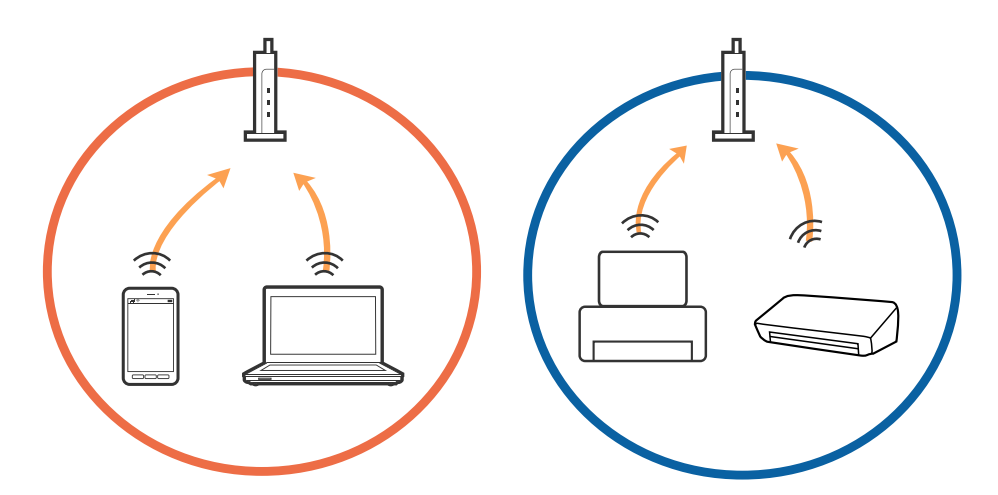

・ 1台で複数のSSIDを使用できるアクセスポイントの場合、同じアクセスポイントに接続していても、SSIDが異なる と接続できません。コンピューターやスマートデバイスをプリンターと同じSSIDに接続してください。

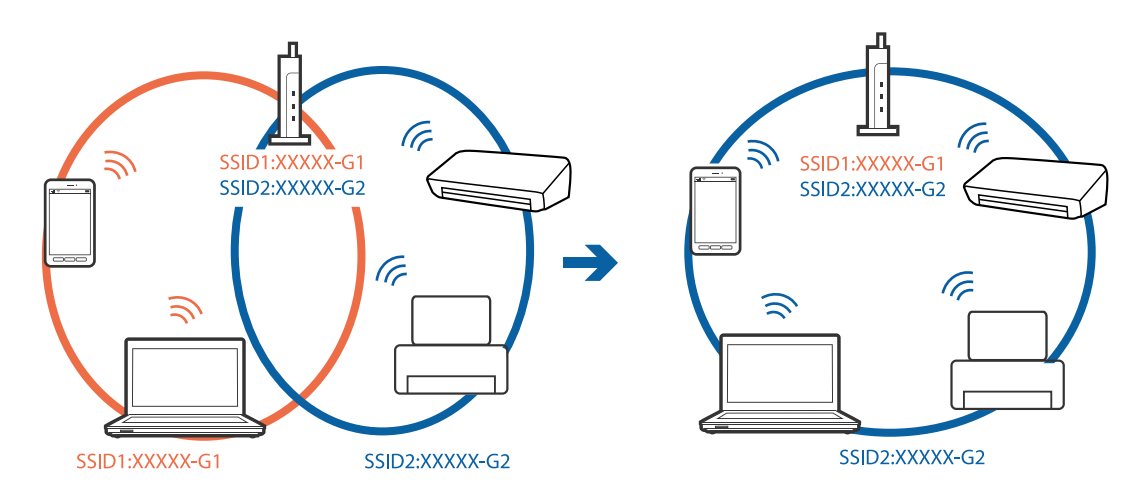

・ IEEE802.11aとIEEE802.11gの両規格に準拠したアクセスポイントは、2.4GHz帯と5GHz帯それぞれのSSID を持っています。プリンターは2.4GHz帯での通信のみ対応しているため、コンピューターやスマートデバイスを 5GHz帯のSSIDに接続していると、プリンターと通信できないことがあります。コンピューターやスマートデバイ スをプリンターと同じSSIDに接続してください。

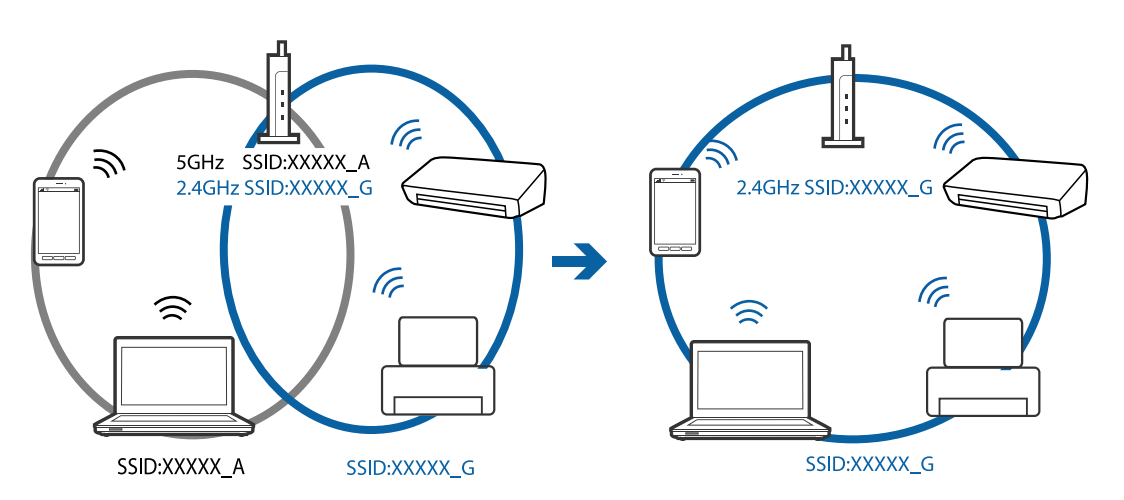

・ 多くのアクセスポイントやモバイルルーターには、機器間の通信を遮断するプライバシーセパレーター機能がありま す。同じSSIDに接続されていてもプリンターとコンピューターまたはスマートデバイス間で通信できない場合は、 アクセスポイントのプライバシーセパレーター機能を無効にしてください。詳しくはアクセスポイントのマニュア ルをご覧ください。

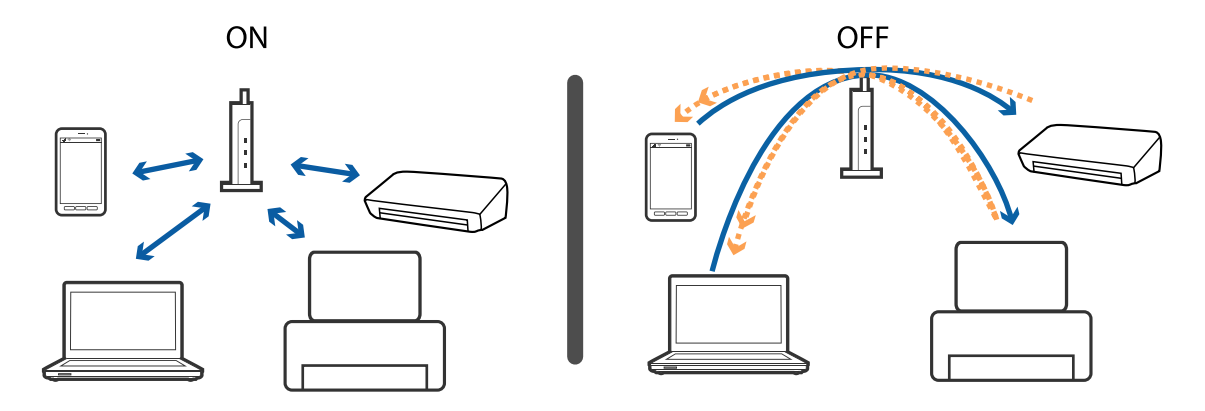

## 関連情報

- ◆ 「プリンターが接続している SSID の確認方法 | 278ページ
- ◆ 「コンピューターが接続しているSSIDの確認方法」278ページ

# プリンターが接続している SSID の確認方法

ホーム画面で **おくない**<br>ホーム画面で おくちゃく タップします。ルーターまたはWi-Fi Directをタップします。 Wi-FiまたはWi-Fi Directで接続しているSSIDが表示されます。

# コンピューターが接続しているSSIDの確認方法

各OSでSSIDやパスワードを調べる方法は、エプソンのウェブサイトでFAQをご覧ください。 <http://www.epson.jp/support/faq/> 製品カテゴリーからお使いの製品を選択して、「無線LANのSSID」などのキーワード入力で検索できます。

## **Windows**

デスクトップのタスクトレイ上の *(「「*お」<br>デスクトップのタスクトレイ上の *「「「*お」をクリックします。ネットワーク一覧が表示されるので、接続済みのSSIDを確 認します。

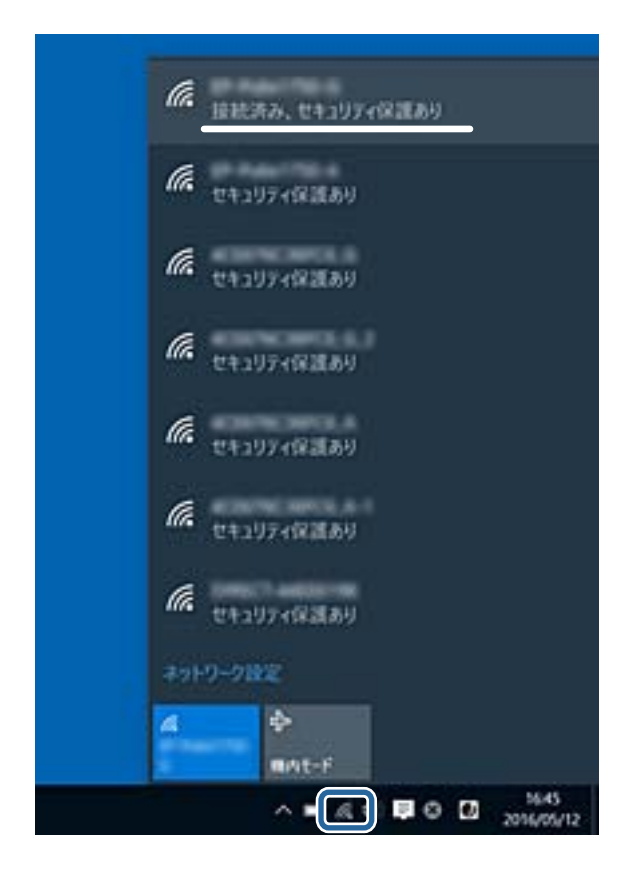

## Mac OS

コンピューター画面上部にあるWi-Fiアイコンをクリックします。SSIDのリストが表示されるので、チェックマークが 付いた(接続済み)SSIDを確認します。

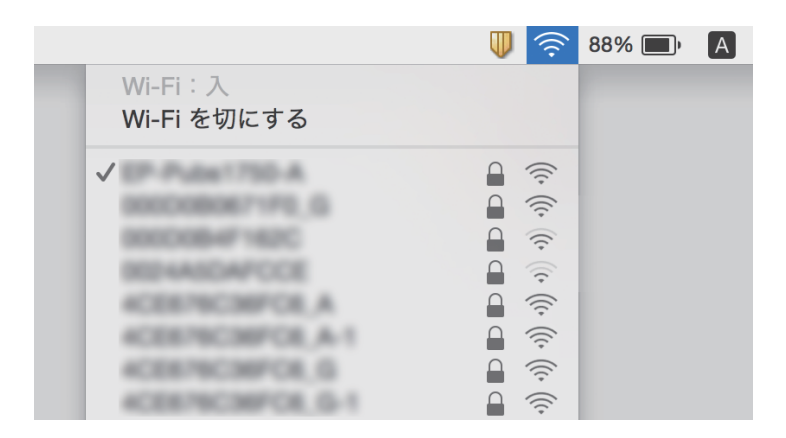

# iPhoneやiPadから印刷できない

- ・ iPhoneやiPadをプリンターと同じネットワーク(SSID)に接続してください。
- ・ 操作パネルの以下のメニューで[設定画面自動表示]を有効にしてください。 [設定]-[本体設定]-[プリンター設定]-[給紙装置設定]-[設定画面自動表示]
- ・ Web ConfigでAirPrintの設定を有効にしてください。

### 関連情報

◆ 「ブラウザー上でプリンターの設定や変更をするソフトウェア (Web Config) 」251ページ

# 印刷結果のトラブル

## 印刷結果がかすれる、出ない色がある

長期間プリンターを使用していないと、プリントヘッドのノズルが目詰まりしてインクが出ないことがあります。ノズル チェックして、目詰まりしているときはヘッドクリーニングしてください。

## 関連情報

& [「ノズルチェックとヘッドクリーニングをする」244ページ](#page-243-0)

# 印刷結果にスジ(線)が入る、色合いがおかしい

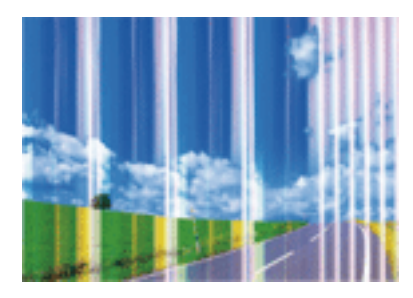

プリントヘッドのノズルが目詰まりしている可能性があります。ノズルチェックをすると目詰まりしているかどうかわ かります。目詰まりしているときはヘッドクリーニングしてください。

## 関連情報

& [「ノズルチェックとヘッドクリーニングをする」244ページ](#page-243-0)

# 約2.5cm間隔で色の付いたスジが入る

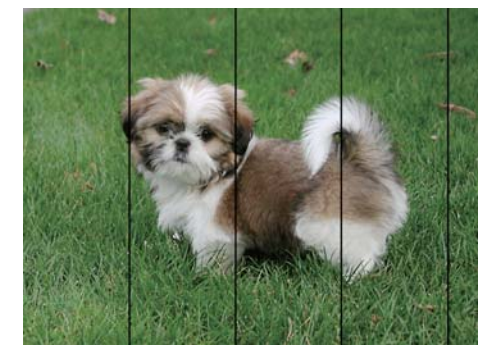

- ・ 用紙種類の設定は、セットした印刷用紙に合わせてください。
- ・ [横スジの改善]でプリントヘッドの位置を調整してください。
- ・ 普通紙に印刷しているときは、きれいモードで印刷してください。

## 関連情報

- ◆ [「セットした用紙の種類を設定する」53ページ](#page-52-0)
- ◆ [「プリントヘッドの位置を調整する」246ページ](#page-245-0)

# 印刷結果がぼやける、文字や罫線がガタガタになる

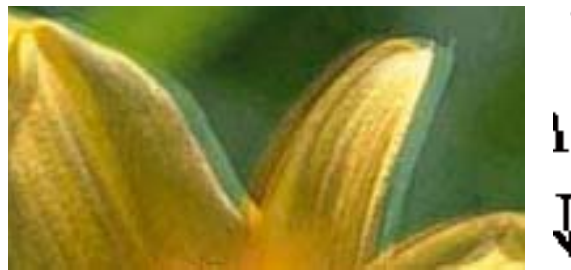

# eninanen ane ı Aufdruck. W  $\sqrt{5008}$  "Regel

[印刷のぼやけ改善]でプリントヘッドの位置を調整してください。

### 関連情報

◆ [「プリントヘッドの位置を調整する」246ページ](#page-245-0)

## プリントヘッドの位置を調整しても印刷品質が改善されない

双方向印刷はプリントヘッドが左右どちらに移動するときも印刷するため、印刷位置が左右で異なると罫線がずれたりぼ やけたりすることがあります。印刷品質が悪いときは、双方向印刷設定を無効にしてください。ただし、この設定を無効 にすると、印刷速度が遅くなります。

- ・ 操作パネル [設定]-[本体設定]-[プリンター設定]で[双方向印刷]を無効にします。
- ・ Windows プリンタードライバーの[応用設定]タブで[双方向印刷]のチェックを外します。
- ・ Mac OS

■ メニューの [システム環境設定] - [プリンタとスキャナ] (または [プリントとスキャン] 、 [プリントとファ クス])の順に選択し、お使いのプリンターを選択します。[オプションとサプライ]‐[オプション](または [ドライバ])の順にクリックします。[双方向印刷]で[オフ]を選択します。

### 関連情報

◆ [「外部メモリーから印刷時のメニューの説明」113ページ](#page-112-0)

## 印刷品質が悪い

印刷結果がかすれる、スジや線が入る、色合いがおかしい、ぼやける、文字や罫線がガタガタになるなど、印刷品質が悪 いときは以下を確認してください。

## プリンターをチェック

- ・ ノズルチェックして、目詰まりしているときはヘッドクリーニングしてください。
- ・ プリントヘッドの位置を調整してください。

## 用紙をチェック

・ 本製品で印刷できる用紙を使用してください。

- ・ 湿ったり、傷んだり、古過ぎたりする用紙に印刷しないでください。
- ・ 印刷用紙が反っていたり、封筒が膨らんでいたりするときは、平らにしてください。
- ・ 印刷後すぐに用紙を重ねないでください。
- ・ 十分に乾燥させてから保管、展示してください。乾燥させるときは、直射日光に当てたり、ドライヤーを使ったり、 印刷した面を触ったりしないでください。
- ・ 写真などの印刷は、普通紙ではなくエプソン製専用紙(純正品)に印刷することをお勧めします。エプソン製専用紙 のおもて面に印刷してください。

## 印刷設定をチェック

- ・ 用紙種類の設定は、セットした印刷用紙に合わせてください。
- ・ 印刷設定で印刷品質を上げて印刷してください。

## インクカートリッジをチェック

- ・ インクカートリッジは個装箱に印刷されている期限までに使用することをお勧めします。
- 良好な印刷品質を得るために、インクカートリッジ開封後は6ヵ月以内に使い切ることをお勧めします。
- インクカートリッジは純正品のご使用をお勧めします。本製品は純正インクカートリッジを前提に色調整されてい るため、純正品以外を使用すると印刷品質が低下することがあります。

### 関連情報

- & [「ノズルチェックとヘッドクリーニングをする」244ページ](#page-243-0)
- ◆ [「プリントヘッドの位置を調整する」246ページ](#page-245-0)
- ◆ 「対応用紙とセット可能枚数| 41ページ
- ◆ [「セットした用紙の種類を設定する」53ページ](#page-52-0)
- ◆ [「印刷用紙取り扱い上のご注意」44ページ](#page-43-0)

# 印刷用紙が汚れる、こすれる

・ 横方向にスジが入ったり、印刷用紙の上下が汚れたりするときは、用紙を正しい方向でセットして、用紙の側面に用 紙ガイドを合わせてください。

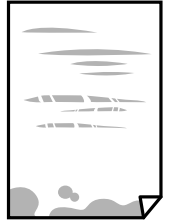

・ 縦方向にスジが入ったり、印刷用紙が汚れたりするときは、給紙経路をクリーニングしてください。

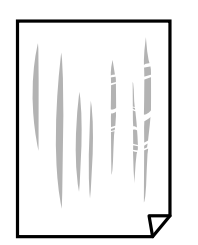

- ・ 平らな場所に用紙を置いて、反りがあれば平らにしてください。
- ・ 厚手の用紙に印刷すると、プリントヘッドが印刷面と近くなり、用紙表面をこすって汚れが発生することがありま す。その場合は、こすれ軽減機能を有効にしてください。ただし、印刷品質や印刷速度が低下することがあります。
	- ・ 操作パネル ホーム画面で [設定] - [本体設定] - [プリンター設定] の順に選択して、 [こすれ軽減] を有効にします。
	- ・ Windows プリンタードライバーの[ユーティリティー]タブで[拡張設定]をクリックして、[印刷こすれを軽減する] をチェックします。

「印刷こすれを軽減する]をチェックしても印刷用紙がこすれるときは、プリンタードライバーの「拡張設定] 画面で[再生紙の印刷こすれを軽減する]をチェックしてください。

- ・ Mac OS ■ メニューの「システム環境設定] - [プリンタとスキャナ] (または [プリントとスキャン]、 [プリントと ファクス])の順に選択して、お使いのプリンターを選択します。[オプションとサプライ]‐[オプション] (または[ドライバ])の順にクリックします。[こすれ軽減]で[オン]を選択します。
- ・ 手動で両面に印刷するときは、印刷した面を十分に乾かしてから裏面に印刷してください。
- ・ ハガキの両面に印刷するときは、宛名面を先に印刷してください。

### 関連情報

- ◆ [「用紙カセットに印刷用紙をセットする」45ページ](#page-44-0)
- ◆ [「手差し給紙に印刷用紙をセットする」48ページ](#page-47-0)
- ◆ 「給紙経路をクリーニングする (印刷結果が汚れるとき) | 247ページ

## 自動両面印刷すると印刷用紙が汚れる

画像やグラフなど高密度のデータを自動両面印刷するときは、印刷濃度を薄く、乾燥待ち時間を長く設定してください。

#### 関連情報

◆ [「プリンター設定」65ページ](#page-64-0)

## 写真印刷するとインクがベタベタする

写真用紙の裏面に印刷した可能性があります。用紙のセット向きを確認し、おもて面に印刷し直してください。 裏面に印刷した場合は、給紙経路をクリーニングしてください。

関連情報

◆ 「給紙経路をクリーニングする(印刷結果が汚れるとき) | 247ページ

# 画像や写真が意図しない色合いになる

操作パネルの購入時の設定、またはWindowsプリンタードライバーの初期設定では、用紙種類によってはエプソンの自 動画質補正が有効になっています。設定を変更してから印刷してみてください。

- ・ 操作パネル [自動画質補正]で[オートフォトファイン!EX(自動)]以外を選択します。効果がない場合は、[自動画質補正] で[自動補正なし]を選択してください。
- ・ Windowsプリンタードライバー [応用設定] タブの「色補正]で「ユーザー設定]を選択して「設定]をクリックします。 [補正モード]で「標準 (自動)]以外を選択します。効果がない場合は、[カラー調整]で[オートフォトファイン!EX]以外の補正方法 を選択してください。

#### 関連情報

- ◆ [「外部メモリーから印刷時のメニューの説明」113ページ](#page-112-0)
- ◆ [「色補正をして印刷する」91ページ](#page-90-0)

# フチなし印刷できない

印刷設定でフチなしの設定をしてください。フチなし印刷に対応していない用紙種類を選択すると[フチなし]の設定は できません。フチなし印刷対応用紙を選択してください。

## フチなし印刷で画像の周囲が欠ける

フチなし印刷では印刷データを少し拡大して印刷するため、用紙からはみ出した部分が欠けてしまいます。はみ出す度合 いが少ない設定に変更してください。

- ・ 操作パネル [フチなしはみ出し量]で設定を変更します。
- ・ Windows プリンタードライバーの「基本設定]タブで「はみ出し量設定]をクリックして設定を変更します。
- ・ Mac OS プリント画面の「印刷設定]メニューにある「はみ出し量設定]で設定を変更します。

## ハガキに縦長の写真を印刷すると宛名面と上下が逆になる

縦長写真のデータは撮影時の条件 (カメラの向きや仕様) によって上下 (天地) が異なります。セットの向きを上下逆に してください。

# 印刷位置、サイズ、余白が思い通りにならない

- ・ 印刷用紙を正しい方向でセットして、印刷用紙の側面に用紙ガイドを合わせてください。
- ・ 原稿台からコピーするときは、原稿を原点マークに合わせて正しくセットしてください。コピー結果の端が切れたと きは、原稿を原点マークから少し離してセットしてください。
- 原稿台からコピーするときは、原稿台や原稿カバーのゴミや汚れを取り除いてください。ゴミや汚れがあると、それ を含めた範囲がスキャンされるため、位置が大きくずれたり画像が小さくなったりします。
- コピー設定の「原稿サイズ〕を正しく設定してください。直射日光の当たる場所や光源のそばにプリンターが置かれ ていると、原稿を正しく読み取れないことがあります。
- ・ 印刷用紙のサイズを正しく設定してください。
- ・ アプリケーションソフトの余白設定を印刷領域内にしてください。

#### 関連情報

- ◆ [「用紙カセットに印刷用紙をセットする」45ページ](#page-44-0)
- ◆ [「手差し給紙に印刷用紙をセットする」48ページ](#page-47-0)
- ◆ [「原稿台に原稿をセットする」57ページ](#page-56-0)
- ◆ [「原稿台をクリーニングする」249ページ](#page-248-0)
- ◆ [「印刷領域」310ページ](#page-309-0)

## 文字が正しく印刷されない、文字化けする

- ・ プリンターとコンピューターを接続しているUSBケーブルをしっかりと差し込んでください。
- 待機中のジョブを削除してください。
- 印刷中はコンピューターを手動で[休止状態]または [スリープ]にしないでください。次回コンピューター起動時 に、文字化けしたデータが印刷されることがあります。
- ・ 以前使用していたプリンタードライバーを使うと、文字化けすることがあります。お使いのプリンタードライバーが このプリンター用のものか確認してください。プリンタードライバー画面上部のプリンター名を確認してくださ い。

## 画像が反転する

プリンタードライバーやアプリケーションソフトで、左右反転設定を解除してください。

- ・ Windows プリンタードライバーの[応用設定]タブで[左右反転]のチェックを外します。
- ・ Mac OS プリント画面の「印刷設定」メニューで「左右反転]のチェックを外します。

## モザイクがかかったように印刷される

画像や写真は、解像度の高いデータで印刷してください。Webページの画像は解像度の低いことが多く、ディスプレイ 上できれいに見えても、印刷すると期待した印刷品質が得られないことがあります。

## コピー結果にムラやシミ、斑点、線が出る

- ・ 通紙(給排紙)をして、給紙経路をクリーニングしてください。
- ・ 原稿台をクリーニングしてください。
- ・ ADFをクリーニングしてください。
- ・ 原稿台からコピーするときは、原稿や原稿カバーを強く押さえ付けないでください。
- ・ 印刷用紙が汚れるときは、コピー濃度を下げてください。

#### 関連情報

- ◆ 「給紙経路をクリーニングする (印刷結果が汚れるとき) | 247ページ
- ◆ [「原稿台をクリーニングする」249ページ](#page-248-0)
- **◆ [「ADFをクリーニングする」247ページ](#page-246-0)**
- ◆ [「コピー時の基本設定メニュー」122ページ](#page-121-0)

## コピー結果にモアレ(網目状の陰影)が出る

拡大縮小の設定を変えるか、原稿の角度を少し変えてセットしてください。

## 関連情報

◆ [「コピー時の基本設定メニュー」122ページ](#page-121-0)

## コピーすると裏写りする

- ・ 薄手の原稿は、原稿の裏側に黒い紙や下敷きなどを重ねて原稿台にセットしてください。
- ・ 操作パネルでコピー濃度を薄くしてください。

## 関連情報

◆ [「コピー時の基本設定メニュー」122ページ](#page-121-0)

## 印刷結果のトラブルが解決しない

全ての対処方法を試してもトラブルを解決できないときは、プリンタードライバーをアンインストールして、再インス トールしてみてください。

関連情報

- ◆ 「ソフトウェアをアンインストール(削除)する| 259ページ
- ◆ [「最新のソフトウェアをインストールする」258ページ](#page-257-0)

# 印刷時のその他のトラブル

## 印刷速度が遅い

- ・ 不要なアプリケーションソフトを終了させてください。
- ・ 印刷品質を下げて印刷してください。印刷品質が高いと印刷速度が遅くなります。
- ・ 双方向印刷設定を有効にしてください。双方向印刷はプリントヘッドが左右どちらに移動するときも印刷するた め、印刷速度が速くなります。
	- ・ 操作パネル ホーム画面で「設定]-「本体設定]-「プリンター設定]の順に選択して、「双方向印刷]を有効にします。
	- ・ Windows プリンタードライバーの[応用設定]タブで[双方向印刷]をチェックします。
	- ・ Mac OS ■ メニューの「システム環境設定] - [プリンタとスキャナ] (または [プリントとスキャン] 、 [プリントと ファクス])の順に選択し、お使いのプリンターを選択します。[オプションとサプライ]‐[オプション](ま たは「ドライバ」)の順にクリックします。「双方向印刷]で「オン]を選択します。
- ・ 動作音低減モードを無効にしてください。動作音低減動作中は印刷速度が遅くなります。
	- ・ 操作パネル ホーム画面で <mark>外</mark>ゲ<br>ホーム画面で 電電 を選択して、「動作音低減モード] を無効にします。
	- ・ Windows プリンタードライバーの[基本設定]タブで[動作音低減モード]を[オフ]にします。
	- ・ Mac OS

■ メニューの [システム環境設定] - [プリンタとスキャナ] (または [プリントとスキャン]、 [プリントと ファクス])の順に選択し、お使いのプリンターを選択します。[オプションとサプライ]‐[オプション](ま たは[ドライバ])の順にクリックします。[動作音低減モード]で[オフ]を選択します。

## 連続印刷中に印刷速度が極端に遅くなった

高温によるプリンター内部の損傷を防ぐための機能が働いていますが、印刷は継続できます。印刷速度を回復させるに は、電源を入れたまま印刷しない状態で30分以上放置してください。電源を切って放置しても回復しません。

# Mac OS X v10.6.8から印刷を中止できない

コンピューターから印刷を中止できるようにしたいときは、以下に従ってください。

Web Configを起動して [AirPrint設定] で [最優先プロトコル] を [Port9100] にします。その後、 メニューの [システム環境設定]-[プリンタとスキャナ](または[プリントとスキャン]、[プリントとファクス])の順に選 択し、お使いのプリンターを削除してから、再度同じプリンターを追加します。

# スキャンできない

- 利用者制限されているプリンターでは、スキャン時にユーザー名とパスワードが要求されます。パスワードが分から ないときは管理者に問い合わせてください。
- ・ Mac OSの場合、プリンターが利用者制限されているときはスキャンできないことがあります。管理者に問い合わせ てください。
- ・ ADFからのスキャン時は、原稿カバーやADFカバーが閉まっているか確認してください。
- ・ プリンターとコンピューターを接続しているUSBケーブルを、しっかりと差し込んでください。USBハブ使用時 は、プリンターとコンピューターを直接接続してみてください。
- ネットワーク接続しているときに高解像度でスキャンすると、通信エラーが発生することがあります。解像度を下げ てスキャンしてください。
- ・ Epson Scan 2で選択しているスキャナーが正しいことを確認してください。

## プリンターがコンピューターに認識されているか確認する(Windows)

Windowsの場合、 [スキャナーとカメラ]でお使いのプリンター (スキャナー) が表示されていることを確認してくだ さい。プリンター(スキャナー)は「EPSON XXXXX(プリンター名)」と表示されます。表示されないときは、 Epson Scan 2をアンインストールして、再インストールしてください。[スキャナーとカメラ]を表示させる手順は 以下です。

- ・ Windows 10 スタートボタンを右クリックまたは長押しし、[コントロールパネル]を選択して、検索ボックスに「スキャナーと カメラ」と入力します。「スキャナーとカメラの表示]をクリックして、プリンターが表示されているか確認しま す。
- ・ Windows 8.1/Windows 8/Windows Server 2012 R2/Windows Server 2012 [デスクトップ]-[設定]-[コントロールパネル]の順にクリックして、検索ボックスに「スキャナーとカメラ」 と入力します。[スキャナーとカメラの表示]をクリックして、プリンターが表示されているか確認します。
- ・ Windows 7/Windows Server 2008 R2 スタートボタンをクリックし、[コントロールパネル]を選択して、検索ボックスに「スキャナーとカメラ」と入力 します。[スキャナーとカメラの表示]をクリックして、プリンターが表示されているか確認します。
- ・ Windows Vista/Windows Server 2008 スタートボタンをクリックし、「コントロールパネル] - [ハードウェアとサウンド] - [スキャナとカメラ]の順に 選択して、プリンターが表示されているか確認します。
- ・ Windows XP/Windows Server 2003 R2/Windows Server 2003 スタートボタンをクリックし、[コントロールパネル]-[プリンタとその他のハードウェア]-[スキャナとカメラ] の順に選択して、プリンターが表示されているか確認します。

### 関連情報

◆ [「ソフトウェアをアンインストール\(削除\)する」259ページ](#page-258-0)
◆ [「最新のソフトウェアをインストールする」258ページ](#page-257-0)

# スキャン品質のトラブル

### 原稿台からスキャンするとき、色ムラ、汚れ、点などが現れる

- 原稿台をクリーニングしてください。
- ・ 原稿に付いているゴミや汚れを取り除いてください。
- ・ 原稿や原稿カバーを強く押さえ付けないでください。強く押さえ付けると、ムラ、シミ、斑点が出ることがありま す。

#### 関連情報

◆ 「原稿台をクリーニングする| 249ページ

### ADFからスキャンするとき直線が現れる

- ・ ADFをクリーニングしてください。 ADFに付いているゴミや汚れが原因で、画像に直線が出ることがあります。
- 原稿に付いているゴミや汚れを取り除いてください。

#### 関連情報

◆ [「ADFをクリーニングする」247ページ](#page-246-0)

### 画質が粗い

- ・ Epson Scan 2の[拡張設定]タブで、画像を補正してからスキャンしてください。
- 解像度を低く設定しているときは、解像度を上げてスキャンしてください。

#### 関連情報

◆ [「Epson Scan 2でスキャンする」163ページ](#page-162-0)

### 原稿の裏面が写る

原稿の裏面の画像も読み取られ、スキャンした画像に写ることがあります。

- ・ Epson Scan 2で[拡張設定]タブを選択し、[明るさ]を調整します。 [基本設定] タブでの [イメージタイプ] の設定、または [拡張設定] タブでの設定内容によっては、この機能は設 定できません。
- ・ Epson Scan 2で、[拡張設定]タブの[イメージオプション]で[文字くっきり]を選択してください。

・ 原稿台からスキャンするときは、原稿の裏側に黒い紙や下敷きなどを重ねてセットしてください。

#### 関連情報

- **▶ [「Epson Scan 2でスキャンする」163ページ](#page-162-0)**
- ◆ [「原稿のセット」54ページ](#page-53-0)

## 文字がぼやける

- ・ Epson Scan 2で、[拡張設定]タブの[イメージオプション]で[文字くっきり]を選択してください。
- Epson Scan 2で、[基本設定]タブで[イメージタイプ]が[モノクロ]のときは、[拡張設定]タブで[しきい 値]を調整してください。[しきい値]を上げると、黒色の領域が増えます。
- ・ 解像度を低く設定しているときは、解像度を上げてスキャンしてください。

#### 関連情報

◆ [「Epson Scan 2でスキャンする」163ページ](#page-162-0)

## モアレ(網目状の陰影)が現れる

原稿が印刷物のとき、スキャンした画像にモアレ(網目状の陰影)が現れることがあります。

・ Epson Scan 2の[拡張設定]タブで、[モアレ除去]を設定してください。

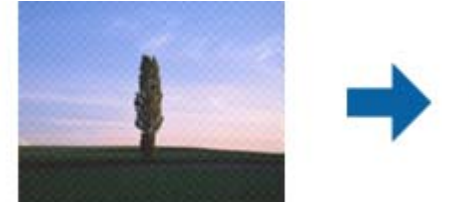

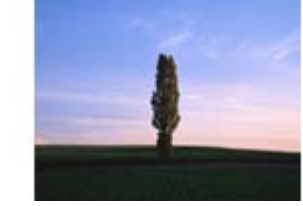

・ 解像度を変更してスキャンし直してください。

#### 関連情報

**◆ [「Epson Scan 2でスキャンする」163ページ](#page-162-0)** 

### 原稿台で正しい範囲でスキャンできない

- ・ 原稿を原点マークに合わせて正しくセットしてください。
- ・ スキャンした画像の端が切れたときは、原稿を原稿台のフチから少し離してセットしてください。
- ・ 操作パネルから、スキャン範囲の自動切り取り設定でスキャンするときは、原稿台や原稿カバーのゴミや汚れを取り 除いてください。原稿の周辺にゴミや汚れがあると、その位置までスキャン範囲が拡張されます。

#### 関連情報

◆ [「原稿のセット」54ページ](#page-53-0)

◆ [「原稿台をクリーニングする」249ページ](#page-248-0)

## 検索可能PDFに保存するとき、文字が正しく認識されない

- Epson Scan 2の [保存形式の設定]画面で、 [テキスト] タブの [テキスト言語] が正しく設定されているか確認 してください。
- 原稿がまっすぐセットされているか確認してください。
- ・ 文字がくっきりしている原稿を使用してください。以下のような原稿は、認識率が下がることがあります。
	- ・ 何度もコピーした原稿
	- ファクスで受信した原稿(解像度が低い原稿)
	- ・ 文字間や行間が狭すぎる原稿
	- ・ 文字に罫線や下線がかかっている原稿
	- ・ 手書き文字の原稿
	- ・ 草書体、行書体、毛筆体、斜体などのフォントや、小さな文字が使われている原稿
	- ・ 折り跡やしわがある原稿
- Epson Scan 2で、「基本設定]タブで「イメージタイプ」が「モノクロ〕のときは、「拡張設定」タブで「しきい 値]を調整してください。[しきい値]を上げると、黒色の領域が増えます。
- Epson Scan 2で、「拡張設定」タブの「イメージオプション]で「文字くっきり〕を選択してください。

#### 関連情報

**▶ [「Epson Scan 2でスキャンする」163ページ](#page-162-0)** 

## スキャン品質のトラブルが解決しないときは

全ての対処方法を試してもトラブルを解決できないときは、Epson Scan 2 ユーティリティーを使ってEpson Scan 2 の設定を初期化します。

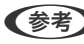

L Epson Scan 2 ユーティリティーは、Epson Scan 2に付属してインストールされる設定ソフトウェアです。

#### 1. Epson Scan 2 ユーティリティーを起動します。

- ・ Windows 10/Windows Server 2016 スタートボタンをクリックして、 [EPSON] - [Epson Scan 2 ユーティリティー]の順に選択します。
- ・ Windows 8.1/Windows 8/Windows Server 2012 R2/Windows Server 2012 検索チャームでソフトウェア名を入力して、表示されたアイコンを選択します。
- ・ Windows 7/Windows Vista/Windows XP/Windows Server 2008 R2/Windows Server 2008/ Windows Server 2003 R2/Windows Server 2003 スタートボタンをクリックして、[すべてのプログラム]または[プログラム]-[EPSON]-[Epson Scan 2] - [Epson Scan 2 ユーティリティー]の順に選択します。
- ・ Mac OS [移動] - [アプリケーション] - [Epson Software] - [Epson Scan 2 ユーティリティー]の順に選択しま す。
- 2. [その他] タブを選択します。
- 3. [初期化]をクリックします。

#### 関連情報

- ◆ [「ソフトウェアをアンインストール\(削除\)する」259ページ](#page-258-0)
- ◆ [「最新のソフトウェアをインストールする」258ページ](#page-257-0)

# 操作パネルから共有フォルダーにスキャンできない

## プリンターのメッセージを確認

エラーが発生したときは、操作パネルにエラーメッセージが表示されます。

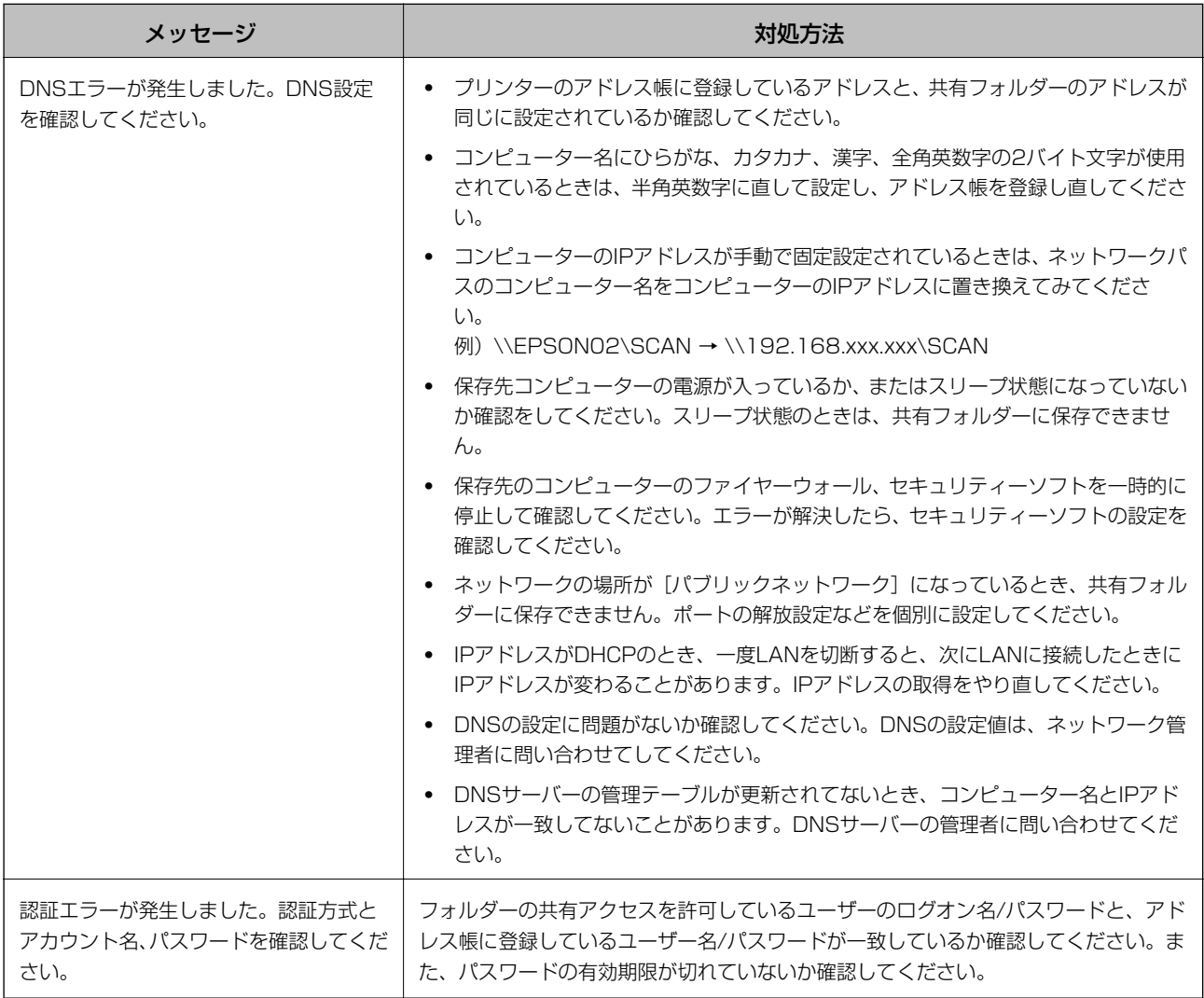

L 初期化してもトラブルを解決できないときは、Epson Scan 2をアンインストールして、再インストールしてくださ い。

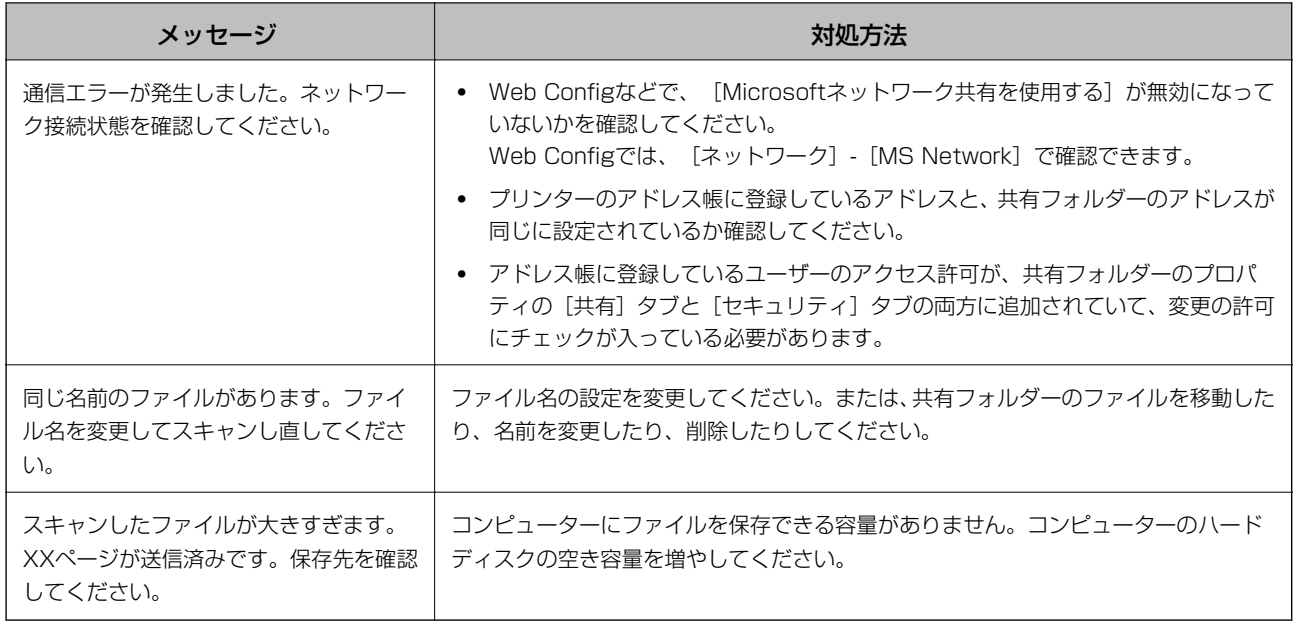

### エラーの発生箇所を確認する

共有フォルダーに保存するとき、以下の項目を上から順に行います。エラーが発生したとき、エラーの発生箇所を判断で きます。

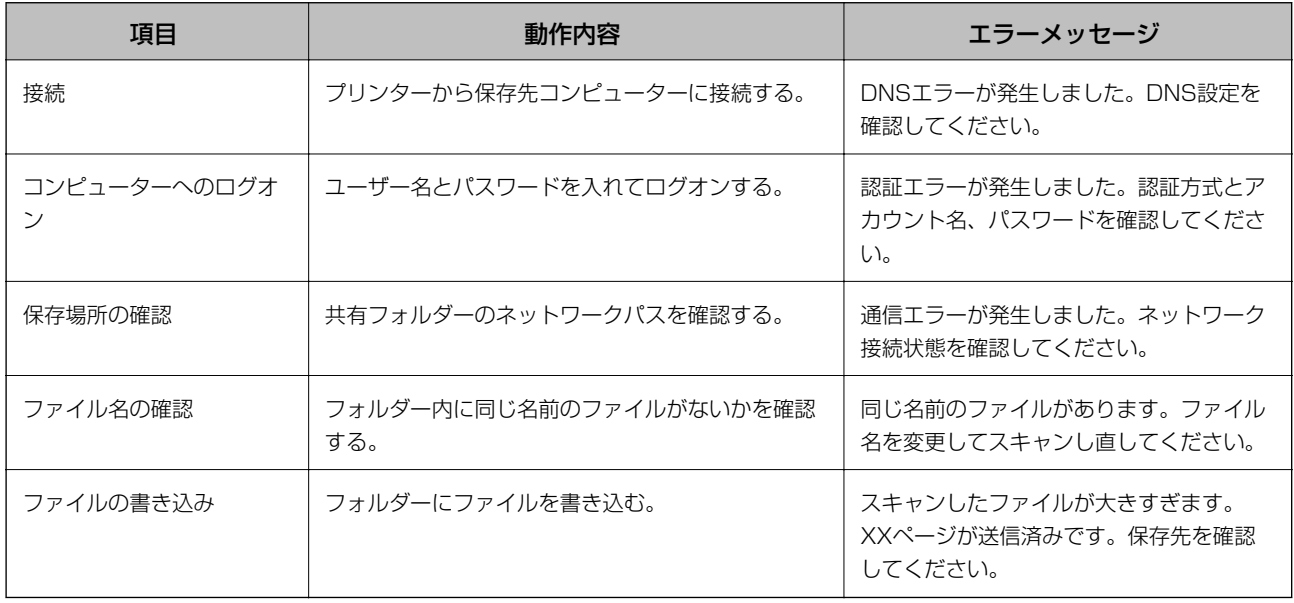

# 保存に時間がかかる

以下の設定を確認してください。

- ・ DNSの設定に問題がないか確認してください。
- ・ Web Configで確認するとき、各DNSの設定が正しくされているか確認してください。
- ・ DNSドメイン名が正しく設定されているか確認してください。

# プライベートネットワークとパブリックネットワークを切り替える

Windows 7以降のバージョンでは、ネットワーク接続に対するプロファイルとして「ネットワークの場所」が設定され ています。それに応じて共有の設定やファイヤーウォールが構成されています。

インターネットとルーターで分けられたホーム/社内ネットワークに接続するときは、[プライベートネットワーク]、

[ホームネットワーク]、または [社内ネットワーク]を使用します。空港や駅など、公共の場所で公衆無線LAN (Wi-Fi) を使って接続するときは、安全性の高い [パブリックネットワーク] を使用します。

スキャンした画像を共有フォルダーに保存するときは、[プライベートネットワーク]、[ホームネットワーク]、また は[社内ネットワーク]を使用します。

● <<br />
環境によっては [ドメインネットワーク] を使用しています。

初めてネットワークに接続するときに、ネットワークの場所を選びます。ホーム/社内ネットワークに接続した後、ネッ トワークの場所でパブリックネットワークを選んだとき、そのままでは共有フォルダーに保存できません。ネットワーク の場所を設定し直してください。

Windows 10/Widows 8.1/Windows 8とWindows 7では、ネットワークの場所の名称が変更されています。

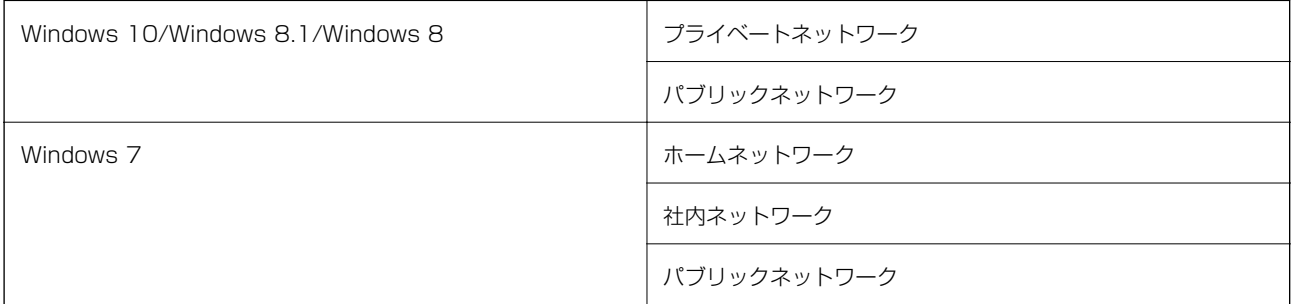

現在のネットワークの設定は [コントロールパネル] - [ネットワークと共有センター] で確認できます。

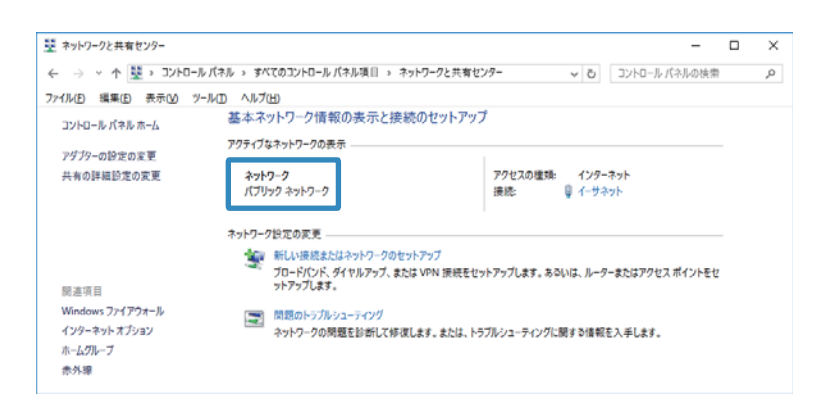

#### ネットワークの場所を変更

ネットワークの場所の変更方法はOSごとに異なります。

#### 関連情報

- **◆ 「ネットワークの場所を変更する Windows 10| 295ページ**
- **◆ 「ネットワークの場所を変更する Windows 8.1 | 297ページ**
- **◆ [「ネットワークの場所を変更する Windows 8」297ページ](#page-296-0)**
- **◆ 「ネットワークの場所を変更する Windows 7| 298ページ**

#### <span id="page-294-0"></span>ネットワークの場所を変更する - Windows 10

(参考) 管理者権限でサインインしてください。

1. Windowsマークをクリックしてスタートメニューを表示させ、設定アイコンをクリックします。

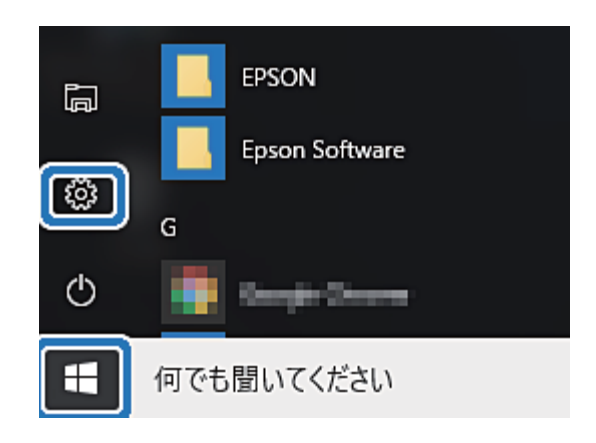

2. [設定]の画面で [ネットワークとインターネット]をクリックします。

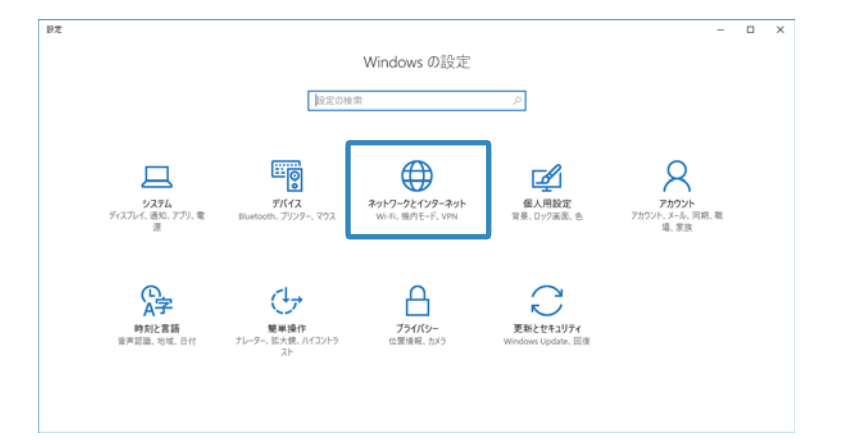

- 3. [ネットワークとインターネット]の画面で、接続済みのネットワーク名をクリックします。
	- ・ Wi-Fi接続のときは、[Wi-Fi]を選択します。

・ 有線LAN接続のときは、[イーサーネット]を選択します。

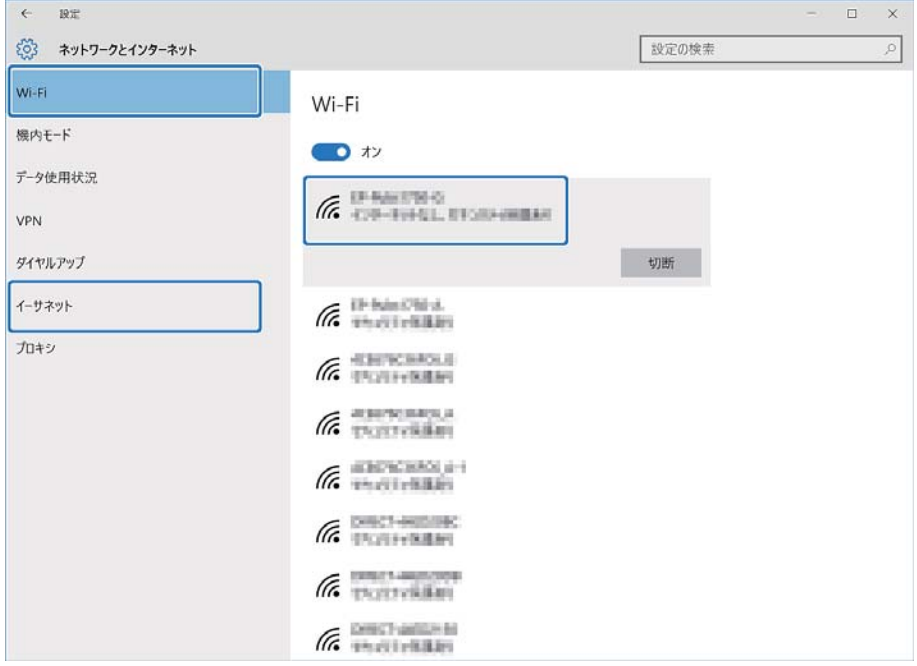

4. 表示されているSSIDが多いときは画面を下にスクロールして、 [詳細オプション]をクリックします。

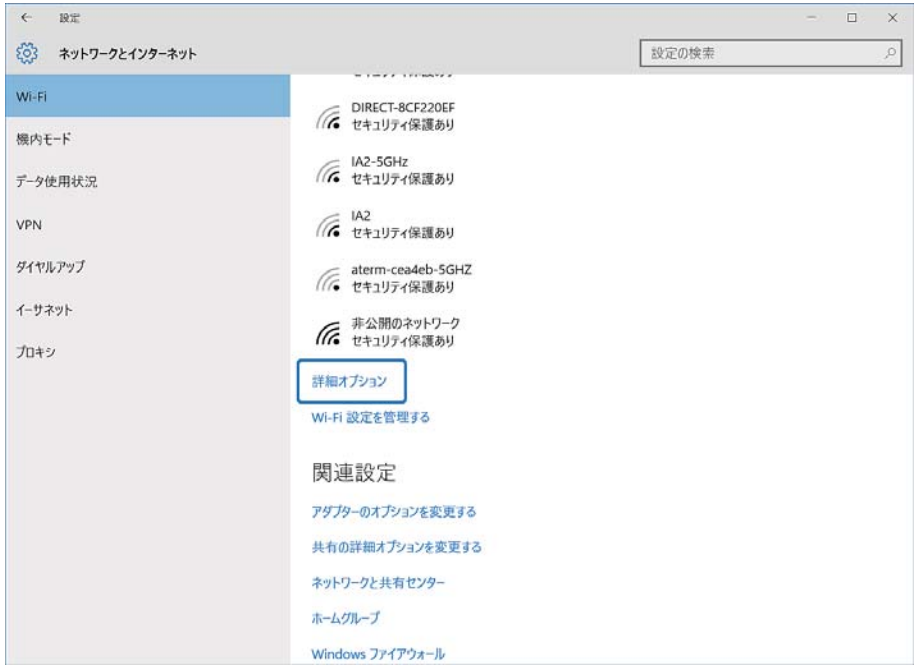

- 5. [このPCを検出可能にする]を設定します。スキャンした画像を共有フォルダーに保存するときは、[オ ン]を選択します。
	- ホームネットワークや社内ネットワークに接続するときは [オン] (プライベートネットワーク) を選択しま す。
	- ・ 公共の場所にあるネットワークへ接続するときは[オフ](パブリックネットワーク)を選択します。

<span id="page-296-0"></span>L 変更したネットワークの場所の設定は、[ネットワークと共有センター]で確認できます。

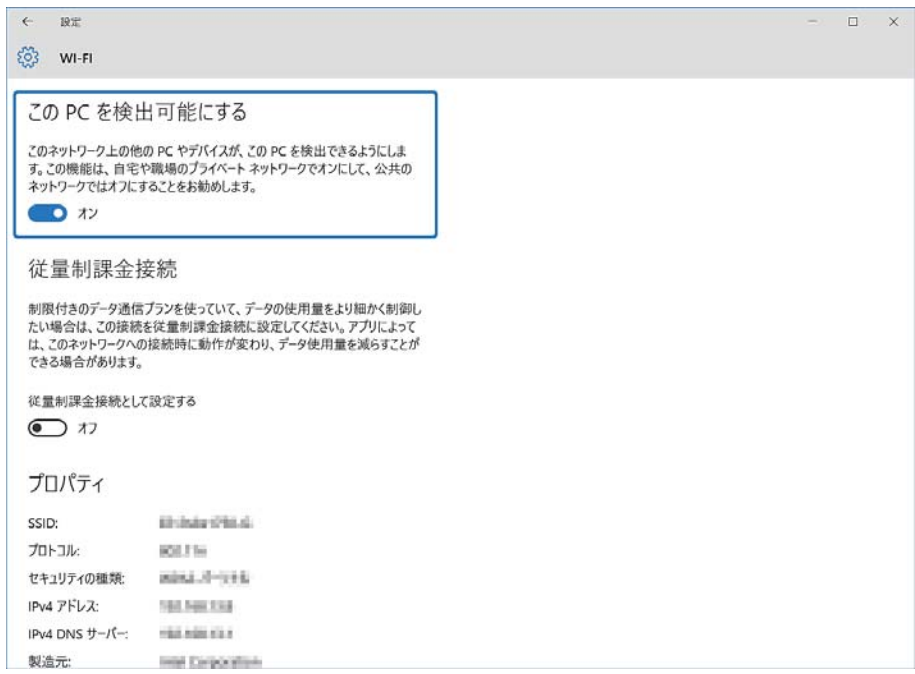

ネットワークの場所を変更する - Windows 8.1

(参考) 管理者権限でサインインしてください。

- 1. 画面右下の角にマウスポインターを移動してチャームを表示させ、 [設定]をクリックします。
- 2. [設定] の画面で [PC設定の変更] をクリックします。
- 3. [PC設定の変更]の画面で [ネットワーク] をクリックします。
- 4. [ネットワーク]の画面で接続済みのネットワークをクリックします。
- 5. [デバイスとコンテンツの検索]を設定します。スキャンした画像を共有フォルダーに保存するときは、[オ ン]を選択します。
	- ホームネットワークや社内ネットワークに接続するときは [オン] (プライベートネットワーク)を選択しま す。
	- ・ 公共の場所にあるネットワークへ接続するときは[オフ](パブリックネットワーク)を選択します。
	- ● 「デバイスとコンテンツの検索]は、管理者権限でサインインすると表示されます。
		- ・ 変更したネットワークの場所の設定は、[ネットワークと共有センター]で確認できます。

#### ネットワークの場所を変更する - Windows 8

L 管理者権限でサインインしてください。

- <span id="page-297-0"></span>1. 画面右下の角にマウスポインターを移動してチャームを表示させ、 [設定] をクリックします。
- 2. [設定]の画面で、接続済みのネットワークアイコンをクリックします。
- 3. 「ネットワーク]の画面で接続済みのネットワークを右クリックし、表示されるメニューから「共有のオン/ オフを切り替える]をクリックします。
- 4. [PCの共有をオンにしてこのネットワークのデバイスに接続しますか?]と表示されたら、ネットワークの 場所に合わせて回答を選択します。スキャンした画像を共有フォルダーに保存するときは、 [はい]を選択 します。
	- ホームネットワークや社内ネットワークに接続するときは [はい] (プライベートネットワーク)を選択しま す。
	- 公共の場所にあるネットワークへ接続するときは [いいえ] (パブリックネットワーク) を選択します。

L 変更したネットワークの場所の設定は、[ネットワークと共有センター]で確認できます。

#### ネットワークの場所を変更する - Windows 7

L 管理者権限でログオンしてください。

- 1. スタートボタンをクリックして、[コントロールパネル]を選択します。
- 2. [ネットワークと共有センター]を開きます。
	- 「カテゴリ表示]の場合:「ネットワークとインターネット] -「ネットワークと共有センター]をクリックし ます。
	- [小さいアイコン]の場合: [ネットワークと共有センター]をクリックします。
- 3. [アクティブなネットワークの表示]のネットワークの場所をクリックします。
- 4. ネットワークの場所を設定します。
	- ホームネットワークや社内ネットワークに接続するときは、[ホームネットワーク]または[社内ネットワー ク]を選択します。
	- ・ 公共の場所にあるネットワークへ接続するときは、[パブリックネットワーク]を選択します。
- 5. 内容を確認して[閉じる]をクリックします。

# スキャン時のその他のトラブル

## スキャン速度が遅い

- ・ 解像度を下げて、もう一度スキャンしてください。解像度が高いとスキャンに時間がかかります。
- ・ Epson Scan 2の画質調整機能によっては、スキャン速度が遅くなることがあります。

<span id="page-298-0"></span>・ Epson Scan 2で ボタンをクリックすると表示される[環境設定]画面で、[スキャン]タブの[動作音低減モー ド]が選択されていると、スキャン速度が遅くなることがあります。

#### 関連情報

◆ [「Epson Scan 2でスキャンする」163ページ](#page-162-0)

### スキャンした画像をメールで送信できない

メールサーバーが設定されていることを確認してください。

### PDF/Multi-TIFF形式でスキャンすると動作が止まる

- ・ Epson Scan 2では、PDF形式でスキャンできる原稿は999枚、Multi-TIFF形式では200枚までです。操作パネル では、ADFからの片面原稿の場合は50ページまで、ADFからの両面原稿および原稿台からの場合は100ページまで です。
- ・ 大量のスキャンは、モノクロでのスキャンをお勧めします。
- ・ コンピューターのハードディスクの空き容量を増やしてください。十分な空き容量がないと、スキャンが止まること があります。
- ・ 解像度を下げてスキャンしてください。総データの容量が制限を超えるとスキャンが止まります。

#### 関連情報

& [「Epson Scan 2でスキャンする」163ページ](#page-162-0)

# ファクス送受信のトラブル

### ファクスの送信も受信もできない

- 操作パネルで [ファクス診断] を選択して自動接続チェックを行ってください。印刷された診断結果レポートに従っ て対処してください。
- ・ 送受信ができなかったファクスジョブのエラーコードを確認し、エラーコード一覧にある対処方法をお試しくださ  $\mathcal{L}$
- ・ [接続回線]の設定を確認してください。[構内交換機(PBX)]に設定すると通信できることがあります。また外線 発信番号が必要な環境では外線発信番号をプリンターに登録して、電話番号の先頭に♯を付けて送信してみてくださ  $\left\{ \cdot \right\}$
- 通信エラー発生時は、操作パネルで「通信モード]を[9.6kbps(G3)]にしてみてください。
- 電話回線に直接電話機を接続して、電話の発着信ができるか確認してみてください。正常に動作しないときはご契約 の回線事業者へ問い合わせてください。
- ・ ADSL接続時は、スプリッター内蔵のADSLモデムをお使いになるか、内蔵されていない場合は別途スプリッターを 取り付ける必要があります。ご契約のADSLの回線事業者に問い合わせてください。

- ・ ADSL接続時は、プリンターを電話回線に直接接続して送信ができるか確認してください。正常に送信できれば、プ リンターではなくスプリッターに問題がある可能性があります。ご契約のADSLの回線事業者に問い合わせてくださ  $\left\{ \cdot \right\}$
- ・ 構内交換機(PBX)タイプのISDN回線専用環境下では、ご契約の回線事業者へ問い合わせてください。
- 電話回線の接続で、ブロードバンドルーターやターミナルアダプター使用時は、ルーターやアダプターの電源を入れ 直してください。
- 操作パネルで [エラー訂正(ECM)] を有効にしてください。無効にするとカラーファクスの送受信ができません。
- ・ コンピューターからのファクス送受信は、プリンターとコンピューターがUSBまたはネットワークで接続され、コン ピューターにPC-FAXドライバーがインストールされていることを確認してください。PC-FAXドライバーはFAX Utilityをインストールすると一緒にインストールされます。
- Windowsの場合、[デバイスとプリンター] (または [プリンタ]、[プリンタとFAX])で、お使いのプリンター (ファクス)が表示されていることを確認してください。プリンター(ファクス)は「EPSON XXXXX (FAX)」と 表示されます。表示されないときは、FAX Utilityをアンインストールして、再インストールしてください。[デバ イスとプリンター](または[プリンタ]、[プリンタとFAX])フォルダーを表示させる手順は以下です。
	- ・ Windows 10 スタートボタンを右クリックまたは長押しして、 [コントロールパネル] - [ハードウェアとサウンド]の[デバ イスとプリンターの表示]の順に選択します。
	- ・ Windows 8.1/Windows 8 [デスクトップ]-[設定]-[コントロールパネル]-[ハードウェアとサウンド]または[ハードウェア]の[デ バイスとプリンターの表示]の順に選択します。
	- ・ Windows 7 スタートボタンをクリックし、[コントロールパネル]-[ハードウェアとサウンド]または[ハードウェア]の [デバイスとプリンターの表示]の順に選択します。
	- ・ Windows Vista スタートボタンをクリックし、 [コントロールパネル] - [ハードウェアとサウンド]の[プリンタ]の順に選択 します。
	- ・ Windows XP スタートボタンをクリックし、[設定]-[コントロールパネル]-[プリンタとその他のハードウェア]-[プリ ンタとFAXIの順に選択します。
- ・ Mac OSの場合、以下を確認してください。
	- ・ メニューの[システム環境設定]-[プリンタとスキャナ](または[プリントとスキャン]、[プリントと ファクス])の順に選択し、お使いのプリンター(ファクス)が表示されていることを確認します。プリンター (ファクス)は「FAX XXXX (USB)」または「FAX XXXX (IP)」と表示されます。表示されていないときは、 [+] をクリックして、お使いのプリンター(ファクス)を登録してください。
	- ■ メニューの「システム環境設定] [プリンタとスキャナ] (または [プリントとスキャン] 、 [プリントと ファクス])の順に選択し、お使いのプリンター(ファクス)をダブルクリックします。[一時停止]になって いるときは、[再開]をクリックしてください。

#### 関連情報

- ◆ [「ファクス診断」229ページ](#page-228-0)
- ◆ [「基本設定」227ページ](#page-226-0)
- ◆ [「ジョブ確認メニューのエラーコードを確認する」263ページ](#page-262-0)
- **◆ 「構内交換機 (PBX) を設定する| 174ページ**
- ◆ [「プリンターを電話回線に接続する」169ページ](#page-168-0)

- ◆ 「ソフトウェアをアンインストール(削除)する| 259ページ
- ◆ [「最新のソフトウェアをインストールする」258ページ](#page-257-0)

## ファクスを送信できない

- ・ 利用者制限されているプリンターではユーザー名とパスワードの入力が要求されます。パスワードが分からないと きは管理者に問い合わせてください。
- ・ プリンターの利用者制限設定がされているときにコンピューターからファクスを送信すると、プリンタードライバー で設定してあるユーザー名とパスワードで認証が行われます。認証に失敗して送信ができないときは管理者に問い 合わせてください。
- ・ 操作パネルでダイヤル種別の設定が正しいか確認してください。
- ・ 操作パネルで発信元番号を登録してください。送信先によっては発信元番号情報がないファクスを受け付けないこ とがあります。
- ・ 非通知設定を解除してください。送信先によっては電話番号を通知することで受信できることがあります。
- ・ 送信先のファクス番号が正しいか、送信先のファクスが受信できる状態か、送信先に確認してください。
- ・ 意図せずにFコードを使った送信になっていないか確認してください。アドレス帳でFコード設定した宛先を選ぶ と、Fコードを使った送信になります。
- ・ Fコードを使った送信の場合、送信先のファクスがFコード受信に対応しているかを確認してください。
- ・ Fコードを使った送信の場合、Fコードおよびパスワードが正しいか確認してください。また、Fコードおよびパスワー ドが一致しているか、送信先に確認してください。

#### 関連情報

- **★ [「基本設定」227ページ](#page-226-0)**
- ◆ [「ファクスの送信も受信もできない」299ページ](#page-298-0)
- **◆ 「Fコード(SUB)とパスワード(SID)でファクスを送信する| 183ページ**
- ◆ 「受信側の操作で送信する(ポーリング送信/掲示板ボックス) | 184ページ

### 特定送信先にファクスを送信できない

特定の送信先に送信できず、毎回エラーが表示されるときは以下を確認してください。

● ダイヤル終了後、送信先の応答に50秒以上かかるとエラーになります。 <sup>●</sup> ↓ (「オンフック])機能を使うか、 外付け電話機を使ってダイヤルし、ファクス信号(ピー音)が聞こえるまでの時間を確認してください。50秒以上

かかる場合は、ファクス番号の後ろに続けてポーズを入力して送信してください。ポーズは ● をタップして入れま す。タップするとポーズマークとしてハイフンが入力されます。1ポーズにつき約3秒、ファクスの送信開始が遅く なります。ポーズの数で調整してください。

・ 送信先をアドレス帳から選択したときは、アドレス帳の登録内容が間違っていないか確認してください。間違ってい ないときはアドレス帳からその送信先を選択し、[編集] で [通信モード] を [9.6kbps(G3)] にして再送信して みてください。

#### 関連情報

- ◆ 「送信先の状況を確認してから送信する (オンフック) | 179ページ
- ◆ [「外付け電話機からダイヤルして送信する」179ページ](#page-178-0)
- ◆ [「アドレス帳を管理する」59ページ](#page-58-0)
- ◆ [「ファクスの送信も受信もできない」299ページ](#page-298-0)

## 指定時間にファクスを送信できない

操作パネルで日付と日時を正しく設定してください。

#### 関連情報

- ◆ 「指定した時刻にモノクロで送信する (時刻指定送信) | 181ページ
- ◆ [「基本設定」64ページ](#page-63-0)

## ファクスを受信できない

- ・ ボイスワープなどの電話転送サービス利用時に受信できないことがあります。サービスを提供している業者に問い 合わせてください。
- 外付け電話機をプリンターに接続して1回線を共有して使うときは、操作パネルで 「受信モード]を「ファクス/電 話自動切替]に設定してください。
- 外付け電話機を接続していないときは、操作パネルで「受信モード〕を「自動」に設定してください。
- 呼び出し回数を少なく設定してください。呼び出し回数が多く設定されていると、送信側の設定によっては受信でき ないことがあります。
- ・ 以下の状態ではプリンターのメモリー不足のため受信できません。メモリー不足のメッセージが表示されたときの 対処方法をご覧ください。
	- 受信ボックスと親展ボックスの受信文書の合計が100件になっている
	- プリンターのメモリー使用率が100%になっている
- ・ Fコードを使った受信の場合、Fコードおよびパスワードが正しいか確認してください。また、Fコードおよびパスワー ドが一致しているか、送信元に確認してください。
- ・ 送信元のファクス番号が[拒否番号リスト]に載っていないか確認してください。[ファクス受信拒否]の設定で [拒否番号リスト]を有効にしているときは、拒否番号リストに載っている番号からのファクスは受信拒否されま す。
- 送信元のファクス番号がアドレス帳に登録されているか確認してください。「ファクス受信拒否]の設定で「アドレ ス帳未登録]を有効にしているときは、アドレス表に載っていない番号からのファクスは受信拒否されます。
- ・ 発信元情報を付ける設定をファクス機にしてあるか、送信元に確認してください。[ファクス受信拒否]の設定で [非通知]を有効にしているときは、発信元情報の付いていないファクスは受信拒否されます。
- 構内交換機 (PBX) 接続で、内線呼び出し (SIR) になっているときは、外線呼び出し (IR) に設定すると解決する ことがあります。ご契約の回線事業者に問い合わせてください。
- ・ ダイヤルインやモデムダイヤルインには対応していません。該当する場合は、ご契約の回線事業者に問い合わせてく ださい。
- Fネット (1300Hz呼び出し) には対応していません。該当する場合は、ご契約の回線事業者に問い合わせてくださ  $\langle \cdot, \cdot \rangle$
- ・ 接続されている電話回線が不安定な場合は、受信ファクスがないにもかかわらず着信中の表示が続くことがありま す。ご契約の回線事業者に問い合わせてください。

#### 関連情報

- ◆ [「基本設定」227ページ](#page-226-0)
- ◆ [「ファクスの送信も受信もできない」299ページ](#page-298-0)
- ◆ 「メモリー不足のメッセージが表示された」303ページ
- **→ 「掲示板からFコード(SEP)とパスワード(PWD)を使って受信する(ポーリング受信)| 189ページ**

### 外部メモリーに受信文書を保存できない

外部メモリーがプリンターに挿入されていることと、[受信設定]を確認してください。

#### 関連情報

- ◆ [「受信文書を外部メモリーに保存する\(条件なし保存・転送\)」193ページ](#page-192-0)
- ◆ [「受信文書を外部メモリーに保存する\(条件保存・転送\)」199ページ](#page-198-0)

### メモリー不足のメッセージが表示された

- ・ 受信文書を受信ボックスまたは親展ボックスに保存する設定にしているときは、既読などで不要になった文書を受信 ボックスまたは親展ボックスから削除してください。
- ・ 受信ファクスをコンピューターに保存する設定にしているときは、保存する設定にしているコンピューターを起動さ せてください。受信文書がコンピューターに保存されるとプリンターのメモリーからは削除されます。
- ・ 受信ファクスを外部メモリーに保存する設定にしているときは、保存フォルダーを作成した外部メモリーをプリン ターに挿入してください。受信文書が外部メモリーに保存されるとプリンターのメモリーからは削除されます。外 部メモリーの空き容量が不足していないか、書き込み禁止になっていないかも確認してください。
- ・ プリンターのメモリーが不足しているときでも以下の方法で送信できます。
	- モノクロファクス送信の場合は「ダイレクト送信]を有効にして送信する
	- ・ 外付け電話からダイヤルして送信する
	- | ↓ (「オンフック])機能を使って送信する
	- ・ 原稿を小分けして送信する
- ・ 受信時に紙詰まりなどのエラーが発生していると、受信文書が印刷されないため、メモリー不足になることがありま す。プリンターのエラーを解除してから送信元に再送信を依頼してください。

#### 関連情報

- ◆ 「受信文書を受信ボックスに保存する (条件なし保存・転送) | 192ページ
- ◆ 「受信文書を受信ボックス、親展ボックスに保存する(条件保存・転送)| 197ページ
- ◆ [「コンピューターでファクスを受信する」207ページ](#page-206-0)
- ◆ 「受信文書を外部メモリーに保存する(条件なし保存・転送) | 193ページ
- ◆ 「受信文書を外部メモリーに保存する(条件保存・転送) | 199ページ
- ◆ 「大量ページのモノクロ文書を送る(ダイレクト送信) | 180ページ
- ◆ [「外付け電話機からダイヤルして送信する」179ページ](#page-178-0)
- ◆ 「送信先の状況を確認してから送信する (オンフック) | 179ページ

◆ [「詰まった用紙を取り除く」268ページ](#page-267-0)

## きれいに送信できない

- ・ 原稿台をクリーニングしてください。
- ・ ADFをクリーニングしてください。
- ・ 操作パネルで[原稿種類]を調整してください。文字と写真が混在した原稿は [写真]の設定で送信してください。
- 操作パネルで「濃度] を調整してください。
- 相手機の性能が分からないときは、[ダイレクト送信]をするか、 [画質]を[精細]にして送信してください。 [高精細]や[超高精細]で、[ダイレクト送信]を無効にしてモノクロで送信すると、低い解像度に変更されて送 信されることがあります。
- 操作パネルで [エラー訂正(ECM)] を有効にしてください。

#### 関連情報

- ◆ [「ファクス設定」219ページ](#page-218-0)
- ◆ [「基本設定」227ページ](#page-226-0)
- [「原稿台をクリーニングする」249ページ](#page-248-0)
- **◆ [「ADFをクリーニングする」247ページ](#page-246-0)**

## 原稿サイズと違うサイズで送信された

- ・ A3サイズで送信するときは、事前に相手機がA3サイズに対応しているか確認してください。通信結果レポートに [OK(縮小)]と表示されていたら相手側はA3サイズに対応していません。
- ・ 原稿台からファクス送信するときは、原稿を原点マークに合わせて正しくセットしてください。操作パネルで原稿の サイズを正しく設定してください。
- ・ 原稿台や原稿カバーのゴミや汚れを取り除いてください。ゴミや汚れがあると、その位置まで読み取り範囲が拡張さ れるため、位置が大きくずれたり、画像が小さくなったりします。

#### 関連情報

- ◆ [「ファクス設定」219ページ](#page-218-0)
- ◆ [「原稿のセット」54ページ](#page-53-0)
- ◆ [「原稿台をクリーニングする」249ページ](#page-248-0)

## きれいに受信できない

- 操作パネルで [エラー訂正(ECM)] を有効にしてください。
- ・ 送信元に、より画質の高いモードで送信できないか確認してください。
- 受信文書を再度印刷してみてください。「ジョブ/状態]の「履歴]から印刷できます。

関連情報

- ◆ [「基本設定」227ページ](#page-226-0)
- ◆ [「ファクス送受信履歴を確認する」218ページ](#page-217-0)

# A3ファクスを受信できない

- ・ A3サイズの用紙を入れている給紙装置の用紙サイズ設定がA3になっているか、またそのA3用紙が入った給紙装置 をファクスで使う設定にしているか確認してください。[設定]-[本体設定]-[プリンター設定]-[給紙装置設定]- [給紙口自動選択] - [ファクス] の順に選択して、有効になっている給紙装置を確認します。
- ・ [受信紙宣言]でA3サイズを選択しているか確認してください。[設定]-[本体設定]-[ファクス設定]-[基本設 定]-[受信紙宣言]の順に選択して、A3サイズが選択されていることを確認します。

#### 関連情報

- ◆ [「プリンター設定」65ページ](#page-64-0)
- ◆ [「基本設定」227ページ](#page-226-0)

## 受信ファクスが印刷されない

- ・ 紙詰まりなどでプリンターにエラーが発生していると印刷できません。プリンターを確認してください。
- ・ 受信ボックスまたは親展ボックスに保存する設定になっていると受信ファクスの自動印刷はされません。[受信設 定]を確認してください。

#### 関連情報

- ◆ [「プリンターの状態を確認する」262ページ](#page-261-0)
- ◆ [「詰まった用紙を取り除く」268ページ](#page-267-0)
- ◆ 「受信文書を受信ボックスに保存する (条件なし保存・転送) | 192ページ
- ◆ 「受信文書を受信ボックス、親展ボックスに保存する (条件保存・転送) | 197ページ

## 受信ファクスの2ページ目が白紙または数行だけ印刷される

「ページ分割設定」で「分割後の印刷破棄」をすると、印刷を1ページだけに抑えることができるようになります。 [分割後の印刷破棄]設定で、「上を破棄]または [下を破棄] を選択して [しきい値] を調整してください。しきい値 を上げると、印刷領域が広がり1ページに収めて印刷できることがあります。

#### 関連情報

◆ [「印刷設定」225ページ](#page-224-0)

# ファクス時のその他のトラブル

### プリンターに接続した外付け電話機で通話できない

プリンターのEXT.ポートに外付け電話機を接続し、受話器を上げてダイヤルトーン(ツー音)が聞こえるかを確認して ください。ダイヤルトーンが聞こえないときは、モジュラーケーブルを正しく接続してください。

#### 関連情報

◆ [「電話機とプリンターを接続する」171ページ](#page-170-0)

### 留守番電話が応答しない

- ・ 操作パネルで、ファクスを受信するまでの[呼び出し回数]を留守番電話の呼び出し回数より多く設定してくださ い。
- [受信モード]が[ファクス/電話自動切替]になっているときは、[自動]に変更してください。

#### 関連情報

- ◆ [「基本設定」227ページ](#page-226-0)
- ◆ [「留守番機能付き電話接続時の設定」187ページ](#page-186-0)

### ナンバーディスプレイ機能が働かない

- ・ かかってきた相手先のファクス番号を外付け電話機やプリンターのパネルに表示させるには、ナンバーディスプレイ サービスの契約をした回線が必要です。ご契約の回線事業者に問い合わせてください。
- 操作パネルで、「ナンバー・ディスプレイ対応]設定を変更してください。
- ・ 1回線を電話機とプリンターで共有するときは、電話機をプリンターのEXT.ポートに接続してください。並列接続 (ブランチ接続)をしているとナンバーディスプレイ機能が使えません。

#### 関連情報

- ◆ [「ナンバーディスプレイ電話機接続時の設定」187ページ](#page-186-0)
- ◆ 「電話機とプリンターを接続する| 171ページ

## 受信文書に相手先のファクス番号が表示されない、またはファクス 番号が間違って表示される

送信元のファクス機に発信元番号が設定されていないか、登録が間違っている可能性があります。送信元に確認してくだ さい。

# その他のトラブル

## プリンターに触れたときに電気を感じる

多数の周辺機器をコンピューターに接続していると、プリンターに触れたときに電気を感じることがあります。プリン ターを接続しているコンピューターからアース(接地)を取ってください。

## 動作音が大きい

動作音が大きいときは[動作音低減モード]を有効にしてください。ただし、動作速度が遅くなります。

- ・ 操作パネル ホーム画面で<sup>4</sup>0年を選択して、[動作音低減モード]を有効にします。
- ・ Windowsプリンタードライバー [基本設定]タブで[動作音低減モード]を有効にします。
- ・ Mac OSプリンタードライバー

■ メニューの [システム環境設定] - [プリンタとスキャナ] (または [プリントとスキャン]、[プリントとファ クス])の順に選択し、お使いのプリンターを選択します。[オプションとサプライ]‐[オプション](または [ドライバ])の順にクリックします。[動作音低減モード]で[オン]を選択します。

・ Epson Scan 2 ●ボタンをクリックして、[環境設定]画面を開きます。[スキャン]タブで[動作音低減モード]の設定をしま す。

## 手差し給紙が外れた

上からまっすぐに差し込んでください。

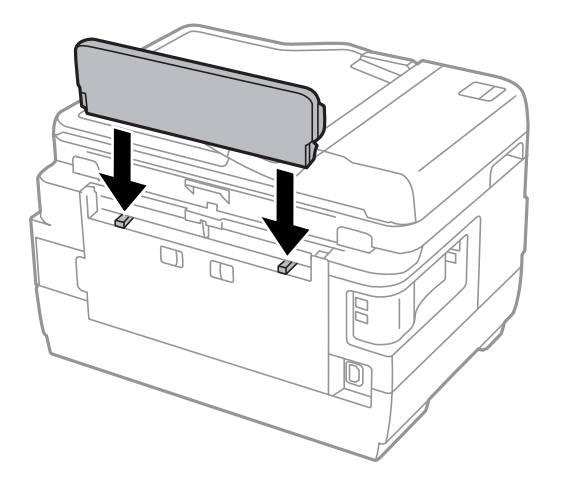

## 日時、時刻がずれている

操作パネルで日付と時刻を正しく設定してください。落雷などで停電したり、電源を切ったまま長時間放置したりする と、プリンターの設定時刻がずれることがあります。

#### 関連情報

◆ [「基本設定」64ページ](#page-63-0)

### 外部メモリーが認識されない

操作パネルの[外部メモリー設定]で外部メモリーを有効にしてください。

#### 関連情報

◆ [「プリンター設定」65ページ](#page-64-0)

## 外部メモリーにデータを保存できない

- ・ 外部メモリーが書き込み禁止になっていないか確認してください。
- ・ 外部メモリーの空き容量が十分にあるか確認してください。残量が少ないと保存できません。

#### 関連情報

◆ [「外部記憶装置の仕様」317ページ](#page-316-0)

## パスワードを忘れた

管理者のパスワードを忘れたときは、エプソンのインフォメーションセンターにご相談ください。

#### 関連情報

◆ [「お問い合わせ先」331ページ](#page-330-0)

## ソフトウェアがセキュリティーソフトにブロックされる(Windows のみ)

「コントロールパネル]のセキュリティー設定で、Windows ファイアウォールで許可するプログラムに対象のソフト ウェアを追加してください。

# 写真の選択画面で「!」と表示される

本製品に対応していない画像ファイルは「!」で表示されます。

#### 関連情報

◆ [「対応ファイルの仕様」317ページ](#page-316-0)

付録

# プリンターの仕様

以下は2017年5月現在の情報です。

# プリンター部の仕様

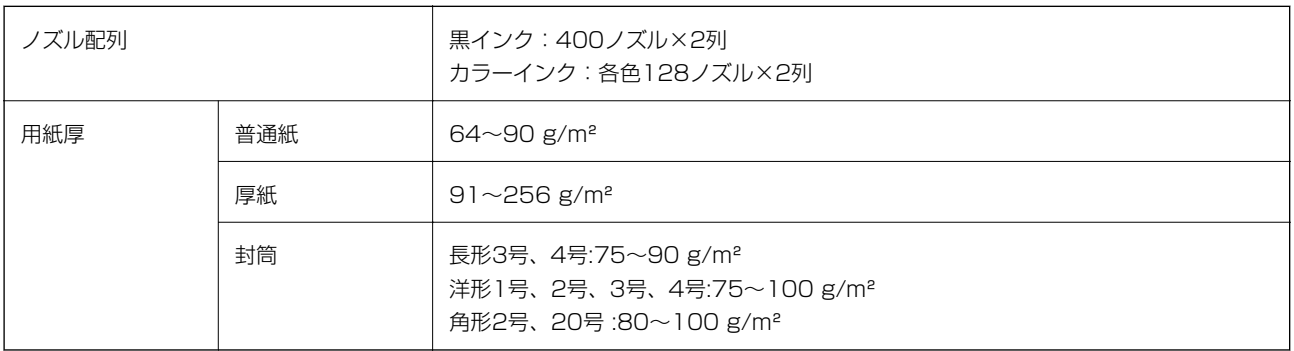

\*: 範囲内の厚みの用紙であっても、紙の特性や品質などによって給紙できないことがあります。また、印刷結果に影響が出ること もあります。

### 印刷領域

#### 定形紙の印刷領域

プリンターの機構上、斜線の部分は印刷品質が低下することがあります。

#### フチあり印刷時

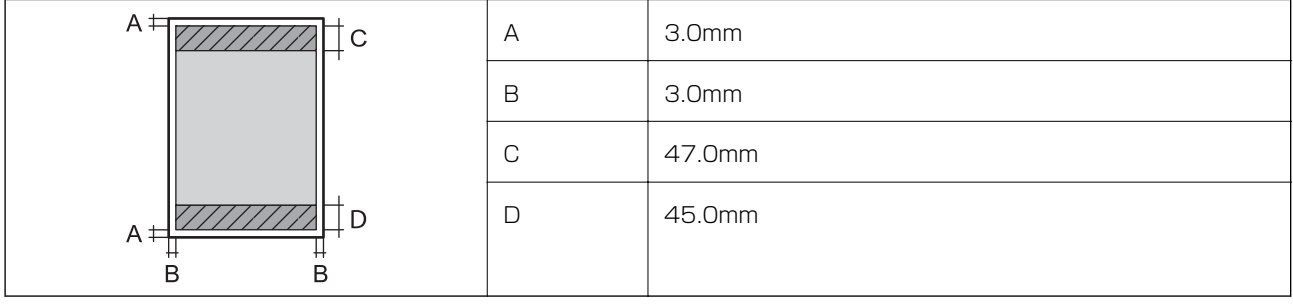

#### フチなし印刷時

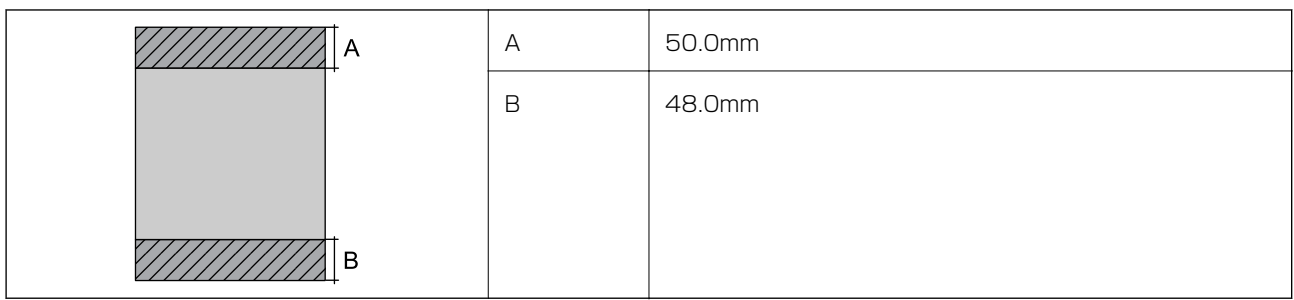

#### 封筒の印刷領域

プリンターの機構上、斜線の部分は印刷品質が低下することがあります。

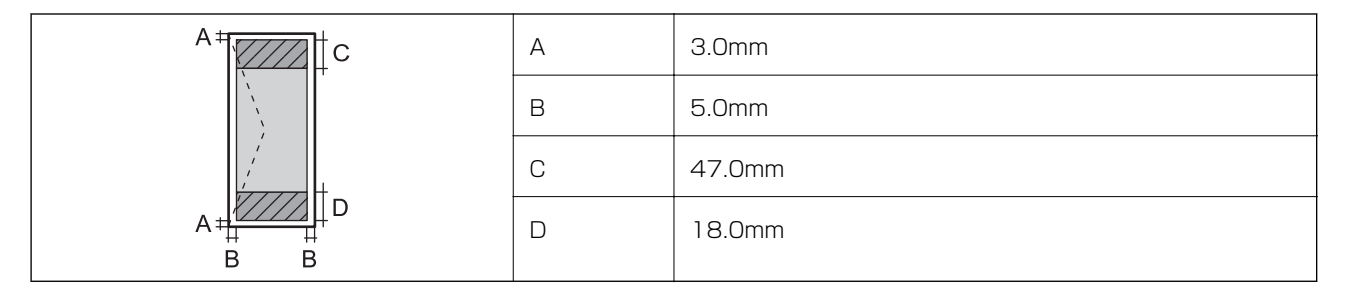

#### 封筒(長形3、4号、角形2、20号)の印刷領域

プリンターの機構上、斜線の部分は印刷品質が低下することがあります。

#### 宛名面

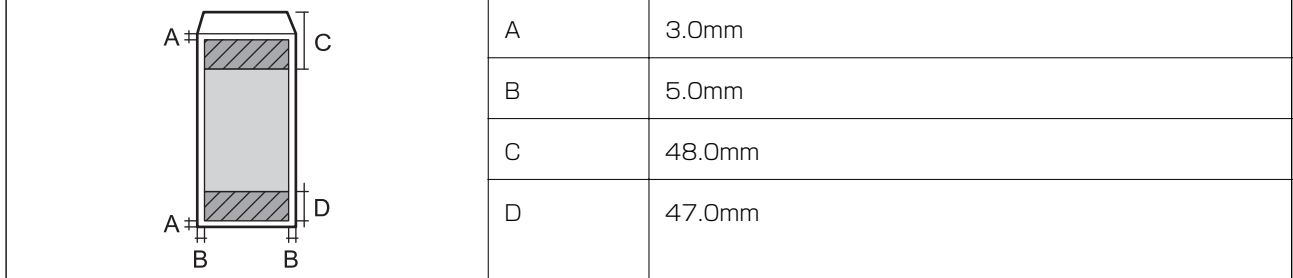

裏面

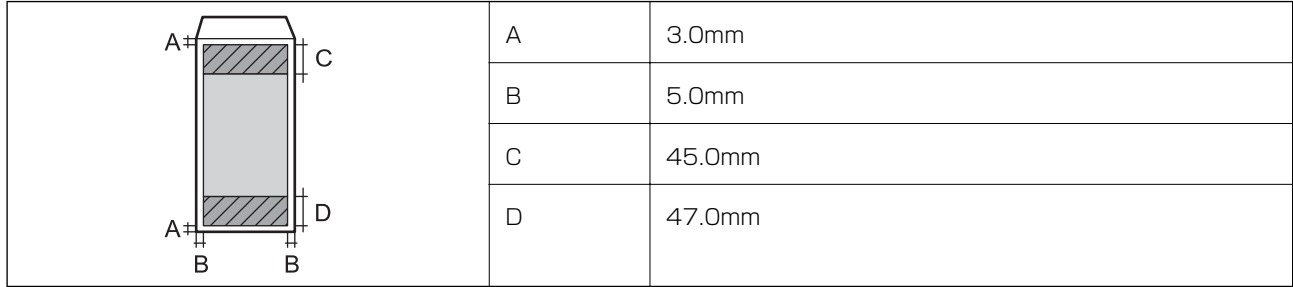

### 省資源機能

両面や割り付け、縮小などの印刷で、用紙の使用枚数が節約できます。

## スキャナー部の仕様

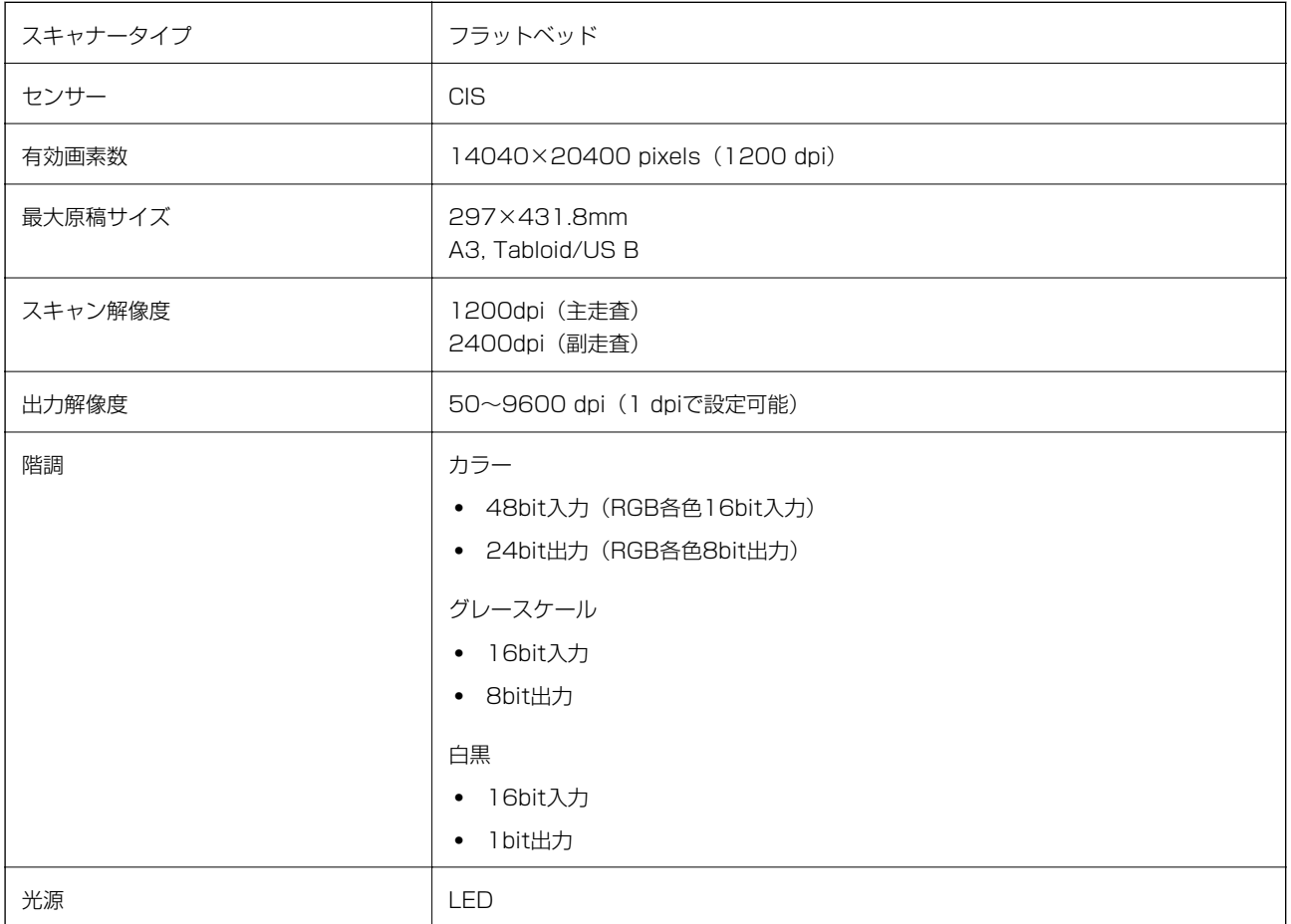

# インターフェイスの仕様

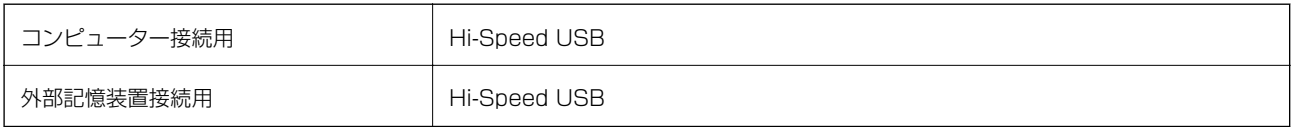

# ファクス部の仕様

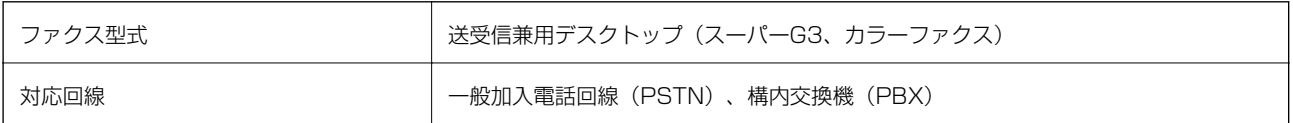

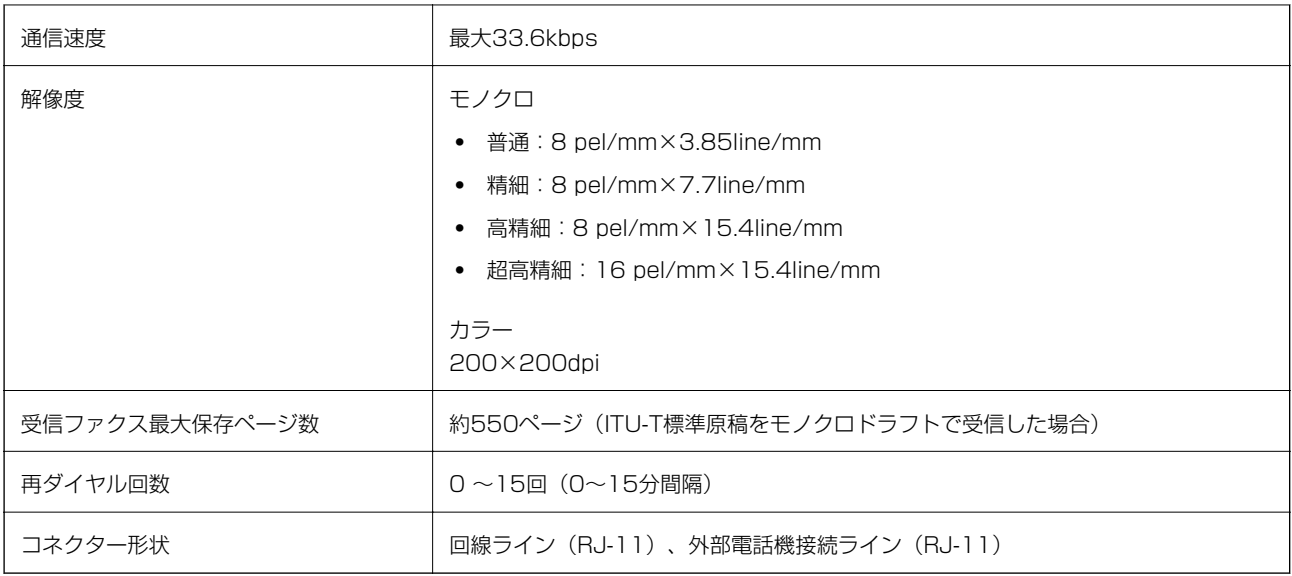

## ネットワーク機能一覧

ネットワークインターフェイス

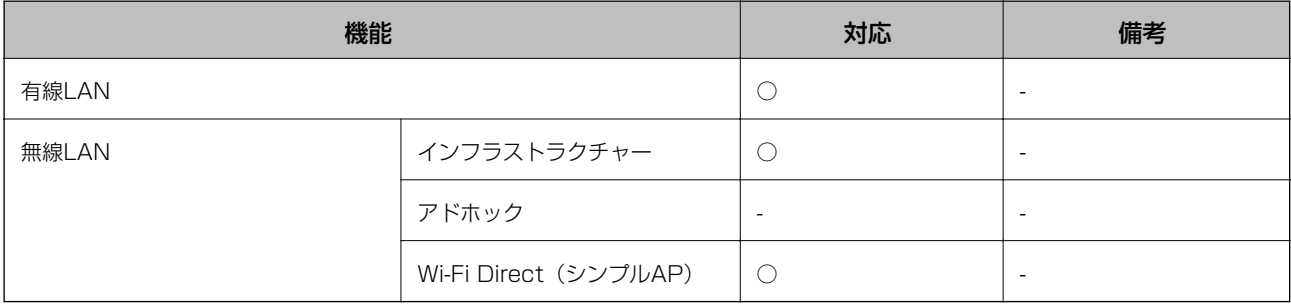

#### 同時接続

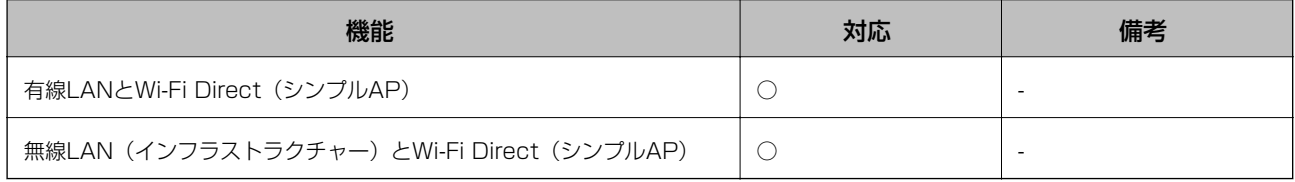

#### 付録

#### 操作パネルで設定できる機能

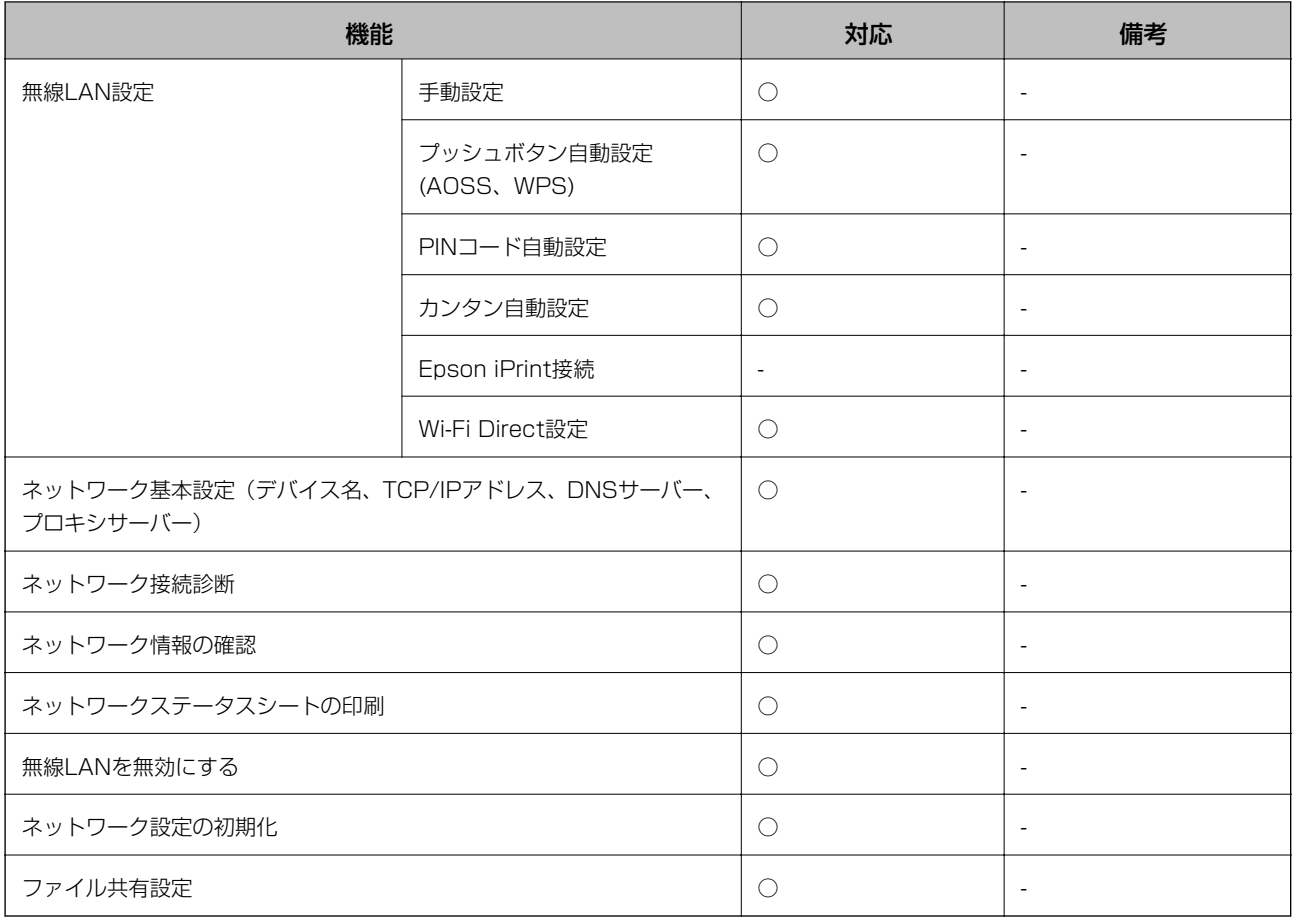

#### ネットワーク機能とIPv4/IPv6対応

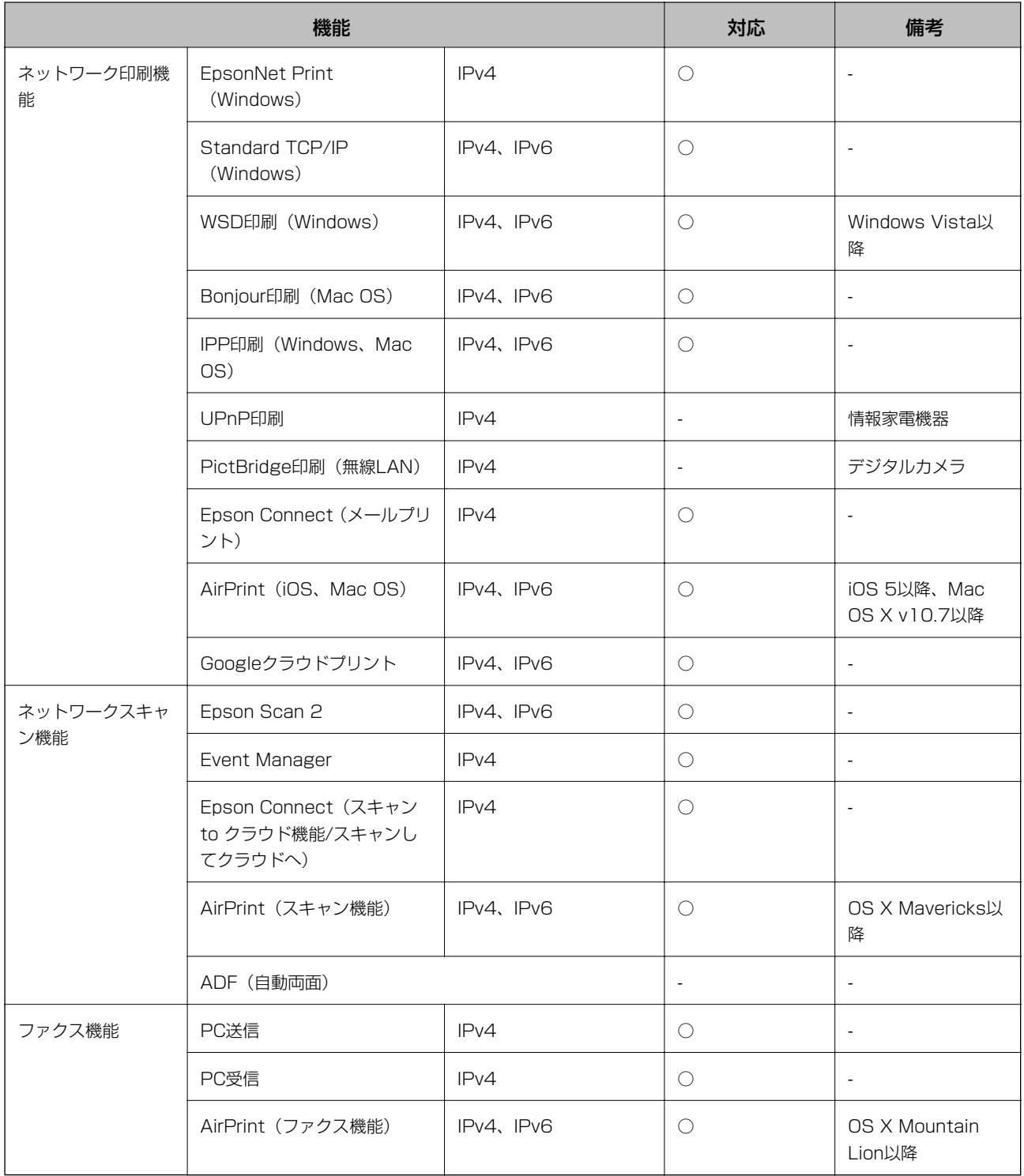

# 無線LANの仕様

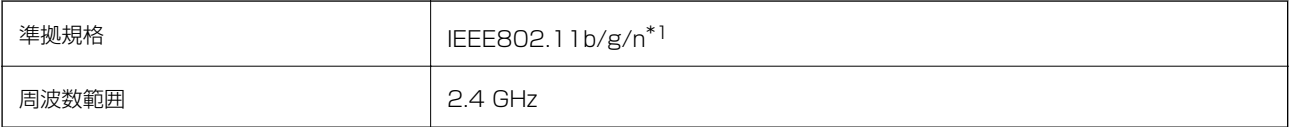

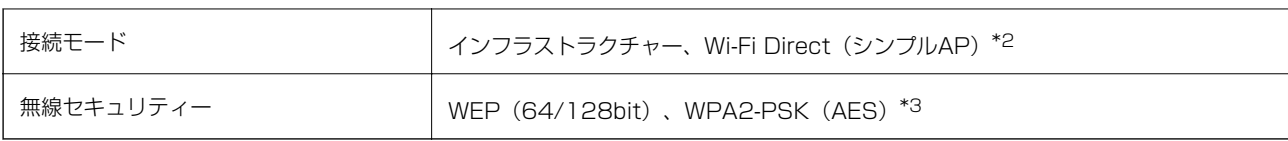

\*1: IEEE802.11nはHT20のみ

\*2: IEEE802.11bは非対応

\*3: WPA2規格に準拠し、WPA/WPA2 Personal規格に対応

# 有線LANの仕様

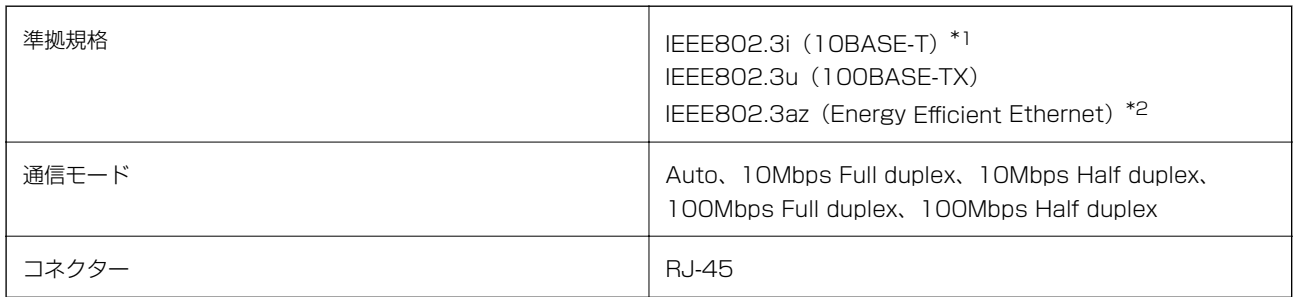

\*1: 社団法人VCCI協会の技術基準への適合および電磁障害リスク低減のため、カテゴリー5e以上のSTP(シールドツイストペア) ケーブルを使用すること

\*2: IEEE802.3azに対応した接続機器が必要

# セキュリティーのプロトコル

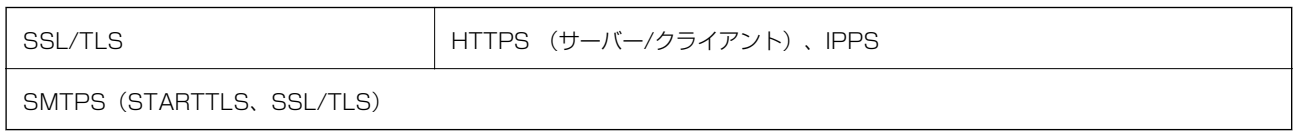

## 対応している他社サービス

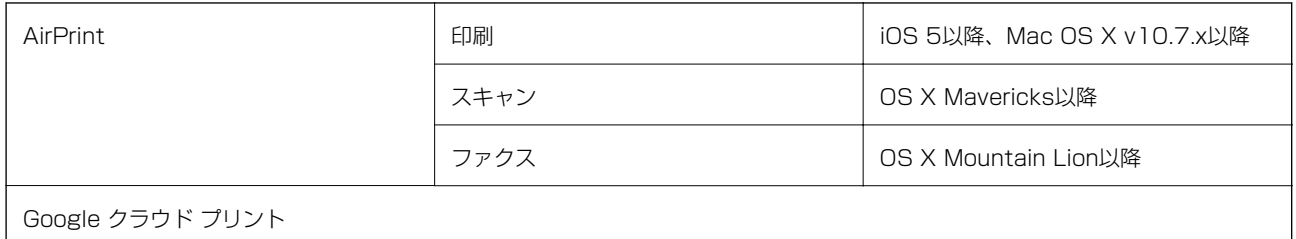

# <span id="page-316-0"></span>外部記憶装置の仕様

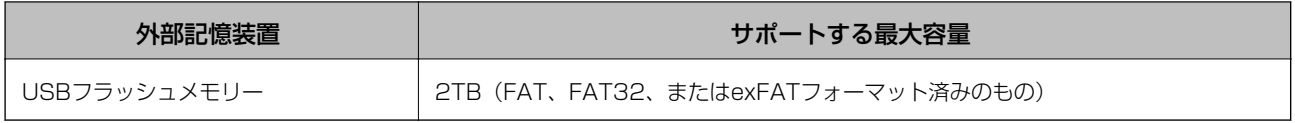

以下の外部記憶装置は使用できません。

- ・ 専用のドライバーが必要なもの
- ・ セキュリティー(パスワード、暗号化)機能付きのもの

全ての動作を保証するものではありません。使用時の注意事項などは、エプソンのホームページで確認してください。 [http://www.epson.jp](http://www.epson.jp/)

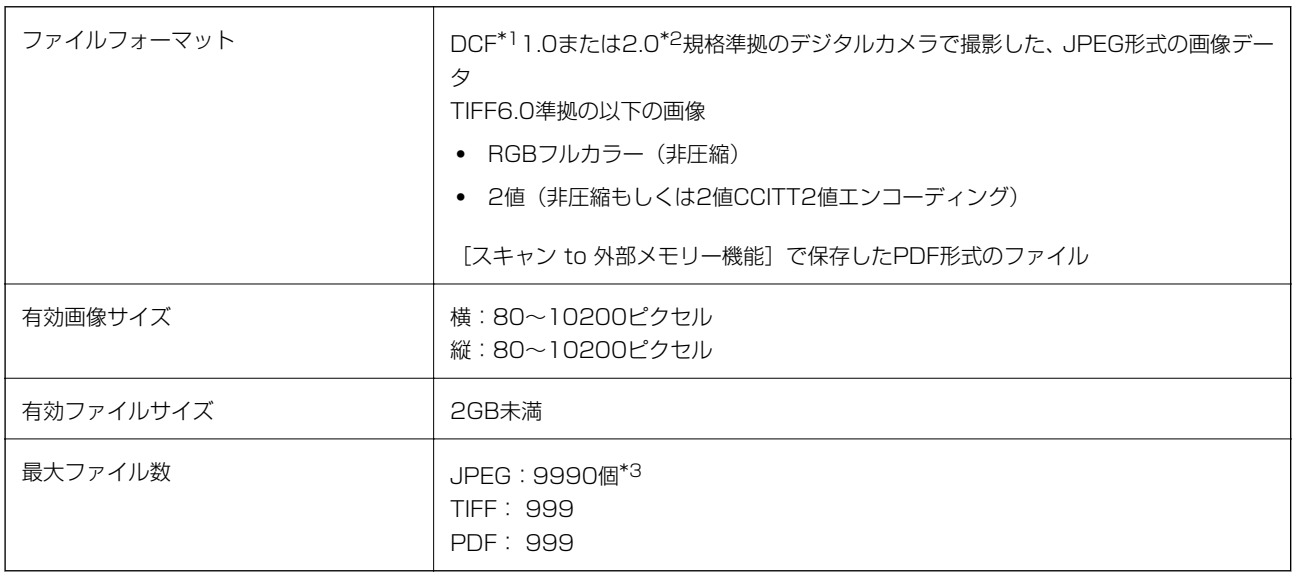

### 対応ファイルの仕様

- \*1: 社団法人電子情報技術産業協会(社団法人日本電子工業振興協会)で標準化された「Design rule for Camera File system」 規格の略称
- \*2: デジタルカメラの内蔵メモリーに保存されている画像には非対応
- \*3: 一度に表示できるファイル数は999 個まで(999 個を越えるとグループ単位で表示)

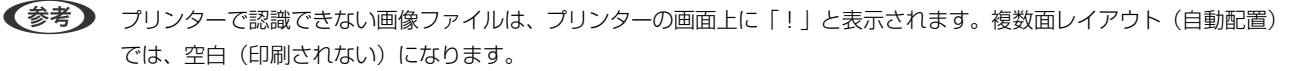

# 外形寸法

#### PX-M5080F

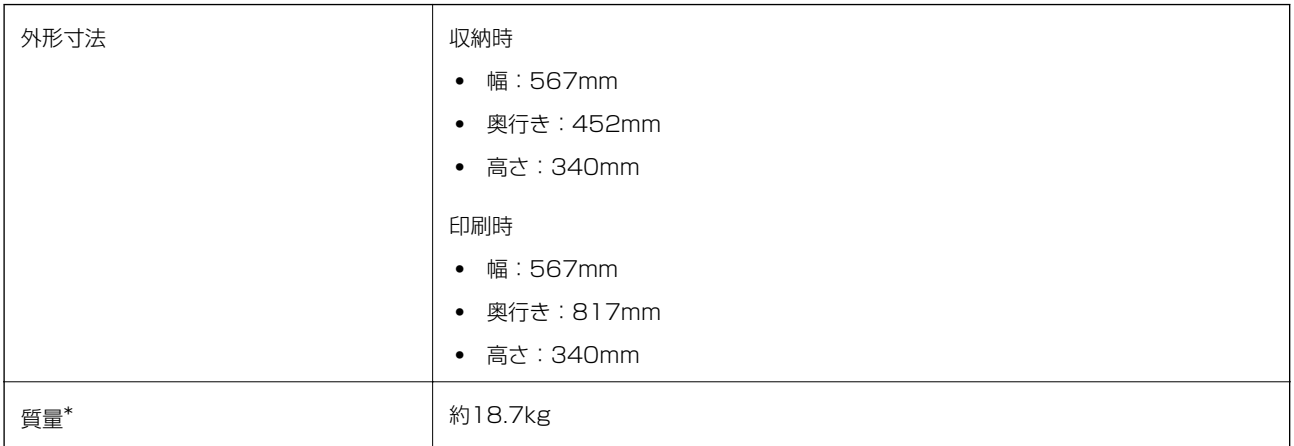

\*: インクカートリッジ、電源コードは含まず

#### PX-M5081F

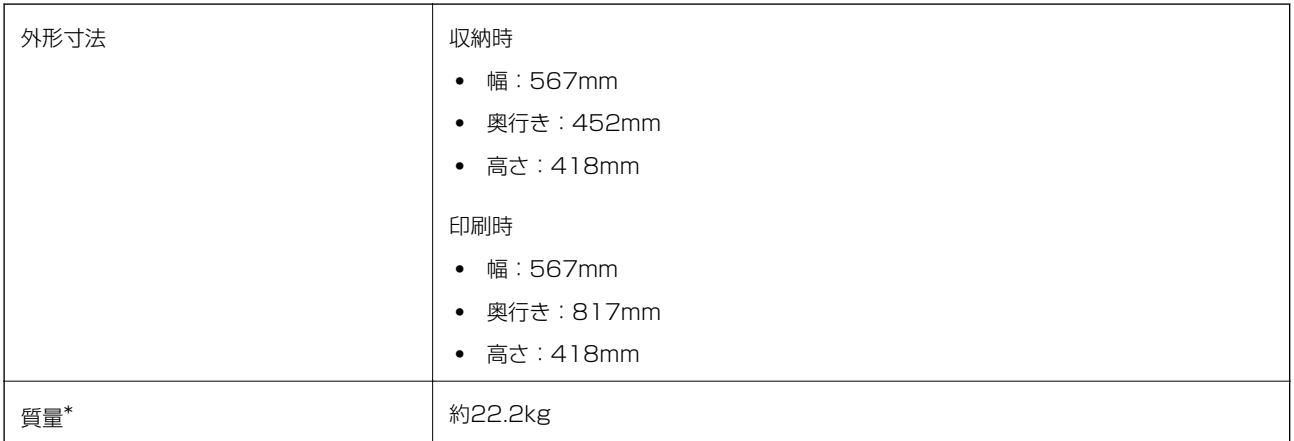

\*: インクカートリッジ、電源コードは含まず

# 電気的仕様

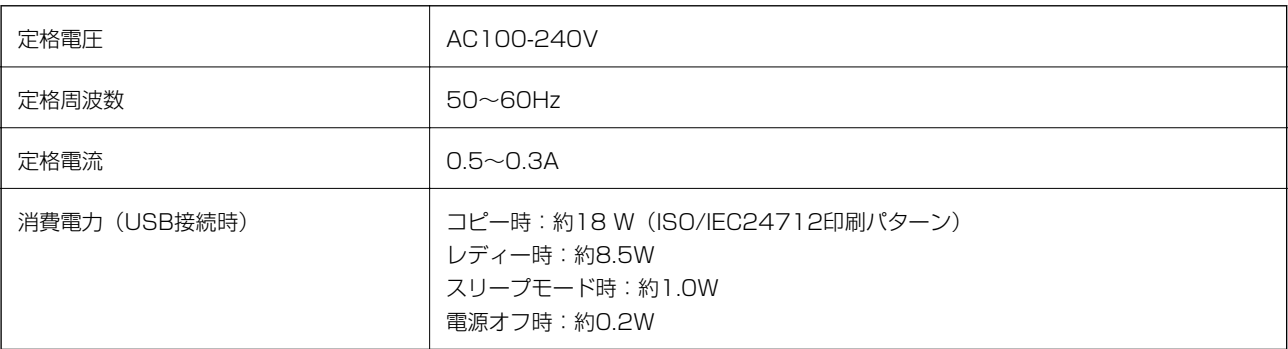

### 動作時と保管時の環境仕様

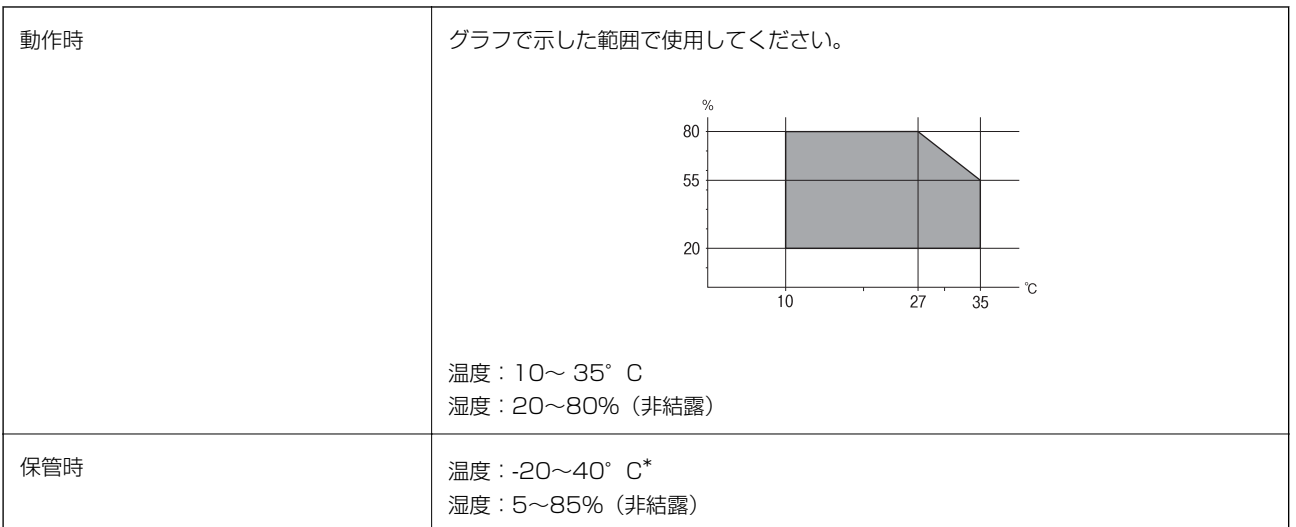

\*: 40℃では1ヵ月間保管可能

## 対応OS

最新のOS対応状況はエプソンのウェブサイトをご覧ください。 <http://www.epson.jp/support/taiou/os/>

- ・ Windows 10(32-bit、64-bit)/Windows 8.1(32-bit、64-bit)/Windows 8(32-bit、64-bit)/Windows 7(32-bit、64-bit)/Windows Vista(32-bit、64-bit)/Windows XP SP3以降(32-bit)/Windows XP Professional x64 Edition/Windows Server 2016/Windows Server 2012/Windows Server 2012 R2/ Windows Server 2008/Windows Server 2008 R2/Windows Server 2003 R2/Windows Server 2003 SP2以降
- ・ macOS Sierra/OS X El Capitan/OS X Yosemite/OS X Mavericks/OS X Mountain Lion/Mac OS X v10.7.x/Mac OS X v10.6.8

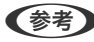

L ・ Mac OSでは一部のアプリケーションソフトや機能が対応していないことがあります。

・ Mac OS のUNIXファイルシステム(UFS形式)には非対応です。

# 規格と規制

### 電源高調波

この装置は、高調波電流規格JIS C 61000-3-2 に適合しています。

### 瞬時電圧低下

本装置は、落雷等による電源の瞬時電圧低下に対し不都合が生じることがあります。 電源の瞬時電圧低下対策としては、交流無停電電源装置等を使用されることをお勧めします。 (社団法人電子情報技術産業協会のパーソナルコンピューターの瞬時電圧低下対策ガイドラインに基づく表示)

### 電波障害自主規制

この装置は、クラスB機器です。この装置は、住宅環境で使用することを目的としていますが、この装置がラジオやテレ ビジョン受信機に近接して使用されると、受信障害を引き起こすことがあります。 マニュアルに従って正しい取り扱いをしてください。

### 著作権

写真、書籍、地図、図面、絵画、版画、音楽、映画、プログラムなどの著作権物は、個人(家庭内その他これに準ずる限 られた範囲内)で使用するために複製する以外は著作権者の承認が必要です。

### 複製が禁止されている印刷物

紙幣、有価証券などをプリンターで印刷すると、その印刷物の使用如何に係わらず、法律に違反し、罰せられます。

(関連法律)刑法第148条、第149条、第162条 通貨及証券模造取締法第1条、第2条など 以下の行為は、法律により禁止されています。

- ・ 紙幣、貨幣、政府発行の有価証券、国債証券、地方証券を複製すること(見本印があっても不可)
- 日本国外で流通する紙幣、貨幣、証券類を複製すること
- ・ 政府の模造許可を得ずに未使用郵便切手、郵便はがきなどを複製すること
- ・ 政府発行の印紙、法令などで規定されている証紙類を複製すること

次のものは、複製するにあたり注意が必要です。

- ・ 民間発行の有価証券(株券、手形、小切手など)、定期券、回数券など
- ・ パスポート、免許証、車検証、身分証明書、通行券、食券、切符など

# 製品のご注意

### 本製品の不具合に起因する付随的損害

万一、本製品(添付のソフトウェア等も含む。以下同じ。)の不具合によってデータの記録、またはコンピューター、そ の他の機器へのデータ転送が正常に行えない等、所期の結果が得られなかったとしても、そのことから生じた付随的な損 害(本製品を使用するために要した諸費用、および本製品を使用することにより得られたであろう利益の損失等)は、補 償いたしかねます。

### 外部記憶装置に関するご注意

#### 動作確認とバックアップのお勧め

本製品をご使用になる前には、動作確認をし、本製品が正常に機能することをご確認ください。また、外部記憶装置内の データは、必要に応じて他のメディアにバックアップしてください。次のような場合、データが消失または破損する可能 性があります。

- ・ 静電気や電気的ノイズの影響を受けたとき
- ・ 誤った使い方をしたとき
- ・ 故障や修理のとき
- ・ 天災により被害を受けたとき

なお、上記の場合に限らず、たとえ本製品の保証期間内であっても、弊社はデータの消失または破損については、いかな る責も負いません。

#### 譲渡と廃棄

外部記憶装置を譲渡、廃棄する際は、市販のデータ消去用ソフトウェアを使って、外部記憶装置内のデータを完全に消去 することをお勧めします。コンピューター上でファイルを削除したり、フォーマット(初期化)したりするだけでは、市 販のデータ復元用ソフトウェアで復元できる可能性があります。また、廃棄時には、外部記憶装置を物理的に破壊するこ ともお勧めします。

### 液晶ディスプレイの特性

画面の一部に点灯しない画素や常時点灯する画素が存在する場合があります。また液晶の特性上、明るさにムラが生じる ことがありますが、故障ではありません。

### タッチパネル使用上のご注意

- パネルは指でタッチしてください。
- ・ ボールペンやシャープペンシルなどの先のとがったもので操作しないでください。パネルを傷付けるおそれがあり ます。
- ・ パネルが汚れたら柔らかい布でから拭きしてください。汚れがひどいときは、中性洗剤を薄めた溶液に柔らかい布を 浸し、よく絞ってから汚れを拭き取り、その後乾いた柔らかい布で拭いてください。シンナー、ベンジン、アルコー ルなどの揮発性薬品は使わないでください。パネルの表面を傷めることがあります。
- ・ 急激に温度、湿度が変化する環境で使用しないでください。パネル内部に結露が発生し、性能が劣化する原因になり ます。
- パネルを強く押さえ付けたり、強い衝撃を与えたりしないでください。パネルが割れるおそれがあります。割れてし まったときは、破片に触れたりパネルを取り外そうとしたりせず、エプソンの修理窓口にご連絡ください。

### 揮発性物質の放散

本製品はRAL-UZ171およびエコマークの環境ラベルに定められた揮発性物質の放散基準を満たしています。ただし、 使い始めなどに臭いが気になるときは換気してお使いください。

付録

### 電波に関するご注意

#### 機器認定

本製品には電波法に基づく小電力データ通信システムとして認証を受けている無線設備が内蔵されています。

- ・ 設備名:WLU6320-D69 (RoHS)
- ・ 認証番号: 204-330030

#### 周波数

本製品は2.4GHz帯の2.400GHzから2.4835GHzまで使用できますが、他の無線機器も同じ周波数を使っていること があります。他の無線機器との電波干渉を防止するため、以下の事項に注意して使用してください。 本製品の使用上の注意

本製品の使用周波数は2.4GHz帯です。この周波数では、電子レンジなどの産業、科学、医療用機器の他、他の同種無線 局、工場の製造ラインなどで使用される免許を要する移動体識別用構内無線局、アマチュア無線局、免許を要しない特定 の小電力無線局(以下、「他の無線局」と略す)が運用されています。

- ・ 本製品を使用する前に、近くで「他の無線局」が運用されていないことを確認してください。
- ・ 万一、本製品と「他の無線局」との間に有害な電波干渉が発生した場合には、速やかに本製品の使用場所を変える か、使用周波数を変更するかまたは本製品の運用を停止(無線の発射を停止)してください。
- ・ 不明な点、その他お困りのことが起きたときは、エプソンのインフォメーションセンターまでお問い合わせくださ い。
- 
- L ・ 本製品はWi-Fi Allianceの承認を受けた無線機器です。他メーカーのWi-Fi承認済みの無線機器と通信が可能です。Wi-Fi対応製品の詳細はWi-Fi Allianceのホームページ([http://www.wi-fi.org](http://www.wi-fi.org/))をご参照ください。
	- ・ この無線機器は2.4GHz帯を使用します。変調方式としてDS-SS、OFDM変調方式を採用しており、与干渉距離は 40mです。全帯域を使用し周波数変更が可能です。

#### 2.4 DS/OF 4

### 無線LAN (Wi-Fi) 機能に関するご注意

- ・ 本製品からの電波は、医療用機器に影響を及ぼすおそれがあります。医療機関の中や、医療用機器の近くで本製品を 使用する場合は、医療機関の管理者、医療用機器側の指示や注意に従ってご使用ください。
- ・ 本製品からの電波は、自動ドアや火災報知機などの自動制御機器に影響を及ぼすおそれがあります。自動制御機器の 近くで本製品を使用する場合は、自動制御機器側の指示や注意に従ってご使用ください。

### セキュリティーに関するご注意

お客様の権利(プライバシー保護)に関する重要な事項です。

本製品などの無線LAN製品では、LANケーブルを使用する代わりに、電波を利用してコンピューターなどと無線アクセ スポイント間で情報のやり取りを行うため、電波の届く範囲であれば自由にLAN 接続が可能であるという利点がありま す。

その反面、電波はある範囲内であれば障害物(壁など)を越えて全ての場所に届くため、セキュリティーに関する設定を 行っていない場合、以下のような問題が発生する可能性があります。

#### 通信内容を盗み見られる

悪意ある第三者が電波を故意に傍受し、IDやパスワードまたはクレジットカード番号などの個人情報、メールの内容な どの通信内容を盗み見られる可能性があります。

#### 不正に侵入される

悪意ある第三者が、無断で個人や会社内のネットワークへアクセスし、以下のような行為をされてしまう可能性がありま す。

- ・ 個人情報や機密情報を取り出す(情報漏洩)
- 特定の人物になりすまして通信し、不正な情報を流す(なりすまし)
- 傍受した通信内容を書き換えて発信する (改ざん)
- ・ コンピューターウィルスなどを流しデータやシステムを破壊する(破壊)

本来、無線LANカードや無線アクセスポイントは、これらの問題に対応するためのセキュリティーの仕組みを持ってい ますので、無線LAN製品のセキュリティーに関する設定を行って製品を使用することで、その問題が発生する可能性は 少なくなります。セキュリティーの設定を行わないで使用した場合の問題を十分理解した上で、お客様自身の判断と責任 においてセキュリティーに関する設定を行い、製品を使用することをお勧めします。

セキュリティー対策を施さず、あるいは、無線LANの仕様上やむを得ない事情によりセキュリティーの問題が発生して しまった場合は、弊社は、これによって生じた損害に対する責任を負いかねます。

### 本製品を日本国外へ持ち出す場合のご注意

本製品(ソフトウェアを含む)は日本国内仕様のため、本製品の修理、保守サービスおよび技術サポートなどの対応は、 日本国外ではお受けできませんのでご了承ください。

また、日本国外ではその国の法律または規制により、本製品を使用できないことがあります。このような国では、本製品 を運用した結果罰せられることがありますが、弊社といたしましては一切責任を負いかねますのでご了承ください。

### 本製品の使用限定

本製品を航空機、列車、船舶、自動車などの運行に直接関わる装置、防災防犯装置、各種安全装置など機能、精度などに おいて高い信頼性、安全性が必要とされる用途に使用される場合は、これらのシステム全体の信頼性および安全維持のた めにフェールセーフ設計や冗長設計の措置を講じるなど、システム全体の安全設計にご配慮いただいた上で弊社製品をご 使用いただくようお願いいたします。本製品は、航空宇宙機器、幹線通信機器、原子力制御機器、医療機器など、極めて 高い信頼性、安全性が必要とされる用途への使用を意図しておりませんので、これらの用途には本製品の適合性をお客様 において十分ご確認の上、ご判断ください。

### 本製品の譲渡と廃棄

本製品を譲渡もしくは廃棄する際は、本製品のメモリーに保存されているお客様固有の情報の流出による、不測の事態を 回避するために、 保存した情報(ネットワーク設定、電話番号、宛先名称など)を消去してください。 操作パネルで[設定]メニューの[初期設定に戻す]を実行すると消去できます。

一般家庭でお使いの場合は、必ず法令や地域の条例、自治体の指示に従って廃棄してください。事業所など業務でお使い の場合は、産業廃棄物処理業者に廃棄物処理を委託するなど、法令に従って廃棄してください。

# プリンターを輸送する

プリンターを修理に出すときや、引っ越しなどで輸送するときは以下の手順で梱包します。

- $\bigwedge \tilde{H}$ 注意) プリンターを持ち上げる際は、無理のない姿勢で作業してください。無理な姿勢で持ち上げると、けがをするおそ れがあります。
	- 本製品は重いので、1人で運ばないでください。開梱や移動の際は2人以上で運んでください。
	- ・ プリンターを持ち上げる際は、下図で指示された箇所に手を掛けて持ち上げてください。他の部分を持って持ち上 げると、プリンターが落下したり、下ろす際に指を挟んだりして、けがをするおそれがあります。

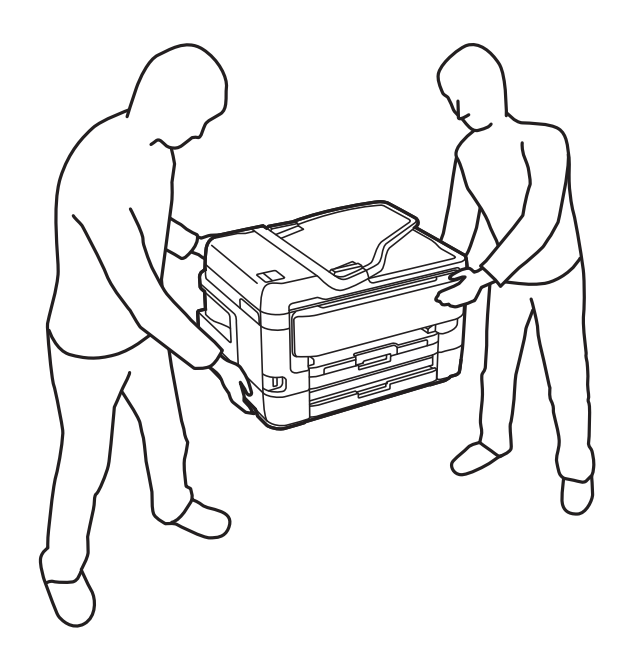

- ・ プリンターを移動する際は、前後左右に10度以上傾けないでください。転倒などによる事故のおそれがあります。
- ・ スキャナーユニットを開閉するときは、手や指を挟まないように注意してください。けがをするおそれがありま す。
- ▲重要 本製品を保管・輸送するときは、傾けたり、立てたり、逆さまにしないでください。インクが漏れるおそれがあり ます。
	- ・ インクカートリッジは取り外さないでください。取り外すと、プリントヘッドが乾燥し、印刷できなくなるおそれ があります。
- 1. 少ボタンを押してプリンターの電源を切ります。
2. 電源ランプの消灯を確認して、電源プラグをコンセントから抜きます。

▲重要▲ 電源プラグは電源ランプの消灯時に抜いてください。点灯時に抜くと、プリントヘッドがホームポジション(待 機位置)に戻らず、乾燥して印刷できなくなるおそれがあります。

- 3. 電源コードやUSBケーブルなどのケーブル類を取り外します。
- 4. 外部機器接続用USBポートがある場合は、外部記憶装置がセットされていないことを確認します。
- 5. セットされている全ての印刷用紙を取り除きます。
- 6. 原稿がないことを確認します。
- 7. 原稿カバーを閉めた状態でスキャナーユニットを開けて、インクカートリッジ挿入部が動かないように市販 のテープなどでしっかり固定します。

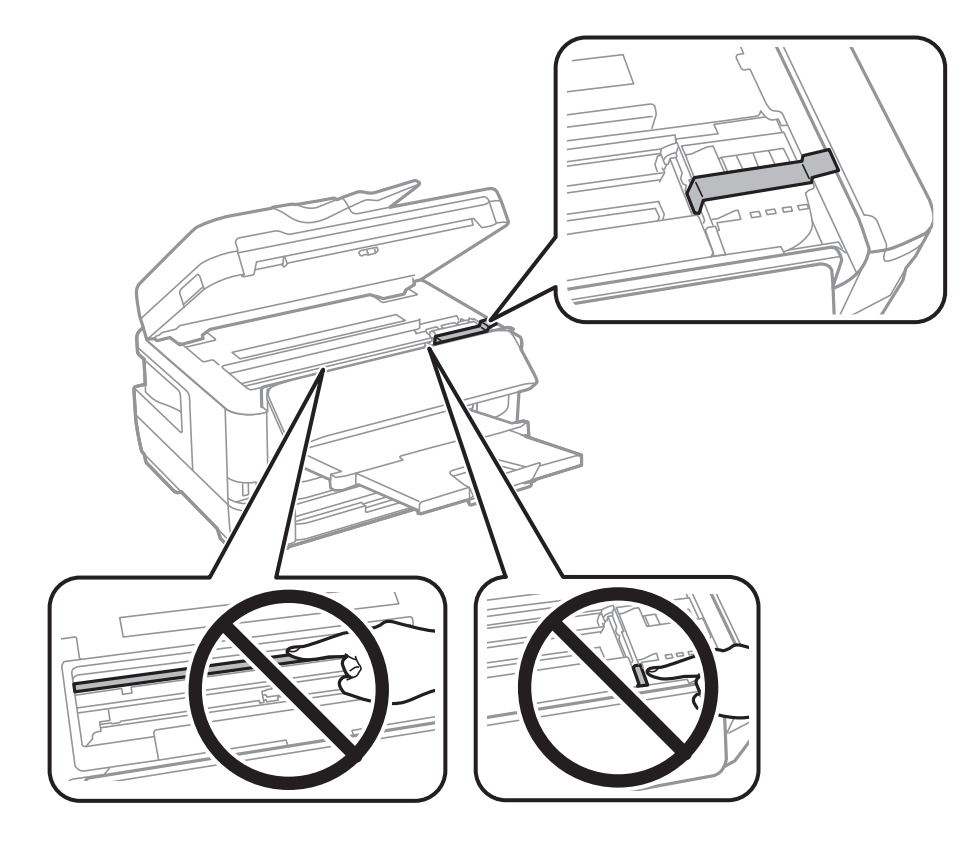

8. スキャナーユニットを閉めます。

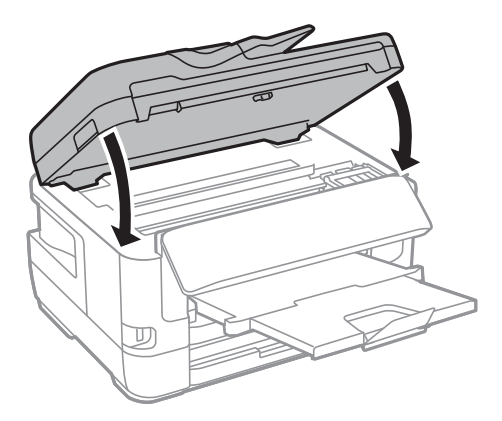

9. 以下のように梱包できる状態にします。

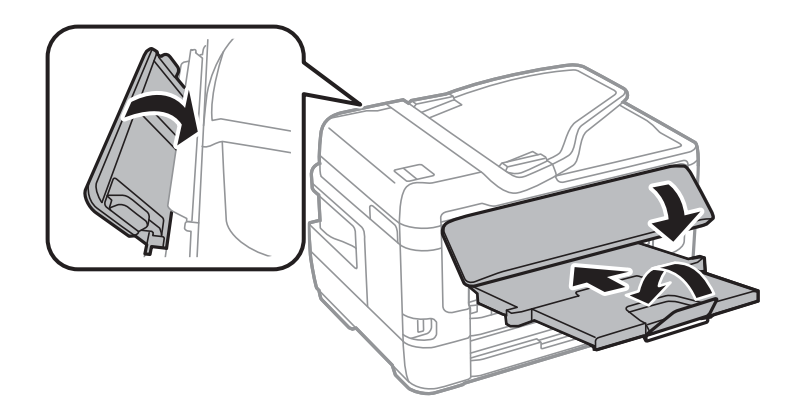

### 10. 保護材を取り付けた後、箱に入れます。

輸送後はインクカートリッジ挿入部を固定したテープを剥がしてお使いください。輸送後に印刷不良が発生したとき は、プリントヘッドのクリーニングや位置の調整してください。

### 関連情報

- ◆ [「各部の名称と働き」11ページ](#page-10-0)
- & [「ノズルチェックとヘッドクリーニングをする」244ページ](#page-243-0)
- ◆ [「プリントヘッドの位置を調整する」246ページ](#page-245-0)

# コネクションテストで表示されるメッセージ一覧

メールサーバーとのコネクションテスト で表示されるメッセージの一覧です。

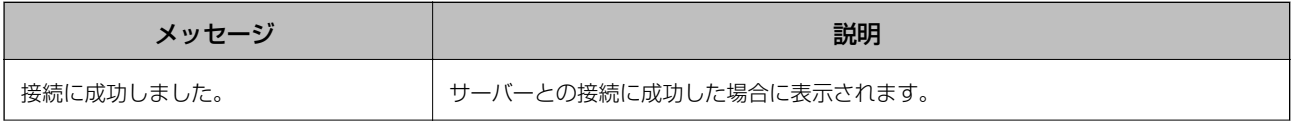

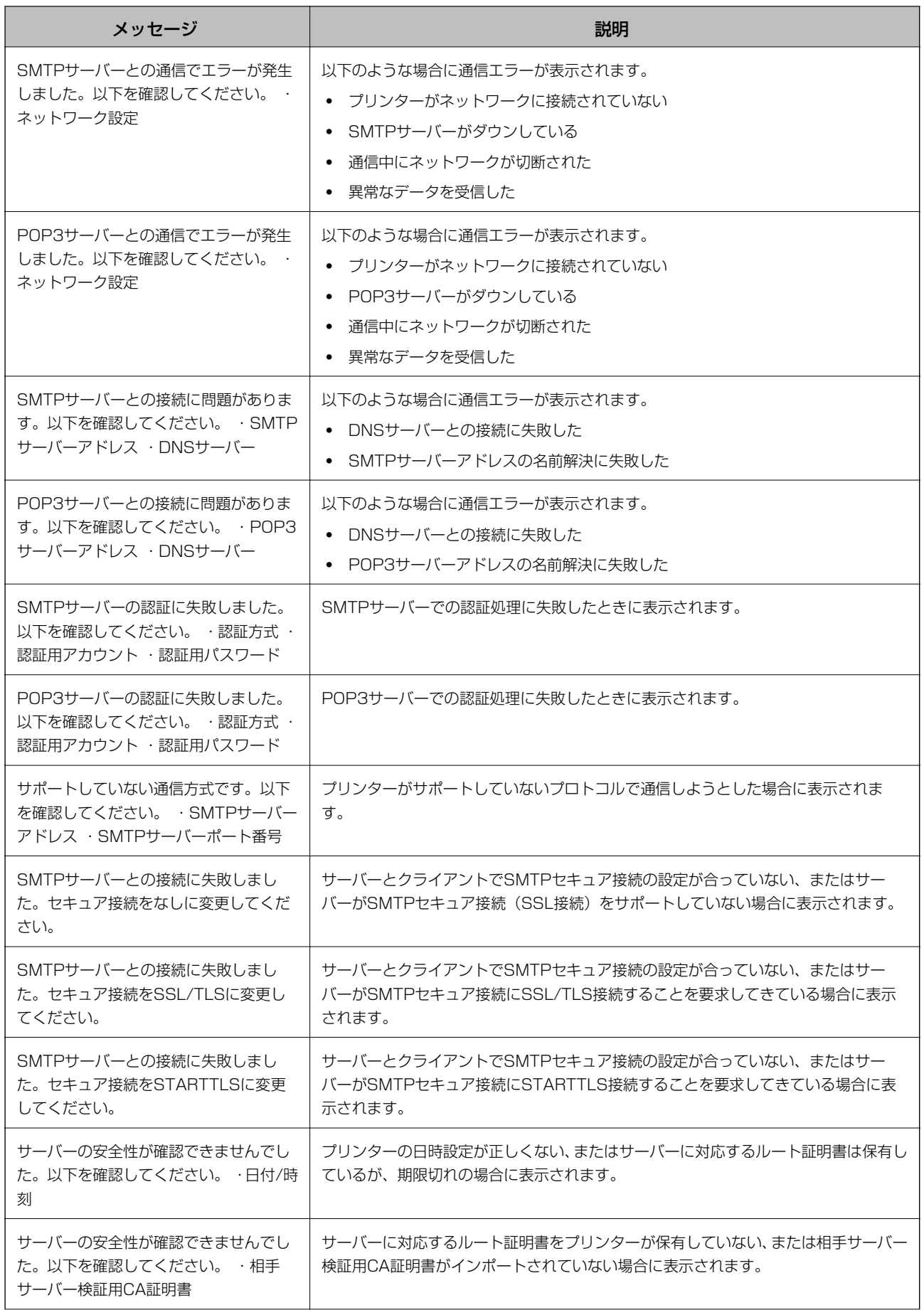

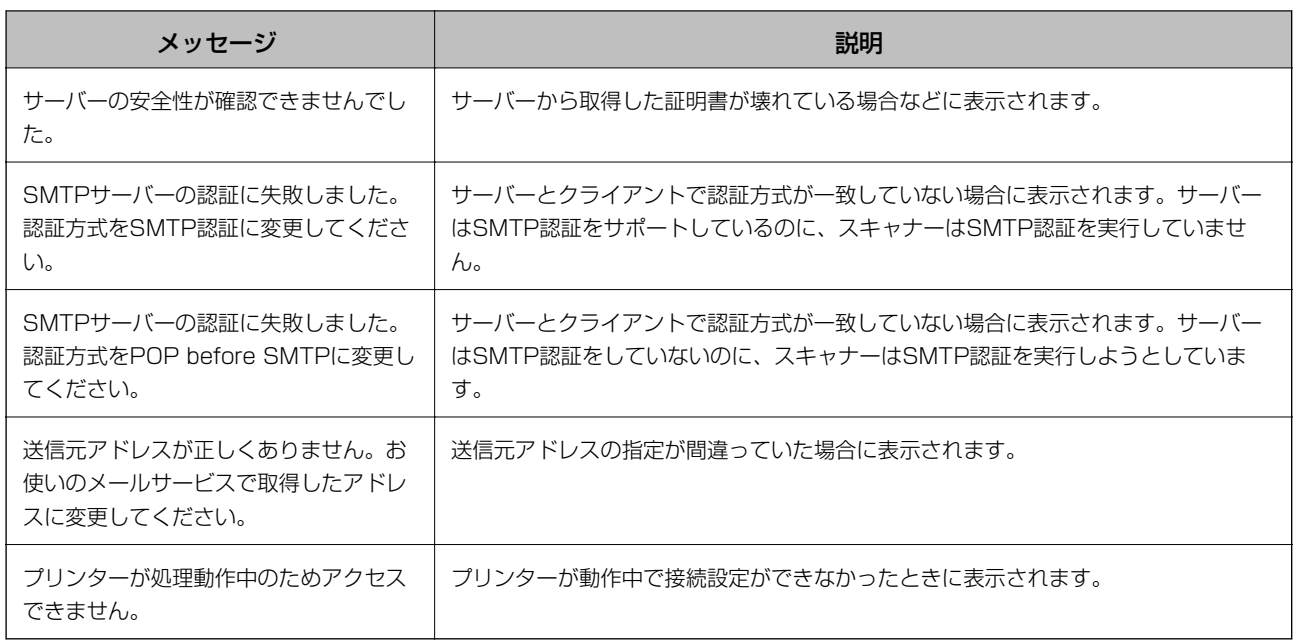

### 関連情報

◆ 「メールサーバーとの接続を確認する| 75ページ

## 商標

- ・ EPSONおよびEXCEED YOUR VISIONはセイコーエプソン株式会社の登録商標です。
- Epson Scan 2 software is based in part on the work of the Independent JPEG Group.
- ・ libtiff

Copyright © 1988-1997 Sam Leffler

Copyright © 1991-1997 Silicon Graphics, Inc.

Permission to use, copy, modify, distribute, and sell this software and its documentation for any purpose is hereby granted without fee, provided that (i) the above copyright notices and this permission notice appear in all copies of the software and related documentation, and (ii) the names of Sam Leffler and Silicon Graphics may not be used in any advertising or publicity relating to the software without the specific, prior written permission of Sam Leffler and Silicon Graphics. THE SOFTWARE IS PROVIDED "AS-IS" AND WITHOUT WARRANTY OF ANY KIND, EXPRESS, IMPLIED OR OTHERWISE, INCLUDING WITHOUT LIMITATION, ANY WARRANTY OF MERCHANTABILITY OR FITNESS FOR A PARTICULAR PURPOSE. IN NO EVENT SHALL SAM LEFFLER OR SILICON GRAPHICS BE LIABLE FOR ANY SPECIAL,

INCIDENTAL, INDIRECT OR CONSEQUENTIAL DAMAGES OF ANY KIND, OR ANY DAMAGES WHATSOEVER RESULTING FROM LOSS OF USE, DATA OR PROFITS, WHETHER OR NOT ADVISED OF THE POSSIBILITY OF DAMAGE, AND ON ANY THEORY OF LIABILITY, ARISING OUT OF OR IN CONNECTION WITH THE USE OR PERFORMANCE OF THIS SOFTWARE.

- ・ Microsoft、Windows、Windows Server、Windows Vistaは、米国Microsoft Corporationの米国およびその 他の国における登録商標です。
- ・ Apple、macOS、OS X、Bonjour、ColorSync、Safari、AirPrint、AirPrint Logo、iPad、iPhone、iPod touch、iTunesは米国およびその他の国で登録されたApple Inc.の商標です。
- Chrome、Chrome OS、Android、Google Play はGoogle Inc.の商標です。

### 328

- ・ AOSS™は株式会社バッファローの商標です。
- The N-Mark is a trademark or registered trademark of NFC Forum, Inc. in the United States and in other countries.
- ・ QRコードは(株)デンソーウェーブの登録商標です。
- Adobe、Adobe ReaderはAdobe Systems Incorporated(アドビシステムズ社)の米国ならびにその他の国に おける商標または登録商標です。
- ・ その他の製品名は各社の商標または登録商標です。

# サービスとサポートのご案内

#### 関連情報

◆ [「お問い合わせ先」331ページ](#page-330-0)

## エプソンサービスパック

エプソンサービスパックは、ハードウェア保守パックです。 エプソンサービスパック対象製品と同時にご購入の上、登録していただきますと、対象製品購入時から所定の期間(3 年、4年、5年)、 出張修理いたします。また、修理のご依頼や故障かどうかわからない場合のご相談等の受付窓口とし て、専用のヘルプデスクをご用意いたします。

- スピーディーな対応 スポット出張修理依頼に比べて優先的にサービスエンジニアを派遣いたします。
- もしものときの安心 − 万ートラブルが発生した場合は何回でもサービスエンジニアを派遣して修理いたしま す。
- 手続きが簡単 エプソンサービスパック登録書をFAXするだけで、契約手続きなどの面倒な事務処理は一切不要 です。
- 維持費の予算化 エプソンサービスパック規約内・期間内であれば都度修理費用がかからず、維持費の予算化が 可能です。

エプソンサービスパックは、エプソン製品ご購入販売店にてお買い求めください。

## 保守サービスのご案内

「故障かな?」と思ったときは、まず本書の「困ったときは」をよくお読みください。そして、接続や設定に間違いがな いことをご確認の上、保守サービスの受付窓口にお問い合わせください。

### 関連情報

◆ [「困ったときは」262ページ](#page-261-0)

### 保証書について

保証期間中に故障した場合には、保証書の記載内容に基づき修理いたします。保証期間や保証事項については、保証書を ご覧ください。

保証書は、製品の「保証期間」を証明するものです。「お買い上げ年月日」「販売店名」に記入漏れがないかご確認くだ さい。 これらの記載がない場合は、保証期間内であっても保証期間内と認められないことがあります。記載漏れがあっ た場合は、お買い求めいただいた販売店までお申し出ください。 保証書は大切に保管してください。

### 補修用性能部品および消耗品の保有期間

本製品の補修用性能部品および消耗品の保有期間は、製品の製造終了後6年間です。 改良などにより、予告なく外観や仕様などを変更することがあります。

### 保守サービスの受付窓口

保守サービスに関してのご相談、お申し込みは、次のいずれかで承ります。

- ・ お買い求めいただいた販売店
- ・ エプソンサービスコールセンターまたはエプソン修理センター

### 関連情報

◆ [「お問い合わせ先」331ページ](#page-330-0)

## 保守サービスの種類

エプソン製品を万全の状態でお使いいただくために、下記の保守サービスをご用意しております。 使用頻度や使用目的に合わせてお選びください。詳細は、お買い求めの販売店、エプソンサービスコールセンターまたは エプソン修理センターまでお問い合わせください。

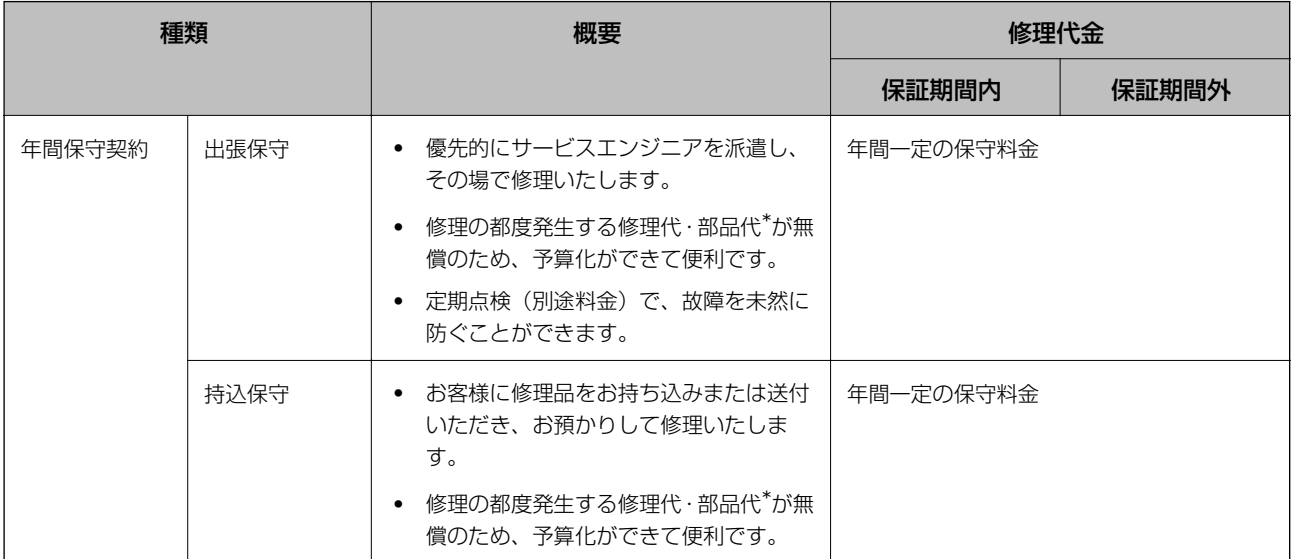

<span id="page-330-0"></span>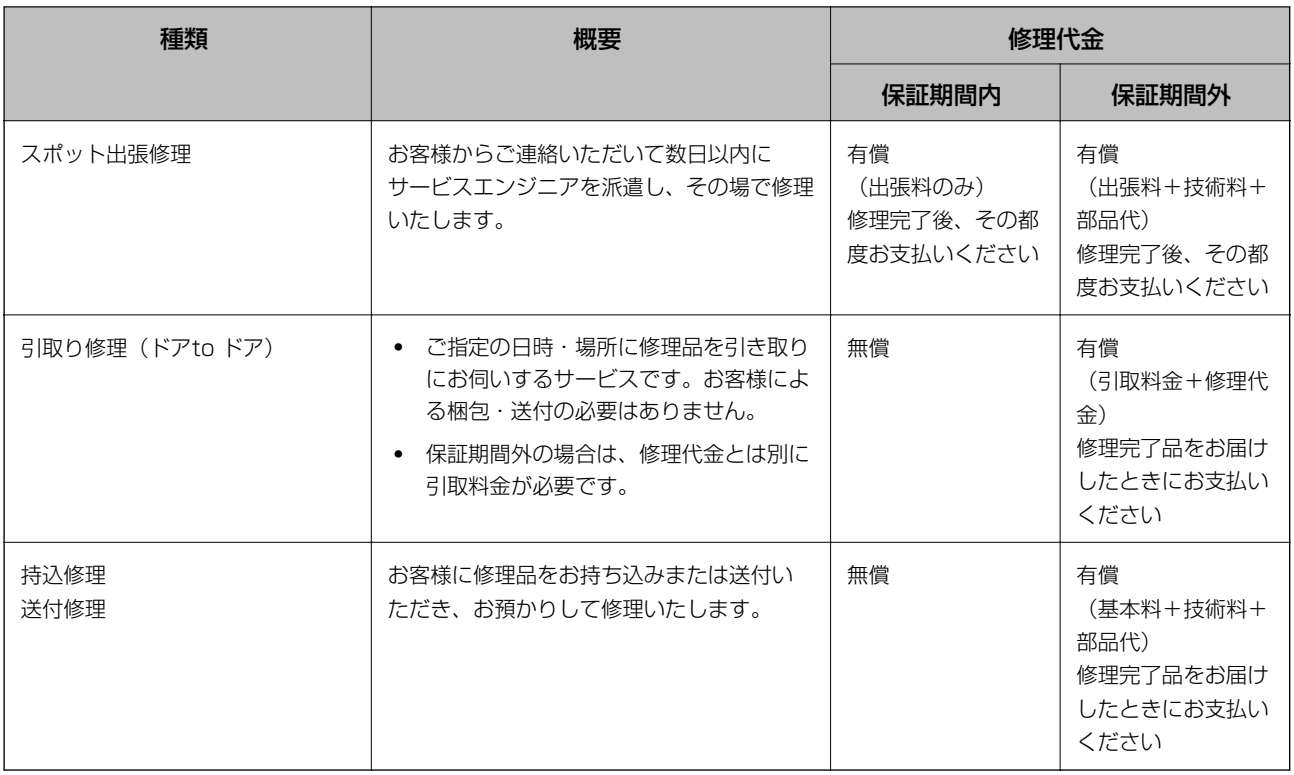

\*: 消耗品(インクカートリッジ、トナー、用紙など)は保守対象外です。

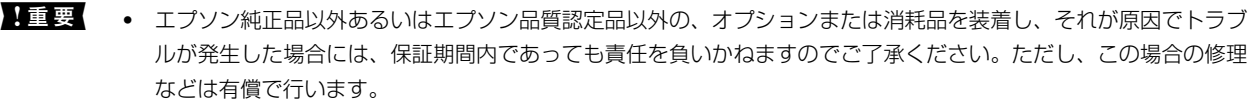

・ 本製品の故障や修理の内容によっては、製品本体に保存されているデータや設定情報が消失または破損することが あります。また、お使いの環境によっては、ネットワーク接続などの設定をお客様に設定し直していただくことに なります。これに関して弊社は保証期間内であっても責任を負いかねますのでご了承ください。データや設定情報 は、必要に応じてバックアップするかメモを取るなどして保存することをお勧めします。

## お問い合わせ先

### ●エプソンのホームページ

#### [http://www.epson.jp](http://www.epson.jp/)

各種製品情報・ドライバー類の提供、サポート案内等のさまざまな情報を満載したエプソンのホームページです。

# **FAQ** <http://www.epson.jp/faq/>

エプソンなら購入後も安心。皆様からのお問い合わせの多い内容をFAQとしてホームページに掲載しております。ぜひ ご活用ください。

### ●製品に関するご質問·ご相談先(エプソンインフォメーションセンター)

製品に関するご質問・ご相談に電話でお答えします。

【電話番号】050-3155-8700

◎上記電話番号がご利用できない場合は、042-507-6474へお問い合わせください。

#### ●エプソン プラス・ワンサービス

"電話だけではわかりにくい" "もっと深く知りたい" などのご要望にお応えする有料サービスです。 一部対象外機種がございます。詳しくはエプソンのホームページでご確認ください。

○遠隔サポートサービス

インターネットを介してお客様のパソコン画面をオペレーターのパソコンに表示し、画面共有しながら操作・設定方法な どをアドバイスさせていただく有料サービスです。 サービスの概要および注意事項等、詳細事項はエプソンのホームページでご確認ください。 <http://www.epson.jp/es/>

【電話番号】050-3155-8888

◎上記電話番号がご利用できない場合は、042-511-2788へお問い合わせください。

○おうちプリント訪問サービス 2つのメニューをご用意。ご自宅にお伺いする有料サービスです。

- ・ おたすけサービス 製品の本体設置や、無線LANの接続・設置などを行います。
- ・ ホームレッスン 製品の使い方、パソコンから写真印刷する方法などのレッスンを行います。

サービスの概要および注意事項等、詳細事項はエプソンのホームページでご確認ください。 <http://www.epson.jp/support/houmon/>

【電話番号】050-3155-8666

◎上記電話番号がご利用できない場合は、042-511-2944へお問い合わせください。

#### ●修理品送付・持ち込み依頼先

お買い上げの販売店様へお持ち込みいただくか、下記修理センターまで送付願います。 一部対象外機種がございます。詳しくはエプソンのホームページでご確認ください。

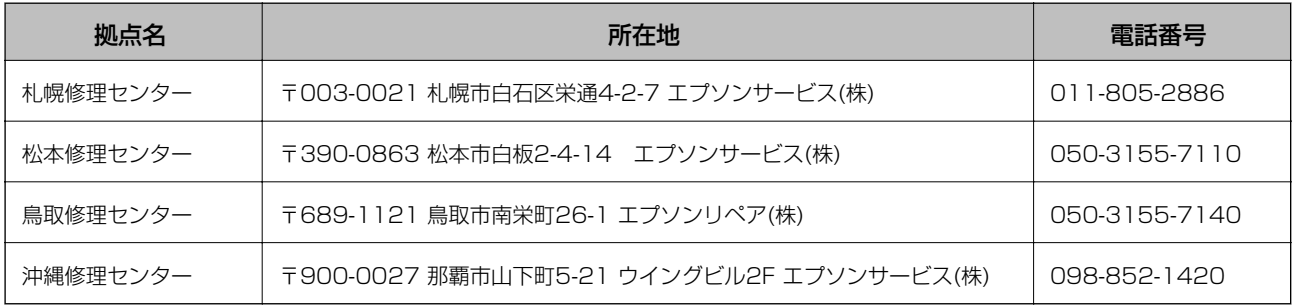

修理について詳しくは、エプソンのホームページでご確認ください。 <http://www.epson.jp/support/>

◎上記電話番号をご利用できない場合は、下記の電話番号へお問い合わせください。 松本修理センター:0263-86-7660 鳥取修理ヤンター:0857-77-2202

### ●引取修理サービス(ドアtoドアサービス)に関するお問い合わせ先

引取修理サービス(ドアtoドアサービス)とはお客様のご希望日に、ご指定の場所へ、指定業者が修理品をお引取りに お伺いし、修理完了後弊社からご自宅へお届けする有償サービスです。梱包は業者が行います。

### 332

付録

一部対象外機種がございます。詳しくはエプソンのホームページでご確認ください。

【電話番号】050-3155-7150

◎上記電話番号をご利用できない場合は、0263-86-9995へお問い合わせください。

引取修理サービス(ドアtoドアサービス)について詳しくは、エプソンのホームページでご確認ください。 <http://www.epson.jp/support/>

●修理に関するお問い合わせ・出張修理・保守契約のお申し込み先(エプソンサービスコールセンター) 一部対象外機種がございます。詳しくはエプソンのホームページでご確認ください。

【電話番号】050-3155-8600 ◎上記電話番号をご利用できない場合は、042-511-2949へお問い合わせください。

### ●ショールーム

詳細はホームページでもご確認いただけます。 <http://www.epson.jp/showroom/>

エプソンスクエア新宿

〒160-8801 東京都新宿区新宿四丁目1番6号 JR新宿ミライナタワー 29階 【開館時間】 月曜日~金曜日 10:00~17:00(祝日、弊社指定休日を除く)

## · MyEPSON

エプソン製品をご愛用の方も、お持ちでない方も、エプソンに興味をお持ちの方への会員制情報提供サービスです。お客 様にピッタリのおすすめ最新情報をお届けしたり、プリンターをもっと楽しくお使いいただくお手伝いをします。製品購 入後のユーザー登録もカンタンです。さあ、今すぐアクセスして会員登録しよう。

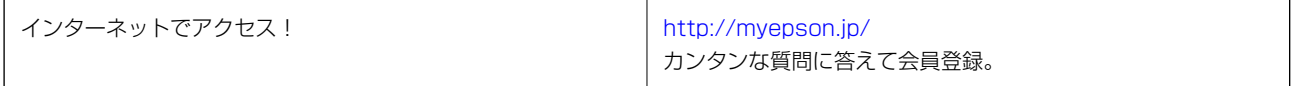

### ●消耗品のご購入

お近くのエプソン商品取扱店及びエプソンダイレクト(ホームページアドレス<http://www.epson.jp/shop/>または通 話料無料 0120-545-101)でお買い求めください。

上記050で始まる電話番号はKDDI株式会社の電話サービスKDDI光ダイレクトを利用しています。 上記電話番号をご利用いただけない場合は、携帯電話またはNTTの固定電話(一般回線)からおかけいただくか、各◎印の電話番 号におかけくださいますようお願いいたします。

お問い合わせ先の情報は予告無く変更になる場合がございます。あらかじめご了承ください。 最新の情報はエプソンのホームページ (<http://www.epson.jp/support/>) にてご確認ください。

### エプソン販売株式会社

〒160-8801 東京都新宿区新宿四丁目1番6号 JR新宿ミライナタワー 29階

### セイコーエプソン株式会社

〒392-8502 長野県諏訪市大和三丁目3番5号

ビジネス(BIJ) 2016.03